# $\frac{d\ln\ln}{d}$

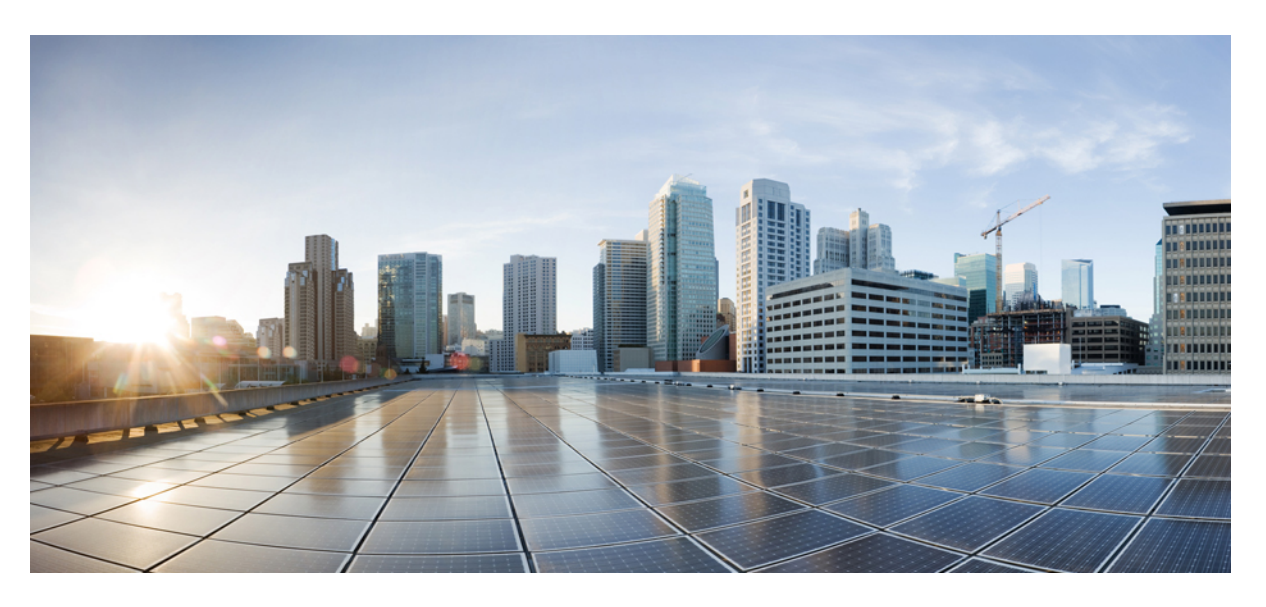

# **Cisco SD-WAN Getting Started Guide**

**First Published:** 2019-04-25 **Last Modified:** 2023-06-01

# **Americas Headquarters**

Cisco Systems, Inc. 170 West Tasman Drive San Jose, CA 95134-1706 USA http://www.cisco.com Tel: 408 526-4000 800 553-NETS (6387) Fax: 408 527-0883

THE SPECIFICATIONS AND INFORMATION REGARDING THE PRODUCTS IN THIS MANUAL ARE SUBJECT TO CHANGE WITHOUT NOTICE. ALL STATEMENTS, INFORMATION, AND RECOMMENDATIONS IN THIS MANUAL ARE BELIEVED TO BE ACCURATE BUT ARE PRESENTED WITHOUT WARRANTY OF ANY KIND, EXPRESS OR IMPLIED. USERS MUST TAKE FULL RESPONSIBILITY FOR THEIR APPLICATION OF ANY PRODUCTS.

THE SOFTWARE LICENSE AND LIMITED WARRANTY FOR THE ACCOMPANYING PRODUCT ARE SET FORTH IN THE INFORMATION PACKET THAT SHIPPED WITH THE PRODUCT AND ARE INCORPORATED HEREIN BY THIS REFERENCE. IF YOU ARE UNABLE TO LOCATE THE SOFTWARE LICENSE OR LIMITED WARRANTY, CONTACT YOUR CISCO REPRESENTATIVE FOR A COPY.

The Cisco implementation of TCP header compression is an adaptation of a program developed by the University of California, Berkeley (UCB) as part of UCB's public domain version of the UNIX operating system. All rights reserved. Copyright © 1981, Regents of the University of California.

NOTWITHSTANDING ANY OTHER WARRANTY HEREIN, ALL DOCUMENT FILES AND SOFTWARE OF THESE SUPPLIERS ARE PROVIDED "AS IS" WITH ALL FAULTS. CISCO AND THE ABOVE-NAMED SUPPLIERS DISCLAIM ALL WARRANTIES, EXPRESSED OR IMPLIED, INCLUDING, WITHOUT LIMITATION, THOSE OF MERCHANTABILITY, FITNESS FOR A PARTICULAR PURPOSE AND NONINFRINGEMENT OR ARISING FROM A COURSE OF DEALING, USAGE, OR TRADE PRACTICE.

IN NO EVENT SHALL CISCO OR ITS SUPPLIERS BE LIABLE FOR ANY INDIRECT, SPECIAL, CONSEQUENTIAL, OR INCIDENTAL DAMAGES, INCLUDING, WITHOUT LIMITATION, LOST PROFITS OR LOSS OR DAMAGE TO DATA ARISING OUT OF THE USE OR INABILITY TO USE THIS MANUAL, EVEN IF CISCO OR ITS SUPPLIERS HAVE BEEN ADVISED OF THE POSSIBILITY OF SUCH DAMAGES.

Any Internet Protocol (IP) addresses and phone numbers used in this document are not intended to be actual addresses and phone numbers. Any examples, command display output, network topology diagrams, and other figures included in the document are shown for illustrative purposes only. Any use of actual IP addresses or phone numbers in illustrative content is unintentional and coincidental.

All printed copies and duplicate soft copies of this document are considered uncontrolled. See the current online version for the latest version.

Cisco has more than 200 offices worldwide. Addresses and phone numbers are listed on the Cisco website at www.cisco.com/go/offices.

The documentation set for this product strives to use bias-free language. For purposes of this documentation set, bias-free is defined as language that does not imply discrimination based on age, disability, gender, racial identity, ethnic identity, sexual orientation, socioeconomic status, and intersectionality. Exceptions may be present in the documentation due to language that is hardcoded in the user interfaces of the product software, language used based on standards documentation, or language that is used by a referenced third-party product.

Cisco and the Cisco logo are trademarks or registered trademarks of Cisco and/or its affiliates in the U.S. and other countries. To view a list of Cisco trademarks, go to this URL: <https://www.cisco.com/c/en/us/about/legal/trademarks.html>. Third-party trademarks mentioned are the property of their respective owners. The use of the word partner does not imply a partnership relationship between Cisco and any other company. (1721R)

© 2019–2023 Cisco Systems, Inc. All rights reserved.

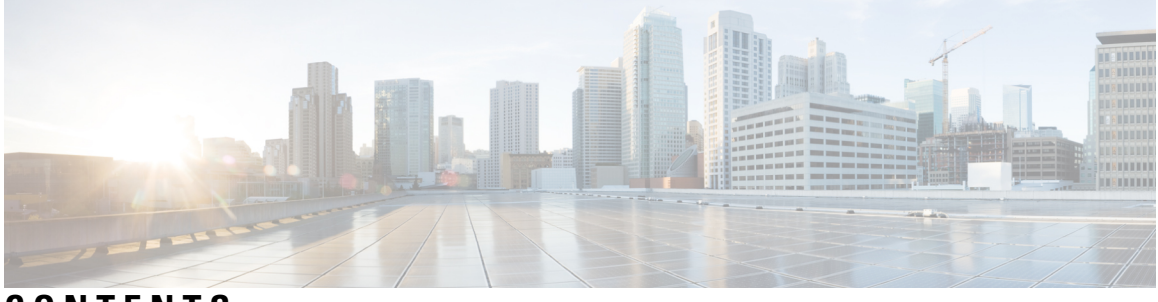

**CONTENTS**

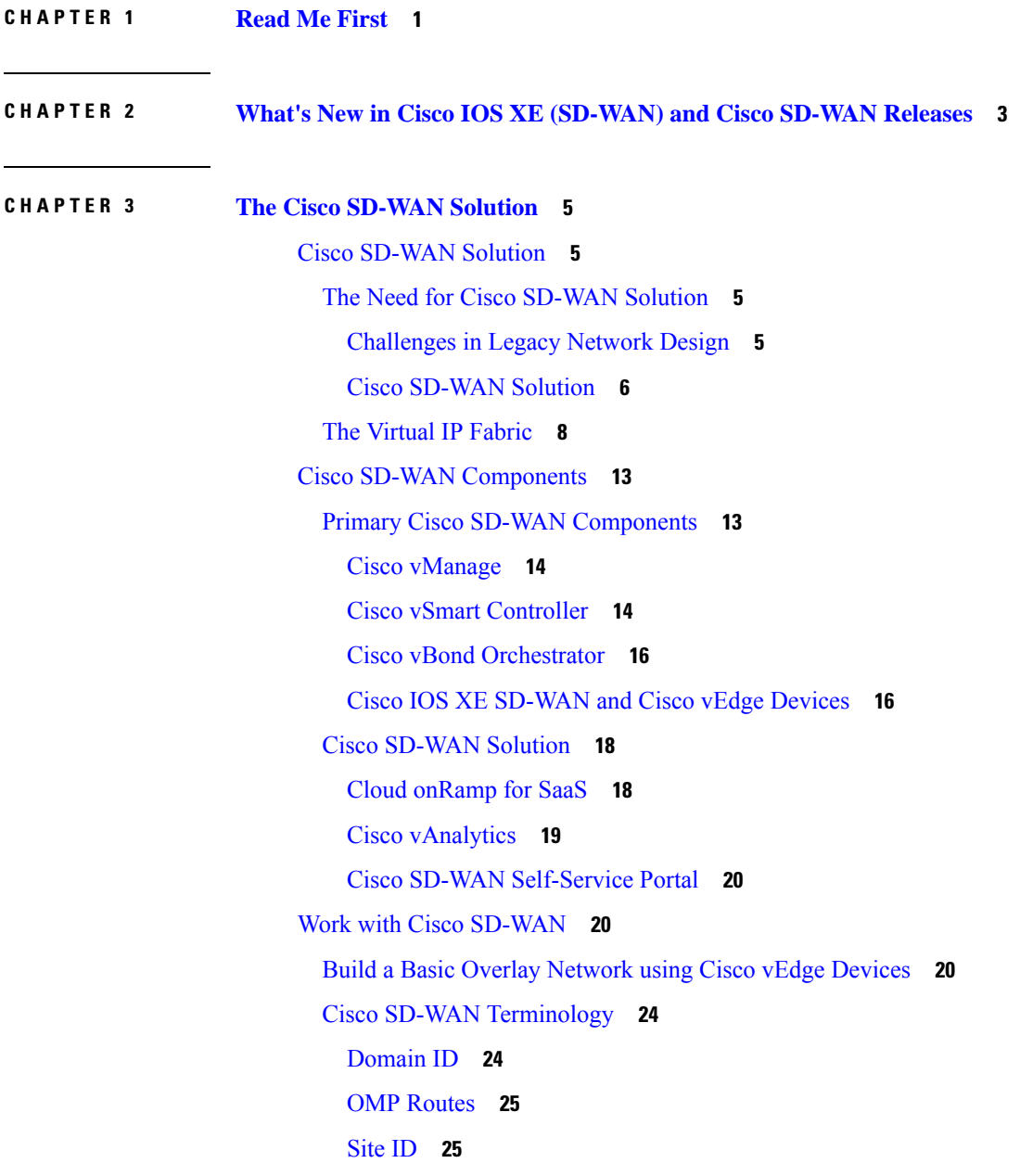

System IP [Address](#page-38-2) **25** [TLOC](#page-38-3) **25** Additional [Information](#page-39-0) **26**

#### **CHAPTER 4 Hardware and Software [Installation](#page-40-0) 27**

Server [Recommendations](#page-40-1) **27**

Device [Configuration](#page-41-0) Reset of Cisco IOS XE SD-WAN devices after Adding or Removing Modules **28** On-Site Bootstrap Process for Cisco [SD-WAN](#page-41-1) Devices **28** On-Site Bootstrap Process for Cisco vEdge 5000 using SHA2 Enterprise [Certificates](#page-44-0) **31** Generate a Bootstrap File For Cisco IOS XE [SD-WAN](#page-49-0) Devices Using the CLI **36** One Touch [Provisioning:](#page-50-0) Onboard Cisco IOS XE SD-WAN Devices Using Generic Bootstrap [Configuration](#page-50-0) **37** Installing Cisco [SD-AVC,](#page-54-0) Cisco vManage 20.1.1 and Earlier **41** Enabling SD-AVC on Cisco [vManage](#page-55-0) **42** Enable SD-AVC on Cisco IOS XE [SD-WAN](#page-56-0) Devices **43** Install Cisco [SD-AVC,](#page-57-0) Cisco vManage Release 20.3.1 and Later **44** Enable Cisco [SD-AVC,](#page-57-1) Cisco vManage Release 20.3.1 and Later **44** Enable SD-AVC on Cisco IOS XE [SD-WAN](#page-58-0) Devices **45** Enable Cisco SD-AVC Cloud [Connector](#page-59-0) **46** Software [Installation](#page-65-0) and Upgrade for Cisco IOS XE Routers **52** [Before](#page-66-0) You Begin **53** [Download](#page-67-0) Cisco IOS XE SD-WAN Software for Cisco IOS XE SD-WAN Release 16.12 and Earlier **[54](#page-67-0)** Install the Cisco IOS XE [SD-WAN](#page-67-1) Software for Cisco IOS XE SD-WAN Release 16.12 and [Earlier](#page-67-1) **54** [Configure](#page-70-0) IOS XE Router Using CLI **57** Add IOS XE [Devices](#page-72-0) to the Plug and Play Portal **59** Upgrading or [Downgrading](#page-73-0) ROMMON **60** [Perform](#page-74-0) Factory Reset **61** Recover the Default [Password](#page-74-1) **61** Software [Installation](#page-75-0) and Upgrade for vEdge Routers **62** [Software](#page-75-1) Image Signing **62** Software Version [Compatibility](#page-76-0) **63** Install the [Software](#page-76-1) **63**

Upgrade the [Software](#page-76-2) **63** Best Practices for Software [Upgrades](#page-77-0) **64** Obtain Software Images from Cisco [SD-WAN](#page-78-0) **65** Add New Software Images to the [Repository](#page-79-0) **66** Upgrade the [Software](#page-80-0) Image **67** Activate a New [Software](#page-80-1) Image **67** View Log of Software Upgrade [Activities](#page-81-0) **68** Upgrade a [Software](#page-81-1) Image from the CLI **68** [Redundant](#page-82-0) Software Images **69** [Downgrade](#page-82-1) a Cisco vEdge Device to an Older Software Image **69** Upgrade Memory and vCPU [Resources](#page-83-0) on a Virtual Machine Hosting Cisco vManage **70** Use Software [Maintenance](#page-86-0) Upgrade Package on Cisco IOS XE SD-WAN Devices **73** Supported Devices for Software [Maintenance](#page-86-1) Upgrade Package **73** Information About Software [Maintenance](#page-86-2) Upgrade Package **73** Manage Software [Maintenance](#page-88-0) Upgrade Images **75** Manage Software [Maintenance](#page-89-0) Upgrade Images Using the CLI **76** Verify Status of Software [Maintenance](#page-91-0) Upgrade Images **78**

**CHAPTER 5 Install and [Upgrade](#page-94-0) Cisco IOS XE Release 17.2.1r and Later 81**

Platforms [Supported](#page-95-0) in Controller Mode **82** Cisco IOS XE Image [Compatibility](#page-96-0) **83** Upgrade [Considerations](#page-96-1) **83** [Restrictions](#page-97-0) **84** [Self-Signed](#page-97-1) Trustpoint **84** Introducing [Autonomous](#page-97-2) and Controller Mode **84** Software [Installation](#page-98-0) for Cisco IOS XE Routers **85** [Download](#page-98-1) the Software for Cisco IOS XE Release 17.2.1r or Later **85** Install Software on Cisco ASR, Cisco ISR and Cisco ENCS [Platforms](#page-98-2) **85** Install [Software](#page-99-0) on Cisco CSR 1000v Platform **86** Install a Cisco Catalyst 8000V Edge [Software](#page-99-1) Platform **86** Plug and Play in Cisco IOS XE Release 17.2.1r and Later [Releases](#page-100-0) **87** Plug and Play [Onboarding](#page-100-1) Workflow **87** Mode Discovery with Plug and Play [Onboarding](#page-101-0) **88** [Automatic](#page-102-0) IP Address Detection **89**

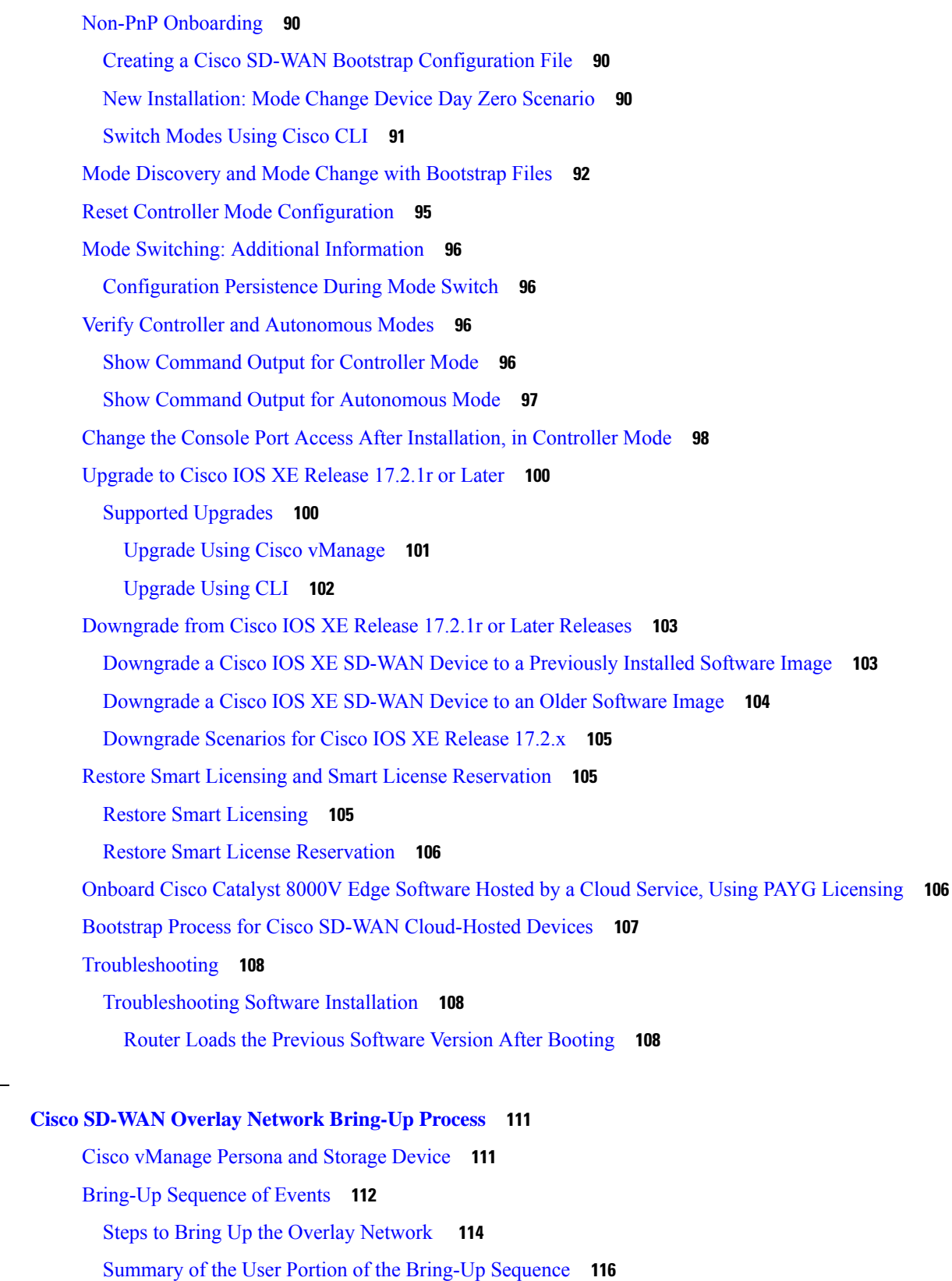

I

ı

**CHAPTER 6 Cisco SD-WAN Overlay Network [Bring-Up](#page-124-0) Process 111**

[Automatic](#page-132-0) Portions of the Bring-Up Sequence **119** User Input Required for the ZTP Automatic [Authentication](#page-132-1) Process **119** [Authentication](#page-133-0) between Cisco vSmart Controller and Cisco vBond Orchestrator **120** [Authentication](#page-136-0) Between Cisco vSmart Controller **123** [Authentication](#page-139-0) between Cisco vBond Orchestrator and a Cisco vEdge Router **126** [Authentication](#page-142-0) between the Cisco vEdge Router and Cisco vManage **129** [Authentication](#page-144-0) between Cisco vSmart Controller and the Cisco vEdge Router **131** Firewall Ports for Cisco SD-WAN [Deployments](#page-148-0) **135** Cisco [SD-WAN-Specific](#page-148-1) Port Terminology **135** Port [Offset](#page-148-2) **135** Port [Hopping](#page-148-3) **135** Effects of Port [Hopping](#page-149-0) **136** Ports Used by Cisco vEdge [Devices](#page-150-0) **137** Ports Used by Cisco [SD-WAN](#page-151-0) Devices Running Multiple vCPUs **138** [Administrative](#page-152-0) Ports Used by Cisco vManage **139** [Configure](#page-153-0) the Port Offset **140** Perform Port Hopping [Manually](#page-153-1) **140** [Download](#page-154-0) Software **141** Deploy Cisco [vManage](#page-154-1) **141** Create [vManage](#page-155-0) VM Instance on ESXi **142** Launch vSphere Client and Create [vManage](#page-155-1) VM Instance **142** Create a New [Virtual](#page-156-0) Disk **143** Add [Additional](#page-156-1) vNICs **143** Connect Cisco vManage VM Instance to Cisco [vManage](#page-157-0) Console **144** Create [vManage](#page-157-1) VM Instance on KVM **144** Create Cisco vManage VM Instance on the KVM [Hypervisor](#page-158-0) **145** Connect to a Cisco [vManage](#page-159-0) Instance **146** Create [Configuration](#page-160-0) Templates for Cisco vManage **147** [Configure](#page-161-0) Cisco vManage **148** Configure [Certificate](#page-164-0) Settings **151** Generate Cisco vManage [Certificate](#page-165-0) **152** Create a [vManage](#page-165-1) Cluster **152** Enable Timeout Value for a Cisco [vManage](#page-165-2) Client Session **152** Deploy Cisco vBond [Orchestrator](#page-165-3) **152**

Create vBond VM [Instance](#page-166-0) on ESXi **153** Launch vSphere Client and Create a vBond VM [Instance](#page-166-1) **153** Add a vNIC for the Tunnel [Interface](#page-167-0) **154** Start the vBond VM Instance and [Connect](#page-167-1) to the Console **154** Create vBond VM [Instance](#page-167-2) on KVM **154** Configure Cisco vBond [Orchestrator](#page-169-0) **156** Create [Configuration](#page-172-0) Templates for Cisco vBond Orchestrator **159** [Configuration](#page-172-1) Prerequisites **159** Feature Templates for Cisco vBond [Orchestrators](#page-172-2) **159** Create Feature [Templates](#page-173-0) **160** Create Device [Templates](#page-174-0) **161** Attach Device Templates To Cisco vBond [Orchestrator](#page-175-0) **162** Add Cisco vBond [Orchestrator](#page-175-1) to the Overlay Network **162** Start the [Enterprise](#page-176-0) ZTP Server **163** [Requirements](#page-176-1) for ZTP **163** [Configure](#page-179-0) a Router to be a ZTP Server **166** [vContainer](#page-180-0) Host **167** Deploy Cisco vSmart [Controller](#page-180-1) **167** Create vSmart VM [Instance](#page-181-0) on ESXi **168** Launch vSphere Client and Create a vSmart VM [Instance](#page-181-1) **168** Add a vNIC for the [Management](#page-182-0) Interface **169** Start the vSmart VM Instance and [Connect](#page-182-1) to the Console **169** Create vSmart VM [Instance](#page-182-2) on KVM **169** Configure the vSmart [Controller](#page-183-0) **170** Create [Configuration](#page-188-0) Templates for Cisco vSmart Controller **175** [Configuration](#page-188-1) Prerequisites **175** Feature Templates for Cisco vSmart [Controller](#page-189-0) **176** Create Feature [Templates](#page-189-1) **176** Create Device [Templates](#page-190-0) **177** Attach a Device Template To Cisco vSmart [Controllers](#page-191-0) **178** Add Cisco vSmart [Controller](#page-192-0) to the Overlay Network **179** Deploy Cisco Catalyst 8000V Using Cloud Services [Provider](#page-193-0) Portals **180** Notes and [Limitations](#page-193-1) **180** Deploy Cisco CSR 1000v Using Cloud Service [Provider](#page-193-2) Portals **180**

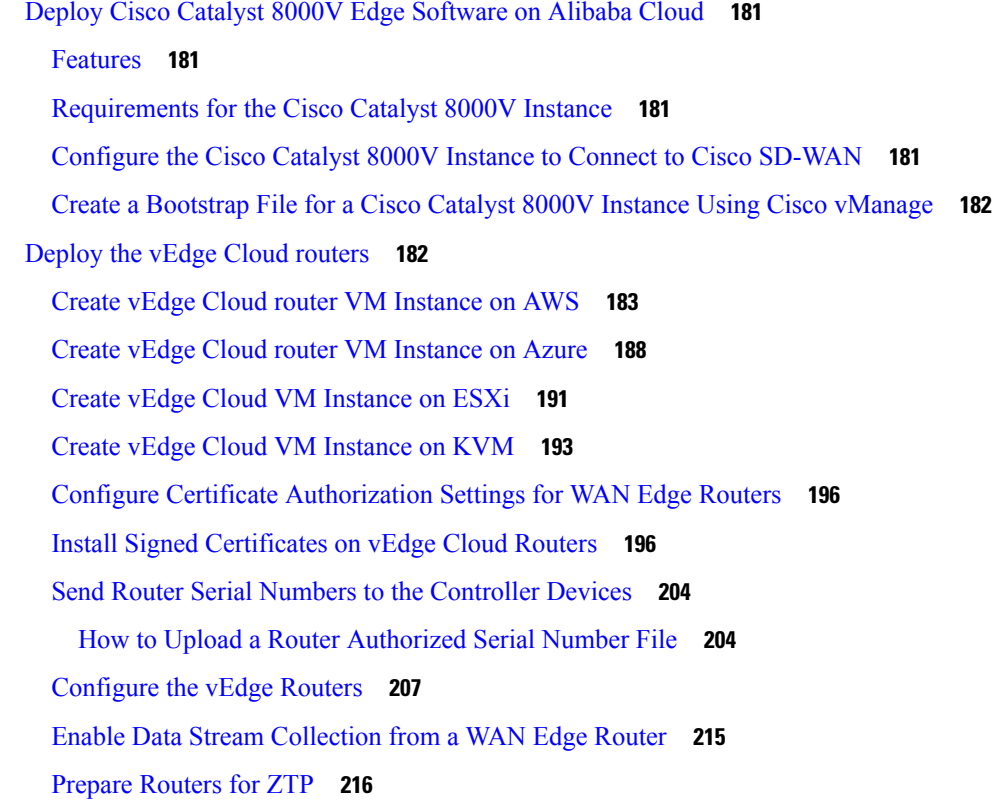

#### **CHAPTER 7 Quick Connect [Workflow](#page-234-0) 221**

[Prerequisites](#page-234-1) for Using the Quick Connect Workflow **221** [Restrictions](#page-235-0) for Quick Connect Workflow **222** [Information](#page-235-1) About Quick Connect **222** Overview of the Quick Connect [Workflow](#page-235-2) **222** Upload [devices](#page-235-3) Using Auto Sync **222** Upload devices [manually](#page-236-0) **223** Access the Quick Connect [Workflow](#page-237-0) **224**

## **CHAPTER 8 Cluster [Management](#page-238-0) 225**

[Guidelines](#page-239-0) for a Cisco vManage Cluster **226** View [Available](#page-239-1) Cluster Services **226** [Configure](#page-239-2) the Cluster IP Address of a Cisco vManage Server **226** Add a Cisco [vManage](#page-241-0) Server to a Cluster **228** [Configure](#page-244-0) Statistics Database to Monitor Cisco vManage **231** View Cisco [vManage](#page-245-0) Service Details **232**

Edit Cisco vManage [Parameters](#page-245-1) **232** Update [Configuration](#page-246-0) Database Login **233** [Downgrade](#page-247-0) Cisco vManage **234** Upgrade Cisco [vManage](#page-248-0) Cluster **235** Manually Restart vManage [Processes](#page-250-0) **237** Remove Cisco [vManage](#page-252-0) Nodes from a Cluster **239**

### **CHAPTER 9 Certificate [Management](#page-254-0) 241**

Manage [Certificates](#page-254-1) in Cisco vManage **241** Check the WAN Edge Router [Certificate](#page-255-0) Status **242** [Validate](#page-255-1) a WAN Edge Router **242** Stage a WAN Edge [Router](#page-256-0) **243** [Invalidate](#page-256-1) a WAN Edge Router **243** Send the Controller Serial Numbers to Cisco vBond [Orchestrator](#page-256-2) **243** Install Signed [Certificate](#page-257-0) **244** Export Root [Certificate](#page-257-1) **244** View a [Certificate](#page-257-2) Signing Request **244** View a Device [Certificate](#page-257-3) Signing Request **244** View the [Certificate](#page-258-0) **245** Generate a [Certificate](#page-258-1) Signing Request **245** Generate a Controller [Certificate](#page-258-2) Signing Request **245** Generate a Feature [Certificate](#page-258-3) Signing Request **245** Generate a WAN Edge Device [Certificate](#page-258-4) Signing Request **245** [Reset](#page-259-0) the RSA Key Pair **246** [Invalidate](#page-259-1) a Device **246** View Log of [Certificate](#page-259-2) Activities **246** View a Signed [Certificate](#page-259-3) **246** Certificate [Revocation](#page-260-0) **247** [Information](#page-260-1) About Certificate Revocation **247** [Restrictions](#page-260-2) for Certificate Revocation **247** Configure Certificate [Revocation](#page-261-0) **248** [CRL-Based](#page-261-1) Quarantine **248** [Information](#page-261-2) About CRL-Based Quarantine **248** [Restrictions](#page-262-0) for CRL-Based Quarantine **249**

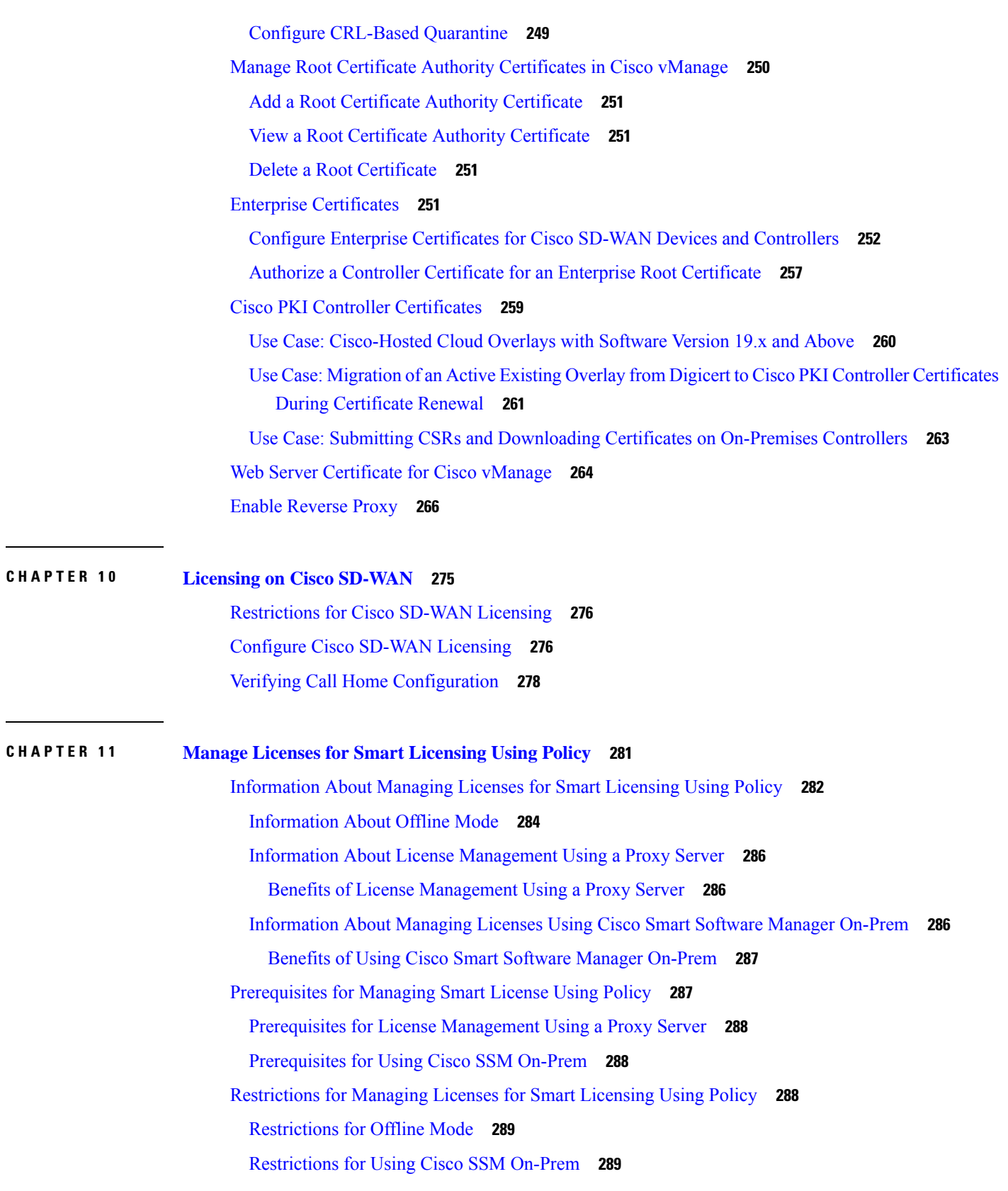

 $\mathbf{l}$ 

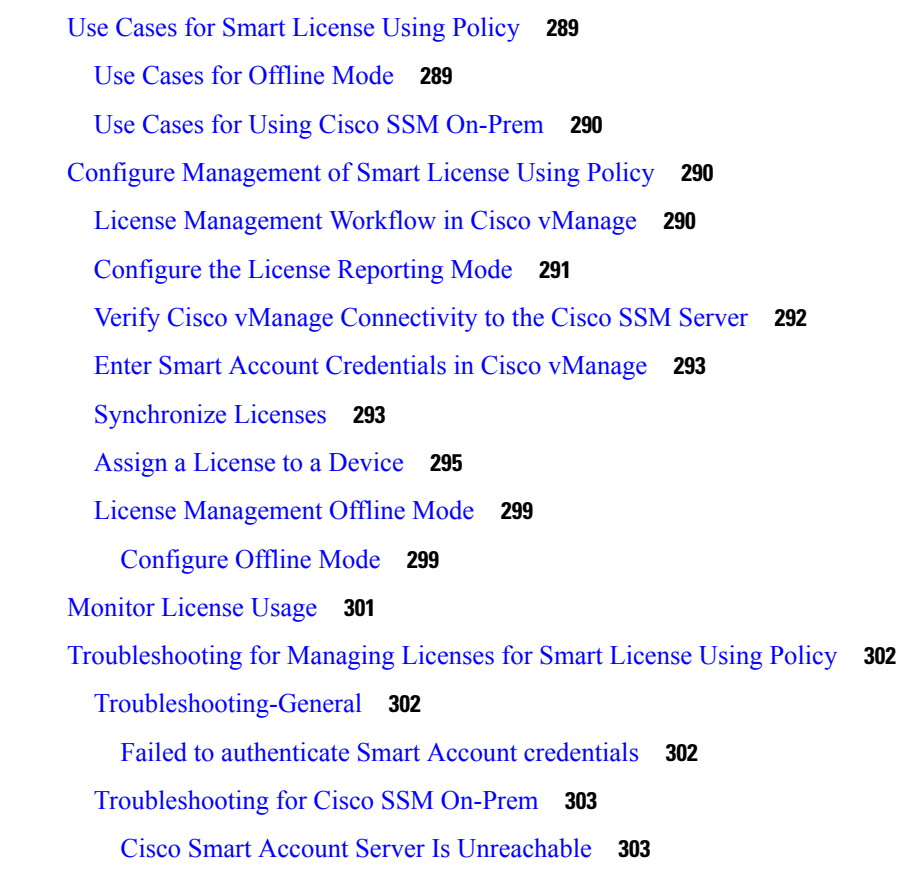

**CHAPTER 1 2 Manage HSEC [Licenses](#page-318-0) 305**

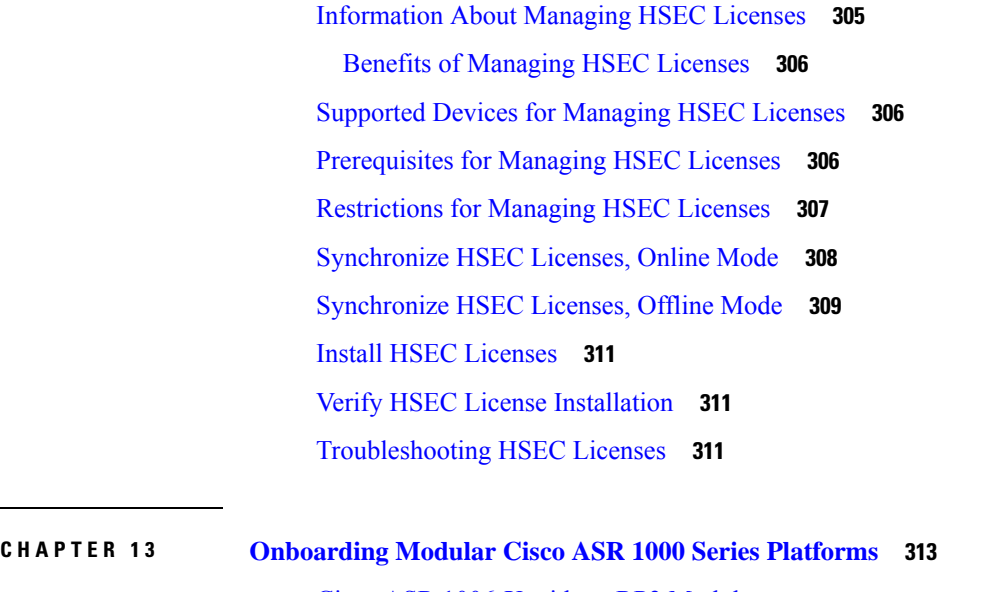

Cisco ASR 1006-X with an RP3 [Module](#page-326-1) **313**

Hardware [Configuration](#page-326-2) **313**

 $\mathcal{L}$ 

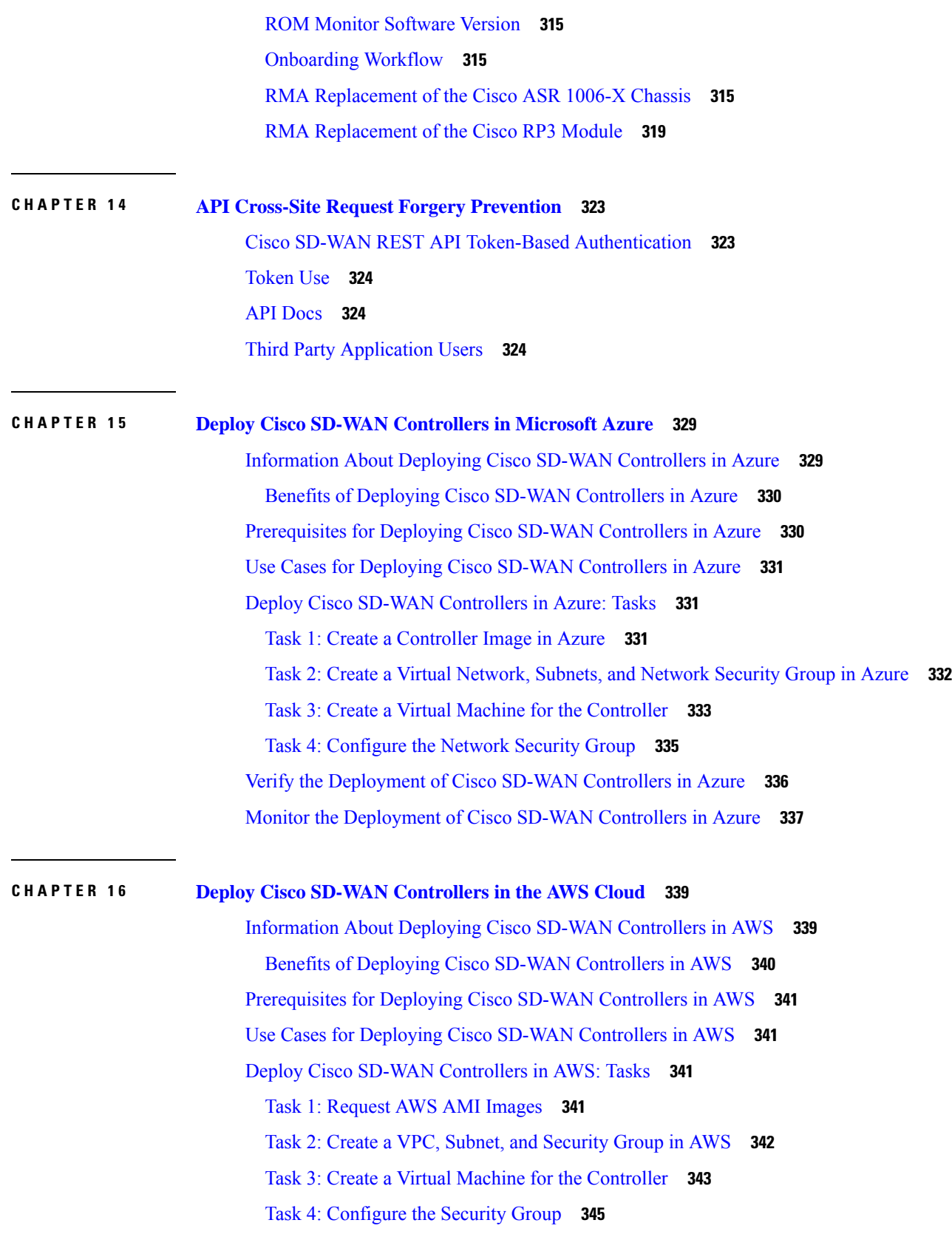

 $\mathbf{l}$ 

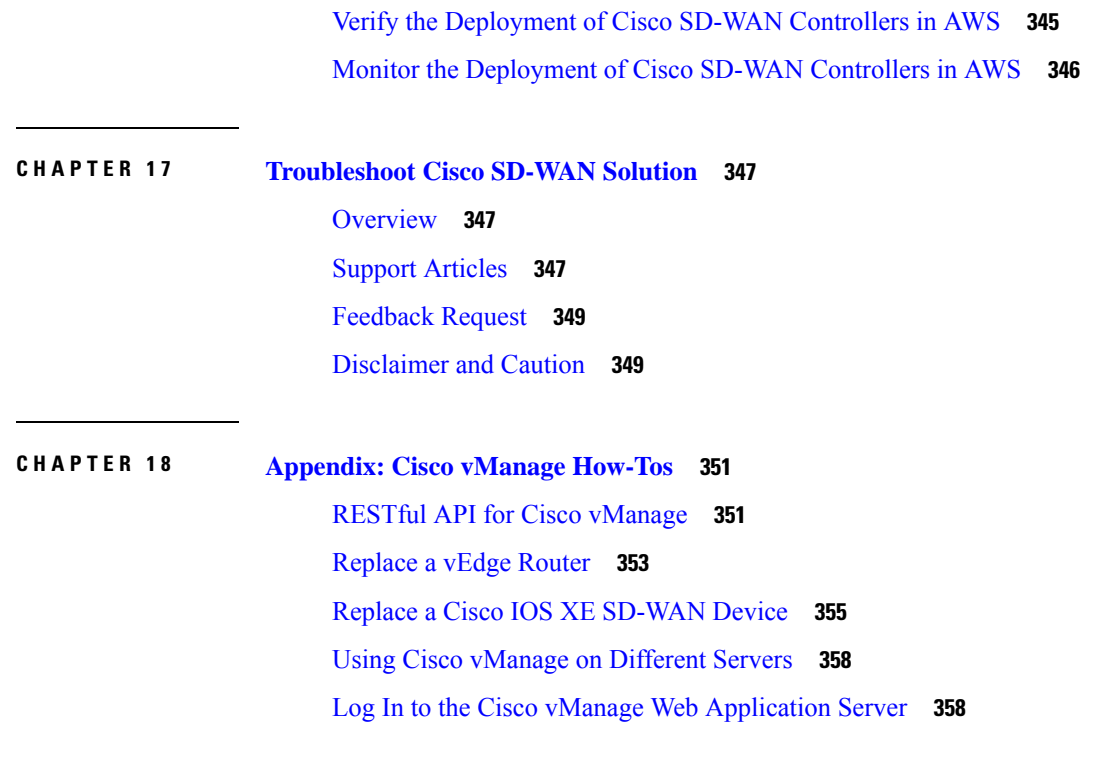

I

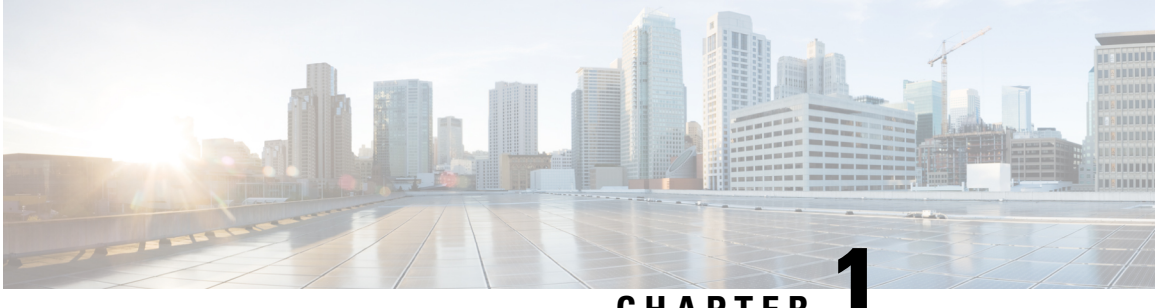

# **CHAPTER 1**

# <span id="page-14-0"></span>**Read Me First**

#### **Related References**

- Cisco SD-WAN Controller Compatibility Matrix and Server [Recommendations](https://www.cisco.com/c/en/us/td/docs/routers/sdwan/release/notes/compatibility-and-server-recommendations.html)
- Cisco SD-WAN Device [Compatibility](https://www.cisco.com/c/en/us/td/docs/routers/sdwan/release/compatibility/sdwan-device-compatibility.html)

#### **User Documentation**

- User [Documentation](https://www.cisco.com/c/en/us/td/docs/routers/sdwan/config/ios-xe-sdwan17.html) for Cisco IOS XE (SD-WAN) Release 17
- User [Documentation](https://www.cisco.com/c/en/us/td/docs/routers/sdwan/config/vEdge-sdwan20.html) for Cisco SD-WAN Release 20

#### **Communications, Services, and Additional Information**

- Sign up for Cisco email newsletters and other communications at: Cisco Profile [Manager](https://www.cisco.com/offer/subscribe).
- For information on the latest technical, advanced, and remote services to increase the operational reliability of your network visit Cisco [Services.](https://www.cisco.com/go/services)
- To browse and discover secure, validated enterprise-class apps, products, solutions, and services, visit Cisco [Devnet.](https://www.cisco.com/go/marketplace/)
- To obtain general networking, training, and certification titles from Cisco Press Publishers, visit [Cisco](http://www.ciscopress.com/) [Press.](http://www.ciscopress.com/)
- To find warranty information for a specific product or product family, visit Cisco [Warranty](http://www.cisco-warrantyfinder.com/) Finder.
- To view open and resolved bugs for a release, access the Cisco Bug [Search](https://bst.cloudapps.cisco.com/bugsearch/search) Tool.
- To submit a service request, visit Cisco [Support.](https://www.cisco.com/c/en/us/support/index.html)

#### **Documentation Feedback**

To provide feedback about Cisco technical documentation use the feedback form available in the right pane of every online document.

 $\mathbf I$ 

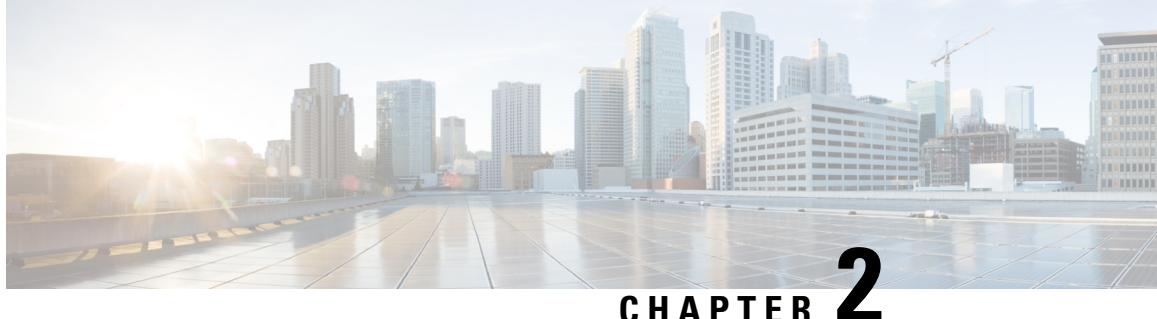

# <span id="page-16-0"></span>**What's New in Cisco IOS XE (SD-WAN) and Cisco SD-WAN Releases**

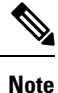

The documentation set for this product strives to use bias-free language. For purposes of this documentation set, bias-free is defined as language that does not imply discrimination based on age, disability, gender, racial identity, ethnic identity, sexual orientation, socioeconomic status, and intersectionality. Exceptions may be present in the documentation due to language that is hardcoded in the user interfaces of the product software, language used based on standards documentation, or language that is used by a referenced third-party product.

Cisco is constantly enhancing the SD-WAN solution with every release and we try and keep the content in line with the latest enhancements. The following link includes release-wise new and modified features that are documented in the Configuration, Command Reference, and Hardware Installation guides.For information on additional features and fixes that were committed to the Cisco SD-WAN solution, see the *Resolved and Open Bugs* section in the Release Notes.

What's New in Cisco IOS XE [\(SD-WAN\)](https://www.cisco.com/c/en/us/td/docs/routers/sdwan/release/whats-new-ios-xe-cisco-sd-wan-book/m-whats-new-in-cisco-ios-xe.html) Release 17.x

What's New in Cisco IOS XE [SD-WAN](https://www.cisco.com/c/en/us/td/docs/routers/sdwan/release/whats-new-ios-xe-cisco-sd-wan-book/whats-new-ios-xe-sdwan-16x.html) Release 16.x

What's New in Cisco [SD-WAN](https://www.cisco.com/c/en/us/td/docs/routers/sdwan/release/whats-new-ios-xe-cisco-sd-wan-book/m-whats-new-in-cisco-sdwan.html) (vEdge) Release 20.x

What's New in Cisco [SD-WAN](https://www.cisco.com/c/en/us/td/docs/routers/sdwan/release/whats-new-ios-xe-cisco-sd-wan-book/whats-new-cisco-sdwan-19x.html) (vEdge) Release 19.x

 $\mathbf I$ 

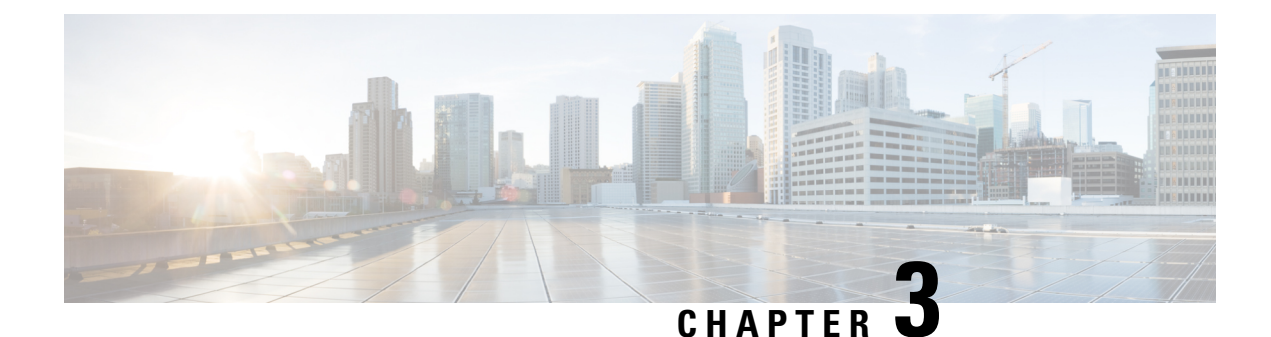

# <span id="page-18-0"></span>**The Cisco SD-WAN Solution**

- Cisco [SD-WAN](#page-18-1) Solution, on page 5
- Cisco SD-WAN [Components,](#page-26-0) on page 13
- Work with Cisco [SD-WAN,](#page-33-1) on page 20

# <span id="page-18-2"></span><span id="page-18-1"></span>**Cisco SD-WAN Solution**

# **The Need for Cisco SD-WAN Solution**

Legacy networking technology has become increasingly expensive and complex, and it cannot scale to meet the needs of today's multisite enterprises. The Cisco SD-WAN Solution, which is based on time-tested and proven elements of networking, offers an elegant, software-based solution that reduces the costs of running enterprise networks and provides straightforward tools to simplify the provisioning and management of large and complex networks that are distributed across multiple locations and geographies. Built in to the Cisco SD-WAN Solution are inherent authentication and security processes that ensure the safety and privacy of the network and its data traffic.

Cisco SD-WAN Solution represents an evolution of networking from an older, hardware-based model to a secure, software-based, virtual IP fabric. Cisco SD-WAN fabric, also called an *overlay network*, forms a software overlay that runs over standard network transport services, including the public Internet, MPLS, and broadband. The overlay network also supports next-generation software services, thereby accelerating your shift to cloud networking.

### <span id="page-18-3"></span>**Challenges in Legacy Network Design**

The traditional approach to network design cannot scale to meet today's needs for four fundamental reasons:

- Cost: Legacy networks run on expensive hardware such as routers and switches, which require time-consuming configuration and maintenance. In addition, these networks require expensive transport connections or carrier circuits to secure and segment the network.
- Complexity: Legacy networks operate on the old model of a distributed control plane, which means that every node in the network must be configured with routing and security rules. Remote site management, change control, and network maintenance represent major logistical challenges.
- Lengthy installation times: Legacy networks that run on dedicated carrier circuits depend on the carrier to install new circuits, which can take several months. This can dramatically delay the launch of new branch locations.

• Control: Legacy networks that run on carrier circuits sacrifice control to the ISP, from network design to configuration to monitoring. Requesting changes from the ISP also requires extra time and is prone to communication errors.

Cost and complexity become even more prohibitive for legacy networks in the face of today's requirements, including:

- Rigorous end-to-end security
- Disparate transport networks
- High-bandwidth cloud applications that are hosted in multiple data centers
- Ongoing increase in the number of mobile end users
- Any-to-any connectivity over fluid topologies
- Unique needs of particular businesses

### <span id="page-19-0"></span>**Cisco SD-WAN Solution**

The Cisco SD-WAN solution is a Software-Defined WAN (SD-WAN). As with all SD-WANs, it is based on the same routing principles that allowed the Internet to scale during the 1990s and 2000s. What separates Cisco SD-WAN from other SD-WANs is that it reimagines the WAN for a new generation of enterprise networks, separating the data plane from the control plane and virtualizing much of the routing that used to require dedicated hardware.

The virtualized network runs as an overlay on cost-effective hardware, whether physical routers or virtual devices. Centralized controllers, called Cisco vSmart Controllers, oversee the control plane of the Cisco SD-WAN fabric, efficiently managing provisioning, maintenance, and security for the entire Cisco SD-WAN overlay network. Another device, called the Cisco vBond Orchestrator, automatically authenticates all other Cisco vEdge devices when they join the Cisco SD-WAN overlay network.

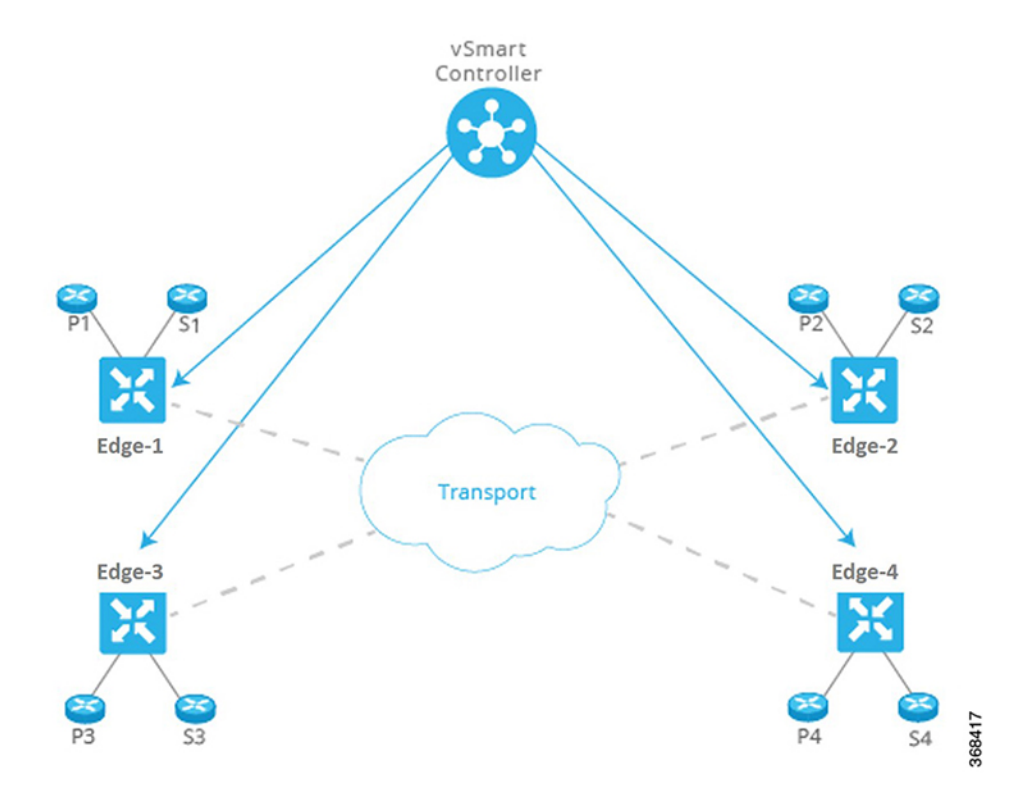

**Figure 1: Components of the Cisco SD-WAN Solution**

This division of labor allows each networking layer to focus on what it does best. The control plane manages the rules for the routing traffic through the overlay network, and the data plane passes the actual data packets among the network devices. The control plane and data plane form the warp and weft of a flexible, robust fabric that you weave according to your needs, on your schedule, over existing circuits.

Cisco vManage provides a simple, yet powerful, set of graphical dashboards for monitoring network performance on all devices in the overlay network, from a centralized monitoring station. In addition, Cisco vManage provides centralized software installation, upgrade, and provisioning, whether for a single device or as a bulk operation for many devices simultaneously.

Cisco SD-WAN is ideally suited to the needs of cloud networking. Cisco SD-WAN virtual IP fabric supports software services that streamline and optimize cloud networking, allowing you to take full advantage of the power of the overlay network for individual cloud applications.

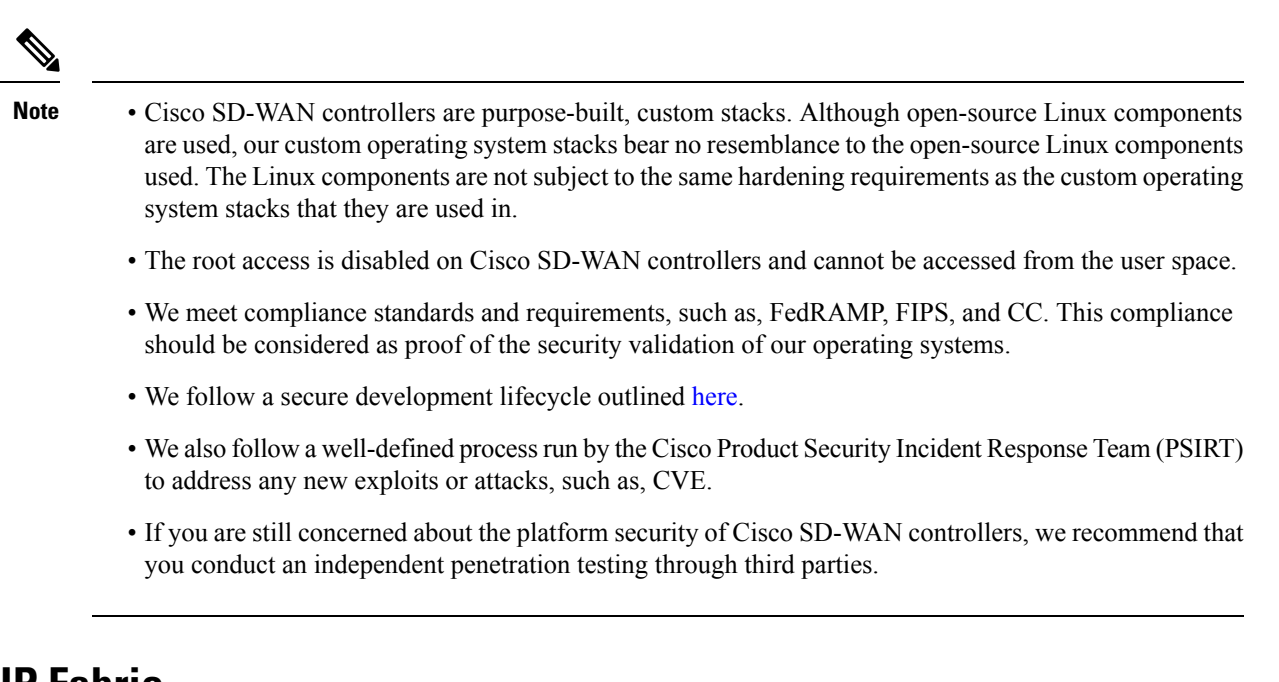

<span id="page-21-0"></span>**The Virtual IP Fabric**

The complexity in legacy enterprise networks stems from three main sources:

- There is no clear separation between entities that exchange data traffic and the transport network that binds these entities together. That is, there is no clear separation between hosts, devices, and servers on the service side of the network and the interconnects between routers on the transportside of the network.
- Policy and control decisions are embedded at every hop across the enterprise network.
- Security is a time-intensive, manual process, and security management must be implemented either at every node in the network or by using centralized security servers to manage group keys.

Cisco SD-WAN uses time-tested and proven elements of networking in innovative ways to build the secure, virtual IP fabric. These networking elements include:

- Using routing and routing advertisements to establish and maintain the flow of traffic throughout the network.
- Layer 3 segmentation, sometimes called virtual routing and forwarding (VRF), to isolate different flows of traffic. This is useful to separate traffic from different customers or different business organizations within an enterprise.
- Peer-to-peer concepts to set up and maintain bidirectional connections between pairs of protocol entities
- Authentication and encryptions
- Policies for routing and data traffic

With five simple steps, Cisco SD-WAN virtual IP fabric transforms a complex legacy network into an easy-to-manage, scalable network:

- Step 1: Separate transport from the service side of the network
- Step 2: Centralize routing intelligence and enable segmentation
- Step 3: Secure the network automatically
- Step 4: Influence reachability through centralized policy
- Step 5: Simplify orchestration and provisioning

#### **Step 1: Separate Transport from the Service Side of the Network**

The job of the transport network is to carry packets from one transport router to another. The transport network needs to know only about the routes to follow to reach the next-hop or destination router. It need not know about the prefixes for nontransport routers, the routers that sit behind the transport routers in their local service networks.

Separating network transport from the service side of the network allowsthe network administrator to influence router-to-router communication independently of the communication between users or between hosts.

**Figure 2: Transport Network Separated from Service Network**

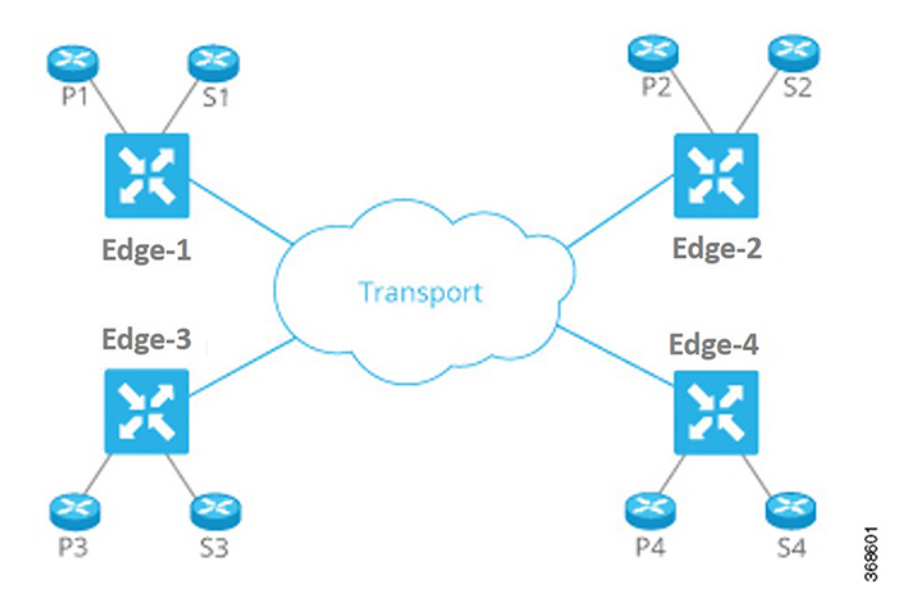

This approach has many benefits:

- The network administrator can choose transport circuits based on SLA and cost.
- The routing system can assign attributes to transport links for optimal routing, load balancing, and policy-based routing.

#### **Step 2: Centralize Routing Intelligence and Enable Segmentation**

Every router at the edge of a network has two sides for routing: one to the transport network and one to the service side of the network. To have any-to-any communication among all routers, all routers need to learn all prefixes. Traditionally, routers learn these prefixes using full-mesh IGP/BGP or by enabling routing on an overlay tunnel (for example, BGP or IGP over MPLS or GRE). Various techniques allow the scaling issues associated with full-mesh routing adjacencies to be mitigated or eliminated, such as employing a route reflector for BGP.

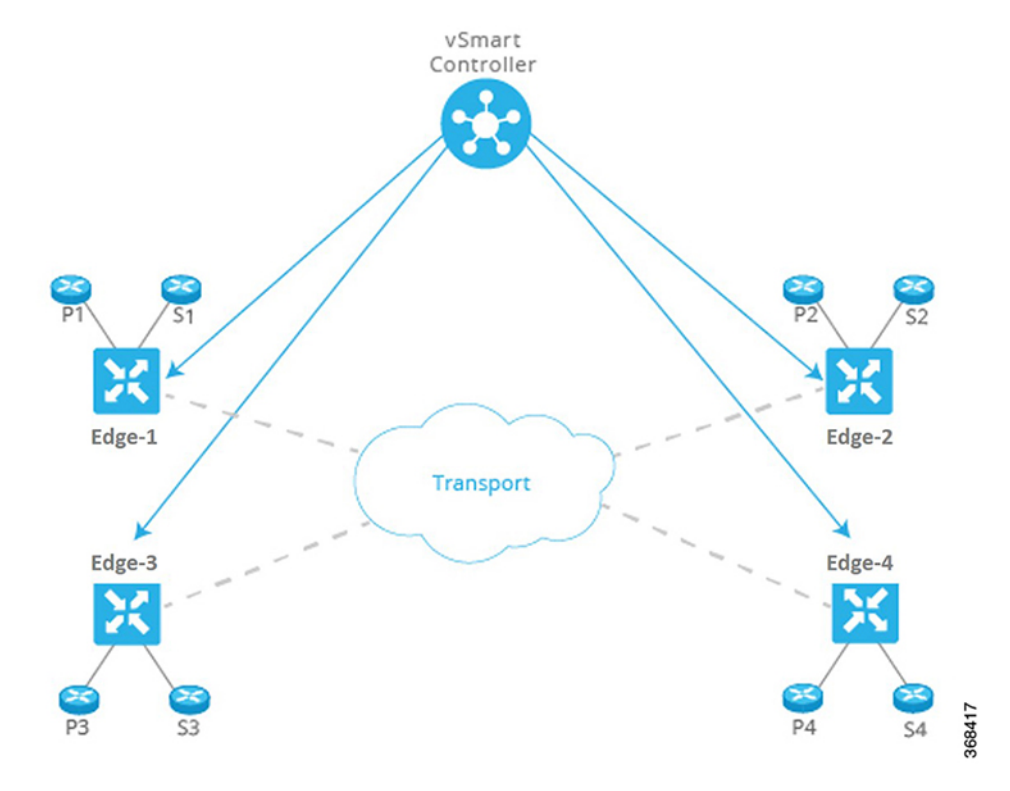

**Figure 3: Centralizing Routing Intelligence with <sup>a</sup> Centralized Controller**

The CiscoSD-WAN fabric builds on the route reflector model by centralizing routing intelligence. Essentially, all prefixes learned from the service side on a router are advertised to a centralized controller, which then reflects the information to other routers over the network's control plane. The controllers do not handle any of the data traffic; they are involved only in control plane communication.

This approach has many benefits:

- The centralized controller can use inexpensive or commodity servers for control plane processing.
- The routers can use off-the-shelf silicon, allowing cost benefits from economies of scale.
- Scale challenges associated with full-mesh routing on the transport side of the network are eliminated.
- The network administrator can create multiple segments without the need for complex signaling protocols. For example, in the figure here, all Px prefixes can be part of one VPN, while all Sx prefixes can be part of a different VPN.

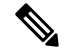

**Note**

The centralized controller only "influences" routing on the routers. The controller does not participate in every flow going through the network, nor does it participate in routing on the service side. This design allows the routers to have local intelligence—enough intelligence to make local site decisions quickly.

#### **Step 3: Secure the Network and Links Automatically**

The Cisco SD-WAN fabric identifies transport side links and automatically encrypts traffic between sites. The associated encryption keys are exchanged over a secure session with the centralized controller. Secure sessions with the controller are set up automatically using RSA and certificate infrastructure.

This approach has many benefits:

- The Cisco SD-WAN fabric itself authenticates all devices participating in the network, which is an important step to secure the infrastructure.
- The fabric automatically exchanges encryption keys associated with the transport links, eliminating the hassle of configuring thousands of pair-wise keys.
- The fabric ensures that the network is not prone to attacks from the transport side.

#### **Step 4: Influence Reachability through Centralized Policy**

Policy configured on a centralized controller strongly influences how prefixes are advertised among the routers. For example, if all traffic between routers P3 and P4 in the figure here has to make a U-turn at router vEdge-1, the network administrator can apply a simple route policy on the centralized controller. The controller then passes the policy to the affected edge routers. The network administrator does not need to provision the policy on each individual router.

#### **Figure 4: Policy Configured on <sup>a</sup> Centralized Controller**

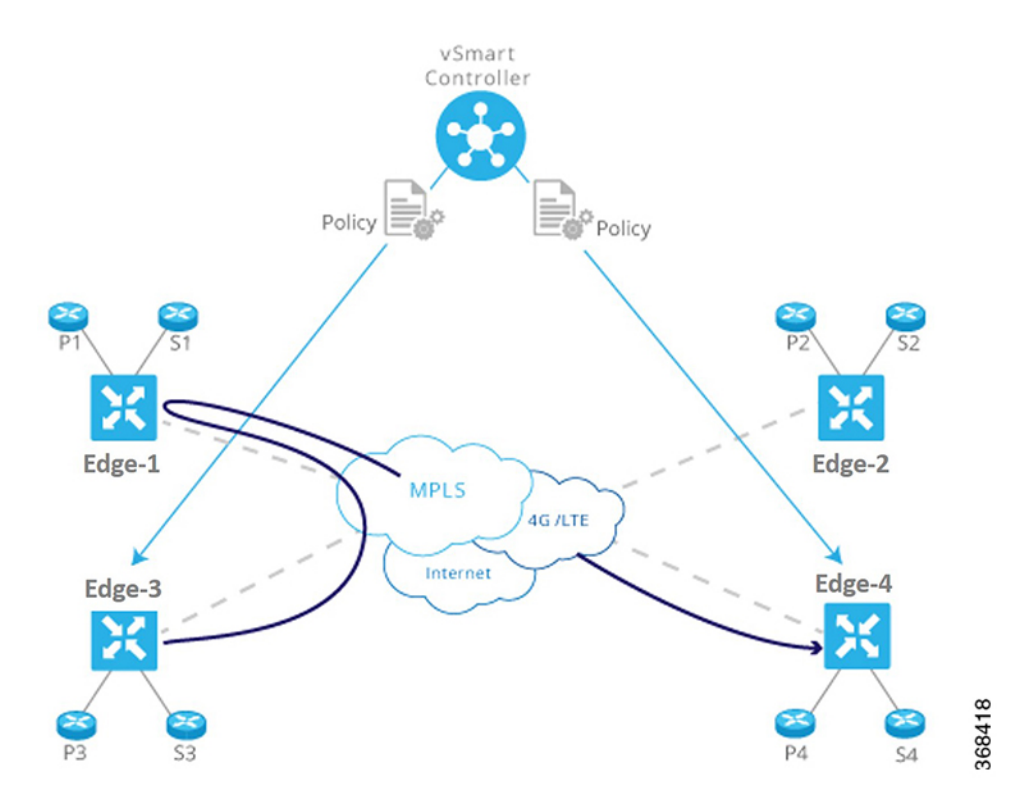

This approach has many benefits:

• The controller centrally influences access control, that is, which prefixes are allowed to talk to each other inside a VPN.

- The controller optimizes user experience by influencing transport link choice based on SLA or other attributes. The network administrator can color transport links (such as gold and bronze), and allow applications to map the colors to appropriate transport links.
- The network administrator can map business logic from a single centralized point.
- The network can react faster to planned and unexpected situations, such as routing all traffic from high-risk countries through an intermediate point.
- The network can centralize services such as firewalls, IDPs, and IDSs. Instead of distributing these services throughout the network at every branch and campus, the network administrator can centralize these functions, achieving efficiencies of scale and minimizing the number of touch points for provisioning.

#### **Step 5: Simplify Provisioning and Management**

Legacy network devices are provisioned and monitored manually through a CLI. Network administrators must type configurations line by line, and enter operational commands one at a time on individual devices in order to retrieve and read statusinformation. This method is error prone and time consuming when provisioning and troubleshooting a network, and it can present serious difficulties when devices are in remote locations or when management ports are inaccessible.

#### **Figure 5: Simplified Provisioning and Management of <sup>a</sup> Network by Cisco SD-WAN**

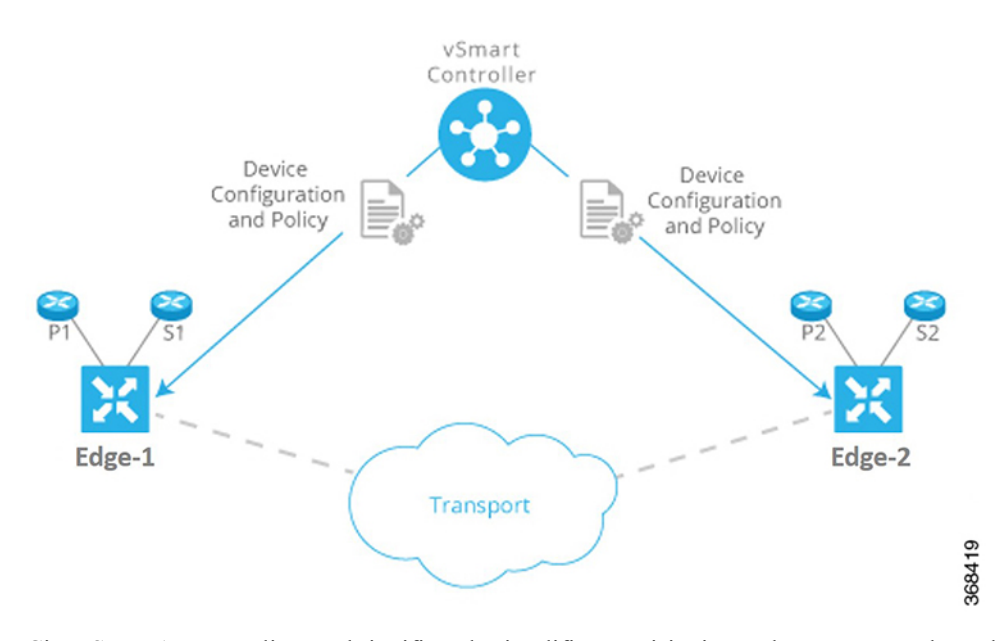

CiscoSD-WAN centralizes and significantly simplifies provisioning and management through Cisco vManage. Cisco vManage provides an easy-to-use, graphical dashboard from which you can monitor, configure, and maintain all Cisco vEdge devices and links in the overlay network. For example, the GUI dashboard provides a templated view of various configurations to ease provisioning a service, so all common elements, such as AAA and company-specific servers, can be pushed to multiple devices with a single click, from a single point.

This approach has many benefits:

• The network administrator provisions and manages the network as a whole, efficiently and easily, as opposed to a piece-meal approach that deals with individual devices one at a time.

- The network administrator has improved network visibility (for example, viewing network-wide VPN statistics) from a single point.
- Troubleshooting tasks are simplified and presented visually, instead of requiring network administrators to read lengthy configurations and output from individual devices.

# <span id="page-26-1"></span><span id="page-26-0"></span>**Cisco SD-WAN Components**

# **Primary Cisco SD-WAN Components**

The secure, virtual IP fabric of Cisco SD-WAN is made up of four fundamental components:

- **Cisco vManage**: Cisco vManage is a centralized network management system that lets you configure and manage the entire overlay network from a simple graphical dashboard.
- **Cisco vSmart Controller**: The Cisco vSmart Controller is the centralized brain of the Cisco SD-WAN solution, controlling the flow of data traffic throughout the network. The Cisco vSmart Controller works with the Cisco vBond Orchestrator to authenticate Cisco vEdge devices as they join the network and to orchestrate connectivity among the edge routers.
- **Cisco vBond Orchestrator**: The Cisco vBond Orchestrator automatically orchestrates connectivity between edge routers and Cisco vSmart Controllers. If any edge router or Cisco vSmart Controller is behind a NAT, the Cisco vBond Orchestrator also serves as an initial NAT-traversal orchestrator.
- **Cisco IOS XE SD-WAN and Cisco vEdge Devices**: The edge routers sit at the perimeter of a site (such as remote offices, branches, campuses, data centers) and provide connectivity among the sites. They are either hardware devices orsoftware (Cloud router), that runs as a virtual machine. The edge routers handle the transmission of data traffic.

Of these four components, the edge router can be a Cisco SD-WAN hardware device or software that runs as a virtual machine, and the remaining three are software-only components. The Cloud router, Cisco vManage, and Cisco vSmart Controller software runs on servers, and the Cisco vBond Orchestrator software runs as a process (daemon) on a edge router.

The figure below illustrates the components of Cisco SD-WAN. The sections below describe each component in detail.

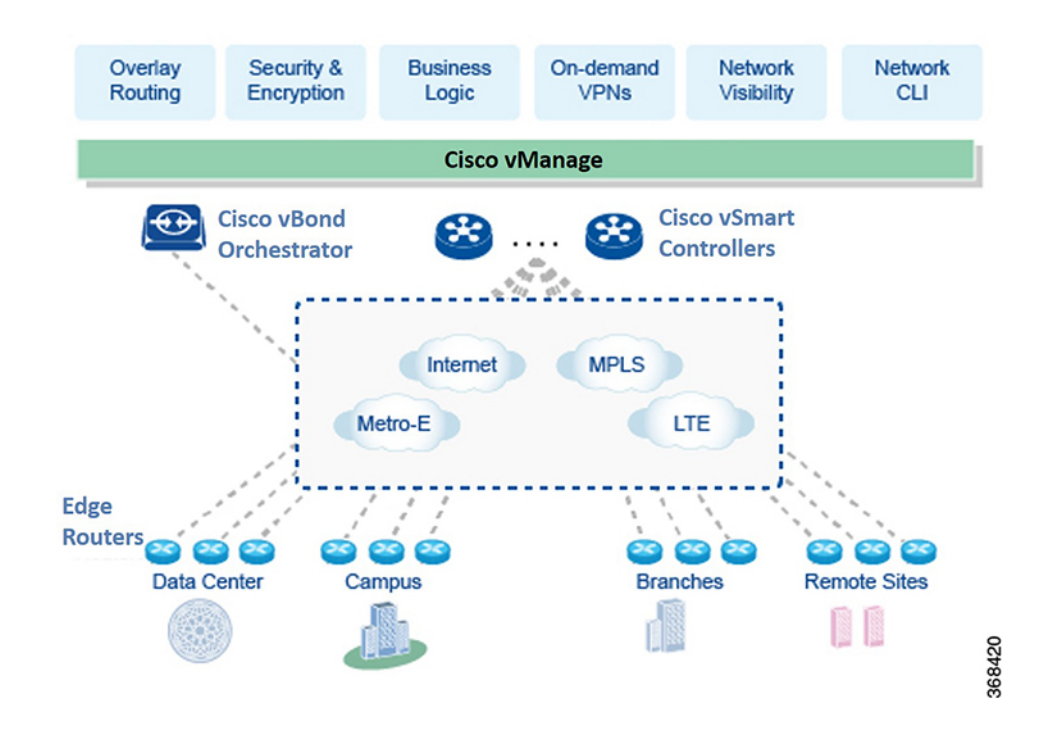

#### **Figure 6: Components of Cisco SD-WAN**

### <span id="page-27-0"></span>**Cisco vManage**

Cisco vManage is a centralized network management system. Cisco vManage dashboard provides a visual window into the network, and it allows you to configure and manage Cisco edge network devices. Cisco vManage software runs on a server in the network. This server is typically situated in a centralized location, such as a data center. It is possible for Cisco vManage software to run on the same physical server as Cisco vSmart Controller software.

You can use Cisco vManage to store certificate credentials, and to create and store configurations for all Cisco edge network components. As these components come online in the network, they request their certificates and configurations from Cisco vManage. When Cisco vManage receives these requests, it pushes the certificates and configurations to the Cisco edge network devices.

For Cloud routers, Cisco vManage can also sign certificates and generate bootstrap configurations, and it can decommission the devices.

### <span id="page-27-1"></span>**Cisco vSmart Controller**

The Cisco vSmart Controller oversees the control plane of the Cisco SD-WAN overlay network, establishing, adjusting, and maintaining the connections that form the Cisco SD-WAN fabric.

The major components of the Cisco vSmart Controller are:

• Control plane connections: Each Cisco vSmart Controller establishes and maintains a control plane connection with each edge router in the overlay network. (In a network with multiple Cisco vSmart Controllers, a single Cisco vSmart Controller may have connections only to a subset of the edge routers, for load-balancing purposes.) Each connection, which runs as a DTLS tunnel, is established after device authentication succeeds, and it carries the encrypted payload between the Cisco vSmart Controller and the edge router. This payload consists of route information necessary for the Cisco vSmart Controller to determine the network topology, and then to calculate the best routesto network destinations and distribute this route information to the Edge routers. The DTLS connection between a Cisco vSmart Controller and an edge router is a permanent connection. The Cisco vSmart Controller has no direct peering relationships with any devices that an edge router is connected to on the service side.

- OMP (Overlay Management Protocol): The OMP protocol is a routing protocol similar to BGP that manages the Cisco SD-WAN overlay network. OMP runs inside DTLS control plane connections and carries the routes, next hops, keys, and policy information needed to establish and maintain the overlay network. OMP runs between the Cisco vSmart Controller and the edge routers and carries only control plane information. The Cisco vSmart Controller processes the routes and advertises reachability information learned from these routes to other edge routers in the overlay network.
- Authentication: The Cisco vSmart Controller has pre-installed credentials that allow it to authenticate every new edge router that comes online. These credentials ensure that only authenticated devices are allowed access to the network.
- Key reflection and rekeying: The Cisco vSmart Controller receives data plane keys from an edge router and reflects them to other relevant edge routers that need to send data plane traffic.
- Policy engine: The Cisco vSmart Controller provides rich inbound and outbound policy constructs to manipulate routing information, access control, segmentation, extranets, and other network needs.
- Netconf and CLI: Netconf is a standards-based protocol used by Cisco vManage to provision a Cisco vSmart Controller. In addition, each Cisco vSmart Controller provides local CLI access and AAA.

The Cisco vSmart Controller maintains a centralized route table that stores the route information, called OMP routes, that it learns from the edge routers and from any other Cisco vSmart Controllers in the Cisco SD-WAN overlay network. Based on the configured policy, the Cisco vSmart Controller shares this route information with the Cisco edge network devices in the network so that they can communicate with each other.

The Cisco vSmart Controller is a software that runs as a virtual machine on a server configured with ESXi or VMware hypervisor software. The vSmart software image is a signed image that is downloadable from the Cisco SD-WAN website. A single Cisco SD-WAN root-of-trust public certificate is embedded into all vSmart software images.

During the initial startup of a Cisco vSmart Controller, you enter minimal configuration information, such as the IPaddresses of the controller and the Cisco vBond Orchestrator. With thisinformation and the root-of-trust public certificate, the Cisco vSmart Controller authenticates itself on the network, establishes a DTLS control connection with the Cisco vBond Orchestrator, and receives and activates its full configuration from Cisco vManage if one is present in the domain. (Otherwise, you can manually download a configuration file or create a configuration directly on the Cisco vSmart Controller through a console connection.) The Cisco vSmart Controller is now also ready to accept connections from the edge routers in its domain.

To provide redundancy and high availability, a typical overlay network includes multiple Cisco vSmart Controllers in each domain. A domain can have up to 20 Cisco vSmart Controllers. To ensure that the OMP network routes remain synchronized, all the Cisco vSmart Controllers must have the same configuration for policy and OMP. However, the configuration for device-specific information, such as interface locations and addresses, system IDs, and host names, can be different. In a network with redundant Cisco vSmart Controllers, the Cisco vBond Orchestrator tells the Cisco vSmart Controllers about each other and tells each Cisco vSmart Controller which edge routers in the domain it should accept control connections from. (Different edge routers in the same domain connect to different Cisco vSmart Controllers, to provide load balancing.) If one Cisco vSmart Controller becomes unavailable, the other controllers automatically and immediately sustain the functioning of the overlay network.

## <span id="page-29-0"></span>**Cisco vBond Orchestrator**

Cisco vBond Orchestrator automatically coordinates the initial bringup of Cisco vSmart Controllers and edge routers, and it facilities connectivity between Cisco vSmart Controllers and edge routers. During the bringup processes, the Cisco vBond Orchestrator authenticates and validates the devices wishing to join the overlay network. This automatic orchestration process prevents tedious and error-prone manual bringup.

Cisco vBond Orchestrator is the only Cisco vEdge device that is located in a public address space. This design allows the Cisco vBond Orchestrator to communicate with Cisco vSmart Controllers and edge routers that are located behind NAT devices, and it allows the Cisco vBond Orchestrator to solve any NAT-traversal issues of these Cisco vEdge devices.

The major components of the Cisco vBond Orchestrator are:

- Control plane connection: Each Cisco vBond Orchestrator has a persistent control plane connection in the form of a DTLS tunnel with each Cisco vSmart Controller in its domain. In addition, the Cisco vBond Orchestrator uses DTLS connections to communicate with edge routers when they come online, to authenticate the router, and to facilitate the router's ability to join the network. Basic authentication of an edge router is done using certificates and RSA cryptography.
- NAT traversal: The Cisco vBond Orchestrator facilitates the initial orchestration between edge routers and Cisco vSmart Controllers when one or both of them are behind NAT devices. Standard peer-to-peer techniques are used to facilitate this orchestration.
- Load balancing: In a domain with multiple Cisco vSmart Controllers, the Cisco vBond Orchestrator automatically performs load balancing of edge routers across the Cisco vSmart Controllers when routers come online.

Cisco vBond Orchestrator is a software module that authenticates the Cisco vSmart Controllers and the edge routers in the overlay network and coordinates connectivity between them. It must have a public IP address so that all Cisco vEdge devices in the network can connect to it. (It is the only Cisco vEdge device that must have a public address.)

Cisco vBond Orchestrator orchestrates the initial control connection between Cisco vSmart Controllers and edge routers. It creates DTLS tunnels to the Cisco vSmart Controllers and edge routers to authenticate each node that isrequesting control plane connectivity. This authentication behavior assuresthat only valid customer nodes can participate in the Cisco SD-WAN overlay network. The DTLS connections with Cisco vSmart Controllers are permanent so that the vBond controller can inform the Cisco vSmart Controllers as edge routers join the network. The DTLS connections with edge routers are temporary; once the Cisco vBond Orchestrator has matched a edge router with a Cisco vSmart Controller, there is no need for the Cisco vBond Orchestrator and the edge router to communicate with each other. The Cisco vBond Orchestratorshares only the information that is required for control plane connectivity, and it instructs the proper edge routers and Cisco vSmart Controllers to initiate secure connectivity with each other. The Cisco vBond Orchestrator maintains no state.

To provide redundancy for the Cisco vBond Orchestrator, you can create multiple vBond entitiesin the network and point all edge routers to those Cisco vBond Orchestrators. Each Cisco vBond Orchestrator maintains a permanent DTLSconnection with each Cisco vSmart Controller in the network. If one Cisco vBond Orchestrator becomes unavailable, the others are automatically and immediately able to sustain the functioning of the overlay network. In a domain with multiple Cisco vSmart Controllers, the Cisco vBond Orchestrator pairs a edge router with one of the Cisco vSmart Controllers to provide load balancing.

### <span id="page-29-1"></span>**Cisco IOS XE SD-WAN and Cisco vEdge Devices**

The edge router, whether a hardware or software device, is responsible for the data traffic sent across the network. When you place an edge router into an existing network, it appears as a standard router.

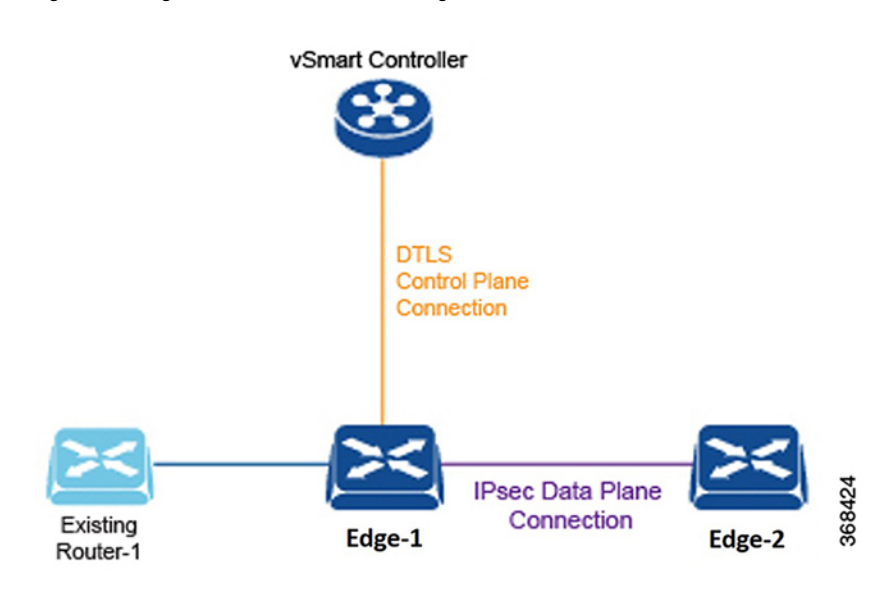

#### **Figure 7: An Edge Router Placed into an Existing Network**

To illustrate this, the figure here shows an edge router and an existing router that are connected by a standard Ethernet interface. These two routers appear to each other to be Layer 3 end points, and if routing is needed between the two devices, OSPF or BGP can be enabled over the interface. Standard router functions, such as VLAN tagging, QoS, ACLs, and route policies, are also available on this interface.

The components of an edge router are:

- DTLS control plane connection: Each edge router has one permanent DTLS connection to each Cisco vSmart Controller it talksto. This permanent connection is established after device authentication succeeds, and it carries encrypted payload between the edge router and the Cisco vSmart Controller. This payload consists of route information necessary for the Cisco vSmart Controller to determine the network topology, and then to calculate the best routes to network destinations and distribute this route information to the edge routers.
- OMP (Overlay Management Protocol): As described for the Cisco vSmart Controller, OMP runs inside the DTLS connection and carries the routes, next hops, keys, and policy information needed to establish and maintain the overlay network. OMP runs between the edge router and the Cisco vSmart Controller and carries only control information.
- Protocols: The edge router supports standard protocols, including OSPF, BGP, VRRP, and BFD.
- Routing Information Base (RIB): Each edge router has multiple route tables that are populated automatically with direct interface routes, static routes, and dynamic routes learned via BGP and OSPF. Route policies can affect which routes are stored in the RIB.
- Forwarding Information Base (FIB): Thisis a distilled version of the RIB that the CPU on the edge router uses to forward packets.
- Netconf and CLI: Netconf is a standards-based protocol used by Cisco vManage to provision a edge router. In addition, each edge router provides local CLI access and AAA.
- Key management: Edge routers generate symmetric keys that are used for secure communication with other edge routers, using the standard IPsec protocol.

• Data plane: The edge router provides a rich set of data plane functions, including IP forwarding, IPsec, BFD, QoS, ACLs, mirroring, and policy-based forwarding.

The edge router has local intelligence to make site-local decisions regarding routing, high availability (HA), interfaces, ARP management, ACLs, and so forth. The OMP session with the Cisco vSmart Controller influencesthe RIB in the edge router, providing non-site-local routes and the reachability information necessary to build the overlay network.

The hardware edge router includes a Trusted Board ID chip, which is a secure cryptoprocessor that contains the private key and public key for the router, along with a signed certificate. All this information is used for device authentication. When you initially start up a edge router, you enter minimal configuration information, such as the IP addresses of the edge router and the Cisco vBond Orchestrator. With this information and the information on the Trusted Board ID chip, the edge router authenticates itself on the network, establishes a DTLS connection with the Cisco vSmart Controller in its domain, and receives and activates its full configuration from Cisco vManage if one is present in the domain. Otherwise, you can manually download a configuration file or create a configuration directly on the edge router through a console connection.

# <span id="page-31-0"></span>**Cisco SD-WAN Solution**

To streamline and optimize cloud networking, Cisco SD-WAN offers next-generation software services that run on the secure, virtual IP fabric:

- **Cloud onRamp for SaaS**: Cloud onRamp for SaaS optimizes the performance of Software as a Service (SaaS) cloud applications. It provides clear visibility of the performance of individual applications and automatically choosesthe best path for each one. Cloud onRamp calculates metrics about loss and latency using a formula customized for each application.
- **Cisco vAnalytics**: Cisco vAnalytics is a SaaS service hosted by Cisco SD-WAN as part of the solution. It provides graphical representations of the performance of your entire overlay network over time and lets you drill down to the characteristics of a single carrier, tunnel, or application at a particular time.
- **Self Service Portal**: Self Service Portal is a cloud-infrastructure automation tool tailored for Cisco SD-WAN, which provides a quick way to provision, monitor, and maintain Cisco SD-WAN controllers on public cloud providers.

### <span id="page-31-1"></span>**Cloud onRamp for SaaS**

Enterprises have been adopting business critical SaaS applications including Microsoft Office365, Salesforce, Dropbox, and others. Enterprises use three primary methods to offer connectivity to SaaS applications for their users:

- Direct Internet Access (DIA) from a branch office.
- Internet access through gateways in regional facilities.
- Cloud exchange or direct connection through gateways in a Carrier Neutral Facility (CNF).

Latency and packet loss have a direct impact on the performance of applications and on end-user experience, but in many cases network administrators have limited or no visibility into the network performance characteristics between the end-user and SaaS applications. When path impairment occurs and application performance suffers, shifting traffic from a primary to an alternate path usually requires the network administrator to performa a set of complex, manual, time-consuming, and error-prone steps.

Cisco SD-WAN Cloud onRamp for SaaS provides visibility and continuous monitoring of network performance characteristics. It makes real-time decisions by choosing the best performing path between the end-user and

SaaS application for an optimal user experience. It automatically reacts to changes in network performance by intelligently re-routing application traffic away from any degraded network paths.

Cloud onRamp for SaaS supports all access methods for cloud-based SaaS applications, including DIA, internet access through a regional facility, and access through a CNF.

Cloud onRamp for SaaS calculates an application performance value called the Viptela Quality of Experience (vQoE) for enterprise cloud applications. The vQoE value weighsloss and latency using a formula customized for each application. For example, email applications tolerate latency better than video applications do, and video applications tolerate loss better than email does. The vQoE value ranges from zero to ten, with zero being the worst quality and ten being the best.

You enable Cloud onRamp for SaaS in Cisco vManage with a few clicks of the mouse, and then you access the Cloud onRamp dashboard in Cisco vManage for continuous visibility into the performance of individual applications.

### <span id="page-32-0"></span>**Cisco vAnalytics**

Cisco vAnalytics offers visibility into the performance of applications and the network over time. Cisco vAnalytics is a SaaS service hosted by Cisco SD-WAN as part of the solution. It provides graphical representations of your entire overlay network and lets you drill down to display the characteristics of a single carrier, tunnel, or application at a particular time.

The Cisco vAnalytics dashboard serves as an interactive overview of your network and an entrance point for more details. The dashboard by default displays information aggregated for the last 24 hours. When you drill down, you can select different time periods for different data sets to display. The dashboard displays data on application performance, WAN site usage, and carrier usage.

Cisco vAnalytics calculates application performance with the QoE value, which is customized for individual applications. This value ranges from zero to ten, with zero being the worst performance and ten being the best. Cisco vAnalytics calculates QoE based on latency, loss, and jitter, customizing the calculation for each application.

Cisco vAnalytics stores data over a long period of time, displays historical trend information, and offers insights that could be used for future planning.

It offers:

- Application visibility:
	- Best and worst performing applications: Display the best and worst performing applications and drill down to details at the site level.
	- Most bandwidth consuming applications: Display applications consuming the most bandwidth and drill down to sites and users.
- Network visiblity:
	- Network availability and circuit availability: Display network availability and correlate network and circuit availability.
	- Tunnel performance: Display key performance indicators such as loss, latency and jitter over various SD-WAN tunnels.
	- Carrier usage views: Display providers and their network characteristics.

## <span id="page-33-0"></span>**Cisco SD-WAN Self-Service Portal**

Self Service Portal is a cloud-infrastructure automation tool tailored for Cisco SD-WAN, which provides a quick way to provision, monitor, and maintain Cisco SD-WAN controllers on public cloud providers.

You can provision the following controllers using the Self Service Portal:

- Cisco vManage
- Cisco vBond Orchestrator
- Cisco vSmart Controller

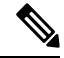

Beginning with Cisco vManage Release 20.9.1, a link to the Self Service Portal is added from the Cisco SD-WAN menu. From the Cisco SD-WAN menu, click **SD-WAN Portal** to access the Self Service Portal for provisioning, monitoring, and maintaining Cisco SD-WAN controllers. **Note**

For more information on the Self Service Portal, see the *Self Service Portal [Configuration](https://www.cisco.com/c/en/us/td/docs/routers/sdwan/configuration/self-serv-por/sdwan-ssp.html) Guide*.

# <span id="page-33-2"></span><span id="page-33-1"></span>**Work with Cisco SD-WAN**

# **Build a Basic Overlay Network using Cisco vEdge Devices**

Let's use a simple network design, one that has two vEdge routers and one Cisco vSmart Controller, to illustrate how to form a functioning overlay network from Cisco vEdge components. In this topology, the Cisco vBond Orchestrator software has been enabled on one of the vEdge routers. Once you understand a simple network, you can start designing and building more complex topologies.

#### **A Simple Network Topology**

The following figure illustrates our simple topology. Here, we have two sites, Site-100 and Site-200. vEdge-1 is the edge device in Site-100, and vEdge-2 is the edge device at Site-200. At each local site, the vEdge router connectsto an existing traditional router via a standard Ethernet interface. vEdge-2 is connected to the transport network through a NAT device that also has firewall functionality.

**Figure 8: A Simple Network Topology**

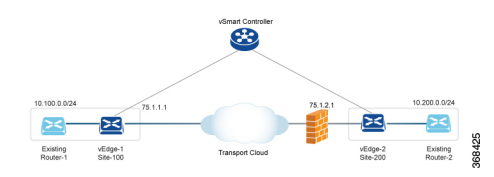

The goal of our design is to create a private network so that Router-1 and Router-2 can be next to each other from a Layer 3 perspective and so that hosts connected to each of these routers can communicate through the private network.

#### **Construct a Basic Network**

The following steps allow you to create the simple overlay network depicted in the topology above.

- Step 1: Perform initial bringup and basic configuration.
- Step 2: Enable host or service-side interfaces and routing.
- Step 3: Enable overlay routing over OMP.
- Step 4: Check the automatic setup of the IPsec data plane.
- Step 5: Enforce policies.

Let's look at the steps in a bit more detail.

#### **Step 1: Perform Initial Bring up and Basic Configuration**

From the perspective of a network administrator, the initial bringup of the Cisco vEdge network components is a straightforward and simple process, involving creating the configurations for each of the network components and ensuring that a few key authentication-related files are in place.From the perspective of user, bringup entails simply powering up the vEdge router and plugging in a cable to connect the router to the network. The remainder of the bringup occurs automatically via a zero-touch-provisioning process.

The network administrator performs the following tasks as part of the initial bringup:

- **1.** Configure the Cisco vBond Orchestrator function on one of the vEdge routers in the network. In our example, this is vEdge-1.
- **2.** Optionally, configure a top-level Cisco vBond Orchestrator to act as a ZTP server. In this situation, a DNS server must be present in the enterprise network.
- **3.** Ensure that a DHCP server is present in the enterprise network.
- **4.** Install the signed certificate on Cisco vManage, and download that certificate to Cisco vManage orchestrator.
- **5.** Install the vEdge router authorized serial number file on Cisco vManage, and then download it to the Cisco vSmart Controllers.
- **6.** From Cisco vManage CLI, create a configuration for each Cisco vSmart Controller and vEdge router in the overlay network:
	- **a.** Configure a system IP address, which is similar to the router ID address on a traditional router, identifying the Cisco vEdge device with an address that is independent of any of the interfaces on the device. System IP addresses must be pre-allocated and must be unique across each vEdge router and Cisco vSmart Controller. These addresses need not be routable through the network.
	- **b.** Configure site IDs for the various sites in the overlay network. In our example, vEdge-1 is at site-100 and vEdge-2 is at site-200. The Cisco vSmart Controller can be collocated at a site, or it can be in its own site.
	- **c.** Configure domain IDs. This is an optional step to create clusters. For our example, configure the domain-ID as 1.
	- **d.** Configure the IP address or DNS name for the vBond server and the Cisco vSmart Controller.
	- **e.** Configure WAN interfaces on vEdge-1 and vEdge-2. VPN 0 is the VPN reserved for WAN transport interfaces. IP addresses can be automatically obtained through DHCP. Alternatively, you can configure a default gateway and DNS explicitly.
	- **f.** By default, DTLS and IPsec are enabled on the WAN interfaces.

**g.** Save the configuration.

When the Cisco vSmart Controllers join the network, they are authenticated by the Cisco vBond Orchestrator, and when vEdge routers join the network, they are authenticated by both the Cisco vBond Orchestrator and the Cisco vSmart Controllers. These devicesthen connect to Cisco vManage, which downloadsthe configuration to them.

**Example Configuration on vEdge-1:**

```
system
 host-name vEdge-1
 system-ip 1.0.0.1
 domain-id 1
 site-id 100
 vbond 75.1.1.1 local
!
vpn 0
 interface ge 0/0
   ip address 75.1.1.1/24
   tunnel-interface
     color default
   no shutdown
  ip route 0.0.0.0/0 75.1.1.254
!
```
The remaining sections in this article describe how to configure other common functionality on vEdge routers and Cisco vSmart Controllers. Typically, you configure all functionality at one time, in the configuration that you create on Cisco vManage and that is downloaded to the device when it joinsthe overlay network. However, to highlight the different functionalities, this article describesthe various portions of the configuration separately.

#### **Step 2: Enable Host or Service-Side Interfaces and Routing**

From Cisco vManage, you can also configure service-side interfaces and regular routing:

- **1.** Configure interfaces on vEdge-1 towards the existing traditional router. Assign IP address and put the interface in a non-default VPN. In our example, this is VPN 1. Do the same on vEdge-2.
- **2.** Configure OSPF or BGP on the vEdge routers towards the existing routers
- **3.** Commit

To check for standard IP reachability, routes, and next hops at the local site, use the standard **ping**, **traceroute**, and various**show** commands on Cisco vManage or from the CLI of the device (if you have a direct connection to the device):

#### **Example Configuration for the Host or Service-side VPN:**

```
vpn 1
  router
    ospf
      redistribute omp
      area 0
        interface ge 0/1
        exit
      exit
    !
  !
  interface ge 0/1
    ip address 10.1.2.12/24
    no shutdown
!
```
#### **Step 3: Enable Overlay Routing over OMP**

All site-local routes are populated on the vEdge routers. Distributed these routes to the other vEdge routers this is done through the Cisco vSmart Controller, via OMP.

- **1.** If you are using BGP or if there are OSPF external LSAs, allow OMP to redistribute the BGP routes.
- **2.** Re-advertise OMP routes into BGP or OSPF.
- **3.** Commit.

#### **Example Configuration of Overlay Routing over OMP:**

```
omp
  advertise ospf external
!
```
At this point, vEdge-1 is able to learn about the prefixes from site-200, and vEdge-2 is able to learn about prefixes from site-100. Because all the prefixes are part of VPN 1, the hosts in site-100 and site-200 have reachability with one another. From a Cisco SD-WAN overlay network point of view, this reachability is possible because vEdge-1 advertises a vRoute consisting of the address 10.100.0.0/24 and the TLOC color of default, which we write as {75.1.1.1, default }, to the Cisco vSmart Controller. In turn, the Cisco vSmart Controller advertisesthis vRoute to vEdge-2. The same process happens with prefix 10.200.0.0/24 on vEdge-2.

#### **Step 4: Check the Automatic Setup of the IPsec Data Plane**

For every TLOC on a vEdge router, the vEdge router advertises a symmetric key for encryption. The Cisco vSmart Controller reflectsthis key automatically and advertisesthe TLOC with the symmetric key. A two-way IPsec SA is set up as a result (that is, there is a different key in each direction), and data traffic automatically starts to use this IPsec tunnel. Once a tunnel is up, BFD automatically starts on the tunnel. This is done to ensure fast data plane convergence in the event of a failure in the transport network.

The setup of the IPsec data plane happens automatically. No configuration is necessary. Multiple show commands are available to check the SAs and the state of the IPsec tunnel.

#### **Step 5: Enforce Policies**

As an optional step, you can create control and data plane policies on the Cisco vSmart Controller and push them to the vEdge routers. As an example, if the network administrator wants to enforce a policy to divert traffic destined to { vEdge-2, prefix 10.200.0.0/24 } to go to another site say vEdge-3, a control plane policy can be created on the Cisco vSmart Controller and pushed to the respective vEdge routers. The results of the policy are pushed to the vEdge routers, not the configuration itself.

#### **Example Configuration of Policies:**

```
policy
 lists
   site-list site-100
      site-id 100
    !
   prefix-list my-prefixes
      ip-prefix 10.200.0.0/24
    !
  control-policy TE-thru-vedge3
    sequence 10
      match route
        prefix-list my-prefixes
      !
      action accept
        set
```

```
tloc 1.0.0.3 color default
        !
      !
      default action accept
    !
apply-policy
  site-list site-100
    control-policy TE-thru-vedge3 out
  !
!
```
#### **Advanced Options**

Now that we have looked at basic routing, security, and policy, we can start adding various other elements to the network. You are encouraged to look at the *Software* category to add elements such as High Availability, Convergence, BFD, QoS, ACLs, segmentation, and advanced policy.

### **Cisco SD-WAN Terminology**

The following figure summarizes the terminology used to describe a Cisco SD-WAN overlay network.

**Figure 9: Terminology used in <sup>a</sup> Cisco SD-WAN overlay network**

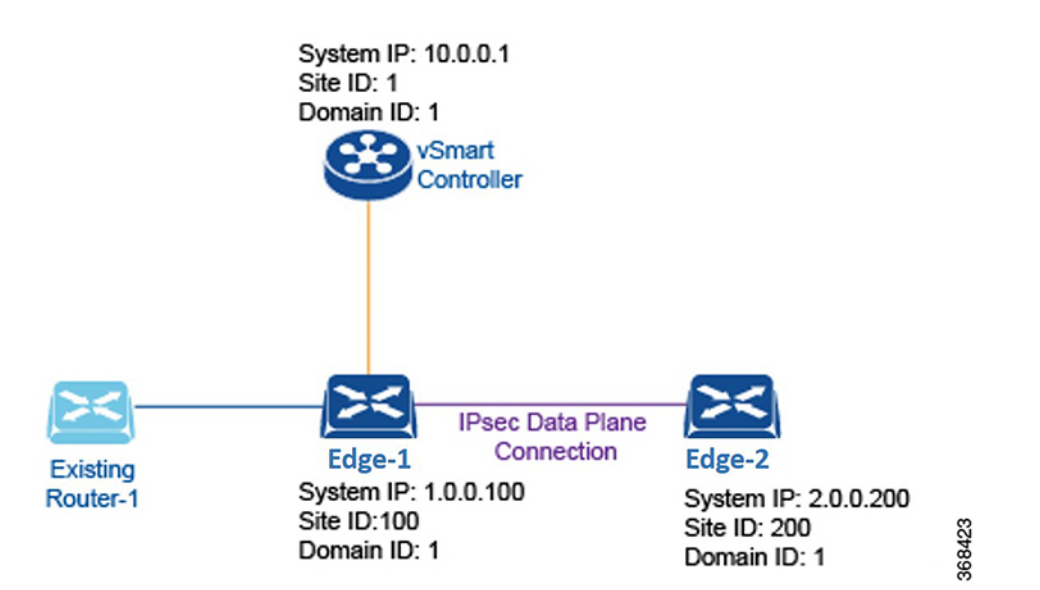

#### **Domain ID**

A domain is a logical grouping of edge routers and Cisco vSmart Controllers that demarcate the span of control for the Cisco vSmart Controllers. Each domain isidentified by a unique integer, called the domain ID. Currently, you can configure only one domain in a Cisco SD-WAN overlay network.

Within a domain, edge routers can connect only with the Cisco vSmart Controllers in their own domain. The Cisco vBond Orchestrator is aware of which Cisco vSmart Controllers are in which domain, so that when new edge routers come up, the Cisco vBond Orchestrator can point those routersto the Cisco vSmart Controllers in the proper domain. However, the Cisco vBond Orchestrator is never a member of a domain.

Within a domain, there is full synchronization of routing information among the Cisco vSmart Controllers and edge routers, and there is scope for route aggregation and summarization. An organization can divide up its network into domains to serve desired business purposes. For example, domains can correspond to a large geographic area or to data centers so that each data center and the branches for which it is responsible are contained within a single domain.

### **OMP Routes**

On Cisco vSmart Controllers and edge routers, OMP advertises to its peers the routes and services that it has learned from its local site, along with their corresponding transport location mappings, which are called Transport Locations (TLOCs). These routes are called OMP routes, to distinguish them from standard IP routes. It is through OMP routes that the Cisco vSmart Controllers learn the network topology and the available services.

Cisco SD-WAN control plane architecture uses three types of OMP routes:

- OMP routes: Prefixes that establish reachability between end points that use the OMP-orchestrated transport network. OMP routes can represent services in a central data center, services at a branch office, or collections of hosts and other end points in any location of the overlay network. OMP routes require and resolve into TLOCs for functional forwarding. In comparison with BGP, an OMP route is the equivalent of a prefix carried in any of the BGP AFI/SAFI fields.
- TLOCs: Identifiers that tie an OMP route to a physical location. The TLOC is the only entity of the OMP routing domain that is visible to the underlying network, and it must be reachable via routing in the underlying network. A TLOC can be directly reachable via an entry in the routing table of the physical network, or it must be represented by a prefix residing on the outside of a NAT device and must be included in the routing table. In comparison with BGP, the TLOC acts as the next hop for OMP routes.
- Service routes: Identifiers that tie an OMP route to a service in the network, specifying the location of the service in the network. Services include firewalls, Intrusion Detection Systems (IDPs), and load balancers.

#### **Site ID**

A site is a particular physical location within the Cisco SD-WAN overlay network, such as a branch office, a data center, or a campus. Each site is identified by a unique integer, called a site ID. Each Cisco vEdge device at a site is identified by the same site ID. So within a data center, all the Cisco vSmart Controllers and any edge routers are configured with the same site ID. A branch office or local site typically has a single edge router, but if a second one is present for redundancy, both routers are configured with the same site ID.

#### **System IP Address**

Each edge router and Cisco vSmart Controller is assigned a system IP address, which identifies the physical system independently of any interface addresses. This address is similar to the router ID on a regular router. The system IP address provides permanent network overlay addresses for edge routers and Cisco vSmart Controllers, and allows the physical interfaces to be renumbered as needed without affecting the reachability of the Cisco vEdge device. You write the system IPaddress as you would an IPv4 address, in decimal four-part dotted notation.

### **TLOC**

A TLOC, or transport location, identifies the physical interface where a edge router connects to the WAN transport network or to a NAT gateway. A TLOC is identified by a number of properties, the primary of which is an IP address–color pair, which can be written as the tuple {IP-address, color}. In this tuple, IP address is

the system IP address and color is a fixed text string that identifies a VPN or traffic flow within a VPN. OMP advertised TLOCs using TLOC routes.

## **Additional Information**

For a description of the elements in a Cisco SD-WAN overlay network, see *Components of the Cisco SD-WAN Solution*. For an understanding of how you put together an overlay network using Cisco SD-WAN software and hardware, see *Constructing a Basic Network Using Cisco SD-WAN Components*. For examples of how the components of the overlay network work, see the *Validated Examples*.

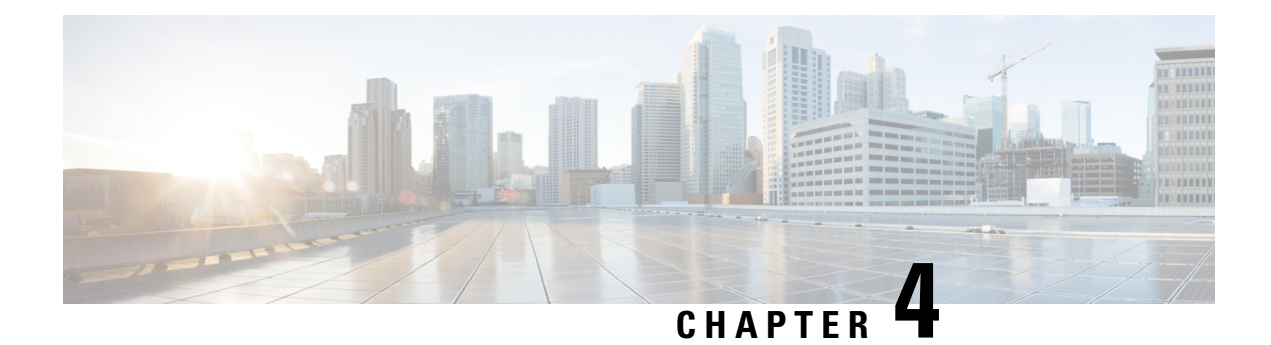

# **Hardware and Software Installation**

#### **Table 1: Feature History**

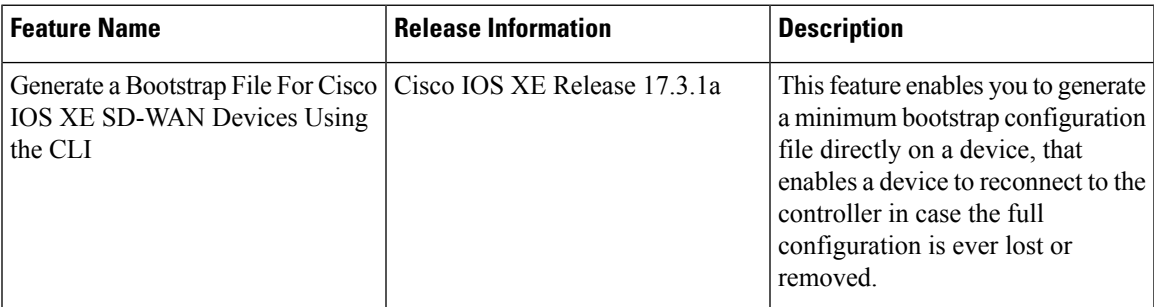

- Server [Recommendations,](#page-40-0) on page 27
- Device [Configuration](#page-41-0) Reset of Cisco IOS XE SD-WAN devices after Adding or Removing Modules, on [page](#page-41-0) 28
- On-Site Bootstrap Process for Cisco [SD-WAN](#page-41-1) Devices, on page 28
- On-Site Bootstrap Process for Cisco vEdge 5000 using SHA2 Enterprise [Certificates,](#page-44-0) on page 31
- Generate a Bootstrap File For Cisco IOS XE [SD-WAN](#page-49-0) Devices Using the CLI, on page 36
- One Touch [Provisioning:](#page-50-0) Onboard Cisco IOS XE SD-WAN Devices Using Generic Bootstrap [Configuration,](#page-50-0) on page 37
- Installing Cisco [SD-AVC,](#page-54-0) Cisco vManage 20.1.1 and Earlier, on page 41
- Install Cisco [SD-AVC,](#page-57-0) Cisco vManage Release 20.3.1 and Later, on page 44
- Software [Installation](#page-65-0) and Upgrade for Cisco IOS XE Routers, on page 52
- Recover the Default [Password,](#page-74-0) on page 61
- Software [Installation](#page-75-0) and Upgrade for vEdge Routers, on page 62
- Upgrade Memory and vCPU [Resources](#page-83-0) on a Virtual Machine Hosting Cisco vManage, on page 70
- Use Software [Maintenance](#page-86-0) Upgrade Package on Cisco IOS XE SD-WAN Devices, on page 73

# <span id="page-40-0"></span>**Server Recommendations**

This topic links to the hardware recommendations for the Cisco vBond Orchestrator server, vEdge Cloud router server, Cisco vManage server, and Cisco vSmart Controller server: Cisco SD-WAN [Controller](https://www.cisco.com/c/en/us/td/docs/routers/sdwan/release/notes/compatibility-and-server-recommendations/server-requirements.html#Cisco_Concept.dita_bc893b01-8795-44b1-9f1e-82a02bf4939d) Compatibility Matrix and [Recommended](https://www.cisco.com/c/en/us/td/docs/routers/sdwan/release/notes/compatibility-and-server-recommendations/server-requirements.html#Cisco_Concept.dita_bc893b01-8795-44b1-9f1e-82a02bf4939d) Computing Resources.

**vEdge Cloud Router Server Recommendations**

Refer to vEdge Cloud [Datasheet.](https://www.cisco.com/c/en/us/solutions/collateral/enterprise-networks/sd-wan/nb-07-cloud-router-data-sheet-cte-en.html)

# <span id="page-41-0"></span>**Device Configuration Reset of Cisco IOS XE SD-WAN devices after Adding or Removing Modules**

#### **Prerequisites**

You should have a basic knowledge of router modules hardware installation. For information on how to insert or remove modules from a platform, see the respective platform or module documentation.

#### **OIR Support**

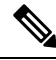

**Note** OIR is not supported on Cisco IOS XE SD-WAN devices.

Online Insertion and Removal (OIR) enables you to replace parts in a Cisco device without affecting the system operation. When a module is inserted, power is available on the module, and it initializes itself to start working.

Hotswap functionality allowsthe system to determine when a change occursin the unit's physical configuration, and reallocate the unit's resources to allow all interfaces to function adequately. This feature allows interfaces on the module to be reconfigured while other interfaces on the router remain unchanged.

The software performs the necessary tasks involved in handling the removal and insertion of the module. A hardware interrupt is sent to the software subsystem when a hardware change is detected, and the software reconfigures the system as follows:

- When a module is inserted, it is analyzed and initialized in such a way that the end user can configure it properly. The initialization routines used during OIR are the same as those called when the router is powered on. System resources, also handled by software, are allocated to the new interface.
- When a module is removed, the resources associated with the empty slot must either be freed or altered to indicate the change in its status.

#### **Reset Device Configuration**

When a module is inserted or removed from your Cisco IOS XE SD-WAN devices, you must perform a device configuration reset using the CLI to keep Cisco IOS XE SD-WAN device synchronized with the physical change. For more information about resetting the controller mode configuration, see [Controller](https://www.cisco.com/c/en/us/td/docs/routers/sdwan/configuration/sdwan-xe-gs-book/install-upgrade-17-2-later.html#controller-mode-configuration-reset) Mode [Configuration](https://www.cisco.com/c/en/us/td/docs/routers/sdwan/configuration/sdwan-xe-gs-book/install-upgrade-17-2-later.html#controller-mode-configuration-reset) Reset.

# <span id="page-41-1"></span>**On-Site Bootstrap Process for Cisco SD-WAN Devices**

The on-site bootstrap process involves generating a bootstrap configuration file that loads from a bootable USB drive or from internal boot flash to a device that supports SD-WAN. When the device boots, it uses the information in the configuration file to come up on the network.

The on-site bootstrap process consists of this general workflow:

- Use Cisco vManage to generate a configuration file
- Copy the configuration file to a bootable USB drive and plug the drive into a device, or copy the configuration to the bootflash of a device
- Boot the device

If the configuration file is on both an inserted USB drive and on the bootflash, a device gives priority to the configuration file on the bootflash.

#### **Device Requirements**

A device that you configure by using the on-site bootstrap process must meet these requirements:

- A supported SD-WAN image must be installed on the device
- The device must be in in its factory state with no added configuration

#### **Perform the On-Site Bootstrap Process**

To perform the on-site bootstrap process for a device, follow these steps:

**1.** Upload the Chassis ID and the serial number of the device to Cisco vManage.

For instructions, see *Upload the vEdge Serial Number File*.

- **2.** From the Cisco vManage menu, choose **Administration** > **Settings** and make sure that the Organization Name and the Cisco vBond Orchestrator IP address are configured properly.
- **3.** If you are using your own enterprise root certificate authority (CA) for device certification in your network, take these actions in Cisco vManage:
	- **a.** From the Cisco vManage menu, choose **Administration** > **Settings**.
	- **b.** Click **Edit** in the WAN Edge Cloud Certificate Authorization row.
	- **c.** Click **Manual**.
	- **d.** Click **Save**.
- **4.** From the Cisco vManage menu, choose **Configuration** > **Templates**.
- **5.** Click **Feature Templates** and create a template for the device.

# $\label{eq:1} \mathscr{D}_{\mathbf{z}}$

**Note** In Cisco vManage Release 20.7.x and earlier releases, **Feature Templates** is called **Feature**.

- **6.** Perform the following steps:
	- **a.** From the Cisco vManage menu, choose **Configuration** > **Devices**.
	- **b.** For the desired device, click **...** and choose **Generate Bootstrap Configuration**.
	- **c.** In the dialog box, choose **Cloud-init** and click **OK**.

The system generates a Multipurpose Internet Mail Extensions(MIME) file and displaysits contents in a pop-up window. This file contains system properties for the device, the root CA if you are using an enterprise root CA, and configuration settings from the template that you created.

**7.** In the MIME file pop-up window, click **Download**.

The system downloads the file to your local system and saves it in your directory for downloads. The file name is chassis.cfg, where chassis is the device chassis ID that you uploaded in Step 1.

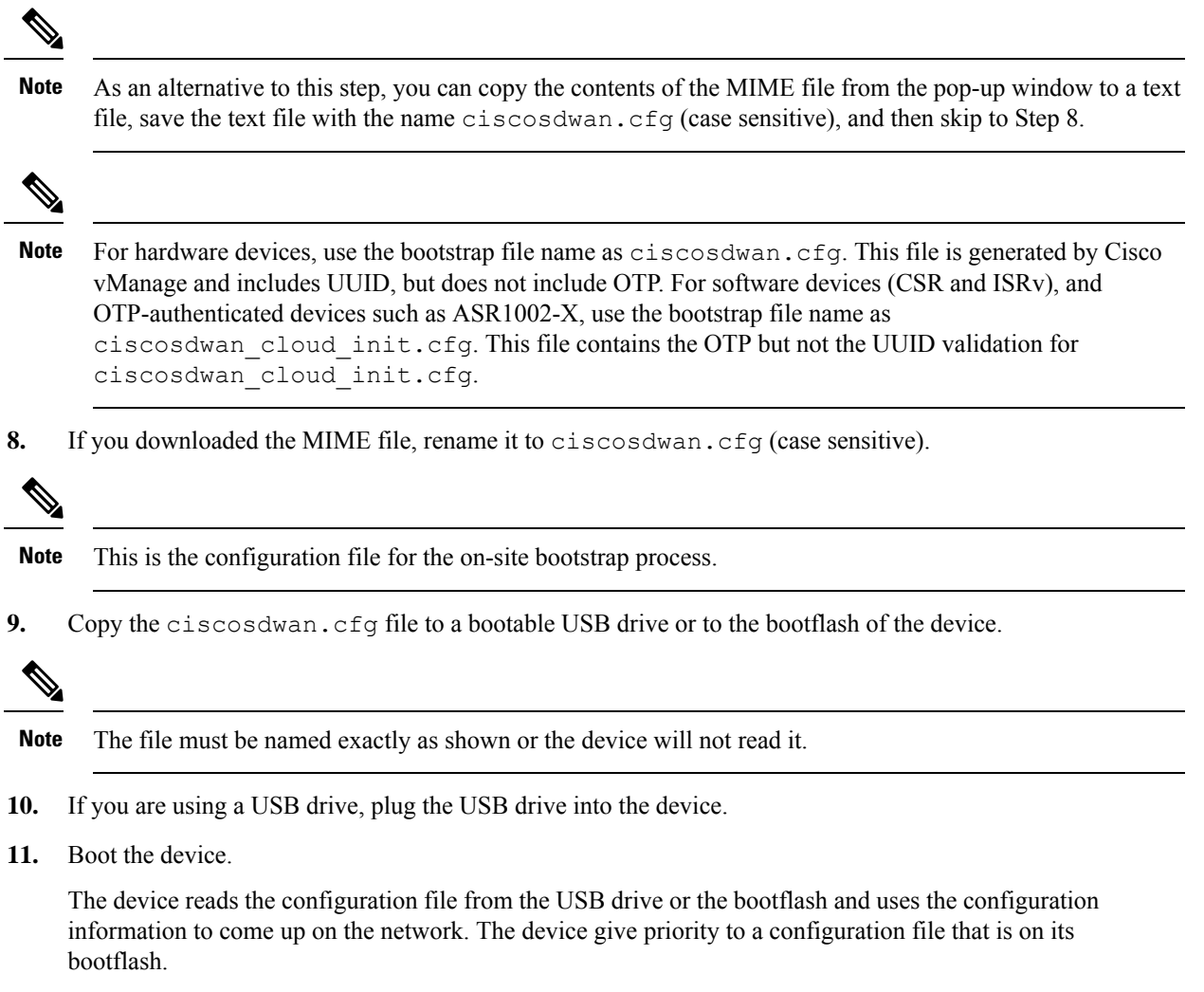

# <span id="page-44-0"></span>**On-Site Bootstrap Process for Cisco vEdge 5000 using SHA2 Enterprise Certificates**

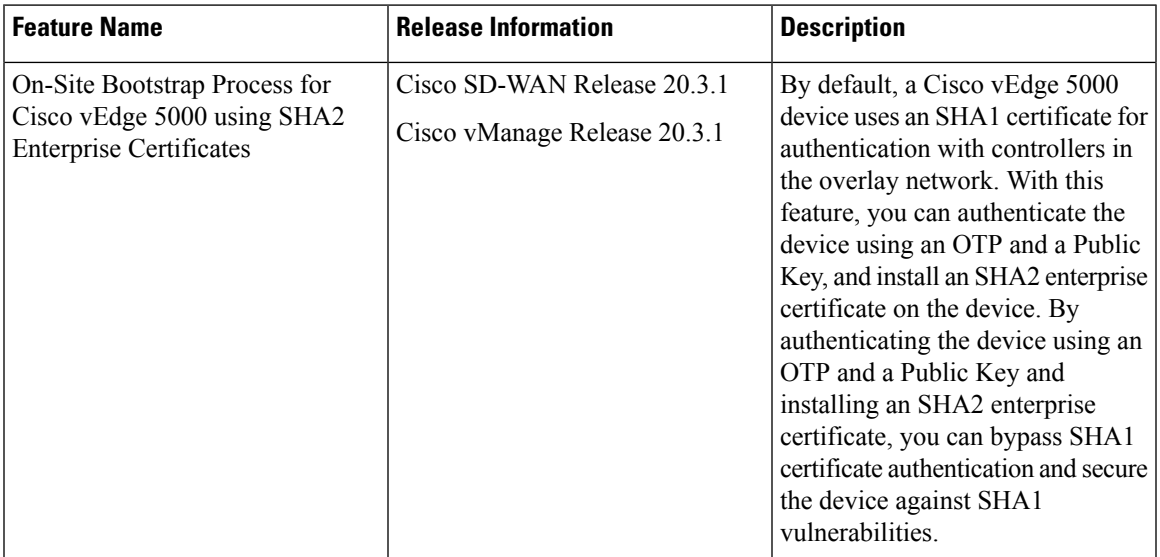

#### **Table 2: Feature History**

A Cisco vEdge 5000 device is equipped with a Trusted Platform Module (TPM 1.2) and uses SHA1 certificates for authentication while connecting to the overlay network. For information on the bootstrap process using SHA1 certificates, see *On-Site Bootstrap Process for Cisco SD-WAN Devices.*

From Cisco SD-WAN Release 20.3.1, while bootstrapping a Cisco vEdge 5000 device and connecting the device to the overlay network, you can authenticate the device using a One Time Password (OTP) and a Public Key, and install an SHA2 enterprise certificate on the device. By authenticating the device using an OTP and a Public Key and installing an SHA2 enterprise certificate, you can bypass SHA1 certificate authentication and secure the device against SHA1 vulnerabilities.

#### **How Cisco vEdge 5000 is Authenticated using OTP and Public Key**

- **1.** Enter the public key for the device on **Plug and Play Connect** and generate the serial.viptela file.
- **2.** Upload the serial.viptela file to Cisco vManage.
- **3.** Cisco vManage generates a random authentication token for the device. Cisco vManage encrypts the authentication token using the device public key and populates it as the OTP in the <chassis>.config file.
- **4.** Download the  $\langle$ chassis>.config file to a bootable USB drive and insert the USB drive into the device after performing a factory reset.
- **5.** The device reads the  $\langle$ chassis $\rangle$ .config file, reads the encrypted digest from the OTP field, decrypts the digest using the device private key and obtains the authentication token.
- **6.** The device disables AVNET/TPM1.2 SHA1 certificate authentication.
- **7.** The device authenticates itself with Cisco vManage using the authentication token and establishes a control connection.
- **8.** Cisco vManage pushes the initial configuration into the device.
- **9.** Cisco vManage pushes the SHA2 enterprise certificate for the device and installs the certificate on the device.
- **10.** Device reauthenticates itself to controllers using the SHA2 enterprise certificate and connects to controllers.

#### **Points to Consider**

- After a Cisco vEdge 5000 device is authenticated with Cisco vBond Orchestrator or Cisco vManage using OTP, do not reboot the device until the SHA2 enterprise certificate is installed and validated. If the device reboots before the Enterprise Certificate is validated, restart the bootstrap procedure.
- After a signed SHA2 enterprise certificate is installed on a Cisco vEdge 5000 device and the bootstrapping process is complete, if you perform a software reset, a configuration reset, or a factory reset, bootstrap the device again.
- Every time you generate the Cloud-Init(Encrypted OTP) bootstrap configuration, you must download the new configuration file to a bootable USB drive.

#### **Prerequisites**

- **1.** Ensure Enterprise Certificate authorization is configured.
	- **a.** From the Cisco vManage menu, choose **Administration** > **Settings** > **Hardware WAN Edge Certificate Authorization**.
	- **b.** Click **Edit** and ensure that **Enterprise Certificate (signed by Enterprise CA)** is selected. Click **Save**.
- **2.** Ensure that the Public Key entry for the device is available on the PNP server before generating the serial.viptela file. For more information, see *View or Add Public Key for a Cisco vEdge 5000 Device*.
- **3.** If a Cisco vEdge 5000 device is connected to the overlay network using SHA1 certificates, you must invalidate and remove the device from the overlay network before configuring the use of OTP, Public Key, and SHA2 enterprise certificate for authentication.

#### **View or Add Public Key for a Cisco vEdge 5000 Device**

- **1.** On Cisco [Software](https://software.cisco.com/) Central, log in to **Plug and Play Connect** using the required Smart and Virtual Accounts required to access the Cisco vEdge 5000 device.
- **2.** In the **Devices** list, click on the serial number of the Cisco vEdge 5000 device.

The **Device Information** is displayed.

- **3.** In the **Device Information** dialog box, check whether the device **Public Key** is available.
- **4.** If the **Public Key** is not available, add the **Public Key**:
	- **a.** In the **Devices** list, select the Cisco vEdge 5000 device using the check box.

**b.** Click **Edit**.

The **Edit Devices** page is displayed.

**c.** In the **Selected Devices** area, click **view/edit** in the **Public Key** column.

The **Public Key** dialog box is displayed.

- **d.** Enter the public key in the text box, or click **Browse** to upload a file containing the public key.
- **e.** Click **OK** to save the public key and close the dialog box.
- **f.** On the **Edit Devices** page, click **Submit** to attach the public key to the Cisco vEdge 5000 device.

#### **Bootstrap Procedure**

The on-site bootstrap process involves generating a bootstrap configuration file that loads from a bootable USB drive. When the Cisco vEdge 5000 device boots, it uses the information in the configuration file to connect to the overlay network.

- **1.** From the Cisco vManage menu, choose **Configuration** > **Devices** > **WAN Edge List**.
- **2.** Click **Upload WAN Edge List**.
- **3.** In the **Upload WAN Edge List** dialog box, select the the Cisco vEdge 5000 serial number file to upload. Select **Validate the uploaded vEdge list and send to controllers** and click **Upload**.

The WAN Edge List is uploaded to controllers.

The Cisco vEdge 5000 device is added to the **WAN Edge List**.

- **4.** Attach the device to a device configuration template.
	- **a.** From the Cisco vManage menu, choose **Configuration** > **Templates**.
	- **b.** Click **Device** and select a template.
	- **c.** For the desired template, click **...** and choose **Attach Devices**. The **Attach Devices** dialog box opens.
	- **d.** In the **Available Devices** column, select a group, and search to select the Cisco vEdge 5000 device.
	- **e.** Click the arrow pointing right to move the device to the **Selected Devices** column.
	- **f.** Click **Attach**.

Configuration template is scheduled for the device.

- **5.** Generate the bootstrap configuration for the newly added device.
	- **a.** From the Cisco vManage menu, choose **Configuration** > **Devices**.
	- **b.** Click **WAN Edge List**, select the Cisco vEdge 5000 device.
	- **c.** For the selected device, click **...** and choose **Generate Bootstrap Configuration**.
	- **d.** In the **Generate Bootstrap Configuration** dialog box, select **Cloud-Init(Encrypted OTP)** and click **OK**.
	- **e.** Click **Download** to download the bootstrap configuration and save the file with a filename in the <ChassisNumber>.cfg format.

**f.** Copy the <ChassisNumber>.cfg file to a bootable USB drive.

**Note**

- The USB drive must be of the FAT-32 format for Cisco vEdge 5000 device to recognize and auto-mount the drive.
	- Copy the <ChassisNumber>.cfg file to the home or parent directory of the USB drive.
- **6.** Send the Cisco vEdge 5000 serial number file and OTP information to controllers.
	- **a.** From the Cisco vManage menu, choose **Configuration** > **Certificates** > **WAN Edge List**.
	- **b.** Click **Send to Controllers** to synchronize the WAN Edge list on all controllers.

The device serial number file and OTP information are sent to controllers.

**c.** (Optional) Verify the WAN Edge List on controllers using the command **show orchestrator valid-vedges hardware-installed-serial-number prestaging**.

vbond# **show orchestrator valid-vedges hardware-installed-serial-number prestaging**

HARDWARE INSTALLED SUBJECT SERIAL SERIAL CHASSIS NUMBER SERIAL NUMBER VALIDITY ORG NUMBER NUMBER ---------------------------------------------------------------------------------------------------- 193A0122170001 deaedf5d39919454fdfcc8470eccd8d8 valid vIPtela Inc Regression prestaging N/A

- **7.** Perform a factory reset of the Cisco vEdge 5000 device with a default image of Cisco SD-WAN Release 20.3.1 or later.
- **8.** When the Cisco vEdge 5000 device is 'Up' (indicated by a status of 'System: Up' on the LCD display), insert the USB drive with <ChassisNumber>.cfg file.

The device reads the <ChassisNumber>.cfg file from the USB drive. Organization-name, Cisco vBond Orchestrator IP address, OTP token, and Enterprise root-ca are retrieved from the configuration file.

- **a.** (Optional) Issue the **show controllocal-properties** command on the device to verify the information retrieved from the configuration file.
- **b.** (Optional) If the device WAN interface is not assigned an IP address through DHCP, configure a static IP address and the routing information required to reach controllers.

The device connects to Cisco vBond Orchestrator and Cisco vManage after authentication using the OTP.

The device obtains the System IP address and the site ID from Cisco vManage configuration templates. If templates are not configured on Cisco vManage, configure the required system configuration on the device.

After the device connects to Cisco vManage, Cisco vManage retrieves the Enterprise Certificate Signing Request (CSR). From the Cisco vManage menu, choose **Configuration** > **Certificates** > **WAN Edge List**, the device certificate state is shown as **CSR**.

- **9.** Download CSR.
	- **a.** From the Cisco vManage menu, choose **Configuration** > **Certificates**.
	- **b.** Select the Cisco vEdge 5000 device for which to sign a certificate.
	- **c.** For the selected device, click **...** and select **View Enterprise CSR**.
	- **d.** To download the CSR, click **Download**.
- **10.** Send the certificate to a third-party signing authority and have them sign it.
- **11.** To install the certificate on the device, perform the following steps:
	- **a.** From the Cisco vManage menu, choose **Configuration** > **Certificates** > **Controllers**.
	- **b.** Click **Install Certificate** button located in the upper-right corner of the screen.
	- **c.** In the **Install Certificate** screen, paste the certificate into the **Certificate Text** field, or click **Select a File** to upload the certificate in a file.
	- **d.** Click **Install**.

The installed certificate serial number of the device is updated on the controllers.

From the Cisco vManage menu, choose **Configuration** > **Certificates** > **WAN Edge List**, the device certificate state is shown as installed.

**12.** (Optional) Check the WAN Edge list on the controller to confirm that the device serial number is installed.

vbond# **show orchestrator valid-vedges hardware-installed-serial-number 12399910**

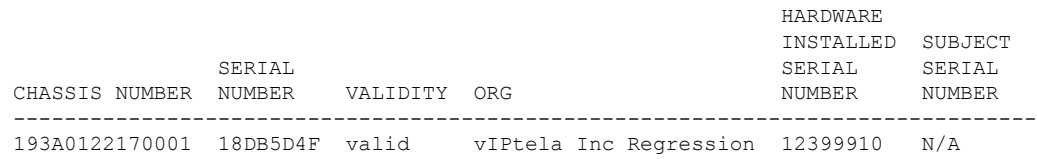

**13.** Remove the USB drive from the device.

#### **Outcome**

- The Cisco vEdge 5000 device is added to the overlay network and connected to the controllers using the SHA2 Enterprise Certificate.
- The device will use the installed SHA2 Enterprise Certificate after a reboot, a software upgrade, or a software downgrade to Cisco SD-WAN Release 20.3.1 or a later release. Use of SHA1 certificates is disabled.

# <span id="page-49-0"></span>**Generate a Bootstrap File For Cisco IOS XE SD-WAN Devices Using the CLI**

To establish connectivity with the Cisco SD-WAN controller, a device requires a minimum configuration. In most situations, this minimum bootstrap configuration (MBC) can be provided initially by plug-and-play (PnP). But in some situations, such as in remote sites where it may be preferable not to use PnP, it is helpful to have a saved bootstrap configuration that can connect the device to the controller.

The **request platform software sdwan bootstrap-config save** command saves the device configuration to the bootflash. The command can be used to save the configuration at any time, but it is intended for saving a minimum bootstrap configuration (MBC) file that enables the device to reconnect to the controller in case the full configuration is ever lost or removed.

When setting up a device, add to the configuration the details that are required to connect to the controller, and then use this command to save the MBC. The file is saved to this location:

bootflash:/ciscosdwan.cfg

#### **Prerequisites**

- The controller root certificate is installed on the Cisco IOS XE SD-WAN device, to authenticate the device.
- The device is physically connected to the WAN through one of its interfaces.

#### **Procedure**

- **1.** On the Cisco IOS XE SD-WAN device, establish connectivity to Cisco vManage, by configuring the following:
	- System IP address
	- Domain ID
	- Site ID
	- sp-organization-name
	- organization-name
	- Cisco vBond Orchestrator IP address and port number
	- Tunnel with encapsulation configured as either GRE or IPSEC

#### Example:

```
system
system-ip 10.0.0.10
domain-id 1
site-id 200
admin-tech-on-failure
sp-organization-name CiscoISR
organization-name CiscoISR
vbond 10.0.100.1 port 12346
!
interface Tunnel1
```
Ш

```
no shutdown
ip unnumbered GigabitEthernet0/1/0
tunnel source GigabitEthernet0/1/0
tunnel mode sdwan
exit
sdwan
interface GigabitEthernet0/1/0
tunnel-interface
encapsulation ipsec
exit
exit
commit
```
- **2.** Use **show sdwan control connections** to verify connectivity to the Cisco vManage, Cisco vSmart Controller, and Cisco vBond Orchestrator.
- **3.** Use the **request platform software sdwan bootstrap-config save** command to save a bootstrap file to the device bootflash.

Example:

```
Device#request platform software sdwan bootstrap-config save
Saving bootstrap file 'bootflash:/ciscosdwan.cfg'...
Done
```
The configuration file is saved to this location:

bootflash:/ciscosdwan.cfg

# <span id="page-50-0"></span>**One Touch Provisioning: Onboard Cisco IOS XE SD-WAN Devices Using Generic Bootstrap Configuration**

#### **Table 3: Feature History**

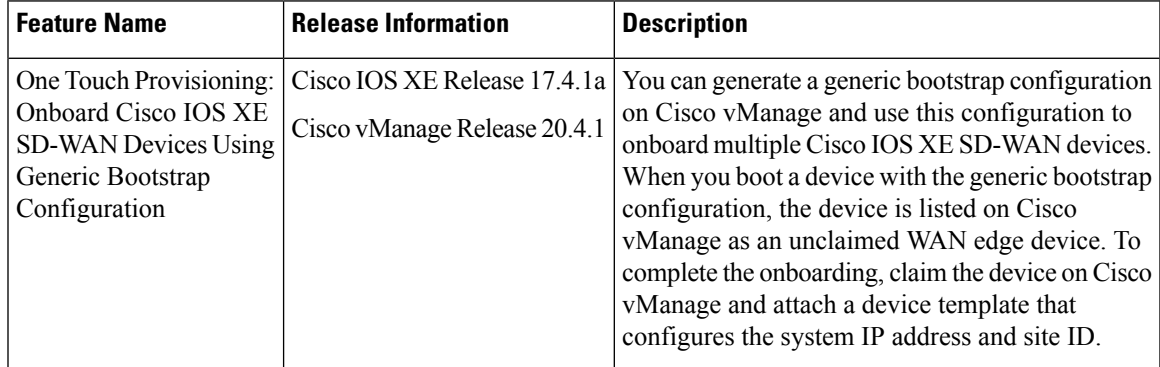

#### **Overview of Generic Bootstrap Configuration**

To onboard a Cisco IOS XE SD-WAN device to the Cisco SD-WAN overlay network, you generate a bootstrap configuration on Cisco vManage and boot the device with this configuration. After the device connects to Cisco vManage, you complete the onboarding using the Cisco vManage GUI. The bootstrap configuration contains device-specific configuration settings, requiring you to generate a bootstrap configuration for each device that you must onboard. From Cisco IOS XE Release 17.4.1a, you can use a generic bootstrap configuration to onboard multiple Cisco IOS XE SD-WAN devices.

The generic bootstrap configuration omits device-specific details, such as the device UUID, and provides settings that a Cisco IOS XE SD-WAN device can use to connect to the Cisco vBond Orchestrator. When the device connects to the Cisco vBond Orchestrator, the device is listed as an unclaimed WAN edge device on Cisco vManage. To complete the onboarding, you must claim the device on Cisco vManage and attach a device template that configures the system IP and site ID. Cisco vManage authenticates the device using a certificate that is installed on the device as part of the generic bootstrap configuration.

The generic bootstrap configuration contains the following:

- Organization name
- WAN interface to be enabled on the Cisco IOS XE SD-WAN device
- IP address of the Cisco vBond Orchestrator
- Cisco vManage-signed certificate for authenticating the device.

To use generic bootstrap configuration to onboard a device, you must have a Dynamic Host Configuration Protocol (DHCP) server in the branch network where you are installing the device. The generic bootstrap configuration does not assign an IP address to the WAN interface. Instead, the configuration enables a DHCP client on the WAN interface so that the interface can acquire an IP address from a DHCP server in the branch network.

#### **How the Generic Bootstrap Configuration Works**

- **1.** While generating the generic bootstrap configuration on Cisco vManage, you select the interface that will serve as the VPN 0 (WAN) interface on the Cisco IOS XE SD-WAN device.
- **2.** Copy the generic bootstrap configuration file onto the device bootflash and reset the device. On reset, the device is initialized with the generic bootstrap configuration.
- **3.** The bootstrap configuration enables a DHCP client on the designated VPN 0 interface. The interface acquires an IP address and related details from a DHCP server in the network.
- **4.** The device connects to the Cisco vBond Orchestrator through the VPN 0 interface is listed as an unclaimed WAN edge device on the Cisco vBond Orchestrator and Cisco vManage.
- **5.** When you claim the device on Cisco vManage, Cisco vManage authenticates the device using the certificate installed on the device as part of the bootstrap configuration. After authentication, the device is listed among the valid WAN edge devices on Cisco vManage and the Cisco vBond Orchestrator.
- **6.** Attach and push a template containing the system IP and site ID to the device.
- **7.** The device establishes control connections to Cisco vSmart Controllers and is added to the overlay network.

#### **Onboard a Cisco IOS XE SD-WAN Device using Generic Bootstrap Configuration**

- **1.** Enable One Touch Provisioning:
	- **a.** From the Cisco vManage menu, choose **Administration** > **Settings**.
	- **b.** Check if **One Touch Provisioning** is **Enabled**. If **Enabled**, go to Step 2.
	- **c.** If **One Touch Provisioning** is **Disabled**, click **Edit**.
	- **d.** For the **Enable Claim WAN Edges** setting, choose **Enabled** and click **Save**.
- **2.** From the Cisco vManage menu, choose **Configuration** > **Devices** > **WAN Edge List**.
- **3.** Click **Export Bootstrap Configuration**.
	- **a.** In the **Export Bootstrap Configuration** dialog box, enter the **VPN0 Interface name**.

The VPN 0 interface name may vary among Cisco IOS XE SD-WAN device models. Specify the interface name based on the model you wish to onboard. **Note**

#### **b.** Click **Generate Generic Configuration.**

**4.** Save the generic bootstrap configuration file.

The file is named in the format  $\leq$  filename $>$ . cfg.

- **5.** Rename the generic bootstrap configuration file as ciscosdwan.cfg.
- **6.** Copy the ciscosdwan.cfg file to a bootable USB drive or to the bootflash of the device.
- **7.** If you are using a USB drive, plug the USB drive into the device.
- **8.** Reset the device software configuration by issuing the following commands on the CLI:

```
Device# request platform software sdwan config reset
```
Device# **reload**

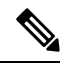

Performing a config reset generates a new type 6 master key. Therefore, ensure that the current password protecting the bootstrap configuration file is in plaintext and does not contain any type 6 keys. If the bootstrap configuration password contains type 6 keys, it will cause the device reset to fail. **Note**

- **9.** Reboot the device.
	- While rebooting, the device reads the configuration file from the USB drive or the bootflash and applies the configuration.

The configuration enables the VPN 0 interface and initializes a DHCP client on the interface. The interface acquires an IP address from a DHCP server in the network.

The device connects to the Cisco vBond Orchestrator and is listed as an unclaimed WAN edge device on theCisco vBond Orchestrator and Cisco vManage.

- On the Cisco vBond Orchestrator, you can view the unclaimed WAN edge devices by using the command **show orchestrator unclaimed-vedges**.
- In Cisco vManage, you can view the unclaimed WAN edge devices by selecting **Configuration** > **Devices** > **Unclaimed WAN Edges**.

If the device is not listed as an unclaimed WAN edge device, check whether the device can connect to the Cisco vBond Orchestrator and correct any connectivity issues.

**10.** Claim the device on Cisco vManage:

From the Cisco vManage menu, choose **Configuration** > **Devices** > **Unclaimed WAN Edges**.

- **a.** Choose the device you wish to claim and click **Claim Device(s)**.
	- The device is removed from **Unclaimed WAN Edges** and listed on **WAN Edge List**.
	- On the Cisco vBond Orchestrator, the device is listed as a valid WAN edge device. You can view the valid WAN Edge devices by issuing the command **show orchestrator valid-vedges**.
- **11.** Attach a configuration template to the device.
	- **a.** Ensure that the template includes the system IP address and the site ID.
	- **b.** Push the template to the device.

#### **Result**

The device connects to Cisco vSmart Controllers and is added to the overlay network.

To verify that the device has established control connections and is part of the overlay network, from the Cisco vManage menu, choose **Monitor** > **Overview** and click the number in the **WAN Edges** area.

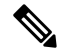

In Cisco vManage Release 20.6.x and earlier: To verify that the device has established control connections and is part of the overlay network, from the Cisco vManage menu, choose **Dashboard** > **Main Dashboard** and click **WAN Edge** devices in the **Summary Pane**. **Note**

#### **Remove a Cisco IOS XE SD-WAN Device Onboarded Using Generic Bootstrap Configuration**

- **1.** Detach device from templates:
	- **a.** From the Cisco vManage menu, choose **Configuration** > **Templates**.
	- **b.** Click **Device Templates** and select the template attached to the device.

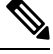

**Note** In Cisco vManage Release 20.7.x and earlier releases, **Device Templates** is called **Device**.

- **c.** For the selected template, click **...** and choose **Detach Devices**.
- **d.** In the **Available Devices** column, select the device to be detached from the template.
- **e.** Click the arrow pointing right to move the device to the **Selected Devices** column.
- **f.** Click **Detach**.
- **2.** Connect to the device using SSH. From the device SSH terminal, shut down the VPN 0 WAN interface by using the following commands:

```
Device(config)# interface vpn0-interface-name
Device(config-if)# shutdown
```
- **3.** Invalidate the device:
	- **a.** From the Cisco vManage menu, choose **Configuration** > **Certificates**.
	- **b.** Click **WAN Edge List** and choose the device to invalidate.
- **c.** In the **Validate** column, click **Invalid**.
- **d.** Click **OK** to confirm the move to the invalid state.
- **e.** Click **Send to Controllers** to send the chassis and serial number of the invalidated device to the controllers in the network. Cisco vManage displays the **Push WAN Edge List** screen showing the status of the push operation.
- **4.** Delete the WAN edge device:
	- **a.** From the Cisco vManage menu, choose **Configuration** > **Devices**.
	- **b.** Click **WAN Edge List** and select the device you wish to remove.
	- **c.** For the selected device, click **...** and choose **Delete WAN Edge**.
	- **d.** Click **OK** to confirm deletion of the device.

# <span id="page-54-0"></span>**Installing Cisco SD-AVC, Cisco vManage 20.1.1 and Earlier**

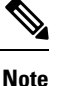

Beginning with Cisco vManage Release 20.3.1/Cisco IOS XE Release 17.3.1a, the Cisco SD-AVC installation has changed. See Install Cisco [SD-AVC,](#page-57-0) Cisco vManage Release 20.3.1 and Later, on page 44.

#### **Overview**

Beginning with the 18.4 release, SD-WAN can optionally incorporate Cisco Software-Defined Application Visibility and Control (SD-AVC) on Cisco IOS XE SD-WAN devices. The SD-AVC network service operates as a container within Cisco vManage.

#### **What are the benefits of this feature?**

Cisco SD-AVC uses Cisco NBAR2 and other components that operate on devices in the network to provide:

- Recognition of network application traffic for visibility, analytics, application-aware routing, and application-based policies, such as QoS and application-based firewall policy.
- Analytics at the network level.

#### **Cisco SD-AVC Installation Requirements for Cisco vManage**

The following table describes the SD-AVC installation requirements.

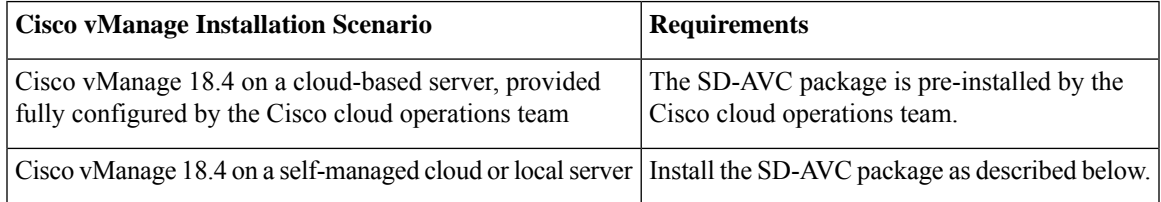

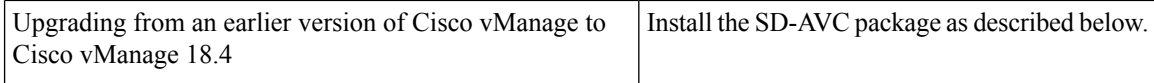

### **Enabling SD-AVC on Cisco vManage**

#### **Prerequisites**

- Download the latest container image for the SD-AVC network service. Save the file to an accessible location on the server hosting Cisco vManage. This container is required for the procedure. To download the container, open the Cisco Software Download page and enter "SD-WAN". Select "Software-Defined WAN (SD-WAN)" from the results, then "SD-WAN" in the results. In the software packages available for download, select SD-AVC.
- Ensure that routers in the network that are included in the SD-WAN topology have a DNS server configured.
- The virtual machine in which Cisco vManage operates must have the following resources available to dedicate to the SD-AVC network service:
	- $\cdot$  vCPU: 4
	- RAM: 5 GB
	- Storage: 40 GB

#### **Procedure**

- **1.** Ensure that the downloaded SD-WAN image is compatible with your version of Cisco vManage.
	- **a.** Display the checksum for the compatible image, using the following API: https://*[vManage-IP-address]*/dataservice/sdavc/checksum

**Example**: https://10.0.0.1/dataservice/sdavc/checksum

- **b.** Verify that the checksum of the downloaded image matches this.
- **2.** To upload the SD-AVC virtual service package to Cisco vManage:
	- **a.** From the Cisco vManage menu, choose **Maintenance** > **Software Repository**.
	- **b.** Click **Virtual Images** and select **Upload Virtual Image** to upload the SD-AVC package.
- **3.** From the Cisco vManage menu, choose **Administration** > **Cluster Management** page.
- **4.** For the desired host (the Cisco vManage portal on which you are enabling SD-AVC), click **…** and choose **Edit**.
- **5.** In the Edit vManage dialog box, enter the username and password, using Cisco vManage credentials.
- **6.** Select the checkbox for **Enable SD-AVC**. Click **Update**.
- **7.** Cisco vManage prompts you to confirm before rebooting the device to apply the changes to the device. Click **OK** to confirm.
- **8.** After the reboot, Cisco vManage comes up automatically and displays progress on the SD-AVC activation. Wait for the activation to complete.
- **9.** (Optional) After installation is complete, you can verify that Cisco vManage has the SD-AVC virtual service installed and operating correctly.
	- **a.** From the Cisco vManage menu, choose **Administration** > **Cluster Management**.
	- **b.** In Service Configuration, in Cisco vManage row of the table, verify that the SD-AVC shows a green checkmark.

For information about Cisco vManage commands, see *vManage Command Reference* documentation.

## **Enable SD-AVC on Cisco IOS XE SD-WAN Devices**

To enable SD-AVC on the Cisco IOS XE SD-WAN device, create a localized policy that enables **app visibility** and apply the policy to the template for the Cisco IOS XE SD-WAN device.

#### **Prerequisites**

- A template exists for the Cisco IOS XE SD-WAN device (example: Cisco ASR 1001-X, Cisco ISR 4321).
- TCP port 10501 destination traffic must be permitted.

#### **Procedure**

- **1.** From the Cisco vManage menu, choose **Configuration** > **Policies**.
- **2.** Click **Localized Policy**.
- **3.** To add a policy and enable Application, follow the steps below:
	- **a.** Click **Add Policy**.
	- **b.** Click **Next** on the several screens (Create Groups of Interest, Configure Forwarding Classes/QOS, Configure Access Control Lists, Configure Route Policy) until the **Policy Overview** screen.
	- **c.** In the **Policy Overview** screen, enter a policy name and policy description.
	- **d.** Select **Application**.
	- **e.** Save the policy.
- **4.** To add the localized Policy to the device template, follow the steps below:
	- **a.** From the Cisco vManage menu, choose **Configuration** > **Templates**.
	- **b.** For the device on which you have to enable SD-AVC, click **…** and select **Edit** from the menu.
	- **c.** Click **Additional Templates**.
	- **d.** Add the localized policy created in an earlier step of this procedure.
	- **e.** Click **Update** and proceed through the next screens to push the updated template to the device.

**5.** (Optional) After pushing the update to the device, you can check the status of SD-AVC on the device with one of the following commands.

```
show avc sd-service info summary
or
show avc sd-service info connectivity
```
# <span id="page-57-0"></span>**Install Cisco SD-AVC, Cisco vManage Release 20.3.1 and Later**

Installing or upgrading to Cisco vManage Release 20.3.1 automatically includesinstallation of CiscoSD-AVC as a component.

#### **Overview**

Beginning with the 18.4 release, SD-WAN can optionally incorporate Cisco Software-Defined Application Visibility and Control (SD-AVC) on Cisco IOS XE SD-WAN devices. The SD-AVC network service operates as a container within Cisco vManage.

Cisco SD-AVC must operate on only one Cisco vManage instance. In a Cisco vManage cluster, enable Cisco SD-AVC on only one instance of Cisco vManage.

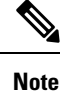

All relevant Cisco SD-AVC functionality is accessed through the Cisco vManage interface. Cisco SD-WAN does not support the use of a separate SD-AVC interface.

#### **What are the benefits of this feature?**

Cisco SD-AVC uses Cisco NBAR2 and other components that operate on devices in the network to provide:

- Recognition of network application traffic for visibility, analytics, application-aware routing, and application-based policies, such as QoS and application-based firewall policy.
- Analytics at the network level.

### **Enable Cisco SD-AVC, Cisco vManage Release 20.3.1 and Later**

#### **Prerequisites**

Ensure that routers in the network that are included in the Cisco SD-WAN topology have a DNS server configured.

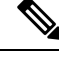

**Note**

Cisco SD-AVC must operate on only one Cisco vManage instance. In a Cisco vManage cluster, enable Cisco SD-AVC on only one instance of Cisco vManage.

To enable Cisco SD-AVC, perform the following steps.

**1.** From the Cisco vManage menu, choose **Administration** > **Cluster Management**.

- **2.** For the desired host (the portal on which you are enabling SD-AVC), click **...** and select **Edit**.
- **3.** In the **Edit vManage** pop-up window, select the checkbox for **Enable SD-AVC**.

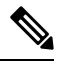

- The **Edit vManage** pop-up window provides an option for disabling the application server. After disabling the application server, you cannot later enable other services using this method. If you need to disable the application server, do not do this at the same time that you enable other features. **Note**
- **4.** Enter the username and password, using Cisco vManage credentials. Cisco vManage reboots the device.
- **5.** After the reboot, Cisco vManage comes up automatically and displays progress on the SD-AVC activation. Wait for the activation to complete.
- **6.** (optional) After installation is complete, you can verify that Cisco vManage has the SD-AVC virtual service installed and operating correctly.
	- **a.** From the Cisco vManage menu, choose **Administration** > **Cluster Management**.
	- **b.** Click **Service Configuration**, in the vManage row of the table, verify that SD-AVC shows a green checkmark.

### **Enable SD-AVC on Cisco IOS XE SD-WAN Devices**

To enable SD-AVC on the Cisco IOS XE SD-WAN device, create a localized policy that enables **app visibility** and apply the policy to the template for the Cisco IOS XE SD-WAN device.

#### **Prerequisites**

- A template exists for the Cisco IOS XE SD-WAN device (example: Cisco ASR 1001-X, Cisco ISR 4321).
- TCP port 10501 destination traffic must be permitted.

#### **Procedure**

- **1.** From the Cisco vManage menu, choose **Configuration** > **Policies**.
- **2.** Click **Localized Policy**.
- **3.** To add a policy and enable Application, follow the steps below:
	- **a.** Click **Add Policy**.
	- **b.** Click **Next** on the several screens (Create Groups of Interest, Configure Forwarding Classes/QOS, Configure Access Control Lists, Configure Route Policy) until the **Policy Overview** screen.
	- **c.** In the **Policy Overview** screen, enter a policy name and policy description.
	- **d.** Select **Application**.
	- **e.** Save the policy.
- **4.** To add the localized Policy to the device template, follow the steps below:
- **a.** From the Cisco vManage menu, choose **Configuration** > **Templates**.
- **b.** For the device on which you have to enable SD-AVC, click **…** and select **Edit** from the menu.
- **c.** Click **Additional Templates**.
- **d.** Add the localized policy created in an earlier step of this procedure.
- **e.** Click **Update** and proceed through the next screens to push the updated template to the device.
- **5.** (Optional) After pushing the update to the device, you can check the status of SD-AVC on the device with one of the following commands.

```
show avc sd-service info summary
or
show avc sd-service info connectivity
```
### **Enable Cisco SD-AVC Cloud Connector**

#### **Table 4: Feature History**

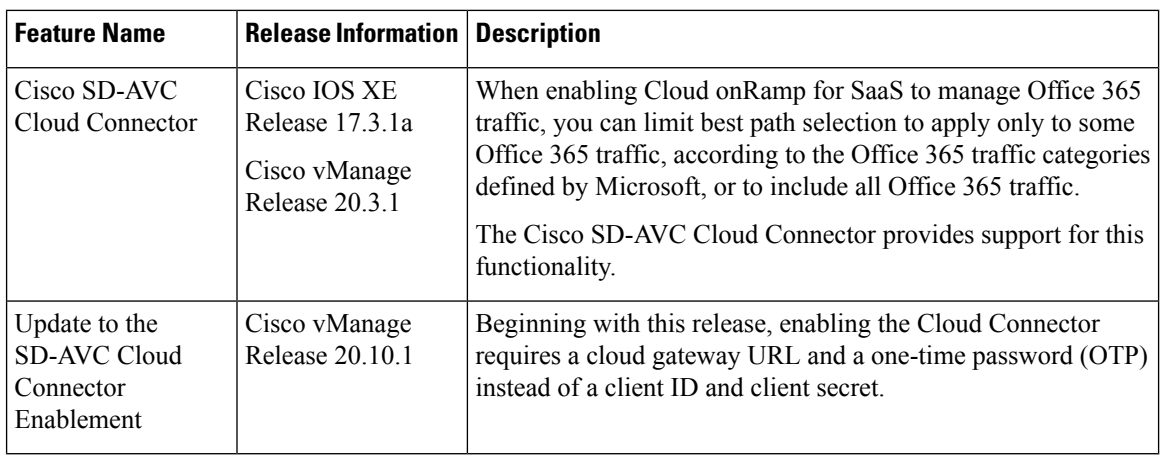

#### **Before You Begin**

Before Cisco vManage Release 20.10.1, enabling Cloud Connector required client ID and client secret credentials. From Cisco vManage Release 20.10.1, it requires a cloud gateway URL and OTP. An advantage to using an OTP is that, in contrast to a client secret, it does not expire. See the following table for details about the credentials required for different releases, upgrade scenarios, and hosting options.

ı

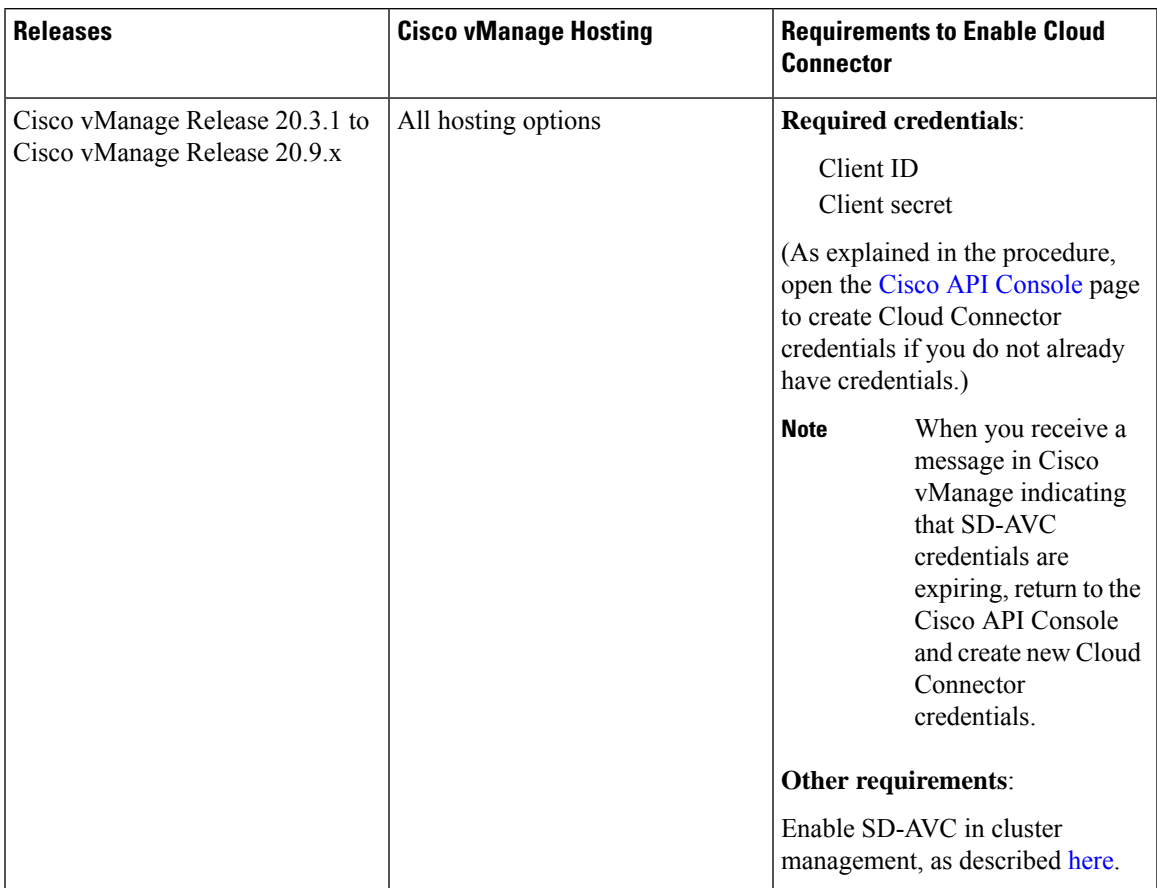

#### **Table 5: Requirements to Enable SD-AVC Cloud Connector**

L

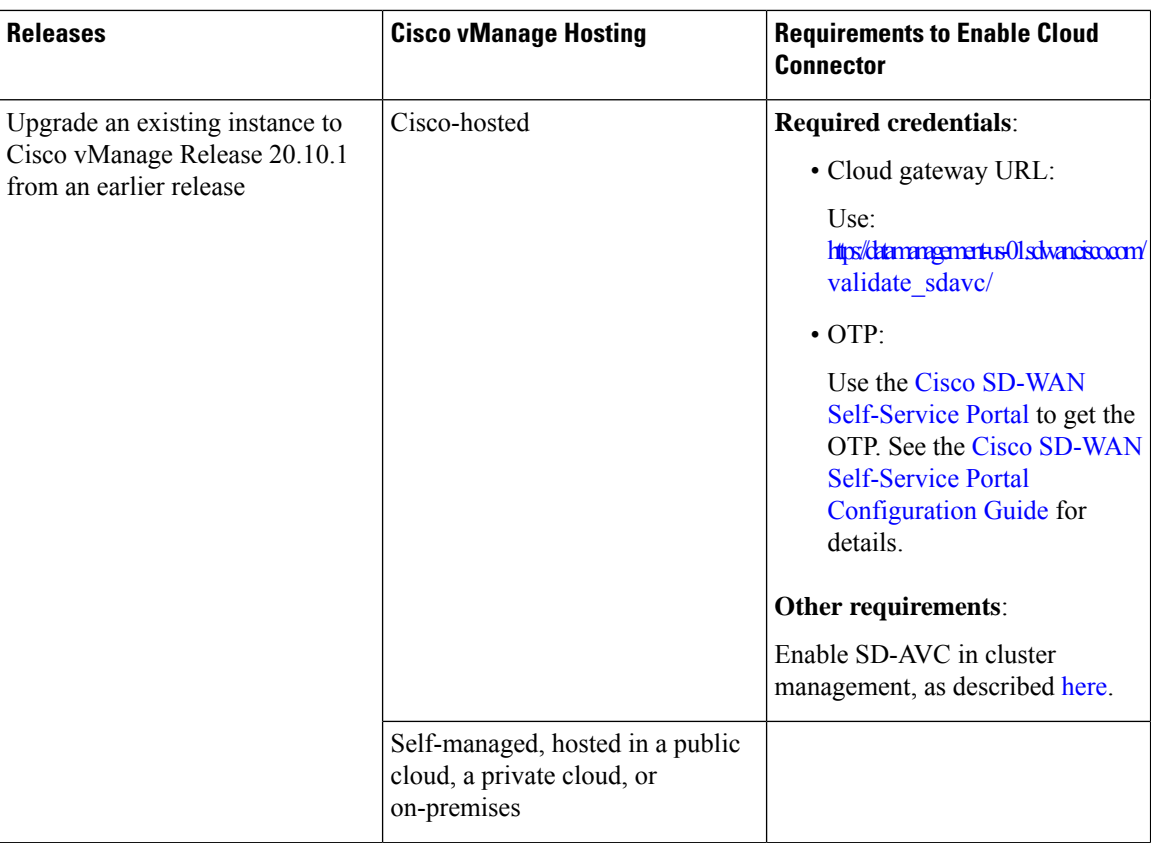

٦

I

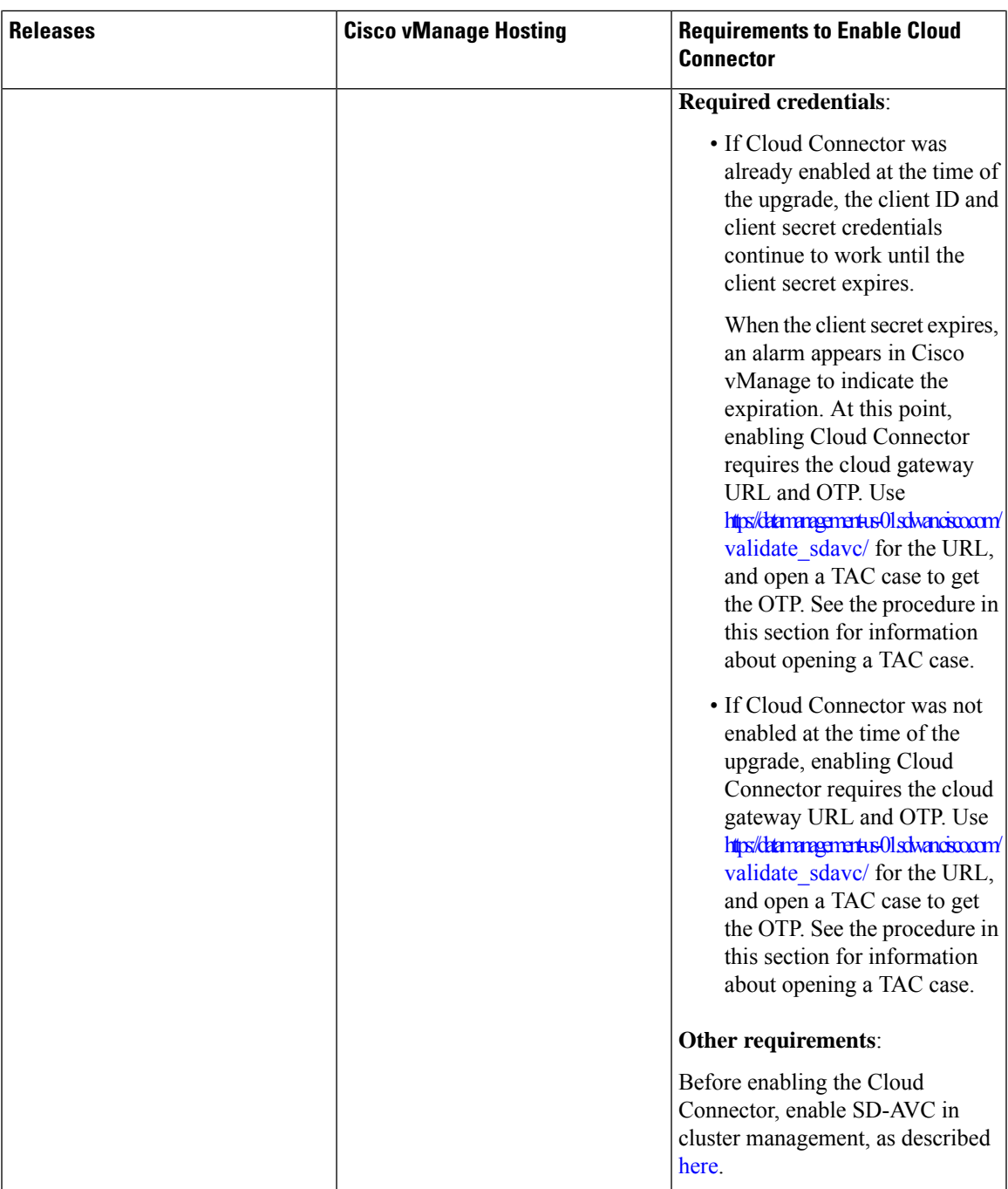

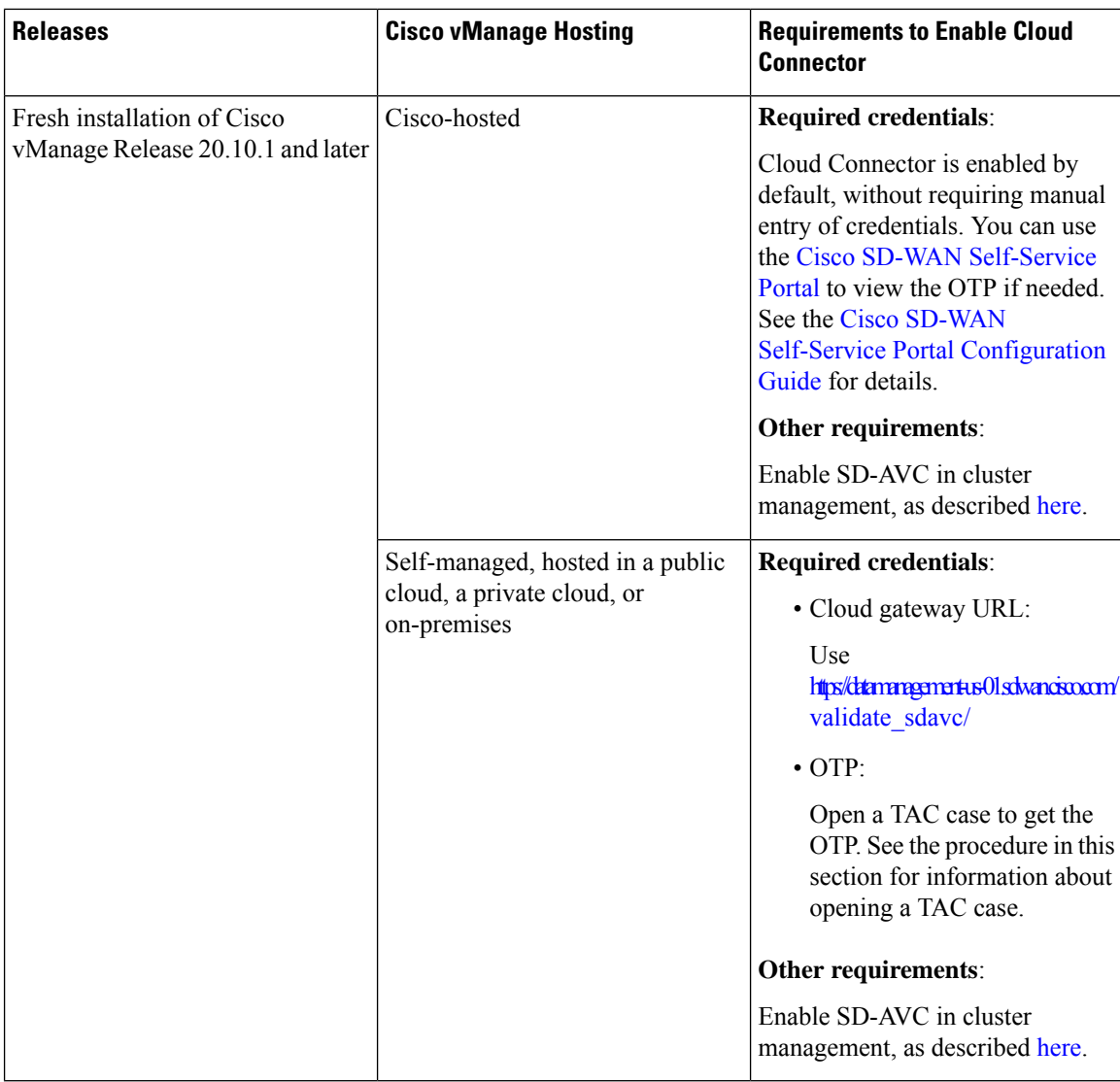

#### **Enable Cisco SD-AVC Cloud Connector**

Cisco SD-AVC Cloud Connector is a necessary component for Cloud onRamp for SaaS to manage Office 365 traffic according to the Office 365 traffic category.

- **1.** From the Cisco vManage menu, choose **Administration** > **Settings**.
- **2.** In the **SD-AVC** area, if **Cloud Connector** is disabled, click **Edit** and **Enabled**.

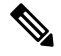

**Note** In Cisco vManage Release 20.9.x and earlier releases, the option is called **SD-AVC Cloud Connector**.

### $\mathscr{D}$

If Cisco vManage is cloud-hosted by Cisco, this option does not appear and Cloud Connector is enabled automatically. **Note**

**3.** (This step applies to Cisco vManage Release 20.10.1 and later, and is handled automatically if Cisco vManage is Cisco-hosted.)

See the **Before You Begin**section that precedes these steps for details about the requirements for enabling the SD-AVC Cloud Connector in different scenarios. As noted there, enable SD-AVC in cluster management before enabling the Cloud Connector.

If you need to enter the cloud gateway URL, use: [https://datamanagement-us-01.sdwan.cisco.com/validate\\_](https://datamanagement-us-01.sdwan.cisco.com/validate_sdavc/) [sdavc/](https://datamanagement-us-01.sdwan.cisco.com/validate_sdavc/)

If you need to use the Cisco SD-WAN [Self-Service](https://ssp.sdwan.cisco.com) Portal to get the OTP, see the Cisco [SD-WAN](https://www.cisco.com/c/en/us/td/docs/routers/sdwan/configuration/self-serv-por/sdwan-ssp.html) Self-Service Portal [Configuration](https://www.cisco.com/c/en/us/td/docs/routers/sdwan/configuration/self-serv-por/sdwan-ssp.html) Guide for details.

If you need to open a TAC case to receive the OTP, open [https://mycase.cloudapps.cisco.com/case.](https://mycase.cloudapps.cisco.com/case) The workflow for receiving the OTP requires the following:

- Entitlement information.
- Smart Account.
- Virtual Account.
- The organization name configured in Cisco vManage.
- Cisco vManage geographic location: Americas, European Union (EU), or Asia-Pacific (APAC).
- Technology: Use SD-WAN On-Prem for an on-prem installation or SDWAN Cisco-Hosted for a Cisco-hosted installation.
- SubTechnology: Use SDWAN Cloud Infra.
- **4.** (For Cisco vManage Release 20.9.x and earlier releases) Enter the following credentials:
	- Client ID

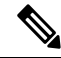

**Note**

Click (**i**) for **ClientID** and open the Cisco API [Console](https://apiconsole.cisco.com/) page in a browser window to create Cloud Connector credentials if you do not already have credentials.

- Client Secret
- Organization Name: Use the descriptive name that you entered on the Cisco API Console page in the **Name of your application** field.
- **5.** (Releases earlier than Cisco vManage Release 20.10.1) For **Affinity**, you can select a geographical location for storing the Cloud Connector data. For organizations located in Europe, it is recommended to change the location to Europe, in accordance with EU General Data Protection Regulation (GDPR) regulations.
- **6.** For **Telemetry**, you can optionally disable the collection of telemetry data.

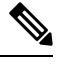

**Note** If Cisco vManage is cloud-hosted by Cisco, this option does not appear and telemetry is enabled automatically.

#### **Create Credentials on the Cisco API Console**

The following steps show how to create credentials in the Cisco API Console. These steps are provided here for convenience, and are subject to change.

- **1.** On the Cisco API Console page, sign in using your Cisco credentials.
- **2.** Click **My Apps and keys**. A page opens for registering a new application.
- **3.** To register SD-AVC, follow the steps below:
	- **a.** Name of your application: Use any descriptive name. Save this name for a later step.
	- **b.** In the **Application Type** area, click Service.
	- **c.** In the **Grant Type** area, check the **Client Credentials** check box.
	- **d.** Check the **Hello API** check box.
	- **e.** In the **Terms of Service** section, check the check box to agree with the terms.
	- **f.** Click **Register**. The Cisco API Console page displays the Client ID and Client Secret details. Keep this page open to complete the procedure.

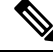

These credentials expire after 90 days. **Note**

> When you receive a message in Cisco vManage indicating that SD-AVC credentials are expiring, return to the Cisco API Console and create new Cloud Connector credentials.

# <span id="page-65-0"></span>**Software Installation and Upgrade for Cisco IOS XE Routers**

You can install up to two Cisco SD-WAN images on the same router.

#### **Supported Hardware Platforms and Interface Modules**

For supported Hardware platforms and interface modules, see [Release](https://www.cisco.com/c/en/us/support/routers/sd-wan/products-release-notes-list.html) Notes.

For Cisco IOS XE SD-WAN devices from Cisco IOS XE Release 17.8.1a, if a device boots using the .bin file after aPnPor auto-install process completes, the device comes up with its day-0 configuration. The device then reloads automatically and goes into install mode. **Note**

#### **Supported Crypto Modules**

The following crypto modules are required for the ASR 1000 series routers:

- ASR1001HX-IPSECHW, for the ASR 1001-HX
- ASR1002HX-IPSECHW, for the ASR 1002-HX

### **Before You Begin**

Before you deploy an IOS XE router in the overlay network, review the following:

- The controller devices—Cisco vBond Orchestrators, Cisco vManage instances, and Cisco vSmart Controllers—are running Cisco SD-WAN Software Release 18.3.
- If you deploy both IOS XE and vEdge routers in the overlay network, the vEdge routers are running Release 17.2.1 or higher of the Cisco SD-WAN software. With these software versions, the vEdge and IOS XE software can interoperate, allowing BFD tunnels to be established between vEdge routers and IOS XE routers.
- If you deploy both IOS XE and vEdge routers in the same site, the vEdge routers are running Cisco SD-WAN Software Release 18.3.
- The ISR 4000 series router has at least 4 gigabytes (GB) of DRAM installed. It is recommended that the router have 8 GB of DRAM.
- The ASR 1000 Cisco vBond Orchestrator series router has at least 8 GB of DRAM installed. The ASR 1002-HX router has at least 16 GB of DRAM installed.
- The router bootflash has a minimum of 1.5 GB space available for the XE SD-WAN image or, beginning with Cisco IOX SD-WAN Release 17.10, the router bootflash has a minimum of one half of its disk space available for the XE SD-WAN image.
- If using your enterprise root certificate to authenticate the router, the certificate is copied to the router's bootflash before installing the XE SD-WAN software.
- All unsupported modules are removed from the router before installing the XE SD-WAN software. For a list of supported modules, see Supported Interface Modules and Supported Crypto Modules.
- For information about deploying a Cisco ASR 1006-X with an RP3 module, see Cisco ASR [1006-X](https://www.cisco.com/c/en/us/td/docs/routers/sdwan/configuration/sdwan-xe-gs-book/device-info.html#asr-1006-x-with-rp3) with an RP3 [Module.](https://www.cisco.com/c/en/us/td/docs/routers/sdwan/configuration/sdwan-xe-gs-book/device-info.html#asr-1006-x-with-rp3)
- The updated device list is uploaded to Cisco vManage and sent to the Cisco vBond Orchestrator. To do so:
- **1.** Obtain the router's chassis and board ID serial number by issuing the **show crypto pki certificates CISCO\_IDEVID\_SUDI** command at the system prompt. If running Release 16.6.1 or earlier on an ASR series router, issue the **show sdwan certificate serial** command.
- **2.** Add the router's serial number to Plug and Play (PnP) Connect portal. See Add the IOS XE Router to the PnP Portal section for more details..
- **3.** From the Cisco vManage menu, choose **Configuration** > **Devices**. Click **Sync Smart Account** to download the updated device list to Cisco vManage and send it to the Cisco vBond Orchestrator.
- Device configuration templates are created and attached to the router using Cisco vManage **Configuration** > **Templates**. This ensures that the router can obtain a configuration and establish full control connections when it comes up.
- If the router exceeds the unidirectional encrypted bandwidth of 250 Mbps and if the HSECK9 license is not already installed, the license file is copied to the router's bootflash and license installed on the router license install file path.

• The ASR 1000 series, ISR 1000 series, and ISR 4000 series router is running the required version of the ROM monitor software (ROMMON), as shown in the following table. To verify the ROMMON version running on the router, issue the **show rom-monitor** or **show platform** command at the system prompt.

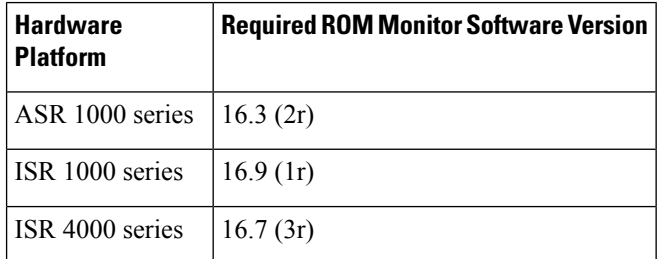

• The ISRv router is running the minimum required version of the CIMC and NFVIS software, as shown in the following table:

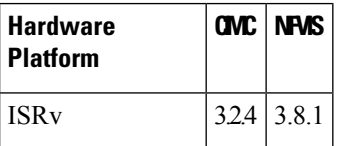

# **Download Cisco IOS XE SD-WANSoftware for Cisco IOS XE SD-WANRelease 16.12 and Earlier**

#### **Download the Cisco IOS XE SD-WAN Software**

To download the Cisco IOS XE SD-WAN software from the Cisco site:

- **1.** Go to <https://www.cisco.com>.
- **2.** Click **Support & Downloads** from the menu on the left side.
- **3.** In the **Products and Downloads** page, in the **Downloads** search box, choose Software-Defined WAN (SD-WAN).
- **4.** In the **Select a Product** page, from the right-most pane, choose **XE SD-WAN Routers**.
- **5.** From the right-most pane, select your router model.
- **6.** Click the desired software release version to download it. The software image name has the format *router-model*-ucmk9.*release-number*
- **7.** Copy the software image to an HTTP or FTP file server in your local network.

### **Install the Cisco IOS XE SD-WAN Software for Cisco IOS XE SD-WAN Release 16.12 and Earlier**

All new Cisco IOS XE SD-WAN devices ships with the Cisco IOS XE SD-WAN software already installed.

If you have an existing Cisco IOS XE SD-WAN device, follow these steps to install the Cisco IOS XE SD-WAN software. The router reboots with the Cisco IOS XE SD-WAN image.

- **1.** Download the Cisco IOS XE SD-WAN software image from the Cisco site.
- **2.** Upload the Cisco IOS XE SD-WAN software image from the file server to the bootflash of the device. Sample syntax for FTP is given below:

```
Device# (config)# ip ftp source-interface interface
Device# copyftp:// username:password@server-IP/file-location bootflash:
TFTP:
Device(config)# ip tftp source-interface interface
Device(config)# ip tftp blocksize 8192
Device(config)#exit
Device#copy tftp: bootflash:
SCP (assumes SSH is enabled):
Device# configure terminal
Device# (config)# ip scp server enable
FileServer$ scp filenameusername@router-IP:/filename
```
- **3.** Ensure that the device is connected to a management console.
- **4.** Create a backup of the current configuration that can be saved in the bootflash of the device.

Device# **copy run bootflash:original-xe-config**

**5.** Remove all existing boot statements and save the configuration.

```
ISR4K# (config)# no boot system ...
ISR4K# wr mem
```
**6.** Verify that the BOOT variable is blank in the following output.

```
ISR4K# show bootvar
BOOT variable =
CONFIG_FILE variable does not exist
BOOTLDR variable does not exist
Configuration register is 0x2102
Standby not ready to show bootvar
```
**7.** Add a boot variable that points to the Cisco IOS XE SD-WAN image.

```
Device(config)# boot system flash bootflash:
SDWAN-image
Device(config)# exit
ISR4K# write memory
```
**8.** Verify that the BOOT variable points to the Cisco IOS XE SD-WAN image.

```
Device# show bootvar
BOOT variable = bootfloat.isr4300-ucmk9.16.10.1a.SPA.bin,1;CONFIG_FILE variable does not exist
BOOTLDR variable does not exists
Configuration register is 0x2102
Standby not ready to show bootvar
```
**9.** Remove all existing configurations from the router.

Device# **write erase**

**10.** Set the config-register to 0x2102.

```
Device# configure terminal
Deovce(config)# config-register 0x2102
Device(config)# end
```
**11.** Verify that the config-register is set to 0x2102 or that it will be set to 0x2102 at the next reboot.

Device# **show bootvar**

**12.** Reboot the router.

```
ISR4K# reload
Proceed with reload? [confirm] Yes
If prompted to save the configuration, enter No. The router reboots with the XE SD-WAN
image.
```
**13.** If prompted to enter the initial configuration dialog, enter **No**.

```
--- System Configuration Dialog ---
Would you like to enter the initial configuration dialog? [Yes/No]: No
```
**14.** If prompted to terminate auto-install, enter **Yes**.

```
Would you like to terminate auto-install? [Yes/No]: Yes
```
**15.** At the login prompt, log in with the default username and password as **admin**.

The default password can be used once and then must be changed. If the initial configuration session times out or if the session is interrupted or terminated before the password is changed and saved, subsequent login attempts fail. To restore login access to the device, you must reset the password to its default value through the local console in ROMMON mode. Then the initial provision process must be restarted. For information about restoring the password, see Recover the Default [Password,](#page-74-0) on page [61.](#page-74-0)

**16.** Stop PnP and allow the Cisco IOS XE SD-WAN packages to install:

ISR4K# **pnpa service discovery stop**

**17.** Configure the upgrade on Cisco IOS XE SD-WAN device using **request platform software sdwan software upgarde-confirm**.

```
Router# request platform software sdwan software upgrade-confirm
Router#
*Sep 21 00:26:29.242: %INSTALL-5-INSTALL_START_INFO: R0/0: install_engine: Started
install commit PACKAGE
*Sep 21 00:26:30.153: %INSTALL-5-INSTALL_COMPLETED_INFO: R0/0: install_engine: Completed
install commit PACKAGE
Router#
```
**18.** Ensure output of **show sdwan software** shows CONFIRMED state as user and no other value.

Router# sh sdwan software VERSION ACTIVE DEFAULT PREVIOUS CONFIRMED TIMESTAMP ------------------------------------------------------------------------------- 16.12.1b.0.4 true true true user 2019-09-21T00:24:22-00:00

Total Space:388M Used Space:86M Available Space:298M

#### **19.** Configure the Cisco IOS XE SD-WAN device using **requestplatform software sdwansoftware reset**.

Router# **request platform software sdwan software reset**

```
*Sep 21 00:27:20.025: %INSTALL-5-INSTALL_START_INFO: R0/0: install_engine: Started
install activate bootflash:isr4300-ucmk9.16.12.1b.SPA.bin
*Sep 21 00:27:43.105: %SYS-7-NV_BLOCK_INIT: Initialized the geometry of nvram
Router#
*Sep 21 00:28:47.233: %INSTALL-5-INSTALL_COMPLETED_INFO: R0/0: install_engine: Completed
install activate PACKAGESep 21 00:28:54.240: %PMAN-5-EXITACTION: R0/0: pvp: Process
manager
```
Once you have installed this image, remember to use the command **config-transaction** to open CLI configuration mode. The **config terminal** command is not supported on SD-WAN routers. **Note**

Downgrading to fresh install of old image versions is not supported. You can only downgrade to a previous existing version of old image. For example, if you have never installed Cisco IOS XE SD-WAN 16.10.3 on your Cisco IOS XE SD-WAN device, and if you try to downgrade from Cisco IOS XE SD-WAN 16.11.1 release to Cisco IOS XE SD-WAN 16.10.3 release then this operation is unsupported and resultsin unpredictable behavior. However, if you had a 16.10.3 image installed previously, then you could reactivate it by using the

**Note**

Data is migrated from an existing Cisco SD-WAN image to a new Cisco SD-WAN image only during an upgrade. After an upgrade is completed, there is no migration of data between different versions of installed images for both Cisco IOS XE SD-WAN and Cisco vEdge devices. For example, if you had installed 19.2.4 previously, and 20.3.2 is your current active image, then if you activate the 19.2.4 image, the additional configurations from 20.3.2 will not be migrated to 19.2.4. **Note**

## **Configure IOS XE Router Using CLI**

If your Cisco IOS XE SD-WAN device is connected to a DHCP server, PnP runs automatically and Cisco vManage automatically configures the device after the control connections are up. To verify that the control connections are up and the device is validated, enter the following command at the system prompt:

Device# **show sdwan control connections**

If your IOS Ex router is connected to a DHCP server and you are not using PnP, or if your IOS XE router is not connected to a DHCP server on the WAN, configure the router manually using the CLI as shown in the following steps.

You also can configure the hostname by using the **system host-name** *hostname* command. Configuring the hostname is optional, but it is recommended because this name in included as part of the prompt in the CLI and it is used on various Cisco vManage screens to refer to the device. This command is not available on the device CLI but it is available when using the CLI device template.

**1.** Connect to the router using a management console.

**request platform software sdwan activate** command.

**2.** Stop PnP to allow access to the CLI:

Device# **pnpa service discovery stop**

**3.** Enter configuration mode:

Device# **config-transaction** Device(config)#

**4.** Configure the system IP address.

Device(config-system)# **system-ip** *ip-address*

Cisco vManage uses the system IP address to identify the device so that the NMS can download the full configuration to the device.

**5.** Configure the numeric identifier of the site where the device is located:

```
Device(config-system)# site-id site-id
```
**6.** Configure the IP address of the Cisco vBond Orchestrator or a DNS name that points to the Cisco vBond Orchestrator. The Cisco vBond Orchestrator's IP address must be a public IP address, to allow the router to reach the Cisco vBond Orchestrator.

```
Device(config-system)# vbond (dns-name | ip-address)
```
**7.** Configure the organization name, which is the name that is included in the certificates on all devices in the overlay network. This name must be the same on all devices.

```
Device(config-system)# organization-name name
```
**8.** Configure the tunnel interface to use for overlay connectivity. Ensure that the tunnel interface ID does not conflict with any other interface IDs that may be auto-assigned by Cisco vManage. You can verify this in configuration preview.

```
Device(config)# interface Tunnel #
Device(config-if)# ip unnumbered wan-physical-interface
Device(config-if)# tunnel source wan-physical-interface
Device(config-if)# tunnel mode sdwan
```

```
Note
```
- If you are using Cisco vManage **feature templates** for your configuration, a tunnel interface is automatically assigned based on the WAN interface used.
- If you switch to Cisco vManage **mode** from CLI mode, the tunnel interface you configured may change because Cisco vManage automatically assigns a tunnel interface number based on the WAN interface used. This change in tunnel number can cause the tunnel to go down before it comes up again when the configuration is pushed.
- **9.** If the router is not connected to a DHCP server, configure the IP address of the WAN interface:

```
Device(config)# interface GigabitEthernet #
Device(config)# ip address ip-address mask
Device(config)# no shut
Device(config)# exit
```
**10.** Configure tunnel parameters:

```
Device(config)# sdwan
Device(config-sdwan)# interface WAN-interface-name
Device(config-interface-interface-name)# tunnel-interface
Device(config-tunnel-interface)# color color/path-name
Device(config-tunnel-interface)# encapsulation ipsec
```
**11.** If an IP address is manually configured on the router, configure a default route:

Device(config)# **ip route 0.0.0.0 0.0.0.0** *next-hop-ip-address*

**12.** If the Cisco vBond Orchestrator address was defined as a hostname, configure DNS:

```
Device(config)# ip domain lookup
Device(config)# ip name-server dns-server-ip-address
```
**13.** Save the changes and exit configuration mode:

Device(config)# **commit and-quit** Device# **exit**

**14.** If you are using a certificate signed by your enterprise root CA, install the certificate:

Device# **request platform software sdwan root-cert-chain install bootflash:** *certificate*

**15.** Verify that the control connections are up and the router is validated.

Device# **show sdwan control connections**

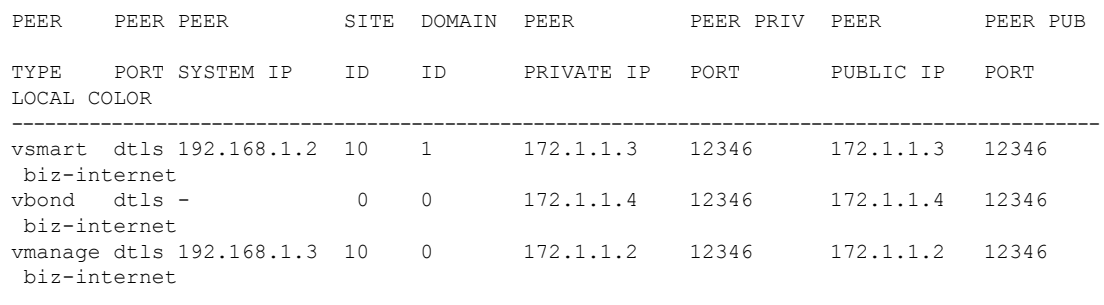

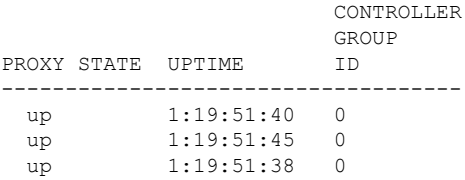

You can now configure SD-WAN features on the router using Cisco vManage templates.

# **Add IOS XE Devices to the Plug and Play Portal**

#### **Table 6: Feature History**

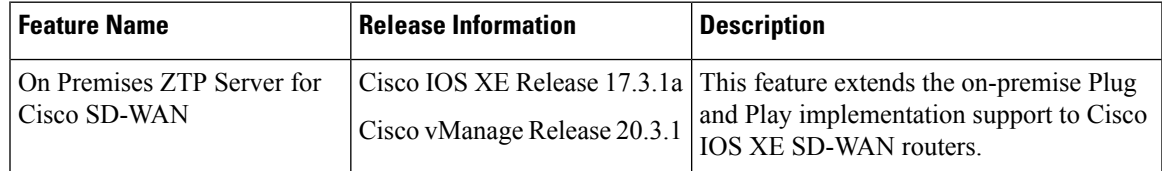

To add a device to the Plug and Play portal:

- If the device can reach the PNP portal, see Cisco Plug and Play Support Guide for Cisco [SD-WAN](https://www.cisco.com/c/dam/en_us/services/downloads/SD-WAN_pnp_support_guide.pdf) [Products.](https://www.cisco.com/c/dam/en_us/services/downloads/SD-WAN_pnp_support_guide.pdf)
- If the device does not have access to the PNP portal, see Start the [Enterprise](https://www.cisco.com/c/en/us/td/docs/routers/sdwan/configuration/sdwan-xe-gs-book/cisco-sd-wan-overlay-network-bringup.html#c_Start_the_Enterprise_ZTP_Server_7841.xml) ZTP Server and [Prepare](https://www.cisco.com/c/en/us/td/docs/routers/sdwan/configuration/sdwan-xe-gs-book/cisco-sd-wan-overlay-network-bringup.html#c_Prepare_vEdge_Routers_for_ZTP_9826.xml) [Routers](https://www.cisco.com/c/en/us/td/docs/routers/sdwan/configuration/sdwan-xe-gs-book/cisco-sd-wan-overlay-network-bringup.html#c_Prepare_vEdge_Routers_for_ZTP_9826.xml) for ZTP sections in the Cisco [SD-WAN](https://www.cisco.com/c/en/us/td/docs/routers/sdwan/configuration/sdwan-xe-gs-book/cisco-sd-wan-overlay-network-bringup.html) Overlay Network Bring-Up Process chapter.

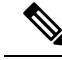

When devices are due for Return Materials Authorization (RMA), the device details are with Cisco PNP. However, you cannot delete these devices from the RMA list in Cisco vManage. Instead Cisco vManage administrator can mark the devices returned as invalidated as per RMA. **Note**

For information abour Cisco IOS XE Release 17.2 and later, see Install and Upgrade Cisco IOS XE Release 17.2 and Later.

### **Upgrading or Downgrading ROMMON**

This section describes how to upgrade or downgrade the ROM monitor (ROMmon) version that is running on a device. Perform this procedure if you need to change a ROMmon version to a required version that is shown in the "Before You Begin" section.

To determine the ROMmon version that is running on a device, enter the following command:

Device# **Show rom-monitor R0**

To upgrade or downgrade ROMmon, follow these steps:

- **1.** Take either of these actions:
	- **a.** Load the ROMmon file into the device bootflash using a method such as SCP, FTP, TFTP, or a USB drive.
	- **b.** If you do not have out-of-band management access to the router, transfer the ROMmon file by using Cisco vManage CLI, as shown in the following example:

```
vManage# request execute vpn 0 scp -P 830 C1100-rommon-16-1r-SPA.pkg
admin@router-ip-address:/bootflash/vmanage-admin/C1100-rommon-169-1r-SPA.pkg
```
- **2.** Take either of these actions to verify that the ROMmon file that you loaded or transferred appears in the directory output:
	- **a.** If you loaded the ROMmon file into the device bootflash, enter the following command:

Device# **dir bootflash**

- **b.** If you transferred the ROMmon file by using the Cisco vManage CLI, enter the following command: vManage# **dir bootflash:vmanage-admin**
- **3.** Enter the following command to set config-register to 0x2102:

```
Device# config-register 0x2102
```
- **4.** Upgrade (or downgrade) the ROMmon file on your device by using the upgrade command as shown in the following examples:
	- Example upgrade command if you loaded the ROMmon file into the device bootflash:

Device# **upgrade rom-monitor filename bootflash: C1100-rommon-169-1r-SPA.pkg R0**

• Example upgrade command if you transferred the ROMmon file by using Cisco vManage CLI:

```
vManage# upgrade rom-monitor filename
bootflash:vmanage-admin/C1100-rommon-169-1r-SPA.pkg R0
```
**5.** After a series of messages pertaining to the upgrade display and the router prompt displays, enter the following command to reload the router:

Device# **Reload**

**6.** Enter the following command and verify that the output shows the new ROMmon version:

ISR4K# **Show rom-monitor R0**

### **Perform Factory Reset**

This section describes the Factory Reset feature and how it can be used to protect or restore a router to an earlier fully functional state. For information on factory reset procedures on different platforms, see:

- Cisco ASR 1000 Series [Aggregation](https://www.cisco.com/c/en/us/td/docs/routers/asr1000/operations/guide/asr1000ops/performing_factory_reset.html) Services Routers
- Cisco 4000 Series [Integrated](https://www.cisco.com/c/en/us/td/docs/routers/access/4400/software/configuration/xe-16-12/isr4400swcfg-xe-16-12-book/m_perform_factory_reset_isr.html) Services Routers
- Cisco Cloud [Services](https://www.cisco.com/c/en/us/td/docs/routers/csr1000/software/configuration/b_CSR1000v_Configuration_Guide/b_CSR1000v_Configuration_Guide_chapter_010110.html) Router 1000V Series

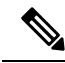

```
Note
```
To perform factory-reset on a Cisco IOS XE SD-WAN ASR 1000 router, ensure that the router is booted in subpackages mode. Execute **show version** command and check the output for *system image file* to determine the booted image.

```
Device# show version
Cisco IOS XE Software, Version BLD POLARIS DEV LATEST 20200303 002119 V17 X X XX
Cisco IOS Software [Amsterdam], ASR1000 Software (X86 64 LINUX IOSD-UNIVERSALK9-M),
Copyright (c) 1986-2020 by Cisco Systems, Inc.
Compiled Tue 03-Mar-20 00:29 by mcpre
```

```
Cisco IOS-XE software, Copyright (c) 2005-2020 by cisco Systems, Inc.
All rights reserved. Certain components of Cisco IOS-XE software are
licensed under the GNU General Public License ("GPL") Version 2.0. The
software code licensed under GPL Version 2.0 is free software that comes
with ABSOLUTELY NO WARRANTY. You can redistribute and/or modify such
GPL code under the terms of GPL Version 2.0. For more details, see the
documentation or "License Notice" file accompanying the IOS-XE software,
or the applicable URL provided on the flyer accompanying the IOS-XE
software.
```
ROM: IOS-XE ROMMON

2KP-CEDGE uptime is 3 minutes Uptime for this control processor is 5 minutes System returned to ROM by Reload Command System image file is **"bootflash:packages.conf"**

# **Recover the Default Password**

The default password for a Cisco IOS XE SD-WAN device is admin. After using this password for the first time, the administrator must create a new password. If the initial configuration session times out or if the session is interrupted or terminated before a new password is created, subsequent login attempts fail. In this situation, you must recover the default password.

To recover the default password for a device, follow these steps:

- **1.** Power the device down and then back up.
- **2.** In the local console of the device, enter ROMMON mode.
- **3.** Enter the following command to set the config-register value to 0x8000: rommon 1 > **confreg 0x8000**
- **4.** Power the device down and then back up so that your update takes effect.
- **5.** Log in to the device with the user name and the password as **admin**.
- **6.** In the local console of the device, enter SD-WAN config mode.
- **7.** Enter the following command to set the config-register value to 0x2102: Device# **confreg 0x2102**
- **8.** In the local console of the device, enter privileged exec mode.
- **9.** Take either of these actions:
	- For Cisco IOS XE SD-WAN 16.10 releases beginning with release 16.10.4 or for Cisco IOS XE SD-WAN 16.12 releases beginning with release 16.12.2:

```
Device# request platform software sdwan config reset
Device# reload
```
• For Cisco IOS XE SD-WAN 16.10 releases earlier than release 16.10.4 or for Cisco IOS XE SD-WAN 16.12 releases earlier than 16.12.2:

Device# **request platform software sdwan software reset**

**10.** After the device comes back up, configure a new admin password.

# **Software Installation and Upgrade for vEdge Routers**

This article describes how to install software on all Cisco vEdge devices—Cisco vManage instances, Cisco vSmart Controllers, Cisco vBond Orchestrators, and vEdge routers—and how to upgrade the software on devices already running the Cisco SD-WAN software.

# **Software Image Signing**

Cisco SD-WAN software images are digitally signed to ensure that the images are official Cisco SD-WAN images and to guarantee that the code has not been altered or corrupted since the image was created and signed. All standard Cisco SD-WAN software images are signed, while patch images are not. Standard software images are identified with three numeric fields (such as 16.1.0) and patch software images are identified with four numeric fields (such as 16.1.0.1).

Signed images include a revocation mechanism so that Cisco SD-WAN can revoke an image if it is found to be dangerous, either due to a bug or a security flaw. These revocation mechanisms protect from attacks if you attempt to install a previously signed image that has a known vulnerability.

After you have installed a signed imaged onto a Cisco SD-WAN device, you can no longer install an unsigned image onto the device.

Software image signing is available in Releases 16.1 and later.

### **Software Version Compatibility**

You can upgrade the software version on the controller devices—Cisco vManage instances, Cisco vSmart Controllers, and Cisco vBond Orchestrators—without upgrading the vEdge routers to the same version. However, the software version running on the controller devices must be compatible with the version running on the vEdge routers.

For a list of compatible versions on Controllers and vEdge routers, see [Release](https://www.cisco.com/c/en/us/support/routers/sd-wan/products-release-notes-list.html) Notes.

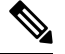

All controller devices of the same type must run the same software version. That is, all Cisco vManage instances must run the same software version, all Cisco vSmart Controllers must run the same software version, and all Cisco vBond Orchestrators must run the same version. **Note**

# **Install the Software**

Before you begin, download the software from the Cisco SD-WAN Support site.

You install software on Cisco SD-WAN devices when you first bring up the overlay network and add those devices to the network:

- To install software on a Cisco vBond Orchestrator, see *Create vBond VM Instance on ESXi* or *Create vBond VM Instance on KVM*. During the process of creating the VM, you install the vBond.ova file.
- To install software on a vEdge Cloud router, see *Create vEdge Cloud VM Instance on AWS*, *Create vEdge Cloud VM Instance on ESXi*, or *Create vEdge Cloud VM Instance on KVM*. During the process of creating the VM, you install the vEdge Cloud.ova file.
- To install software on a Cisco vManage, see *Create vManage VM Instance on ESXi* or *Create vManage VM Instance on KVM*. During the process of creating the VM, you install vManage.ova file.
- To install software on a Cisco vSmart Controller, see *Create vSmart VM Instance on ESXi* or *Create vSmart VM Instance on KVM*. During the process of creating the VM, you install the vSmart.ova file.
- To install software on a hardware vEdge router, nothing is required. All vEdge hardware routers ship with the software already installed.

## **Upgrade the Software**

From Cisco vManage, you can upgrade the software image running on a Cisco vEdge device in the overlay network and reboot it with the new software. You can do this for a single device or for multiple devices simultaneously.

To upgrade the software, you obtain the software images from Cisco SD-WAN, add the new software images to the repository located on either Cisco vManage or a remote server, and install the new software image on the device. The next reboot occurs immediately if you select the **Activate and Reboot** check box, or you can

wait until the next regularly scheduled maintenance window. If an upgrade fails and the device does not come back up, Cisco vManage automatically reverts the device to the previously running software image.

Before you upgrade the software on Cisco vEdge devices, ensure that the devices are running the required software version.

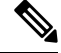

**Note**

Cisco SD-WAN releases starting with Releases 18.4.5, 19.2.2, and 20.1.1 have a security lockout. When any of these software versions(or later) are installed and activated on a device, a 30-day timer is set for the removal of any old images that were previously installed on the device. After the timer expires, the old images are deleted. For example, if you install and activate Release 18.4.5, a 30-day timer starts on the previously installed Release 19.2.1 image, but not on Release 19.2.2. Similarly if you install and activate Release 19.2.2, a 30-day timer starts on the previously installed Release 18.4.4 image, but not on Release 18.4.5.

You can continue to activate an older image that is already installed, before the 30-day timer runs out. If the device restarts before the 30-day timer expires, the timer is reset.

See Cisco SD-WAN [Command](https://www.cisco.com/c/en/us/td/docs/routers/sdwan/command/sdwan-cr-book/operational-cmd.html#wp1411727774) Reference guide for more information.

- **request software secure-boot set** Makes the system immediately delete old images\* without waiting the 30 days.
- **request software secure-boot status** Displays the installed old images\*.
- **request software secure-boot list** Prints a list of all old images\* that are installed.

\*old images= before releases 18.4.5, 19.2.2, and 20.1.1

Cisco vManage downgrade is not supported. Ensure that you take a snapshot of the VM prior to upgrading Cisco vManage. To rollback to an earlier Cisco vManage release, revert to the snapshot. **Note**

For additional information and caveats regarding software upgrades, see [Release](https://www.cisco.com/c/en/us/support/routers/sd-wan/products-release-notes-list.html) Notes.

# **Best Practices for Software Upgrades**

- Upgrade the software from Cisco vManage rather than from the CLI.
- If you are upgrading the software image on a remote Cisco vManage, the overlay network must already be up and operational.
- If you are upgrading all devices in the overlay network, you must perform the upgrade in the following order:
- **1.** Upgrade Cisco vManage instances.
- **2.** Upgrade the Cisco vBond Orchestrators.
- **3.** Upgrade one-half of the Cisco vSmart Controllers.
- **4.** Have the upgraded Cisco vSmart Controllers run for at least one day (24 hours) to ensure that the Cisco vEdge devices and the overlay network are stable and running as expected.
- **5.** Upgrade the remainder of the Cisco vSmart Controllers.
- **6.** Upgrade 10 percent of the vEdge routers. For multirouter sites, it is recommended that you upgrade only one router per site.
- **7.** Have the upgraded vEdge routers run for at least one day (24 hours) to ensure that the Cisco SD-WAN devices and the overlay network are stable and running as expected.
- **8.** Upgrade the remainder of vEdge routers.
- If the new software images are located on an FTP server, ensure that the FTP server can handle concurrent file transfers.
- If the new software images are in the image repository on Cisco vManage, ensure that the WAN in which Cisco vManage is located has sufficient capacity for concurrent file transfers.
- You cannot include Cisco vManage in a group software upgrade operation. You must upgrade and reboot Cisco vManage server by itself.
- In a group software upgrade operation, you can upgrade up to 40 Cisco vEdge devices or Cisco IOS XE SD-WAN devices and reboot or activate upto 100 Cisco vEdge devices or Cisco IOS XE SD-WAN devices simultaneously (when the new image is available locally). These maximum numbers assume that Cisco vManage is idle and only upgrade and reboot operations are being carried out. In case of other management tasks occuring on Cisco vManage at the same time, the number of available sessions reduces.
- When you are setting a software image to be the default software image, activate it first, before making it the default image.

### **Obtain Software Images from Cisco SD-WAN**

To upgrade the software running on the devices in the overlay network, you must first obtain the new software packages from the Cisco SD-WAN website. To do so, go to [http://www.cisco.com/go/support,](http://www.cisco.com/go/support) log in to Cisco SD-WAN Support, and download the software packages for the new release. You can also download the software images to an FTP server in your network and, from Cisco vManage, point to the upgrade packages on the remote host.

For initial software installation, the software package names for Releases 16.1 and later have the following format, where *x.x.x* represents the Cisco SD-WAN software release version. These packages contain the virtual machines and the Cisco SD-WAN software.

- vEdge Cloud router
	- viptela-*x.x.x*-edge-genericx86-64.ova (for ESXi Hypervisor)
	- viptela-edge-genericx86-64.qcow2 (for KVM Hypervisor)
- Cisco vBond Orchestrator
	- viptela-edge-genericx86-64.ova (for ESXi Hypervisor)
	- viptela-edge-genericx86-64.qcow2 (for KVM Hypervisor)
- Cisco vSmart Controller
	- viptela-smart-genericx86-64.ova (for ESXi Hypervisor)
	- viptela-smart-genericx86-64.qcow2 (for KVM Hypervisor)
- Cisco vManage
	- viptela-vmanage-genericx86-64.ova (for ESXi Hypervisor)
	- viptela-vmanage-genericx86-64.qcow2 (for KVM Hypervisor)

The software upgrade package names for Releases 16.1 and later have the following format, where *x.x.x* represents the release version. The strings mips64 and x86\_64 represent the underlying chip architecture.

- vEdge router hardware—viptela-*x.x.x*-mips64.tar.gz
- Cisco vBond Orchestrator, vEdge Cloud router, and Cisco vSmart Controller—viptela-*x.x.x-*x86\_64.tar.gz
- Cisco vManage—vmanage-*x.x.x*-x86\_64.tar.gz

For Releases 15.4 and earlier, the software upgrade packages are in files with the extension .tar.bz2, or in the case of the vEdge 100 router, .tar.gz. The package names have the following format, where *x.x.x* represents the release version. The strings mips64 and x86\_64 represent the underlying chip architecture.

- vEdge router—viptela-*x.x.x*-mips64.tar.bz2
- Cisco vBond Orchestrator and Cisco vSmart Controller—viptela-*x.x.x*-x86\_64.tar.bz2
- Cisco vManage—vmanage-*x.x.x*-x86\_64.tar.bz2

# **Add New Software Images to the Repository**

Once you have downloaded the new software packages from the Cisco SD-WAN website, upload them into Cisco vManage repository. If you downloaded the software images to an FTP server, from Cisco vManage, point to the upgrade packages on the remote host.

- **1.** From the Cisco vManage menu, choose **Maintenance** > **Software Repository**.
- **2.**
- **3.** Click **Add New Software**, and select the location from which to download the software image. The location can be:
	- Cisco vManage—To select an image stored on the local Cisco vManage.
	- Remote Server (preferred) —To select an image stored on a remote file server.
	- Remote Server Cisco vManage—To select an image stored on a remote Cisco vManage. This location is available in Releases 17.2 and later.
- **4.** If you select Cisco vManage, the Upload Software to Cisco vManage dialog box opens.
	- **a.** Click **Browse** to select the software images or **Drag and Drop** the images for vEdge routers, Cisco vSmart Controllers, or Cisco vManage.
	- **b.** Click **Upload** to add the images to Cisco vManage repository.
- **5.** If you select Remote Server, the Location of Software on Remote Server dialog box opens.
	- **a.** Enter the version number of the software image.
	- **b.** Enter the URL of the FTP or HTTP server on which the images reside.
- **c.** Click **OK** to point to the software images on the remote host.
- **6.** If you select Remote Server Cisco vManage, the Upload Software to Cisco vManage dialog box opens.
	- **a.** Enter the hostname of the Cisco vManage server.
	- **b.** Click **Browse** to select the software images or **Drag and Drop** the software image for vEdge routers, Cisco vSmart Controllerss, or Cisco vManage.
	- **c.** Click **Upload** to add the images to Cisco vManage repository.

The added software images are listed in Cisco vManage repository table and are available for installing on the devices. The table displays the name and type of image, when it was updated, and the URL.

For the desired software version, click **...** and select **Delete** to delete the software version added to the list.

### **Upgrade the Software Image**

After the software images are present in Cisco vManage image repository, you can upload the software image on a device:

- **1.** From the Cisco vManage menu, choose **Maintenance** > **Software Upgrade**.
- **2.** Click the check box and select one or more devices on which to upgrade the software image. To search for a device, use the **Device Groups** drop-down and/or the Search box.
- **3.** Click **Upgrade** and the Software Upgrade dialog box opens.
- **4.** From the **Version** drop-down, select the version of the software image you want to install. Cisco vManage and Remote Server are activated.
- **5.** Select whether the software image is available on Cisco vManage or on the Remote Server.
- **6.** If you select Remote Server in Step 5, choose the appropriate VPN for Cisco vSmart Controller/Cisco vManage and for vEdge, and continue with Step 8.
- **7.** If you select Cisco vManage in Step 5, you can choose to automatically activate the new software image and reboot the device by selecting the **Activate and Reboot** check box. (Note that if you do not select the **Activate and Reboot** check box, the new software image is still installed but the device continues to use the existing software image. To activate the newly installed software image, see Activate a New Software Image below.)
- **8.** Click **Upgrade**. A progress bar indicates the status of the software upgrade.

If the upgrade does not complete successfully within 60 minutes, it times out.

If the control connection to Cisco vManage does not come up within 15 minutes, Cisco vManage automatically reverts the device to the previously running software image.

### **Activate a New Software Image**

If you select **Activate and Reboot** check box when uploading the software image, then when you click **Upgrade**, the new software activates automatically and the device reboots.

If you uploaded the software image from a RemoteServer, or if you did notselect **Activate and Reboot** check box when uploading the software image from Cisco vManage, the new image is installed on the device but the device continues to use the existing software image. To activate the new software image:

- **1.** From the Cisco vManage menu, choose **Maintenance** > **Software Upgrade**.
- **2.** Click the check box to select one or more devices on which to activate the new software image. To search for a device, use the **Device Groups** drop-down and/or the Search box.
- **3.** Click **Activate** to activate the new software. The activation process reboots the device and upgrades it to the newly installed software.

If the control connection between the device and Cisco vManage does not come up within 15 minutes, Cisco vManage automatically reverts the device to the previously running software image.

# **View Log of Software Upgrade Activities**

To view the status of software upgrades on each device and a log of related activities:

**1. 2.**

# **Upgrade a Software Image from the CLI**

If you need to upgrade a software image directly on a device, or if you are not using Cisco vManage in your network, to upgrade the software image, you can either repeat the installation process or you can install the software image from within the CLI.

To upgrade the software image from within the CLI:

**1.** Configure the time limit for confirming that a software upgrade is successful. The time can be from 1 through 60 minutes.

Device# system upgrade-confirmminutes

**2.** Install the software:

```
vEdge# request software install url
/viptela- release -mips64.tar.bz2 [reboot] [vpn vpn-id]
```

```
vSmart# request software install url/viptela- release
-x86 _64.tar.bz2 [reboot] [vpn vpn-id]
```
Specify the image location in one of the following ways:

• The image file is on the local server:

/*directory-path*/

You can use the CLI's autocompletion feature to complete the path and filename.

• The image file is on an FTP server.

ftp://*hostname*/

• The image file is on an HTTP server.

http://*hostname*/

• The image file is on a TFTP server.

tftp://*hostname*/

Optionally, specify the VPN identifier in which the server is located.

The **reboot** option activates the new software image and reboots the device after the installation completes.

- **3.** If you did not include the **reboot** option in Step 2, activate the new software image and reboot the device: Viptela# **request software activate**
- **4.** Confirm, within the configured upgrade confirmation time limit, that the software upgrade wassuccessful: Viptela# **request software upgrade-confirm**

If you do not issue this command within this time limit, the device automatically reverts to the previous software image.

## **Redundant Software Images**

You can download and store multiple software images on a Cisco vEdge device.

To list the currently installed software version and to see which software image is currently running, use the following command:

```
Viptela# show software
VERSION ACTIVE DEFAULT PREVIOUS CONFIRMED TIMESTAMP
----------------------------------------------------------------------------
15.4.3 true false false user 2016-02-04T03:45:13-00:00
15.4.2 false true true user 2015-12-06T14:01:12-00:00
```
To upgrade the software to a specific version, use the following command:

```
Viptela# request software activate
```
### **Downgrade a Cisco vEdge Device to an Older Software Image**

To downgrade a Cisco vEdge Device to a previous software image using CLI:

- **1.** If necessary, remove an existing software image to provide space for loading a new software image. vEdge# **request software remove** *previous-installed-build*
- **2.** Download the software image for the downgrade.
- **3.** Install the downloaded image.

vEdge# **request software install** *desired-build*

We recommend copying the image to local storage before installing, but you can specify the image location in one of the following ways:

• The image file is on the local server:

/*directory-path*/

You can use the CLI's autocompletion feature to complete the path and filename.

• The image file is on an FTP server.

ftp://*hostname*/

• The image file is on an HTTP server.

http://*hostname*/

• The image file is on a TFTP server.

tftp://*hostname*/

**4.** Set the installed image as the default.

```
vEdge# request software set-default desired-build
```
**5.** Perform a reset. This resets the device, deleting any existing configuration. The device starts in day zero configuration.

```
vEdge# request software reset
```
# **Upgrade Memory and vCPU Resources on a Virtual Machine Hosting Cisco vManage**

Perform the following steps to upgrade the memory and virtual central processing unit (vCPU) resources on a virtual machine (VM) hosting Cisco vManage.

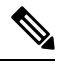

**Note** Only memory or vCPU increase is allowed. After the memory or vCPU is upgraded, you cannot downgrade.

**1.** Check the current configuration on Cisco vManage using the command **show system status**.

vManage#**show system status**

```
Viptela (tm) vmanage Operating System Software
Copyright (c) 2013-2021 by Viptela, Inc.
Controller Compatibility:
Version: 20.7.0-185
Build: 185
System logging to host is disabled
System logging to disk is enabled
System state: GREEN. All daemons up
System FIPS state: Enabled<br>Testbed mode: Enabled
Testbed mode:
Engineering Signed: True
Last reboot: Initiated by user.
CPU-reported reboot: Not Applicable<br>Boot loader version: Not applicable
Boot loader version:
System uptime: 1 days 02 hrs 44 min 52 sec
Current time: Sat Oct 23 22:12:10 UTC 2021
Load average: 1 minute: 14.58, 5 minutes: 12.31, 15 minutes: 10.73
Processes: 5775 total
CPU allocation: 32 total<br>CPU states: 31.58% user,
CPU states: 31.58% user, 4.36% system, 64.06% idle
Memory usage: 65741448K total, 38096172K used, 490324K free
                       4606444K buffers, 22548508K cache
```
Ш

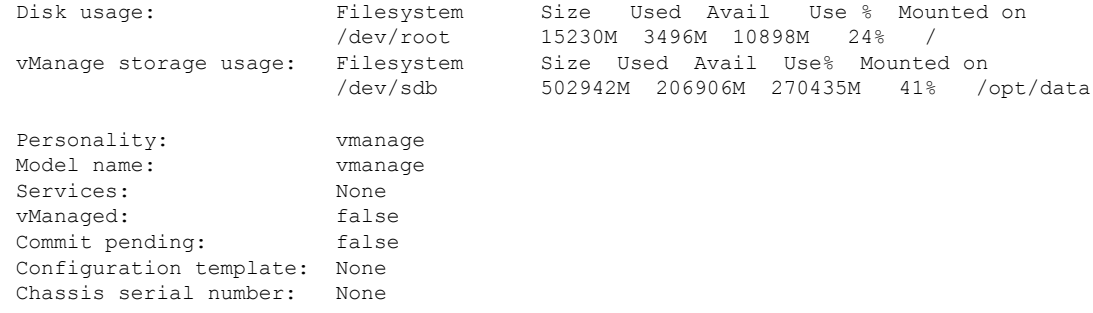

- **2.** Power the device down to upgrade the memory.
- **3.** Upgrade the CPU and memory for the VM using the guidelines of the hosting platform. You can make the following upgrades:

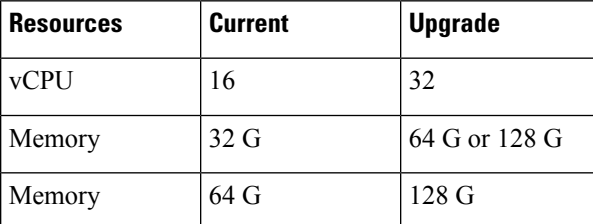

**4.** Power on the device and verify the memory and CPU.

vManage1# **show system status**

```
Viptela (tm) vmanage Operating System Software
Copyright (c) 2013-2021 by Viptela, Inc.
Controller Compatibility:
Version: 20.7.0-139
Build: 139
System logging to host is disabled
System logging to disk is enabled
System state: GREEN. All daemons up
System FIPS state: Enabled
Testbed mode: Enabled
Engineering Signed: True
Last reboot: Initiated by user - activate 20.7.0-139.
CPU-reported reboot: Not Applicable
Boot loader version: Not applicable
System uptime: 16 days 17 hrs 43 min 28 sec<br>Current time: 5at Oct 23 22:22:16 UTC 2021
                      Sat Oct 23 22:22:16 UTC 2021
Load average: 1 minute: 15.86, 5 minutes: 13.02, 15 minutes: 11.45
Processes: 6067 total
CPU allocation: 32 total<br>CPU states: 32.13% u
                      32.13% user, 4.34% system, 63.53% idle
Memory usage: 131703148K total, 88221488K used, 19285636K free
                      7022488K buffers, 17173536K cache
Disk usage: Filesystem Size Used Avail Use % Mounted on
                       /dev/root 15998M 10702M 4461M 71% /
vManage storage usage: Filesystem Size Used Avail Use% Mounted on
```
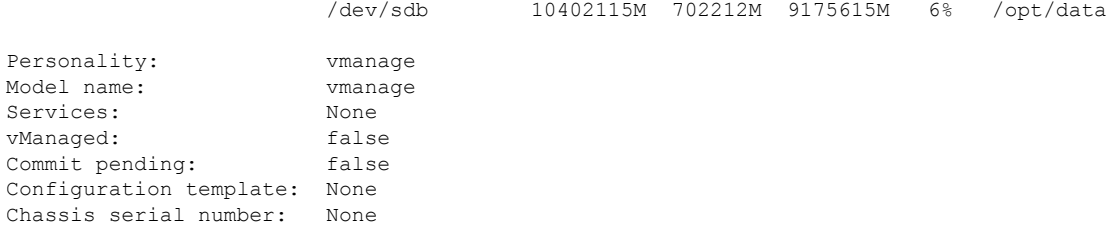

### **Expand the Disk Size**

Commit

Perform the following steps to increase the disk size on Cisco vManage.

**1.** Power the device down on all Cisco vManage instances in the cluster.

request nms all stop

- **2.** Power down the Cisco vManage VM.
- **3.** Using the appropriate tools for the hypervisor system hosting the Cisco vManage VM, increase the size of the secondary partition that is used as the data disk partition.
- **4.** Start the Cisco vManage VM.
- **5.** Power the device down.

```
request nms all stop
```
**6.** Use the following command to reconfigure vManage to use the new disk size.

```
request nms application-server resize-data-partition
```
The partition resizing will take some time to complete.

**7.** Use the following vshell command to confirm that the /opt/data disk has been resized.

vshell

df -hk | grep data

**8.** Reboot the device.

For more details about the cluster upgrade processes, see Cisco vManage Cluster Creation and [Troubleshooting](https://www.cisco.com/c/en/us/solutions/collateral/enterprise-networks/sd-wan/white-paper-c11-741440.html#Upgradingthecluster) [guide.](https://www.cisco.com/c/en/us/solutions/collateral/enterprise-networks/sd-wan/white-paper-c11-741440.html#Upgradingthecluster)

Ш

# **Use Software Maintenance Upgrade Package on Cisco IOS XE SD-WAN Devices**

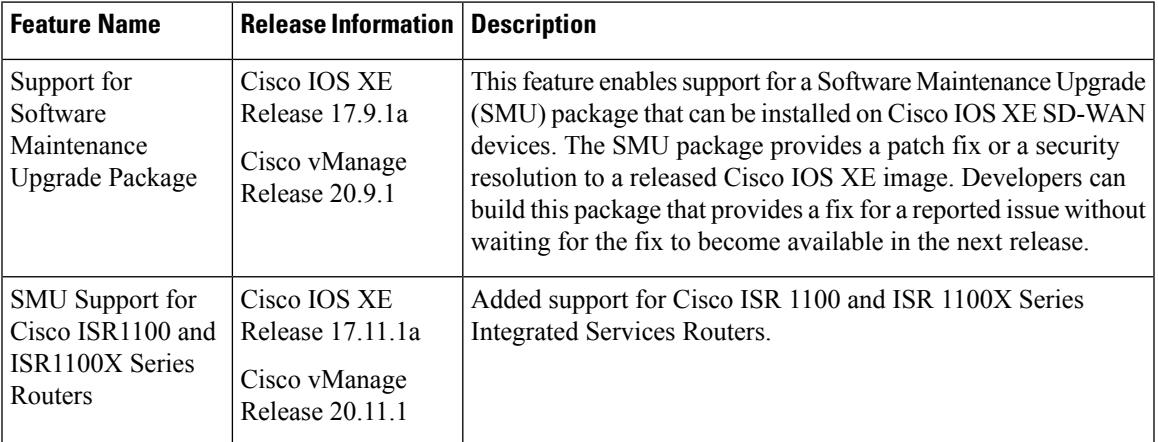

### **Table 7: Feature History**

# **Supported Devices for Software Maintenance Upgrade Package**

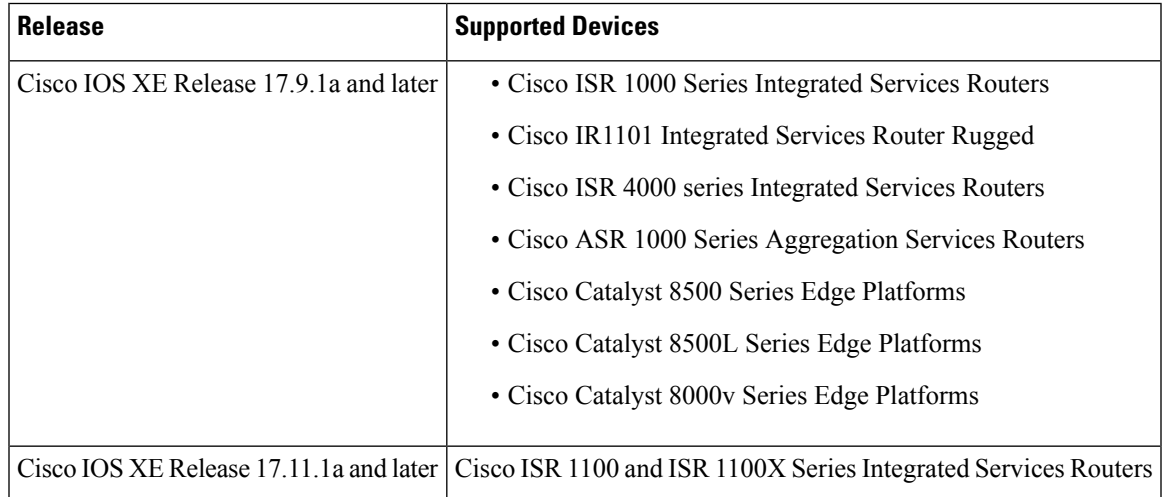

# **Information About Software Maintenance Upgrade Package**

A Software Maintenance Upgrade (SMU) is a point fix for a critical bug in released software that attempts to minimize disruption to the router, if possible. An SMU is not designed to replace a maintenance release. The fix is delivered as an SMU package file. A package is provided for each release and each component of Cisco SD-WAN. The package contains metadata that describes the content of the package and the fix for a reported issue that you request the SMU package for.

Each SMU image filename (SMU image) that is stored in the software repository includes the base image version and the defect ID of the fix. In the image name:

- *base\_image\_version* is the Cisco IOS XE image version.
- *defect\_id* is the identifier of the defect for which the SMU package has the fix.

To install an SMU image on a Cisco IOS XE SD-WAN device, follow these steps:

- **1.** Download an SMU image for your release from the Cisco site, [https://software.cisco.com.](https://software.cisco.com/download/home/286320954)
- **2.** Perform one of the following actions to upload an SMU image:
	- Upload an SMU image by adding the image to the device software repository using Cisco vManage. For more information about adding, viewing, and activate an SMU image, see Manage [Software](#page-88-0) [Maintenance](#page-88-0) Upgrade Images, on page 75.
	- Upload an SMU image by copying the image to the bootflash of your device using the CLI. For more information about installing and activating an SMU image using the CLI, see Manage [Software](#page-89-0) [Maintenance](#page-89-0) Upgrade Images Using the CLI, on page 76.
- **3.** Upgrade or install and activate an SMU image on a device.
	- Install: The desired SMU image is installed on the device.
	- Activate: The installed SMU image is activated, which results in rebooting the device.

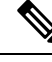

The device reboot occurs based on whether the SMU image type is hot or cold. For more information about the SMU package types, see SMU [Types,](#page-88-1) on page [75.](#page-88-1) **Note**

If the SMU image is compatible with the Cisco IOS XE Software image on the device, the upgrade task is successful and the SMU image is installed and activated on the device. If the upgrade task is not successful, the device automatically reverts to the state that it was in before the SMU image activation.

The following are the steps to deactivate and remove an SMU image from a Cisco IOS XE SD-WAN device:

**1.** Deactivate a currently active SMU image on a Cisco IOS XE SD-WAN device and wait for the status to change from "Active" to "Installed" in Cisco vManage.

If the SMU image deactivation on a device fails, the device automatically reverts to the state that it was in before the image deactivation.

**2.** Remove an SMU image from a device and have the base image version (Cisco IOS XE image version) on the device.

Ensure that you deactivate the SMU image before you remove it.

Cisco vManage receives several notifications during the SMU image upgrade and you receive success or failure messages, as applicable. Use the Task View window to see these messages.

#### <span id="page-88-1"></span>**SMU Types**

An SMU type describes the effect of an installed SMU package on a Cisco IOS XE SD-WAN device. The following are the SMU package types:

- Hot SMU (non-reload): Enables an SMU package to take effect after an SMU image activation without rebooting (reloading) the Cisco IOS XE SD-WAN device.
- Cold SMU (reload): Enables an SMU package to take effect after rebooting (reloading) the Cisco IOS XE SD-WAN device.

#### **Benefits of Using Software Maintenance Upgrade Package**

- Allows you to address a network issue quickly while reducing the time and scope of the testing required. The Cisco IOS XE SD-WAN device internally validates the SMU image compatibility and does not allow you to install noncompatible SMU packages.
- Allows you to install or activate only one SMU package on devices at a time to simplify the initial implementation process.
- Allows you to install an SMU package on multiple Cisco IOS XE SD-WAN devices at the same time when installing using Cisco vManage. To install an SMU package on multiple devices using the CLI, ensure that you repeat the install process on multiple devices.

# <span id="page-88-0"></span>**Manage Software Maintenance Upgrade Images**

Use Cisco vManage to add, upgrade and activate, or deactivate and remove an SMU image.

When an SMU image is activated and deactivated, the device reboot may be triggered based on non-reload or reloadSMU types. A non-reloadSMU type does not trigger a device reboot, but a reloadSMU type triggers a device reboot. **Note**

#### **Add, View, and Activate an SMU Image**

**1.** Add an SMU image using the Cisco vManage software repository.

See the Cisco vManage Add Software Images to [Repository](https://www.cisco.com/c/en/us/td/docs/routers/sdwan/configuration/Monitor-And-Maintain/monitor-maintain-book/maintain.html#Cisco_Task.dita_22440ca5-79e7-4a49-91e1-712e692b70ab) procedure in the *Cisco SD-WAN Monitoring and Operations* guide.

**2.** View SMU images using the Cisco vManage software repository.

See theCisco vManage View [Software](https://www.cisco.com/c/en/us/td/docs/routers/sdwan/configuration/Monitor-And-Maintain/monitor-maintain-book/maintain.html#Cisco_Concept.dita_22c95f53-1dec-4ca4-aa34-06f543ccee42) Images procedure in the *Cisco SD-WAN Monitoring and Operations* guide. Note the following points when viewing SMU images:

- The **Available SMU Versions** column displays the number of SMU images available for the current base image version (Cisco IOS XE image version).
- View the defects that are associated with an SMU image by clicking a desired entry in the **Available SMU Versions** column. In the **Available SMU Versions** dialog box, you can view the defect ID, the corresponding SMU version, and the SMU types, such as non-reload or reload.
- In the **Available SMU Versions** dialog box, delete an SMU version by clicking the delete icon next to an SMU version.

**3.** Upgrade an SMU image using the Cisco vManage software upgrade window.

See the Cisco vManage Upgrade the [Software](https://www.cisco.com/c/en/us/td/docs/routers/sdwan/configuration/Monitor-And-Maintain/monitor-maintain-book/maintain.html#Cisco_Concept.dita_e8549172-4a20-469d-8d62-e4a2d3b19187) Image on a Device procedure in the *Cisco SD-WAN Monitoring and Operations* guide. Note the following points about the SMU image that you choose to upgrade:

- In the devices table, the **Available SMUs** column displays the number of SMU images that are available for the current base image version.
- View a list of all available SMU versions and the upgrade images for a device by clicking a desired entry under the **AvailableSMUs** column. In the **AvailableSMUs** dialog box, you can view theSMU versions, SMU types, and the state of an SMU version.

The SMU version is in the format *base\_image\_version*.*cdet\_id*.

• In the **Upgrade** dialog box, optionally check **Activate and Reboot** to activate an SMU image and perform a reboot of the Cisco IOS XE SD-WAN device automatically.

After you check the **Activate and Reboot** check box, Cisco vManage installs and activates theSMU image on a device and triggers a reload based on the SMU type. For more Information about activating a software image, see the Cisco vManage Activate a Software Image procedure in the *Cisco SD-WAN Monitoring and Operations* guide.

After a successful upgrade of an SMU image, the Cisco IOS XE SD-WAN device sends a corresponding success message.

#### **Deactivate or Remove an SMU Image**

Deactivate anSMU image and remove the image from a device by using the Cisco vManage software upgrade window. See the Deactivate an SMU Image procedure in the Cisco SD-WAN [Monitoring](http://Cisco%20SD-WAN%20Monitoring%20and%20Operations) and Operations guide.

# <span id="page-89-0"></span>**Manage Software Maintenance Upgrade Images Using the CLI**

Use the following CLIs to install, upgrade and activate, or deactivate and remove an SMU image.

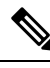

**Note**

When an SMU image is activated and deactivated, the device reboot may be triggered based on non-reload or reloadSMU types. A non-reloadSMU type does not trigger a device reboot, but a reloadSMU type triggers a device reboot.

#### **Install and Activate an SMU Image Using the CLI**

**1.** Upload the SMU image from the file server to the bootflash of the device.

Use the copy command to upload an SMU image. For information about the copy command, see Step 2 of the Install the Cisco IOS XE [Software](https://www.cisco.com/c/en/us/td/docs/routers/sdwan/configuration/sdwan-xe-gs-book/hardware-and-software-installation.html#Cisco_Concept.dita_e8227b49-018a-406f-806f-8c6585191318) topic.

**2.** If not already configured, configure the time limit for confirming that a SMU image activation is successful.

The time limit can be 1 through 60 minutes. We recommend that you configure the time limit to be at least 15 minutes.

```
Device# config-transaction
Device(config)# system
Device(config-system)# upgrade-confirm minutes
```
**3.** Install an SMU image from the bootflash of your device and perform a compatibility check for the device and SMU package version.

```
Device# request platform software sdwan smu install file-path
```
- **4.** Activate the SMU image on a Cisco IOS XE SD-WAN device.
- Device# **request platform software sdwan smu activate** *build-number.smu-defect-id* **5.** Confirm the upgrade of the SMU image within the configured confirmation time limit.

```
Device# request platform software sdwan smu upgrade-confirm
```
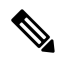

If you don't issue this command on the device within the time limit that is specified in the **upgrade-confirm** *minutes* command, the device automatically reverts to the state that it was in before the SMU image activation. **Note**

#### **Deactivate and Remove an SMU Image Using the CLI**

**1.** If not already configured, configure the time limit for confirming that a SMU image deactivation is successful.

The time limit can be 1 through 60 minutes. We recommend that you configure the time limit to at least 15 minutes.

```
Device# config-transaction
Device(config)# system
Device(config-system)# upgrade-confirm minutes
```
**2.** Deactivate an SMU image on a Cisco IOS XE SD-WAN device.

Device# **request platform software sdwan smu deactivate** *build-number.smu-defect-id*

**3.** Confirm that the SMU image can be deactivated.

Device# **request platform software sdwan smu upgrade-confirm**

If you do not issue this command on the device within the time limitspecified in the**upgrade-confirm** *minutes* command, the image deactivation fails and the device automatically reverts to the state that it was in before the SMU image deactivation. **Note**

**4.** Remove an SMU image from a Cisco IOS XE SD-WAN device.

Device# **request platform software sdwan smu remove** *build-number.smu-defect-id*

The following examples show commands that you can use to manage the SMU image operations.

• Check the upgrade and confirm the configuration:

**show sdwan running system**

• Add and upgrade the confirm timer:

**config-transaction system upgrade-confirm 15 commit** • Execution commands: • **request platform software sdwan smu install bootflash: c8000v-universalk9.2022-08-17\_23.44\_mcpre.24042.CSCvq24042.SSA.smu.bin** • **request platform software sdwan smu activate 17.09.01a.0.247.CSCvq24042** • **request platform software sdwan smu upgrade-confirm** • request platform software sdwan smu deactivate 17.09.01a.0.247.CSCvq24042 • request platform software sdwan smu upgrade-confirm • request platform software sdwan smu remove 17.09.01a.0.247.CSCvq24042

### **Verify Status of Software Maintenance Upgrade Images**

You can monitor the status of the SMU image by using Cisco vManage or the CLI.

#### **Monitor SMU Status Using Cisco vManage**

- **1.** From the Cisco vManage menu, choose **Maintenance** > **Software Upgrade**.
- **2.** For the desired Cisco IOS XE SD-WAN device, click an SMU image link (hyperlink) under **Available SMUs**.

In the **Available SMUs** dialog box, you can view the state of an SMU image.

If no SMU images are available for the current base image version (Cisco IOS XE image version), the SMU image link is not available under **Available SMUs** and Cisco vManage displays 0.

#### **Verify SMU Status Using the CLI**

Example 1:

The following is a sample output from the **show installsummary** command after installing, activating, and confirming the upgrade (committed) of an SMU image.

```
Device# show install summary[ R0 ] Installed Package(s) Information:
State (St): I - Inactive, U - Activated & Uncommitted,
            C - Activated & Committed, D - Deactivated & Uncommitted
--------------------------------------------------------------------------------
Type St Filename/Version
--------------------------------------------------------------------------------
IMG C 17.09.01a.0.247
SMU I bootflash:c8000v-universalk9.2022-08-17 23.44 mcpre.24042.CSCvq24042.SSA.smu.bin
 --------------------------------------------------------------------------------
Auto abort timer: inactive
--------------------------------------------------------------------------------
```
The output shows that an SMU image is installed and activated from the bootflash file system. You can track the time that is left for rollback of an SMU image from the Auto abort timer value. This value displays the time that is left for the Auto abort timer to expire and the device to roll back.

#### Example 2:

The following example shows the output after using the **request platform software sdwan smu deactivate** command to deactivate an SMU image.

```
Device# request platform software sdwan smu deactivate 17.09.01a.0.247.CSCvq24042
smu_deactivate: START Mon Mar 5 21:54:06 PST 2021
smu_deactivate: Deactivating SMU
Executing pre scripts....
Executing pre scripts done.
--- Starting SMU Deactivate operation ---
Performing SMU_DEACTIVATE on all members
  [1] SMU_DEACTIVATE package(s) on switch 1
  [1] Finished SMU_DEACTIVATE on switch 1
Checking status of SMU_DEACTIVATE on [1]
SMU DEACTIVATE: Passed on [1]
Finished SMU Deactivate operation
SUCCESS: smu_deactivate 17.09.01a.0.247.CSCvq24042
```
The output shows that an SMU image is deactivated from the device.

The following is a sample output from the **show install summary** command after deactivating an SMU image.

```
Device# show install summary
[ R0 ] Installed Package(s) Information:
State (St): I - Inactive, U - Activated & Uncommitted,
           C - Activated & Committed, D - Deactivated & Uncommitted
--------------------------------------------------------------------------------
Type St Filename/Version
--------------------------------------------------------------------------------
IMG C 17.09.01a.0.247
SMU D bootflash: c8000v-universalk9.2022-08-17 23.44 mcpre.24042.CSCvq24042.SSA.smu.bin
--------------------------------------------------------------------------------
Auto abort timer: active , time before rollback - 00:04:57
    --------------------------------------------------------------------------------
```
The following sample output shows the output of deactivating an SMU image after confirming that the SMU image can be deactivated using the **request platform software sdwan smu upgrade-confirm command**.

Device# **request platform software sdwan smu deactivate 17.09.01a.0.247.CSCvq24042**

```
install_deactivate: START Thu Aug 25 17:47:10 UTC 2022
install_deactivate: Deactivating SMU
Executing pre scripts....
Executing pre sripts done.
--- Starting SMU Deactivate operation ---
Performing SMU_DEACTIVATE on Active/Standby
  [1] SMU DEACTIVATE package(s) on R0
  [1] Finished SMU DEACTIVATE on R0
Checking status of SMU_DEACTIVATE on [R0]
SMU DEACTIVATE: Passed on [R0]
Finished SMU Deactivate operation
```
CSCvq24042:SUCCESS SUCCESS: install\_deactivate /bootflash/c8kv\_hot.bin Thu Aug 25 17:47:33 UTC 2022 The following is a sample output from the **show install summary** command after removing anSMU

image.

Device# **show install summary**[ R0 ] Installed Package(s) Information: State (St): I - Inactive, U - Activated & Uncommitted, C - Activated & Committed, D - Deactivated & Uncommitted -------------------------------------------------------------------------------- Type St Filename/Version -------------------------------------------------------------------------------- IMG C 17.09.01a.0.247 -------------------------------------------------------------------------------- Auto abort timer: inactive --------------------------------------------------------------------------------

#### Example 3:

The following is a sample output from the **show install package** command to view the metadata of an SMU image such as, SMU type, SMU ID, SMU defect ID, and so on.

```
Device# show install package bootflash:
c8000v-universalk9.2022-08-17_23.44_mcpre.24042.CSCvq24042.SSA.smu.bin
Name: c8000v-universalk9.2022-08-17 23.44 mcpre.24042.CSCvq24042.SSA.smu.bin
Version: 17.09.01a.0.247.1660805065
Platform: C8000V
Package Type: SMU
Defect ID: CSCvq24042
Package State: Inactive
Supersedes List: {}
SMU Fixes List: {}
SMU ID: 24042
SMU Type: non-reload
SMU Compatible with Version: 17.09.01a.0.247
SMUImpact:
```
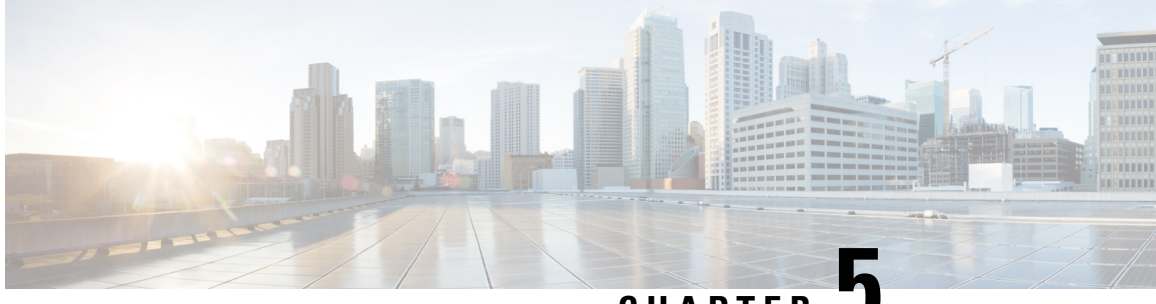

**CHAPTER 5**

# **Install and Upgrade Cisco IOS XE Release 17.2.1r and Later**

#### **Table 8: Feature History**

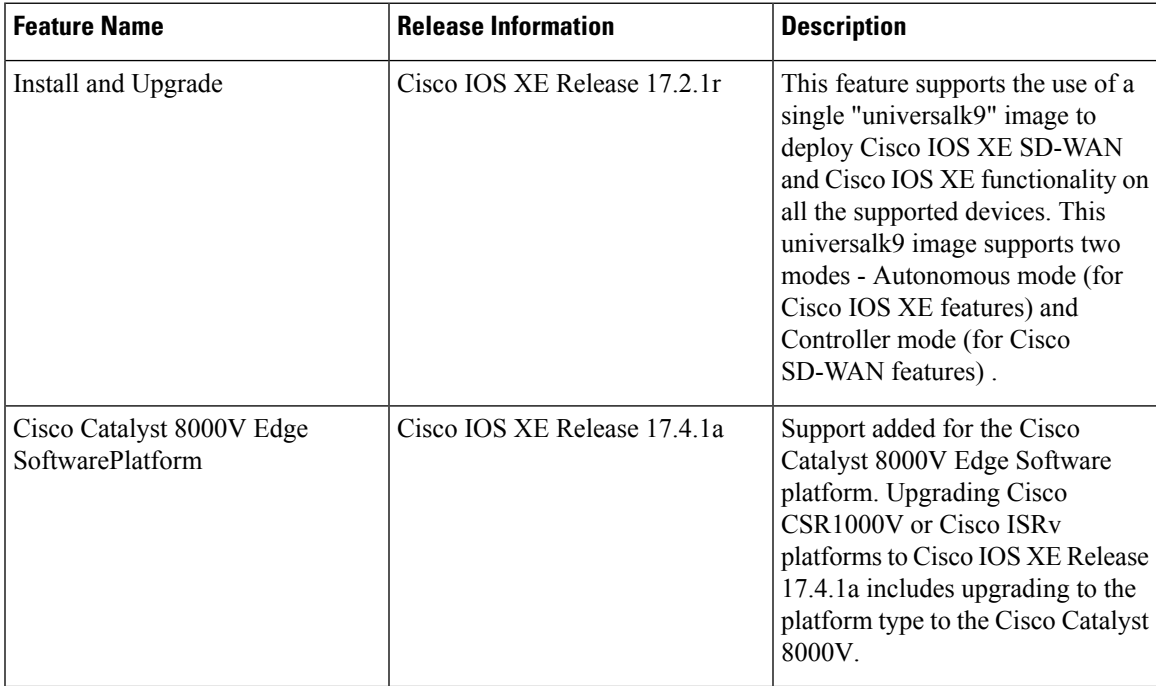

Starting with Cisco IOS XE Release 17.2.1r, use the universalk9 image to deploy both Cisco IOS XE SD-WAN and Cisco IOS XE on Cisco IOS XE devices.

Starting Cisco IOS XE Release 17.2.1r, UCMK9 image is not available.

This release helps in seamless upgrades of both the SD-WAN and non SD-WAN features and deployments.

Access the Cisco IOS XE and Cisco IOS XE SD-WAN functionality through Autonomous and Controller execution modes, respectively. The Autonomous mode is the default mode for the routers and includes the Cisco IOS XE functionality. To access Cisco IOS XE SD-WAN functionality, switch to the Controller mode. You can use the existing Plug and Play Workflow to determine the mode of the device.

• Platforms [Supported](#page-95-0) in Controller Mode, on page 82

- Cisco IOS XE Image [Compatibility,](#page-96-0) on page 83
- Upgrade [Considerations,](#page-96-1) on page 83
- [Restrictions,](#page-97-0) on page 84
- [Self-Signed](#page-97-1) Trustpoint, on page 84
- Introducing [Autonomous](#page-97-2) and Controller Mode, on page 84
- Software [Installation](#page-98-0) for Cisco IOS XE Routers, on page 85
- Plug and Play in Cisco IOS XE Release 17.2.1r and Later [Releases,](#page-100-0) on page 87
- Non-PnP [Onboarding,](#page-103-0) on page 90
- Mode [Discovery](#page-105-0) and Mode Change with Bootstrap Files, on page 92
- Reset Controller Mode [Configuration,](#page-108-0) on page 95
- Mode Switching: Additional [Information,](#page-109-0) on page 96
- Verify Controller and [Autonomous](#page-109-1) Modes, on page 96
- Change the Console Port Access After [Installation,](#page-111-0) in Controller Mode, on page 98
- [Upgrade](#page-113-0) to Cisco IOS XE Release 17.2.1r or Later, on page 100
- [Downgrade](#page-116-0) from Cisco IOS XE Release 17.2.1r or Later Releases, on page 103
- Restore Smart Licensing and Smart License [Reservation,](#page-118-0) on page 105
- Onboard Cisco Catalyst 8000V Edge Software Hosted by a Cloud Service, Using PAYG [Licensing,](#page-119-0) on [page](#page-119-0) 106
- Bootstrap Process for Cisco SD-WAN [Cloud-Hosted](#page-120-0) Devices, on page 107
- [Troubleshooting,](#page-121-0) on page 108

# <span id="page-95-0"></span>**Platforms Supported in Controller Mode**

#### **Platforms Supported in Controller Mode**

- Cisco ASR 1000 Series Aggregation Services Routers
- Modular Cisco ASR 1006-X with ASR1000-RP3 module (Cisco IOS XE Release 17.5.1a or later, see Cisco ASR 1006-X with an RP3 [Module.](https://www.cisco.com/c/en/us/td/docs/routers/sdwan/configuration/sdwan-xe-gs-book/device-info.html))
- Cisco ISR 1000 Series Integrated Services Routers
- Cisco ISR 4000 Series Integrated Services Routers
- Cisco 1101 Industrial Integrated Services Router
- Cisco CSR 1000v Series Cloud Services Routers
- Cisco Integrated Services Virtual Router (ISRv)
- Cisco Catalyst 8200 Series Edge Platforms
- Cisco Catalyst 8300 Series Edge Platforms
- Cisco Catalyst 8500 Series Edge Platforms
- Cisco Catalyst 8000V Edge Software (Cisco IOS XE Release 17.4.1a or later)

#### **Platforms Not Supported in Controller Mode**

Modular platforms based on the following ASR 1000 Series Routers are not supported in controller mode:

• ASR1000-RP2

#### **Crypto Modules Supported in Controller Mode**

The following crypto modules are required for the ASR 1000 series routers:

- ASR1001HX-IPSECHW, for the ASR 1001-HX
- ASR1002HX-IPSECHW, for the ASR 1002-HX

# <span id="page-96-0"></span>**Cisco IOS XE Image Compatibility**

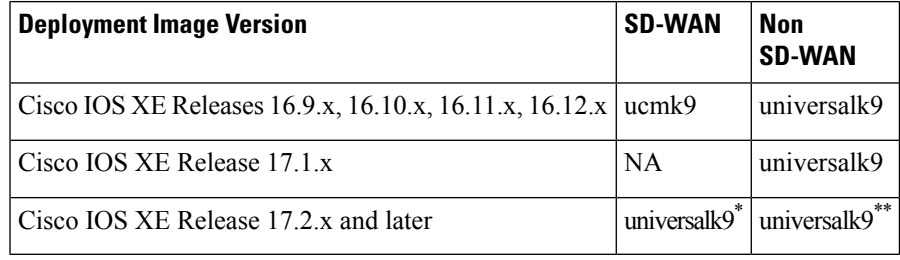

• \* For SD-WAN use case, non-LI and non-payload encryption image types are not supported.

• \*\* For non SD-WAN use case, non-LI and non-payload encryption image types are supported (universalk9\_noli, universalk9\_npe, universalk9\_npe\_noli).

# <span id="page-96-1"></span>**Upgrade Considerations**

The following Cisco IOS XE SD-WAN devices support multirate interfaces and support the 1GE SFP(optical and CU) and 10GE SFP+ (optical and CU) modules on their 10G interfaces ports:

- Cisco ASR 1001-HX Router
- Cisco Catalyst 8500-12X4QC
- Cisco Catalyst 8500-12X

These devices support auto-negotiation on 10G interfaces ports with 1GE SFP(optical and CU) modules. The following notes apply to auto-negotiation in both SD-WAN and non-SD-WAN modes:

- For releases before Cisco IOS XE 17.6.1a, auto-negotiation can be configured using the CLI.
- For releases before Cisco IOS XE 17.6.1a, if you use the CLI or Cisco vManage to reboot a device with a 10G interface that includes a 10GE SFP+ module, that interface will not come up. In this situation, use Cisco vManage or the CLI to configure **no negotiation auto** for the interface, then reboot the device.
- From Cisco IOS XE Release 17.6.3a, **auto neg** valuesfor auto-negotiation are pushed to 10G interfaces on supported devices through feature templates. Ensure that you know which SFP module is on which 10G interface on a device so that you can properly configure the feature template.
- From Cisco IOS XE Release 17.6.3a, the **negotiation auto** command is not supported on a 10G interface that includes a 10GE SFP+ module.
- From Cisco IOS XE Release 17.6.3a, the **no negotiation auto** command with the default **OFF** option must be sent through a feature template to all 10G interfaces that include a 10GE SFP+ module. Otherwise, the template push fails.
- Before upgrading to Cisco IOS XE Release 17.6.3a, use a feature template, a CLI add-on feature templates, or the CLI to **apply no negotiation auto** to all 10G interfaces that include a 10GE SFP+ module.
- If you upgrade to Cisco IOS XE Release 17.6.3a from a release in which auto-negotiation was enabled on a 10G interface that includes a 10GE SFP+ module, that interface will not come up. In this situation, use the CLI to configure **no negotiation auto** for the interface after the upgrade completes.

# <span id="page-97-0"></span>**Restrictions**

#### **Restrictions for single "universalk9" image**

- Dual-IOSd is supported only in autonomous mode.
- Images without payload encryption and NO-LI (universalk9\_npe, universalk9\_noli, universalk9\_npe\_noli) images are not supported in controller mode. Only universalk9 images are supported.
- After onboarding and determining the mode of operation, changing from Controller mode to Autonomous mode or vice-versa, results in the loss of configuration.
- Reset button functionality is not supported in controller mode on Cisco ISR 1000 series Integrated Service Routers. The reset button does not function to restore a golden image or configuration in controller mode.
- Auto-install (Python and TCL scripts) and ZTP—Autoinstall and ZTP are not supported in controller mode. If DHCP discovers an attempt to install using either of these processes, a mode change to Autonomous mode is triggered.
- WebUI—In controller mode, WebUI is not supported and an error message is displayed, if used.

# <span id="page-97-2"></span><span id="page-97-1"></span>**Self-Signed Trustpoint**

A self-signed trustpoint is generated and loaded to a Cisco IOS XE SD-WAN device when the device boots up. If this trustpoint is deleted for any reason, you can generate and load a new trustpoint by rebooting the device. The new key may be different than the deleted one.

# **Introducing Autonomous and Controller Mode**

The Cisco IOS XE Release 17.2.1r release introduces two installation modes – Autonomous and Controller modes. The autonomous mode supports the functionality of Cisco IOS XE non SD-WAN deployment and the controller mode supports the Cisco SD-WAN solution.

The following are the main differences between Autonomous mode and Controller mode:

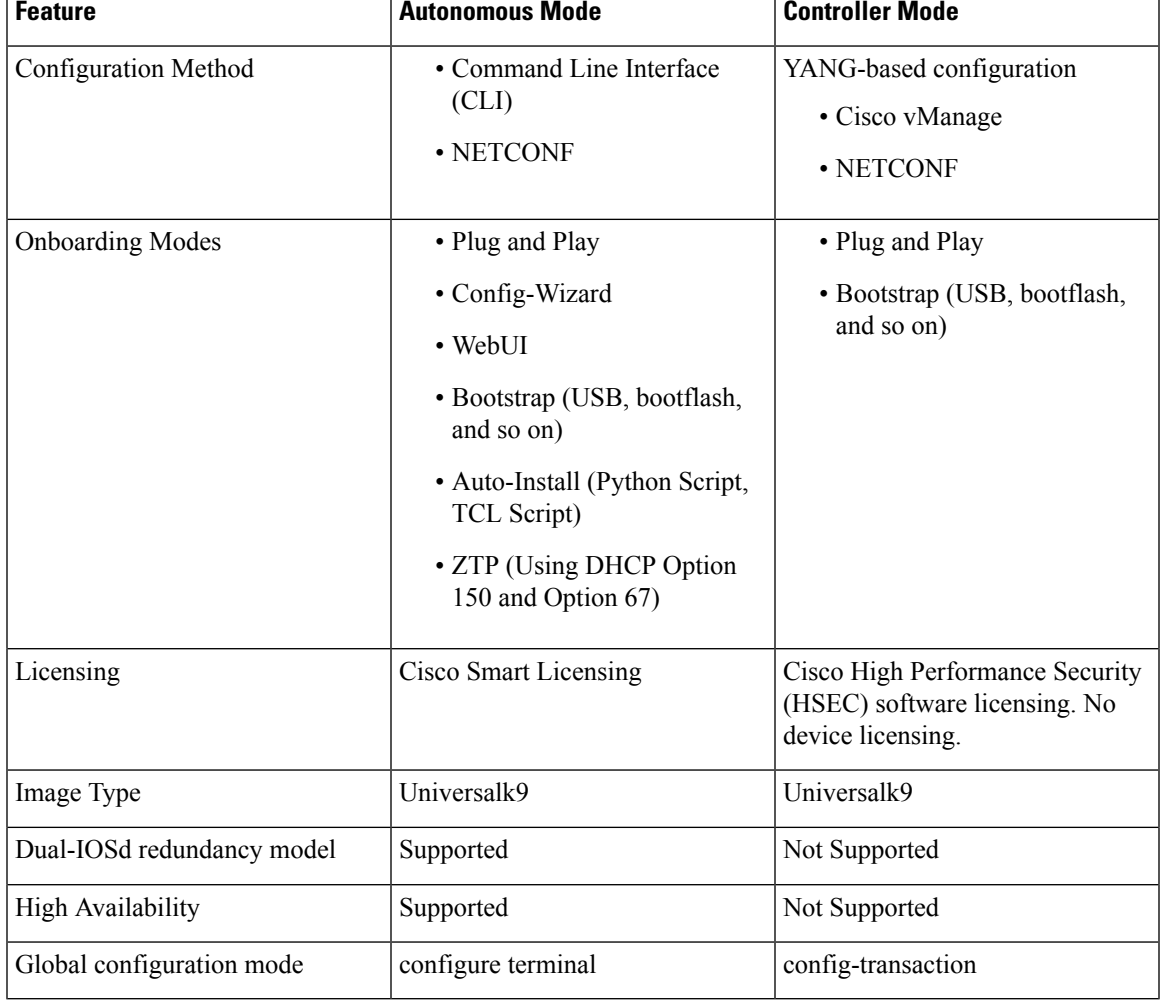

#### **Table 9:**

# <span id="page-98-0"></span>**Software Installation for Cisco IOS XE Routers**

# **Download the Software for Cisco IOS XE Release 17.2.1r or Later**

Download the *router-model*-universalk9.*release-number.* image for Cisco IOS XE Release 17.2.1r or later software from the Cisco site [https://software.cisco.com](https://software.cisco.com/download/home/286320954) .

# **Install Software on Cisco ASR, Cisco ISR and Cisco ENCS Platforms**

Refer to the following documents for installation instructions:

- Cisco ISR 1000 Series [Integrated](https://www.cisco.com/c/en/us/td/docs/routers/access/isr1100/software/configuration/xe-17/isr1100-sw-config-xe-17/cisco_1100_series_swcfg_chapter_0111.html#concept_mpv_rck_nbb) Services Router
- Cisco ISR 4000 Series [Integrated](https://www.cisco.com/c/en/us/td/docs/routers/access/4400/software/configuration/guide/isr4400swcfg/bm_isr_4400_sw_config_guide_chapter_0101.html#concept_0EDA6D6296B74D3B9743A77302187643) Services Routers
- Cisco ASR 1000 Series [Aggregation](https://www.cisco.com/c/en/us/td/docs/routers/asr1000/configuration/guide/chassis/xe-17/asr1000-software-config-guide-17-1/pkg-mgmt-asr.html) Services Routers
- Installing Cisco [Enterprise](https://www.cisco.com/c/en/us/td/docs/routers/nfvis/config/3-12-1/nfvis-config-guide-3-12-1/install-nfvis-using-kvm-console.html#id_22959) NFVIS on Cisco ENCS 5100 and ENCS 5400

# **Install Software on Cisco CSR 1000v Platform**

Based on the cloud in which you are deploying the CSR [1000v](https://www.cisco.com/c/en/us/td/docs/routers/csr1000/software/configuration/b_CSR1000v_Configuration_Guide/day0-bootstrap-configuration.html) instance, see the following to perform the bootstrap and/or the day 0 configuration:

- [Deploying](https://www.cisco.com/c/en/us/td/docs/routers/csr1000/software/configuration/b_CSR1000v_Configuration_Guide/b_CSR1000v_Configuration_Guide_chapter_011.html#con_1314570) the OVA to the VM
- [Manually](https://www.cisco.com/c/en/us/td/docs/routers/csr1000/software/configuration/b_CSR1000v_Configuration_Guide/b_CSR1000v_Configuration_Guide_chapter_0100.html#task_1310694) creating the Cisco CSR 1000v VM using the .iso file (Citrix XenServer)
- Creating a CSR 1000v VM using the self [installing](https://www.cisco.com/c/en/us/td/docs/routers/csr1000/software/configuration/b_CSR1000v_Configuration_Guide/b_CSR1000v_Configuration_Guide_chapter_0101.html#id_79917) .run package
- Manually creating the VM using the .iso file [\(Microsoft](https://www.cisco.com/c/en/us/td/docs/routers/csr1000/software/configuration/b_CSR1000v_Configuration_Guide/b_CSR1000v_Configuration_Guide_chapter_0110.html) Hyper-V)
- Booting the CSR 1000v [Instance](https://www.cisco.com/c/en/us/td/docs/routers/csr1000/software/configuration/b_CSR1000v_Configuration_Guide/b_CSR1000v_Configuration_Guide_chapter_0111.html)
- [Deploying](https://www.cisco.com/c/en/us/td/docs/routers/csr1000/software/gcp/b_csrgcp/deploying-gcp-custom-data.html) a CSR 1000v VM Using Custom Data
- [Deploying](https://www.cisco.com/c/en/us/td/docs/routers/csr1000/software/azu/b_csr1000config-azure/b_csr1000config-azure_chapter_01011.html) a CSR 1000v VM on Microsoft Azure

# **Install a Cisco Catalyst 8000V Edge Software Platform**

#### **Table 10: Feature History**

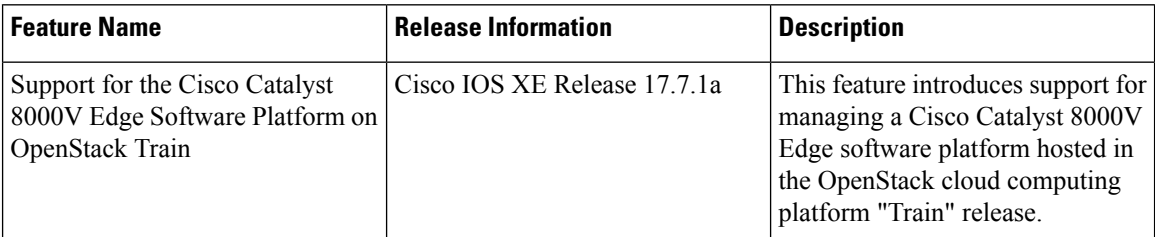

Beginning with Cisco IOS XE Release 17.4.1a, Cisco SD-WAN supports the Cisco Catalyst 8000V virtual router platform, which replaces the Cisco CSR1000V and Cisco ISRv. Installing the Cisco Catalyst 8000V in an Cisco SD-WAN environment requires Cisco vManage Release 20.4.1 or later.

Download the Cisco Catalyst 8000V software image that is appropriate for your method of deployment. For example, this can be an OVA file for ESXi, or a QCOW2 image for OpenStack or KVM. Do not choose an ISO image. Have the image ready to upload to the Cisco vManage software image repository. The file name begins with: c8000v-universalk9

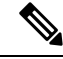

To operate with Cisco SD-WAN, the device must be in controller mode. When starting the device in controller mode, boot the device using the bootflash:packages.conf file. **Note**

For complete information about the platform, including installation in KVM, ESXi, and OpenStack environments, see the Cisco Catalyst 8000V Edge Software Installation and [Configuration](https://www.cisco.com/c/en/us/td/docs/routers/C8000V/Configuration/c8000v-installation-configuration-guide.html) Guide. For information about creating a bootstrap file for onboarding the Cisco Catalyst 8000V into Cisco SD-WAN, see Bootstrap Process for Cisco SD-WAN [Cloud-Hosted](https://www.cisco.com/c/en/us/td/docs/routers/sdwan/configuration/sdwan-xe-gs-book/install-upgrade-17-2-later.html#bootstrap-process-sd-wan-cloud-hosted-devices) Devices.

#### **Clean Install**

We recommend a clean install of the Cisco Catalyst 8000V. This ensures support for all features, provides the most up-to-date licensing, and ensures that devices and the controller stay synchronized. For cases where upgrade is necessary, see the procedure in **Upgrade to Cisco IOS XE Release 17.2.1r or Later**.

$$
\theta
$$

```
Note
```
After a clean install of the Cisco Catalyst 8000V, it is not possible to downgrade the device to a release earlier than Cisco IOS XE Release 17.4.1a.

#### **Upgrading a Cisco CSR1000V to a Cisco Catalyst 8000V**

Upgrading a Cisco CSR1000V or Cisco ISRv virtual router to Cisco IOS XE Release 17.4.1a includes upgrading to the Cisco Catalyst 8000V. Note the following:

- The Cisco Catalyst 8000V preserves all of the functionality available on Cisco CSR1000V or Cisco ISRv platforms.
- Performing the upgrade in Cisco vManage preserves the configuration of the device(s) being upgraded.

#### **OpenStack**

Installing a Cisco Catalyst 8000V on the OpenStack Train release requires using a Cisco IOS XE Release 17.7.1a or later image for the Cisco Catalyst 8000V.

Cisco does not support installing a Cisco Catalyst 8000V on OpenStack using an earlier image, or installing on OpenStack using an earlier image and upgrading to Cisco IOS XE Release 17.7.1a.

# <span id="page-100-0"></span>**Plug and Play in Cisco IOS XE Release 17.2.1r and Later Releases**

# **Plug and Play Onboarding Workflow**

- **1.** Place an order for the device in Cisco Commerce with Smart Account and Virtual Account details of the customer.
- **2.** The device information from Cisco Commerce like Device serial number, Smart Account, and Virtual Account are added to the Plug and Play portal.
- **3.** Add a vBond controller profile into the Plug and Play (PnP) portal for the same Smart Account and Virtual Accounts.
- **4.** Associate the new device to the vBond controller profile manually.
- **5.** PnPsends all relevant information including vBond details, device serial number, organization name, and network ID to Zero Touch Provisioning (ZTP).
- **6.** Download the device serial number file (provisioning file) from PnP and upload it to Cisco vManage. The devices are now available on Cisco vManage. You can also use the **Sync Smart Account**option on vManage to sync the device with your virtual account and populate the device in Cisco vManage.

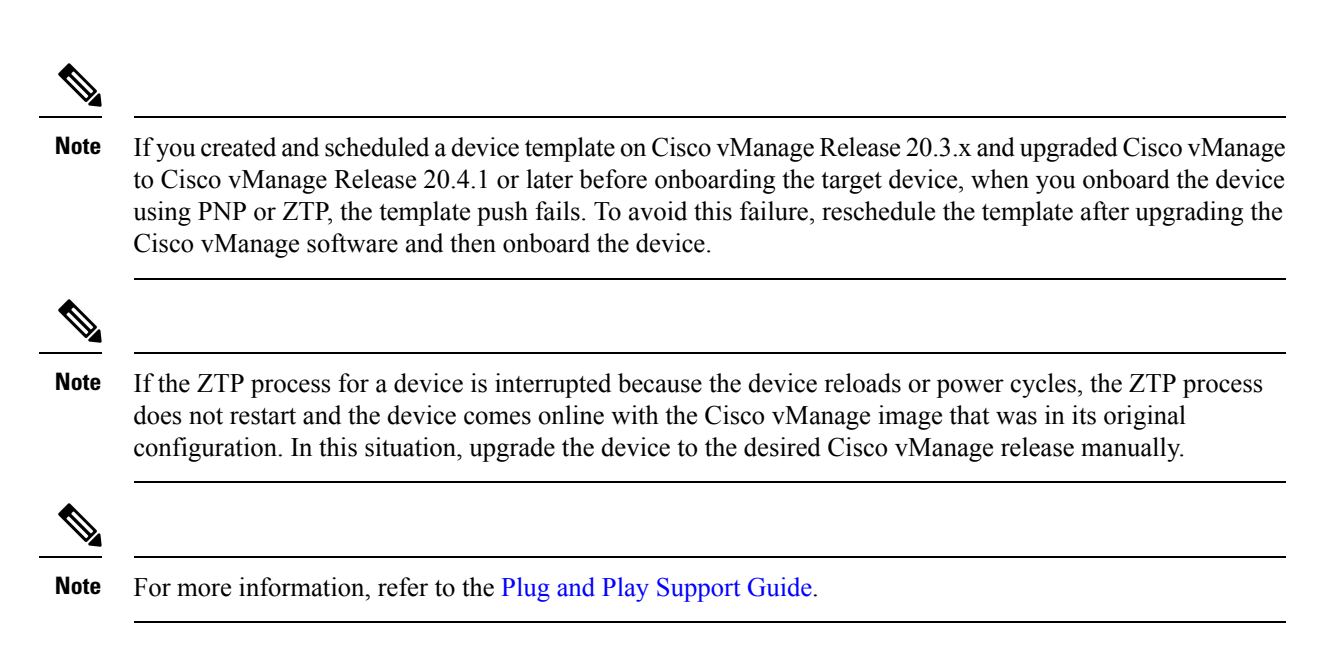

# **Mode Discovery with Plug and Play Onboarding**

The PnP-based discovery process determines the mode in which the device operates, based on the controller discovery and initiates a mode change, if required. The mode change results in a reboot of the device. Once reboot is complete, the device performs appropriate discovery process.

When you upgrade to Cisco IOS XE Release 17.2.1r or later, on a Cisco device that already runs a Cisco IOS XE or Cisco SD-WAN image, the device starts in autonomous mode or controller mode depending on the configured controller.

Plug and Play (PnP) deployment include the following discovery process scenarios:

#### **Table 11:**

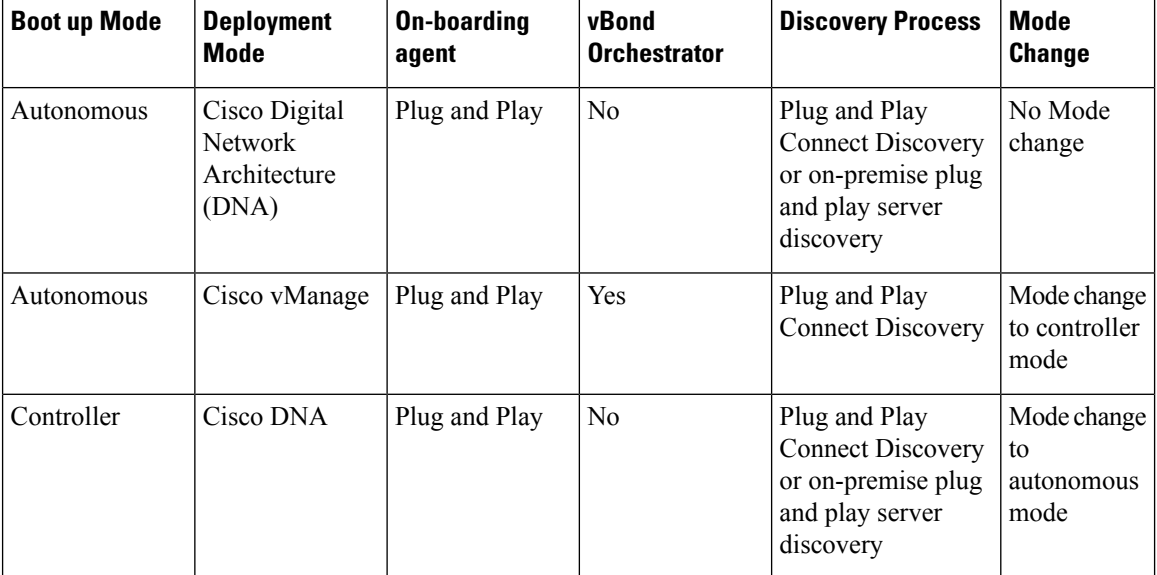

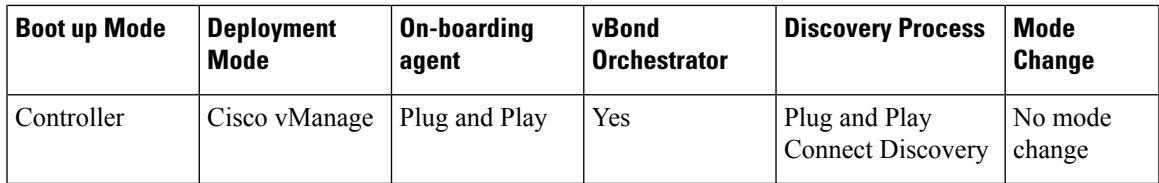

# **Automatic IP Address Detection**

#### **Table 12: Feature History**

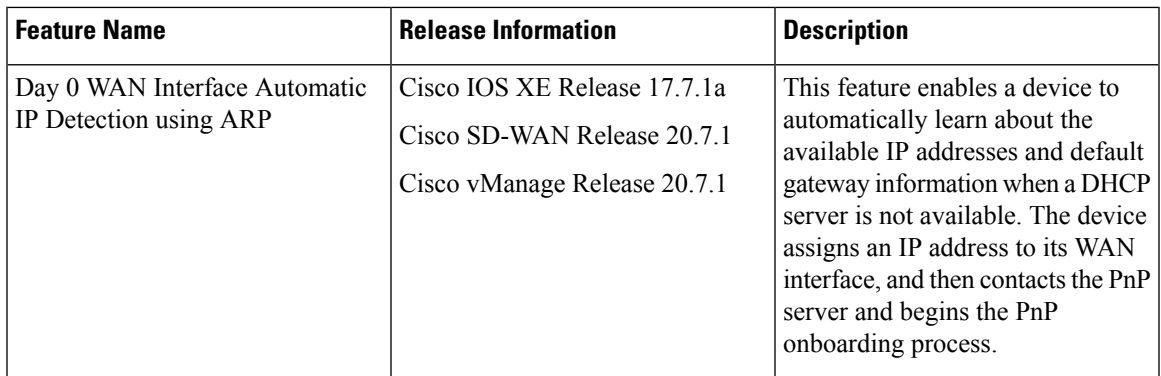

Typically, the WAN interface on a Cisco IOS XE SD-WAN device or Cisco vEdge device is configured as a DHCP client, and this interface receives an IP address and gateway server information from the DHCP server during the plug-and-play (PnP) onboarding process.

If the DHCP server is not available, the device automatically learns about the available IP addresses and default gateway information by using Address Resolution Protocol (ARP) packets. If an IP address that the device learns allows a successful connection to the PnP server, the device continues with the PnP onboarding process.

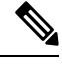

**Note** This feature applies only to day zero deployments and is enabled by default.

#### **Prerequisites for Automatic IP Address Detection**

• To trigger ARP, configure the IP address of the device as the BGP neighbor on the provider edge (PE) router.

This PE router is the first point of contact for the device in the WAN transport network. The PE router then sends ARP packets with this IP address to the device. The device receives the ARP packets, and then the Automatic IP Address Detection feature defines the ARP destination IP address as the device's WAN interface IP address.

- For Cisco IOS XE SD-WAN devices, the network mask of this IP address must be 30 bits.
- For automatic IP address detection and redirection through an on-premises ZTP server, the A record of the ZTP server on the DNS server must be set to ztp.cisco.com. In addition, the DNS server must have an ip name-server value of 8.8.8.8 or 8.8.4.4.

For automatic IP address detection, a device uses 8.8.8.8 or 8.8.4.4 as the DNS server to resolve devicehelper.cisco.com or ztp.cisco.com. The PnP process then attempts to reach devicehelper.cisco.com or ztp.cisco.com to continue onboarding.

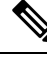

An IP address that a device automatically detects is not preserved during reboots of the device that occur before the PnP onboarding completes. In such cases, an IP address is assigned automatically when the PE router ARP cache expires. **Note**

#### **Limitations and Restrictions for Automatic IP Address Detection**

The following limitations and restrictions apply only to Cisco IOS XE SD-WAN devices:

- This feature is supported only on Cisco 1000 Series Integrated Service Routers, Cisco 4000 Series Integrated Service Router, and Cisco Catalyst 8200 and 8300 Series Edge Platforms. On these devices, this features is supported only for Gigabit Ethernet Interface 0/0/0.
- The feature is supported only on devices that are in controller (SD-WAN configuration) mode. See [https://www.cisco.com/c/en/us/td/docs/routers/sdwan/configuration/sdwan-xe-gs-book/](https://www.cisco.com/c/en/us/td/docs/routers/sdwan/configuration/sdwan-xe-gs-book/install-upgrade-17-2-later.html) [install-upgrade-17-2-later.html](https://www.cisco.com/c/en/us/td/docs/routers/sdwan/configuration/sdwan-xe-gs-book/install-upgrade-17-2-later.html).
- This feature is supported only in a simple 30 bit network mask Layer 2 network in which one PE router and one customer edge router are in the same VLAN.
- This feature does not support VRRP, HSRP, or GLBP on the PE router.
- An ARP destination IP address is used as the WAN interface IP address on a device only after the device receives the same ARP request eight times within an interval of 150 seconds.

# <span id="page-103-0"></span>**Non-PnP Onboarding**

### **Creating a Cisco SD-WAN Bootstrap Configuration File**

See On-Site Bootstrap Process for Cisco [SD-WAN](https://www.cisco.com/c/en/us/td/docs/routers/sdwan/configuration/sdwan-xe-gs-book/hardware-and-software-installation.html#c_On_Site_Bootstrap_Process_for_SD_WAN_Devices_12488.xml) Devices and Generate a [Bootstrap](https://www.cisco.com/c/en/us/td/docs/routers/sdwan/configuration/sdwan-xe-gs-book/hardware-and-software-installation.html#generate-bootstrap-file-using-cli) File For Cisco IOS XE [SD-WAN](https://www.cisco.com/c/en/us/td/docs/routers/sdwan/configuration/sdwan-xe-gs-book/hardware-and-software-installation.html#generate-bootstrap-file-using-cli) Devices Using the CLI for information about generating a bootstrap file.

### **New Installation: Mode Change Device Day Zero Scenario**

- **1.** If the device is running a pre-17.2 universalk9 image on a new box, or for an existing box where you performed **write erase** and **reload** and loaded a Cisco IOS XE 17.2 or newer image, the device boots in day zero configuration and in autonomous mode.
- **2.** The new device determines if a mode change is required based on the bootstrap file.
	- If ciscosdwan.cfg or ciscosdwan cloud init.cfg bootstrap file in a plugged in the bootstrap location, mode change to controller mode is initiated. After the device boots up in controller mode, the configuration present in the configuration file is applied.
	- If a ciscortr.cfg bootstrap file or config-wizard is discovered, mode change is not initiated and the boot up continues in the Autonomous mode.

Ш

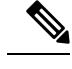

**Note**

- The bootstrap file (ciscosdwan.cfg) is generated by Cisco vManage, and has UUID, but no OTP.
	- For software devices (Cisco Catalyst 8000V Edge Software, Cisco Cloud Services Router 1000V Series, and Cisco ISRv), and for OTP-authenticated devices such as the Cisco ASR1002-X, use the bootstrap file ciscosdwan\_cloud\_init.cfg. This file has OTP but no UUID validation.

# **Switch Modes Using Cisco CLI**

Use the **controller-mode** command in privileged EXEC mode to switch between controller and autonomous modes.

#### **Autonomous Mode**

The **controller-mode disable** command switches the device to autonomous mode.

Device# **controller-mode disable**

#### **Controller Mode**

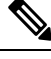

**Note**

To switch the device to the controller-mode, boot the system using either the bootflash:/\*.bin or bootflash:/packages.conf file.

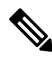

If bootflash:core or harddisk:core contain core files(files containing information about process crashes), move the files to another location before changing the device to controller mode. If these files remain in the bootflash:core or harddisk:core directories, Cisco vManage displays an alarm after onboarding the device. You can move the files to any other directory on the device other than a core directory. **Note**

The **controller-mode enable** command switches the device to controller mode.

Device# **controller-mode enable**

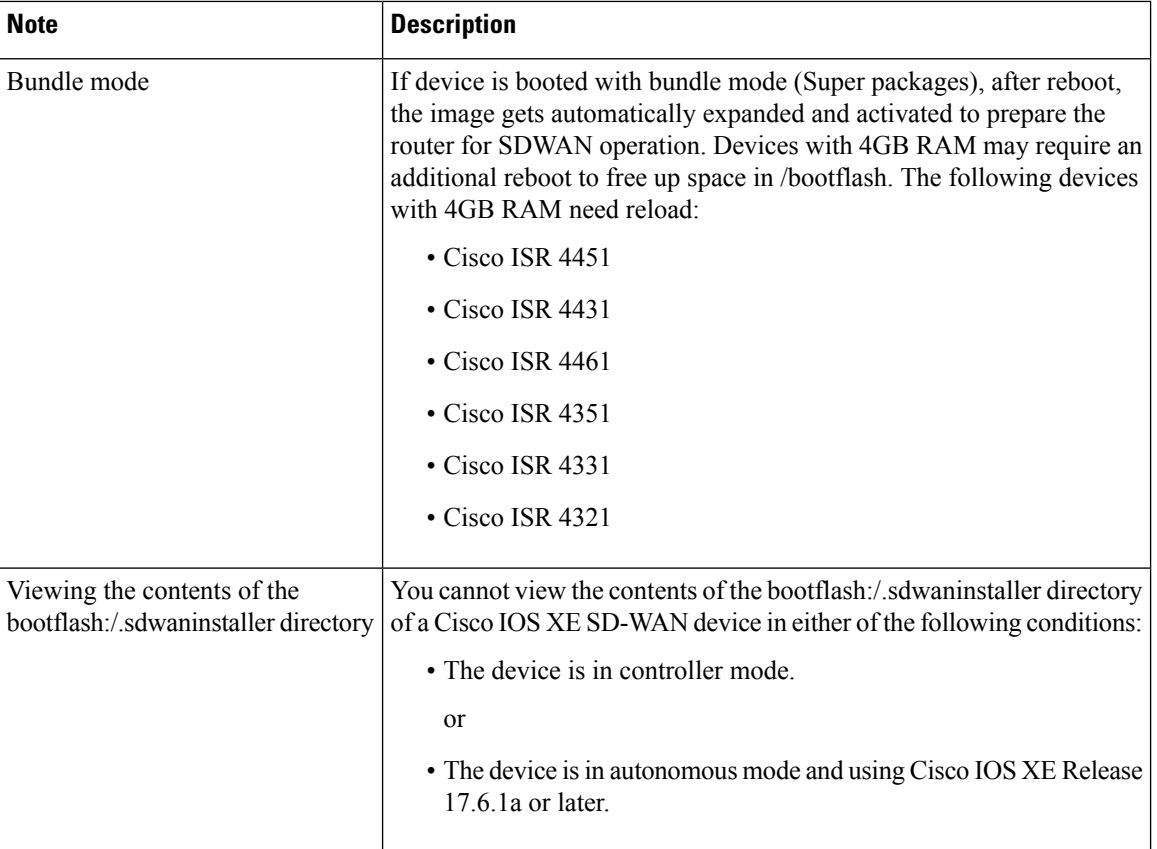

#### **Notes**

# <span id="page-105-0"></span>**Mode Discovery and Mode Change with Bootstrap Files**

On a device that already runs a Cisco IOS XE non SD-WAN image, after upgrading to a Cisco IOS XE Release 17.2.1r or later image, the device boots up in autonomous mode.

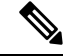

If there is a previous SD-WAN configuration file present on the device, the device boots in controller mode. Before performing an upgrade, ensure that you remove any stale SD-WAN configuration files from bootflash. **Note**

Detailed steps to delete all SD-WAN artifacts from bootflash:

delete /force bootflash:/ciscosdwan\*.cfg

delete /force /recursive bootflash:/.sdwaninstallerfs

delete /force /recursive bootflash:/.sdwaninstaller

delete /force /recursive bootflash:/.sdwaninternal

delete /force /recursive bootflash:/sdwan

delete /force /recursive bootflash:/vmanage-admin

delete /force /recursive bootflash:/.cdb\_backup

delete /force /recursive bootflash:/.installer/active

delete /force /recursive bootflash:/.installer

On a device that already runs a Cisco IOS XE SD-WAN image, after upgrading to a Cisco IOS XE Release 17.2.1r or later image, the device boots up in controller mode.

Installing the Cisco Catalyst 8000V on OpenStack requires using the Cisco Catalyst 8000V image for Cisco IOS XE Release 17.7.1a or later. **Note**

Use the **controller-mode enable** command to switch from autonomous to controller mode and the **controller-mode disable** command to switch from controller mode to autonomous mode.

To switch modes using CLI, ensure that the appropriate configuration files mentioned in the table below are present. After the device boots up, the configuration present in the configuration file is applied. The device reads the configuration file and uses the configuration information to come up on the network.

#### **Table 13: Configuration File Prerequisites for Mode Change**

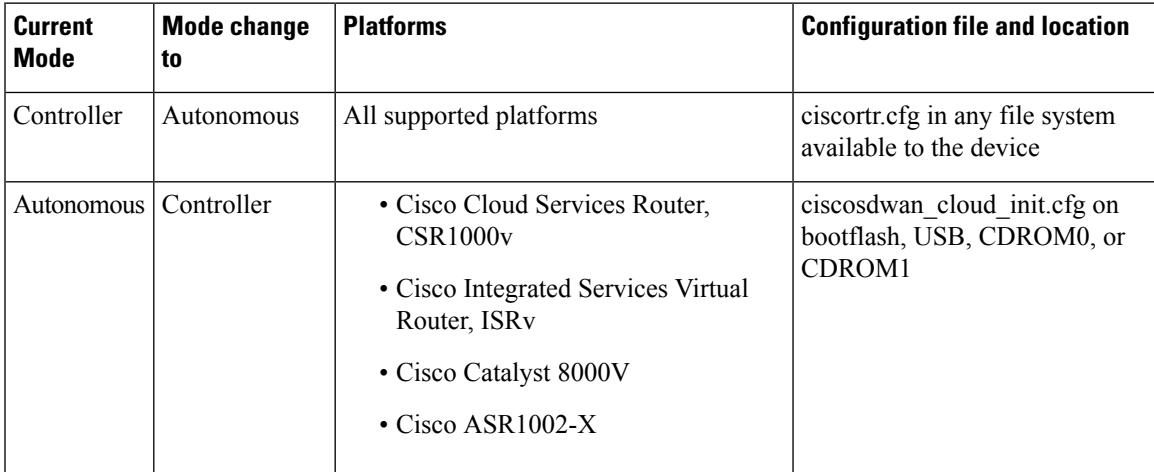

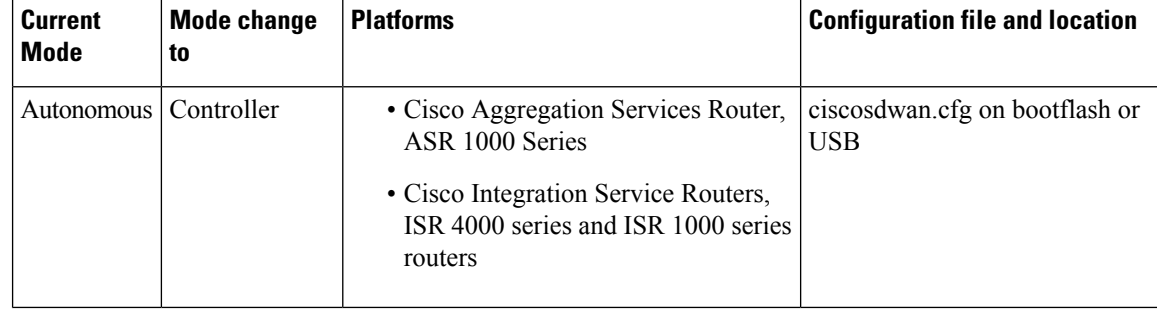

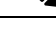

On a Cisco CSR1000v device (for Cisco IOS XE Release 17.2 or later) and a Cisco Catalyst 8000V (for Cisco IOS XE Release 17.4 or later) image deployment, if you want to boot up the device in controller mode, load the bootstrap file generated by Cisco vManage by bootstrap (ESXi, KVM, and OpenStack) or user-data (AWS) or custom-data (Azure and GCP). **Note**

The following fields must be present in the ciscosdwan\_cloud\_init.cfg bootstrap file:

- otp
- uuid
- vbond
- org

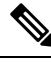

**Note**

When the device mode is switched from autonomous to controller, the startup configuration and the information in NVRAM (certificates), are erased. This action is equivalent to running the **write erase** command.

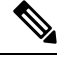

**Note**

When the device mode is switched from controller to autonomous, all Yang-based configuration is preserved and can be reused if you switch back to controller mode.

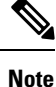

When the device is in Day N configuration and is reloaded, the presence of a bootstrap file does not impact the device operating mode.
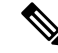

You cannot view the contents of the bootflash:/.sdwaninstaller directory and .sdwanistallerfs file of a Cisco IOS XE SD-WAN device in either of the following conditions: **Note**

• The device is in controller mode.

or

• The device is in autonomous mode and using Cisco IOS XE Release 17.6.1a or later.

Directory, more, copy and delete operations are not allowed when the file and directory are hidden in controller-mode.

# **Reset Controller Mode Configuration**

If you use **request platform software sdwan config reset** or **request platform software sdwan software reset** commands to bring the device back to controller-mode day-zero configuration, the device performs one of the following actions:

- Performs mode discovery. For more information on mode discovery, see Mode [Discovery](#page-101-0) with Plug and Play [Onboarding,](#page-101-0) on page 88.
- Uses the appropriate configuration file to perform bootstrap. For more information on SD-WAN bootstrap configuration file, see Creating a Cisco SD-WAN Bootstrap [Configuration](#page-103-0) File, on page 90.

To erase the SD-WAN configuration of the current active image, use the following CLI:

```
Device# request platform software sdwan config reset
%WARNING: Bootstrap file doesn't exist and absence of it can cause loss of connectivity to
 the controller.
For saving bootstrap config, use:
request platform software sdwan bootstrap-config save
Proceed to reset anyway? [confirm]
Backup of running config is saved under /bootflash/sdwan/backup.cfg
WARNING: Reload is required for config-reset to become effective.
```
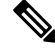

The warning listed in the above configuration is visible only on Cisco IOS XE Release 17.3.1a and later images. **Note**

For the changes to take effect, you must reload the router after running the CLI. Running this CLI ensures the configuration for the currently installed version is wiped along with crypto keys and the device enters the day zero workflow after the reload.

If the device is not set up to use PnP for onboarding, then it reads the configuration file in the bootflash and uses the configuration information to come up on the network. If the device is setup to use PnP onboarding, then after reload, the PnP discovery will start again.

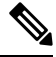

#### **Note**

In the case of public clouds, just like a fresh install, additional bootstrap configuration is provisioned that allows you to login to the instance.

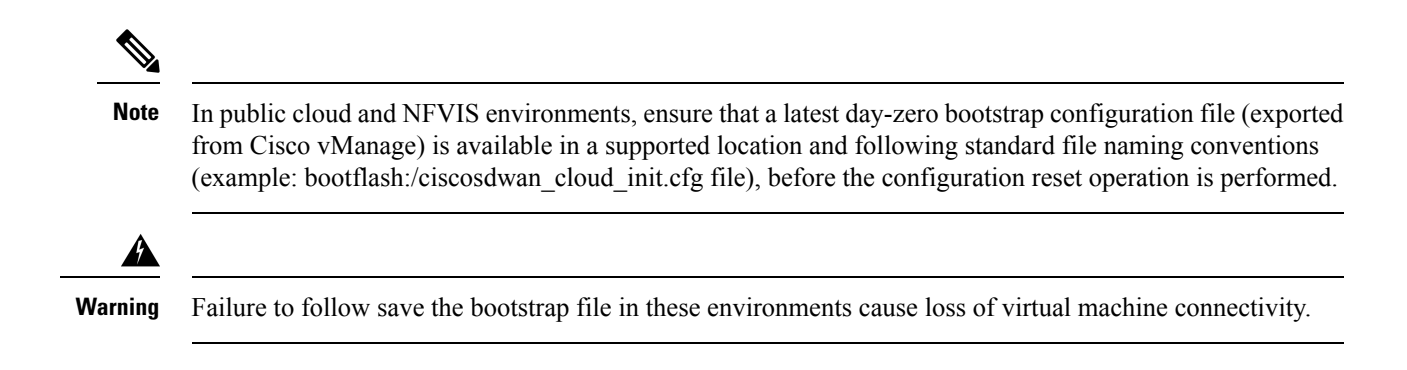

# **Mode Switching: Additional Information**

## **Configuration Persistence During Mode Switch**

## **Table 14:**

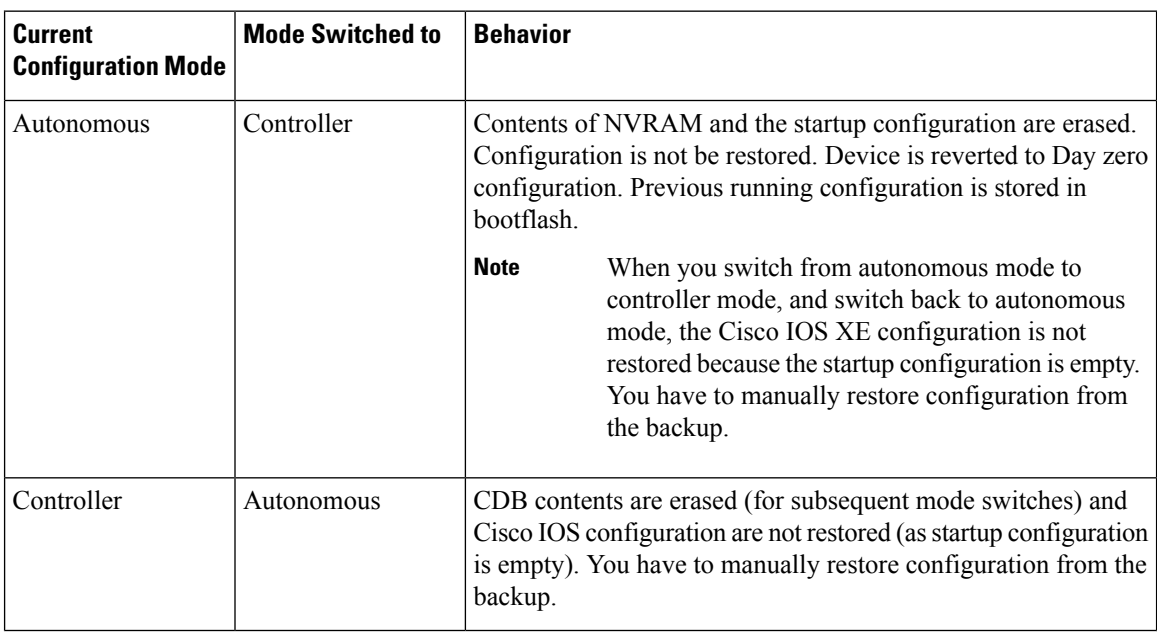

# **Verify Controller and Autonomous Modes**

## **Show Command Output for Controller Mode**

```
Device# show logging | include OPMODE_LOG
*Dec 8 16:01:17.339: %BOOT-5-OPMODE_LOG: R0/0: binos: System booted in CONTROLLER mode
Device# show version | inc operating
```

```
Router operating mode: Controller-Managed
```
Ш

```
Device# show platform software device-mode
Operating device-mode: Controller
Device-mode bootup status:
-------------------------------------
 Success
```
Device# **show platform software chasfs r0 brief | inc device\_managed\_mode**

/tmp/chassis/local/rp/chasfs/etc/device\_managed\_mode : [controller] /tmp/fp/chasfs/etc/device managed mode : [controller]

Device# **show version | inc Last reload** Last reload reason: Enabling controller-mode

## **Show Command Output for Autonomous Mode**

```
Device# show logging | include OPMODE_LOG
*Dec 8 17:01:17.339: %BOOT-5-OPMODE_LOG: R0/0: binos: System booted in AUTONOMOUS mode
Device# show version | inc operating
Router operating mode: Autonomous
Device# show platform software device-mode
Operating device-mode: Autonomous
Device-mode bootup status:
  -------------------------------------
Device# show platform software chasfs r0 brief | inc device_managed_mode
/tmp/chassis/local/rp/chasfs/etc/device_managed_mode : [autonomous]
  /tmp/fp/chasfs/etc/device_managed_mode : [autonomous]
```
Device# **show version | inc Last reload** Last reload reason: Enabling autonomous-mode

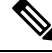

**Note**

If the device is in controller mode, the **show sdwan running-config** command does not display the following information:

- All service commands under /native/service except tcp-small-servers, udp-small-servers, tcp-keepalives-in, and tcp-keepalives-out
- Configurations under line VTY except for transport, access-class, and ipv6 access-class
- IPv6 unicast routing configuration
- Commands in /native/enable

To verify these configuration use the **show running-config** command.

# **Change the Console Port Access AfterInstallation, in Controller Mode**

### **Before You Begin**

Before beginning this procedure, ensure that you have accessto the Cisco CSR1000V or Cisco Catalyst 8000V router through the currently configured console access method.

#### **Change the Console Port Access**

This procedure changes the method for connecting to the console to access a Cisco CSR1000V or Cisco Catalyst 8000V software device.

The image used for deploying the Cisco CSR1000V or Cisco Catalyst 8000V software determines the default type of console access to use, which can be virtual or serial.

The procedure includes changing the mode from controller to autonomous, and then back to controller, which is required for operation with Cisco SD-WAN. These mode changes cause the device to reload.

Perform the following steps to change the console port access.

**1.** In EXEC mode, enter **enable** to enter privileged EXEC mode.

Router> **enable**

**2.** Disable controller mode. Enter the following command and follow the promptsto complete the command. Device# **controller-mode disable**

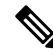

**Note** This reboots the device in autonomous mode.

**3.** After the device restarts, enter **enable** to enter privileged EXEC mode.

Router> **enable**

**4.** Enter global configuration mode.

Device# **configure terminal**

- **5.** Use one of the following options to configure the type of access:
	- virtual: This option specifies that the device is accessed through the hypervisor virtual VGA console. Device(config)# **platform console virtual**
	- serial: This option specifies that the device is accessed through the serial port on the virtual machine (VM).

Ш

• Use this option only if your hypervisor supports serial port console access. • If the device configuration is stored as a Cisco vManage device template and is attached to the device using Cisco vManage, enter the command Device(config)# **platform console serial** to the CLI add-on feature template. For more information on CLI Add-On Feature Templates see, Cisco SD-WAN Systems and Interfaces Configuration [Guide](https://www.cisco.com/c/en/us/td/docs/routers/sdwan/configuration/system-interface/ios-xe-17/systems-interfaces-book-xe-sdwan/cli-add-on-feature-template.html). This helps in avoiding Cisco vManage removing the serial port when the device template is attached to the device. **Note** Device(config)# **platform console serial** • auto: (This option has been deprecated and is not recommended.) This option specifies that the device console is detected automatically. This is the default setting during the initial installation boot process. For additional information, see [Booting](https://www.cisco.com/c/en/us/td/docs/routers/csr1000/software/configuration/b_CSR1000v_Configuration_Guide/b_CSR1000v_Configuration_Guide_chapter_0111.html#task_1205079) the Cisco CSR 1000v as the VM. **6.** Exit configuration mode. Device(config)# **end 7.** Save the configuration. Device# **write memory 8.** Copy the running configuration to the startup configuration. Device# **copy system:running-config nvram:startup-config 9.** Change the device back to controller mode. Enter the following command and follow the prompts to complete the command. Device# **controller-mode enable**

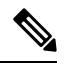

**Note** This step reboots the device in controller mode.

# **Upgrade to Cisco IOS XE Release 17.2.1r or Later**

# **Supported Upgrades**

## **Table 15: Cisco CSR1000V and Cisco ISRv Routers**

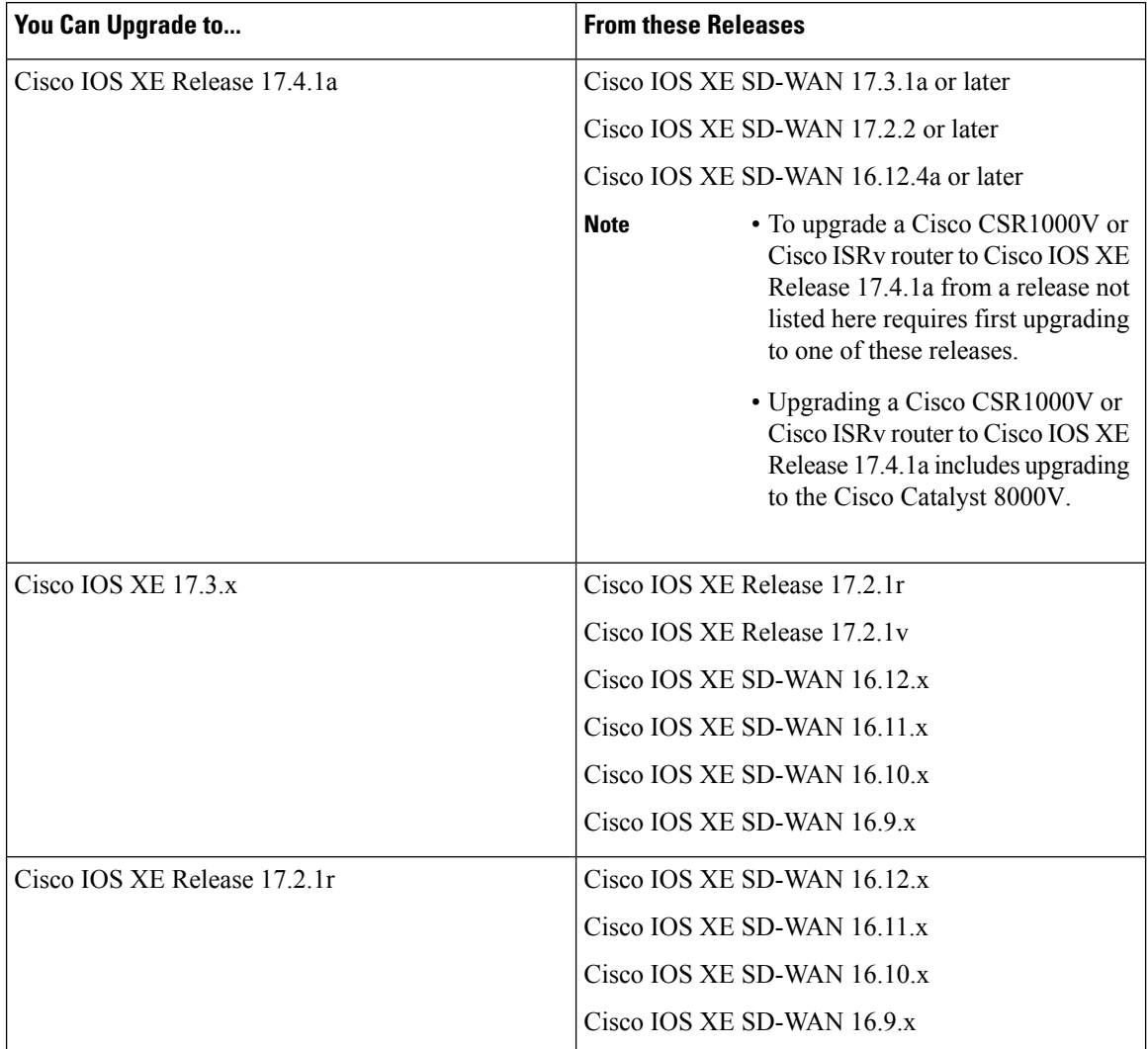

## Table 16: All Routers Supported by Cisco SD-WAN Except Cisco CSR1000V, Cisco ISRv, and Cisco Catalyst 8000V

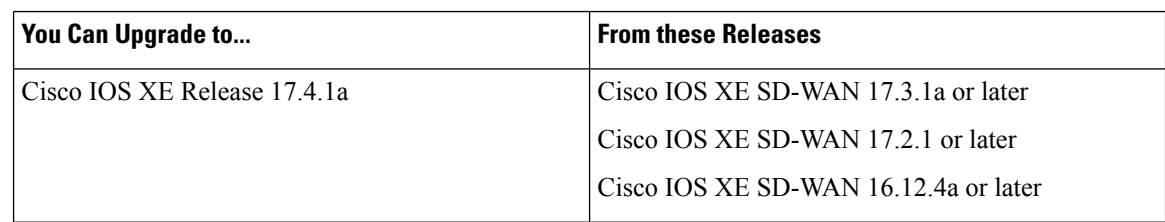

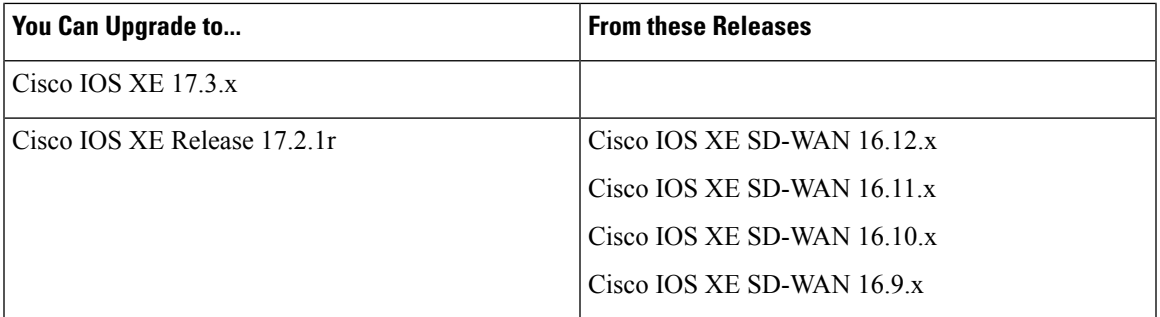

Use the following procedures to upgrade your device to Cisco IOS XE Release 17.2.1r or later images.

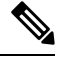

**Note** Do not delete the existing image to ensure that you have a rollback option.

**Note**

If an upgrade fails, do not attempt to reactivate the new software image. Instead, remove the new software image, identify and correct any configuration settings that might have caused the failure, and try the upgrade procedure again. If the issue persists, contact Cisco for assistance.

**Note**

When upgrading to Cisco IOS XE Release 17.4.1a from Cisco IOS XE Releases 17.3.1a or earlier, we recommend that you do not make any changes to the device configuration using CLI, while a feature template is detached. Starting Cisco IOS XE Release 17.4.1a, we use Cisco vManage assisted upgrades. In this upgrade procedure, Cisco vManage saves the device configuration before the upgrade. If the configuration on the device, that is modified using CLI is not same as on Cisco vManage, then the device has inconsistent configuration after the upgrade.

For example, if you configure the BGP AS number of a device to a different value using CLI, the device can have inconsistent configuration and the upgrade fails. If the upgrade is performed when the device is in CLI mode, then you must revert the BGP AS number to the original value and then upgrade the device. Therefore, we recommend that you upgrade the device using Cisco vManage.

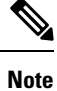

Beginning with Cisco IOS XE Release 17.5.1a, if you are upgrading the firmware for a device on which the primary tunnel interface is a cellular interface and the backup tunnel interface is a gigabit interface, use the gigabit interface as the primary interface for the firmware upgrade.

For information about configuring the priority of a tunnel interface, see the vmanage-connection-preference command in *Cisco SD-WAN Command Reference*. An interface that is configured with a higher preference value has a higher priority.

## **Upgrade Using Cisco vManage**

We recommend using Cisco vManage to upgrade. This keeps devices and the controller synchronized.

**1.** Use the Cisco vManage [upgrade](https://www.cisco.com/c/en/us/td/docs/routers/sdwan/configuration/Monitor-And-Maintain/monitor-maintain-book/maintain.html#c-Software_Upgrade-12330) and activate procedure described in the *Cisco SD-WAN Monitor and Maintain* guide.

## **Upgrade Using CLI**

We recommend using Cisco vManage to upgrade. This keeps devices and the controller synchronized. If it is necessary to upgrade using the CLI, use the following steps.

### **Back Up Configuration Files**

Use these following steps to make configuration file copies before performing the manual upgrade process. Without these steps, the router will lose its configuration during the upgrade.

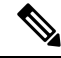

- If the deployment is on a public cloud service, such as Amazon Web Services (AWS), failure to save the configuration before upgrading manually can cause an unrecoverable loss of connectivity with the device. In contrast to a hardware device, there may be no way to gain any type of console access to the virtual router. **Note**
	- **1.** Use the following command to make a backup copy of the Cisco IOS XE SD-WAN configuration: **show running-config | redirect bootflash:/sdwan/ios.cli**
	- **2.** Use the following command to make a backup copy of the Cisco SD-WAN running configuration: **show sdwan running-config | redirect bootflash:/sdwan/sdwan.cli**

#### **Upgrade Procedure**

- **1.** Download the Cisco IOS XE Release 17.2 image for your device from [https://software.cisco.com](https://software.cisco.com/download/home/286320954)
- **2.** Upload the image to the device.
- **3.** Install the new software. Example:

Device# **request platform software sdwan software install bootflash:/isr4300-universalk9.17.2.1.SPA.bin**

**4.** Activate the software. The device reloads when the activation is complete. Example:

Device# **request platform software sdwan software activate 17.2.01r.9.3**

**5.** Verify that the software is activated.

Device# **show sdwan software**

VERSION ACTIVE DEFAULT PREVIOUS CONFIRMED TIMESTAMP -------------------------------------------------------------------------------- 16.12.1d.0.48 false true true auto 2020-03-04T10:43:45-00:00 17.2.01r.9.3 true false false user 2020-03-04T11:15:20-00:00

Total Space:388M Used Space:100M Available Space:285M

**6.** (Optional) To ensure that the new version is preserved if software reset required, use the following command. Example:

Device# **request platform software sdwan software set-default 17.2.01r.9.3**

**7.** Verify the upgrade using **request platform software sdwan software upgrade-confirm**.

Ш

Device# **request platform software sdwan software upgrade-confirm**

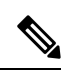

From 17.6.1 release, you cannot perform another install, activate or deactivate operation for an image or a Software Maintenance Update (SMU), when the upgrade-confirm function is pending for an existing operation. **Note**

In controller mode, use the **config-transaction**command to enter global configuration mode. The **configuration terminal** command is not supported in Controller mode. **Note**

**Table 17: Configuration Persistence in Upgrade Scenarios**

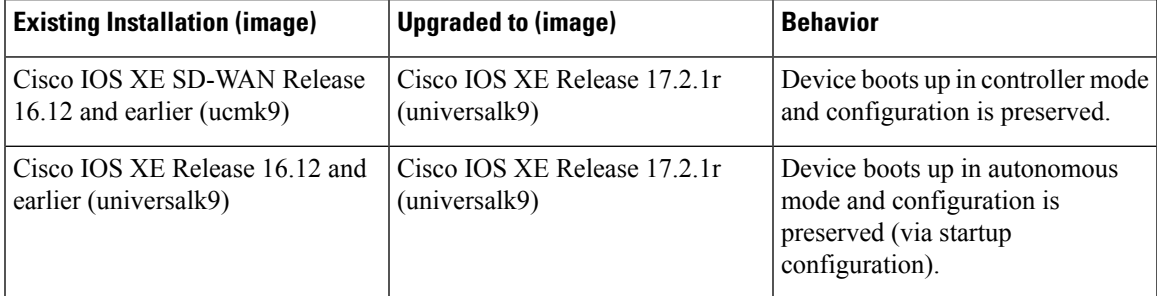

# **Downgrade from Cisco IOS XE Release 17.2.1r or Later Releases**

## **Downgrade a Cisco IOS XE SD-WANDevice to a Previously Installed Software Image**

To downgrade a Cisco IOS XE SD-WAN device to an earlier software image that is currently installed on the device using the CLI, perform the following steps:

**1.** Display the currently installed images. Device# **show sdwan software**

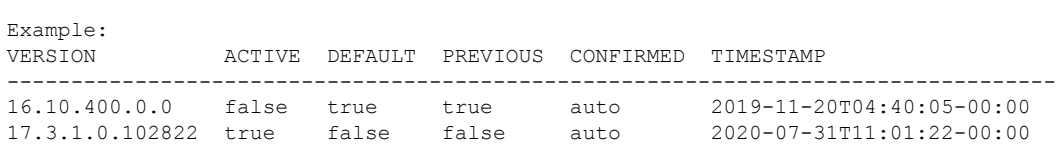

**2.** Activate the image. This resets the device, deleting any existing configuration. The device starts in day zero configuration.

Device# **request platform software software activate** *desired-build*

Example:

```
Device# request platform software software activate 16.10.400.0.0
```
Example:

## **Downgrade a Cisco IOS XE SD-WAN Device to an Older Software Image**

To download an earlier software image and downgrade a Cisco IOS XE SD-WAN device to an earlier software image using the CLI, perform the following steps:

**1.** Display the currently installed images.

Device# **show sdwan software**

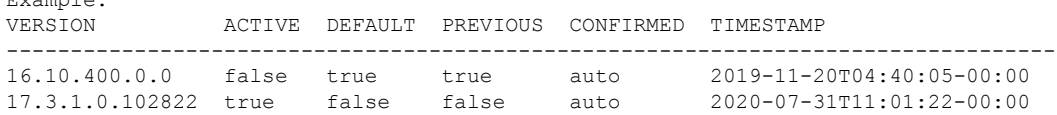

**2.** If necessary, remove an existing software image to provide space for loading a new software image.

Device# **request platform software sdwan software remove** *previous-installed-build* Example:

Device# **request platform software sdwan software remove 16.10.400.0.0**

- **3.** Download the software image for the downgrade and copy it to the device bootflash.
- **4.** Install the downloaded image.

Device# **request platform software sdwan software install bootflash:***/desired-build* Example:

Device# **request platform software sdwan software install bootflash:/isr1100be-universalk9.17.02.01a.SPA.bin**

**5.** Display the currently installed images, which now include the new image.

Device# **show sdwan software** VERSION ACTIVE DEFAULT PREVIOUS CONFIRMED TIMESTAMP ---------------------------------------------------------------------------------- 17.02.01a.0.211 false true true auto 2020-03-30T09:34:04-00:00

**6.** Activate the new image. This resets the device, deleting any existing configuration. The device starts in day zero configuration.

Device# **request platform software sdwan software activate** *desired-build* **clean** Example:

Device# **request platform software sdwan software 17.02.01a.0.211 clean**

Ш

## **Downgrade Scenarios for Cisco IOS XE Release 17.2.x**

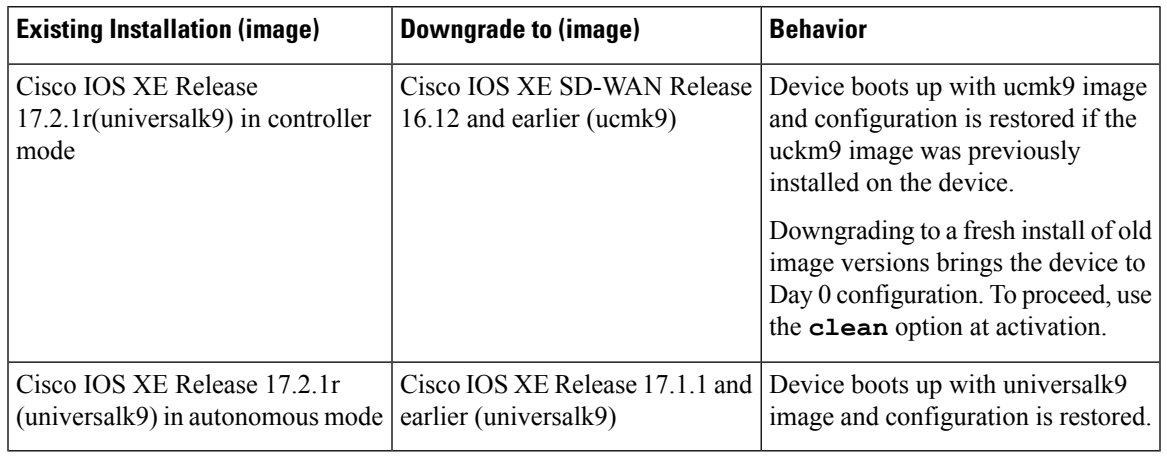

**Table 18: Configuration Persistence in Downgrade Scenarios**

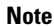

- Downgrading directly from controller mode to Cisco IOS XE Amsterdam Release 17.1.x or earlier universalk9 or other non SD-WAN images is not supported. To downgrade from controller mode to earlier IOS XE images, switch to autonomous mode and follow the downgrade process.
	- Downgrading directly from autonomous mode to Cisco IOS XE SD-WAN 16.12 or earlier ucmk9 SD-WAN images is not supported. To downgrade from autonomous mode to earlier IOS XE SD-WAN images, switch to controller mode and follow the downgrade process.

# **Restore Smart Licensing and Smart License Reservation**

The smart licensing authorization is lost when a device switches from autonomous to controller mode and back to autonomous mode again.

For more information about Smart Licensing, refer to Smart [Licensing](https://www.cisco.com/c/en/us/td/docs/ios-xml/ios/smart-licensing/qsg/b_Smart_Licensing_QuickStart/b_Smart_Licensing_QuickStart_chapter_00.html) Guide for Access and Edge Routers.

## **Restore Smart Licensing**

- **1.** Reconfigure device to reach Cisco Smart Software Manager (CSSM).
- **2.** Register the device using **license smart register idtoken** *token* **force** command in privileged EXEC mode.
- **3.** Set the required crypto throughput using **platform hardware throughput crypto** *crypto-value*.
- **4.** Save the configuration using **write memory** in privileged EXEC mode.
- **5.** Reload the device and verify that the new crypto throughput value is applied using the **show platform hardware throughput crypto** command.

## **Restore Smart License Reservation**

- **1.** Enable the reservation mode using the **license smart reservation** command in global configuration mode.
- **2.** Set the required crypto throughput using **platform hardware throughput crypto** *crypto-value*.
- **3.** Save the configuration using **write memory**.
- **4.** Reload the device and verify that the new crypto throughput value is applied using the **show platform hardware throughput crypto** command.

# **Onboard Cisco Catalyst 8000V Edge SoftwareHosted by a Cloud Service, Using PAYG Licensing**

To onboard a Cisco Catalyst 8000V platform hosted by a cloud service, using pay as you go (PAYG) licensing, perform these steps.

You can also use Cisco Cloud onRamp for Multi-Cloud to onboard a Cisco Catalyst 8000V platform using PAYG licensing. For information to integrate public cloud infrastructure into the Cisco SD-WAN fabric, see Cloud OnRamp [Configuration](https://www.cisco.com/c/en/us/td/docs/routers/sdwan/configuration/cloudonramp/ios-xe-17/cloud-onramp-book-xe/cloud-onramp-multi-cloud.html) Guide, Cisco IOS XE Release 17.x.

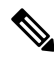

**Note** This procedure is applicable to Cisco Catalyst 8000V hosted by Amazon Web Services (AWS).

- **1.** From the Cisco vManage menu, choose **Configuration** > **Devices**, and click **Add PAYG WAN Edges**.
- **2.** In the **Add PAYG WAN Edges** dialog box, enter the number of PAYG devices to onboard into Cisco SD-WAN, select the **Validate** check box, and click **Add**.

The **Task View** page opens, showing the progress as Cisco vManage creates logical devices.

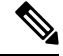

- Validating causes Cisco vManage to publish the list of devices to the Cisco vBond Orchestrator and Cisco vSmart Controller controllers in the network. **Note**
- **3.** After the **Task View** page shows the logical devices have been created successfully, choose **Configuration** > **Devices** to view the new logical devices on the **Devices** page.

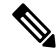

**Note** The **Chassis Number** column shows the unique identifier for each logical device.

- **4.** For the logical devices that you have created, click **…** and choose **Generate Bootstrap Configuration**.
- **5.** (Optional) Attach a device template to the logical devices that you have created.
- **6.** In the **Generate Bootstrap Configuration** dialog box, click **Cloud-Init** and then click **OK**.

The **Generate Bootstrap Configuration** dialog box shows the content of the bootstrap configuration, which includes the UUID of the logical device, and includes the configuration details provided by the device template if you have attached one.

## **Note** The UUID corresponds to the identifier in the **Chassis Number** column in the **Devices** table.

- **7.** There are different methods for loading the bootstrap configuration onto a C8000V instance on a cloud service. The method you use depends on the cloud service. We recommend to click **Download** in the **Generate Bootstrap Configuration** dialog box to save a copy of the bootstrap configuration.
- **8.** In the cloud services portal, create a PAYG instance of the Cisco Catalyst 8000V. When configuring the instance, use the bootstrap configuration that you created in Cisco vManage. The details of how to load the Cisco SD-WAN bootstrap configuration onto the instance are specific to the cloud services provider.

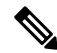

- On AWS, the workflow for bringing up an instance includes a user data step that enables loading the bootstrap configuration. **Note**
- **9.** On the cloud service platform, start the Cisco Catalyst 8000V instance using the bootstrap configuration from an earlier step.

When the Cisco Catalyst 8000V instance boots up, it joins the Cisco SD-WAN overlay automatically. In Cisco vManage, on the **Devices** page, this Cisco Catalyst 8000V instance shows a green medal icon in the **State** column and **In Sync** in the **Device Status** column.

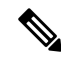

On the **Devices** page, for logical devices that have not joined the Cisco SD-WAN overlay, the **State** column shows a dotted-circle icon. **Note**

## **Bootstrap Process for Cisco SD-WAN Cloud-Hosted Devices**

### **Before You Begin**

The device template provides the configuration details that enable the device to connect to Cisco vManage.

If you create a logical device and then generate a bootstrap configuration without first attaching a device template, the resulting file will include a minimal configuration. If you attach a device template to the logical device before generating the bootstrap configuration, the resulting file will include a more complete configuration, which can be helpful in enabling the device to connect to the Cisco SD-WAN overlay. We recommend that you attach a device template to the logical device before creating the bootstrap configuration.

This procedure is useful when onboarding a software device, such as the Cisco Catalyst 8000V, to a private cloud, such as KVM, ESXi, or OpenStack.

#### **Bootstrap Process for Cisco SD-WAN Cloud-Hosted Devices**

**1.** From the Cisco vManage menu, choose **Configuration** > **Devices**.

- **2.** For the logical device (includes the UUID) that you are using for a new cloud-hosted instance, click **…** and choose **Generate Bootstrap Configuration**.
- **3.** In the **Generate Bootstrap Configuration** dialog box, choose **Cloud-Init** and click **OK**. The **Generate Bootstrap Configuration** dialog box displays the bootstrap configuration, including the OTP token for the license, vBond address, UUID, and organization information.

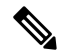

**Note** The UUID corresponds to the identifier in the **Chassis Number** column in the **Devices** table.

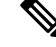

Ensure that the bootstrap configuration does not include more interfaces than the virtual device instance has in the cloud environment. **Note**

**4.** There are different methods for loading the bootstrap configuration onto a device instance on a cloud service. The method you use depends on the cloud service. We recommend that you click **Download** in the **Generate Bootstrap Configuration** dialog box to save a copy of the bootstrap configuration.

You can use the bootstrap configuration when setting up a device instance in the cloud service. The configuration enables the device instance to connect to Cisco SD-WAN.

For information about onboarding a Cisco Catalyst 8000V in a private cloud, see the following:

- Cisco Catalyst 8000V Edge Software Installation And [Configuration](https://www.cisco.com/c/en/us/td/docs/routers/C8000V/Configuration/c8000v-installation-configuration-guide/m_install_cisco_kvm_environments.html) Guide, Installing in KVM [Environments](https://www.cisco.com/c/en/us/td/docs/routers/C8000V/Configuration/c8000v-installation-configuration-guide/m_install_cisco_kvm_environments.html)
- Cisco Catalyst 8000V Edge Software Installation And [Configuration](https://www.cisco.com/c/en/us/td/docs/routers/C8000V/Configuration/c8000v-installation-configuration-guide/m_install_vmware_esxi_environment.html) Guide, Installing in VMware ESXi [Environment](https://www.cisco.com/c/en/us/td/docs/routers/C8000V/Configuration/c8000v-installation-configuration-guide/m_install_vmware_esxi_environment.html)
- Cisco Catalyst 8000V Edge Software Installation And [Configuration](https://www.cisco.com/c/en/us/td/docs/routers/C8000V/Configuration/c8000v-installation-configuration-guide.html) Guide, Installing in OpenStack

For example bootstrap configuration files for the Cisco Catalyst 8000V, see **Cisco Catalyst 8000V Cloud Initialization Files**.

## **Troubleshooting**

## **Troubleshooting Software Installation**

**Router Loads the Previous Software Version After Booting**

## **Router Loads the Previous Software Version After Booting**

### **Problem**

A router starts up using the previously installed software version.

### **Conditions**

A router using Cisco IOS XE has two or more software versions installed.

### **Possible Causes**

If the router begins booting up, and power cycles during the bootup, it may reboot using the previously installed software version.

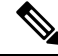

**Note**

Cisco IOS XE devices have a mechanism that preserves the previously installed software version. As a safeguard against getting stuck during bootup with a corrupted software image, a device can fall back to the previously installed software version. This fallback can also occur if the device experiences a power cycle during bootup. In this case (power cycle during bootup), you can reboot the device to load the latest software.

### **Solutions**

- **1.** Check the active and inactive system software versions for a device using one of the following procedures:
	- Cisco vManage procedure:
	- **a.** From the Cisco vManage menu, choose **Monitor** > **Devices**.
	- **b.** Click a device name in the **Hostname** column.
	- **c.** In the left pane, click **Real Time**.
	- **d.** In the **Device Options** field, enter **Software Versions**.

A table displays the installed software versions and indicates which version is active.

- CLI procedure:
- **a.** Execute the **show sdwan software** command in privileged EXEC mode to view the current active software version and the previous version.
- **b.** Execute the **show version** command on the device, in privileged EXEC mode.

If the device is using the latest installed software version, the command output shows bootflash:packages.conf.

If the device is using the previous software version, the command output shows bootflash:prev\_packages.conf.

- **2.** Reboot the device and check the loaded system software again.
- **3.** If the device boots again with the previous software version (bootflash: prev\_packages.conf), contact Cisco TAC for assistance.

I

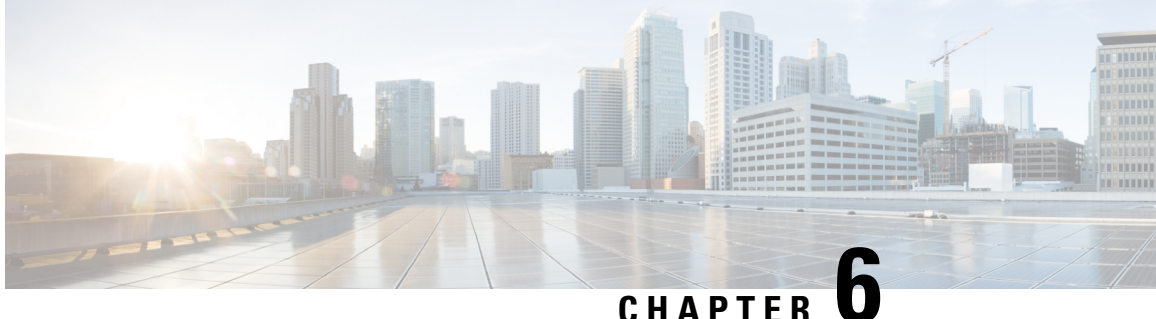

# **Cisco SD-WAN Overlay Network Bring-Up Process**

- Cisco [vManage](#page-124-0) Persona and Storage Device, on page 111
- Bring-Up [Sequence](#page-125-0) of Events, on page 112
- [Download](#page-154-0) Software, on page 141
- Deploy Cisco [vManage,](#page-154-1) on page 141
- Deploy Cisco vBond [Orchestrator,](#page-165-0) on page 152
- [vContainer](#page-180-0) Host, on page 167
- Deploy Cisco vSmart [Controller,](#page-180-1) on page 167
- Deploy Cisco Catalyst 8000V Using Cloud Services [Provider](#page-193-0) Portals, on page 180
- Deploy Cisco CSR 1000v Using Cloud Service [Provider](#page-193-1) Portals, on page 180
- Deploy Cisco Catalyst 8000V Edge [Software](#page-194-0) on Alibaba Cloud, on page 181
- Deploy the vEdge Cloud [routers,](#page-195-0) on page 182

## <span id="page-124-0"></span>**Cisco vManage Persona and Storage Device**

When you deploy Cisco vManage, you are prompted to choose a persona (from Cisco vManage Release 20.6.1) and a storage device for the Cisco vManage server the first time that the server boots up after Cisco vManage is installed.

### **Cisco vManage Persona**

From Cisco vManage Release 20.6.1, each Cisco vManage server has a *persona*. The persona defines which services run on the server and defines the role that the server has in a Cisco vManage cluster. For related information on Cisco vManage persona, see "Cisco vManage Cluster."

The persona that is configured for a Cisco vManage server cannot be changed.

Cisco vManage supports the following personas:

• Compute + Data: Includes all services that are required for Cisco vManage, including services that are used for the application, statistics, configuration, messaging, and coordination. This persona should be used for a standalone node, and for the first node in a Cisco vManage cluster.

- Compute: Includes services that are used for the application, configuration, messaging, and coordination. This persona does not include services that are used for statistics. A node with this persona cannot operate as a standalone node and must be part of a Cisco vManage cluster.
- Data: Includes only services that are used for the application and statistics. A node with this persona cannot operate as a standalone node and must be part of a Cisco vManage cluster.

You are prompted to choose a persona for a Cisco vManage server the first time that the server boots up after Cisco vManage is installed. The prompt appears in the command line as follows:

```
1) COMPUTE_AND_DATA
2) DATA
3) COMPUTE
Select persona for vManage (1, 2 or 3):
```
When you see this prompt, type **1** to choose the Compute + Data persona, **2** to choose the Compute persona, or **3** to choose the Data persona. Then type **y** at the **Are you sure** prompt that displays to confirm your choice.

When you determine which persona to configure for a server, be aware that a Cisco vManage cluster supports any of the following deployments of nodes:

- Three Compute+Data nodes
- Three Compute+Data nodes and three Data nodes
- Three Compute nodes and three Data nodes (supported only in an upgrade from an existing deployment)

If you require a different combination of nodes, contact your Cisco representative.

#### **Cisco vManage Storage Device**

Each Cisco vManage server has a storage device assigned to it. A storage device is a hard drive that is attached to the Cisco vManage server and that contains the /opt/data partition on which the database and other configuration information is saved.

You are prompted to choose a storage device for a Cisco vManage server the first time that the boots up after Cisco vManage is installed. You also are prompted whether you want to format the storage device.

The storage device assignment prompt appears in the command line as follows:

Available storage devices:

The prompt is followed by a list of available storage devices, each of which is preceded by a number. Type the number that corresponds to the storage device that you want to use for the server.

After you choose a storage device, you are prompted whether to format it. Type **y** to format the storage device, or type **n** to skip formatting. If you format a storage device, all data on the device is permanently deleted.

# <span id="page-125-0"></span>**Bring-Up Sequence of Events**

The bring-up process for edge devices—which includes authenticating and validating all the devices and establishing a functional overlay network—occurs with only minimal user input. From a conceptual point of view, the bring-up process can be divided into two parts, one that requires user input and one that happens automatically:

- **1.** In the first part, you design the network, create virtual machine (VM) instances for cloud routers, and install and boot hardware routers. Then, in Cisco vManage, you add the routers to the network and create configurations for each router. This process is described in the Summary of the User Portion of the Bring-Up Sequence.
- **2.** The second part of the bring-up process occurs automatically, orchestrated by the CiscoSD-WAN software. As routers join the overlay network, they validate and authenticate themselves automatically, and they establish secure communication channels between each other. For Cisco vBond Orchestrators and Cisco vSmart Controllers, a network administrator must download the necessary authentication-related files from Cisco vManage, and then these Cisco vSmart Controllers and Cisco vBond Orchestrators automatically receive their configurations from Cisco vManage. For vEdge Cloud routers, you must generate a certificate signing request (CSR), install the received certificate, and then upload the serial number that is included in the certificate to Cisco vManage. After Cisco hardware routers start, they are authenticated on the network and receive their configurations automatically from Cisco vManage through a process called zero-touch provisioning (ZTP). This process is described in the [Automatic](https://www.cisco.com/c/en/us/td/docs/routers/sdwan/configuration/sdwan-xe-gs-book/cisco-sd-wan-overlay-network-bringup.html#Cisco_Concept.dita_818c0252-a9e5-4884-bf9a-ea70710eeb59) Portions of the Bring-Up [Sequence](https://www.cisco.com/c/en/us/td/docs/routers/sdwan/configuration/sdwan-xe-gs-book/cisco-sd-wan-overlay-network-bringup.html#Cisco_Concept.dita_818c0252-a9e5-4884-bf9a-ea70710eeb59).

The end result of this two-part process is an operational overlay network.

This topic describes the sequence of events that occurs during the bring-up process, starting with the user portion and then explaining how automatic authentication and device validation occur.

#### **Sequence of Events of the Bring-Up Process**

From a functional point of view, the task of bringing up the routers in the overlay network occurs in the following sequence:

**Figure 10: Bring-Up Sequence of Events**

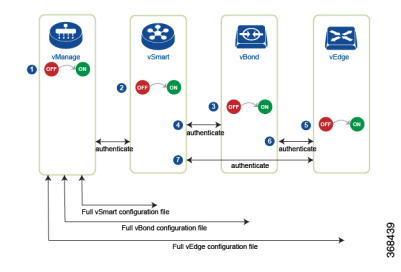

- **1.** The Cisco vManage software starts on a server in the data center.
- **2.** The Cisco vBond Orchestrator starts on a server in the DMZ.
- **3.** The Cisco vSmart Controller starts on a server in the data center.
- **4.** Cisco vManage and the Cisco vBond Orchestrator authenticate each other, Cisco vManage and the Cisco vSmart Controller authenticate each other, and the Cisco vSmart Controller and the Cisco vBond Orchestrator securely authenticate each other.
- **5.** Cisco vManage sends configurations to the Cisco vSmart Controller and the Cisco vBond Orchestrator.
- **6.** The routers start in the network.
- **7.** The routers authenticate themselves with the Cisco vBond Orchestrator.
- **8.** The routers authenticate themselves with Cisco vManage.
- **9.** The routers authenticate themselves with the Cisco vSmart Controller.

**10.** Cisco vManage sends configurations to the routers.

Before you start the bring-up process, note the following:

- To provide the highest level of security, only authenticated and authorized routers can access and participation in the Cisco SD-WAN overlay network. To this end, the Cisco vSmart Controller performs automatic authentication on all the routers before they can send data traffic over the network.
- After the routers are authenticated, data traffic flows, regardless of whether the routers are in a private address space (behind a NAT gateway) or in a public address space.

To bring up the hardware and software components in a Cisco SD-WAN overlay network, a transport network (also called a transport cloud), which connects all the routers and other network hardware components, must be available. Typically, these components are in data centers and branch offices. The only purpose of the transport network is to connect all the network devices in the domain. The Cisco SD-WAN solution is agnostic with regards to the transport network, and, therefore, can be any type, including the internet, Multiprotocol LabelSwitching (MPLS), Layer 2 switching, Layer 3 routing, and Long-Term Evolution (LTE), or any mixture of transports.

For hardware routers, you can use the Cisco SD-WAN zero-touch provisioning (ZTP) SaaS to bring up the routers. For more information on automatic process to bring-up hardware in the overlay network, see [Prepare](https://www.cisco.com/c/en/us/td/docs/routers/sdwan/configuration/sdwan-xe-gs-book/cisco-sd-wan-overlay-network-bringup.html#c_Prepare_vEdge_Routers_for_ZTP_9826.xml) [Routers](https://www.cisco.com/c/en/us/td/docs/routers/sdwan/configuration/sdwan-xe-gs-book/cisco-sd-wan-overlay-network-bringup.html#c_Prepare_vEdge_Routers_for_ZTP_9826.xml) for ZTP.

## **Steps to Bring Up the Overlay Network**

#### **Bringing Up the Overlay Network**

The following table lists the tasks for bringing up the overlay network using Cisco vManage.

### **Table 19:**

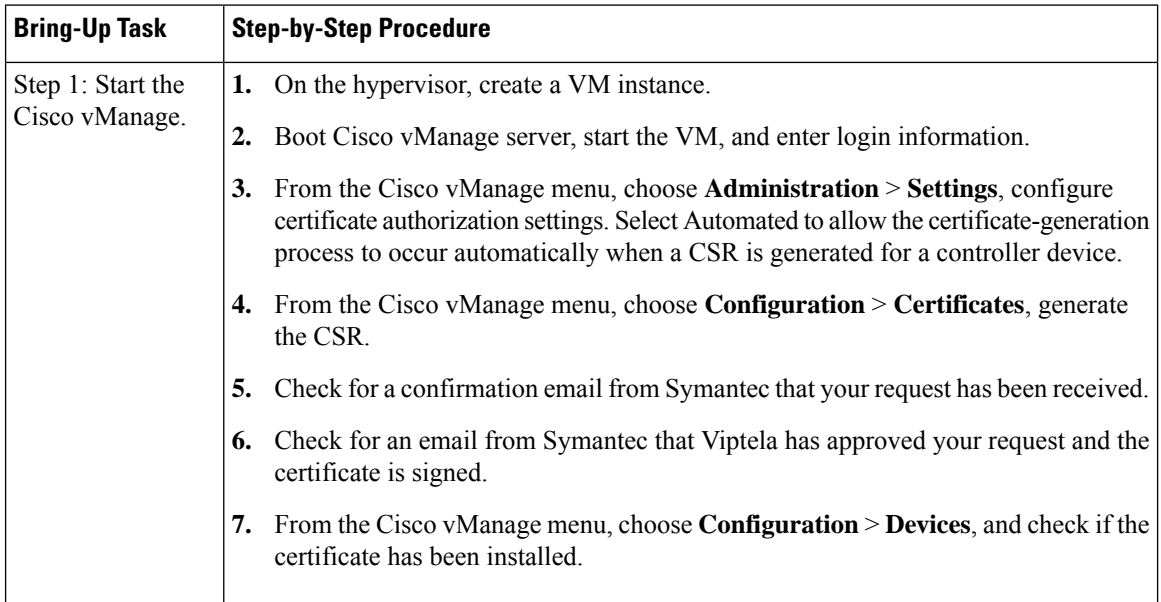

I

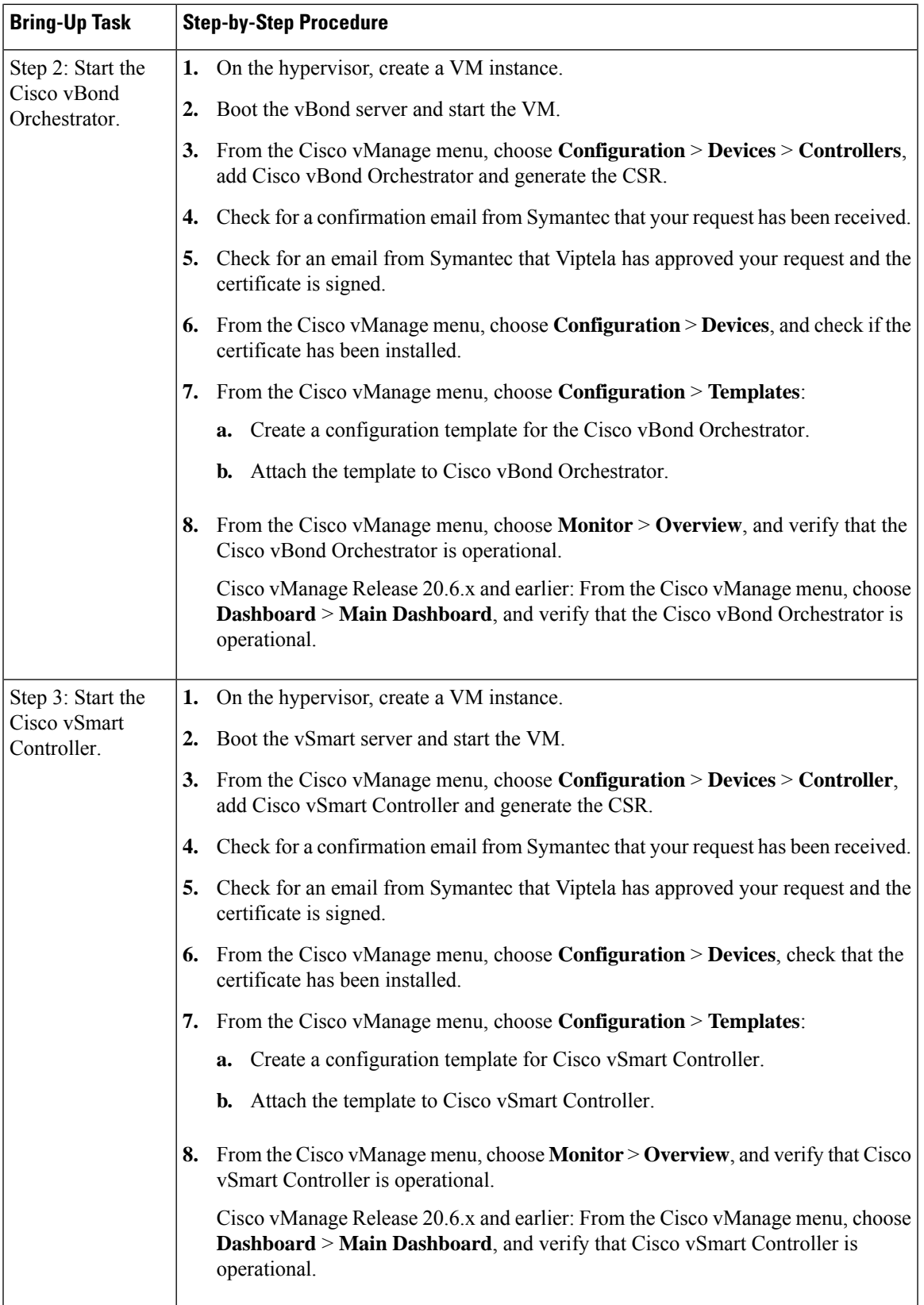

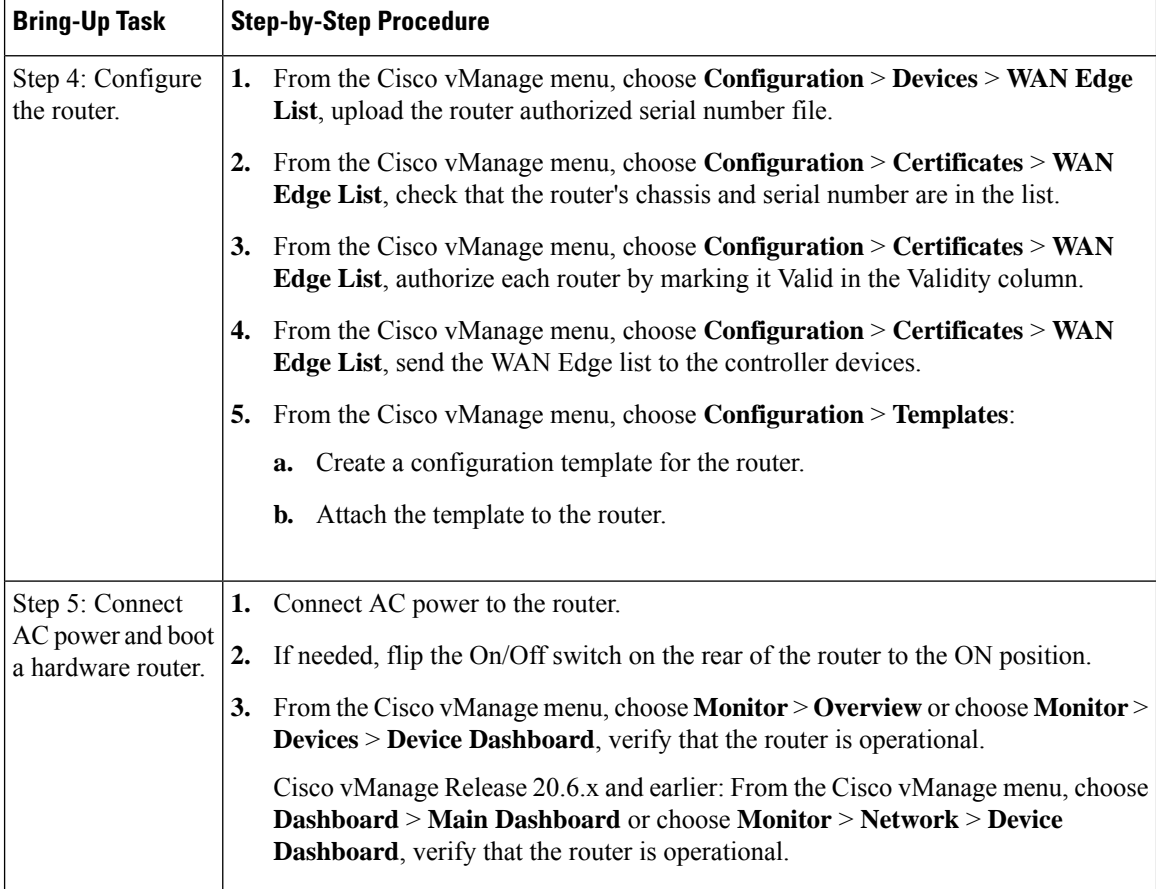

## **Summary of the User Portion of the Bring-Up Sequence**

Generally, what you do to bring up the Cisco SD-WAN overlay network is what you do to bring up any network. You plan out the network, create device configurations, and then deploy the network hardware and software components. These components include all the Cisco vEdge devices, all the traditional routers that participate in the overlay network, and all the network devices that provide shared services across the overlay network, such as firewalls, load balancers, and IDP systems.

The following table summarizes the steps for the user portion of the Cisco SD-WAN overlay network bring-up sequence. The details of each step are provided in the articles that are listed in the **Procedure** column. While you can bring up the Cisco vEdge devices in any order, it is recommended that you deploy them in the order listed below, which is the functional order in which the devices verify and authenticate themselves.

If your network has firewall devices, see Firewall Ports for Cisco SD-WAN Deployments.

I

### **Table 20:**

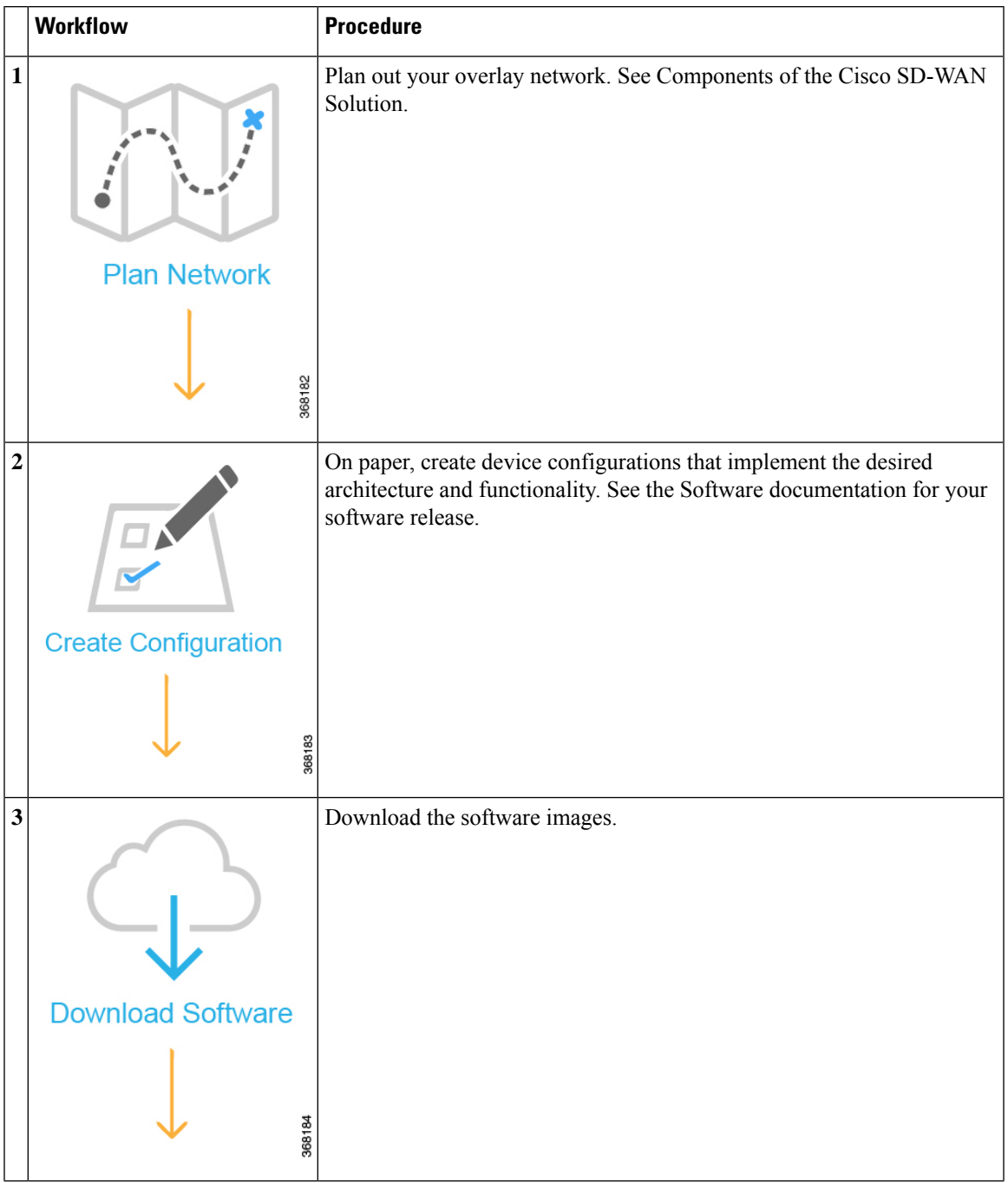

I

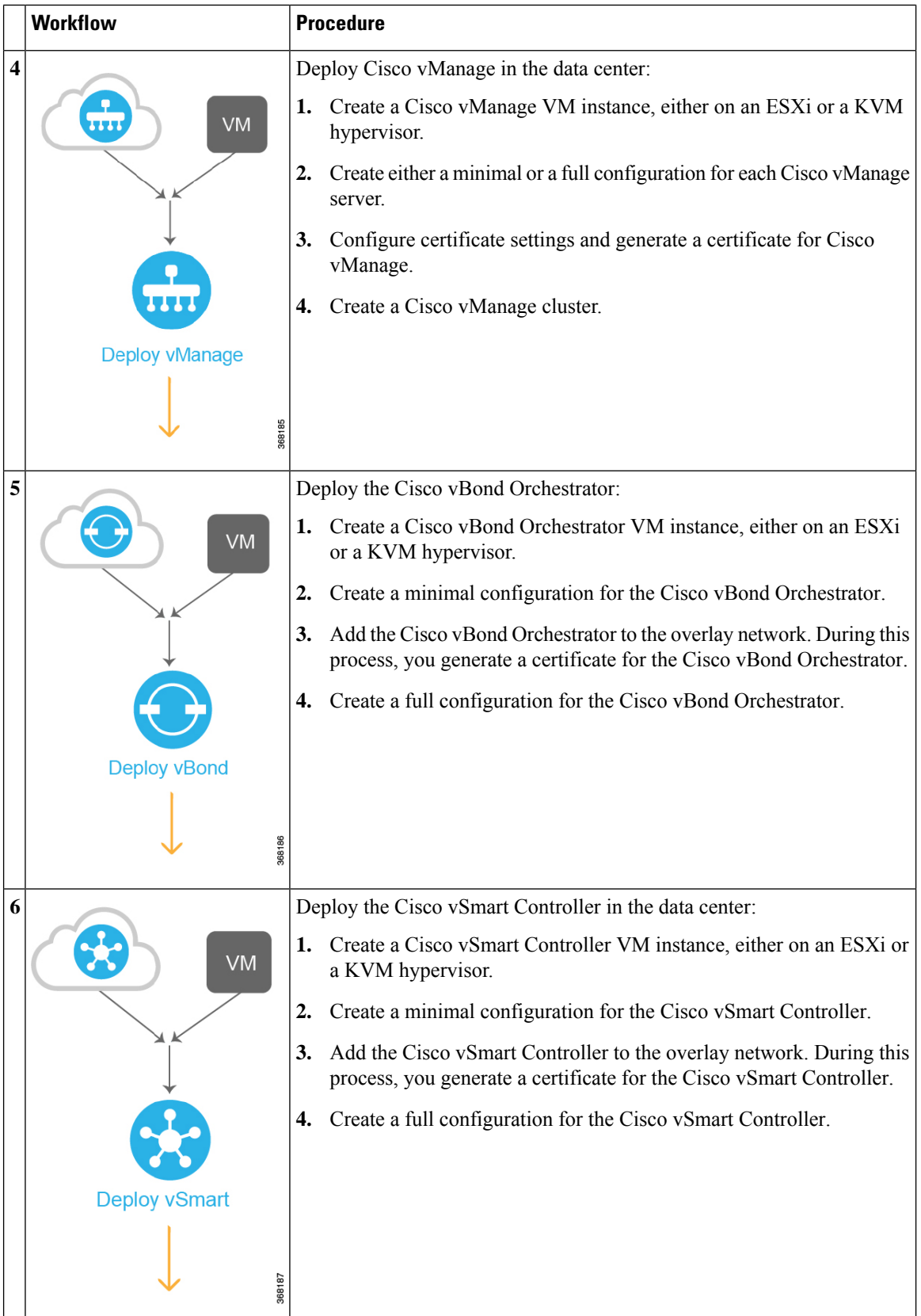

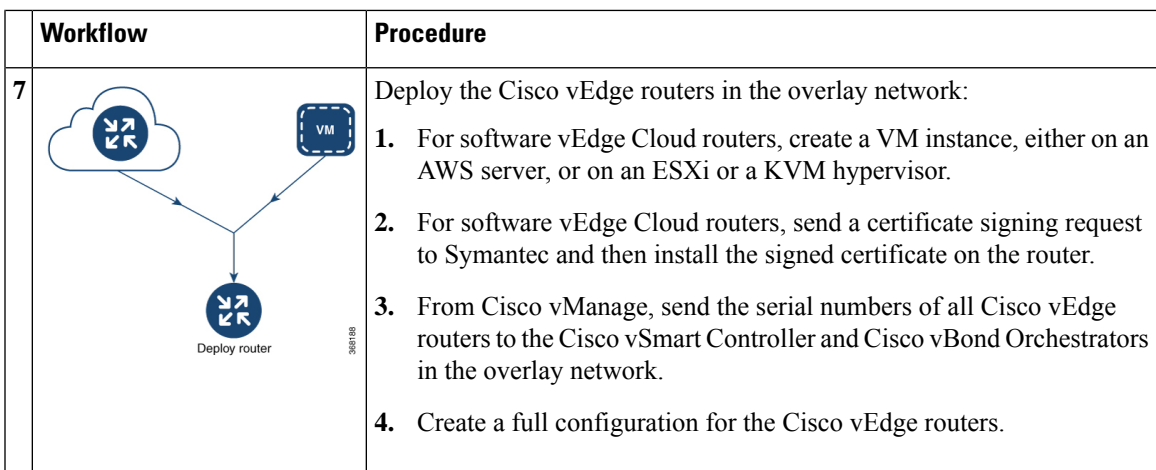

## **Automatic Portions of the Bring-Up Sequence**

After the Cisco vEdge devices boot and start running with their initial configurations, the second part of the bring-up process begins automatically. This automatic process is led by the Cisco vBond Orchestrator, as illustrated in the figure below. Under the leadership of the Cisco vBond Orchestrator software, the Cisco vEdge devicesset up encrypted communication channels between themselves. Over these channels, the devices automatically validate and authenticate each other, a process that establishes an operational overlay network. Once the overlay network is running, the Cisco vEdge devices automatically receive and activate their full configurations from the Cisco vManage server. (The exception is the Cisco vManage. You must manually configure each Cisco vManage server itself).

#### **Figure 11: Cisco vBond Orchestrator Automated Bring-Up Sequence**

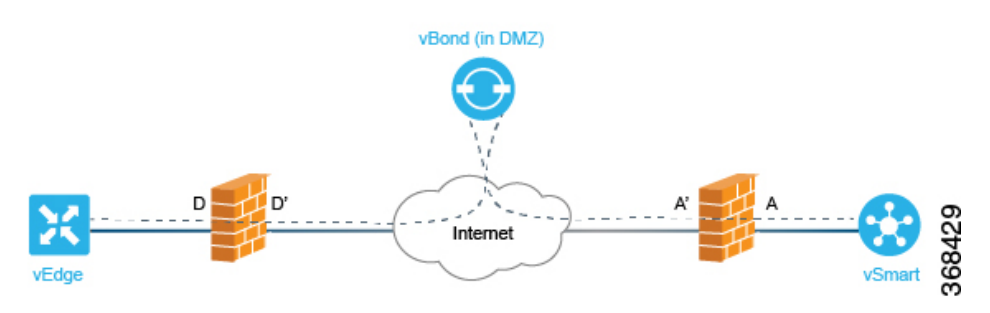

The following sections explain what happens under the covers, during the automatic portion of the bring-up process. This explanation is provided to help you understand the detailed workings of the Cisco SD-WAN software so that you can better appreciate the means by which the Cisco SD-WAN solution creates a highly secure overlay framework to support your networking requirements.

## **User Input Required for the ZTP Automatic Authentication Process**

The automatic validation and authentication of Cisco vEdge devices that occurs during the bringup process can happen only if Cisco vSmart Controllers and Cisco vBond Orchestrators know the serial and chassis numbers of the devices that are permitted in the network. Let's first define these two terms:

• Serial number—Each Cisco vEdge device has a serial number, which is a 40-byte number that isincluded in the device's certificate. For Cisco vBond Orchestrator and Cisco vSmart Controller, the certificate can be provided by Symantec or by an enterprise root CA. For the vEdge routers, the certificate is provided in the hardware's trusted board ID chip.

• Chassis number—In addition to a serial number, each vEdge router is identified by a chassis number. Because the vEdge router is the only Cisco SD-WAN manufactured hardware, it is the only Cisco vEdge device that has a chassis number. There is a one-to-one mapping between a vEdge router's serial number and its chassis number.

The Cisco vSmart Controllers and Cisco vBond Orchestrators learn the serial and chassis numbers during the initial configuration of these devices:

- vSmart authorized serial numbers—The Cisco vManage learns the serial numbers for all Cisco vSmart Controllers that are allowed to be in the network while it is creating a CSR and installing the signed certificate. You download these serial numbersto Cisco vBond Orchestrator, and Cisco vBond Orchestrator pushes them to the Cisco vSmart Controller during the automatic authentication process.
- vEdge authorized serial number file—This file contains the serial and chassis numbers of all the vEdge routers that are allowed to be in the network. You upload this file to Cisco vBond Orchestrators and Cisco vSmart Controllers.

In addition to the device serial and chassis numbers, the automatic validation and authentication procedure depends on having each device configured with the same organization name. You configure this name on Cisco vManage, and it is included in the configuration file on all devices. The organization name must be identical on all the devices that belong to a single organization (the name is case-sensitive). The organization name is also included in the certificate for each device, which is created either by Cisco SD-WAN or by an enterprise root CA.

## **AuthenticationbetweenCiscovSmartControllerandCiscovBondOrchestrator**

From a functional point of view, the first two devices on the Cisco SD-WAN overlay network that validate and authenticate each other are Cisco vSmart Controller and Cisco vBond Orchestrator. This processisinitiated by Cisco vSmart Controller.

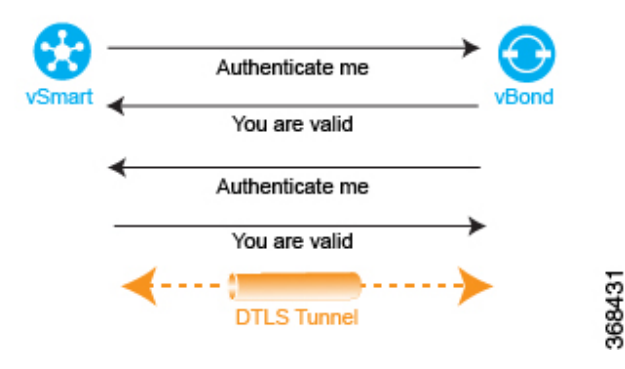

**Figure 12: Authentication of Cisco vSmart Controller and Cisco vBond Orchestrator**

When Cisco vSmart Controller comes up, it initiates a connection to Cisco vBond Orchestrator, which is how Cisco vBond Orchestrator learns about Cisco vSmart Controller. These two devices then automatically begin a two-way authentication process—Cisco vSmart Controller authenticatesitself with Cisco vBond Orchestrator, and Cisco vBond Orchestrator authenticates itself with Cisco vSmart Controller. The two-way handshaking between the two devices during the authentication process occurs in parallel. However, for clarity, the figure here, which is a high-level representation of the authentication steps, illustrates the handshaking sequentially.

If the authentication handshaking succeeds, a permanent DTLS communication channel is established between the Cisco vSmart Controller and Cisco vBond Orchestrator devices. If any one of the authentication steps fails, the device noting the failure tears down the connection between the two devices, and the authentication attempt terminates.

The Cisco vSmart Controller knows how to reach Cisco vBond Orchestrator, because one of the parameters that you provision when you configure it is the IP address or DNS name of Cisco vBond Orchestrator. Cisco vBond Orchestrator is primed to respond to requests from Cisco vSmart Controller because:

- It knows that its role is to be the authentication system, because you included this information in the Cisco vBond Orchestrator configuration.
- You downloaded the vSmart authorized serial numbers from Cisco vManage to Cisco vBond Orchestrator.

If Cisco vBond Orchestrator has not yet started when Cisco vSmart Controller initiates the authentication process, Cisco vSmart Controller periodically attempts to initiate a connection until it is successful.

Below is a more detailed step-by-step description of how the automatic authentication occurs between Cisco vSmart Controller and Cisco vBond Orchestrator.

To initiate a session between Cisco vSmart Controller and Cisco vBond Orchestrator, Cisco vSmart Controller initiates an encrypted DTLS connection toCisco vBond Orchestrator. The encryption is provided by RSA. Each device automatically generates an RSA private key—public key pair when it boots.

Over this encrypted channel, Cisco vSmart Controller and Cisco vBond Orchestrator authenticate each other. Each device authenticates the other in parallel. For our discussion, let's start with Cisco vSmart Controller authentication of Cisco vBond Orchestrator:

- **1.** Cisco vBond Orchestrator sends its trusted root CA signed certificate to the vSmart controller.
- **2.** Cisco vBond Orchestrator sends the vEdge authorized serial number file to the vSmart controller.
- **3.** Cisco vSmart Controller uses its chain of trust to extract the organization name from the certificate and comparesit to the organization name that is configured on Cisco vSmart Controller. If the two organization names match, Cisco vSmart Controller knows that the organization of Cisco vBond Orchestrator is proper. If they do not match, Cisco vSmart Controller tears down the DTLS connection.
- **4.** Cisco vSmart Controller uses the root CA chain to verify that the certificate has indeed been signed by the root CA (either Symantec or the enterprise CA). If the signature is correct, Cisco vSmart Controller knows that the certificate itself is valid. If the signature is incorrect, Cisco vSmart Controller tears down the DTLS connection.

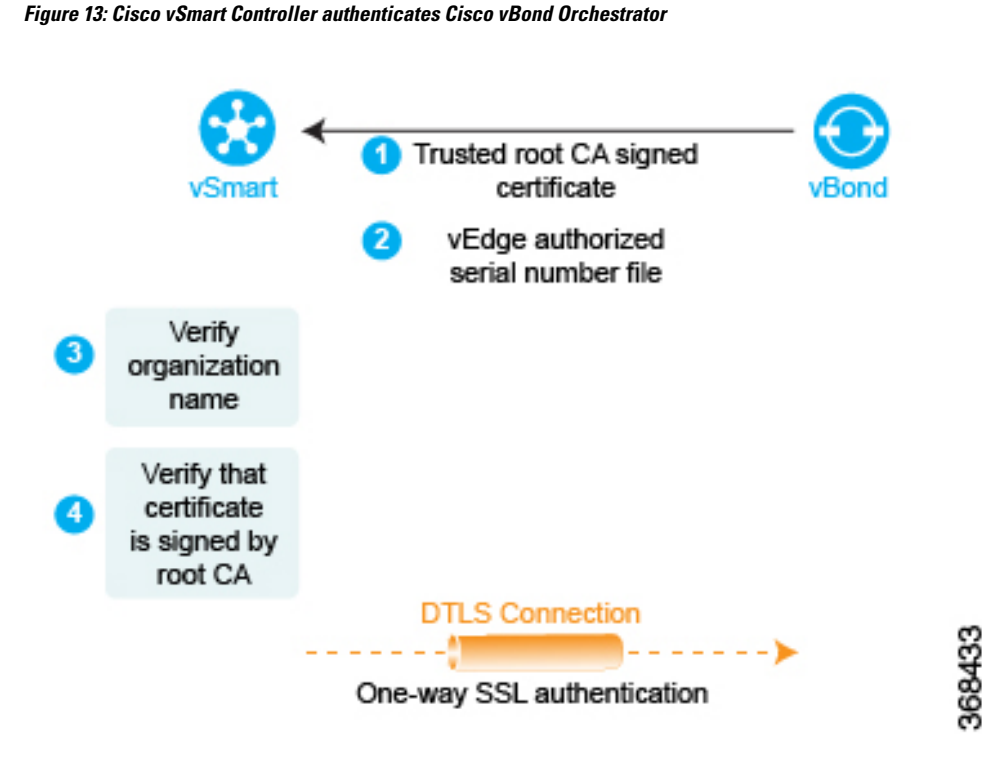

After performing these two checks, Cisco vSmart Controller authentication of Cisco vBond Orchestrator is complete.

In the other direction, Cisco vBond Orchestrator authenticates Cisco vSmart Controller:

- **1.** Cisco vSmart Controller sends its trusted root CA signed certificate to Cisco vBond Orchestrator.
- **2.** Cisco vBond Orchestrator uses its chain of trust to extract Cisco vSmart Controller serial number from the certificate. The number must match one of the numbers in the vSmart authorized serial number file. If there is no match, Cisco vBond Orchestrator tears down the DTLS connection.
- **3.** Cisco vBond Orchestrator uses its chain of trust to extract the organization name from the certificate and comparesit to the organization name that is configured on Cisco vBond Orchestrator. If the two organization names match, the vBond orchestrator knows that the organization of Cisco vSmart Controller is proper. If they do not match, Cisco vBond Orchestrator tears down the DTLS connection.
- **4.** The vBond orchestrator uses the root CA chain to verify that the certificate has indeed been signed by the root CA (either Symantec or the enterprise CA). If the signature is correct, Cisco vBond Orchestrator knows that the certificate itself is valid. If the signature is incorrect, Cisco vBond Orchestrator tears down the DTLS connection.

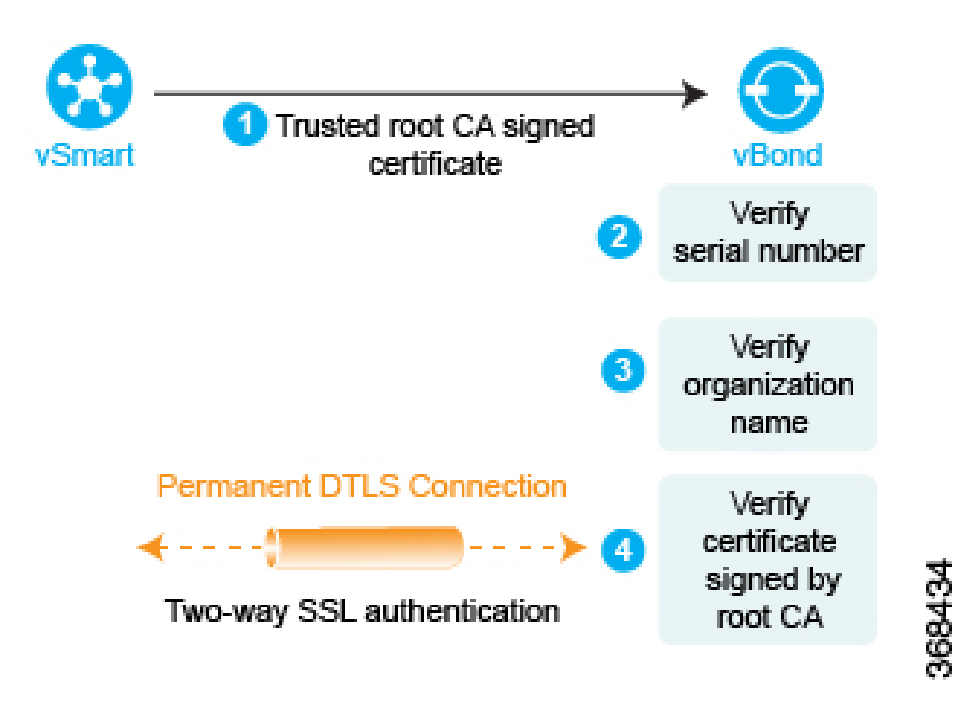

**Figure 14: Cisco vBond Orchestrator authenticates Cisco vSmart Controller**

After performing these three checks, the Cisco vBond Orchestrator authentication of Cisco vSmart Controller is complete.

After the bidirectional authentication completes between the two devices, the DTLS connection between Cisco vBond Orchestrator and Cisco vSmart Controller transitions from being a temporary connection to being a permanent connection, and the two devices establish an OMP session over the connection.

In a domain that has multiple Cisco vSmart Controllers for redundancy, this process repeats between each pair of vSmart and vBond devices. In coordination with Cisco vBond Orchestrator, Cisco vSmart Controllers learn about each other and they synchronize their route information. It is recommended that you connect the different vSmart controllers to the WAN network through different NAT devices for higher availability.

A Cisco vBond Orchestrator has only as many permanent DTLS connections as the number of Cisco vSmart Controllers in the network topology. These DTLS connections are part of the network's control plane; no data traffic flows over them. After all Cisco vSmart Controllers have registered themselves with Cisco vBond Orchestrator, Cisco vBond Orchestrator and Cisco vSmart Controllers are ready to validate and authenticate the vEdge routers in the Cisco SD-WAN network.

## **Authentication Between Cisco vSmart Controller**

In a domain with multiple Cisco vSmart Controllers, the controllers must authenticate each other so that they can establish a full mesh of permanent DTLS connection between themselves for synchronizing OMP routes. Cisco vSmart Controller learns the IP address of the other Cisco vSmart Controller from Cisco vBond **Orchestrator** 

Cisco vSmart Controller learns about the possibility of other Cisco vSmart Controllers being present on the network during the authentication handshaking with the vBond orchestrator, when it receives a copy of the vSmart authorized serial number file. If this file has more than one serial number, it indicates that the network may, at some point, have multiple Cisco vSmart Controllers.

As one Cisco vSmart Controller authenticates with Cisco vBond Orchestrator, Cisco vBond Orchestrator sends Cisco vSmart Controller the IP address of other Cisco vSmart Controllers it has authenticated with. If Cisco vBond Orchestrator later learns of another Cisco vSmart Controller, it sends that controller's address to the other already authenticated Cisco vSmart Controllers.

Then, Cisco vSmart Controllers perform the steps below to authenticate each other. Again, each device authenticates the other in parallel, but for clarity, we describe the process sequentially.

- **1.** vSmart1 initiates an encrypted DTLS connection to vSmart2 and sends its trusted root CA signed certificate to vSmart2.
- **2.** vSmart2 uses its chain of trust to extract the vSmart1's serial number. The number must match one of the numbers in the vSmart authorized serial number file. If there is no match, vSmart2 tears down the DTLS connection.
- **3.** vSmart2 uses its chain of trust to extract the organization name from the certificate and compares it to the locally configured organization name. If the two organization names match, vSmart2 knows that the organization of vSmart1 is proper. If they do not match, vSmart2 tears down the DTLS connection.
- **4.** vSmart2 uses the root CA chain to verify that the certificate has indeed been signed by the root CA (either Symantec or the enterprise CA). If the signature is correct, vSmart2 knows that the certificate itself is valid. If the signature is incorrect, vSmart2 tears down the DTLS connection.

After performing these three checks, vSmart2 authentication of vSmart1 is complete.

Now, vSmart1 authenticates vSmart2, performing the same steps as above.

- **1.** First, vSmart2 sends its trusted root CA signed certificate to vSmart1.
- **2.** vSmart1 uses its chain of trust to extract the vSmart2's serial number. The number must match one of the numbers in the vSmart authorized serial number file. If there is no match, vSmart1 tears down the DTLS connection.
- **3.** vSmart1 uses its chain of trust to extract the organization name from the certificate and compares it to the locally configured organization name. If the two organization names match, vSmart2 knows that the organization of vSmart2 is proper. If they do not match, vSmart1 tears down the DTLS connection.
- **4.** vSmart1 uses the root CA chain to verify that the certificate has indeed been signed by the root CA (either Symantec or the enterprise CA). If the signature is correct, vSmart2 knows that the certificate itself is valid. If the signature is incorrect, vSmart1 tears down the DTLS connection.

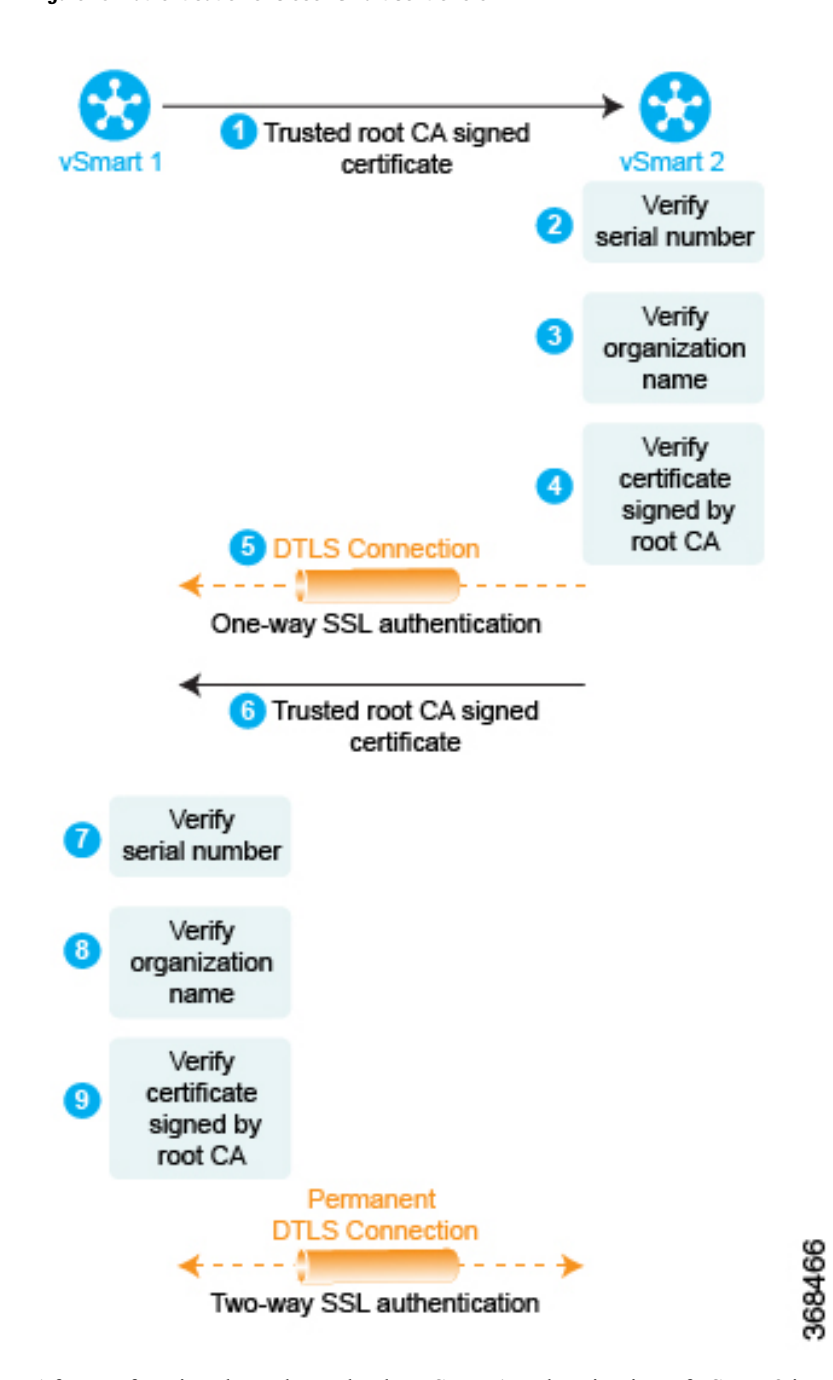

**Figure 15: Authentication of Cisco vSmart Controllers**

After performing these three checks, vSmart1 authentication of vSmart2 is complete, and the temporary DTLS connection between the two devices becomes permanent.

After all the Cisco vSmart Controllers have registered themselves with Cisco vBond Orchestrator, Cisco vBond Orchestrator and Cisco vSmart Controllers are ready to validate and authenticate the vEdge routers in the Cisco SD-WAN network.

## **Authentication between Cisco vBond Orchestrator and a Cisco vEdge Router**

When you deploy a Cisco vEdge router in the network, it first needs to do two things:

- Establish a secure connection with Cisco vManage so that it can receive its full configuration.
- Establish a secure connection with Cisco vSmart Controller can begin participating in the Cisco SD-WAN overlay network.

When a Cisco vEdge device comes up, how does it automatically discover Cisco vManage and Cisco vSmart Controller and establish connections with them? It does so with help from Cisco vBond Orchestrator. The initial configuration on the Cisco vEdge router contains the vBond system's IP address (or DNS name). Using this information, the Cisco vEdge router establishes a DTLS connection with Cisco vBond Orchestrator, and the two devices authenticate each other to confirm that they are valid Cisco vEdge devices. Again, this authentication is a two-way process that happens automatically. When the authentication completes successfully, Cisco vBond Orchestrator sends the Cisco vEdge router the IPaddresses of Cisco vManage and Cisco vSmart Controller. Then, the Cisco vEdge router tears down its connection with Cisco vBond Orchestrator and begins establishing secure DTLS connections with the othe two devices.

#### **Figure 16: Automatic Authentication of Cisco vEdge Router and Cisco vBond Orchestrator**

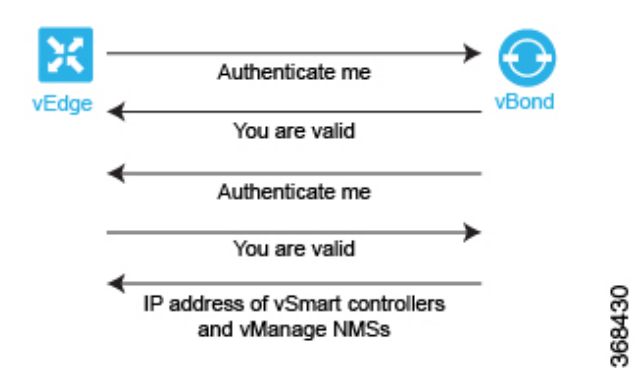

After you boot Cisco vEdge routers and manually perform the initial configuration, they automatically start looking for their Cisco vBond Orchestrator. Cisco vBond Orchestrator and Cisco vSmart Controllers are able to recognize and authenticate the Cisco vEdge routers in part because you have installed the Cisco vEdge authorized device list file on both these devices.

After you boot a Cisco vEdge router, you manually perform the initial configuration, at a minimum setting the IP address of DNS name of Cisco vBond Orchestrator. The Cisco vEdge router uses this address information to reach Cisco vBond Orchestrator. Cisco vBond Orchestrator is primed to respond to requests from a Cisco vEdge router because:

- It knows that its role is to be the authentication system, because you included this information in the initial vBond configuration.
- As part of the initial configuration, you installed the Cisco vEdge authorized serial number file on Cisco vBond Orchestrator.

If Cisco vBond Orchestrator has not yet started when a Cisco vEdge router initiates the authentication process, the Cisco vEdge router periodically attempts to initiate a connection until the attempt succeeds.

Below is a more detailed step-by-step description of how the automatic authentication occurs between Cisco vBond Orchestrator and a Cisco vEdge router.

First, the Cisco vEdge router initiates an encrypted DTLS connection to the public IP address of Cisco vBond Orchestrator. The encryption is provided by RSA. Each device automatically generates an RSA private key–public key pair when it boots. Cisco vBond Orchestrator receives the Cisco vEdge router's original interface address and uses the outer IP address in the received packet to determine whether the Cisco vEdge router is behind a NAT. If it is, Cisco vBond Orchestrator creates a mapping of the Cisco vEdge router's public IP address and port to its private IP address.

Over this encrypted DTLS channel, the Cisco vEdge router and Cisco vBond Orchestrator proceed to authenticate each other. As with other device authentication, the Cisco vEdge router and Cisco vBond Orchestrator authenticate each other in parallel. We start our discussion by describing how the Cisco vEdge router authenticates Cisco vBond Orchestrator:

- **1.** Cisco vBond Orchestrator sends its trusted root CA signed certificate to the Cisco vEdge router.
- **2.** The Cisco vEdge router uses its chain of trust to extract the organization name from the certificate and compares it to the organization name that is configured on the router itself. If the two organization names match, the Cisco vEdge routers knows that the organization of Cisco vBond Orchestrator is proper. If they do not match, the Cisco vEdge router tears down the DTLS connection.
- **3.** The Cisco vEdge router uses the root CA chain to verify that the certificate has indeed been signed by the root CA (either Symantec or the enterprise CA). If the signature is correct, the Cisco vEdge router knows that the certificate itself is valid. If the signature is incorrect, the Cisco vEdge router tears down the DTLS connection.

#### **Figure 17: Cisco vEdge router authenticates Cisco vBond orchestrator**

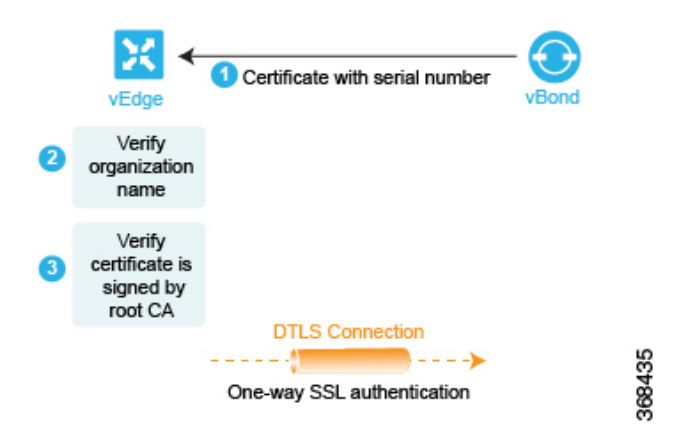

After performing these two checks, the Cisco vEdge router knows that Cisco vBond Orchestrator is valid, and its authentication of Cisco vBond Orchestrator is complete.

In the opposite direction, Cisco vBond Orchestrator authenticates the Cisco vEdge router:

- **1.** Cisco vBond Orchestrator sends a challenge to the Cisco vEdge router. The challenge is a 256-bit random value.
- **2.** The Cisco vEdge router sends a response to the challenge that includes the following:
	- Cisco vEdge serial number
	- Cisco vEdge chassis number
	- Cisco vEdge board ID certificate
	- 256-bit random value signed by the Cisco vEdge router's private key
- **3.** Cisco vBond Orchestrator compares the serial and chassis numbers to the list in its Cisco vEdge authorized device list file. The numbers must match one of the number pairs in the file. If there is no match, Cisco vBond Orchestrator tears down the DTLS connection.
- **4.** Cisco vBond Orchestrator checks that the signing of the 256-bit random value is proper. It does this using the Cisco vEdge router's public key, which it extracts from the router's board ID certificate. If the signing is not correct, Cisco vBond Orchestrator tears down the DTLS connection.
- **5.** Cisco vBond Orchestrator uses the root CA chain from the Cisco vEdge routers board ID certificate to validate that the board ID certificate is itself valid. If the certificate is not valid, Cisco vBond Orchestrator tears down the DTLS connection.

#### **Figure 18: Cisco vBond orchestrator authenticates Cisco vEdge router**

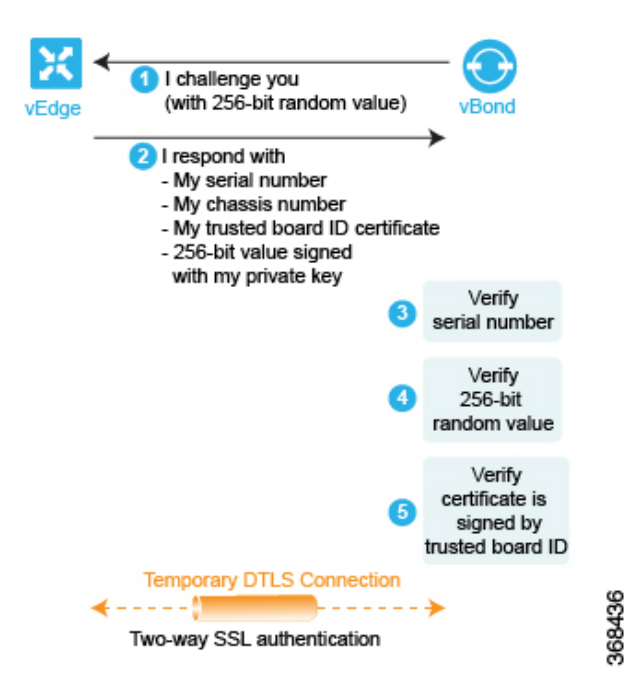

After performing these three checks, Cisco vBond Orchestrator knows that Cisco vEdge router is valid, and its authentication of the router is complete.

When the two-way authentication succeeds, Cisco vBond Orchestrator performs the final step of its orchestration, sending messages to the Cisco vEdge router and Cisco vSmart Controller in parallel. To the Cisco vEdge router, Cisco vBond Orchestrator sends the following:

- The IP addresses of Cisco vSmart Controllers in the network so that the Cisco vEdge router can initiate connections to them. The address can be public IP addresses, or for the controllers that are behind a NAT gateway, the addresses are a list of the public and private IP addresses and port numbers. If the Cisco vEdge router is behind a NAT gateway, Cisco vBond Orchestrator requests that the Cisco vEdge router initiate a session with Cisco vSmart Controller.
- Serial numbers of Cisco vSmart Controllers that are authorized to be in the network.

To Cisco vSmart Controller, Cisco vBond Orchestrator sends the following:

• A message announcing the new Cisco vEdge router in the domain.

• If the Cisco vEdge router is behind a NAT gateway, Cisco vBond Orchestrator sends a request to Cisco vSmart Controller to initiate a session with the Cisco vEdge router.

Then, the Cisco vEdge router tears down the DTLS connection with the Cisco vBond orchestrator.

## **Authentication between the Cisco vEdge Router and Cisco vManage**

After the Cisco vEdge router and Cisco vBond Orchestrator have authenticated each other, the Cisco vEdge router receives its full configuration over a DTLS connection with Cisco vManage:

- **1.** The Cisco vEdge router establishes a DTLS connection with Cisco vManage.
- **2.** Cisco vManage server sends the configuration file to the Cisco vEdge router.
- **3.** When the Cisco vEdge router receives the configuration file and activates its full configuration.
- **4.** The Cisco vEdge router starts advertising prefixes to Cisco vSmart Controller.

If you are not using Cisco vManage, you can log in to the Cisco vEdge router and either manually load its configuration file or manually configure the router.

Below is a more detailed step-by-step description of how the automatic authentication occurs between a Cisco vEdge router and Cisco vManage.

First, the Cisco vEdge router initiates an encrypted DTLS connection to the IP address of Cisco vManage. The encryption is provided by RSA. Each device automatically generates an RSA private key–public key pair when it boots. Cisco vManage receives the Cisco vEdge router's original interface address and uses the outer IP address in the received packet to determine whether the Cisco vEdge router is behind a NAT. If it is, Cisco vManage creates a mapping of the Cisco vEdge router's public IP address and port to its private IP address.

Over this encrypted DTLS channel, the Cisco vEdge router and Cisco vManage proceed to authenticate each other. As with other device authentication, the Cisco vEdge router and Cisco vManage authenticate each other in parallel. We start our discussion by describing how the Cisco vEdge router authenticates Cisco vManage:

- **1.** Cisco vManage sends its trusted root CA signed certificate to the Cisco vEdge router.
- **2.** The Cisco vEdge router uses its chain of trust to extract the organization name from the certificate and compares it to the organization name that is configured on the router itself. If the two organization names match, the Cisco vEdge routers knows that the organization of Cisco vManage is proper. If they do not match, the Cisco vEdge router tears down the DTLS connection.
- **3.** The Cisco vEdge router uses the root CA chain to verify that the certificate has indeed been signed by the root CA (either Symantec or the enterprise CA). If the signature is correct, the Cisco vEdge router knows that the certificate itself is valid. If the signature is incorrect, the Cisco vEdge router tears down the DTLS connection.

**Figure 19: Cisco vEdge Router Authenticates Cisco vManage**

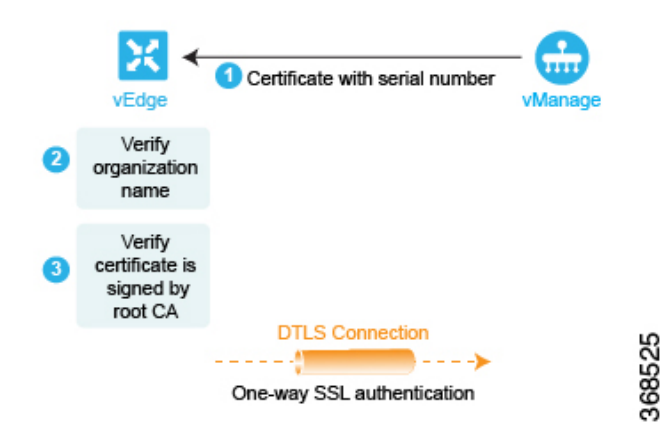

After performing these two checks, the Cisco vEdge router knows that Cisco vManage is valid, and its authentication of Cisco vManage is complete.

In the opposite direction, Cisco vManage authenticates the Cisco vEdge router:

- **1.** Cisco vManage sends a challenge to the Cisco vEdge router. The challenge is a 256-bit random value.
- **2.** The Cisco vEdge router sends a response to the challenge that includes the following:
	- Cisco vEdge serial number
	- Cisco vEdge chassis number
	- Cisco vEdge board ID certificate (for a hardware Cisco vEdge router) or the signed certification (for a Cisco vEdge Cloud router)
	- 256-bit random value signed by the Cisco vEdge router's private key
- **3.** Cisco vManage compares the serial and chassis numbers to the list in its Cisco vEdge authorized device list file. The numbers must match one of the number pairsin the file. If there is no match, Cisco vManagethe vManage NMS tears down the DTLS connection.
- **4.** Cisco vManage checks that the signing of the 256-bit random value is proper. It does this using the Cisco vEdge router's public key, which it extracts from the router's board ID certificate. If the signing is not correct, Cisco vManage tears down the DTLS connection.
- **5.** Cisco vManage uses the root CA chain from the Cisco vEdge routers board ID certificate to validate that the board ID certificate is itself valid. If the certificate is not valid, Cisco vManage tears down the DTLS connection.
Ш

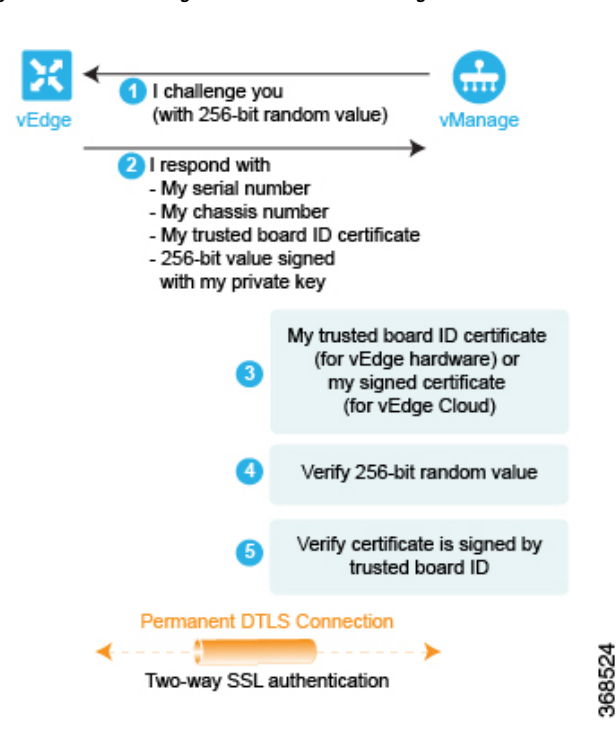

**Figure 20: Cisco vManage Authenticates Cisco vEdge Router**

After performing these three checks, Cisco vManage knows that Cisco vEdge router is valid, and its authentication of the router is complete.

When the two-way authentication succeeds, Cisco vManage server sends the configuration file to the Cisco vEdge router. When the Cisco vEdge router receives the configuration file, it activates its full configuration and starts advertising prefixes to Cisco vSmart Controller.

# **Authentication between Cisco vSmart Controller and the Cisco vEdge Router**

The last step in the automatic authentication process is for Cisco vSmart Controller and the Cisco vEdge router to authenticate each other. In this step, Cisco vSmart Controller performs authentication to ensure that the Cisco vEdge router belongs in its network, and the Cisco vEdge router also authenticates Cisco vSmart Controller. When the authentication completes, the DTLS connection between the two devices becomes permanent, and Cisco vSmart Controller establishes an OMP peering session running over the DTLS connection. Then, the Cisco vEdge router starts sending data traffic over the Cisco SD-WAN overlay network.

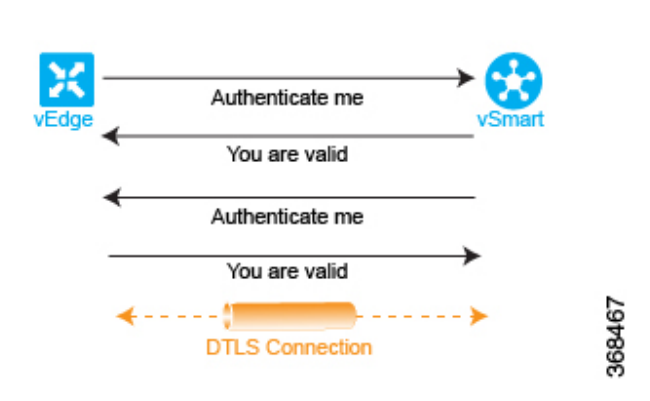

**Figure 21: Authentication of Cisco vSmart Controller and Cisco Cisco vEdge Router**

In this section below, is a more detailed step-by-step description of how the automatic authentication occurs between Cisco vSmart Controller and a Cisco vEdge router.

To initiate a session between Cisco vSmart Controller and a Cisco vEdge router, one of the two devices initiates an encrypted DTLS connection to the other. The encryption is provided by RSA. Each device automatically generates an RSA private key-public key pair when it boots.

The authentication between Cisco vSmart Controller and a Cisco vEdge router is a two-way process that occurs in parallel. Let's start our discussion with how Cisco vSmart Controller authenticates a Cisco vEdge router:

- **1.** Cisco vSmart Controller sends a challenge to the Cisco vEdge router. The challenge is a 256-bit random value.
- **2.** The Cisco vEdge router sends a response to the challenge that includes the following:
	- Cisco vEdge serial number
	- Cisco vEdge chassis number
	- Cisco vEdge board ID certificate
	- 256-bit random value signed by the Cisco vEdge router's private key
- **3.** Cisco vSmart Controller compares the serial and chassis numbers to the list in its Cisco vEdge authorized device list file. The numbers must match one of the number pairs in the file. If there is no match, Cisco vSmart Controller tears down the DTLS connection.
- **4.** Cisco vSmart Controller checks that the signing of the 256-bit random value is proper. It does this using the Cisco vEdge router's public key, which it extracts from the router's board ID certificate. If the signing is not correct, Cisco vSmart Controller tears down the DTLS connection.
- **5.** Cisco vSmart Controller uses the root CA chain from the Cisco vEdge routers board ID certificate to validate that the board ID certificate is itself valid. If the certificate is not valid, Cisco vSmart Controller tears down the DTLS connection.
- **6.** Cisco vSmart Controller compares the response with the original challenge. If the response matches the challenge that Cisco vBond Orchestrator issued, authentication between the two devices occurs. Otherwise, Cisco vSmart Controller tears down the DTLS connection.

Ш

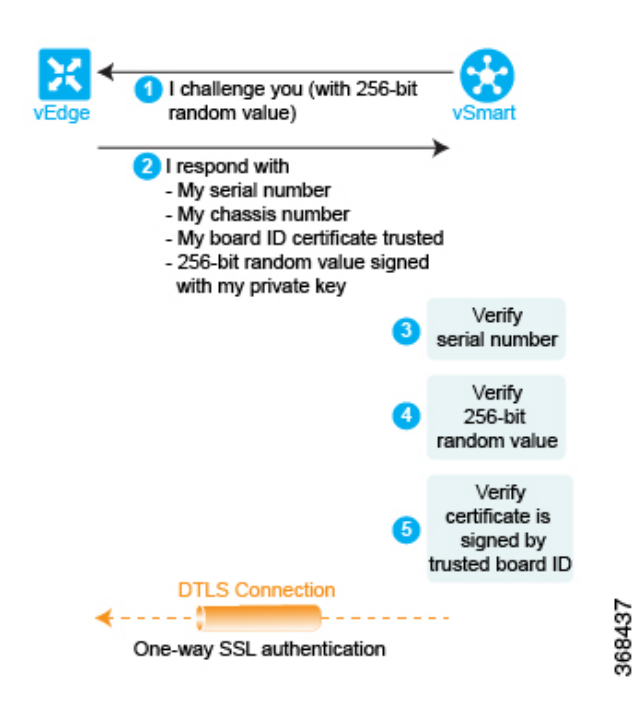

**Figure 22: Cisco vSmart Controller authenticates <sup>a</sup> Cisco vEdge router**

After performing these three checks, Cisco vSmart Controller knows that Cisco vEdge router is valid, and its authentication of the router is complete.

In the other direction, the Cisco vEdge router authenticates Cisco vSmart Controller:

- **1.** Cisco vSmart Controller sends its trusted root CA signed certificate to the Cisco vEdge router.
- **2.** The Cisco vEdge router uses its chain of trust to extract Cisco vSmart Controller's serial number from the certificate. The number must match one of the numbers in the vSmart authorized serial number file. If there is no match, the Cisco vEdge router tears down the DTLS connection.
- **3.** The Edge router uses its chain of trust to extract the organization name from the certificate and compares it to the organization name that is configured on the Cisco vEdge router. If the two organization names match, the Cisco vEdge router knows that the organization of Cisco vSmart Controller is proper. If they do not match, the Cisco vEdge router tears down the DTLS connection.
- **4.** The Cisco vEdge router uses the root CA chain to verify that the certificate has indeed been signed by the root CA (either Symantec or the enterprise CA). If the signature is correct, the Cisco vEdge router knows that the certificate itself is valid. If the signature is incorrect, the Cisco vEdge router tears down the DTLS connection.

**Figure 23: Cisco vEdge Router authenticates Cisco vSmart Controller**

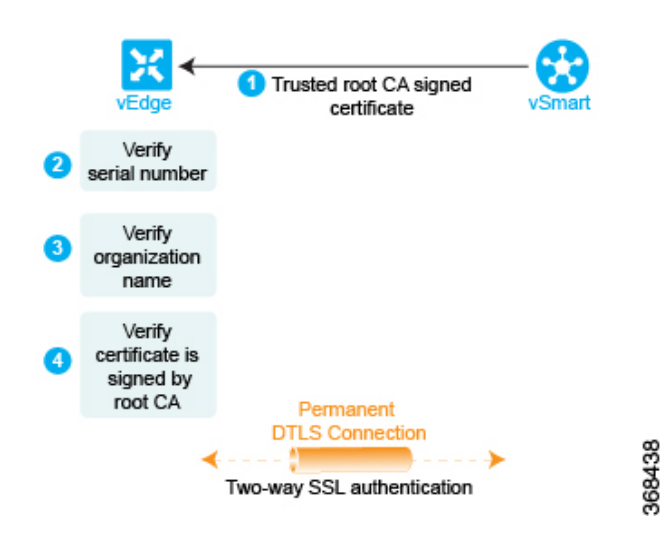

After performing these three checks, the Cisco vEdge authentication of Cisco vSmart Controller is complete. The DTLS connection that is used for authentication now becomes a permanent (nontransient) connection, and the two devices establish an OMP session over it that is used to exchange control plane traffic.

This authentication procedure repeats for each Cisco vSmart Controller and each Cisco vEdge router that you introduce into the overlay network.

Each Cisco vEdge router in the network must connect to at least one Cisco vSmart Controller. That is, a DTLS connection must be successfully established between each Cisco vEdge router and one Cisco vSmart Controller. The Cisco SD-WAN network has the notion of a domain. Within a domain, it is recommended that you have multiple Cisco vSmart Controllers for redundancy. Then each Cisco vEdge router can connect to more than one Cisco vSmart Controller.

Over the OMP session, a Cisco vEdge router relays various control plane–related information to Cisco vSmart Controller so that Cisco vSmart Controller can learn the network topology:

- The Cisco vEdge router advertises the service-side prefixes and routes that it has learned from its local static and dynamic (BGP and OSPF) routing protocols.
- Each Cisco vEdge router has a transport address, called a TLOC, or transport location, which is the address of the interface that connects to the WAN transport network (such as the Internet) or to the NAT gateway that connects to the WAN transport. Once the DTLS connection comes up between the Cisco vEdge router and Cisco vSmart Controller, OMP registers the TLOCs with Cisco vSmart Controller.
- The Cisco vEdge router advertises the IP addresses of any services that are located on its service-side network, such as firewalls and intrusion detection devices.

Cisco vSmart Controller installs these OMP routes in its routing database and advertises them to the other Cisco vEdge routers in the Cisco SD-WAN overlay network. Cisco vSmart Controller also updates the Cisco vEdge router with the OMP route information that it learns from other Cisco vEdge routers in the network. Cisco vSmart Controller can apply inbound policy on received routes and prefixes before installing them into its routing table, and it can apply outbound policy before advertising routes from its routing table.

# **Firewall Ports for Cisco SD-WAN Deployments**

This article describes which ports Cisco SD-WAN devices use. If your network has firewall devices, you must open these ports on the firewalls so that devices in the Cisco SD-WAN overlay network can exchange traffic.

# **Cisco SD-WAN-Specific Port Terminology**

By default, all Cisco vEdge devices use base port 12346 for establishing the connections that handle control and traffic in the overlay network. Each device uses this port when establishing connections with other Cisco vEdge devices.

# **Port Offset**

When multiple Cisco vEdge devices are installed behind a single NAT device, you can configure different port numbers for each device so that the NAT can properly identify each individual device. You do this by configuring a port offset from the base port 12346. For example, if you configure a device with a port offset of 1, that device uses port 12347. The port offset can be a value from 0 through 19. The default port offset is  $\Omega$ 

For NAT devices that can differentiate among the devices behind the NAT, you do not need to configure the port offset.

## **Port Hopping**

In the context of a Cisco SD-WAN overlay network, port hopping is the process by which devices try different ports when attempting to establish connections with each other, in the event that a connection attempt on the first port fails. After such a failure, the port value is incremented and the connection attempt is retried. The software rotates though a total of five base ports, waiting longer and longer between each connection attempt.

If you have not configured a port offset, the default base port is 12346, and port hopping is done sequentially among ports 12346, 12366, 12386, 12406, and 12426, and then returning to port 12346.

If you have configured a port offset, that initial port value is used and the next port is incremented by 20. For example, for a port configured with an offset of 2, port hopping is done sequentially among ports 12348, 12368, 12388, 12408, and 12428, and then returning to port 12348.

Incrementing the ports by 20 ensures that there is never any overlap among the possible base port numbers.

Cisco vEdge devices use port hopping when attempting to establish connections to Cisco vManage, Cisco vBond Orchestrator, and Cisco vSmart Controllers. You can also manually request a Cisco vEdge device to port-hop.

Cisco vSmart Controllers and Cisco vManage instances are normally installed behind a properly behaving NAT device, so port hopping is generally not needed and generally does not occur on these devices.

Cisco vBond Orchestrators always connect to other Cisco vEdge devices using port 12346. They never use port hopping.

To describe how port hopping works, we use an example of a Cisco vEdge device with the default base port of 12346. When a router has attempted to connect to another Cisco vEdge device but the connection does not succeed within a certain time, the router hops to the next base port and tries establishing the connection on that port.

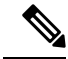

**Note**

As port-hop is the default configuration, the devices request the Cisco vBond orchestrator for a new control connection. When the new control connection is established, the edge devicesstart transmitting TLOC updates to the peer. TLOC update messages could be lost during unstable control connections and IPSec security association between the devices and the peer may not be in sync, which results in a BFD session failure.

To avoid this issue, we recommend that you configure no port-hop or static entries on data center devices. You can either have all edges connected to a single Cisco vBond orchestrator or balance the edges between two Cisco vBond orchestrators by changing the order of the IP in the below command.

For static entries, you can configure the IP addresses on a data center device in the following command:

```
system
vbond <vBond FQDN>
vpn 0
host <vBond FQDN> ip <vBond ip1> <vBond ip2>
```
**Note**

If you choose to configure no port-hopping, then use the following command:

```
system
no port-hop
```
External triggers like change of System IP, change of Color on TLOC while adding TLOC can trigger port-hop, even though no port-hop is configured.

#### **Figure 24: Example of Cisco vEdge Device Port Hopping**

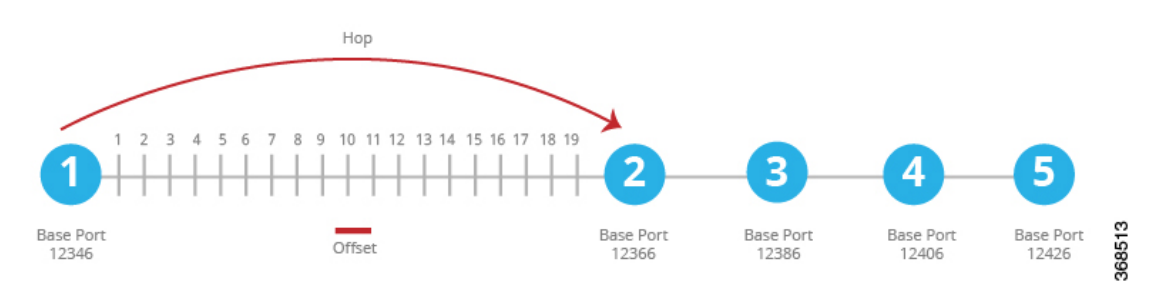

If the first connection attempt on the initial base port does not succeed after about 1 minute, the router hops to port 12366. After about 2 minutes, it hops to port 12386; after about 5 minutes, it hops to port 12406; and after about 6 minutes, it hops to port 12426. Then the cycle returns to initial port, 12346.

With a full-cone NAT device, the source ports for all connections initiated by a given Cisco vEdge device remain consistent across all sessions initiated by the Cisco vEdge device. For example, if the router initiates a session with public source port 12346, this is the port used for all communication.

### **Effects of Port Hopping**

Cisco vEdge devices use port hopping to make every attempt to keep the control plane of the overlay network up and operational. If a controller device—Cisco vBond Orchestrator, Cisco vManage, or Cisco vSmart Controller—goes down for any reason and the Cisco vEdge devices remain up, when the controller device comes back up, the connection between it and the Cisco vEdge device might shut down and restart, and in

some cases the BFD sessions on the Cisco vEdge device might shut down and restart. This behavior occurs because of port hopping: When one device loses its control connection to another device, it port hops to another port in an attempt to re-establish the connection.

Two examples illustrate when this might occur:

- When Cisco vBond Orchestrator crashes, Cisco vManage might take down all connections to the Cisco vEdge devices. The sequence of events that occurs is as follows: When Cisco vBond Orchestrator crashes, Cisco vManage might lose or close all its control connections. Cisco vManage then port hops, to try to establish connections to the Cisco vSmart Controllers on a different port. This port hopping on Cisco vManage shuts down and then restarts all its control connections, including those to the Cisco vEdge devices.
- All control sessions on all Cisco vSmart Controllers go down, and BFD sessions on the Cisco vEdge devices remain up. When any one of the Cisco vSmart Controllers comes back up, the BFD sessions on the routers go down and then come back up because the Cisco vEdge devices have already port hopped to a different port in an attempt to reconnect to Cisco vSmart Controllers.

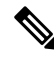

**Note**

Changing the Cisco vSmart controller **graceful-restart timers** result in an OMP peer flap, independent of whether or not**port-hop**is enabled. We recommend that you change Cisco vSmart controller **graceful-restart timers** with redundant Cisco vSmart controller peering (where only a single Cisco vSmart controller configuration is changed at a time) or during a maintenance period when a data plane disruption can be tolerated.

## **Ports Used by Cisco vEdge Devices**

When a Cisco vEdge device joins the overlay network, it establishes DTLS control plane connections with the controller devices—Cisco vBond Orchestrator, Cisco vManage, and Cisco vSmart Controller. The router usesthese control connectionsto learn the location of Cisco vSmart Controller from Cisco vBond Orchestrator, to receive its configuration from Cisco vManage, and to receive its policy and any policy updates from Cisco vSmart Controller. When initially establishing these DTLS connections, the Cisco vEdge device uses the base port 12346. If it is unable to establish a connection using this base port, it port-hops through ports 12366, 12386, 12406, and 12426, returning, if necessary, to 12346, until it successfully establishes the DTLS connections with the three controller devices. This same port number is used to establish the IPsec connections and BFD sessions to the other Cisco vEdge devices in the overlay network. Note that if the vEdge configuration includes a port offset, the base port number and the four sequential port numbers are incremented by the configured offset.

To see which port DTLS and BFD are using for the control and data connections, look at the Private Port column in the output of the **show control local-properties** command. The command output also shows the public port number that the interface is using. If the WAN port of the Cisco vEdge device is not connected to a NAT device, the private and public port numbers are the same. If a NAT device is present, the port number listed in the Public Port column is the one being used by the NAT device, and it is the port that BFD is using. This public port number is the one remote Cisco vEdge devices use to send traffic to the local site.

If a NAT device is present, the port number listed in the Public Port column is used by the NAT device, and BFD. This public port number is used by remote Cisco vEdge devices to send traffic to the local site.

In a network with firewall devices, you must open the Cisco SD-WAN base ports on the firewall devices to allow traffic to flow across the overlay network. You open all the base ports that the Cisco vEdge devices in the network might use, which are the default base ports and the four base ports that the router can port-hop among.

**Note** Port hopping is generally not needed on Cisco vSmart Controllers and on Cisco vManage.

For additional details regarding DTLS, TLS, and IPsec ports for SD-WAN device connections, see [Firewall](https://www.cisco.com/c/en/us/td/docs/solutions/CVD/SDWAN/cisco-sdwan-design-guide.html#FirewallPortConsiderations) Port [Considerations](https://www.cisco.com/c/en/us/td/docs/solutions/CVD/SDWAN/cisco-sdwan-design-guide.html#FirewallPortConsiderations)

For Cisco vEdge devices configured to use DTLS tunnels, which use UDP, at a minimum you must open the five base ports that are used by a Cisco vEdge device with a default port offset of 0. Specifically, you open:

- Port 12346
- Port 12366
- Port 12386
- Port 12406
- Port 12426

If you have configured a port offset value on any of the Cisco vEdge devices, you also need to open the ports configured with the port offset value:

- Port (12346 + port offset value)
- Port  $(12366 +$  port offset value)
- Port (12386 + port offset value)
- Port  $(12406 +$  port offset value)
- Port  $(12426 +$  port offset value)

### **Ports Used by Cisco SD-WAN Devices Running Multiple vCPUs**

The Cisco vSmart Controllers can run on a virtual machine (VM) with up to eight virtual CPUs (vCPUs). Cisco vManage can be configured to a minimum of 16 vCPUs, and eight vCPUs are used for control connection ports. The vCPUs are designated as Core0 through Core7.

Each core is allocated separate base ports for control connections. The base ports differ, depending on whether the connection is over a DTLS tunnel (which uses UDP) or a TLS tunnel (which uses TCP).

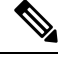

Cisco vBond Orchestrators do not support multiple cores. Cisco vBond Orchestrators always use DTLS tunnels to establish control connections with other Cisco vEdge devices, so they always use UDP. The UDP port is 12346. **Note**

The following table lists the port used by each vCPU core for Cisco vManage. Each port is incremented by the configured port offset, if offset is configured.

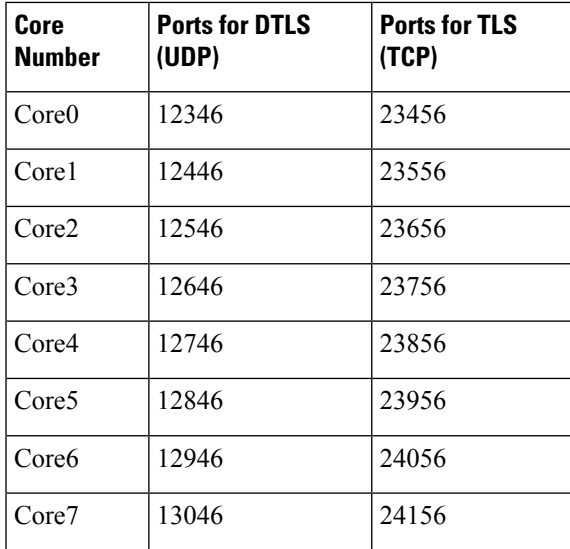

# **Administrative Ports Used by Cisco vManage**

Cisco vManage uses the following administrative ports for protocol-specific communication:

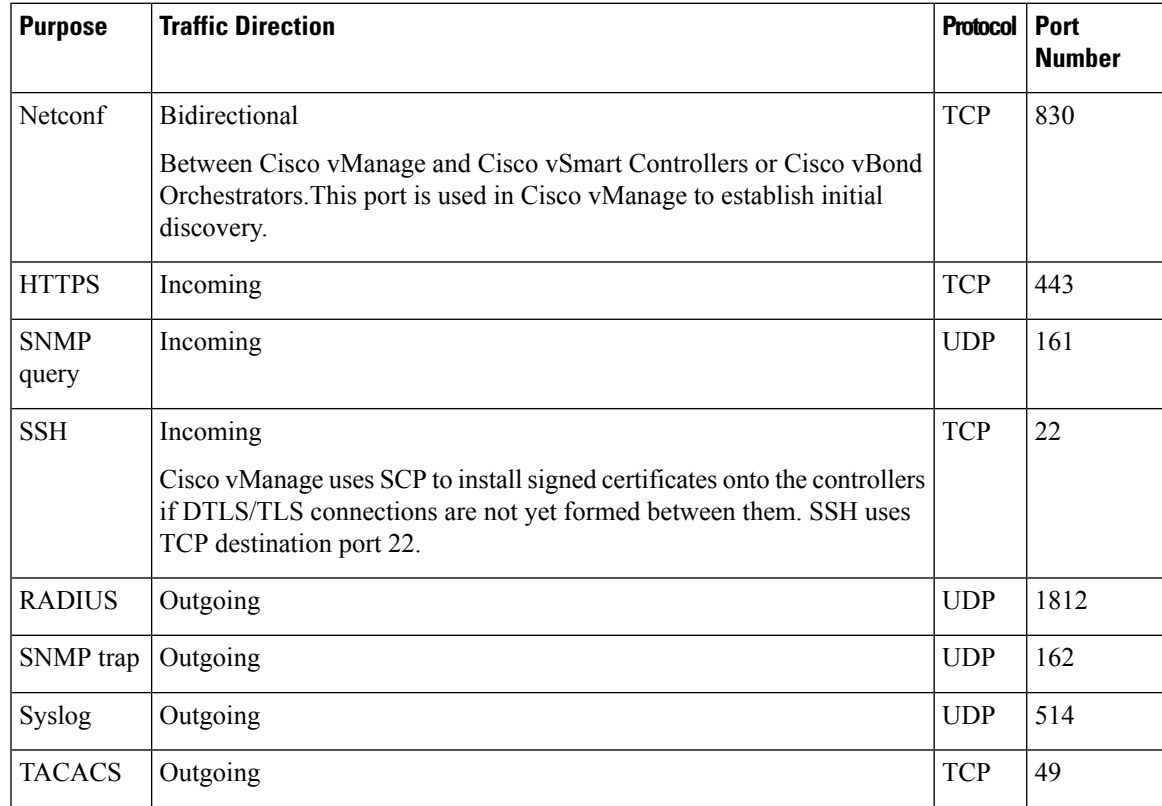

vManage clusters use the following ports for communication among the NMSs that comprise the cluster:

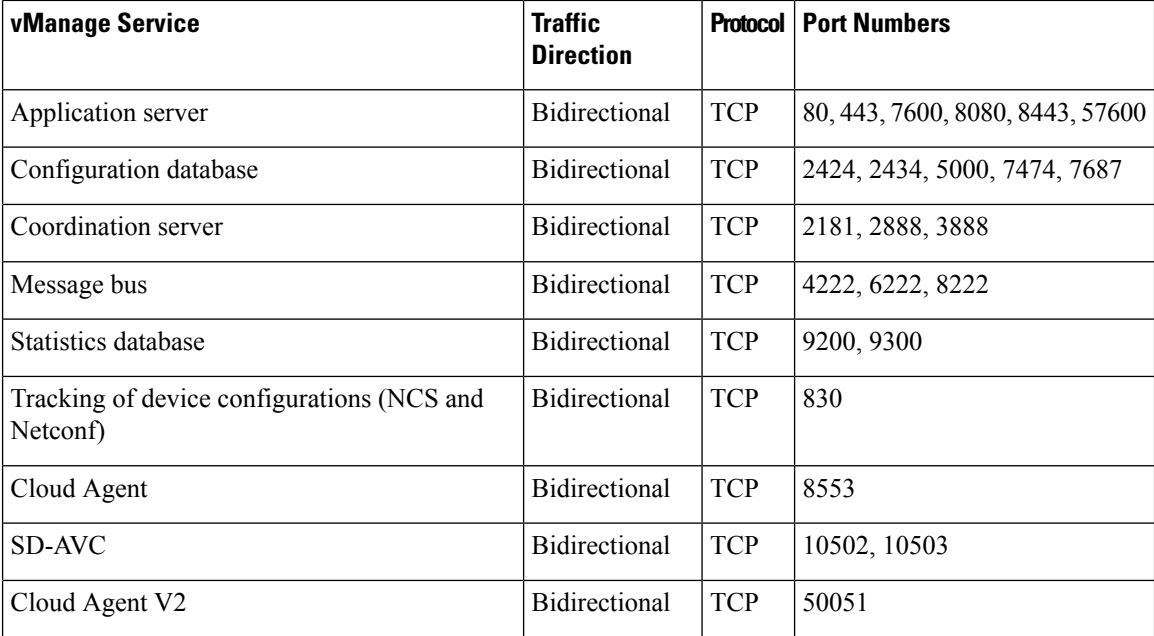

### **Configure the Port Offset**

When two or more Cisco vEdge devices are behind the same full-cone NAT device, one device can use the default port offset, and you should configure a port offset on the remaining devices:

Device(config)# **system port-offset** *number*

The port offset can be a value from 0 through 19. The default port offset is 0.

In the following example, vEdge-1 uses the default port offset of 0, and on vEdge-2 the port offset is set to 1.

**Figure 25: Example of Port Offset Configuration**

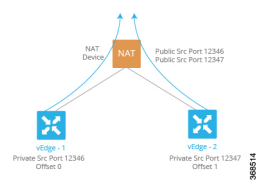

In this example:

- vEdge-1 attempts to connect first using base port 12346. If that attempt is not successful, the router attempts port 12366, 12386, 12406 and 12426.
- vEdge-2 has a port offset of 1, so the first port it attempts to connect on is 12347 (12346 plus offset of 1). If it fails to connect using port 12347, the router hops by increments of 20 and attempts to connect on ports 12367, 12387, 12407, and 12427.

# **Perform Port Hopping Manually**

You can manually request a Cisco vEdge device to port-hop:

```
vEdge# request port-hop
```
One reason to use this command is if the router's control connections are up, but BFD is not starting. The **request port-hop** command restarts the control connections on the next port number, and BFD should then also start.

# **Download Software**

You can download Cisco SD-WAN software from the Cisco Software [Download](https://software.cisco.com/download/home) site. The direct link for downloading Cisco SD-WAN software is [here.](https://software.cisco.com/download/home/286320995/type)

Download the following components, and any other software that you need for your Cisco SD-WAN installation. The Cisco SD-WAN controllers operate as virtual machines on a server.

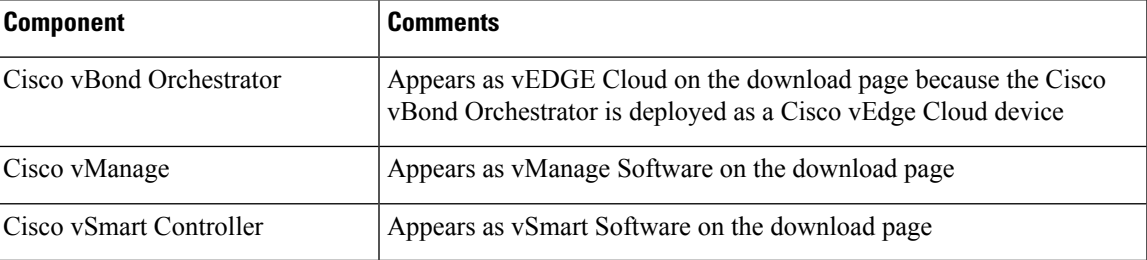

# **Deploy Cisco vManage**

The Cisco vManage is a centralized network management system that provides a GUI interface to easily monitor, configure, and maintain all Cisco vEdge devices and linksin the overlay network. The Cisco vManage runs as a virtual machine (VM) on a network server.

An SD-WAN overlay network can be managed by one Cisco vManage, or it can managed by a cluster, which consists of a minimum of three Cisco vManage instances. It is recommended that you build a network, especially a larger network, with a vManage cluster. The Cisco vManage manages all the Cisco vEdge devices in the overlay network, providing dashboard and detailed views of device operation, and controlling device configurations and certificates.

To deploy Cisco vManage instances:

- **1.** Create a vManage VM instance, either on an ESXi or a KVM hypervisor.
- **2.** Create either a minimal or a full configuration for each of the Cisco vManage instance. You can configure Cisco vManage by creating a device configuration template, or you can use SSH to open a CLI session and then manually configure Cisco vManage. If you create the configuration manually and if you later create a device configuration template and attach it to Cisco vManage, the existing configuration on Cisco vManage is overwritten. Note that you must configure each Cisco vManage in the cluster individually, from that vManage server itself. You cannot create a vManage configuration template on one vManage server and attach other Cisco vManage to that device template.
- **3.** Configure certificate settings and generate a certificate for the Cisco vManage.
- **4.** Create a vManage cluster.

#### **vManage Web Server Ciphers**

In Releases 16.3.0 and later, vManage web servers support the following ciphers:

- TLS\_DHE\_DSS\_WITH\_AES\_128\_GCM\_<wbr/>SHA256
- TLS\_DHE\_DSS\_WITH\_AES\_256\_GCM\_<wbr/>SHA384
- TLS\_DHE\_RSA\_WITH\_AES\_128\_GCM\_<wbr/>SHA256
- TLS\_DHE\_RSA\_WITH\_AES\_256\_GCM\_<wbr/>SHA384
- TLS\_ECDHE\_ECDSA\_WITH\_AES\_128\_<wbr/>GCM\_SHA256
- TLS\_ECDHE\_ECDSA\_WITH\_AES\_256\_<wbr/>GCM\_SHA384
- TLS\_ECDHE\_RSA\_WITH\_AES\_128\_<wbr/>GCM\_SHA256
- TLS\_ECDHE\_RSA\_WITH\_AES\_256\_<wbr/>GCM\_SHA384

In Release 16.2, vManage web servers support the following ciphers:

- TLS\_ECDHE\_ECDSA\_WITH\_AES\_128\_<wbr/>CBC\_SHA
- TLS\_ECDHE\_RSA\_WITH\_AES\_128\_<wbr/>CBC\_SHA
- TLS\_RSA\_WITH\_AES\_128\_CBC\_SHA

# **Create vManage VM Instance on ESXi**

To run Cisco vManage, you must create a virtual machine (VM) instance for it on a server that is running hypervisor software. This topic describes how to create a virtual machine on a server running the VMware vSphere ESXi Hypervisor. You can also create the virtual machine on a server running the Kernel-based Virtual Machine (KVM) hypervisor.

For server requirements, see Server Hardware Recommendations.

To create a Cisco vManage virtual machine instance on an ESXi hypervisor:

- **1.** Start the vSphere Client and create a Cisco vManage VM instance.
- **2.** Create a new virtual disk that has a volume of at least 100 GB for the Cisco vManage database.
- **3.** Add another vNICs.
- **4.** Start the Cisco vManage VM instance and connect to the Cisco vManage console.
- **5.** To create a Cisco vManage cluster, repeat Steps 1 through 4 to create a VM for each Cisco vManage instance.

If you are using the VMware vCenter Server to create the Cisco vManage VM instance, follow the same procedure.

### **Launch vSphere Client and Create vManage VM Instance**

**1.** Launch the VMware vSphere Client application, and enter the IP address or name of the ESXi server, your username, and your password. Click **Login** to log in to the ESXi server.

The system displays the ESXi screen.

**2.** Click **File** > **Deploy OVF Template** to deploy the virtual machine.

- **3.** In the Deploy OVF Template screen, enter the location to install and download the OVF package. This package is the vmanage.ova file that you downloaded from the Support page. Click **Next**.
- **4.** Click **Next** to verify OVF template details.
- **5.** Enter a name for the deployed template and click **Next**.
- **6.** Click **Next** to accept the default format for the virtual disks.
- **7.** From the **Destination Networks** drop-down list, select the destination network for the deployed OVF template, and click **Next**.
- **8.** In the Ready to Complete screen, click **Finish**to complete deployment of the Cisco vManage VM instance.

The system has successfully created the VM instance with the parameters you just defined and displays the vSphere Client screen with the **Getting Started** tab selected. By default, this includes one vNIC. This vNIC is used for the tunnel interface.

## **Create a New Virtual Disk**

You must create a new virtual disk with a volume of at least 100 GB for the Cisco vManage database:

- **1.** In the left navigation bar of the vSphere Client screen, select the Cisco vManage VM instance that you just created, and click **Edit** virtual machine settings.
- **2.** In the vManage Virtual Machine Properties screen, click **Add** to add a new virtual disk, and then click **OK**.
- **3.** In the Add Hardware screen, select **Hard Disk** for the device type you want to add to your VM, and click **Next**.
- **4.** In the Select a Disk screen, select **Create a new virtual** disk, and click **Next**.
- **5.** In the Create a Disk screen, specify the disk capacity for the Cisco vManage database to be 100 GB, and click **Next**.
- **6.** In the Advanced Options screen, choose IDE (starting Cisco vManage Release 20.3.1, choose SCSI) for the virtual storage device, and click **Next**. If you are using IDE for release older than Cisco vManage Release 20.3.1, the virtual store device must be IDE.
- **7.** In the Ready to Complete screen, click **Finish** to complete creating a new virtual disk with a capacity of 500 GB.

The system displays the vSphere Client screen with **Getting Started** selected.

## **Add Additional vNICs**

To add another vNICs for the management interface and for the Message Bus:

- **1.** In the left navigation bar of the vSphere Client, select the Cisco vManage VM instance that you just created, and click **Edit** virtual machine settings.
- **2.** In the Cisco vManage Virtual Machine Properties screen, click **Add** to add a new vNIC for the management interface. Then click **OK**.
- **3.** Click Ethernet Adapter for the type of device you wish to add. Then click **Next**.
- **4.** In the **Adapter Type** drop-down, select VMXNET3 for the vNIC to add. Then click **Next**.
- **5.** In the Ready to Complete screen, click **Finish**.
- **6.** The Cisco vManage Virtual Machine Properties screen opens showing that the new vNIC is being added. Click **OK** to return to the vSphere Client screen.
- **7.** If the Cisco vManage instance is part of a cluster, repeat Steps 2 through 6 to create a third vNIC. This vNIC is used for the Message Bus.

### **Connect Cisco vManage VM Instance to Cisco vManage Console**

- **1.** In the left navigation bar of the vSphere Client, select the Cisco vManage VM instance that you just created, and click **Power on the virtual machine**. The Cisco vManage virtual machine is powered on.
- **2.** Select the **Console** tab, to connect to the Cisco vManage console. The Cisco vManage console is displayed. Log in to Cisco vManage.
- **3.** Select the storage device to use.
- **4.** Select **hdc**, which is the new partition you added for the Cisco vManage database.
- **5.** Confirm that you want to format the new partition, **hdc**. The system then reboots and displays the Cisco vManage instance.
- **6.** To connect to the Cisco vManage instance using a web browser, configure an IP address on the Cisco vManage instance:
	- **a.** Log in to Cisco vManage.
	- **b.** In the management VPN, VPN 512, configure an IP address on interface eth0. Specify an IP address that is reachable on your network. If necessary, add a default route:

```
# config
(config)# vpn 512
(config)# ip route prefix/length next-hop-ip-address
(config-vpn-512)# interface eth0
(config-interface-eth0)# ip address ip-address
(config-interface-eth0)# no shutdown
(config-interface-eth0)# commit and-quit
#
```
**7.** To connect to the Cisco vManage instance, type the following string in the URL:

**https://** *ip-address* **:8443/**

**8.** Log in.

# **Create vManage VM Instance on KVM**

To run Cisco vManage, you must create a virtual machine (VM) instance for it on a server that is running hypervisor software. This topic describes the process for creating a VM on a server running VMware Kernel-based Virtual Machine (KVM) Hypervisor. You can also create the VM on a server running VMware vSphere ESXi Hypervisor.

For server requirements, see Server Hardware Requirements.

# **Create Cisco vManage VM Instance on the KVM Hypervisor**

To create a Cisco vManage VM instance on the KVM hypervisor:

- **1.** Launch the Virtual Machine Manager client application. The system displays the Virtual Machine Manager screen.
- **2.** Click **New** to deploy the virtual machine. The Create a new virtual machine screen opens.
- **3.** Enter the name of the virtual machine.
	- **a.** Select **Import existing disk image** radio button.
	- **b.** Click **Forward**. The virtual disk is imported and associated to the VM instance you are creating.
- **4.** Provide the existing storage path box, click **Browse** to find the Cisco vManage software image.
	- **a.** In the **OS Type** field, select **Linux**.
	- **b.** In the **Version** field, select the Linux version that you are running.
	- **c.** Click **Forward**.
- **5.** Specify Memory and CPU based on your network topology and number of sites, and click **Forward**.
- **6.** Select Customize configuration before install, and click **Finish**.
- **7.** Select **Disk 1** in the left navigation bar.
	- **a.** Click **Advanced Options**.
	- **b.** In the Disk Bus field, choose IDE (staring Cisco vManage Release 20.3.1, choose SCSI).
	- **c.** In the **Storage Format** field, choose **qcow2**.
	- **d.** Click **Apply** to create the VM instance with the parameters you defined. By default, this VM instance includes one vNIC, which is used for the tunnel interface.

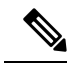

**Note** Cisco SD-WAN supports only VMXNET3 vNICs.

- **8.** In the Cisco vManage Virtual Machine window, click **Add Hardware** to add a new virtual disk for the Cisco vManage database.
- **9.** In the Add New Virtual Hardware screen, specify the following for the new virtual disk:
	- **a.** In Create a disk image on the computer's hard drive, specify the disk capacity for the Cisco vManage database to be 100GB.
	- **b.** In the **Device Type** field, specify IDE disk (staring Cisco vManage Release 20.3.1, specify SCSI disk) for the virtual storage.
	- **c.** In the **Storage Format** field, specify **qcow2**.
	- **d.** Click **Finish** to complete the creation of a new virtual disk with a capacity of 100 GB.
- **10.** In the Cisco vManage Virtual Machine screen, click **Add Hardware** to add another vNIC for the management interface.
- **11.** In the Add New Virtual Hardware screen, click **Network**.
	- **a.** In the **Host Device** field, select an appropriate host device.
	- **b.** Click **Finish**.

The newly created vNIC is listed in the left pane. This vNIC is used for the management interface.

- **12.** If the Cisco vManage instance is a part of a cluster, repeat Steps 10 and 11 to create a third vNIC. This vNIC is used for the Message Bus.
- **13.** In the Cisco vManage Virtual Machine screen click **Begin Installation** in the top upper-left corner of the screen.
- **14.** The system creates the virtual machine instance and displays the Cisco vManage console.
- **15.** At the login prompt, log in with the default username, which is **admin**, and the default password, which is **admin**. The system prompts you to select the storage device to use.
- **16.** Select **hdc**, which is the new partition you added for the vManage database.
- **17.** Confirm that you want to format the new partition, **hdc**. The system reboots and displays the Cisco vManage instance.
- **18.** To create a Cisco vManage cluster, repeat Steps 1 through 17 to create a VM for each Cisco vManage instance.

### **Connect to a Cisco vManage Instance**

To connect to a Cisco vManage instance using a web browser, configure an IP address on the Cisco vManage instance:

**1.** Log in with the default username and password:

Login: **admin** password: **admin** #

**2.** In the management VPN, VPN 512, configure an IP address on interface eth0. Specify an IP address that is reachable on your network. If necessary, add a default route:

```
# config
(config)# vpn 512
(config)# ip route prefix/length next-hop-ip-address
(config-vpn-512)# interface eth0
(config-interface-eth0)# ip address ip-address
(config-interface-eth0)# no shutdown
(config-interface-eth0)# command and-quit
#
```
**3.** To connect to the vManage instance, type the following string in the URL:

**https://** *ip-address* **:8443/**

**4.** Log in with the username **admin** and the password **admin**.

Ш

# **Create Configuration Templates for Cisco vManage**

#### **Feature Templates for Cisco vManage**

The following features are mandatory for Cisco vManage operation, so you must create a feature template for each of them:

#### **Table 21:**

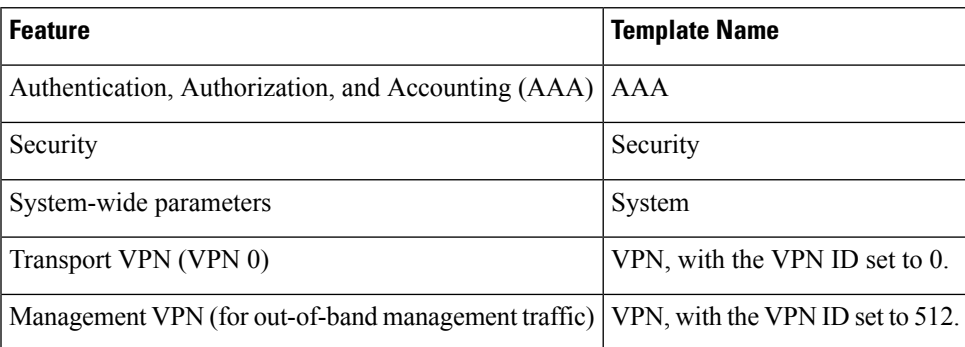

#### **Create Feature Templates**

Feature templates are the building blocks of a Cisco vManage's complete configuration. For each feature that you can enable on Cisco vManage, a template form is provided that you fill out with the desired parameters for that feature.

You must create feature templates for the mandatory Cisco vManage features.

You can create multiple templates for the same feature.

To create vManage feature templates:

- **1.** From the Cisco vManage menu, select **Configuration** > **Templates**.
- **2.** Click **Feature Templates**.

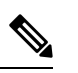

**Note** In Cisco vManage Release 20.7.x and earlier releases, **Feature Templates** is called **Feature**.

#### **3.** Click **Add Template**.

- **4.** In the left pane, from **Select Devices**, select **vManage**. You can create a single feature template for features that are available on both the Cisco vManage and other devices. You must, however, create separate feature templates for software features that are available only on Cisco vManage.
- **5.** In the right pane, select the template. The template form is displayed. The top of the form contains fields for naming the template, and the bottom contains fields for defining parameters applicable to that template. Optional parameters are generally grayed out. A plus (+) sign is displayed to the right when you can add multiple entries for the same parameter.
- **6.** Enter a template name and description. These fields are mandatory. You cannot use any special characters in template names.
- **7.** For each required parameter, choose the desired value, and if applicable, select the scope of the parameter. Select the scope from the drop-down menu available to the left of each parameter field.
- **8.** Click the plus sign (+) below the required parameters to set values for additional parameters, if applicable.
- **9.** Click **Create**.
- **10.** Create feature templates for each of the required features listed in the previous section.
	- **a.** For the transport VPN, use the template called VPN-vManage and in the VPN Template section, set the VPN to 0, with a scope of Global.
	- **b.** For the management VPN, use the template called VPN-vManage and in the VPN Template section, set the VPN to 512, with a scope of Global.
- **11.** Create any additional feature templates for each optional feature that you want to enable on Cisco vManage.

#### **Release Information**

Introduced in Cisco vManage in Release 15.3.

# **Configure Cisco vManage**

Once you have set up and started the virtual machines (VMs) for Cisco vManage, they come up with a factory-default configuration. You then configure each Cisco vManage instance directly from Cisco vManage server itself, by creating a device configuration template, so that Cisco vManage can be authenticated and verified and can join the overlay network. At a minimum, you must configure the IPaddress of your network's Cisco vBond Orchestrator, the device's system IP address, and a tunnel interface in VPN 0 to use for exchanging control traffic among the network controller devices (the Cisco vBond Orchestrator, Cisco vManage, and Cisco vSmart Controller devices).

For the overlay network to be operational and for Cisco vManage instances to participate in the overlay network, you must do the following:

- Configure a tunnel interface on at least one interface in VPN 0. This interface must connect to a WAN transport network that is accessible by all Cisco vEdge devices. VPN 0 carries all control plane traffic among the Cisco vEdge devices in the overlay network.
- Ensure that the Overlay Management Protocol (OMP) is enabled. OMP is the protocol responsible for establishing and maintaining the Cisco SD-WAN control plane. OMP is enabled by default, and you cannot disable it. If you edit the configuration from the CLI, do not remove the **omp** configuration command.

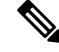

**Note**

For a vManage cluster, you must configure each Cisco vManage instance in the cluster individually, from that Cisco vManage server itself. You cannot create Cisco vManage configuration template on one Cisco vManage server and attach other Cisco vManage to that device template.

#### **Configure Cisco vManage with a Device Configuration Template**

To configure Cisco vManage, create a device configuration template:

- **1.** Configure the address of Cisco vBond Orchestrator:
	- **a.** From the Cisco vManage menu, select **Administration** > **Settings**.
	- **b.** Click **Edit** for vBond.
	- **c.** In the **vBond DNS/IP Address: Port** field, enter the DNS name that points to Cisco vBond Orchestrator or the IP address of Cisco vBond Orchestrator and the port number to use to connect to it.
	- **d.** Click **Save**.
- **2.** From the Cisco vManage menu, select **Configuration** > **Templates**.
- **3.** Click **Device Templates** and select a template.

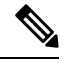

**Note** In Cisco vManage Release 20.7.x and earlier releases, **Device Templates** is called **Device**.

- **4.** From the **Create Template** drop-down list, select **From Feature Template**.
- **5.** From the **Device Model** drop-down list, select **vManage**. Cisco vManage displays all the feature templates for configuring Cisco vManage. The required feature templates are indicated with an asterisk (\*), and the remaining templates are optional. The factory-default template for each feature is selected by default.
- **6.** In the **Template Name** field, enter a name for the device template. This field is mandatory and can contain only uppercase and lowercase letters, the digits 0 through 9, hyphens (-), and underscores (\_). It cannot contain spaces or any other characters.
- **7.** In the **Description** field, enter a description for the device template. This field is mandatory, and it can contain any characters and spaces.
- 8. In the System feature template, configure the Site ID, System IP Address, Hostname, Location, Timezone, and GPS Location settings.
- **9.** For the AAA feature template, click Local, select Users, and change the password for the user "admin".
- **10.** For the VPN 0 feature template, select **VPN 0** and configure the system IP address and the address or hostname of a DNS server. If necessary, click **Route** and add a static route.

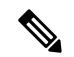

- We recommend that you don't use DHCP for Cisco vManage IP configuration in standalone or in cluster mode. **Note**
- **11.** In the VPN-Interface-Ethernet feature template, configure the interface in VPN 0 to use as a tunnel interface to connect to the WAN transport network. In **Shutdown**, click **No**, enter the Interface Name, and assign the interface either a dynamic or static address. Click **Interface Tunnel**, select **Tunnel Interface**, click **On**. Then assign a color to the tunnel interface, and select the desired services to allow on the tunnel.

You must configure a tunnel interface on at least one interface in VPN 0 for the overlay network to come up and for Cisco vManage to be able to participate in the overlay network. This interface must connect to a WAN transport network that is accessible by all Cisco vEdge device. VPN 0 carries all control plane traffic among the Cisco vEdge devices in the overlay network. **Note 12.** In the Security feature template, configure the control plane protocol. **13.** Optionally, modify the default Archive, Banner, Logging, NTP, and SNMP feature templates. Use the Banner template to configure MOTD and login banners that are displayed when you log in to the device through the CLI. To create a login banner that is displayed when you log in to the Cisco vManage server, select **Administration** > **Settings** > **Banner**. **14.** Click **Create**. The new configuration template is displayed in the Device Template table. The Feature

- Templates column shows the number of feature templates that are included in the device template, and the Type column shows "Feature" to indicate that the device template was created from a collection of feature templates.
- **15.** For the desired device template, click **...** and select **Attach Devices**.
- **16.** In the **Attach Devices** column, select the local Cisco vManage from the **Available Devices** list, and click the right-pointing arrow to move it to the **Selected Devices** column.
- **17.** Click **Attach**.

#### **Sample CLI Configuration**

Below is an example of a simple Cisco vManage configuration. Note that this configuration includes a number of settings from the factory-default configuration and shows a number of default configuration values.

```
vManage# show running-config
system
host-name vManage
gps-location latitude 40.7127837
gps-location longitude -74.00594130000002
system-ip 172.16.255.22
site-id 200
organization-name "Cisco"
clock timezone America/Los_Angeles
vbond 10.1.14.14
aaa
 auth-order local radius tacacs
 usergroup basic
  task system read write
  task interface read write
 !
 usergroup netadmin
  !
 usergroup operator
  task system read
  task interface read
  task policy read
  task routing read
  task security read
 !
 user admin
  password encrypted-password
  !
```

```
!
 logging
 disk
  enable
  !
 !
!
snmp
no shutdown
view v2
 oid 1.3.6.1
 !
 community private
 view v2
 authorization read-only
 !
 trap target vpn 0 10.0.1.1 16662
 group-name Cisco
 community-name private
 !
 trap group test
 all
  level critical major minor
 exit
exit
!
vpn 0
interface eth1
 ip address 10.0.12.22/24
 tunnel-interface
  color public-internet
  allow-service dhcp
  allow-service dns
  allow-service icmp
  no allow-service sshd
  allow-service netconf
  no allow-service ntp
  no allow-service stun
  allow-service https
  !
 no shutdown
 !
ip route 0.0.0.0/0 10.0.12.13
!
vpn 512
interface eth0
 ip 172.16.14.145/23
 no shutdown
 !
ip route 0.0.0.0/0 172.16.14.1
!
```
# **Configure Certificate Settings**

New controller devices in the overlay network—Cisco vManage instances, Cisco vBond Orchestrators, and Cisco vSmart Controllers—are authenticated using signed certificates. From Cisco vManage, you can automatically generate the certificate signing requests (CSRs), retrieve the generated certificates, and install them on all controller devices when they are added to the network.

**Note** All controller devices must have a certificate installed on them to be able to join the overlay network.

To automate the certificate generation and installation process, configure the name of your organization and certificate authorization settings before adding the controller devices to the network.

For more information on configuring certificate settings, see [Certificates](https://www.cisco.com/c/en/us/td/docs/routers/sdwan/configuration/sdwan-xe-gs-book/manage-certificates.html).

# **Generate Cisco vManage Certificate**

For Cisco vManage to be able to join the overlay network, you must generate a certificate signing request (CSR) for Cisco vManage instance. Cisco vManage automatically retrieves the generated certificate and installs it.

For more information on generating Cisco vManage certificate, see [Certificates.](https://www.cisco.com/c/en/us/td/docs/routers/sdwan/configuration/sdwan-xe-gs-book/manage-certificates.html)

# **Create a vManage Cluster**

A vManage cluster is a collection of three or more Cisco vManage instances in a Cisco SD-WAN overlay network domain. The cluster collectively provides network management services to all Cisco vEdge devices in the network. Some of the services, such as determining which vManage instance connects to and handles requests for a router, are distributed automatically, while for others (the statistics and configuration databases, and the messaging server), you configure which Cisco vManage instance handles the service.

For more information on creating Cisco vManage cluster, refer to Cluster [Management](https://www.cisco.com/c/en/us/td/docs/routers/sdwan/configuration/sdwan-xe-gs-book/manage-cluster.html).

# **Enable Timeout Value for a Cisco vManage Client Session**

By default, a user's session to a Cisco vManage client remains established indefinitely and never times out.

To set how long a Cisco vManage client session is inactive before a user is logged out:

- **1.** From the Cisco vManage menu, select **Administration** > **Settings**.
- **2.** For Client Session Timeout option, click **Edit**.
- **3.** Click **Enabled**, and enter the timeout value, in minutes. This value can be from 10 to 180 minutes.
- **4.** Click **Save**.

The client session timeout value applies to all Cisco vManage servers in a Cisco vManage cluster.

# **Deploy Cisco vBond Orchestrator**

Cisco vBond Orchestrator is a software module that authenticates the Cisco vSmart Controllers and the vEdge routers in the overlay network and coordinates connectivity between them. It must have a public IP address so that all Cisco vEdge devices in the network can connect to it (it is the only Cisco vEdge device that must have a public address). While the Cisco vBond Orchestrator can be located anywhere in the network, it is strongly recommended that you place it in a DMZ. Assigning a public IP address to the orchestrator allows Cisco vSmart Controllers and vEdge routers that are situated in private address spaces, secured behind different NAT gateways, to establish communication connections with each other. Cisco vBond Orchestrator runs as a VM on a network server.

A Cisco SD-WAN overlay network can have one or more Cisco vBond Orchestrators.

To deploy Cisco vBond Orchestrators:

- **1.** Create a vBond VM instance, either on an ESXi or a KVM hypervisor.
- **2.** Create a minimal configuration for Cisco vBond Orchestrator, to allow it to be accessible on the network. You do this by using SSH to open a CLI session to Cisco vBond Orchestrator and manually configuring the device.
- **3.** Add Cisco vBond Orchestrator to the overlay network so that Cisco vManage is aware of it.
- **4.** If you are hosting Cisco SD-WAN zero-touch-provisioning (ZTP) vBond server in your enterprise, configure one Cisco vBond Orchestrator to perform this role.
- **5.** Create a full configuration for Cisco vBond Orchestrator. You create the initial configuration by using SSH to open a CLIsession to Cisco vBond Orchestrator. Then you create the full configuration by creating configuration templates on Cisco vManage and then attaching the templates to Cisco vBond Orchestrator. When you attach the configuration templates to Cisco vBond Orchestrator, the configuration parameters in the templates overwrite the initial configuration.

# **Create vBond VM Instance on ESXi**

To start Cisco vBond Orchestrator, you must create a virtual machine (VM) instance for it on a server that is running hypervisor software. This article describes how to create a VM on a server running the VMware vSphere ESXi Hypervisor. You can also create the VM on a server running the Kernel-based Virtual Machine (KVM) Hypervisor software.

For server information, see Server Hardware Recommendations .

To create a vBond VM instance on the ESXi hypervisor:

- **1.** Launch the vSphere client and create a vBond VM instance.
- **2.** Add a vNIC for the tunnel interface.
- **3.** Start the vBond VM instance and connect to the console.

The details of each step are provided below.

If you are using the VMware vCenter Server to create the vBond VM instance, follow the same procedure. Note, however, that the vCenter Server pages look different than the vSphere Client pages shown in the procedure.

### **Launch vSphere Client and Create a vBond VM Instance**

- **1.** Launch the VMware vSphere Client application, and enter the IP address or name of the EXSi server, your username, and your password. Click **Login** to log in to the ESXi server.
- **2.** Click **File** > **Deploy OVF Template** to deploy the virtual machine.
- **3.** In the Deploy OVF Template page, enter the location to install and download the OVF package. This package is the vedge.ova file that you downloaded from Cisco. Then click **Next**.
- **4.** Click **Next** to verify OVF template details.
- **5.** Enter a name for the deployed template and click **Next**. The figure below specifies a name for the vBond instance.
- **6.** Click **Next** to accept the default format for the virtual disks.
- **7.** Click **Next** to accept your destination network name as the destination network for the deployed OVF template. For this instance, CorpNet is the destination network.
- **8.** In the Ready to Complete page, click **Finish**. The figure below shows the name for the vBond instance.

The system has successfully created the VM instance with the parameters you just defined and displays the vSphere Client page with **Getting Started** selected. By default, this includes one vNIC. This vNIC is used for the management interface.

## **Add a vNIC for the Tunnel Interface**

- **1.** In the left navigation bar of the vSphere Client, select the vBond VM instance you just created, and click **Edit virtual machine settings**.
- **2.** In the vEdge Cloud Virtual Machine Properties page, click **Add** to add a new vNIC for the management interface. Then click **OK**.
- **3.** Click Ethernet Adapter for the type of device you wish to add. Then click **Next**.
- **4.** In the **Adapter Type** drop-down, select VMXNET3 for the vNIC to add. Then click **Next**.
- **5.** In the Ready to Complete page, click **Finish**.
- **6.** The vEdge Cloud Virtual Machine Properties page opens showing that the new vNIC is being added. Click **OK** to return to the vSphere Client page.

## **Start the vBond VM Instance and Connect to the Console**

- **1.** In the left navigation bar of the vSphere Client, select the vBond virtual machine instance you created, and click **Power** on the virtual machine. The vBond virtual machine is powered on.
- **2.** Select **Console** to connect to the vBond console.
- **3.** At the login prompt, log in with the default username, which is **admin**, and the default password, which is **admin**.

### **What's Next**

See *Configure Cisco vBond Orchestrator*.

# **Create vBond VM Instance on KVM**

To start Cisco vBond Orchestrator, you must create a virtual machine (VM) instance for it on a server that is running hypervisor software. This article describes how to create a VM on a server running the Kernel-based Virtual Machine (KVM) Hypervisor. You can also create the VM on a server running the vSphere ESXi Hypervisor software.

For server information, see *Server Hardware Recommendations*.

To create a vBond VM instance on the KVM hypervisor:

- **1.** Launch the Virtual Machine Manager (virt-manager) client application. The system displays the Virtual Machine Manager page.
- **2.** Click **New** to deploy the virtual machine. The system opens the Create a new virtual machine page.
- **3.** Enter the name of the virtual machine. The figure below specifies a name for the vBond instance.
	- **a.** Choose **Import existing disk image** option to install the operating system.
	- **b.** Click **Forward**.
- **4.** For **Provide the existing storage path**, click **Browse** to find the vBond software image.
	- **a.** For **OS Type**, choose **Linux**.
	- **b.** For **Version**, choose the Linux version that you are running.
	- **c.** Click **Forward**.
- **5.** Specify Memory and CPU based on your network topology and the number ofsites, and click **Forward**.
- **6.** Check **Customize configuration before install**. Then click **Finish**.
- **7.** Choose **Disk 1** in the left navigation bar. Then:
	- **a.** Click **Advanced Options**.
	- **b.** For **Disk Bus**, choose **IDE**.
	- **c.** For **Storage Format**, choose **qcow2**.
	- **d.** Click **Apply** to create the VM instance with the parameters you had defined. By default, this includes one vNIC. This vNIC is used for the management interface.

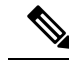

**Note** The software supports only VMXNET3 vNICs.

- **8.** In the vEdge Cloud Virtual Machine page, click **Add Hardware** to add a second vNIC for the tunnel interface.
- **9.** In the Add New Virtual Hardware page, click **Network**.
	- **a.** In the **Host Device**, choose an appropriate **Host device**.
	- **b.** Click **Finish**.

The newly created vNIC is listed in the left pane. This vNIC is used for the tunnel interface.

- **10.** In the vBond Virtual Machine page, click **Begin Installation** in the top upper-left corner of the page.
- **11.** The system creates the virtual machine instance and displays the vBond console.
- **12.** In the login page, log in with the default username, which is **admin**, and the default password, which is **admin**.

#### **What's Next**

See *Configure Cisco vBond Orchestrator*.

# **Configure Cisco vBond Orchestrator**

Once you have set up and started the virtual machine (VM) for Cisco vBond Orchestrator in your overlay network, Cisco vBond Orchestrator comes up with a factory-default configuration. You then need to manually configure few basic features and functions so that the devices can be authenticated and verified and can join the overlay network. Among these features, you configure the device as Cisco vBond Orchestrator providing the system IP address, and you configure a WAN interface that connects to the Internet. This interface must have a public IP address so that all Cisco vEdge devices in the overlay network can connect to Cisco vBond Orchestrator.

You create the initial configuration by using SSH to open a CLI session to Cisco vBond Orchestrator.

After you have created the initial configuration, you create the full configuration by creating configuration templates on Cisco vManage and then attach the templates to Cisco vBond Orchestrator. When you attach the configuration templates to Cisco vBond Orchestrator, the configuration parameters in the templates overwrite the initial configuration.

#### **Create Initial Configuration for Cisco vBond Orchestrator**

To create the initial configuration on Cisco vBond Orchestrator using a CLI session:

- **1.** Open a CLI session to Cisco vEdge device via SSH.
- **2.** Log in as the user **admin**, using the default password, **admin**. The CLI prompt is displayed.
- **3.** Enter configuration mode:

vBond#**config** vBond(config)#

**4.** Configure the hostname:

vBond(config)#**system host-name** *hostname*

Configuring the hostname is optional, but is recommended because this name in included as part of the prompt in the CLI and it is used on various Cisco vManage screens to refer to the device.

**5.** Configure the system IP address:

vBond(config-system)#**system-ip** *ip-address*

Cisco vManage uses the system IP address to identify the device so that the NMS can download the full configuration to the device.

**6.** Configure the IP address of Cisco vBond Orchestrator. Cisco vBond Orchestrator's IP address must be a public IP address, to allow all Cisco vEdge devices in the overlay network to reach Cisco vBond Orchestrator:

vBond(config-system)#**vbond** *ip-address* **local**

In Releases 16.3 and later, the address can be an IPv4 or an IPv6 address. In earlier releases, it must be an IPv4 address. A vBond orchestrator is effectively a vEdge router that performs only the orchestrator functions. The **local** option designates the device to be Cisco vBond Orchestrator, not a vEdge router. Cisco vBond Orchestrator must run on a standalone virtual machine (VM) or hardware router; it cannot coexist in the same device as a software or hardware vEdge router.

**7.** Configure a time limit for confirming that a software upgrade is successful:

vBond(config-system)#**upgrade-confirm** *minutes*

The time can be from 1 through 60 minutes. If you configure this time limit, when you upgrade the software on the device, Cisco vManage (when it comes up) or you must confirm that a software upgrade is successful within the configured number of minutes. If the device does not received the confirmation within the configured time, it reverts to the previous software image.

**8.** Change the password for the user "admin":

vBond(config-system)#**user admin password** *password*

The default password is "admin".

**9.** Configure an interface in VPN 0, to connect to the Internet or other WAN transport network. In Releases 16.3 and later, the IP address can be an IPv4 or an IPv6 address. In earlier releases, it must be an IPv4 address. Ensure that the prefix you configure for the interface contains the IPaddress that you configure in the **vbond local** command.

```
vBond(config)#vpn 0 interface interface-name
vBond(config-interface)#ip address ipv4-prefix/length
vBond(config-interface)#ipv6 address ipv6-prefix/length
vBond(config-interface)#no shutdown
```
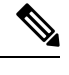

The IP address must be a public address so that all devices in the overlay network can reach Cisco vBond Orchestrator. **Note**

**10.** Commit the configuration:

vBond(config)#**commit and-quit** vBond#

**11.** Verify that the configuration is correct and complete:

vBond#**show running-config**

After the overlay network is up and operational, create a vBond configuration template on the Cisco vManage that contains the initial configuration parameters. Use the following vManage feature templates:

- System feature template to configure the hostname, system IP address, and vBond functionality.
- AAA feature template to configure a password for the "admin" user.
- VPN Interface Ethernet feature template to configure the interface in VPN 0.

In addition, it is recommended that you configure the following general system parameters:

- From the Cisco vManage menu, choose **Administration** > **Settings** and configure Organization name.
- From the Cisco vManage menu, choose **Configuration** > **Templates**.From System configuration template drop-down, select **create template** and configure Timezone, NTP servers, and device physical location.
- Click **Additional Templates** and from banner feature template drop-down, select **Create Template**. Configure Login banner.
- From System feature configuration template drop-down, select **Create Template** and configure disk and server parameters.
- From AAA feature configuration template drop-down, select **Create Template** and configure AAA, RADIUS and TACACS servers.
- Click **Additional Templates** and from SNMP feature template drop-down, select **Create Template** and configure SNMP.

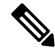

```
Note
```
The IP address must be a public address so that all devices in the overlay network can reach Cisco vBond Orchestrator.

### **Sample Initial CLI Configuration**

Below is an example of a simple configuration on Cisco vBond Orchestrator. Note that this configuration includes a number of settings from the factory-default configuration and shows a number of default configuration values.

```
vBond#show running-config
system
host-name vBond
gps-location latitude 40.7127837
gps-location longitude -74.00594130000002
 system-ip 172.16.240.161
 organization-name "Cisco"
clock timezone America/Los_Angeles
vbond 11.1.1.14 local
aaa
 auth-order local radius tacacs
  usergroup basic
  task system read write
  task interface read write
  !
  usergroup netadmin
  !
  usergroup operator
  task system read
  task interface read
  task policy read
  task routing read
  task security read
  !
 user admin
  password encrypted-password
  !
 !
 logging
 disk
  enable
  !
!
vpn 0
 interface ge0/0
 ip address 11.1.1.14/24
 no shutdown
 !
ip route 0.0.0.0/0 11.1.1.1
!
vpn 512
interface eth0
 ip dhcp-client
```

```
no shutdown
 !
!
```
#### **What's Next**

See *Add Cisco vBond Orchestrator to the Overlay Network*.

# **Create Configuration Templates for Cisco vBond Orchestrator**

This article describes how to configure Cisco vBond Orchestratorsthat are being managed by Cisco vManage. These devices must be configured from Cisco vManage. If you configure them directly from the CLI on the router, Cisco vManage overwrites the configuration with the one stored on the NMS system.

### **Configuration Prerequisites**

### **Security Prerequisites**

Before you can configure Cisco vBond Orchestrators in the Cisco SD-WAN overlay network, you must have generated a certificate for Cisco vBond Orchestrator, and the certificate must already be installed on the device. See Generate a Certificate.

#### **Variables Spreadsheet**

The feature templates that you create will most likely contain variables. To have Cisco vManage populate the variables with actual values when you attach a device template to a device, either enter the values manually or click **Import File** in the upper right corner to load an Excel file in CSV format that contains the variables values.

In the spreadsheet, the header row contains the variable name and each row after that corresponds to a device, defining the values of the variables. The first three columns in the spreadsheet must be (in the order listed below):

- csv-deviceId—Serial number of the device (used to uniquely identify the device).
- csv-deviceIP—System IP address of the device (used to populate the **system ip address** command).
- csv-host-name—Hostname of the device (used to populate the **system hostname** command).

You can create a single spreadsheet for all devices in the overlay network— routers, Cisco vSmart Controllers, and Cisco vBond Orchestrators. You do not need to specify values for all variables for all devices.

### **Feature Templates for Cisco vBond Orchestrators**

The following features are mandatory for Cisco vBond Orchestrator operation, and so creating a feature template for each of them is required:

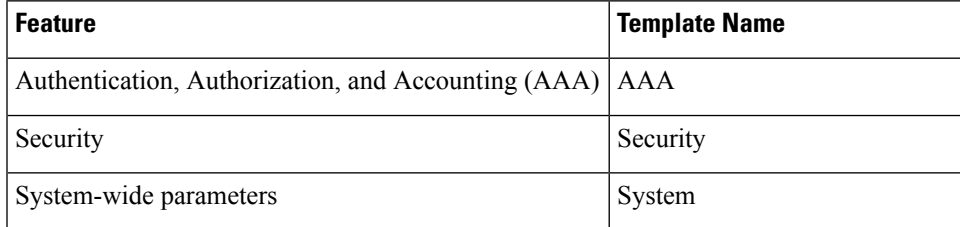

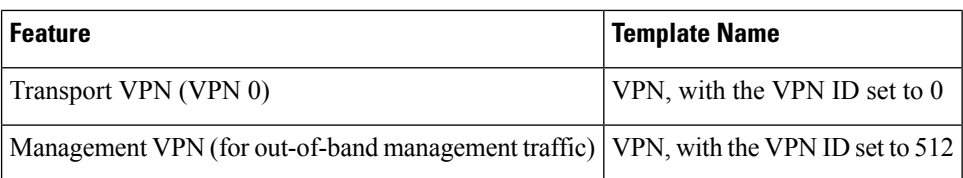

### **Create Feature Templates**

Feature templates are the building blocks of a Cisco vBond Orchestrator's complete configuration. For each feature that you can enable on Cisco vBond Orchestrator, Cisco vManage provides a template form that you fill out with the desired parameters for that feature.

You must create feature templates for the mandatory Cisco vBond Orchestrator features.

You can create multiple templates for the same feature.

To create vBond feature templates:

- **1.** From the Cisco vManage menu, choose **Configuration** > **Templates**.
- **2.** Click **Feature Templates**.

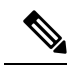

**Note** In Cisco vManage Release 20.7.x and earlier releases, **Feature Templates** is called **Feature**.

- **3.** Select **Add Template**.
- **4.** In the left pane, from **Select Devices**, select **Cloud router**.
- **5.** In the right pane, select the template. The template form is displayed. The top of the form contains fields for naming the template, and the bottom contains fields for defining required parameters applicable to that template. Optional parameters are generally grayed out. A plus sign (+) is displayed to the right when you can add multiple entries for the same parameter.
- **6.** Enter a template name and description. These fields are mandatory. You cannot use any special characters in template names.
- **7.** For each required parameter, choose the desired value, and if applicable, select the scope of the parameter. Select the scope from the drop-down menu available to the left of each parameter's value box.
- **8.** Click the plus sign (+) below the required parameters to set the values for additional parameters, if applicable.
- **9.** Click **Create**.
- **10.** Create feature templates for each of the required features listed in the previous section.
	- **a.** In the System template, in the top portion, configure all desired parameters except for Controller Groups, Maximum Controllers, and Maximum OMP Sessions. These parameters are specific to routers and have no meaning for Cisco vBond Orchestrator. In the **Advanced Options** portion, in vBond Only and Local vBond, click **On**. These two parametersinstantiates Cisco vBond Orchestrator.
	- **b.** Create two VPN templates, one for VPN 0 (the VPN that connects to the Internet or other public transport network) and one for VPN 512 (the VPN that handles out-of-band management traffic).
	- **c.** Create AAA and Security templates.
- **11.** Create feature templates for each feature that you want to enable on Cisco vBond Orchestrators:
	- **a.** Create Archive and Banner templates
	- **b.** Create one Interface Ethernet template for each additional Ethernet interface you want to configure on the Cisco vBond Orchestrator. Do not create any tunnel interfaces, or tunnels of any kind, for Cisco vBond Orchestrators.

### **Create Device Templates**

Device templates contain all or large portions of a device's complete operational configuration. You create device templates by consolidating together individual feature templates. You can also create them by entering a CLI text-style configuration directly on Cisco vManage. You can use both styles of device templates when configuring the Cisco vBond Orchestrator.

To create vBond device templates from feature templates:

- **1.** From the Cisco vManage menu, choose **Configuration** > **Templates**.
- **2.** Click **Device Templates**.

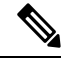

**Note** In Cisco vManage Release 20.7.x and earlier releases, **Device Templates** is called **Device**.

- **3.** From the **Create Template** drop-down, select **From Feature Templates**.
- **4.** From the **Device Model** drop-down, select a **Cloud router**.
- **5.** Enter a name and description for the Cisco vBond Orchestrator device template. These fields are mandatory. You cannot use any special characters in template names.
- **6.** From the **Load Running config from reachabledevice** drop-down,select the desired group of templates.
- **7.** In each section, select the desired template. All required templates are marked with an asterisk (\*). Initially, the drop-down for each template lists the default feature template.
	- **a.** For each required and optional template, select the feature template from the drop-down. These templates are the ones that you previously created (see Create Feature Templates above). Do not select a BFD or an OMP template for Cisco vBond Orchestrators.
	- **b.** For additional templates, click the plus (+) sign next to the template name, and select the feature template from the drop-down.
- **8.** Click **Create**. The new device template is listed in the Templates table. The Feature Templates column shows the number of feature templates that are included in the device template, and the Type column shows "Feature" to indicate that the device template was created from a collection of feature templates.

To create device templates by entering a CLI text-style configuration directly on Cisco vManage:

- **1.** From the Cisco vManage menu, choose **Configuration** > **Templates**.
- **2.** Click **Device Templates**.

**Note** In Cisco vManage Release 20.7.x and earlier releases, **Device Templates** is called **Device**.

- **3.** From the **Create Template** drop-down, select **CLI Template**.
- **4.** Enter a template name and description.
- **5.** Enter the configuration in the **Config Preview** window, either by typing it, cutting and pasting it, or uploading a file.
- **6.** To convert an actual configuration value to a variable, select the value and click **Create Variable**. Enter the variable name, and click **Create Variable**. You can also type the variable name directly, in the format {{*variable-name*}}; for example, {{hostname}}.
- **7.** Click **Add**. The new device template is listed in the Templates table. The Feature Templates column shows the number of feature templates that are included in the device template, and the Type column shows "CLI" to indicate that the device template was created from CLI text.

### **Attach Device Templates To Cisco vBond Orchestrator**

To configure Cisco vBond Orchestrator, you attach one device template to the orchestrator. You can attach the same template to multiple Cisco vBond Orchestrators simultaneously.

To attach a device template to the Cisco vBond Orchestrator:

- **1.** From the Cisco vManage menu, choose **Configuration** > **Templates**.
- **2.** Click **Device Templates**.

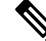

**Note** In Cisco vManage Release 20.7.x and earlier releases, **Device Templates** is called **Device**.

- **3.** Select the desired device template.
- **4.** For the selected device template, click **...**, and select **Attach Devices**.
- **5.** In the **Attach Devices** column, select the desired Cisco vBond Orchestrator from the **Available Devices** list, and click the right-pointing arrow to move them to the **Selected Devices** column. You can select one or more orchestrators. Click **Select All** to choose all listed orchestrator.
- **6.** Click **Attach**.

# **Add Cisco vBond Orchestrator to the Overlay Network**

After you create a minimal configuration for Cisco vBond Orchestrator, you must add it to overlay network by making Cisco vManage aware of Cisco vBond Orchestrator. When you add Cisco vBond Orchestrator, a signed certificate is generated and is used to validate and authenticate the orchestrator.

#### **Add Cisco vBond Orchestrator and Generate Certificate**

To add Cisco vBond Orchestrator to the network, automatically generate the CSR, and install the signed certificate:

- **1.** From the Cisco vManage menu, choose **Configuration** > **Devices**.
- **2.** Click **Controllers**, from **Add Controller** drop-down, select **vBond**.
- **3.** In the **Add vBond** window:
	- **a.** Enter the vBond management IP address.
	- **b.** Enter the username and password to access Cisco vBond Orchestrator.
	- **c.** Choose the **Generate CSR** check box to allow the certificate-generation process to occur automatically.
	- **d.** Click **Add**.

Cisco vManage generates the CSR, retrieves the generated certificate, and automatically installs it on Cisco vBond Orchestrator. The new controller device is listed in the Controller table with the controller type, hostname of the controller, IP address, site ID, and other details.

#### **Verify Certificate Installation**

To verify that the certificate is installed on Cisco vBond Orchestrator:

- **1.** From the Cisco vManage menu, choose **Configuration** > **Devices**.
- **2.** Choose the new device listed, and check in the Certificate Status column to ensure that the certificate has been installed.

# **Start the Enterprise ZTP Server**

The ZTP server must be configured before the ZTP workflow starts.

If you are hosting the Cisco SD-WAN zero-touch-provisioning (ZTP) Cisco vBond Orchestrator server in your enterprise, you must configure one Cisco vBond Orchestrator to perform this role. This Cisco vBond Orchestrator provides the Cisco vEdge devices in the overlay network with the IP address of your enterprise Cisco vBond Orchestrator and with the enterprise root CA chain. You can think of this Cisco vBond Orchestrator server as a top-level Cisco vBond Orchestrator, analogous to a top-level domain server in the Internet.

If you are using the Cisco SD-WAN ZTP hosted service, there is no need to set up a top-level Cisco vBond Orchestrator.

This section provides step-by-step instructions on how to start the Cisco vBond Orchestrator and perform initial configuration.

### **Requirements for ZTP**

To start the Cisco vBond Orchestrator software, you need the following hardware and software components:

- A Cisco vEdge device on which the Cisco vBond Orchestrator software software has been installed or theCisco vBond Orchestrator VM instance on the hypervisor.
- Appropriate power cables. See the packing list for your hardware platform.
- An enterprise DNS server that has been configured with a record that redirects the URL ztp.cisco.com to your enterprise ZTP server. The recommended URL for this enterprise server is ztp.*local-domain*.
- Certificate generated as a result of a Certificate Signing Request (CSR).
- Enterprise root CA chain.
- For releases through Cisco SD-WAN Release 20.1.1 on Cisco vEdge devices, a CSV file that contains the Cisco vEdge device chassis information required by the Cisco vBond Orchestrator that is acting as the ZTP server. Each row in the CSV file must contain the following information for each Cisco vEdge device.

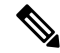

The ztp-server should be csr-cert signed from either cisco-pki or symantec (Digicert). **Note**

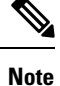

Some operating systems, including Microsoft Windows, may add carriage return special characters (such as ^M) at the end of each line in this file. Use a text editor to remove these characters before you upload the file.

- vEdge router chassis number
- vEdge router serial number
- Validity (either valid or invalid)
- Cisco vBond Orchestrator IP address
- Cisco vBond Orchestrator port number (entering a value is optional)
- Organization name as specified in the device certificate
- Path to the enterprise root certification (entering a value is optional)
- For releases beginning with Cisco SD-WAN Release 20.3.1 on Cisco vEdge devices, a JSON file that contains the router chassis information that the Cisco vBond Orchestrator that acts as the ZTP server requires. This file is extracted from the PNP portal downloaded zip bundled device file. The JSON file contains the following information for each router:
	- Organization name as specified in the device certificate
	- Certificate information
	- Router chassis number
	- Router serial number
	- Validity (either valid or invalid)
	- Cisco vBond Orchestrator IP address
	- Cisco vBond Orchestrator port number (optional)

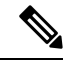

Before upgrading edge devices, ensure that your on-premises ZTP server is using the same release number (or higher) as the Cisco SD-WAN controller release that you are using for Cisco vManage, Cisco vSmart, and Cisco vBond. For example, before upgrading from Cisco vManage Release 20.6.x to Cisco vManage Release 20.9.x, ensure that the ZTP server is using release 20.9 or later. **Note**

From Cisco SD-WAN Release 20.4.1, if **Multi-Tenancy** is enabled in controller profile on the PNP portal, the JSON file also contains the SP Organization Name.

For Cisco SD-WAN Release 20.3.1, download the Chassis ZIP file from the PNP portal and extract the JSON file from it. Use the following command to upload the JSON file to the ZTP server:

```
vBond# request device-upload chassis-file JSON-file-name
```
Here is an example of a JSON file:

```
{
              "version": "1.1",
              "organization": "vIPtela Inc Regression",
              "overlay": "vIPtela Inc Regression",
              "root_cert_bundle":"-----BEGIN CERTIFICATE-----
<certificate>
----END CERTIFICATE-----\n-----BEGIN CERTIFICATE-----
<certificate>
----END CERTIFICATE-----",
              "controller details": {
                    "primary_ipv4":"10.0.12.26",
                    "primary_port":"12346"
              },
              "chassis_list": [{
                     "chassis": "JAE214906FZ",
                      "SKU": "ASR1002-HX",
                      "HWPID": "ASR1002-HX",
                     "serial_list": [{
                                      "sudi_subject_serial": "JAE214906FX",
                                      "sudi_cert_serial": "021C0203",
                                      "HWPID": "ASR1002-HX"}]
                                      }
                               ],
               "timestamp": "2019-10-21 23:40:02.248"
}
```
From Cisco SD-WAN Release 20.3.2, you need not extract the JSON file from the Chassis ZIP file that you download from the PNP portal. Use the **request device-upload chassis-file** command to upload the serialFile.Viptela file downloaded from the PNP portal to the ZTP server. The ZTP server extracts the JSON file from serialFile.Viptela and loads the chassis entries into the database.

```
vBond# request device-upload chassis-file /home/admin/serialFile.viptela
Uploading chassis numbers via VPN 0
Copying ... /home/admin/serialFile.viptela via VPN 0
file: /tmp/tmp.DkaQ18u3aM/viptela_serial_file
PnP
Verifying public key received from PnP against production root cert
is public key ok against production root ca: 0 = \text{Cisco}, CN = MMI Signer STG - DEV error
20 at 0 depth lookup:unable to get local issuer certificate
Verifying public key received from PnP against engineering root cert
is public key ok against engineering root ca: OK
Signature verified for viptela serial file
final file: /tmp/tmp.DkaQ18u3aM/viptela_serial_file
Removing unsigned file (cisco_cert.cer).
```

```
Signature verification Suceeded.
Success: Serial file is /tmp/tmp.DkaQ18u3aM/viptela_serial_file
INFO: Input File specified was '/usr/share/viptela/chassis_numbers.tmp'
INFO: Root Cert File is /home/admin/vIPtela Inc Regression.crt
INFO: # of complete chassis entries written: 19
Json to CSV conversion succeeded!
Successfully loaded the chassis numbers file to the database.
```
Optionally, you can configure the Cisco vEdge device information manually using the **requestdevice** command.

### **Configure a Router to be a ZTP Server**

To start the top-level Cisco vBond Orchestrator software and perform initial configuration:

- **1.** Boot the Cisco vEdge device.
- **2.** Use a console cable to connect a PC to the Cisco vEdge device.
- **3.** Log in to the Cisco vEdge device using the default username, which is **admin**, and the default password, which is **admin**. The CLI prompt is displayed.
- **4.** Configure the Cisco vEdge device to be a top-level Cisco vBond Orchestrator:

```
vBond# config
vBond(config)# system vbond ip-address local ztp-server
```
The IPaddress must be a public address so that the Cisco vBond Orchestrator is reachable by all vSmart controllers and Cisco vEdge devices through the transport network. The **local** option indicates that this Cisco vEdge device is acting as the Cisco vBond Orchestrator. It is this option that starts the Cisco vBond Orchestrator software process on the Cisco vEdge device. The **ztp-server** option establishes this Cisco vBond Orchestrator as the ZTP server.

**5.** Configure an IP address for the interface that connects to the transport network:

```
vBond(config)# vpn 0 interface ge slot/port
vBond(config-ge)# ip address prefix/length
vBond(config-ge)# no shutdown
```
**6.** Commit the configuration:

vBond(config)# **commit**

**7.** Exit configuration mode:

vBond(config)# **exit**

**8.** Verify that the configuration is correct and complete:

```
vBond# show running-config
 system
  host-name vm3
  system-ip 172.16.255.2
  admin-tech-on-failure
  route-consistency-check
  organization-name "Cisco Inc"
  vbond 10.1.15.13 local ztp-server
```
**9.** Generate CSR manually:

vbond\_ztp# **request csr upload home/admin/vbond\_ztp.csr**

- **10.** Sign CSR manually and generate certificate via PNP Connect Cisco PKI or Symantec via Cloud Ops.
- **11.** Install Certificate:
vbond\_ztp# **request certificate install/home/admin/vbond\_ztp.cer**

- **12.** Ensure Cisco IOS XE SD-WAN has Cisco root-ca-cert or Symantec root-ca-cert in root-ca chain.
- **13.** Check clock on vBond\_ZTP and Cisco IOS XE SD-WAN.
- **14.** Upload the JSON file that contains the router chassis information to the ZTP server:

vBond# **request device-upload chassis-file** *path*

*path* is the path to a local file or a file on a remote device that is reachable via FTP, TFTP, HTTP, or SCP.

**15.** Verify that the list of Cisco vEdge device chassis numbers are present on the Cisco vBond Orchestrator using one of the following commands:

```
vBond# show ztp entries
vBond# show orchestrator valid-devices
```
Here is an example of the configuration of a top-level Cisco vBond Orchestrator:

```
vBond# show running-config vpn 0
interface ge0/0
 ip address 75.1.15.27/24
  !
 no shutdown
!
vBond# show running-config system
system
 vbond 75.1.15.27 local ztp-server
!
```
### **What's Next**

See *Deploy the vSmart Controller*.

# **vContainer Host**

The support for vContainer Host is deferred. For more information on vContainer host, refer to [deferral](https://www.cisco.com/c/en/us/support/docs/routers/sd-wan/216026-vcontainer-image-deferral-faq.html) notice.

# **Deploy Cisco vSmart Controller**

Cisco vSmart Controller is the brains of the centralized control plane for the Cisco SD-WAN overlay network, maintaining a centralized routing table and centralized routing policy. Once the network is operational, Cisco vSmart Controller effects its control by maintaining a direct DTLS control plane connection to each vEdge router. Cisco vSmart Controller runs as a virtual machine (VM) on a network server.

A Cisco SD-WAN overlay network can have one or more Cisco vSmart Controllers. Cisco vSmart Controllers provide a means to control the flow of data traffic throughout the overlay network. It is recommended that an overlay network have at least two Cisco vSmart Controllers to provide redundancy. A single Cisco vSmart Controller can support up to 2,000 control sessions (that is, up to 2,000 TLOCs). Cisco vManage or vManage cluster can support up to 20 Cisco vSmart Controllers in the overlay network.

To deploy a Cisco vSmart Controller:

- **1.** Create a vSmart VM instance, either on an ESXi or a KVM hypervisor.
- **2.** Create a minimal configuration for the Cisco vSmart Controller, to allow it to be accessible on the network. You do this by using SSH to open a CLI session to Cisco vSmart Controller and manually configuring the device.
- **3.** Add Cisco vSmart Controller to the overlay network so that Cisco vManage is aware of it.
- **4.** Create a full configuration for Cisco vSmart Controller. You do this by creating a vManage template for the Cisco vSmart Controller and attaching that template to the controller. When you attach the vManage template, the initial minimal configuration is overwritten.

## **Create vSmart VM Instance on ESXi**

To start the Cisco vSmart Controller, you must create a virtual machine (VM) instance for it on a server that is running hypervisor software. This article describes how to create a VM on a server running the VMware vSphere ESXi Hypervisor software. You can also create the VM on a server running the Kernel-based Virtual Machine (KVM) Hypervisor software.

For server requirements, see Server Hardware Recommendations.

To create a vSmart VM instance on the ESXi hypervisor:

- **1.** Launch the vSphere Client and create a vSmart VM instance.
- **2.** Add a vNIC for the management interface.
- **3.** Start the vSmart VM instance and connect to the console.

The details of each step are provided below.

If you are using the VMware vCenter Server to create the vSmart VM instance, follow the same procedure. Note, however, that the vCenter Server pages look different than the vSphere Client pages shown in the procedure.

### **Launch vSphere Client and Create a vSmart VM Instance**

**1.** Launch the VMware vSphere Client application, and enter the IP address or name of the ESXi server, your username, and your password. Click **Login** to log in to the ESXi server.

The system displays the ESXi screen.

- **2.** Click **File** > **Deploy OVF Template** to deploy the virtual machine.
- **3.** In the Deploy OVF Template screen, enter the location to install and download the OVF package. This package is the vsmart.ova file that you downloaded from Cisco. Then click **Next**.
- **4.** Click **Next** to verify OVF template details.
- **5.** Enter a name for the deployed template and click **Next**. The figure below specifies a name for the vSmart instance.
- **6.** Click **Next** to accept the default format for the virtual disks.
- **7.** Click **Next** to accept your destination network as the destination network for the deployed OVF template. In the figure below, CorpNet is the destination network.

**8.** In the Ready to Complete page, click **Finish**. The figure below shows the name for the vSmart instance.

The system has successfully created the VM instance with the parameters you just defined and displays the vSphere Client page with **Getting Started** selected. By default, this includes one vNIC. This vNIC is used for the tunnel interface.

### **Add a vNIC for the Management Interface**

- **1.** In the left navigation bar of the vSphere Client, select the vManage VM instance you just created, and click **Edit virtual machine settings**.
- **2.** In the vManage Virtual Machine Properties page, click **Add** to add a new vNIC for the management interface. Then click **OK**.
- **3.** Click **Ethernet Adapter** for the type of device you wish to add. Then click **Next**.
- **4.** In the **Adapter Type** drop-down, select VMXNET3 for the vNIC to add. Then click **Next**.
- **5.** In the Ready to Complete page, click **Finish**.
- **6.** The vManage Virtual Machine Properties page opens showing that the new vNIC is being added. Click **OK** to return to the vSphere Client page.

### **Start the vSmart VM Instance and Connect to the Console**

- **1.** In the left navigation bar of the vSphere Client, select the virtual machine instance you just created, and click **Power on the virtual machine**. The vSmart virtual machine is powered on.
- **2.** Select **Console** to connect to the vSmart console.
- **3.** At the login prompt, log in with the default username, which is **admin**, and the default password, which is **admin**.

#### **What's Next**

See *Configure Cisco vSmart Controller*.

# **Create vSmart VM Instance on KVM**

To start the vSmart controller, you must create a virtual machine (VM) instance for it on a server that isrunning hypervisor software. This article describes how to create a VM on a server running the Kernel-based Virtual Machine (KVM) Hypervisor software. You can also create the VM on a server running the VMware vSphere ESXi Hypervisor software.

For server requirements, see *Server Hardware Recommendations*.

To create a vSmart VM instance on the KVM hypervisor:

- **1.** Launch the Virtual Machine Manager (virt-manager) client application. The system displays the Virtual Machine Manager page.
- **2.** Click **New** to deploy the virtual machine. The system opens the Create a new virtual machine page.
- **3.** Enter the name of the virtual machine. The figure below specifies a name for the vSmart instance.
	- **a.** Select **Import existing disk image**.
- **b.** Click **Forward**.
- **4.** In **Provide the existing storage path** field, click **Browse** to find the vSmart software image.
	- **a.** For **OS Type**, select **Linux**.
	- **b.** For **Version**, select the Linux version you are running.
	- **c.** Click **Forward**.
- **5.** Specify Memory and CPU based on your network topology and the number ofsites, and click **Forward**.
- **6.** Select Customize configuration before install. Then click **Finish**.
- **7.** Select **Disk 1** in the left navigation bar. Then:
	- **a.** Click **Advanced Options**.
	- **b.** In the **Disk Bus** field, select **IDE**.
	- **c.** In the **Storage Format** field, select qcow2.
	- **d.** Click **Apply** to create the VM instance with the parameters you just defined. By default, thisincludes one vNIC. This vNIC is used for the tunnel interface.

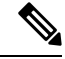

**Note** The software supports only VMXNET3 vNICs.

- **8.** In the vSmart Virtual Machine page, click **Add Hardware** to add a second vNIC for the management interface.
- **9.** In the Add New Virtual Hardware page, click **Network**.
	- **a.** In the **Host Device** field, select an appropriate host device.
	- **b.** Click **Finish**.

The newly created vNIC is listed in the left pane. This vNIC is used for the management interface.

- **10.** In the vSmart Virtual Machine page, click **Begin Installation** in the top upper-left corner of the screen.
- **11.** The system creates the virtual machine instance and displays the vSmart console.
- **12.** At the login prompt, log in with the default username, which is **admin**, and the default password, which is **admin**.

#### **What's Next**

See *Configure Cisco vSmart Controller*.

## **Configure the vSmart Controller**

Once you have set up and started the virtual machines (VMs) for the vSmart controllers in your overlay network, they come up with a factory-default configuration. You then need to manually configure a few basic features and functions so that the devices can be authenticated and verified and can join the overlay network. These features include the IP address of your network's vBond orchestrator, the device's system IP address, and a tunnel interface in VPN 0 to use for exchanging control traffic among the network controller devices (the vBond, vManage, and vSmart devices).

For the overlay network to be operational and for the vSmart controllers to participate in the overlay network, do the following:

- Configure a tunnel interface on at least one interface in VPN 0. This interface must connect to a WAN transport network that is accessible by all Cisco vEdge devices. VPN 0 carries all control plane traffic among the Cisco vEdge devices in the overlay network.
- Ensure that the Overlay Management Protocol (OMP) is enabled. OMP is the protocol responsible for establishing and maintaining the Cisco SD-WAN control plane. It is enabled by default, and you cannot disable it. When you edit the configuration from the CLI, do not remove the **omp**configuration command.

You create these initial configuration by using SSH to open a CLI session to the the vSmart controller.

After you have created the initial configuration, you create the full configuration by creating configuration templates on the vManage NMS and then attaching them to the vSmart controllers. When you attach the configuration template to the vSmart controllers, the configuration parameters in the templates overwrite the initial configuration.

In this initial configuration, you should assign a system IP address to the vSmart controller. This address, which is similar to the router ID on non-Cisco SD-WAN routers, is a persistent address that identifies the controller independently of any interface addresses. The system IP is a component of the device's TLOC address. Setting the system IP address for a device allows you to renumber interfaces as needed without affecting the reachability of the Cisco vEdge device. Control traffic over secure DTLS or TLS connections between vSmart controllers and vEdge routers and between vSmart controllers and vBond orchestrators is sent over the system interface identified by the system IP address. In the transport VPN (VPN 0), the system IP address is used as the device's loopback address. You cannot use this same address for another interface in VPN 0.

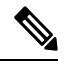

For the overlay network to function properly and predictably, the policies configured on all vSmart controllers must be identical. **Note**

#### **Create Initial Configuration for the vSmart Controller**

To create the initial configuration on a vSmart controller from a CLI session:

- **1.** Open a CLI session to the Cisco vEdge device via SSH.
- **2.** Log in as the user **admin**, using the default password, **admin**. The CLI prompt is displayed.
- **3.** Enter configuration mode:

```
vSmart# config
vSmart(config)#
```
**4.** Configure the hostname:

Cisco(config)# **system host-name** *hostname*

Configuring the hostname is optional, but is recommended because this name in included as part of the prompt in the CLI and it is used on various Cisco vManage pages to refer to the device.

**5.** Configure the system IP address. In Releases 16.3 and later, the IP address can be an IPv4 or an IPv6 address. In earlier releases, it must be an IPv4 address. Releases 19.1 and later do not allow the configuration of IPv6 unique local addresses. In these releases, configure IPv6 addresses from the FC00::/7 prefix range.

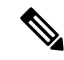

Starting from Cisco SD-WAN Controllers Release 20.9.x release, you can configure unique local IPv6 addresses. Prior to this release, you can configure IPv6 addresses from the FC00::/7 prefix range. **Note**

vSmart(config-system)#**system-ip** *ip-address*

The Cisco vManage uses the system IP address to identify the device so that the NMS can download the full configuration to the device.

**6.** Configure the numeric identifier of the site where the device is located:

vSmart(config-system)# **site-id** *site-id*

**7.** Configure the numeric identifier of the domain in which the device is located:

vSmart(config-system)# **domain-id** *domain-id*

**8.** Configure the IP address of the Cisco vBond Orchestrator or a DNS name that points to the Cisco vBond Orchestrator. The Cisco vBond Orchestrator's IP address must be a public IP address, to allow all Cisco vEdge devices in the overlay network to reach it.

vSmart(config-system)# **vbond** (*dns-name* | *ip-address*)

**9.** Configure a time limit for confirming that a software upgrade is successful:

vSmart(config-system)# **upgrade-confirm** *minutes*

The time can be from 1 through 60 minutes. If you configure this time limit, when you upgrade the software on the device, Cisco vManage (when it comes up) or you must confirm that a software upgrade is successful within the configured number of minutes. If the device does not receive the confirmation within the configured time, it reverts to the previous software image.

**10.** Change the password for the user "admin":

vSmart(config-system)# **user admin password** *password*

The default password is "admin".

**11.** Configure an interface in VPN 0 to be used as a tunnel interface. VPN 0 is the WAN transport VPN, and the tunnel interface carries the control traffic among the devices in the overlay network. The interface name has the format **eth** *number*. You must enable the interface and configure its IP address, either as a static address or as a dynamically assigned address received from a DHCP server. In Releases 16.3 and later, the address can be an IPv4 or an IPv6 address, or you can configure both to enable dual-stack operation. In earlier releases, it must be an IPv4 address.

```
vSmart(config)# vpn 0
vSmart(config-vpn-0)# interface interface-name
vSmart(config-interface)# ( ip dhcp-client | ip address prefix/length)
vSmart(config-interface)# (ipv6 address ipv6-prefix/length | ipv6 dhcp-client [
dhcp-distance number | dhcp-rapid-commit])
vSmart(config-interface)# no shutdown
vSmart(config-interface)# tunnel-interface
vSmart(config-tunnel-interface)# allow-service netconf
```
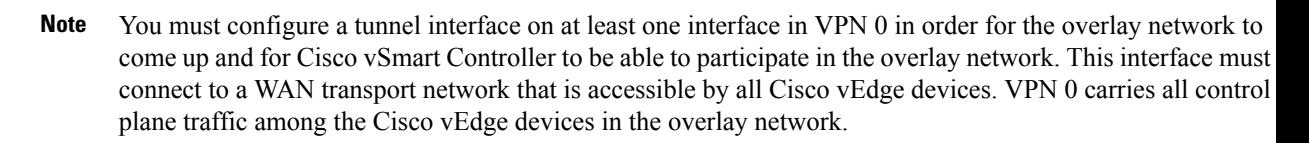

**12.** Configure a color for the tunnel to identify the type of WAN transport. You can use the default color (**default**), but you can also configure a more appropriate color, such as **mpls** or **metro-ethernet**, depending on the actual WAN transport.

vSmart(config-tunnel-interface)# **color** *color*

**13.** Configure a default route to the WAN transport network:

vSmart(config-vpn-0)# **ip route 0.0.0.0/0** *next-hop*

**14.** Commit the configuration:

vSmart(config)# **commit and-quit** vSmart#

**15.** Verify that the configuration is correct and complete:

vSmart# **show running-config**

After the overlay network is up and operational, create a vSmart configuration template on the Cisco vManage that contains the initial configuration parameters. Use the following vManage feature templates:

- System feature template to configure the hostname, system IP address, and vBond functionality.
- AAA feature template to configure a password for the "admin" user.
- VPN Interface Ethernet feature template to configure the interface, default route, and DNS server in VPN 0.

In addition, it is recommended that you configure the following general system parameters:

- From the Cisco vManage menu, select **Administration** > **Settings** and configure Organization name.
- From the Cisco vManage menu, select **Configuration** > **Templates** and configure the following:
- For NTP and System feature configuration template, configure Timezone, NTP servers, and device physical location.
- For Banner feature template, configure Login banner.
- For Logging feature configuration template, configure Logging parameters.
- For AAA feature configuration template, configure AAA, and RADIUS and TACACS+ servers.
- For SNMP feature configuration template, configure SNMP.

#### **Sample Initial CLI Configuration**

Below is an example of a simple configuration on a vSmart controller. Note that this configuration includes a number of settings from the factory-default configuration and shows a number of default configuration values.

```
vSmart# show running-config
system
host-name vSmart
gps-location latitude 40.7127837
gps-location longitude -74.00594130000002
system-ip 172.16.240.172
site-id 200
organization-name "Cisco"
clock timezone America/Los_Angeles
upgrade-confirm 15
vbond 184.122.2.2
aaa
 auth-order local radius tacacs
 usergroup basic
  task system read write
  task interface read write
  !
 usergroup netadmin
  !
 usergroup operator
  task system read
  task interface read
  task policy read
  task routing read
  task security read
 !
 user admin
  password encrypted-password
 !
 !
logging
 disk
  enable
 !
 server 192.168.48.11
 vpn 512
  priority warm
 exit
!
!
omp
no shutdown
graceful-restart
!
snmp
no shutdown
view v2
 oid 1.3.6.1
 !
community private
 view v2
 authorization read-only
 !
trap target vpn 0 10.0.1.1 16662
 group-name Cisco
 community-name private
 !
trap group test
 all
  level critical major minor
 exit
exit
!
vpn 0
```

```
interface eth1
 ip address 10.0.12.22/24
 tunnel-interface
  color public-internet
  allow-service dhcp
  allow-service dns
  allow-service icmp
  no allow-service sshd
  allow-service netconf
  no allow-service ntp
  no allow-service stun
 !
 no shutdown
 !
vpn 512
interface eth0
 ip dhcp-client
 no shutdown
 !
!
```
#### **What's Next**

See *Add the vSmart Controller to the Overlay Network*.

## **Create Configuration Templates for Cisco vSmart Controller**

For Cisco vSmart Controllers that are being managed by a Cisco vManage, you must configure them from Cisco vManage. If you configure them directly from the CLI on Cisco vSmart Controller, Cisco vManage overwrites the configuration with the one stored on Cisco vManage.

### **Configuration Prerequisites**

#### **Security Prerequisites**

Before you can configure Cisco vSmart Controllers in the Cisco overlay network, you must have generated a certificate for Cisco vSmart Controller, and the certificate must already be installed on the device. See Generate a Certificate.

#### **Variables Spreadsheet**

The feature templates that you create will most likely contain variables. To have Cisco vManage populate the variables with actual values when you attach a device template to a device, either enter the values manually or click **Import File** in the upper right corner to load an Excel file in CSV format that contains the variables values.

In the spreadsheet, the header row contains the variable name and each row after that corresponds to a device, defining the values of the variables. The first three columns in the spreadsheet must be (in order):

- csv-deviceId—Serial number of the device (used to uniquely identify the device).
- csv-deviceIP—System IP address of the device (used to populate the **system ip address** command).
- csv-host-name—Hostname of the device (used to populate the **system hostname** command).

You can create a single spreadsheet for all devices in the overlay network— routers, Cisco vSmart Controllers, and Cisco vBond Orchestrators. You do not need to specify values for all variables for all devices.

### **Feature Templates for Cisco vSmart Controller**

The following features are mandatory for Cisco vSmart Controller operation, so you must create a feature template for each of them:

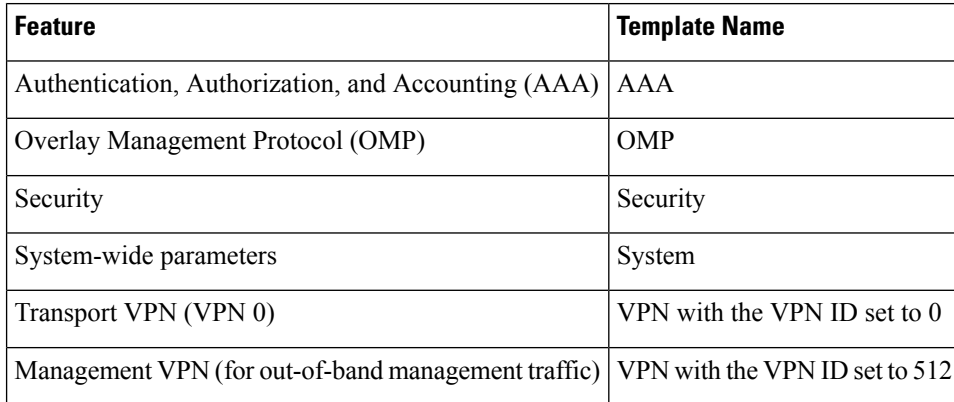

### **Create Feature Templates**

Feature templates are the building blocks of Cisco vSmart Controller's complete configuration. For each feature that you can enable on Cisco vSmart Controller, Cisco vManage provides a template form that you fill out with the desired parameters for that feature.

You must create feature templates for the mandatory Cisco vSmart Controller features.

You can create multiple templates for the same feature.

To create vSmart feature templates:

- **1.** From the Cisco vManage menu, select **Configuration** > **Templates**.
- **2.** Click **Feature Templates**.

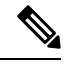

**Note** In Cisco vManage Release 20.7.x and earlier releases, **Feature Templates** is called **Feature**.

- **3.** Select **Add Template**.
- **4.** In the left pane, from **Select Devices**, select **vSmart**. You can create a single feature template for features that are available on both Cisco vSmart Controllers and other devices. You must, however, create separate feature templates for software features that are available only on Cisco vSmart Controllers.
- **5.** In the right pane, select the template. The template form is displayed. The top of the form contains fields for naming the template, and the bottom contains fields for defining parameters applicable to that template. Optional parameters are generally grayed out. A plus sign (+) is displayed to the right when you can add multiple entries for the same parameter.
- **6.** Enter a template name and description. These fields are mandatory. You cannot use any special characters in template names.
- **7.** For each required parameter, choose the desired value, and if applicable, select the scope of the parameter. Select the scope from the drop-down menu to the left of each parameter field.
- **8.** Click the plus sign (+) below the required parameters to set values for additional parameters, if applicable.
- **9.** Click **Create**.
- **10.** Create feature templates for each of the required features listed in the previous section. For the transport VPN, use the template called VPN-vSmart and in the VPN Template section, set the VPN to 0, with a scope of Global. For the management VPN, use the template called VPN-vSmart and in the VPN Template section, set the VPN to 512, with a scope of Global.
- **11.** Create any additional feature templates for each optional feature that you want to enable on Cisco vSmart Controllers.

### **Create Device Templates**

Device templates contain a device's complete operational configuration. You create device templates by consolidating together individual feature templates. You can also create them by entering a CLI text-style configuration directly on Cisco vManage.

You can attach only one device template to configure a Cisco vSmart Controller, so it must contain, at a minimum, all the required portions of the vSmart configuration. If it does not, the Cisco vManage returns an error message. If you attach a second device template to the Cisco vSmart Controller, it overwrites the first one.

To create device templates from feature templates:

- **1.** From the Cisco vManage menu, select **Configuration** > **Templates**.
- **2.** Click **Device Templates**.

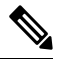

**Note** In Cisco vManage Release 20.7.x and earlier releases, **Device Templates** is called **Device**.

- **3.** From the **Create Template** drop-down select **From Feature Templates**.
- **4.** From the **Device Model** drop-down list, select **vSmart**.
- **5.** Enter a name and description for the vSmart device template. These fields are mandatory. You cannot use any special characters in template names.
- **6.** Complete the **Required Templates** section. All required templates are marked with an asterisk.
	- **a.** For each required template, select the feature template from the drop-down list. These templates are the ones that you previously created (see Create Feature Templates above). After you select a template, the circle next to the template name turns green and displays a green check mark.
	- **b.** For templates that have Sub-Templates, click the plus (+) sign or the Sub-Templates title to display a list of sub-templates. As you select a sub-template, the name of the sub-template along with a drop-down is displayed. If the sub-template is mandatory, its name is marked with an asterisk.
	- **c.** Select the desired sub-template.
- **7.** Complete the **Optional Templates** section, if required. To do so:
	- **a.** Click **Optional Templates** to add optional feature templates to the device template.
	- **b.** Select the template to add.
	- **c.** Click the template name and select a specific feature template.

**8.** Click **Create**. The new device template is listed in the Templates table. The Feature Templates column shows the number of feature templates that are included in the device template, and the Type column shows "Feature" to indicate that the device template was created from a collection of feature templates.

To create device templates by entering a CLI text-style configuration directly on Cisco vManage:

- **1.** From the Cisco vManage menu, select **Configuration** > **Templates**.
- **2.** Click **Device Templates**.
- 

**Note** In Cisco vManage Release 20.7.x and earlier releases, **Device Templates** is called **Device**.

- **3.** From the **Create Template** drop-down list, select **CLI Template**.
- **4.** In the **Add Device CLI Template** window, enter a template name and description, and select **vSmart**.
- **5.** Enter the configuration in the **CLI Configuration** box, either by typing it, cutting and pasting it, or uploading a file.
- **6.** To convert an actual configuration value to a variable, select the value and click **Create Variable**. Enter the variable name, and click **Create Variable**. You can also type the variable name directly, in the format {{*variable-name*}}; for example, {{hostname}}.
- **7.** Click **Add**. The right pane on the screen lists the new device template. The Feature Templates column shows the number of feature templates that are included in the device template, and the Type column shows "CLI" to indicate that the device template was created from CLI text.

### **Attach a Device Template To Cisco vSmart Controllers**

To configure a Cisco vSmart Controller, you attach one device template to the controller. You can attach the same template to multiple Cisco vSmart Controllers simultaneously.

To attach a device template to Cisco vSmart Controllers:

- **1.** From the Cisco vManage menu, select **Configuration** > **Templates**.
- **2.** Click **Device Templates**.

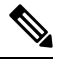

**Note** In Cisco vManage Release 20.7.x and earlier releases, **Device Templates** is called **Device**.

- **3.** For the desired device template, click **...**, and select **Attach Devices**.
- **4.** In the **Attach Devices** window, select the desired Cisco vSmart Controller from the **Available Devices** column, and click the right-pointing arrow to move them to the **Selected Devices** column. You can select one or more controllers. Click **Select All** to choose all listed controllers.
- **5.** Click **Attach**.
- **6.** Click **Next**.
- **7.** To preview the configuration that is about to be sent to Cisco vSmart Controller, in the left pane, click the device. The configuration is displayed in the right pane, in the **Device Configuration Preview** window.

**8.** To send the configuration in the device template to Cisco vSmart Controllers, click **Configure Devices**.

### **Add Cisco vSmart Controller to the Overlay Network**

After you create a minimal configuration for Cisco vSmart Controller, you must add it to an overlay network by making Cisco vManage aware of the controller. When you add Cisco vSmart Controller, a signed certificate is generated and is used to validate and authenticate the controller.

Cisco vManage can support up to 20 Cisco vSmart Controllers in the network.

#### **Add a Cisco vSmart Controller and Generate Certificate**

To add a Cisco vSmart Controller to the network, automatically generate the CSR, and install the signed certificate:

- **1.** From the Cisco vManage menu, choose **Configuration** > **Devices**.
- **2.** Click **Controllers**, and from the **Add Controller** drop-down menu, choose **vSmart**.
- **3.** In the **Add vSmart** window:
	- **a.** Enter the system IP address of Cisco vSmart Controller.
	- **b.** Enter the username and password to access Cisco vSmart Controller.
	- **c.** Choose the protocol to use for control-plane connections. The default is DTLS.
	- **d.** If you select TLS, enter the port number to use for TLS connections. The default is 23456.
	- **e.** Check the **Generate CSR** check box to allow the certificate-generation processto occur automatically.
	- **f.** Click **Add**.

Cisco vManage automatically generates the CSR, retrieves the generated certificate, and installs it on Cisco vSmart Controller. The new controller is listed in the Controller table with the controller type, hostname of the controller, IP address, site ID, and other details.

#### **Verify Certificate Installation**

To verify that the certificate is installed on a Cisco vSmart Controller:

- **1.** From the Cisco vManage menu, choose **Configuration** > **Devices**.
- **2.** Choose the new controller listed and check in the Certificate Status column to ensure that the certificate has been installed.

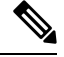

If Cisco vSmart Controller and Cisco vBond Orchestrator have the same system IP addresses, they do not appear in Cisco vManage as devices or controllers. The certificate status of Cisco vSmart Controller and Cisco vBond Orchestrator is also not displayed. However, the control connections still successfully comes up. **Note**

#### **What's Next**

See *Deploy the vEdge Routers*.

# **Deploy Cisco Catalyst 8000V Using Cloud Services Provider Portals**

#### **Table 22: Feature History**

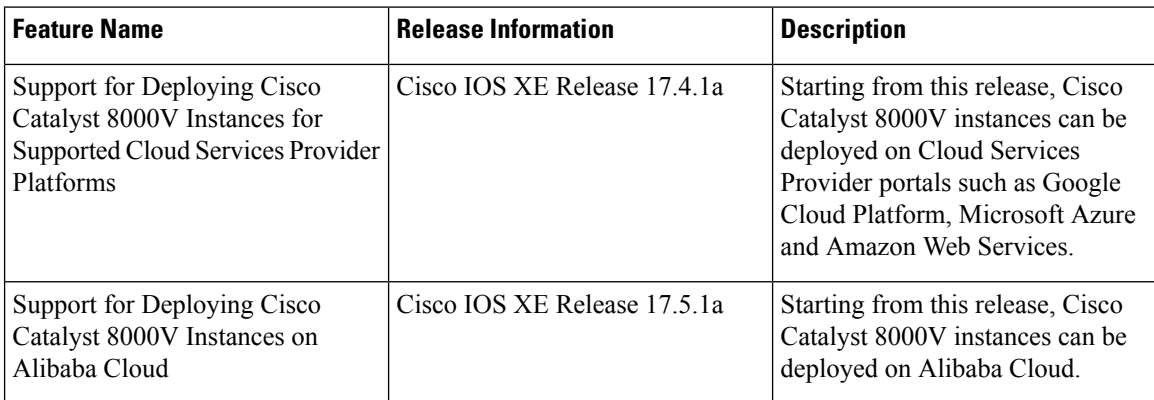

For information on supported instances of Cisco Catalyst 8000V and how to deploy them on the supported cloud service provider portals, see the following links:

- [Deploying](https://www.cisco.com/c/en/us/td/docs/routers/C8000V/AWS/deploying-c8000v-on-amazon-web-services.html) Cisco Catalyst 8000V Edge Software on Amazon Web Services
- [Deploying](https://www.cisco.com/c/en/us/td/docs/routers/C8000V/Azure/deploying-cisco-catalyst-8000v-on-microsoft-azure.html) Cisco Catalyst 8000V Edge Software on Microsoft Azure
- [Deploying](https://www.cisco.com/c/en/us/td/docs/routers/C8000V/GCP/c8000v-deployment-guide-for-google-cloud-platform.html) Cisco Catalyst 8000V Edge Software on Google Cloud Platform
- Cisco Catalyst 8000V Edge Software [Deployment](https://www.cisco.com/c/en/us/td/docs/routers/C8000V/AliCloud/c8000v-deployment-guide-for-alibaba-cloud.html) Guide for Alibaba Cloud

### **Notes and Limitations**

• Creating new Cisco Catalyst 8000V instances by snapshot: Creating a new Cisco Catalyst 8000V instance by snapshot (cloning) results in a new instance with the same serial number as the original. This creates a conflict in Cisco SD-WAN. You can use the snapshot (cloning) function to create a new instance only if the new instance is replacing an existing one, so that the serial number will be used with only one Cisco Catalyst 8000V instance.

# **Deploy Cisco CSR 1000v Using Cloud Service Provider Portals**

For information on supported instances of Cisco CSR 1000v routers and how to deploy them on the supported cloud service provider portals, see the following links:

- Cisco CSR 1000v Series Cloud Services Router [Deployment](https://www.cisco.com/c/en/us/td/docs/routers/csr1000/software/aws/b_csraws.html) Guide for Amazon Web Services
- Cisco CSR 1000v [Deployment](https://www.cisco.com/c/en/us/td/docs/routers/csr1000/software/azu/b_csr1000config-azure.html) Guide for Microsoft Azure

# **Deploy Cisco Catalyst 8000V Edge Software on Alibaba Cloud**

This section provides information helpful when using the Alibaba Cloud instance with Cisco SD-WAN. For detailed information about the Cisco Catalyst 8000V Edge Software deployment process, see Cisco [Catalyst](https://www.cisco.com/c/en/us/td/docs/routers/C8000V/AliCloud/c8000v-deployment-guide-for-alibaba-cloud.html) 8000V Edge Software [Deployment](https://www.cisco.com/c/en/us/td/docs/routers/C8000V/AliCloud/c8000v-deployment-guide-for-alibaba-cloud.html) Guide for Alibaba Cloud.

### **Features**

Ш

The following Cisco Catalyst 8000V features are notsupported in an Alibaba Cloud deployment when operating as part of Cisco SD-WAN:

**Table 23: Unsupported Features**

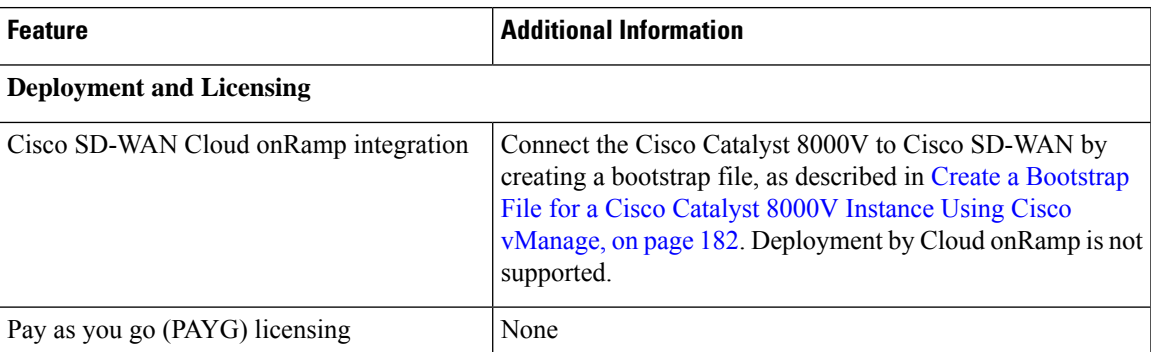

### **Requirements for the Cisco Catalyst 8000V Instance**

The Cisco Catalyst 8000V instance deployed in Alibaba Cloud must meet the following requirements to work with Cisco SD-WAN:

- Alibaba Cloud Elastic Compute Service (ECS) instance type: G5ne
- vCPU: 2
- RAM: 8 GB

The following image options are supported by Cisco SD-WAN:

- ecs.g5ne.large: 2 vCPU and 8 GB RAM
- ecs.g5ne.xlarge: 4 vCPU and 16 GB RAM
- ecs.g5ne.2xlarge: 8 vCPU and 32 GB RAM

## **Configure the Cisco Catalyst 8000V Instance to Connect to Cisco SD-WAN**

When you create a Cisco SD-WAN instance on Alibaba Cloud, create a Day 0 bootstrap file using Cisco vManage and use this bootstrap file on the Cisco Catalyst 8000V instance to onboard the instance to Cisco SD-WAN. When the instance starts up using the bootstrap file, it connects to the Cisco vBond Orchestrator and Cisco vManage controller.

# <span id="page-195-0"></span>**Create a Bootstrap File for a Cisco Catalyst 8000V Instance Using Cisco vManage**

- **1.** For instructions on creating a bootstrap file for a cloud-hosted device, using Cisco vManage, see Bootstrap Process for Cisco SD-WAN Cloud-Hosted Devices.
- **2.** In the Alibaba Cloud portal, create an instance of the Cisco Catalyst 8000V. When configuring the instance, use the bootstrap configuration that you created in Cisco vManage.

# **Deploy the vEdge Cloud routers**

vEdge routers, as their name implies, are edge routers that are located at the perimeters of the sites in your overlay network, such as remote office, branches, campuses, and data centers. They route the data traffic to and from their site, across the overlay network.

vEdge routers are either physical hardware routers or software vEdge Cloud router, which run as virtual machines on a hypervisor or an AWS server.

An overlay network can consist of a few or a large number of vEdge routers. A singleCisco vManage, which provides management and configuration services to the vEdge routers, can support up to about 2,000 routers, and a vManage cluster can support up to about 6,000 routers.

To deploy vEdge Cloud routers:

- **1.** For software vEdge Cloud routers, create a VM instance, either on an AWS server, or on an ESXi or a KVM hypervisor.
- **2.** For software vEdge Cloud router, install a signed certificate on the router. In Releases 17.1 and later, Cisco vManage can act as a Certificate Authority (CA) and can automatically generate and installed signed certificates on vEdge Cloud router. In earlier releases, send a certificate signing request to Symantec and then install that certificate on the router so that the router can be authenticated on and can participate in the overlay network.
- **3.** From Cisco vManage, send the serial numbers of all vEdge Cloud routers to Cisco vSmart Controllers and Cisco vBond Orchestrators in the overlay network.
- **4.** Create a full configuration for the vEdge Cloud router. You do this by creating a vManage template for Cisco vBond Orchestrator and attaching that template to the orchestrator. When you attach the vManage template, the initial minimal configuration is overwritten.
- **5.** Prepare hardware vEdge Cloud router for automatic provisioning, which is done using the Cisco SD-WAN zero-touch provisioning (ZTP) tool. The ZTP process allows hardware routers to join the overlay network automatically.

Starting with Release 18.2.0, vEdge Cloud routers that are hosted in countries affected by United States government embargoes cannot connect to overlay network controllers (Cisco vBond Orchestrators, Cisco vManages, and Cisco vSmart Controllers) that are hosted in the Cisco cloud. Any vEdge Cloud router from an embargoed country that attempts to connect to one of these controllers will be disabled. (The vEdge Cloud routers can, however, connect to controllers that are hosted in other clouds). As a result, when a vEdge Cloud router initially attempts to connect to a controller in the Cisco cloud, the router might not come up and might remain in a pending state if the Cisco vBond Orchestrator and theCisco vManage are unable to communicate with each other or if the Cisco cloud server is down.

### **Create vEdge Cloud router VM Instance on AWS**

To start a software vEdge Cloud router, you must create a virtual machine (VM) instance for it. This article describes how to create a VM instance on Amazon AWS. You can also create the VM on a server running the vSphere ESXi Hypervisor software or the Kernel-based Virtual Machine (KVM) Hypervisor software.

To start the vEdge Cloud router virtual machine (VM) instance on Amazon AWS, first create a Virtual Private Cloud (VPC). The VPC is a self-contained environment in which you build the infrastructure you need in order to build your network.

Plan your network addressing carefully before creating the VPC. The VPC can use addresses only in the range you specify, and once you create a VPC, you cannot modify it. If your network addressing requirements change, you must delete the VPC and create a new one.

Starting Cisco SD-WAN 18.4 Release, Cisco Cloud Services 1000v (CSR 1000v) Router SD-WAN version is supported on AWS.

To start a vEdge Cloud router on Amazon AWS:

- **1.** Create a VPC.
- **2.** Set up the vEdge Cloud router VM instance.
- **3.** Define additional interfaces.

#### **Create a VPC**

Plan your network address blocks carefully before creating the VPC. Once you create a VPC, you cannot modify it. To make any changes to the network addressing, you must delete the VPC and create a new one.

- **1.** Log in to AWS. In the Networking section of the AWS home page, click **VPC**.
- **2.** On the page that opens, click **Start VPC**.
- **3.** On the Select a VPC Configuration page, select **VPC with Public and Private Subnets**.
- **4.** On the VPC with Public and Private Subnets screen:
	- **a.** In IP CIDR Block, enter the desired IP addressing block. The VPC can use addresses only in this ange.
	- **b.** Specify a public subnet and a private subnet from within the IP CIDR block.
	- **c.** In Elastic IP Allocation ID, enter the address of your Internet gateway. This gateway translatesinternal traffic for delivery to the public Internet.
	- **d.** Add endpoints for S3 only if you need extended storage space, such as for a large database.
	- **e.** To use the AWS automatic registration of IP addresses to DNS, enable DNS hostnames.
	- **f.** Select the desired Hardware tenancy, either shared or dedicated. You can share your AWS hardware with other AWS clients, or you can have dedicated hardware. With dedicated hardware, the device assigned to you can host only your data. However, the cost is higher.
	- **g.** Click **Create VPC**.

Wait a few minutes until the VPC Dashboard displays the VPC Successfully Created message.

The infrastructure is now complete and ready for you to deploy applications, appliances, and the vEdge Cloud router. Click the links on the left to see the subnets, route tables, internet gateways, and NAT addresstranslation points in the VPC.

#### **Set Up the vEdge Cloud router VM Instance**

- **1.** Click **Services** > **EC2** to open the EC2 Dashboard, and then click **Launch Instance**.
- **1.** Choose an Amazon Machine Image (AMI). The Cisco SD-WAN AMI has a name in the format *release-number*-vEdge; for example, 16.1.0-vEdge. The Cisco SD-WAN AMI is private. Contact your Cisco SD-WAN sales representative, who can share it with you.
- **2.** Choose the Cisco SD-WAN AMI, then click **Select**.
- **3.** The Choose an Instance Type screen appears. Determine which instance type best meets your needs, according to the following table. The minimum requirement is 2 vCPUs.

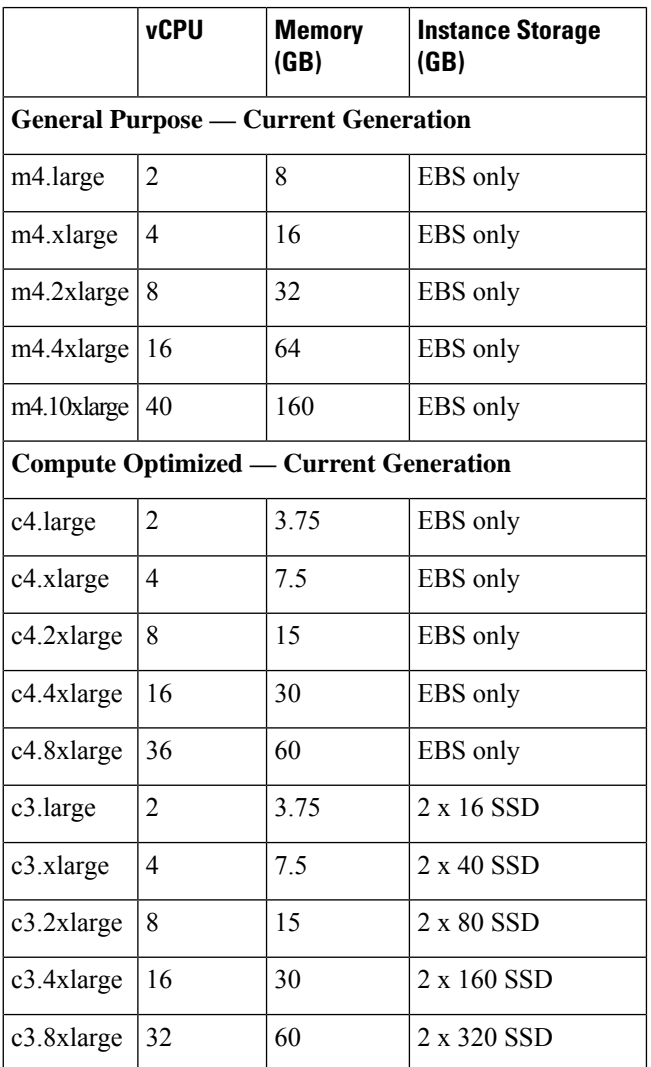

**Table 24: Table 1: EC2 Instance Types that Support the vEdge Cloud router**

Ш

**4.** Select the preferred instance type, then click **Next**: Configure Instance Details.

#### **Configure Instance Details**

On the Configure Instance Details screen:

- **1.** In Network, select the VPC you just created.
- **2.** In Subnet, select the subnet for your first interface.
- **3.** In Network Interfaces, click **Add Device** and select a subnet for each additional interface.

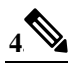

Starting from Cisco SD-WAN Release 20.5.1, a Cisco vEdge Cloud router VM with the default username and password (admin/admin) cannot be deployed on AWS. Therefore, when you deploy a Cisco vEdge Cloud router VM using a third-party cloud provider, ensure that you use the following cloud configuration to continue using the default credentials. **Note**

In the **User Data** field, enter the following cloud configuration:

```
#cloud-config
```

```
hostname: vedge
write files:
- content: "vedge\n"
 owner: root:root
 path: /etc/default/personality
 permissions: '0644'
- content: "1\n"
 owner: root:root
 path: /etc/default/inited
 permissions: '0600'
- path: /etc/confd/init/zcloud.xml
  content: |
    <config xmlns="http://tail-f.com/ns/config/1.0">
      <system xmlns="http://viptela.com/system">
        <aaa>
          <user>
            <name>admin</name>
```
<password>\$6\$9ac6af765f1cd0c0\$jRM/rCPsQ56JlDU/1s9H7zhhksy/FZHv37zDJkzM6h/IU/FsnTcBuLwV3AVI5kCnfX9wYmqP8CsGk.4PrjC22/</password>

```
<group>netadmin</group>
       \langleuser>
     \langleaaa\rangle</system>
</config>
```
This cloud configuration configures the VM with admin/admin credentials, and forces a password change on your first login.

- **5.** Click **Next: Add Storage**.
- **6.** The Add Storage page opens. You do not need to change any settings on this screen. Click **Next: Tag Instance**.
- **7.** The Tag Instance page opens. Enter your desired Key and Value, and then click **Next: Configure Security Group**.
- **8.** The Configure Security Group page opens. Add rules to configure your firewall settings. These rules apply to outside traffic coming into your vEdge Cloud router.
	- **a.** Below **Type**, select **SSH**.
	- **b.** Below **Source**, select **My IP**.
- **9.** Click **Add Rule**, then fill out the fields as follows:
	- **a.** Below **Type**, select **Custom UDP Rule**.
	- **b.** Below **Port Range**, enter **12346**.
	- **c.** Below **Source**, select **Anywhere**. 12346 is the default port for IPSec.
	- **d.** If **port hopping** is enabled, you may need to add more rules.
- **10.** Click **Review and Launch**. The Review Instance Launch screen opens. Click **Launch**.
- **11.** Select **Proceed without a key pair**, click the acknowledgement check box, then click **Launch Instances**.
- **12.** Wait a few minutes, the instance initializes. The vEdge Cloud router is now running. The first interface, eth0, is always the management interface. The second interface, ge0/0, appears in VPN 0, but you can configure it to be in a different VPN.

#### **Define Additional Interfaces**

The vEdge Cloud router supports a total of nine interfaces. The first is always the management interface, and the remaining eight are transport and service interfaces. To configure additional interfaces:

- **1.** In the left pane, click **Network Interfaces**.
- **2.** Click **Create Network Interface**. Select the **Subnet and Security group**, and then click **Yes, Create**. Note that two interfaces in the same routing domain cannot be in the same subnet.
- **3.** Select the check box to the left of the new interface, and click **Attach**.
- **4.** Select the vEdge Cloud router, and click **Attach**.
- **5.** Reboot the vEdge Cloud router, because the vEdge Cloud router detects interfaces only during the boot process.

The new interface is now up. The interface in VPN 0 connects to a WAN transport, such as the internet. The interface in VPN 1 faces a service-side network and can be used for appliances and applications. The interface in VPN 512 is dedicated to out-of-band management.

**6.** To allow the interface to carry jumbo frames (packets with an MTU of 2000 bytes), configure the MTU from the CLI. For example:

Router# **show interface**

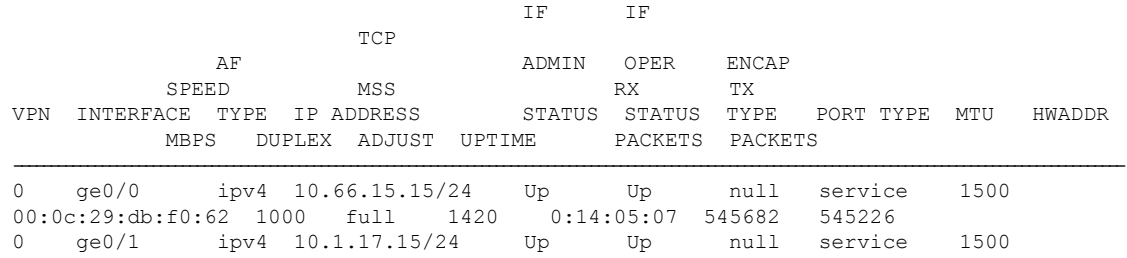

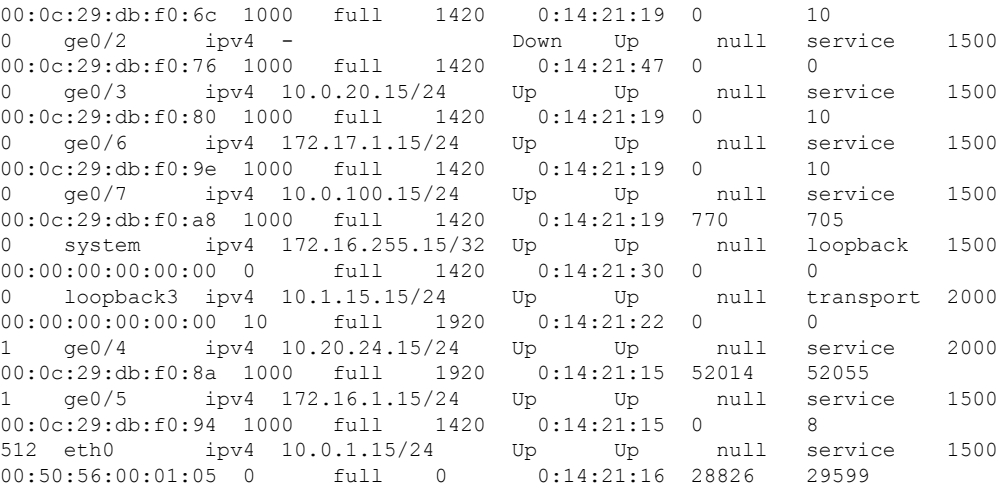

#### Router# **config**

Entering configuration mode terminal Router(config)# **vpn 0 interface ge0/3 mtu 2000** Router(config-interface-ge0/3)# **commit** Commit complete. vEdge(config-interface-ge0/3)# **end** vEdge# **show interface**

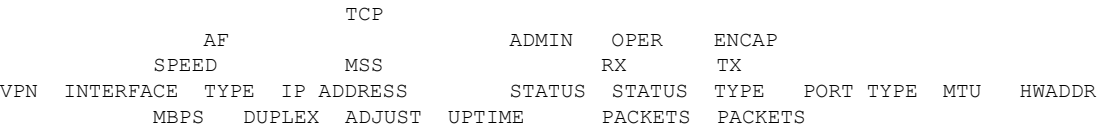

IF IF

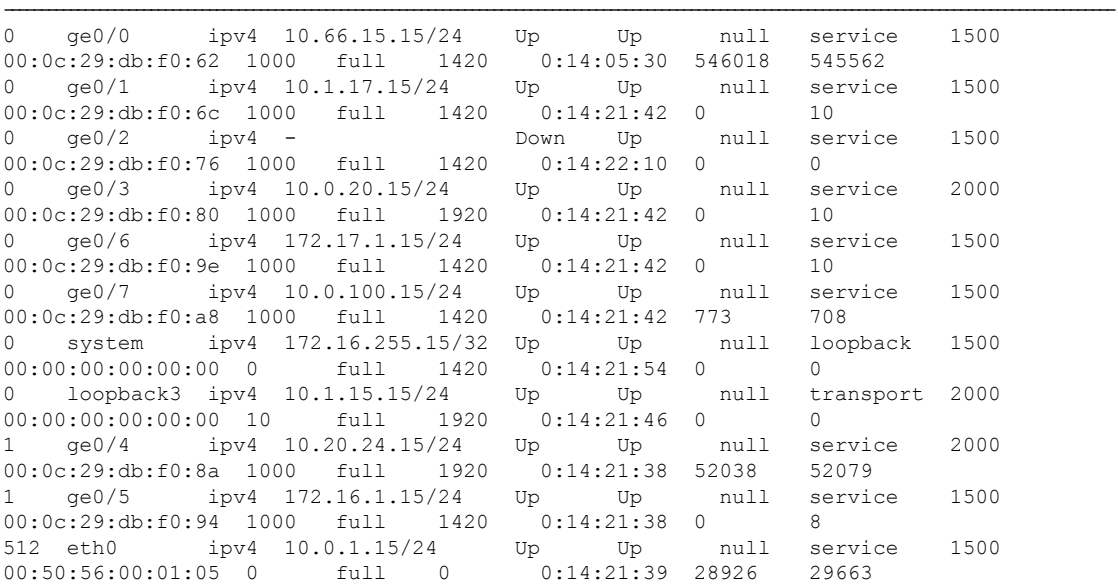

The following instances support jumbo frames:

- Accelerated computing—CG1, G2, P2
- Compute optimized—C3, C4, CC2
- General purpose—M3, M4, T2
- Memory optimized—CR1, R3, R4, X1
- Storage optimized—D2, HI1, HS1, I2

#### **What's Next**

See *Install Signed Certificates on vEdge Cloud Routers*.

### **Create vEdge Cloud router VM Instance on Azure**

To start a software vEdge Cloud router, you must create a virtual machine (VM) instance for it. This article describes how to create a VM instance on Microsoft Azure. You can also create the VM on Amazon AWS or on a server running the vSphere ESXi Hypervisor software or the Kernel-based Virtual Machine (KVM) Hypervisor software.

Note: Cisco SD-WAN offers only a Bring Your Own License (BYOL) for the vEdge Cloud router, so you are not actually purchasing the Cisco SD-WAN product. You are charged hourly for the VNET instance.

For server requirements, see Server Hardware Recommendations.

#### **Launch Azure Marketplace and Create a vEdge Cloud router VM Instance**

- **1.** Launch the Azure Marketplace application:
	- **a.** In the left pane, click **New** to create a new vEdge Cloud router VM instance.
	- **b.** In the **Search** box, search for **Cisco**.
- **2.** In the right pane, select Cisco vEdge Cloud router (3 NICs) (Staged).
- **3.** In the Cisco vEdge Cloud router (3 NICs) (Staged) screen, click **Basics** in the left pane to configure basic settings for the vEdge Cloud router VM:
	- **a.** In the **VM Name** field, enter a name for the vEdge Cloud router VM instance.
	- **b.** In the **Username** field, enter the name of a user who can access the VM instance.
	- **c.** In the **Authentication type** field, select either **Password** or **SSH public key**.
	- **d.** If you selected password, enter, and then confirm, your password. You use the username and password to open SSH session to the VM instance.
	- **e.** If you selected SSH public key, see https://docs.microsoft.com/en-us/azu...reate-ssh-keys for instructions about how to generate an SSH key pair for Linux VMs.
	- **f.** In the **Subscription** field, select **Pay-As-You-Go** from the drop-down menu.
	- **g.** In the **Resource Group**field, click **Createnew** to create a new resource group, or click **Use existing** to select an existing resource group from the drop-down menu.
	- **h.** In the **Location** field, select the location in which you wish to bring up the vEdge Cloud router VM instance.
	- **i.** Click **OK**.
- **4.** In the left pane, click **vEdge Settings** to configure the vEdge Cloud router infrastructure settings.

Ш

- **5.** In the Infrastructure Settings pane:
	- **a.** Click**Size**. In the **Choose a size** pane, select D3\_V2Standard for the instance type and click**Select**. This is the recommended instance type.
	- **b.** Click **Storage Account**. In the **Choose storage account** pane, click **Create New** to create a new storage account or select one of the listed storage accounts. Then click **OK**.
	- **c.** Click **Public IP Address**. In the **Choose public IP address** pane, click **Create New** to create a new public IP address, or select one of the listed public IP address to use for the public IP subnet. Then click **OK**.
	- **d.** In the **Domain Name** field, select **vedge** from the drop-down menu.
	- **e.** Click **Virtual Network**. In the **Choose virtual network** pane, click **Create New** to create a new virtual network (VNET), or select an existing VNET to launch the vEdge Cloud instance in. Then click **OK**.
	- **f.** If you selected an existing VNET, use the drop-down menu to choose available subnets within the VNET. Then click **OK**.

You must have three subnets available within the VNET; otherwise, the vEdge Cloud router VM instance will fail to launch. Also, ensure that route tables associated with your VM subnets have a user-defined route (UDR) towards the service subnet of the vEdge Cloud router. The UDR ensures that the VM subnets use the vEdge Cloud router as the gateway. See the example topology below.

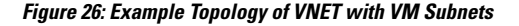

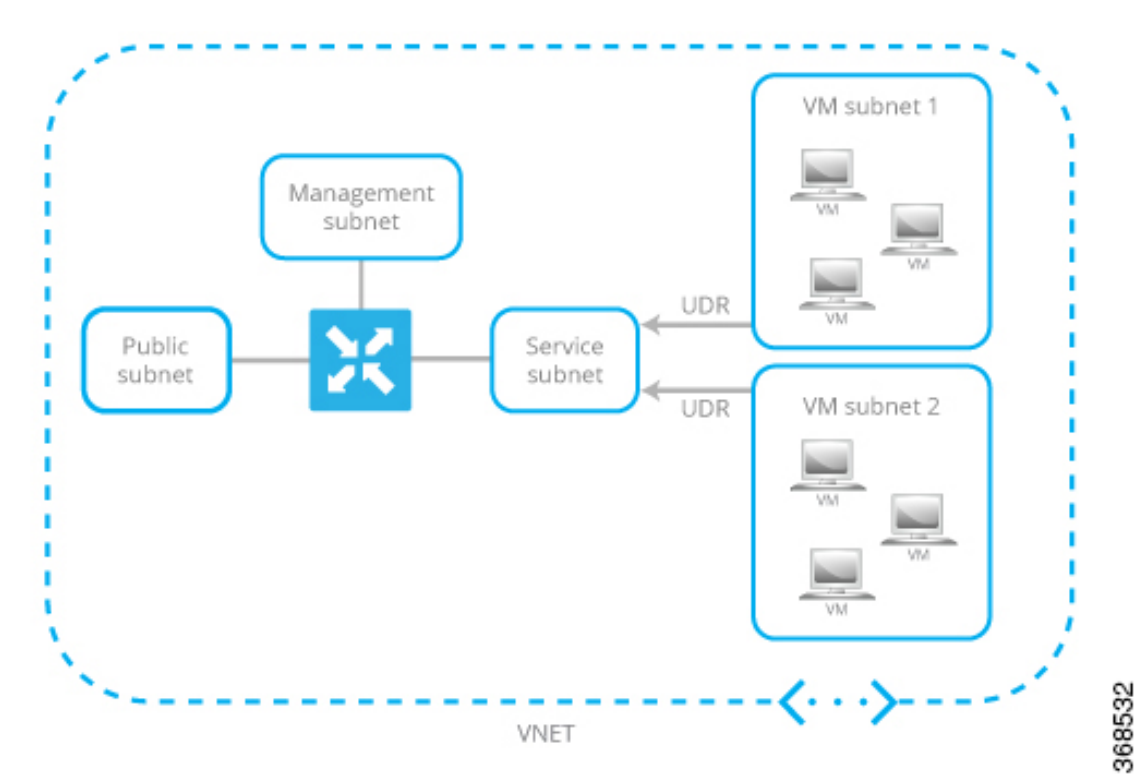

**g.** If you created a new VNET, define the address space within that VNET. Then click **OK** in the Subnets pane.

Cisco SD-WAN prepopulates subnet names and assigns IP addresses per subnet from the VNET address space you defined. If you plan to connect your VNET instances through the service subnet associated to the vEdge Cloud router, you do not need to make updates to the route table.

- **6.** In the Summary pane, click **OK**. The Summary pane validates and displays the configuration you defined for the vEdge Cloud router VM instance.
- **7.** Click **Buy to purchase**. Then click **Purchase** in the **Purchase** pane.

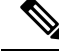

Cisco SD-WAN offers only a Bring Your Own License (BYOL) for the vEdge Cloud router, so you are not actually purchasing the Viptela product. You are charged hourly for the VNET instance. **Note**

The system creates the vEdge Cloud router VM instance and notifies you that the deployment has succeeded.

**8.** Click the **vEdge VM** instance you just created.

The system displays the public IP address and DNS name of the vEdge Cloud router VM instance.

- **9.** SSH into the public IP address of the vEdge Cloud router VM instance.
- **10.** At the login prompt, log in with the username and password you created in Step 3. To view the vEdge Cloud router default configuration, enter the following command:

vEdge# **show running-config**

When you create a vEdge Cloud router VM, the security group configuration shown below is applied to the NIC associated with the public subnet. This security group does not restrict traffic from specific sources, but it does restrict specific services. Custom services for TCP and UDP that need to be enabled for Cisco SD-WAN control protocols are also automatically configured. You can change the security group configuration to suit your requirements.

#### **vEdge Cloud Router Interface and Subnet Mapping**

To create a vEdge Cloud router VM instance on Azure Marketplace, a minimum of three NICs are required—one each for management, service, and transport. The table below shows the mapping of the vEdge Cloud router interface with the subnet associated to these NICs.

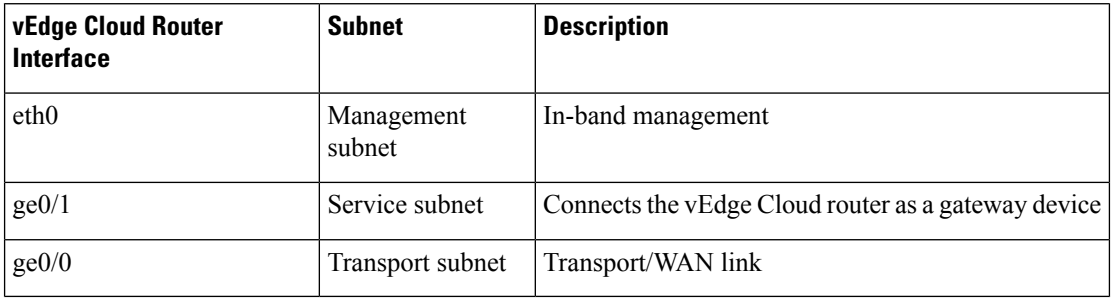

#### **What's Next**

See *Install Signed Certificates on vEdge Cloud Routers*.

## **Create vEdge Cloud VM Instance on ESXi**

To start a software vEdge Cloud router, you must create a virtual machine (VM) instance for it. This article describes how to create a VM instance on a server running the vSphere ESXi Hypervisor software. You can also create the VM on Amazon AWS or on a server running the Kernel-based Virtual Machine (KVM) Hypervisor software.

For server requirements, see Server Hardware Recommendations.

To create a vEdge Cloud VM instance on the ESXi hypervisor:

- **1.** Launch the vSphere Client and create a vEdge Cloud VM instance.
- **2.** Add a vNIC for the tunnel interface.
- **3.** Start the vEdge Cloud VM instance and connect to the console.

The details of each step are provided below.

If you are using the VMware vCenter Server to create the vEdge Cloud VM instance, follow the same procedure. Note, however, that the vCenter Server screens look different than the vSphere Client screens shown in the procedure.

#### **Launch vSphere Client and Create a vEdge Cloud VM Instance**

**1.** Launch the VMware vSphere Client application, and enter the IP address or name of the EXSi server, your username, and your password. Click Login to log in to the ESXi server.

The system displays the ESXi screen.

- **2.** Click **File** > **Deploy OVF Template** to deploy the virtual machine.
- **3.** In the Deploy OVF Template screen, enter the location to install and download the OVF package. This package is the vedge.ova file that you downloaded from Cisco. Then click **Next**.
- **4.** Click **Next** to verify OVF template details.
- **5.** Enter a name for the deployed template and click **Next**. The figure below specifies a name for the vEdge instance.
- **6.** Click **Next** to accept the default format for the virtual disks.
- **7.** Click **Next** to accept your destination network name as the destination network for the deployed OVF template. In the figure below, CorpNet is the destination network.
- **8.** In the Ready to Complete screen, click **Finish**.

The system has successfully created the VM instance with the parameters you just defined and displays the vSphere Client screen with the **Getting Started** tab selected. By default, this includes four vNICs which can be used for the management, tunnel, or service interface.

#### **Add a New vNIC**

- **1.** In the left navigation bar of the vSphere Client, select the vEdge Cloud VM instance you just created, and click **Edit virtual machine settings**.
- **2.** In the vEdge Cloud Virtual Machine Properties screen, click **Add** to add a new vNIC. Then click **OK**.
- **3.** Click Ethernet Adapter for the type of device you wish to add. Then click **Next**.
- **4.** In the **Adapter Type** drop-down, select VMXNET3 for the vNIC to add. Then click **Next**.
- **5.** In the Ready to Complete screen, click **Finish**.
- **6.** The vEdge Cloud Virtual Machine Properties screen opens showing that the new vNIC is being added. Click **OK** to return to the vSphere Client screen.

#### **Modify the MTU for a vSwitch**

To allow the interface to carry jumbo frames (packets with an MTU of 2000 bytes), configure the MTU for each virtual switch (vSwitch):

- **1.** Launch the ESXi Hypervisor and select the **Configuration** tab.
- **2.** In the **Hardware** field, click **Networking**. The network adapters you added are displayed in the right pane.
	- **a.** Click **Properties** for the vSwitch whose MTU you wish to modify.
- **3.** In the vSwitch Properties screen, click **Edit**.
- **4.** In the **Advanced Properties MTU** drop-down, change the vSwitch MTU to the desired value. The range is 2000 to 9000. Then click **OK**.

#### **Start the vEdge Cloud VM Instance and Connect to the Console**

- **1.** In the left navigation bar of the vSphere Client, select the vEdge Cloud VM instance you just created, and click **Power** on the virtual machine. The vEdge Cloud virtual machine is powered on.
- **2.** Select the **Console** tab to connect to the vEdge Cloud console.
- **3.** At the login prompt, log in with the default username, which is **admin**, and the default password, which is **admin**. To view the vEdge Cloud router default configuration, enter the following command:

vEdge# **show running-config**

#### **Mapping vNICs to Interfaces**

When you create a vEdge Cloud router VM instance on ESXi in the procedure in the previous section, you create two vNICs: vNIC 1, which is used for the management interface, and vNIC 2, which is used as a tunnel interface. From the perspective of the VM itself, these two vNICs map to the eth0 and eth1 interfaces, respectively. From the perspective of the Cisco SD-WAN software for the vEdge Cloud router, these two vNICs map to the mgmt0 interface in VPN 512 and the ge0/0 interface in VPN 0, respectively. You cannot change these mappings.

You can configure up to five additional vNICs, numbered 3 through 7, on the VM host. You can map these vNICs to interfaces eth2 through eth7 as desired, and to Cisco SD-WAN interfaces ge0/1 through ge0/7, as desired.

The table below summarizes the mapping between vNICs, VM host interfaces, and vEdge Cloud interfaces.

#### **Table 25:**

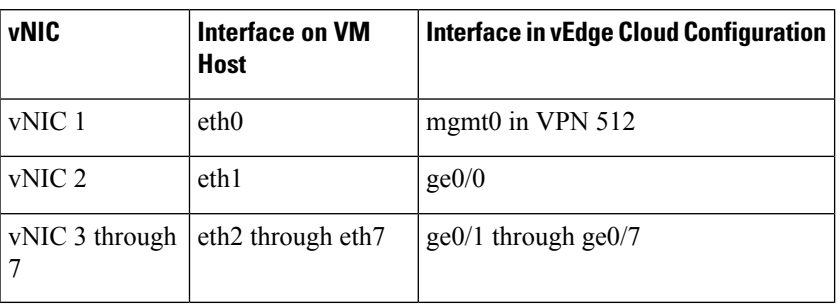

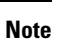

The traffic destined to VRRP IP is not forwarded by ESXi, since VRRP MAC address is not learned by the Virtual Software Switch of ESXi associated with the vEdge Ethernet interface. This is due to the limitation of the VMWare ESXi, which does not allow multiple unicast MAC address configuration on vNIC. As a workaround, place the vNIC in promiscuous mode and perform MAC filtering in the software. To let Cisco vEdge software place interface in promiscuous mode, Virtual Software Switch port-group or switch configuration must be changed to allow the same. Be aware that ESXi VSS forwards all packets to all virtual machines that are connected to the port-group or switch. This can have an adverse performance impact on the ESXi Host other virtual machines. This might also have an adverse effect on the vEdge packet processing performance. Design your network carefully to avoid performance impact.

#### **What's Next**

See *Install Signed Certificates on vEdge Cloud Routers*.

## **Create vEdge Cloud VM Instance on KVM**

To start a software vEdge Cloud router, you must create a virtual machine (VM) instance for it. This article describes how to create a VM instance on a server running the Kernel-based Virtual Machine (KVM) Hypervisor software. You can also create the VM on Amazon AWS or on a server running the vSphere ESXi Hypervisor software.

For server requirements, see *Server Hardware Recommendations*.

#### **Create vEdge Cloud VM Instance on the KVM Hypervisor**

To create a vEdge Cloud VM instance on the KVM hypervisor:

- **1.** Launch the Virtual Machine Manager (virt-manager) client application. The system displays the Virtual Machine Manager screen.
- **2.** Click **New** to deploy the virtual machine. The system opens the Create a new virtual machine screen.
- **3.** Enter the name of the virtual machine. The figure below specifies a name for the vEdge Cloud instance.
	- **a.** Select **Import existing disk image**.
	- **b.** Click **Forward**.
- **4.** In **Provide the existing storage path** field, click **Browse to find the vEdge Cloud software image**.
- **a.** In the **OS Type** field, select **Linux**.
- **b.** In the **Version** field, select the Linux version you are running.
- **c.** Click **Forward**.
- **5.** Specify Memory and CPU based on your network topology and the number of sites. Click **Forward**.
- **6.** Select **Customize configuration before install**. Then click **Finish**.
- **7.** Select **Disk 1** in the left navigation bar. Then:
	- **a.** Click **Advanced Options**.
	- **b.** In the **Disk Bus** field, select **IDE**.
	- **c.** In the **Storage Format** field, select **qcow2**.
	- **d.** Click **Apply** to create the VM instance with the parameters you just defined. By default, this includes one vNIC. This vNIC is used for the management interface.

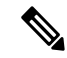

- Cisco SD-WAN software supports VMXNET3 and Virtio vNICs. It is recommended, however, that you use the Virtio vNICs. **Note**
- **8.** In the vEdge Cloud Virtual Machine screen, click **Add Hardware** to add a second vNIC for the tunnel interface.
- **9.** In the Add New Virtual Hardware screen, click **Network**.
	- **a.** In the **Host Device** field, select an appropriate host device.
	- **b.** Click **Finish**.

The newly created vNIC is listed in the left pane. This vNIC is used for the tunnel interface.

**10.** Create an ISO file to include a cloud-init configuration for the vEdge Cloud router.

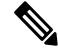

Starting from Cisco SD-WAN Release 20.7.1, the cloud-init configuration file should only contain the minimum configuration required for setting up control connections to Cisco vManage. Other configuration such as the VPN0 and clear-text passwords should be pushed through the Add-On CLI template on Cisco vManage. **Note**

- **11.** In the Virtual Machine Manager screen, click Add Hardware to attach the ISO file you created.
- **12.** In the Add New Virtual Hardware screen:
	- **a.** Click **Select** managed or other existing storage.
	- **b.** Click **Browse** and select the ISO file you created.
	- **c.** In the **Device type** field, select IDE CDROM.
	- **d.** Click **Finish**.
- **13.** To allow the interface to carry jumbo frames (packets with an MTU of 2000 bytes), configure the MTU for each virtual network (vnet) and virtual bridge NIC-containing VNET (virbr-nic) interface to a value in the range of 2000 to 9000:
	- **a.** From the VM shell, issue the following command to determine the MTU on the vnet and virbr-nic interfaces:

```
user@vm:~$ ifconfig -a
virbr1-nic Link encap:Ethernet HWaddr 52:54:00:14:4e:6f
         BROADCAST MULTICAST MTU:1500 Metric
         RX packets:0 errors:0 dropped:0 ovreruns:0 frame:0
         TX packets:0 errors:0 dropped:0 ovreruns:0 carrier:0
         collisions:0 txqueuelen:500
         RX bytes:0 (0.0 B) TX bytes:0 (0.0B)
...
vnet0 Link encap:Ethernet HWaddr fe:50:56:00:10:1e
         inet6 addr: fe80::fc50:56ff:fe00:11e/64 Scope:Link
         UP BROADCAST RUNNING MULTICAST MTU:1500 Metric:1
         RX packets:167850 errors:0 dropped:0 overruns:0 frame:0
         TX packets:663186 errors:0 dropped:0 overruns:0 carrier:0
         collisions:0 txqueuelen:500
         RX bytes:19257426 (19.2 MB) TX bytes:42008544 (42.0 MB)
...
```
**b.** Change the MTU of each vnet:

user@vm:~\$ **sudo ifconfig vnet** *number* **mtu 2000**

**c.** Change the MTU of each virbr-nic:

user@vm:~\$ **sudo ifconfig virbr-nic** *number* **mtu 2000**

**d.** Verify the MTU value:

user@vm:~\$ **ifconfig -a**

- **14.** In the vEdge Cloud Virtual Machine page, click **Begin Installation** in the top upper-left corner of the screen.
- **15.** The system creates the virtual machine instance and displays the vEdge Cloud console.
- **16.** At the login prompt, log in with the default username, which is **admin**, and the default password, which is **admin**. To view the vEdge Cloud router default configuration, enter the following command:

vEdge# **show running-config**

Note that the Cisco SD-WAN software supports VMXNET3 and Virtio vNICs. It is recommended, however, that you use the Virtio vNICs.

#### **Mapping vNICs to Interfaces**

When you create a vEdge Cloud router VM instance on KVM in the procedure in the previous section, you create two vNICs: vNIC 1, which is used for the management interface, and vNIC 2, which is used as a tunnel interface. From the perspective of the VM itself, these two vNICs map to the eth0 and eth1 interfaces, respectively. From the perspective of the Cisco SD-WAN software for the vEdge Cloud router, these two vNICs map to the mgmt0 interface in VPN 512 and the ge0/0 interface in VPN 0, respectively. You cannot change these mappings.

You can configure up to five additional vNICs, numbered 3 through 7, on the VM host. You can map these vNICs to interfaces eth2 through eth7 as desired, and to Cisco SD-WAN interfaces ge0/1 through ge0/7, as desired.

The table below summarizes the mapping between vNICs, VM host interfaces, and vEdge Cloud interfaces.

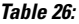

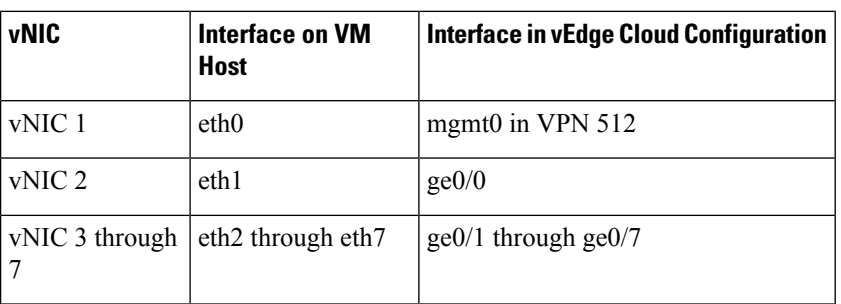

#### **What's Next**

See *Install Signed Certificates on Edge Cloud Routers*.

## **Configure Certificate Authorization Settings for WAN Edge Routers**

Certificates are used to authenticate routers in the overlay network. Once authentication is complete, the routers can establish secure sessions with other devices in the overlay network.

By default, the WAN Edge Cloud Certificate Authorization is automated. This is the recommended setting.

If you use third-party certificate authorization, configure certificate authorization to be manual:

- **1.** From the Cisco vManage menu, select **Administration** > **Settings**.
- **2.** For Hardware WAN Edge Certificate Authorization, click **Edit**.
- **3.** In the **Security**, select Enterprise Certificate (signed by Enterprise CA).
- **4.** Click **Save**.

## **Install Signed Certificates on vEdge Cloud Routers**

When a vEdge Cloud router virtual machine (VM) instance starts, it has a factory-default configuration, which allows the router to boot. However, the router is unable to join the overlay network. For the router to be able to join the overlay network, you must install a signed certificate on the router. The signed certificates are generated based on the router's serial number, and they are used to authorize the router to participate in the overlay network.

Starting from Releases 17.1, the Cisco vManage can act as a Certificate Authority (CA), and in this role it can automatically generate and install signed certificates on vEdge Cloud routers. You can also use another CA and then install the signed certificate manually. For Releases 16.3 and earlier, you manually install signed Symantec certificates on vEdge Cloud routers.

To install signed certificates:

- **1.** Retrieve the vEdge authorized serial number file. This file contains the serial numbers of all the vEdge routers that are allowed to join the overlay network.
- **2.** Upload the vEdge authorized serial number file to Cisco vManage.

**3.** Install a signed certificate on each vEdge Cloud router.

#### **Retrieve vEdge Authorized Serial Number File**

- **1.** Go to http://viptela.com/support/ and log in.
- **2.** Click **Downloads**.
- **3.** Click **My Serial Number Files**. The screen displays the serial number files. Starting from Releases 17.1, the filename extension is .viptela. For Releases 16.3 and earlier, the filename extension is .txt.
- **4.** Click the most recent serial number file to download it.

#### **Upload vEdge Authorized Serial Number File**

- **1.** From the Cisco vManage menu, select **Configuration** > **Devices**.
- **2.** Click **vEdge List**, and select **Upload vEdge List**.
- **3.** In the Upload vEdge window:
	- **a.** Click **Choose File**, and select the vEdge authorized serial number file you downloaded from Cisco.
	- **b.** To automatically validate the vEdge routers and send their serial numbers to the controllers, click and select the checkbox **Validate the UploadedvEdge List** and**Sendto Controllers**. If you do not select this option, you must individually validate each router in the **Configuration** > **Certificates** > **vEdge List** page.

#### **4.** Click **Upload**.

During the process of uploading the vEdge authorized serial number file, the Cisco vManage generates a token for each vEdge Cloud router listed in the file. This token is used as a one-time password for the router. The Cisco vManage sends the token to the vBond orchestrator and the vSmart controller.

After the vEdge authorized serial number file has been uploaded, a list of vEdge routers in the network is displayed in the vEdge Routers Table in the **Configuration** > **Devices** page, with details about each router, including the router's chassis number and its token.

#### **Install Signed Certificates in Releases 17.1 and Later**

Starting from Releases 17.1, to install a signed certificates on a vEdge Cloud router, you first generate and download a bootstrap configuration file for the router. This file contains all the information necessary to allow the Cisco vManage to generate a signed certificate for the vEdge Cloud router. You then copy the contents of this file into the configuration for the router's VM instance. For this method to work, the router and the Cisco vManage must both be running Release 17.1 or later. Finally, you download the signed certificate to the router. You can configure the Cisco vManage to do this automatically or manually.

The bootstrap configuration file contains the following information:

- UUID, which is used as the router's chassis number.
- Token, which is a randomly generated one-time password that the router uses to authenticate itself with the vBond orchestrator and the Cisco vManage.
- IP address or DNS name of the vBond orchestrator.
- Organization name.
- If you have already created a device configuration template and attached it to the vEdge Cloud router, the bootstrap configuration file contains this configuration. For information about creating and attaching a configuration template, see Create Configuration Templates for a vEdge Router .

You can generate a bootstrap configuration file that containsinformation for an individual router or for multiple routers.

Starting from Releases 17.1, you can also have Symantec generate signed certificates that you install manually on each router, as described later in this article, but this method is not recommended.

#### **Configure the Cisco vBond Orchestrator and Organization Name**

Before you can generate a bootstrap configuration file, you must configure the vBond orchestrator DNS name or address and your organization name:

- **1.** From the Cisco vManage menu, select **Administration** > **Settings**.
- **2.** For vBond, click **Edit**.
- **3.** In the vBond DNS/IP Address: Port field, enter the DNS name or IP address of the vBond orchestrator.
- **4.** Click **Save**.
- **5.** For Organization Name, click **View** and verify the orgnization name configured. This name must be identical to that configured on the Cisco vBond Orchestrator.
- **6.** Click **Save**.

#### **Configure Automatic or Manual vEdge Cloud Authorization**

Signed certificates must be installed on each vEdge cloud router so that the router is authorized to participate in the overlay network. You can use the Cisco vManage asthe CA to generate and install the signed certificate, or you can use an enterprise CA to install the signed certificate.

It is recommended that you use the Cisco vManage as a CA. In this role, Cisco vManage automatically generates and installs a signed certificate on the vEdge Cloud router. Having Cisco vManage act as a CA is the default setting. You can view this setting in the WAN vEdge Cloud Certificate Authorization, on the Cisco vManage **Administration** > **Settings** page.

To use an enterprise CA for generating signed certificates for vEdge Cloud routers:

- **1.** From the Cisco vManage menu, select **Administration** > **Settings**.
- **2.** For WAN Edge Cloud Certificate Authorization, select **Manual**.
- **3.** Click **Save**.

#### **Generate a Bootstrap Configuration File**

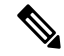

In Cisco SD-WAN Release 20.5.1, the cloud-init bootstrap configuration that you generate for the Cisco vEdge Cloud router cannot be used for deploying Cisco vEdge Cloud router 20.5.1. However, you can use the bootstrap configuration for deploying Cisco vEdge Cloud router 20.4.1 and the earlier versions. **Note**

To generate a bootstrap configuration file for a vEdge Cloud router:

- **1.** From the Cisco vManage menu, select **Configuration** > **Devices**.
- **2.** To generate a bootstrap configuration file for one or multiple vEdge Cloud routers:
	- **a.** Click **WAN Edge List**, select **Export Bootstrap Configuration**.
	- **b.** In the Generate Bootstrap Configuration field, select the file format:
		- For a vEdge Cloud router on a KVM hypervisor or on an AWS server, select **Cloud-Init** to generate a token, vBond orchestrator IP address, vEdge Cloud router UUID, and organization name.
		- For a vEdge Cloud router on a VMware hypervisor, select Encoded String to generate an encoded string.
	- **c.** From the **Available Devices** column, select one or more routers.
	- **d.** Click the arrow pointing to right to move the selected routers to **Selected Devices** column.
	- **e.** Click **Generate Generic Configuration**. The bootstrap configuration is downloaded in a .zip file, which contains one .cfg file for each router.
- **3.** To generate a bootstrap configuration file individually for each vEdge Cloud router:
	- **a.** Click **WAN Edge List**, select the desired vEdge Cloud router.
	- **b.** For the desired vEdge Cloud router, click **...**, and select **Generate Bootstrap Configuration**.
	- **c.** In the **Generate Bootstrap Configuration** window, select the file format:
		- For a vEdge Cloud router on a KVM hypervisor or on an AWS server, select Cloud-Init to generate a token, vBond orchestrator IP address, vEdge Cloud router UUID, and organization name.
		- For a vEdge Cloud router on a VMware hypervisor, select Encoded String to generate an encoded string.

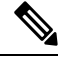

- Beginning with Cisco vManage Release 20.7.1, there is an option available when generating a bootstrap configuration file for a Cisco vEdge device, enabling you generate two different forms of the bootstrap configuration file. **Note**
	- If you are generating a bootstrap configuration file for a Cisco vEdge device that is using Cisco SD-WAN Release 20.4.x or earlier, then check the **The version of this device is 20.4.x or earlier** check box.
	- If you are generating a bootstrap configuration for a Cisco vEdge device that is using Cisco SD-WAN Release 20.5.1 or later, then do not use the check box.
	- **d.** Click **Download**to download the bootstrap configuration. The bootstrap configuration is downloaded in a .cfg file.

Then use the contents of the bootstrap configuration file to configure the vEdge Cloud router instance in AWS, ESXi, or KVM.For example, to configure a router instance in AWS, paste the text of the Cloud-Init configuration into the User data field:

By default, the **ge0/0** interface is the router's tunnel interface, and it is configured as a DHCP client. To use a different interface or to use a static IP address, and if you did not attach a device configuration template to the router, change the vEdge Cloud router's configuration from the CLI. See *Configuring Network Interfaces*.

#### **Install the Certificate on the vEdge Cloud Router**

If you are using automated vEdge Cloud certificate authorization, which is the default, after you configure the vEdge Cloud router instance, Cisco vManage automatically installs a certificate on the router and the router's token changes to its serial number. You can view the router's serial number in the **Configuration** > **Devices** page. After the router's control connections to the Cisco vManage come up, any templates attached to the router are automatically pushed to the router.

If you are using manual vEdge Cloud certificate authorization, after you configure the vEdge Cloud router instance, follow this procedure to install a certificate on the router:

**1.** Install the enterprise root certificate chain on the router:

vEdge# **request root-cert-chain install** *filename* [**vpn** *vpn-id*]

Then, Cisco vManage generates a CSR.

- **2.** Download the CSR:
	- **a.** From the Cisco vManage menu, select **Configuration** > **Certificates**.
	- **b.** For the selected vEdge Cloud router for which to sign a certificate, click **...** and select **View CSR**.
	- **c.** To download the CSR, click **Download**.
- **3.** Send the certificate to a third-party signing authority, to have them sign it.
- **4.** Import the certificate into the device:
	- **a.** From the Cisco vManage menu, select **Configuration** > **Certificates**.
	- **b.** Click **Controllers**, and select **Install Certificate**.
	- **c.** In the **Install Certificate** page, paste the certificate into the Certificate Text field, or click **Select a File** to upload the certificate in a file.
	- **d.** Click **Install**.
- **5.** Issue the following REST API call, specifying the IP address of your Cisco vManage:

**https://***vmanage-ip-address***/dataservice/system/device/sync/rootcertchain**

#### **Create the vEdge Cloud Router Bootstrap Configuration from the CLI**

It is recommended that you generate the vEdge Cloud router's bootstrap configuration using Cisco vManage. If, for some reason, you do not want to do this, you can create the bootstrap configuration using the CLI. With this process, you must still, however, use Cisco vManage. You collect some of this information for the bootstrap configuration from Cisco vManage, and after you have created the bootstrap configuration, you use Cisco vManage to install the signed certificate on the router.

Installing signed certificates by creating a bootstrap configuration from the CLI is a three-step process:

- **1.** Edit the router's configuration file to add the DNS name or IP address of the vBond orchestrator and your organization name.
- **2.** Send the router's chassis and token numbers to Cisco vManage.
- **3.** Have Cisco vManage authenticate the vEdge Cloud router and install the signed certificate on the router.

To edit the vEdge Cloud router's configuration file from the CLI:

- **1.** Open a CLI session to the vEdge Cloud router via SSH. To do this in Cisco vManage, select **Tools** > **SSH Terminal** page, and select the desired router.
- **2.** Log in as the user **admin**, using the default password, **admin**. The CLI prompt is displayed.
- **3.** Enter configuration mode:

```
vEdge# config
vEdge(config)#
```
**4.** Configure the IP address of the vBond orchestrator or a DNS name that points to the vBond orchestrator. The vBond orchestrator's IP address must be a public IP address:

vEdge(config)# **system vbond** (*dns-name* | *ip-address*)

**5.** Configure the organization name:

vEdge(config-system)# **organization-name** *name*

**6.** Commit the configuration:

vEdge(config)# **commit and-quit** vEdge#

To send the vEdge Cloud router's chassis and token numbers to Cisco vManage:

- **1.** Locate the vEdge Cloud router's token and chassis number:
	- **a.** From the Cisco vManage menu, select **Configuration** > **Devices**.
	- **b.** Click **WAN Edge List**, locate the vEdge Cloud router.
	- **c.** Make a note of the values in the vEdge Cloud router's Serial No./Token and Chassis Number columns.
- **2.** Send the router's bootstrap configuration information to Cisco vManage:

vEdge# **request vedge-cloud activate chassis-number** *chassis-number* **token** *token-number*

Issue the **show controllocal-properties** command on the router to verify the vBond IPaddress, the organization name the chassis number, and the token. You can also verify whether the certificate is valid.

Finally, have Cisco vManage authenticate the vEdge Cloud router and install the signed certificate on the router.

If you are using automated vEdge Cloud certificate authorization, which is the default, the Cisco vManage uses the chassis and token numbers to authenticate the router. Then, Cisco vManage automatically installs a certificate on the router and the router's token changes to a serial number. You can display the router's serial number in the **Configuration** > **Devices** page. After the router's control connections to Cisco vManage come up, any templates attached to the router are automatically pushed to the router.

If you are using manual vEdge Cloud certificate authorization, after you configure the vEdge Cloud router instance, follow this procedure to install a certificate on the router:

**1.** Install the enterprise root certificate chain on the router:

vEdge# **request root-cert-chain install** *filename* [**vpn** *vpn-id*]

After you install the root chain certificate on the router, and after Cisco vManage receives the chassis and token numbers, Cisco vManage generates a CSR.

- **2.** Download the CSR:
	- **a.** From the Cisco vManage menu, select **Configuration** > **Certificates**.
	- **b.** For the selected vEdge Cloud router for which to sign a certificate, click **...** and select **View CSR**.
	- **c.** To download the CSR, click **Download**.
- **3.** Send the certificate to a third-party signing authority, to have them sign it.
- **4.** Import the certificate into the device:
	- **a.** From the Cisco vManage menu, select **Configuration** > **Certificates**.
	- **b.** Click Controllers and select **Install Certificate**.
	- **c.** In the **Install Certificate** page, paste the certificate into the Certificate Text field, or click **Select a File** to upload the certificate in a file.
	- **d.** Click **Install**.
- **5.** Issue the following REST API call, specifying the IP address of your Cisco vManage:

**https://***vmanage-ip-address***/dataservice/system/device/sync/rootcertchain**

#### **Install Signed Certificates in Releases 16.3 and Earlier**

For vEdge Cloud router virtual machine (VM) instances running Releases 16.3 and earlier, when the vEdge Cloud router VM starts, it has a factory-default configuration, but is unable to join the overlay network because no signed certificate is installed. You must install a signed Symantec certificate on the vEdge Cloud router so that it can participate in the overlay network.

To generate a certificate signing request (CSR) and install the signed certificate on the vEdge Cloud router:

- **1.** Log in to the vEdge Cloud router as the user **admin**, using the default password, **admin**. If the vEdge Cloud router is provided through AWS, use your AWS key pair to log in. The CLI prompt is displayed.
- **2.** Generate a CSR for the vEdge Cloud router:

```
vEdge# request csr upload path
```
*path* is the full path and filename where you want to upload the CSR. The path can be in a directory on the local device or on a remote device reachable through FTP, HTTP, SCP, or TFTP. If you are using SCP, you are prompted for the directory name and filename; no file path name is provided. When prompted, enter and then confirm your organization name. For example:

```
vEdge# request csr upload home/admin/vm9.csr
Uploading CSR via VPN 0
Enter organization name : Cisco
Re-enter organization name : Cisco
Generating CSR for this vEdge device
```
```
........[DONE]
Copying ... /home/admin/vm9.csr via VPN 0
CSR upload successful
```
**3.** Log in to the Symantec Certificate Enrollment portal:

https://certmanager.<wbr/>websecurity.symantec.com/<wbr/>mcelp/enroll/index?jur\_hash=<wbr/>f422d7ceb508a24e32ea7de4f78d37<wbr/>f8

- **4.** In the **Select Certificate Type** drop-down, select **Standard Intranet SSL** and click **Go**. The Certificate Enrollment page is displayed. Cisco SD-WAN uses the information you provide on this form to confirm the identity of the certificate requestor and to approve your certificate request. To complete the Certificate Enrollment form:
	- **a.** In the Your Contact Information section, specify the First Name, Last Name, and Email Address of the requestor.
	- **b.** In the Server Platform and Certificate Signing section, select Apache from the Select Server Platform drop-down. In the Enter Certificate Signing Request (CSR) box, upload the generated CSR file, or copy and paste the contents of the CSR file. (For details about how to do this, log in to support.viptela.com. Click Certificate, and read the Symantec certificate instructions.)
	- **c.** In the Certificate Options section, enter the validity period for the certificate.
	- **d.** In the Challenge Phrase section, enter and then re-enter a challenge phrase. You use the challenge phrase to renew, and, if necessary, to revoke a certificate on the Symantec Customer Portal. It is recommended that you specify a different challenge phrase for each CSR.
	- **e.** Accept the Subscriber Agreement. The system generates a confirmation message and sends an email to the requestor confirming the certificate request. It also sends an email to the Cisco to approve the CSR.
- **5.** After Cisco approves the CSR, Symantec sends the signed certificate to the requestor. The signed certificate is also available through the Symantec Enrollment portal.
- **6.** Install the certificate on the vEdge Cloud router:

```
vEdge# request certificate install filename [vpn vpn-id]
```
The file can be in your home directory on the local device, or it can be on a remote device reachable through FTP, HTTP, SCP, or TFTP. If you are using SCP, you are prompted for the directory name and filename; no file path name is provided.

**7.** Verify that the certificate is installed and valid:

vEdge# **show certificate validity**

After you have installed the certificate on the vEdge Cloud router, the vBond orchestator is able to validate and authenticate the router, and the router is able to join the overlay network.

### **What's Next**

See *Send vEdge Serial Numbers to the Controller Devices*.

### **Send Router Serial Numbers to the Controller Devices**

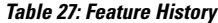

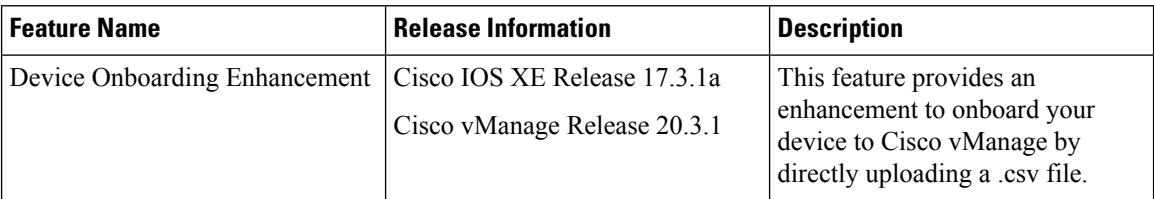

Only authorized routers can join the overlay network. The controller devices Cisco vManage, Cisco vSmart Controllers and Cisco vBond Orchestrators learn which routers are authorized to join the overlay network from the router-authorized serial number file. This is a file that you receive from Cisco. The router authorized serial number file lists the serial numbers and corresponding chassis numbers for all authorized routers. Upload the file to one of the Cisco vManage in your network, and it then distributes the file to the controllers.

When you upload the router serial number file, you can place the routers in one of these states:

- Invalid: When you power on the routers, they are not authorized to join the overlay network.
- Staging: When you power on the routers, they are validated and authorized to join the overlay network, and can establish connections only to the control plane. Over the control plane, the routers receive their configuration from Cisco vManage. However, the routers are unable to establish data plane connections, so they cannot communicate with other routers in the network. The Staging state is useful when you are preparing routers at one location and then sending them to different sites for installation. Once the routers reach their final destination, you change their state from Staging to Valid, to allow the routers to establish data plane connections and to fully join the overlay network.
- Valid: When you power on the routers, they are validated and authorized to join the overlay network, and they are able to establish both control plane and data plane connections in the network. Over the control plane, the routers receive their configuration from Cisco vManage. Over the data plane, they are able to communicate with other routers. The Valid state is useful when the routers are being installed at their final destination.

### **How to Upload a Router Authorized Serial Number File**

The following sections describe how to upload the router authorized serial number file to Cisco vManage and distribute the file to all the overlay network controllers.

#### **Enable PnP Connect Sync (Optional)**

To sync the uploaded device to your Smart Account or Virtual Account and for your device to reflect on the PnP (Plug and Play) Connect portal, when an unsigned .csv file is uploaded through Cisco vManage, enable the PnP Connect Sync.

Ensure you have an active connection to the PnP (Plug and Play) Connect portal and an active Smart Account and Virtual Account. You have to also use a CCO ID that is associated as the Smart Account or Virtual Account admin of the account, on PnP Connect portal.

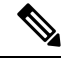

PnP Connect Sync is only applicable to .csv file upload. It does not affect the .viptela file (which is downloaded from the PnP Connect portal) upload process. **Note**

**Note** You will be allowed to enable PnP Connect Sync only once you enter the Smart Account credentials.

To enable the PnP Connect Sync:

- **1.** From the Cisco vManage menu, select **Administration** > **Settings**.
- **2.** Go to **Smart Account Credentials** and click **Edit.**
- **3.** Enter **Username** and **Password** and click **Save.**
- **4.** Go to **PnP Connect Sync** and click **Edit.**
- **5.** Click **Enabled** and click **Save.**

### **Place Routers in Valid State**

Perform the following task to place the routers in the Valid state so that they can establish control and data plane connections and can receive their configurations from the Cisco vManage:

- **1.** From the Cisco vManage menu, select **Configuration** > **Devices**.
- **2.** Click **WAN Edge List** and click **Upload WAN Edge List**.
- **3.** You can upload WAN Edge devices in the following two ways:
	- Upload a signed file (.viptela file). You can download this viptela file from the Plug and Play Connect portal.
	- Starting from Cisco vManage Release 20.3.1, you can upload an unsigned file (.csv file). This enhancement is only applicable when you add hardware platforms on-demand onto Cisco vManage. To upload the .csv file this:
	- **a.** Click **Sample CSV**. An excel file will be downloaded.
	- **b.** Open the downloaded .csv file. Enter the following parameters:
		- Chassis number
		- Product ID (mandatory for Cisco vEdge devices, blank value for all other devices)
		- Serial number
		- SUDI serial

Either the Serial number or SUDI number is mandatory for Cisco IOS XE SD-WAN devices, along with chassis number. Cisco ASR1002-X is an exception and does not need Serial or SUDI numbers, it can be onboarded with only the chassis number on the .csv file.

**c.** To view your device details in Cisco vManage, go to **Tools** > **SSH Terminal**. Choose your device and use one of the following command-

**show certificate serial** (for vEdge devices)

**show sdwan certificate serial** (for Cisco IOS XE SD-WAN devices)

**d.** Enter the specific device details in the downloaded .csv file.

**4.** To upload the .viptela or .csv file on Cisco vManage click **Choose file** and upload the file that contains the product ID, serial number and chassis number of your device.

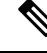

- If you have enabled PnP Sync Connect, the .csv file can contain upto 25 devices. If you have more than 25 devices, you can split them and upload multiple files. **Note**
- **5.** Check the check box next to **Validate the uploaded vEdge List and send to controllers**.
- **6.** Click **Upload.**
- **7.** You should now see your device listed in the table of devices.

If you have enabled the PnP Sync Connect previously, your device will also reflect on the PnP Portal.

A list of routers in the network is displayed, showing detailed information about each router. To verify that the routers are in the Valid state, select **Configuration** > **Certificates.**

### **Place Routers in Invalid State**

To upload the authorized serial number file to the Cisco vManage, but place the routers in Invalid state so that they cannot establish control plane or data plane connections and cannot receive their configurationsfrom Cisco vManage:

- **1.** From the Cisco vManage menu, select **Configuration** > **Devices**.
- **2.** Click **WAN Edge List** and click **Upload WAN Edge List**.
- **3.** In the **Upload WAN Edge List** dialog box, choose the file to upload.
- **4.** To upload the router serial number file to Cisco vManage, click **Upload**.

A list of routers in the network is displayed, showing detailed information about each router. To verify that the routers are in the Invalid state, from the Cisco vManage menu, select **Configuration** > **Certificates**.

### **Place Routers in Staging State**

To move the routers from the Invalid state to the Staging state and then send the serial number file to the controllers, follow the steps below. In the Staging state, the routers can establish control plane connections, over which they receive their configurations from Cisco vManage. However, the routers cannot establish data plane connections.

- **1.** From the Cisco vManage menu, select **Configuration** > **Certificates**.
- **2.** Click **WAN Edge List**.
- **3.** In the **Validate** column, click **Staging** for each router.
- **4.** Click **Send to Controller**.
- **5.** When you are ready to have the router join the data plane in the overlay network, in the **Validate** column, click **Valid**for each router, and then click**Sendto Controller**.Placing the routers in the Valid state allows them to establish data plane connections and to communicate with other routers in the overlay network.

### **Configure the vEdge Routers**

Once you have set up and started the virtual machines (VMs) for the vEdge Cloud routers and set up and started the hardware vEdge routersin your overlay network, they come up with a factory-default configuration.

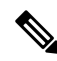

**Log In to a Device for the First Time**: When you first deploy a Cisco SD-WAN overlay network, log in to the Cisco vBond Orchestrator, Cisco vManage, and Cisco vSmart Controller to manually create the device's initial configuration. Routers are shipped with a factory default configuration. If you choose to modify this configuration manually, log in through the router's console port. **Note**

For the overlay network to be operational and for the vEdge routers to be able to participate in the overlay network, you must do the following:

- Configure a tunnel interface on at least one interface in VPN 0. This interface must be connected to a WAN transport network that is accessible to all Cisco vEdge devices. VPN 0 carries all control plane traffic between the Cisco vEdge devices in the overlay network.
- Ensure that the Overlay Management Protocol (OMP) is enabled. OMP is the protocol responsible for establishing and maintaining the Cisco SD-WAN control plane. It is enabled by default, and you cannot disable it. If you edit the configuration from the CLI, do not remove the **omp** configuration command.
- Ensure that BFD is enabled. BFD is the protocol that the transport tunnels on vEdge routers use for transmitting data traffic through the overlay network. BFD is enabled by default, and cannot be disabled. If you edit the configuration from the CLI, do not remove the **bfd color** command.
- Configure the IP address of DNS name of your network's vBond orchestrator.
- Configure the IP address of the router.

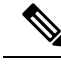

The DNS cache timeout should be proportional to the number of Cisco vBond Orchestrator IP addresses that DNS has to resolve, otherwise the control connection for Cisco vManage may not occur during a link failure. Thisis because, when there are more than six IP addresses (this is the recommended number since the default DNS cache timeout is currently two minutes) to be checked, the DNS cache timer expires even as the highest preferred interface tries all vBond IP addresses, before failing over to a different color. For instance, it takes about 20 seconds to attempt to connect to one IP address. So, if there are eight IP addresses to be resolved, the DNS cache timeout should be 20\*8=160 seconds or three minutes. **Note**

You should also assign a system IP address to each vEdge router. This address, which is similar to the router ID on non-Cisco vEdge devices, is a persistent addressthat identifiesthe router independently of any interface addresses. The system IP is a component of the device's TLOC address. Setting the system IP address for a device allows you to renumber interfaces as needed without affecting the reachability of the Cisco vEdge device. Control traffic over secure DTLS or TLS connections between Cisco vSmart Controllers and vEdge routers and between Cisco vSmart Controllers and Cisco vBond Orchestratorsissent over the system interface identified by the system IP address. In the transport VPN (VPN 0), the system IP address is used as the loopback address of the device. You cannot use the same address for another interface in VPN 0.

You can also configure other features and functions required for your network topology.

You configure vEdge routers by creating configuration templates on the Cisco vManage.For each configuration templates, you create one or more feature templates, which you then consolidate into a vEdge router device template. You then attach the device template to a vEdge router. When the vEdge router joins the overlay network, the Cisco vManage automatically pushes the configuration template to the router.

It is strongly recommended that you create the full configuration for vEdge routers by creating configuration templates on the Cisco vManage. When the Cisco vManage discovers a router in the overlay network, it pushes the appropriate configuration template to the device. The configuration parametersin the configuration template overwrite the initial configuration.

### **Create Configuration Templates for the vEdge Routers**

To create vEdge configuration templates, first create feature templates:

- **1.** From the Cisco vManage menu, choose **Configuration** > **Templates**.
- **2.** Click **Feature Templates**.

 $\mathscr{D}$ 

**Note** In Cisco vManage Release 20.7.x and earlier releases, **Feature Templates** is called **Feature**.

- **3.** Click **Add Template**.
- **4.** In the left pane, select vEdge Cloud or a router model.
- **5.** In the right pane, select the **System feature template**. Configure the following parameters:
	- **a.** Template Name
	- **b.** Description
	- **c.** Site ID
	- **d.** System IP
	- **e.** Timezone
	- **f.** Hostname
	- **g.** Console baud rate (vEdge hardware routers only)
	- **h.** GPS location
- **6.** Click **Save** to save the System template.
- **7.** In the right pane, select **VPN-Interface-Ethernet feature template**. Configure the following parameters:
	- **a.** Template Name
	- **b.** Description
	- **c.** Shutdown No
	- **d.** Interface name
	- **e.** IPv4 address (static or DHCP)
- **f.** IPv6 address (static of DHCPv6), if desired (in Releases 16.3 and later)
- **g.** Tunnel interface (for VPN 0), color, encapsulation, and services to allow.
- **8.** Click **Save** to save the VPN-Interface Ethernet template.
- **9.** In the right pane, select other templates to configure any desired features. Save each template when you complete the configuration. For information about configuration cellular parameters for vEdge 100m and vEdge 100wm routers, see the next section in this article.

For information about configuration templates and parameters, see the vManage configuration help articles for your software release.

Next, create a device template that incorporates all the feature templates for the vEdge router:

- **1.** From the Cisco vManage menu, choose **Configuration** > **Templates**.
- **2.** Click **Device Templates**.

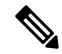

**Note** In Cisco vManage Release 20.7.x and earlier releases, **Device Templates** is called **Device**.

- **3.** From the **Create Template** drop-down list, select **From Feature Template**.
- **4.** From the **Device Model** drop-down, select the type of device for which you are creating the device template. Cisco vManage displays the feature templates for the device type you selected. Required templates are indicated with an asterisk (\*).
- **5.** Enter a name and description for the device template. These fields are mandatory. The template name cannot contain special characters.
- **6.** In the **Transport & Management VPN** section, under VPN 0, from the drop-down list of available templates, select the desired feature template. The list of available templates shows the ones that you have previously created.
- **7.** To include additional feature templates in the device template, in the remaining sections, select the feature templates in turn, and from the drop-down list of available templates, select the desired template. The list of available templates are the ones that you have previously created. Ensure that you select templates for all mandatory feature templates and for any desired optional feature templates.
- **8.** Click **Create** to create the device template.

To attach a device template to a device:

- **1.** From the Cisco vManage menu, choose **Configuration** > **Templates**.
- **2.** Click **Device Templates**, and select a template.

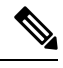

**Note** In Cisco vManage Release 20.7.x and earlier releases, **Device Templates** is called **Device**.

**3.** For the selected template, click **...** and select **Attach Device**.

- **4.** In the **Attach Device** window, either search for a device or select a device from the **Available Device(s)** column.
- **5.** Click the arrow pointing right to move the device to the **Selected Device(s)** column on the right.
- **6.** Click **Attach**.

When Cisco vManage discovers that the vEdge router has joined the overlay network, it pushes the configuration template to the router.

### **Configuring Cellular Routers**

For vEdge 100m and vEdge 100wm routers, you configure cellular interface parameters on the VPN-Interface-Cellular feature template. In this template, the default Profile ID is 0, which enables automatic profile selection. The automatic profile uses the Mobile Country Code/Mobile Network Code (MCC/MNC) values on the router's SIM card. Profile 0 enables the cellular router to automatically join the overlay network during the Cisco SD-WAN ZTP automatic provisioning process .

If your MCC/MNC is not supported, the automatic profile selection process fails, and the ZTP process is unable to autodetect the router. In this case, you must configure a cellular profile as follows:

- **1.** In the right pane, select the Cellular Profile feature template.
- **2.** Set the Profile ID to a value from 1 through 15, and configure the desired cellular parameters.
- **3.** Save the Cellular Profile feature template.
- **4.** In the right pane, select the VPN-Interface-Cellular template.
- **5.** Select the Profile ID you configured in Step 2, and for Shutdown, click Yes.
- **6.** Save the VPN-Interface-Cellular feature template.
- **7.** Include the Cellular Profile and VPN-Interface Cellular templates in a device template.
- **8.** Attach the device template to the vEdge router to activate the MCC/MCN.
- **9.** In the right pane, select the VPN-Interface-Cellular template.
- **10.** For Shutdown click No, to enable the cellular interface.
- **11.** Save the VPN-Interface-Cellular feature template.
- **12.** Repush the device template to the vEdge router. This is the device template that you pushed in Step 8.

### **Configure the vEdge Routers from the CLI**

Normally, you create vEdge router configurations using vManage configuration templates. However, in some situations, such as network test and proof-of-concept (POC) environments, you might want to configure vEdge routers manually, either to speed up the configuration process or because your test environment does not include Cisco vManage. In such situations, you can configure vEdge routers from the router's CLI.

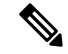

If you configure a vEdge router manually from the CLI and then the router later becomes managed by a Cisco vManage, when the Cisco vManage discoversthe router, it pushesthe router's configuration from the vManage server to the router, overwriting the existing configuration. **Note**

For vEdge Cloud routers, use SSH to open a CLI session to the router. For hardware vEdge routers, connect to the router via the management console.

### **Configure Minimum Parameters from the CLI**

To create the initial configuration on a Cisco vEdge device from a CLI session:

- **1.** Open a CLI session to the Cisco vEdge device via SSH or the console port.
- **2.** Log in as the user **admin**, using the default password, **admin**. The CLI prompt is displayed.
- **3.** Enter configuration mode:

vEdge# **config** vEdge(config)#

**4.** Configure the hostname:

vEdge(config)# **system host-name** *hostname*

Configuring the hostname is optional, but is recommended because this name in included as part of the prompt in the CLI and it is used on various Cisco vManage pages to refer to the device.

**5.** Configure the system IP address. Starting from Releases 16.3 and later, the IP address can be an IPv4 or an IPv6 address. In earlier releases, it must be an IPv4 address.

```
vEdge(config-system)#system-ip ip-address
```
Cisco vManage uses the system IP address to identify the device so that the NMS can download the full configuration to the device.

**6.** Configure the numeric identifier of the site where the device is located:

vEdge(config-system)# **site-id** *site-id*

**7.** Configure the organization name:

vEdge(config-system)# **organization-name** *organization-name*

**8.** Configure the IP address of the Cisco vBond Orchestrator or a DNS name that points to the Cisco vBond Orchestrator. The IP address of the Cisco vBond Orchestrator must be a public IP address, to allow all Cisco vEdge devices in the overlay network to reach the Cisco vBond Orchestrator:

vEdge(config-system)# **vbond** (*dns-name* | *ip-address*)

**9.** Configure a time limit for confirming that a software upgrade is successful:

vEdge(config-system)# **upgrade-confirm** *minutes*

The time can be from 1 through 60 minutes. If you configure this time limit, when you upgrade the software on the device, the Cisco vManage (when it comes up) or you must confirm that a software upgrade is successful within the configured number of minutes. If the device does not received the confirmation within the configured time, it reverts to the previous software image.

**10.** Change the password for the user "admin":

vEdge(config-system)# **user admin password** *password*

The default password is "admin".

**11.** Configure an interface in VPN 0 to be used as a tunnel interface. VPN 0 is the WAN transport VPN, and the tunnel interface carries the control traffic among the devices in the overlay network. For vEdge Cloud routers, the interface name has the format **eth** *number*. For hardware vEdge routers, the interface

name has the format **ge** *slot* **/** *port*. You must enable the interface and configure its IP address, either as a static address or as a dynamically assigned address received from a DHCP server. Starting from Releases 16.3 and later, the IP address can be an IPv4 or an IPv6 address, or you can configure both to enable dual-stack operation. In earlier releases, it must be an IPv4 address.

```
vEdge(config)# vpn 0
vEdge(config-vpn-0)# interface interface-name
vEdge(config-interface)# (ip dhcp-client | ip address prefix/length)
vSmart(config-interface)# (ipv6 address ipv6-prefix/length | ipv6 dhcp-client
[dhcp-distance number | dhcp-rapid-commit])
vEdge(config-interface)# no shutdown
vEdge(config-interface)# tunnel-interface
```
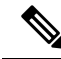

- You must configure a tunnel interface on at least one interface in VPN 0 in order for the overlay network to come up and for the Cisco vManage to be able to participate in the overlay network. This interface must connect to a WAN transport network that is accessible by all Cisco vEdge devices. VPN 0 carries all control plane traffic among the Cisco vEdge devices in the overlay network. **Note**
- **12.** Configure a color for the tunnel to identify the type of WAN transport. You can use the default color (**default**), but you can also configure a more appropriate color, such as **mpls** or **metro-ethernet**, depending on the actual WAN transport.

vEdge(config-tunnel-interface)# **color** *color*

**13.** Configure a default route to the WAN transport network:

vEdge(config-vpn-0)# **ip route 0.0.0.0/0** *next-hop*

**14.** Commit the configuration:

vEdge(config)# **commit and-quit** vEdge#

**15.** Verify that the configuration is correct and complete:

vEdge# **show running-config**

After the overlay network is up and operational, create a vEdge configuration template on the Cisco vManage that contains the initial configuration parameters. Use the following vManage feature templates:

- System feature template to configure the hostname, system IP address, and vBond functionality.
- AAA feature template to configure a password for the "admin" user.
- VPN-Interface-Ethernet feature template to configure the interface in VPN 0.

In addition, it is recommended that you configure the following general system parameters:

- From the Cisco vManage menu, select **Administration** > **Settings** and configure Organization name.
- From the Cisco vManage menu, select **Configuration** > **Templates**. For the NTP and System feature configuration templates, configure Timezone, NTP servers, and device physical location.
	- For the Banner feature configuration template, configure Login banner.
	- For the Logging feature configuration template, configure Logging parameters.
	- For the AAA feature configuration template, configure AAA, and RADIUS and TACACS+ servers.

• For the SNMP feature configuration template, configure SNMP.

### **Sample Initial CLI Configuration**

Below is an example of a simple configuration on a vEdge router. Note that this configuration includes a number of settings from the factory-default configuration and shows a number of default configuration values.

```
vEdge# show running-config
system
host-name vEdge
gps-location latitude 40.7127837
gps-location longitude -74.00594130000002
system-ip 172.16.251.20<br>site-id 200
site-id
max-controllers 1
organization-name "Cisco"
clock timezone America/Los_Angeles
upgrade-confirm 15
vbond 184.122.2.2
aaa
 auth-order local radius tacacs
 usergroup basic
 task system read write
  task interface read write
 !
 usergroup netadmin
  !
 usergroup operator
  task system read
  task interface read
  task policy read
  task routing read
  task security read
 !
 user admin
  password encrypted-password
 !
 !
 logging
 disk
  enable
 !
 !
ntp
 keys
  authentication 1 md5 $4$L3rwZmsIic8zj4BgLEFXKw==
  authentication 2 md5 $4$LyLwZmsIif8BvrJgLEFXKw==
  authentication 60124 md5 $4$LXbzZmcKj5Bd+/BgLEFXKw==
  trusted 1 2 60124
 !
 server 180.20.1.2
  key 1
  source-interface ge0/3
  vpn 1
  version 4
 exit
 !
radius
 server 180.20.1.2
  vpn 1
  source-interface ge0/3
  secret-key $4$L3rwZmsIic8zj4BgLEFXKw==
```

```
exit
 !
 tacacs
 server 180.20.1.2
  vpn 1024
   source-interface ge0/3
  secret-key $4$L3rwZmsIic8zj4BgLEFXKw==
 exit
 !
!
omp
no shutdown
gradeful-restart
advertise bgp
advertise connected
 advertise static
!
security
ipsec
 authentication-type ah-sha1-hmac sha1-hman
 !
!
snmp
no shutdown
view v2
 oid 1.3.6.1
 !
 community private
 view v2
 authorization read-only
 !
 trap target vpn 0 10.0.1.1 16662
 group-name Cisco
 community-name private
 !
 trap group test
 all
  level critical major minor
 exit
exit
!
vpn 0
 interface ge0/0
 ip address 184.111.20.2/24
 tunnel-interface
  encapsulation ipsec
  color mpls restrict
  no allow-service bgp
   allow-service dhcp
  allow-service dns
  allow-service icmp
  no allow-service sshd
  no allow-service netconf
   no allow-service ntp
   no allow-service ospf
  no allow-service stune
  !
 no shutdown
 bandwidth-upstream 60
 bandwidth-downstream 60
 !
 interface ge0/1
  no shutdown
```
Ш

```
!
 interface ge0/2
   no shutdown
 !
 ip route 0.0.0.0/0 184.111.20.1
!
vpn 1
 router
  bgp 111000
   neighbor 172.16.1.20
     no shutdown
     remote-as 111000
     password $4$LzLwZj1ApK4zj4BgLEFXKw==
    !
   !
   ospf
    timers spf 200 1000 10000
    area 0
     interface ge0/1
       authentication type message-direct
       authentication message-digest message-digest-key 1 md5 $4$LzLwZj1ApK4zj4BgLEFXKw==
      exit
     exit
   !
 !
!
```
### **Enable Data Stream Collection from a WAN Edge Router**

By default, collecting streams of data from a network device is not enabled.

To collect data streams from a WAN Edge router in the overlay network, perform the following steps.

Collecting data streams also requires that VPN 512 be configured in your Cisco SD-WAN network.

- **1.** From the Cisco vManage menu, select **Administration** > **Settings**.
- **2.** For **Data Stream**, click **Edit**.
- **3.** Click **Enabled**.
- **4.** From Cisco vManage Release 20.4.1, choose one of the following **IP Address Type** options:
	- **Transport**: Click this option send the data stream to the transport IP address of the Cisco vManage node to which the device is connected.
	- **Management**: Click this option send the data stream to the management IP address of the Cisco vManage node to which the device is connected.
	- **System**: Click this option to send the data stream to the internally configured system IP address of theCisco vManage node to which the device is connected.

In a Cisco vManage cluster deployment, we recommend that you choose **System** so that the data stream is collected from edge devices that are managed by all Cisco vManage instances in the cluster.

- **5.** From Cisco vManage Release 20.4.1, perform one of these actions:
	- If you choose **Transport** as the IP address type, in the **Hostname** field, enter the public transports IP address that is used to connect to the router.

You can determine this IP address by using an SSH client to access the router and entering the **show interface** CLI command.

• If you choose **Management** as the IP address type, in the **Hostname** field, enter the IP address or name of the host to collect the data.

We recommend that this host is one that is used for out-of-band management and that it is located in the management VPN.

This **Hostname** option is dimmed when **IP Address Type** is **System**.

**6.** In the **VPN** field, enter the number of the VPN in which the host is located.

We recommend that this VPN be the management VPN, which is typically VPN 512.

This **VPN** option is dimmed when **IP Address Type** is **System**.

**7.** Click **Save**.

### **Prepare Routers for ZTP**

CiscoSD-WAN provides an automatic provisioning software as a service (SaaS) called zero-touch provisioning (ZTP), which allows hardware vEdge routers to join the overlay network automatically. The ZTP process begins when you power on a hardware vEdge router for the first time.

For the ZTP process to work:

- The edge or gateway router at the site where the hardware vEdge router is located must be able to reach public DNS servers. We recommend that the router be configured to reach the Google public DNS servers.
- For Cisco vEdge devices, the edge or gateway router at the site must be able to reachztp.viptela.com.
- For Cisco IOS XE SD-WAN devices, the edge or gateway router at the site must be able to reach ztp. *local-domain*.
- A network cable must be plugged into the interface that the hardware router uses for ZTP. These interfaces are:
	- For Cisco vEdge 1000 routers: ge0/0
	- For Cisco vEdge 2000 routers: ge2/0
	- For Cisco vEdge 100 series routers: ge0/4
	- For Cisco IOS XE SD-WAN devices, there is no specific interface that is used for connection to the ZTP server. The router attempts to obtain a DHCP IP address on one interface at a time. It uses the first interface on which it obtains the DHCP IP address to resolve the domain name ztp. *local-domain* to the IP address of the ZTP server.

The ZTP process occurs in the following sequence:

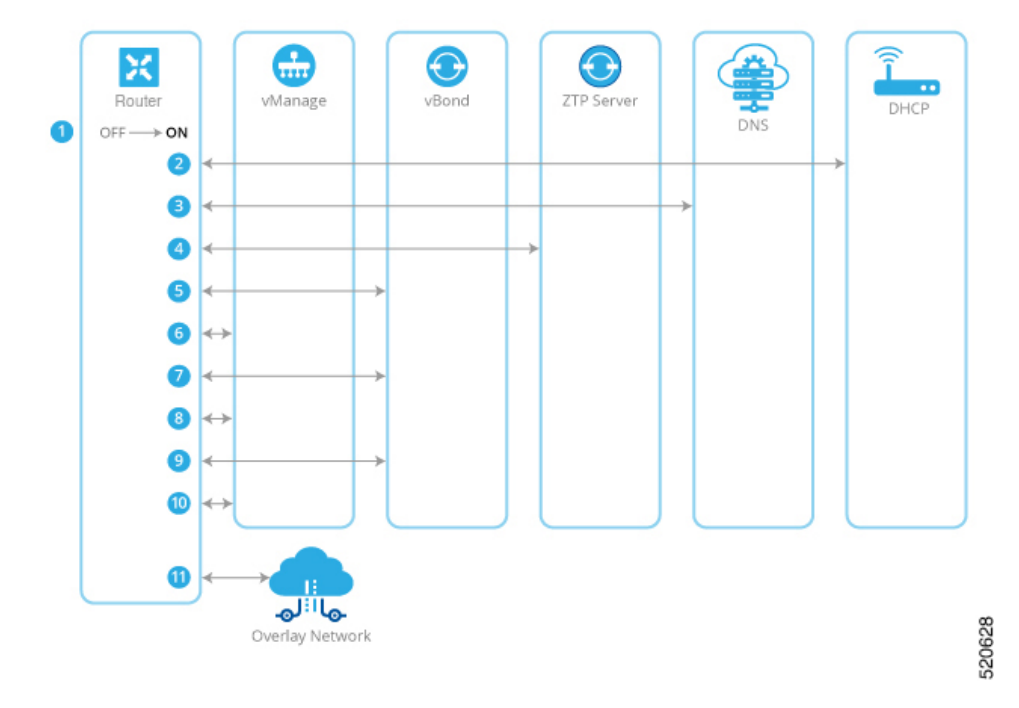

**Figure 27: Sequence Flow of the ZTP Process**

- **1.** The hardware router powers up.
- **2.** The router attempts to contact a DHCP server, sending a DHCP discovery message.
	- **a.** If a DHCP server is present in the network, the router receives a DHCP offer message that contains the IP address of its ZTP interface. Then, the ZTP process continues with Step 3.
	- **b.** For Cisco vEdge devices, and for Cisco IOS XE SD-WAN devices from Cisco IOS XE Release 17.7.1a, if no DHCP server is present, the router does not receive a DHCP offer. In this situation, the router initiates an automatic IP address detection process (also referred to as auto-IP). This process examines the ARP packets on the subnetwork and, from these packets, it infers the IP address of the ZTP interface. Then, the ZTP process continues with Step 3.

For Cisco IOS XE SD-WAN devices before Cisco IOS XE Release 17.7.1a, if no DHCP server is present, the ZTP process does not continue.

- **3.** The router contacts a DNS server to resolve the hostname ztp.viptela.com (for Cisco vEdge devices) or ztp. *local-domain* (Cisco IOS XE SD-WAN devices) and receives the IP address of the Cisco SD-WAN ZTP server
- **4.** The router connects to the ZTP server. The ZTP server verifies the vEdge router and sends the IP address of the Cisco vBond Orchestrator. This Cisco vBond Orchestrator has the same Organization name as the vEdge router.
- **5.** The router establishes a transient connection to the Cisco vBond Orchestrator and sends its chassis ID and serial number. (At this point in the ZTP process, the router does not have a system IP address, so the connection is established with a null system IP address.) The Cisco vBond Orchestrator uses the chassis ID and serial number to verify the router. The Cisco vBond Orchestrator then sends the IP address of Cisco vManage to the router.
- **6.** The router establishes a connection to and is verified by Cisco vManage. Cisco vManage sends the router its system IP address.
- **7.** The router re-establishes a connection to the Cisco vBond Orchestrator using its system IP address.
- **8.** The router re-establishes a connection to Cisco vManage using its system IP address.

For Cisco vEdge devices, if necessary, Cisco vManage pushes the proper software image to the vEdge router. As part of the software image installation, the router reboots.

- **9.** After the reboot, the router reestablishes a connection to the Cisco vBond Orchestrator, which again verifies the router.
- **10.** The router establishes a connection to Cisco vManage, which pushes the full configuration to the router. (If the router has rebooted, it re-establishes a connection to Cisco vManage.)
- **11.** The router joins the organization's overlay network.

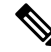

For the ZTP process to succeed, Cisco vManage must contain a device configuration template for the vEdge router. If the Cisco vManage instance has no template, the ZTP process fails. Ignore the device-model and ztp-status display in the configuration preview and intent configuration. This information is visible after you push the configuration on device side. **Note**

### **Using ZTP on Non-Wireless Routers**

The default configuration that is shipped on non-wireless hardware vEdge routers includes the following commands that allow the ZTP process to occur automatically:

- system vbond ztp.viptela.com—Configures the initial Cisco vBond Orchestrator to be the Cisco SD-WAN ZTP SaaS server.
- **vpn 0** interface ip dhcp-client—Enables DHCP on one of the interfaces in VPN 0, which is the transport interface. Note that the actual interface in the default configuration varies by router model. This interface must be connected to the Internet, MPLS, metro Ethernet, or other WAN network.

Warning: For ZTP to work, do not modify or delete either of these configuration commands before you connect the vEdge router to a WAN.

### **Using ZTP on Wireless Routers**

The vEdge 100m and vEdge 100wm are wireless routers. On these routers, ZTP is supported using both the cellular and the Ethernet interfaces.

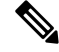

**Note** In Release 16.3, you cannot use the LTE USB dongle on a vEdge 1000 router for ZTP.

The vEdge 100m router supports software Releases 16.1 and later. If the vEdge 100m router is running Release 16.2.10 or later, we recommend, when performing ZTP, that Cisco vManage also be running Release 16.2.10 or later.

The vEdge 100wm router supports software Releases 16.3 and later.

The default configuration that is shipped on wireless hardware vEdge routers includes the following commands that allow the ZTP process to occur automatically on the cellular interface:

- **system vbond ztp.viptela.com**: Configure the initial Cisco vBond Orchestrator to be the Cisco SD-WAN ZTP SaaS server.
- **vpn0 interface cellular0 ipdhcp-client** : Enable DHCPon one of the cellular interface called **cellular0** in VPN 0, which is the transport interface. This interface must be connected to the cellular network.
- **vpn 0 interface cellular0 technology** : Associate a radio access technology (RAT) with the cellular interface. In the default configuration, the RAT is set to **lte**. For ZTP to work, you must change this value to **auto**.
- **vpn 0 interface cellular0 profile 0**: Enable automatic profile selection. For firmware-dependent mobile carriers, the automatic profile uses the firmware default values. For other carriers, the automatic profile usesthe Mobile Country Code/Mobile Network Code (MCC/MNC) values on theSIM card. One exception isthe vEdge 100m-NT: The automatic profile tries OCN MVNO APN before the firmware default, which is NTT Docomo. If the router finds a matching entry, it autocreates profile 16, which is used for the ZTP connection. To check which profile is being used for the active ZTP connection, look at the Active profile entry in the **show cellular sessions** command output.

The **profile 0** configuration command recognizes the MCCs and MCNs listed in the [vEdge](https://www.cisco.com/c/dam/en/us/td/docs/routers/sdwan/vedge/hardware/ztp-table-sdwan.pdf) SKU [Information](https://www.cisco.com/c/dam/en/us/td/docs/routers/sdwan/vedge/hardware/ztp-table-sdwan.pdf) table. If your MCC/MNC is supported, you do not need to configure them in the Cellular Profile feature template or with the **profile** command. If your MCC/MNC is not supported, you must configure them manually, using the Cellular-Profile configuration template or the**profile** CLI command.

If you need to use Cisco vManage configuration templates to create the portions of the default configuration that allow ZTP to occur automatically, use the VPN-Interface-Cellular feature template. In the template the Profile ID field is set to 0 and the tunnel interface is enabled. Starting from Releases 16.3.1 and later, the Technology field has been added, and the default value is "lte". To match the vEdge router's ZTP cellular0 configuration, change the value to "auto".

Click **Advanced**, to view the default cellular MTU configuration is 1428 bytes:

The following guidelines help to troubleshoot issues that can occur when using ZTP from a wireless router:

- For ZTP to work correctly, ensure that you are using the correct SIM with the correct modem model (SKU).
- If the default profile APN is not configured correctly, the ZTP process does not work correctly. If ZTP does not work, issue the **show cellular status** command to display the error. If an error occurs, configure the appropriate APN and retry the ZTP process.
- For SKUs that do not have default profile APN configurations, such as Generic (MC7304) and North America (MC7354) SKUs, if the automatic profile selection does not detect the APN on the SIM card, configure the profile, including an APN. If the router has a second circuit that has access to Cisco vManage, add the profile information, including the APN, to the feature configuration template and then push the device template to the cellular router. Otherwise, configure the profile on the cellular router from the CLI, including an APN.
- To check whether the router is unable to detect the SIM card, issue the **show cellular status** command. Check for the SIM Read error. To correct this problem, insert the SIM card correctly in the router.
- In Release 16.3.0, after you run ZTP on a cellular router, the cellular interface is in a **no shutdown** state Because of this, Cisco vManage is unable to push a device configuration template to the router. To correct this problem, from the CLI on the router, configure the cellular interface state to be in **shutdown** state.

 $\mathbf I$ 

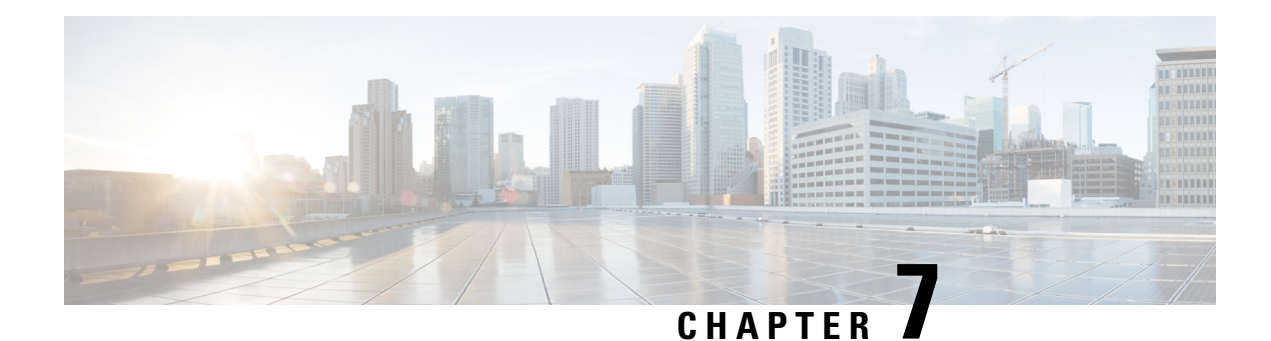

# **Quick Connect Workflow**

**Table 28: Feature History**

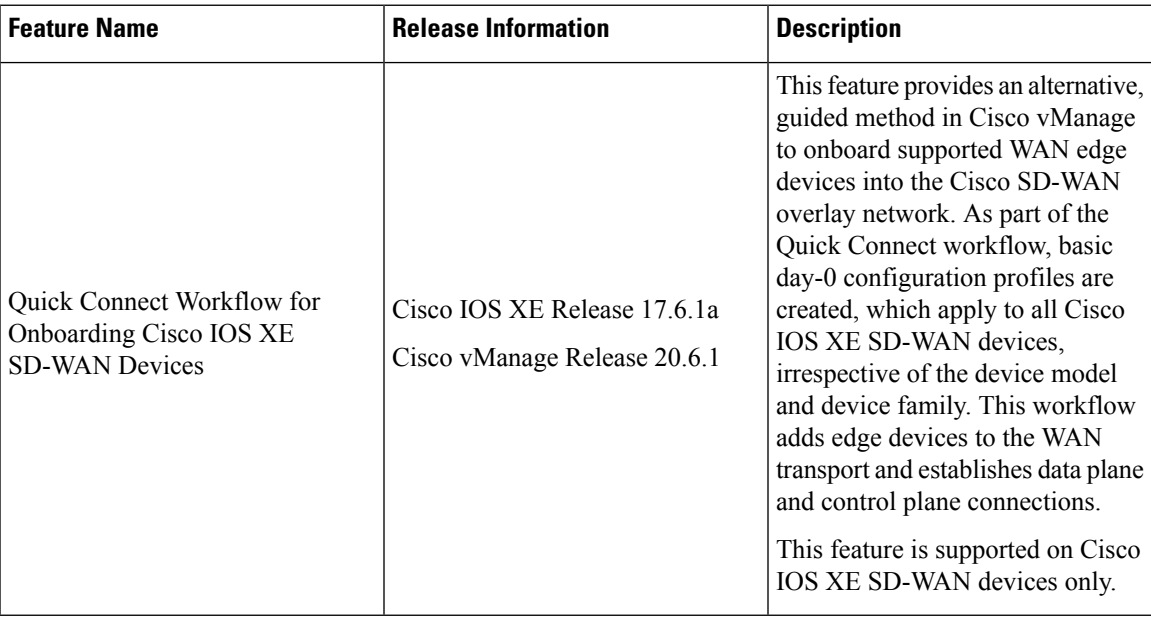

- [Prerequisites](#page-234-0) for Using the Quick Connect Workflow, on page 221
- [Restrictions](#page-235-0) for Quick Connect Workflow, on page 222
- [Information](#page-235-1) About Quick Connect, on page 222
- Access the Quick Connect [Workflow,](#page-237-0) on page 224

# <span id="page-234-0"></span>**Prerequisites for Using the Quick Connect Workflow**

- The organization name should be configured.
- Certificate authorization for the Cisco vBond Orchestrator and the Cisco vSmart Controller should be configured.
- The controllers (Cisco vManage, Cisco vBond orchestrator, and Cisco vSmart controller) should be installed and configured.

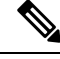

**Note**

If you haven't configured these, the Quick Connect workflow directs you to the **Administration** > **Settings** window in Cisco vManage to complete the prerequisite configuration.

## <span id="page-235-0"></span>**Restrictions for Quick Connect Workflow**

• The Quick Connect workflow is limited to configuring WAN settings (VPN 0). To be able to complete the SD-WAN overlay bring up process, you also need to configure service-side VPN templates.

For detailed information about configuring network interfaces, see [Configure](https://www.cisco.com/c/en/us/td/docs/routers/sdwan/configuration/system-interface/ios-xe-17/systems-interfaces-book-xe-sdwan/configure-interfaces.html) Network Interfaces.

- The Quick Connect workflow is supported for Cisco IOS XE SD-WAN devices only.
- The Quick Connect workflow supports creating day-0 configurations for a maximum of 25 devices at a time. If you have more than 25 devices, run the workflow more than once, as applicable.
- You can have only one in-progress workflow at any given point.

## <span id="page-235-1"></span>**Information About Quick Connect**

### **Overview of the Quick Connect Workflow**

The Quick Connect workflow in Cisco vManage creates a basic day-0 configuration profile, which is applicable to all Cisco IOS XE SD-WAN devices, irrespective of the device family and model. This workflow establishes control plane and data plane access in your WAN.

The behavior of the Quick Connect workflow depends on how you upload devices to Cisco vManage. You can upload your devices in one of the following ways, either as part of the Quick Connect workflow or independently.

- Using the auto sync option, where your Smart Account is synced with Cisco vManage. This option requires Cisco vManage to be able to connect with the Cisco Plug n Play (PnP) portal
- Using the manual upload method, where you download the authorized serial number file of devices from the Cisco PnP portal and upload it to Cisco vManage

### **Upload devices Using Auto Sync**

The auto sync method of uploading your devices to Cisco vManage can be used for both, deployments that include cloud controllers and deployments that include on-premises controllers, provided that Cisco vManage is able to connect with the Plug n Play (PnP) portal.

### **How the Auto Sync Option Works with Cisco PnP**

After the Cisco team has configured and deployed the Cisco SD-WAN controllers, an email, which includes the Cisco vManage information associated with the order is sent. To add devices to the overlay network in such a case, follow these steps:

- **1.** Log in to Cisco vManage using the default credentials (admin/admin).
- **2.** To transfer device information from Cisco PnP portal to Cisco vManage, sync your Smart Account or Virtual account in Cisco vManage. You need Cisco credentials of the Virtual Account administrator role for this step. For more information about uploading the WAN Edge router serial numbers, see [Upload](https://www.cisco.com/c/en/us/td/docs/routers/sdwan/configuration/system-interface/ios-xe-17/systems-interfaces-book-xe-sdwan/configure-devices.html#id_119337) WAN Edge Router Serial [Numbers](https://www.cisco.com/c/en/us/td/docs/routers/sdwan/configuration/system-interface/ios-xe-17/systems-interfaces-book-xe-sdwan/configure-devices.html#id_119337) from Cisco Smart Account.

Every time you add new devices to the PnP portal, you need to resync Cisco vManage with the Smart Account or the Virtual Account for the new devices to appear in Cisco vManage. **Note**

After the device information is transferred to Cisco vManage, you can configure Cisco SD-WAN overlay.

For more information about the Cisco PnP portal and its role in onboarding devices for Cisco SD-WAN, see the following reference documentation: **Note**

- Cisco Plug and Play Support Guide for Cisco [SD-WAN](https://www.cisco.com/c/dam/en_us/services/downloads/SD-WAN_pnp_support_guide.pdf) Products
- Plug n Play [Onboarding](https://www.cisco.com/c/en/us/td/docs/routers/sdwan/configuration/sdwan-xe-gs-book/install-upgrade-17-2-later.html#plug-and-play-onboarding-workflow) Workflow

### **How the Auto Sync Option Works with ZTP**

If your supported WAN edge devices are registered with Cisco Zero Touch Provisioning (ZTP), the device onboarding is automated and concludes with the devices being authenticated by the Cisco vBond orchestrator.

With ZTP, after a device is unboxed, connect its WAN port to the network, ensuring that the IP settings from DHCP are configured. This includes configuring the IP address, mask, gateway, and DNS. The device then looks for the ZTP server, which is aware of the Cisco PnP portal inventory. The ZTP server then authenticates the device and redirects it to the Cisco vBond orchestrator for further authentication.

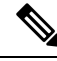

For more information about configuring the vEdge routers to join the overlay network automatically, see Prepare [Routers](https://www.cisco.com/c/en/us/td/docs/routers/sdwan/configuration/sdwan-xe-gs-book/cisco-sd-wan-overlay-network-bringup.html#c_Prepare_vEdge_Routers_for_ZTP_9826.xml) for ZTP. **Note**

### **How Devices Onboarded Using the Auto Sync Option Appear**

If you upload devices to Cisco vManage using one of the auto sync options (through Cisco ZTP or Cisco PnP), at the end of the Quick Connect workflow, your devices appear in the Cisco vManage dashboard, accessible from **Monitor** > **Overview**.

Cisco vManage Release 20.6.x and earlier: If you upload devices to Cisco vManage using one of the auto sync options (through Cisco ZTP or Cisco PnP), at the end of the Quick Connect workflow, your devices appear in the Cisco vManage dashboard, accessible from **Dashboard** > **Main Dashboard**.

### **Upload devices manually**

You can choose to upload your devices to Cisco vManage manually, if:

- You don't want to use the auto sync option, which requires you to sync your Smart Account with Cisco vManage
- Your Cisco vManage instance is unable to connect with the Cisco PnP portal

#### **How Manual Upload of Devices Works**

Follow this procedure to manually upload your devices to Cisco vManage.

- **1.** Download the authorized serial number file or the provisioning file from the Cisco PnP portal. This file is available in the PnP portal under **Controllers** > **Provisioning File**
- **2.** Transfer the device information to Cisco vManage by manually uploading the authorized serial number file to Cisco vManage. For more information about manually uploading the WAN Edge router serial numbers, see Upload WAN Edge Router [Authorized](https://www.cisco.com/c/en/us/td/docs/routers/sdwan/configuration/system-interface/ios-xe-17/systems-interfaces-book-xe-sdwan/configure-devices.html#id_119335) Serial Number File.

### **Quick Connect Behavior with Manual Upload of Devices**

If you upload your devices to Cisco vManage using the manual method, they do not appear in the Cisco vManage dashboard until you deploy them using the CLI bootsrap configuration that the Quick Connect workflow generates.

The bootstrap method helps you onboard a factory-shipped WAN Edge device with the configuration needed to securely deploy it to join the Cisco SD-WAN network.

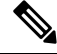

For the complete procedure to deploy Cisco IOS XE SD-WAN devices using the CLI bootstrap configuration, see On-Site Bootstrap Process for Cisco [SD-WAN](https://www.cisco.com/c/en/us/td/docs/routers/sdwan/configuration/sdwan-xe-gs-book/hardware-and-software-installation.html#c_On_Site_Bootstrap_Process_for_SD_WAN_Devices_12488.xml) Devices. **Note**

## <span id="page-237-0"></span>**Access the Quick Connect Workflow**

- **1.** From the Cisco vManage menu, choose **Workflows**.
- **2. Start a new Quick Connect workflow:** Under the **Library** area, choose **Quick Connect**.

OR

**Resume an in-progress Quick Connect workflow:** Under the **In-progress** area, click **Quick Connect**.

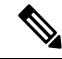

If you upload devices to Cisco vManage the manual upload method, you need to complete the additional step of deploying them using the CLI bootstrap configuration that the Quick Connect workflow generates. For more information about generating a bootstrap configuration file that loads to a device, see On-Site [Bootstrap](https://www.cisco.com/c/en/us/td/docs/routers/sdwan/configuration/sdwan-xe-gs-book/hardware-and-software-installation.html#c_On_Site_Bootstrap_Process_for_SD_WAN_Devices_12488.xml) Process for Cisco [SD-WAN](https://www.cisco.com/c/en/us/td/docs/routers/sdwan/configuration/sdwan-xe-gs-book/hardware-and-software-installation.html#c_On_Site_Bootstrap_Process_for_SD_WAN_Devices_12488.xml) Devices. **Note**

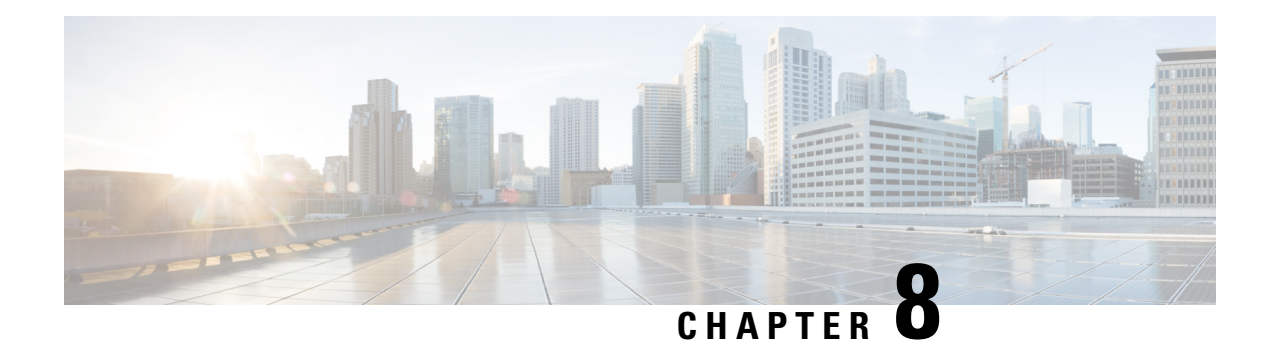

# **Cluster Management**

**Table 29: Feature History**

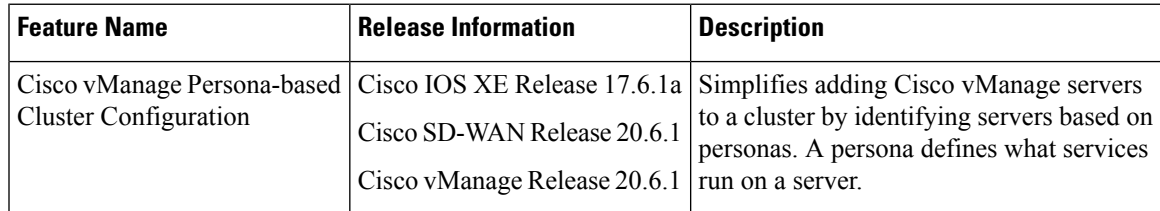

A Cisco vManage cluster consists of at least three Cisco vManage servers. These servers manage the Cisco SD-WAN edge devices in a network. Cisco vManage servers in a cluster perform specific functions based on the services that are running on them. In this way, a cluster distributes the workload among Cisco vManage servers while sharing information between these servers. For scaling recommendations, see *Server Recommendations* for your release in Cisco SD-WAN Controller [Compatibility](https://www.cisco.com/c/en/us/td/docs/routers/sdwan/release/notes/compatibility-and-server-recommendations/comp-matrix-intro-chapter-map.html) Matrix and Server [Recommendations](https://www.cisco.com/c/en/us/td/docs/routers/sdwan/release/notes/compatibility-and-server-recommendations/comp-matrix-intro-chapter-map.html).

Use the **Administration** > **Cluster Management** window to create a Cisco vManage cluster and perform related tasks.

From Cisco vManage Release 20.6.1, each Cisco vManage server has a *persona*. The persona is determined when the Cisco vManageserver first boots up after Cisco vManage is installed and defines which services run on the server. The persona of a server lasts for the lifetime of the server and cannot be changed. A server must have a persona before it can be added to a cluster. For more information on personas, see Cisco [vManage](https://www.cisco.com/c/en/us/td/docs/routers/sdwan/configuration/sdwan-xe-gs-book/cisco-sd-wan-overlay-network-bringup.html#Cisco_Concept.dita_94e35b2a-3e6a-4f84-be57-e7aabf3f3421) [Persona](https://www.cisco.com/c/en/us/td/docs/routers/sdwan/configuration/sdwan-xe-gs-book/cisco-sd-wan-overlay-network-bringup.html#Cisco_Concept.dita_94e35b2a-3e6a-4f84-be57-e7aabf3f3421) and Storage Device.

The role that a server has in a cluster depends on its persona. A Cisco vManage server can have any of the following personas:

- Compute+Data: Includes all services that are required for Cisco vManage, including services that are used for the application, statistics, configuration, messaging, and coordination
- Compute: Includes services that are used for the application, configuration, messaging, and coordination
- Data: Includes services that are used for the application and statistics
- [Guidelines](#page-239-0) for a Cisco vManage Cluster, on page 226
- View [Available](#page-239-1) Cluster Services, on page 226
- [Configure](#page-239-2) the Cluster IP Address of a Cisco vManage Server, on page 226
- Add a Cisco [vManage](#page-241-0) Server to a Cluster, on page 228
- [Configure](#page-244-0) Statistics Database to Monitor Cisco vManage, on page 231
- View Cisco [vManage](#page-245-0) Service Details, on page 232
- Edit Cisco vManage [Parameters,](#page-245-1) on page 232
- Update [Configuration](#page-246-0) Database Login, on page 233
- [Downgrade](#page-247-0) Cisco vManage, on page 234
- Upgrade Cisco [vManage](#page-248-0) Cluster, on page 235
- Manually Restart vManage [Processes,](#page-250-0) on page 237
- Remove Cisco [vManage](#page-252-0) Nodes from a Cluster, on page 239

### <span id="page-239-0"></span>**Guidelines for a Cisco vManage Cluster**

The following guidelines apply to a Cisco vManage cluster:

- We recommend that all members of a Cisco vManage cluster be located in the same data center.
- We recommend that the IP addresses of all members of the Cisco vManage cluster be in the same subnet.
- We recommend that Cisco vManage cluster interface should not be the same as transport interface. Beginning with Cisco vManage Release 20.9.1, this is enforced. If you attempt to configure this, Cisco vManage displays an error message.
- The cluster interface should not be accessible externally.
- Access to Cisco vManage cluster IP addresses is restricted to Cisco vManage instances in the same cluster.
- The members of a Cisco vManage cluster rely on timestamps to synchronize data and to track device uptime. For this time-dependent data to remain accurate, if you need to change the clock time of a Cisco vManage server in a cluster, make the same change on every Cisco vManage server in the cluster.
- In a three node cluster deployment, only one node can have a systematic failure. When one node fails, the Cisco vManage Graphical User Interface (GUI) of two remaining nodes are reachable and can communicate with remaining nodes through SSH. If two nodes fail, the GUI goes down for all the devices.
- When logged in using a single sign-on (SSO) user with netadmin privilege, user cannot perform any of the cluster or disaster recovery operations using the SSO user. For any cluster operations like add, delete node, or enable SD-AVC, Cisco vManage expects any local username and password part of net-admin group. In case of multitenancy, only admin user can update theSD-AVC. Other users even with netadmin privileges cannot update SD-AVC.

## <span id="page-239-2"></span><span id="page-239-1"></span>**View Available Cluster Services**

To view the services that are available in and reachable on all the members in a Cisco vManage cluster, choose **Administration** > **Cluster Management** > **Service Reachability**.

# **Configure the Cluster IP Address of a Cisco vManage Server**

When you start Cisco vManage for the first time, the default IP address of the Cisco vManage server is shown as localhost. Before you can add a new Cisco vManage server to a cluster, you must change the localhost address of the primary Cisco vManage server to an out-of-band IP address. (From Cisco vManage Release

20.6.1, the primary Cisco vManage server has the Compute+Data persona.) Servers in the cluster use this out-of-band IP address to communicate with each other.

If you need to change the out-of-band IP address in the future, contact your Cisco support representative.

Cluster interconnection between Cisco vManage servers requires that each of the servers be assigned a static IP address. We recommend that you do not use DHCP to assign IP addresses to Cisco vManage servers that are to be a part of a cluster. Configure the IP address on a nontunnel interface in VPN 0.

Before you configure the cluster IP address of a Cisco vManage server, ensure that out-of-band IP addresses have been configured on VPN0 for its server interfaces. This configuration typically is done when the server is provisioned. The port type for an out-of-band IP address must be **service** for the IP address to be available for assigning to a Cisco vManage server.

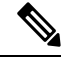

From Cisco vManage Release 20.11.1, some alarms display the hostname as **localhost** during the cluster setup for the first time asthe system-ip/hostname is not configured in Cisco vManage. When the system-ip/hostname is configured, the alarms display the correct hostname. **Note**

### **Configure the IP Address for Releases Before Cisco vManage Release 20.6.1**

Configure the IP address of a Cisco vManage server before you add the server to the cluster. To do so for releases before Cisco vManage Release 20.6.1, follow these steps:

- **1.** From the Cisco vManage menu, choose **Administration** > **Cluster Management** and click **Service Configuration**.
- **2.** Click **Add vManage**.

The **Edit vManage** dialog box opens.

- **3.** From the **vManage IP Address** drop-down list, choose an IP address to assign to the Cisco vManage server.
- **4.** Enter the user name and password for logging in to the Cisco vManage server.
- **5.** Click **Update**.

The Cisco vManage server reboots and displays the **Cluster Management** window.

### **Configure the IP Address for Cisco vManage Release 20.6.1 and Later Releases**

Configure the IP address of a Cisco vManage server before you add the server to the cluster. To do so from Cisco vManage Release 20.6.1, perform the following steps.

Perform this procedure on the primary Cisco vManage server (which has the Compute+Data persona).

**1.** From the Cisco vManage menu, choose **Administration** > **Cluster Management**.

The **Cluster Management** window is displayed. The table on this window liststhe Cisco vManage servers that are in the cluster.

**2.** Click **...** adjacent to the Cisco vManage server to configure and click **Edit**.

The **Edit vManage** dialog box is displayed.

**3.** In the **Edit vManage** dialog box, perform the following actions.

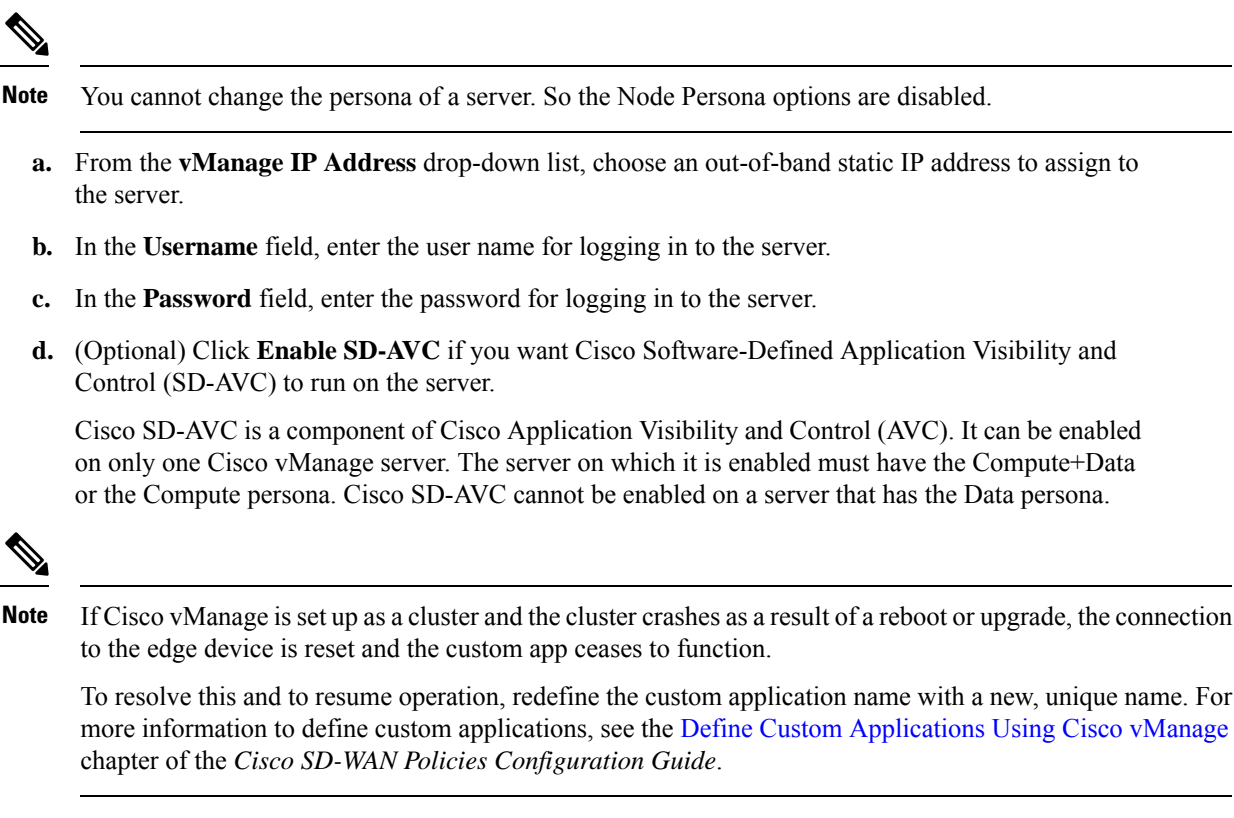

**e.** Click **Update**.

The server reboots and displays the **Cluster Management** window.

### <span id="page-241-0"></span>**Add a Cisco vManage Server to a Cluster**

#### **Table 30: Feature History**

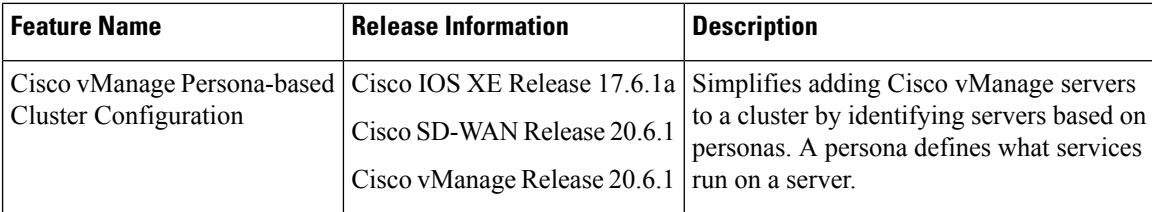

The following sections provide information about adding a Cisco vManage server to a cluster in various Cisco vManage releases.

#### **Add a Cisco vManage Server to a Cluster for Releases Before Cisco vManage Release 20.6.1**

To add a new Cisco vManage server to a cluster for releases before Cisco vManage Release 20.6.1, perform the following steps on the primary Cisco vManage server.

Before you begin, ensure that the default IP address of the Cisco vManage server has been changed to an out-of-band IP address as described in [Configure](#page-239-2) the Cluster IP Address of a Cisco vManage Server, on page [226](#page-239-2).

- **1.** From the Cisco vManage menu, choose **Administration** > **Cluster Management** and click **Service Configuration**.
- **2.** Click **Add vManage**.

The **Edit vManage** window opens.

- **3.** In the **vManage IP Address** field, select an IP address to assign to the Cisco vManage server.
- **4.** Enter the username and password for logging in to the Cisco vManage server.
- **5.** Enter the IP address of the Cisco vManage server that you are adding to the cluster.
- **6.** Specify the username and password for the new Cisco vManage server.
- **7.** Select the services to be run on the Cisco vManage server. You can select from the services listed below. Note that the **Application Server** field is not editable. The Cisco vManage Application Server is the local Cisco vManage HTTP web server.
	- Statistics Database: Stores statistics from all the Cisco SD-WAN devices in the network.
	- Configuration Database: Stores all the device and feature templates and configurations for all the Cisco SD-WAN devices in the network.
	- Messaging Server: Distributes messages and shares state among all the Cisco vManage cluster members.

### **8.** Click **Add**.

The Cisco vManage server that you just added reboots before joining the cluster.

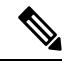

**Note**

- In a cluster, we recommend that you run at least three instances of each service.
- When you add the first two compute or compute+data nodes to the cluster, the host node's application-server is unavailable. The following message is displayed on the host node's GUI, before the application-server shuts down in the host node: \Node added to the cluster. The operation may take up to 30 minutes and may cause application-server to restart in between. Once the application server is back online, the post cluster operation progress can be viewed under tasks pop-up\.
- Ensure that you disable the **HTTP/HTTPs Proxy** option in the Cisco vManage settings, before adding a node to the cluster.

#### **Add a Cisco vManage Server to a Cluster for Cisco vManage Release 20.6.1 and Later Releases**

From Cisco vManage Release 20.6.1, a cluster supports any of the following deployments of nodes:

- Three Compute+Data nodes
- Three Compute+Data nodes and three Data nodes

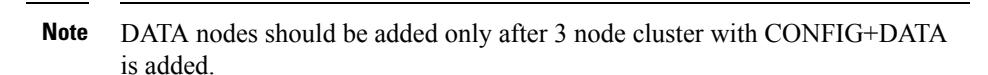

• Three Compute nodes and three Data nodes (supported only in an upgrade from an existing deployment)

If you require a different combination of nodes, contact your Cisco representative.

To add a Cisco vManage server to a cluster from Cisco vManage Release 20.6.1, perform the following steps.

Perform this procedure on a Compute+Data node or a Compute node. Performing this procedure on a Data node is not supported because a Data node does not run all the services that are required for the addition.

Do not add a server that was a member of the cluster and then removed from the cluster. If you need to add that server to the cluster, bring up a new VM on that server to be used as the node to add.

Before you begin, ensure that the default IP address of the Cisco vManage server has been changed to an out-of-band IP address, as described in [Configure](#page-239-2) the Cluster IP Address of a Cisco vManage Server, on page [226.](#page-239-2)

**1.** From the Cisco vManage menu, choose **Administration** > **Cluster Management**.

The **Cluster Management page** window appears. The table on this window shows the Cisco vManage servers that are in the cluster.

**2.** Click **Add vManage**.

The **Add vManage** dialog box opens.

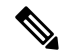

- If the **Edit vManage** dialog box opens, configure an out-of-band IP address for the server, as described in [Configure](#page-239-2) the Cluster IP Address of a Cisco vManage Server, on page 226, and then repeat this procedure for adding a server. **Note**
- **3.** In the **Add vManage** dialog box, perform the following actions:
	- **a.** Click the **Node Persona** option (**Compute+Data**, **Compute**, or **Data**) that correspondsto the persona that has been configured for the server.

You can determine the persona of a server by logging in to the server and looking at the persona display on the **Administration** > **Cluster Management** window. If you choose an incorrect persona, a message displays the persona that you should choose.

- **b.** From the **vManage IP Address** drop-down list, choose the IP address of the server to be added to the cluster.
- **c.** In the **Username** field, enter the user name for logging in to the server.
- **d.** In the **Password** field, enter the password for logging in to the server.
- **e.** (Optional) Click **Enable SD-AVC** if you want Cisco Software-Defined Application Visibility and Control (SD-AVC) to run on the server.

Cisco SD-AVC is a component of Cisco Application Visibility and Control (AVC). It can be enabled on one Cisco vManage server. The server on which it is enabled must have the Compute+Data or the Compute persona. Cisco SD-AVC cannot be enabled on a server that has the Data persona.

If you enabled Cisco SD-AVC for this server when you changed its IP address, the **Enable SD-AVC** check box is checked by default.

- **f.** Click **Add**.
- **g.** To confirm, click **OK**.

The dialog box indicates that the services will restart, and that the existing metadata and other information that is not required when the server joins the cluster will be deleted from the server.

When you click **OK**, the system starts the server add operation. The **Cluster Management** window displays the tasks that the system performs as it adds the server.

As part of this operation, the system checks the compatibility of the server that you are adding. This check ensures that the server has sufficient disk space, and that the persona that you specified matches the persona of the node.

After the server is added, the system performs a cluster sync operation, which rebalances the services in the cluster. Then the Cisco vManage servers in the cluster restart.

# <span id="page-244-0"></span>**Configure Statistics Database to Monitor Cisco vManage**

The following sections explain how to view available and used disk space for the statistics database and how to configure storage allocation in this database.

#### **View Statistics Database Space Usage**

To view the amount of space available for and utilized by the statistics database on the local Cisco vManage server, choose **Administration** > **Settings** > **Statistics Database Configuration** and click **View**. The top of the window shows the maximum space available for the database and the total amount of space currently being utilized. The table shows the disk space currently being utilized for each statistics type.

For information about disk size recommendations and requirements, see *Server Recommendations* for your release in Cisco SD-WAN Controller Compatibility Matrix and Server [Recommendations](https://www.cisco.com/c/en/us/td/docs/routers/sdwan/release/notes/compatibility-and-server-recommendations/comp-matrix-intro-chapter-map.html).

#### **Configure Statistics Database**

To configure the statistics database that stores all the real-time statistics from the local Cisco SD-WAN Controller Compatibility Matrix and Server Recommendations:

- **1.** From the Cisco vManage menu, choose **Administration** > **Settings**.
- **2.** In the **Statistics Database Configuration** section, click **Edit** to view the maximum space available for the database.
- **3.** For each field in the **Statistics Type** column, assign the amount of storage to be allocated, in gigabytes (GB). The total value of all the fields cannot exceed the maximum available space.
- **4.** Click **Save**.

Cisco vManage updates the storage allocations that you have assigned once a day, at midnight.

## <span id="page-245-0"></span>**View Cisco vManage Service Details**

The following sections describe how to view detailed information about services that are running on a Cisco vManage server and how to view devices that are connected to Cisco vManage.

#### **View Detailed Information about Services**

To view detailed information about the services running on a Cisco vManage server:

- **1.** From the Cisco vManage menu, choose **Administration** > **Cluster Management** and click **Service Configuration**.
- **2.** Click the hostname of the Cisco vManage server.

The **vManage Details** window opens, displaying the process IDs of all the Cisco vManage services that are enabled on Cisco vManage.

**3.** Click **Cluster Management** in the breadcrumb in the title bar to return to the **Cluster Management** window.

#### **View Devices Connected to Cisco vManage**

To view the list of devices connected to Cisco vManage:

- **1.** From the Cisco vManage menu, choose **Administration** > **Cluster Management** and click **Service Configuration**.
- **2.** Click the hostname of the Cisco vManage server.
- **3.** Click **Managed Devices**.

Alternatively:

- **1.** From the Cisco vManage menu, choose **Administration** > **Cluster Management** and click **Service Configuration**.
- **2.** Click **...** adjacent to the Cisco vManage server and choose **Device Connected**.
- **3.** If a device is connected to Cisco vManage from a cluster, ensure that you do not configure the data stream hostname to the Cisco vManage system IP address. However, you can configure the management IP address on VPN 512 or the internet public IP address on VPN 0. For information about data stream troubleshooting tools, see Data Stream [Troubleshooting](https://www.cisco.com/c/en/us/support/docs/routers/sd-wan/214662-data-stream-troubleshooting-tools-faq.html) Tools FAQ.

### <span id="page-245-1"></span>**Edit Cisco vManage Parameters**

You can edit various parameters for a Cisco vManage server that has been added to a cluster. To do so, follow these steps:

- **1.** From the Cisco vManage menu, choose **Administration** > **Cluster Management** and click **Service Configuration**.
- **2.** Click **...** adjacent to the Cisco vManage server to edit, and click **Edit**.

The **Edit vManage** window opens.

- **3.** Select an IP address to edit.
- **4.** Enter the username and password, and edit parameters for the selected Cisco vManage server.
	- For releases before Cisco vManage Release 20.6.1, you can edit the cluster services.
	- From Cisco vManage Release 20.6.1, you can change the IP address to another IP address that appears in the **vManage IP Address** drop-down list, change the Cisco SD-AVC setting, or change the username and password if the server credentials have changed.
- **5.** Click **Update**.

## <span id="page-246-0"></span>**Update Configuration Database Login**

The default username of the configuration database is**neo4j** and the default password is**password**. To update the default login credentials of the configuration database, access Cisco vManage using a terminal and run the following commands. Do not use the SSH terminal option in Cisco vManage to run these commands. Doing so causes you to lose access to Cisco vManage.

- **1.** Use **request nms application-server stop** to stop application servers on all the Cisco vManage servers whether configuration-db is enabled or not.
- **2.** Use one of the following commands to reset the user name and password for the configuration database on all the Cisco vManage servers:
	- For Cisco SD-WAN Release 20.1.1 and earlier:

**request nms configuration-db update-admin-user username** *username* **password** *password* **newusername** *newadminuser* **newpassword** *newpassword*

• For releases from Cisco SD-WAN Release 20.1.2:

**request nms configuration-db update-admin-user**

When prompted, enter your current username and password, and your new username and password.

When you run one of these commands, Cisco vManage restarts the application server

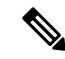

.

**Note**

- If you do not know the default credentials of the configuration database, contact your Cisco support representative to retrieve the credentials.
	- You cannot use a previous username.
	- Passwords can include only a mix of characters A to Z ( upper or lowercase), digits 0 to 9, and special characters  $(0, \#$ , and  $*$ .

### **Example**

• For Cisco SD-WAN Release 20.1.1 and earlier:

**request nms configuration-db update-admin-user username neo4j password \*\*\*\*\*\*\*\* newusername myusername newpassword mypassword** • For releases from Cisco SD-WAN Release 20.1.2:

```
request nms configuration-db update-admin-user
Enter current user name: neo4j
Enter current user password: password
Enter new user name: myusername
Enter new user password: mypassword
```
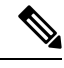

After a configuration database admin user update, if you are unable to view a specific Cisco vManage instance, use the **request nms application-server restart** command to restart the application server on that Cisco vManage instance again. **Note**

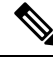

Starting from Cisco SD-WAN Release 20.6.1, when using the **request nms configuration-db update-admin-user** command to update the admin user credentials, provide the same inputs (old username, password and the new username, password) across all the nodes in the Cisco vManage cluster. You must execute the **requestnms configuration-dbupdate-admin-user** command one node at a time. We recommend that you do not push the CLI to all the nodes at the same time because the NMS services will restart for the new configuration to take effect. **Note**

# <span id="page-247-0"></span>**Downgrade Cisco vManage**

You cannot downgrade Cisco vManage (install a version of Cisco vManage that is lower than the current version), either through Cisco vManage or by using CLI commands.

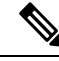

This restriction applies for single Cisco vManage instances and for Cisco vManage clusters. This restriction is not related to software upgrades or downgrades on network devices. **Note**

To downgrade your Cisco vManage version, contact your Cisco support representative.

# <span id="page-248-0"></span>**Upgrade Cisco vManage Cluster**

#### **Table 31: Feature History**

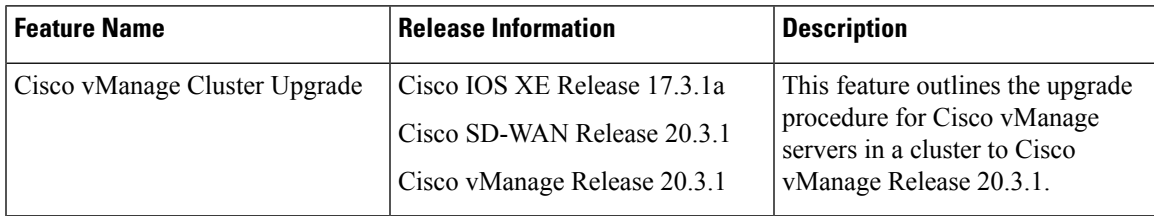

This section describes how to upgrade Cisco vManage in a cluster.

You can upgrade directly from Cisco vManage 20.3.1 or later releases to Cisco vManage Release 20.6.1. To upgrade from earlier releases, first upgrade to Cisco vManage 20.4.2 or Cisco vManage Release 20.5.1.

If you are upgrading a Cisco vManage cluster deployment from Cisco vManage Release 20.3.1 or later to Cisco vManage Release 20.5.1 or later, you must do it through the CLI.

#### **Before You Begin**

Before you upgrade Cisco vManage nodes to Cisco vManage Release 20.6.1 or later releases, verify the following:

• Ensure that the internal user account vmanage-admin is not locked for any server that you are upgrading.

You can check the status of this admin account by pushing a template to the devices that are connected to the server. The push fails if the account is locked. In such a scenario, you can unlock the account by using the **request aaa unlock-user vmanage-admin** command.

• Ensure that PKI keys have been exchanged between the servers that you are upgrading.

To do so, ensure that the control connections are in the UP state on the servers and restart the application server.

- Ensure that the out-of-band IP address of each server is reachable.
- Ensure that the Cisco vManage UI is accessible on all servers in the cluster.
- Ensure that DCA is running on all nodes in the cluster.

To do so, use the **request nms data-collection-agent status** command and ensure that the status value shows **running** for each node.

To start DCA, if needed, use the **request nms data-collection-agent start** command.

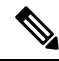

If these prerequisites are not met or if another error occurs during the upgrade, the activation of the image fails and a file named upgrade-context.json is created in the /opt/data/extra-packages/*image-version* folder on each node in the cluster. You can provide this file to your Cisco representative for assistance with resolving the issue. **Note**

If you are upgrading to Cisco vManage Release 20.6.1 or later releasesfrom a six-node Cisco vManage cluster deployment in which not all services are running on all nodes, contact your Cisco support representative before performing the upgrade.

**1.** Take snapshots of all the vManage servers. Take a backup of the configuration database and save it in a location outside of the Cisco vManage server using the following command:

#### **request nms configuration-db backup path** *path\_and\_filename*

- **2.** Ensure that Cisco vManage Release 18.3 or later is installed.
- **3.** For upgrades from Cisco vManage Release 20.3.1 or later, copy the current image to each Cisco vManage server in the cluster and install the image on each Cisco vManage server by using the following command. Do not activate the image at this time.

#### **request software install** *path*

**4.** For upgrades from Cisco vManage Release 20.3.1 or later, activate the current image on each Cisco vManage server using the following command. All servers reboot simultaneously.

### **request software activate** *version*

- **5.** You must upgrade the configuration database when upgrading from one of the following:
	- Cisco vManage Release 18.4.x or 19.2.x to Cisco vManage 20.3.x or 20.4.x
	- Cisco vManage Release 20.3.x or 20.4.x to Cisco vManage Release 20.5.x or 20.6.x
	- Any Cisco vManage release to Cisco vManage Release 20.10.1 or later

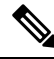

**Note**

• Starting from Cisco vManage Release 20.1.1, before upgrading the configuration database, ensure that you verify the database size. We recommend that the database size is less than or equal to 5 GB. To verify the database size, use the following diagnostic command:

**request nms** *configuration-db diagnostics*

• When you upgrade the configuration database, ensure that you have activated the current image on each Cisco vManage server in the cluster as described in the previous step. In addition, ensure that all services except the application server and configuration-db services are running on these servers by entering the **request nms all status** command on each server.

To upgrade the configuration database, do the following:

**a.** To determine which node to upgrade, enter the **request nms configuration-db status** command on each node. In the output look for the following:

```
Enabled: true
Status: not running
```
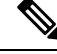

After activating a new image on a Cisco vManage host server, the server reboots. After the reboot, for approximately 30 minutes, the output of the **request nms configuration-db status** command shows **Enabled: false** even on a node that has the configuration database enabled, while NMS services are being migrated to a containerized form. **Note**

**b.** On the node to upgrade, as determined in the previous step, enter the following:

### **request nms configuration-db upgrade**

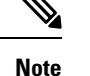

• Enter this command on one node only.

- Do not enter this command if you are upgrading from Cisco vManage Release 20.5.x to Cisco vManage Release 20.6.1 or later.
- **6.** Enter your login credentials, if prompted. Login credentials are prompted in releases earlier than Cisco vManage Release 20.3.1 if all the Cisco vManage servers establish control connection with each other. After a successful upgrade, all the configuration database services are UP across the cluster, and the application server is started.

You can check the database upgrade logs at the following location: *vmanage-server*:/var/log/nms/neo4j-upgrade.log.

For information about how to upgrade Cisco vManage clusters by using the Cisco vManage GUI, see the *Upgrade the Software Image on a Device* section in Cisco SD-WAN Monitor and Maintain [Configuration](https://www.cisco.com/c/en/us/td/docs/routers/sdwan/configuration/Monitor-And-Maintain/monitor-maintain-book.html) [Guide](https://www.cisco.com/c/en/us/td/docs/routers/sdwan/configuration/Monitor-And-Maintain/monitor-maintain-book.html).

### <span id="page-250-0"></span>**Manually Restart vManage Processes**

When the cluster is in a bad state as part of the upgrade to releases earlier than Cisco vManage Release 20.6.1, you should manually restart the NMS processes. Restart the processes one at a time in an orderly manner instead of using **request nms all restart** or a similar command. The following manual restart order might vary for your cluster, depending on whatservices you are running on the Cisco vManage devicesin the cluster. The following order is based on a basic cluster with three Cisco vManage devices.

**1.** On each Cisco vManage device, stop all the NMS services:

request nms all stop

**2.** Verify that all the services have stopped. It is normal for the **request nms all stop** command to display a message about failing to stop a service if it takes too long. So use the following command to verify that everything is stopped before proceeding further:

request nms all status

**3.** Start the Statistics database on each device that is configured to run it. Wait for the service to start each time before proceeding to the next Cisco vManage device.

request nms statistics-db start

**4.** Verify that the service is started before proceeding to start it on the next vManage. After the service starts, perform step 3 to start the Statistics database on the next Cisco vManage device. After all the Cisco vManage devices have the Statistics database running, proceed to the next step.

request nms statistics-db status

**5.** Start the Configuration database on each device that is configured to run it. Wait for the service to start each time before proceeding to the next Cisco vManage device.

request nms configuration-db start

**6.** For releases earlier than Cisco vManage Release 20.3.1, verify that the service has started before proceeding to start it on the next Cisco vManage device. Go to vshell and tail a log file to look for a message that the database is online. After confirming, go to step 5 to start the Configuration database on the next Cisco vManage device. After all the Cisco vManage devices have the Configuration database running, proceed to the next step.

tail -f -n 100 /var/log/nms/vmanage-neo4j-out.log

**7.** Start the Coordination server on each device. Wait for the service to start each time before proceeding to the next Cisco vManage device.

request nms coordination-server start

**8.** Verify that the service isstarted before proceeding to start it on the next vManage device. After verifying, go to step 7 to start the Coordination server on the next Cisco vManage device. After the Coordination server runs on all the Cisco vManage devices, proceed to the next step.

request nms coordination-server status

**9.** Start the Messaging server on each device. Wait for the service to start each time before proceeding to the next Cisco vManage device.

request nms messaging-server start

**10.** Verify that the service has started before proceeding to start the service on the next Cisco vManage device. After verifying, go to step 9 to start the Messaging server on the next Cisco vManage device. After the Messaging server runs on all the Cisco vManage devices, proceed to the next step.

request nms messaging-server status

**11.** Start the Application server on each device. Wait for the service to start each time before proceeding to the next Cisco vManage device.

request nms application-server start

**12.** For Cisco vManage Release 20.3.1 and later releases, start the server-proxy service on each Cisco vManage device:

request nms server-proxy start

To verify that the service is fully started, open the GUI of that Cisco vManage device. After the GUI is fully loaded and you are able to log in, start the server-proxy service on the next Cisco vManage device.

**13.** Restart the NMS cloud services on each device. Wait for the services to start each time before proceeding to the next Cisco vManage device.

You can verify that the cloud services are running by entering the following commands:

request nms cloud-agent status request nms cloud-agent-v2 status

Verify that the service has started before proceeding to start it on the next Cisco vManage device. After verifying, start the cloud services on the next Cisco vManage device. After the cloud services run on all the Cisco vManage devices, continue to the next step.

**14.** To verify that there are no errors and everything has loaded cleanly, tail the log files.

If you experience issues when upgrading to Cisco vManage Release 20.6.1 or later, contact your Cisco support representative for assistance.
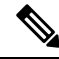

Consider bringing up the services manually as described in this section whenever you have to reboot a Cisco vManage device, or after an upgrade. **Note**

Starting from Cisco IOS XE Release 17.10.1a, a **device-data-collector** service container is added. The following is a sample output for the command, **request nms device-data-collector**.

```
Device# request nms device-data-collector
Possible completions:
 diagnostics Run diagnostics on NMS component
 jcmd Run jcmd on NMS component
 restart Restart NMS component
 start Start NMS component
 status Status of NMS component
 stop Stop NMS component
```
# **Remove Cisco vManage Nodes from a Cluster**

You can remove a Cisco vManage node from a cluster, if necessary.

In releases earlier than Cisco vManage Release 20.6.1, you can only remove *n* - 2 Cisco vManage nodes from a cluster of *n* nodes. You must retain at least two Cisco vManage nodes in a cluster.

From Cisco vManage Release 20.6.1, you must retain at least two Cisco vManage nodes that include the compute capability and at least one node that includes the data capability. That is, the cluster must retain any of the following:

- At least two Cisco vManage nodes that include the Compute+Data persona
- At least one Cisco vManage nodes that includes the Compute+Data persona and one Cisco vManage node that includes the Compute persona
- At least two Cisco vManage nodes that include the Compute persona and one Cisco vManage node that includes the Data persona

From Cisco vManage Release 20.6.1, if a Cisco vManage node isreachable when you remove it from a cluster, Cisco vManage automatically performs a factory reset operation on the removed node to ensure that the node does not join the cluster again. If a Cisco vManage node is unreachable when you remove it from a cluster, a factory reset operation is not performed on the node. In this situation, the node is added back to the cluster automatically when the node becomes reachable. To prevent the node from being added back to the cluster, enter the command **request software reset** from the CLI of the node after the node is removed from the cluster.

To remove a Cisco vManage node from a cluster, follow these steps:

- **1.** From the Cisco vManage, choose **Administration** > **Cluster Management** and click **Service Configuration**.
- **2.** Click **…** adjacent to the Cisco vManage instance that you want to remove and click **Remove**. The **Remove vManage** dialog box opens.
- **3.** Enter the username and password to confirm the removal of the device from the network.
- **4.** Click **Remove**.

The Cisco vManage instance is removed from the cluster, the certificates for that Cisco vManage are deleted, and Cisco vManage undergoes a factory reset.

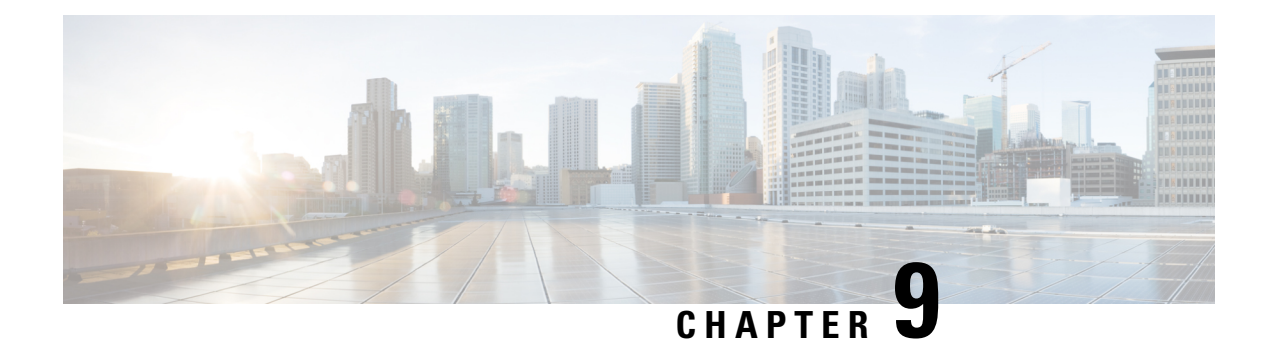

# **Certificate Management**

- Manage [Certificates](#page-254-0) in Cisco vManage, on page 241
- [CRL-Based](#page-261-0) Quarantine, on page 248
- Manage Root Certificate Authority [Certificates](#page-263-0) in Cisco vManage, on page 250
- Enterprise [Certificates,](#page-264-0) on page 251
- Cisco PKI Controller [Certificates,](#page-272-0) on page 259
- Web Server [Certificate](#page-277-0) for Cisco vManage, on page 264
- Enable [Reverse](#page-279-0) Proxy, on page 266

# <span id="page-254-0"></span>**Manage Certificates in Cisco vManage**

Perform certificate operations in Cisco vManage on the **Configuration** > **Certificates** page.

- Top bar—On the left are the menu icon, for expanding and collapsing the Cisco vManage menu, and the vManage product name. On the right are a number of icons and the user profile drop-down.
- Title bar—Includes the title of the screen, Certificates.
- WAN Edge List tab—Install the router authorized serial number file on the controllers in the overlay network and manage the serial numbers in the file. When you first open the Certificates screen, the WAN Edge List tab is selected.
	- Send to Controllers—Send the WAN edge router chassis and serial numbers to the controllers in the network.
	- Table of WAN edge routers in the overlay network—To re-arrange the columns, drag the column title to the desired position.
- Controllers tab—Install certificates and download the device serial numbers to the vBond orchestrator.
	- Send to vBond—Send the controller serial numbers to the Cisco vBond Orchestrator.
	- Install Certificate—Install the signed certificates on the controller devices. This button is available only if you select Manual in **Administration** > **Settings** > **Certificate Signing by Symantec**.
	- Export Root Certificate—Display a copy of the root certificate for the controller devices that you can download to a file.
	- Table of controller devices in the overlay network—To re-arrange the columns, drag the column title to the desired position.
- Certificate status bar—Located at the bottom of the screen, this bar is available only if you select Server Automated in **Administration** > **Settings** > **Certificate Authorization**. It displaysthe states of the certificate installation process:
	- Device Added
	- Generate CSR
	- Waiting for Certificate
	- Send to Controllers

A green check mark indicates that the step has been completed. A grey check mark indicates that the step has not yet been performed.

- Search box—Includes the Search Options drop-down, for a Contains or Match string.
- Refresh icon—Click to refresh data in the device table with the most current data.
- Export icon—Click to download all data to a file, in CSV format.
- Show Table Fields icon—Click the icon to display or hide columns from the device table. By default, all columns are displayed.

### **Check the WAN Edge Router Certificate Status**

In the **WAN Edge List** tab, check the **Validate** column. The status can be one of the following:

- Valid (shown in green)—The router's certificate is valid.
- Staging (shown in yellow)—The router is in the staging state.
- Invalid (shown in red)—The router's certificate is not valid.

# **Validate a WAN Edge Router**

When you add Cisco vEdge devices and WAN routers to the network using the **Configuration** > **Devices** screen, you can automatically validate the routers and send their chassis and serial numbers to the controller devices by clicking the checkbox Validate the uploaded WAN Edge List and send to controllers. If you do not select this option, you must individually validate each router and send their chassis and serial numbers to the controller devices. To do so:

- **1.** In the **WAN Edge List** tab, select the router to validate.
- **2.** In the **Validate** column, click **Valid**.
- **3.** Click **OK** to confirm the move to the valid state.
- **4.** Repeat the steps above for each router you wish to validate.
- **5.** Click the **Send to Controllers** button in the upper left corner of the screen to send the chassis and serial numbers of the validated routers to the controller devices in the network. Cisco vManage NMS displays the Push WAN Edge List screen showing the status of the push operation.

### **Stage a WAN Edge Router**

When you initially bring up and configure a WAN Edge router, you can place it in staging state using the Cisco vManage instance. When the router is in this state, you can configure the router, and you can test that the router is able to establish operational connections with the vSmart controller and the vManage instance.

After you physically place the router at its production site, you change the router's state from staging to valid. It is only at this point that the router joins the actual production network. To stage a router:

- **1.** In the WAN Edge List tab, select the router to stage.
- **2.** In the **Validate** column, click **Staging**.
- **3.** Click **OK** to confirm the move to the staging state.
- **4.** Click **Send to Controllers** in the upper left corner of the screen to sync the WAN edge authorized serial number file with the controllers. vManage NMS displays the **Push WAN Edge List** screen showing the status of the push operation.
- **5.** To unstage, validate the WAN Edge Router.

### **Invalidate a WAN Edge Router**

- **1.** In the **WAN Edge List** tab, select the router to invalidate.
- **2.** In the **Validate** column, click **Invalid**.
- **3.** Click **OK** to confirm the move to the invalid state.
- **4.** Repeat the steps above for each router you wish to invalidate.
- **5.** Click the **Send to Controllers** button in the upper left corner of the screen to send the chassis and serial numbers of the validated routers to the controller devices in the network. Cisco vManage instance displays the **Push WAN Edge List** screen showing the status of the push operation.

### **Send the Controller Serial Numbers to Cisco vBond Orchestrator**

To determine which controllers in the overlay network are valid, the Cisco vBond Orchestrator keeps a list of the controller serial numbers. The Cisco vManage instance learns these serial numbers during the certificate-generation process.

To send the controller serial numbers to the Cisco vBond Orchestrator:

- **1.** In the **Controllers** tab, check the certificate status bar at the bottom of the screen. If the **Send to Controllers** check mark is green, all serial numbers have already been sent to the Cisco vBond Orchestrator. If it is grey, you can send one or more serial numbers to the Cisco vBond Orchestrator.
- **2.** Click the **Send to vBond** button in the **Controllers** tab. A controller's serial number is sent only once to the Cisco vBond Orchestrator. If all serial numbers have been sent, when you click **Send to vBond**, an error message is displayed. To resend a controller's serial number, you must first select the device and then select **Invalid in the Validity** column.

After the serial numbers have been sent, click the **Tasks** icon in the Cisco vManage toolbar to display a log of the file download and other recent activities.

### **Install Signed Certificate**

If in **Administration** > **Settings** > **Certificate Signing by Symantec**, you selected the **Manual** option for the certificate-generation process, use the **Install Certificate** button to manually install certificates on the controller devices.

After Symantec or your enterprise root CA has signed the certificates, they return the files containing the individual signed certificates. Place them on a server in your local network. Then install them on each controller:

- **1.** In the **Controllers** tab, click **Install Certificate**.
- **2.** In the **Install Certificate** window, select a file, or copy and paste the certificate text.
- **3.** Click **Install** to install the certificate on the device. The certificate contains information that identifies the controller, so you do not need to select the device on which to install the certificate.
- **4.** Repeat Steps the steps above to install additional certificates.

### **Export Root Certificate**

- **1.** In the **Controllers** tab, click the **Export Root Certificate** button.
- **2.** In the **Export Root Certificate** window, click **Download** to export the root certificate to a file.
- **3.** Click **Close**.

### **View a Certificate Signing Request**

- **1.** In the WAN Edge List or **Controllers** tab, select a device.
- **2.** Click the **More Actions** icon to the right of the row, and click **View CSR** to view the certificate signing request (CSR).

### **View a Device Certificate Signing Request**

- **1.** In the **WAN Edge List** or **Controllers** tab, select a Cisco IOS XE SD-WAN device.
- **2.** Click the **More Actions** icon to the right of the row, and click **View Device CSR** to view the certificate signing request (CSR).

For a Cisco IOS XE SD-WAN device where trustpoint has been configured, clicking the **More Actions** icon allows you to view three options:

- View Device CSR
- Generate Feature CSR
- View Feature CSR

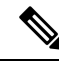

**Note**

Cisco vManage will generate alarms only if device certificate is installed through Cisco vManage. If you install certificate manually, Cisco vManage will not generate alarms for certificate expiration.

## **View the Certificate**

- **1.** In the **Controllers** tab, select a device.
- **2.** Click the **More Actions** icon to the right of the row and click **View Certificate**.

### **Generate a Certificate Signing Request**

The following procedures describe the process of generating CSRs.

#### **Generate a Controller Certificate Signing Request**

- **1.** From the Cisco vManage menu, choose **Configuration** > **Certificates**.
- **2.** Click **Controllers**.
- **3.** For the desired controller, click **…** and choose **Generate CSR**.

The **Generate CSR** window is displayed.

- **4.** In the **Generate CSR** window, click **Download** to download the file to your local PC (that is, to the PC you are using to connect to the Cisco vManage NMS).
- **5.** Repeat the preceding steps to generate a CSR for another controller.

### **Generate a Feature Certificate Signing Request**

- **1.** From the Cisco vManage menu, choose **Configuration** > **Certificates**.
- **2.** Click **WAN Edge List**.
- **3.** For the desired device, click **…** and choose **Generate Feature CSR**.

The **Generate Feature CSR** window is displayed.

- **4.** In the **Generate Feature CSR** window, click **OK** to continue with the generation of feature CSR. This step authenticates the device trustpoint that has been set and extracts the CSR from the device.
- **5.** Repeat the steps above for each device for which you are generating a CSR.

### **Generate a WAN Edge Device Certificate Signing Request**

- **1.** From the Cisco vManage menu, choose **Configuration** > **Certificates**.
- **2.** Click **WAN Edge List**.
- **3.** For the desired device, click **…** and choose **Renew Device CSR**.

The **Renew Device CSR** window is displayed.

**4.** In the **Renew Device CSR** window, click **OK** to continue with the generation of a new CSR.

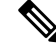

Cisco vManage Release 20.9.1 and later releases: Clicking **Renew Device CSR** resets the RSA private and public keys, and generates a CSR that uses a new key pair. Cisco vManage also resets RSA private and public keys before generating a new CSR in Cisco vManage Release 20.6.4 and later Cisco vManage 20.6.x releases. **Note**

Cisco vManage releases other than the above-mentioned releases: Clicking **Renew Device CSR** generates a CSR using the existing key pair.

### **Reset the RSA Key Pair**

- **1.** In the **Controllers** tab, select a device.
- **2.** Click the **More Actions** icon to the right of the row and click **Reset RSA**.
- **3.** Click **OK** to confirm resetting of the device's RSA key and to generate a new CSR with new public or private keys.

### **Invalidate a Device**

- **1.** In the **Controllers** tab, select a device.
- **2.** Click the **More Actions** icon to the right of the row and click **Invalidate**.
- **3.** Click **OK** to confirm invalidation of the device.

### **View Log of Certificate Activities**

To view the status of certificate-related activities:

- **1.** Click the **Tasks** icon located in the vManage toolbar. Cisco vManage NMS displays a list of all running tasks along with the total number of successes and failures.
- **2.** Click a row to see details of a task. Cisco vManage NMS opens a status window displaying the status of the task and details of the device on which the task was performed.

### **View a Signed Certificate**

Signed certificates are used to authenticate Cisco SD-WAN devices in the overlay network. To view the contents of a signed certificate using Cisco vManage:

- **1.** From the Cisco vManage menu, choose **Configuration** > **Certificates**.
- **2.** Click **Controllers**.
- **3.** For the desired device, click **...** and choose **View Certificate** to view the installed certificate.

# **Certificate Revocation**

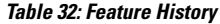

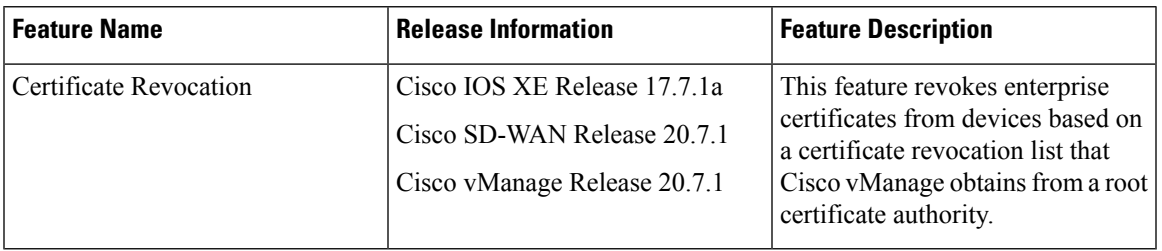

### **Information About Certificate Revocation**

If you are using enterprise certificates with Cisco SD-WAN, you can enable Cisco vManage to revoke designated certificates from devices, as needed. For example, you might need to revoke certificates if there has been a security issue at your site.

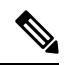

**Note** The certificate revocation feature is disabled by default.

Cisco vManage revokes the certificates that are included in a certificate revocation list (CRL) that Cisco vManage obtains from a root certificate authority (CA).

When you enable the Certificate Revocation feature and provide the URL of the CRL to Cisco vManage, Cisco vManage polls the root CA at a configured interval, retrieves the CRL, and pushes the CRL to Cisco IOS XE SD-WAN devices, Cisco vEdge devices, Cisco vBond Orchestrators, and Cisco vSmart Controllers in the overlay network. Certificates that are included in the CRL are revoked from devices.

When certificates are revoked, they are marked as not valid. Device control connections remain up until the next control connection flap occurs, at which time device control connections are brought down. To bring a device control connection back up, reinstall a certificate on the device and onboard the device.

When Cisco vManage revokes certificates from devices, the devices are not removed from the overlay network, but they are prevented from communicating with other devices in the overlay network. A peer device rejects a connection attempt from a device whose certificate is in the CRL.

### **Restrictions for Certificate Revocation**

• By default, the Certificate Revocation feature is disabled. When you enable the Certificate Revocation feature for the first time, control connections to all the devices in the network flap. We recommend that you enable the feature for the first time during a maintenance window to avoid service disruption.

When you disable the Certificate Revocation feature, control connections to all the devices in the network flap. We recommend that you disable the feature during a maintenance window to avoid service disruption

- You can use the Certificate Revocation feature only if you are using an enterprise CA to sign certificates for hardware WAN edge certificate authorization, controller certificate authorization, or WAN edge cloud certificate authorization.
- Cisco vManage can connect to a server to retrieve a CRL only through the VPN 0 interface.

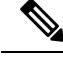

**Note** Starting from Cisco vManage Release 20.11.1, connections through the VPN 512 are supported.

### **Configure Certificate Revocation**

#### **Before You Begin**

Make a note of the URL of the root CA CRL.

#### **Procedure**

- **1.** From the Cisco vManage menu, choose **Administration** > **Settings**.
- **2.** In the **Administration Settings** window, click **Edit** next to **Certificate Revocation List**. The certificate revocation options appear.
- **3.** Click **Enabled**.
- **4.** In the **CRL Server URL** field, enter the URL of the CRL that you created on your secure server.
- **5.** In the **Retrieval Interval** field, enter the interval, in hours, at which Cisco vManage retrieves the CRL from your secure server and revokes the certificates that the CRL designates.

Enter a value from 1 to 24. The default retrieval interval is 1 hour.

**6.** Click **Save**.

Cisco vManage immediately retrievesthe CRL and revokesthe certificatesthat the CRL designates.From then on, Cisco vManage retrieves the CRL according to the retrieval interval period that you specified.

# <span id="page-261-0"></span>**CRL-Based Quarantine**

#### **Table 33: Feature History**

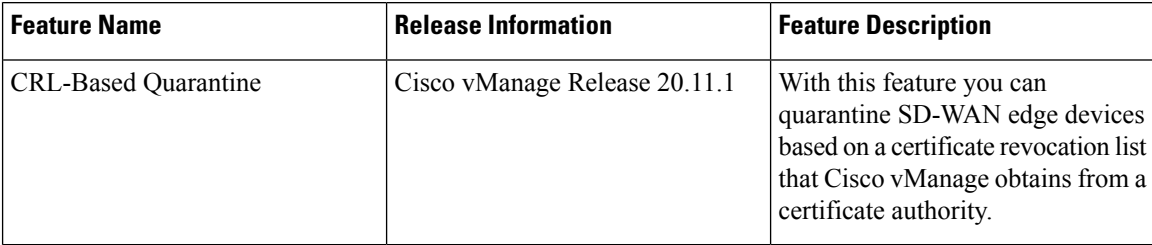

## **Information About CRL-Based Quarantine**

When you use enterprise certificates with Cisco SD-WAN, you can use Cisco vManage to quarantine SD-WAN edge devices that are compromised, and their certificates have been revoked.

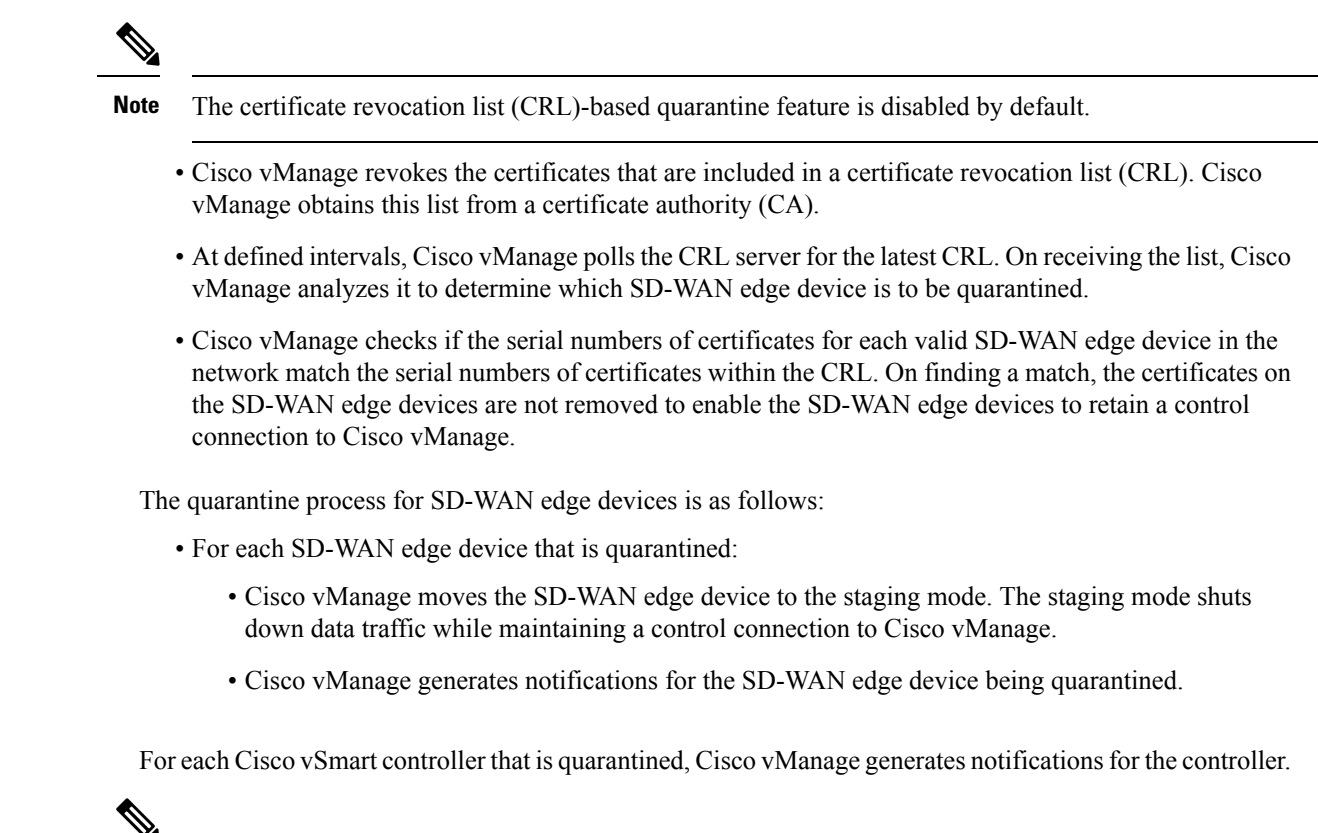

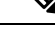

**Note** The CRL server connects to Cisco vManage through VPN 0 or VPN 512.

# **Restrictions for CRL-Based Quarantine**

- You can use the CRL-based quarantine feature only if you have an enterprise CA (certificate authority) to sign certificates for hardware WAN edge certificate authorization, controller certificate authorization, or WAN edge cloud certificate authorization.
- Disable the CRL to switch from certificate revocation to quarantine or quarantine to certificate revocation. You cannot enable the certificate revocation and CRL-based quarantine option at the same time.

### **Configure CRL-Based Quarantine**

#### **Before You Begin**

- From the Cisco vManage menu, choose **Administration** > **Settings**. Click any one of the following options and choose enterprise mode to enable the CRL (certificate revocation list).
	- In the **Controller Certificate Authorization** field, choose **Enterprise Root Certificate** or
	- In the **Hardware WAN Edge Certificate Authorization** field, choose **Enterprise Certificate (signed by Enterprise CA)** or
- In the **WAN Edge Cloud Certificate Authorization** field, choose **Manual (Enterprise CA recommended)**.
- Make a note of the URL of the CA CRL.

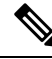

Note By default, the CRL-based quarantine feature is disabled.

To configure CRL-based quarantine:

- **1.** From the Cisco vManage menu, choose **Administration** > **Settings**.
- **2.** In the **Administration Settings** page, click **Edit** next to **Certificate Revocation List**. The Certificate Revocation and CRL-Based Quarantine options appear.
- **3.** Click **CRL-Based Quarantine**.
- **4.** In the **CRL Server URL** field, enter the URL of the CRL that you created on your secure server.
- **5.** In the **Retrieval Interval** field, enter the interval in hours. Cisco vManage uses the certificate revocation list (CRL) to quarantine SD-WAN edge devices.

Enter a value from 1 to 24. The default retrieval interval is 24 hours.

- **6.** Click **VPN 0** or **VPN 512**. Cisco vManage connects to a server to retrieve the CRL through the VPN 0 or VPN 512 interface.
- **7.** Click **Save**.

Cisco vManage at intervals, polls the CRL server for the latest CRL. This list is analyzed to determine which SD-WAN edge devices are to be quarantined.

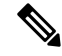

If the CRL is disabled in earlier releases, the CRL remains disabled after upgrading to the Cisco vManage Release 20.11.1. If the CRL was enabled in a release prior to Cisco vManage Release 20.11.1, then after upgrading to Cisco vManage Release 20.11.1, the certificate revocation option is enabled with VPN0 as the default. **Note**

# <span id="page-263-0"></span>**Manage Root CertificateAuthority Certificates in Cisco vManage**

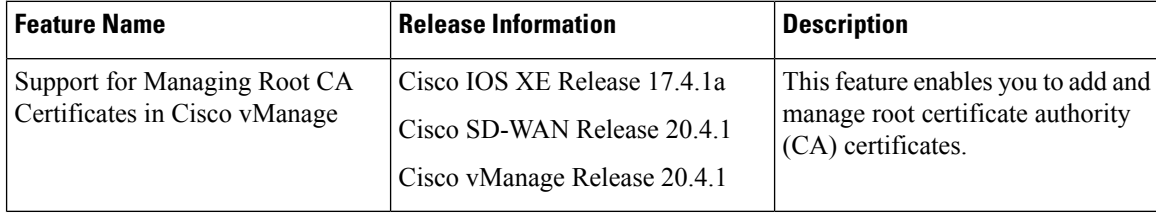

### **Add a Root Certificate Authority Certificate**

- **1.** In Cisco vManage, choose **Administration** > **Root CA Management**.
- **2.** Click **Modify Root CA**.
- **3.** In the **Root Certificate** field, paste in certificate text, or click **Select a File** to load a certificate from a file.
- **4.** Click **Add**. The new certificate appears in the certificate table. The **Recent Status** column indicates that the certificate has not yet been installed.
- **5.** Click **Next** and review the details of any certificates that have not been installed.
- **6.** Click **Save** to install the certificate(s). The new certificate appears in the certificate table.

### **View a Root Certificate Authority Certificate**

- **1.** In Cisco vManage, choose **Administration** > **Root CA Management**.
- **2.** (optional) In the search field, enter text to filter the certificate view. You can filter by certificate text or attribute values, such as serial number.
- **3.** In the table of certificates, click **More Actions**(**…**) and choose **View**. A pop-up window appears, displaying the certificate and its details.

## **Delete a Root Certificate**

Use this procedure to delete a root Certificate Authority (CA) certificate.

- **1.** In Cisco vManage, choose **Administration** > **Root CA Management**.
- **2.** Click **Modify Root CA**.
- **3.** Select one or more root certificates in the table and click the **trash** icon in the **Action** column. The table shows the certificate as marked for deletion.
- **4.** Click **Next** and review the details of any certificates that are marked for deletion.
- **5.** Click **Save** to delete the certificate(s).

# <span id="page-264-0"></span>**Enterprise Certificates**

In Cisco IOS XE SD-WAN Release 16.11.1 and Cisco SD-WAN Release 19.1, enterprise certificates were introduced. Enterprise certificates replace the controller certificates authorization used previously.

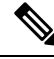

**Note**

When using enterprise certificates for Cisco SD-WAN devices and controllers, ensure that you use root certificates with an RSA key that is at least 2048 bit.

For purposes of certificate management, the term *controller* is used to collectively refer to Cisco vManage, the Cisco vSmart Controller, and the Cisco vBond Orchestrator. **Note** For more information about enterprise certificates, see the Cisco SD-WAN Controller [Certificates](https://www.cisco.com/c/en/us/td/docs/solutions/CVD/SDWAN/cisco-sdwan-controller-cert-deploy-guide.html) and Authorized Serial Number File Prescriptive [Deployment](https://www.cisco.com/c/en/us/td/docs/solutions/CVD/SDWAN/cisco-sdwan-controller-cert-deploy-guide.html) Guide. **Note**

Use the Certificates page to manage certificates and authenticate WAN edge and controller devices in the overlay network.

Two components of the Cisco SD-WAN solution provide device authentication:

- Signed certificates are used to authenticate devices in the overlay network. Once authenticated, devices can establish secure sessions between each other. It is from Cisco vManage that you generate these certificates and install them on the controller devices—Cisco vManage, Cisco vBond Orchestrators, and Cisco vSmart Controllers.
- The WAN edge authorized serial number file contains the serial numbers of all valid vEdge and WAN routers in your network. You receive this file from Cisco SD-WAN, mark each router as valid or invalid, and then from Cisco vManage, send the file to the controller devices in the network.

Install the certificates and the WAN edge authorized serial number file on the controller devices to allow the Cisco SD-WAN overlay network components to validate and authenticate each other and thus to allow the overlay network to become operational.

### **Configure Enterprise Certificates for Cisco SD-WAN Devices and Controllers**

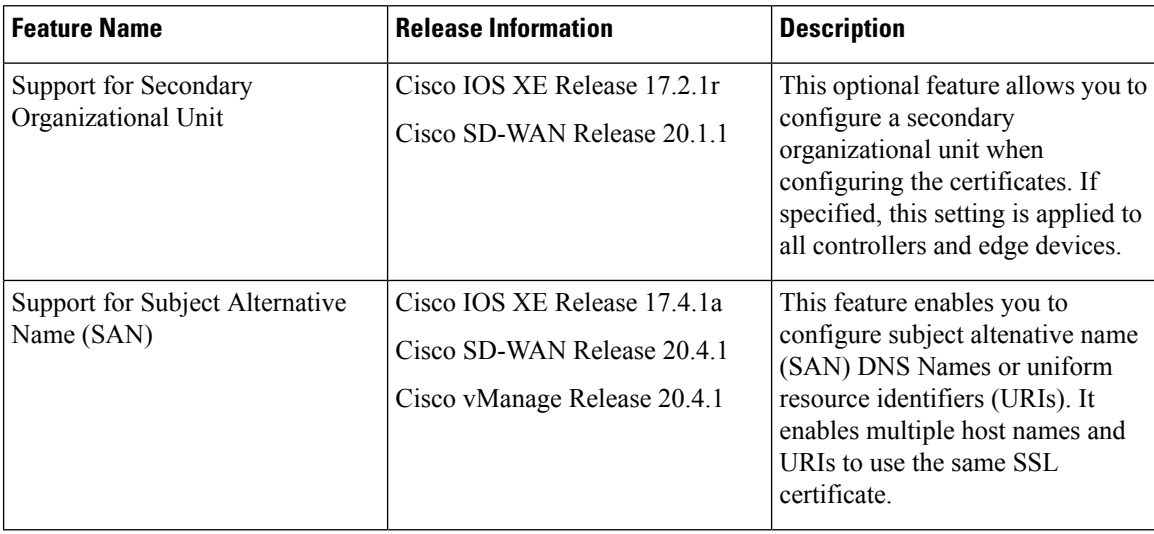

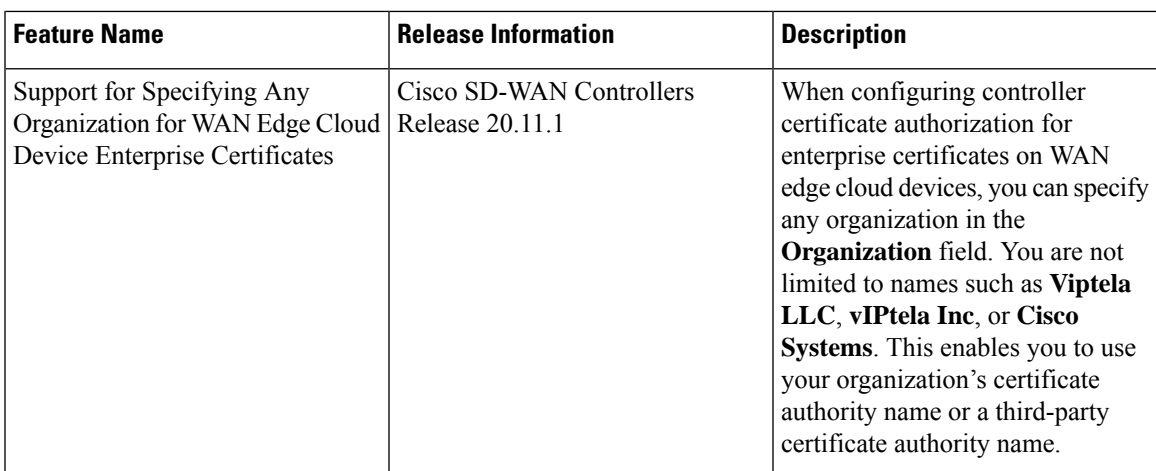

Enterprise certificates allow organizations to use their own private certificate signing authority rather than having to rely on public certificate signing authorities. You can also apply custom certificate properties using the **Set CSR Properties** field.

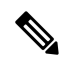

**Note**

enterprise certificates.

In the 16.11/19.1 release, enterprise certificates were introduced. Enterprise certificates replace the controller certificates authorization that were used previously. An independent organization handles the signing of

Use the **Configuration** > **Certificates** page to manage certificates and authenticate WAN edge and controller devices in the overlay network.

Two components of the Cisco SD-WAN solution provide device authentication:

- Signed certificates are used to authenticate devices in the overlay network. Once authenticated, devices can establish secure sessions between each other. It is from Cisco vManage that you generate these certificates and install them on the controller devices—Cisco vManage instances, Cisco vBond orchestrators, and Cisco vSmart controllers.
- WAN edge authorized serial number file contains the serial numbers of all valid vEdge and WAN routers in your network. You receive this file from Cisco Plug and Play (PnP), mark each router as valid or invalid, and then from Cisco vManage, send the file to the controller devices in the network.

You must install the certificates and the WAN edge authorized serial number file on the controller devices to allow the Cisco SD-WAN overlay network components to validate and authenticate each other and thus to allow the overlay network to become operational.

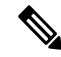

For purposes of certificate management, the term controller refers collectively to Cisco vManage, Cisco vSmart controller, and Cisco vBond orchestrator. **Note**

Once you reset a WAN edge device, you have to install the enterprise root certificate manually on the device. If you perform an upgrade, your certificate is retained.

Cisco vManage supports only Base 64 encoded certificates. Other formats, such as DER, encoded are not supported. **Note**

For example, the PEM extension is used for different types of X.509v3 files that contain ASCII (Base64) armored data prefixed with a **--BEGIN ...** line.

#### **Enterprise Certificate Supported Devices**

The following are the supported enterprise supported devices.

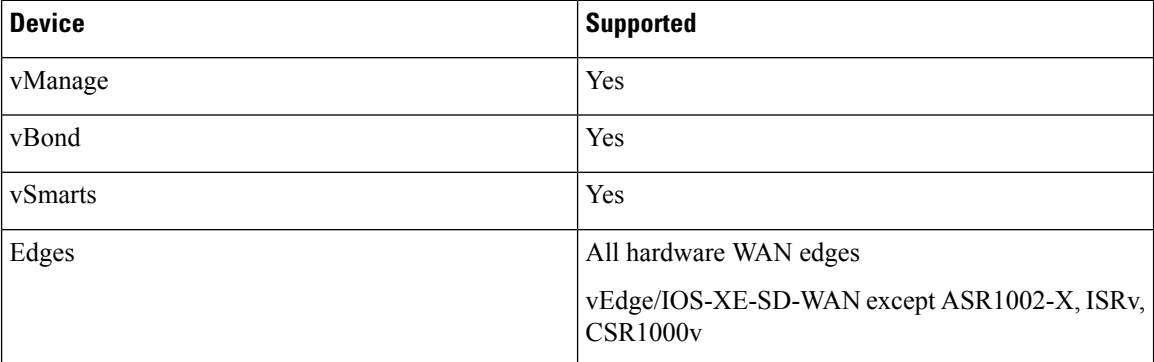

#### **Configuring Enterprise Certificates**

- **1.** From the Cisco vManage menu, choose **Administration** > **Settings** > **Hardware WAN Edge Certificate Authorization** and choose **Edit**.
- **2.** Click **Enterprise Certificate** (signed by Enterprise CA).

**On Box Certificate (TPM/SUDI Certificate)** is the default option.

- **3.** Click**Set CSR Properties**if you want to specify custom certificate properties. The following properties appear:
	- **Domain Name**: Network domain name
	- **Organizational Unit**

**Organizational Unit** is a noneditable field. The organization unit must be the same as the organization name used in Cisco vManage. **Note**

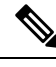

**Note**

For devices using Cisco IOS XE Release 17.9.3a or later releases of Cisco IOS XE Release 17.9.x, the certificates that you install on the devices do not require the Organizational Unit field to be defined. However, if a signed certificate includes the Organizational Unit field, the field must match the organization name configured on the device. This addresses the policy of the Certification Authority Browser Forum (CA/Browser Forum), as of September 2022, to stop including an organizational unit in signed certificates. Despite the change in policy of the CA/Browser Forum, some certificate authorities might still include an organizational unit in the signed certificate.

• **Secondary Organization Unit**: This optional field is only available in Cisco IOS XE Release 17.2 or Cisco SD-WAN Release 20.1.x and onwards. Note that if this optional field is specified, it will be applied to all controllers and edge devices.

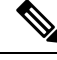

#### **Note**

If a signed certificate includes the Organizational Unit field or the Secondary Organizational Unit field, one of these fields must match the organization name configured on the device. This addresses the policy of the Certification Authority Browser Forum (CA/Browser Forum), as of September 2022, to stop including an organizational unit in signed certificates. Despite the change in policy of the CA/Browser Forum, some certificate authorities might still include an organizational unit in the signed certificate.

- **Organization**
- **City**
- **State**
- **Email**
- **2-Letter Country Code**
- **Subject Altenative Name (SAN) DNS Names**: (optional) You can configure multiple host names to use the same SSL certificate. Example: cisco.com and cisco2.com
- **Subject Altenative Name (SAN) URIs**: (optional) You can configure multiple uniform resource identifiers (URIs) to use the same SSL certificate. Example: cisco.com and support.cisco.com
- **4.** Chose **Select a file** to upload a root certificate authority file.

The uploaded root certificate authority displays in the text box.

- **5.** Click **Save**.
- **6.** From the Cisco vManage menu, choose **Configuration** > **Devices**.
- **7.** Select the **Upload WAN Edge List** tab.
- **8.** Browse to the location of the Cisco IOS XE SD-WAN devices and Cisco vEdge devices list and click **Upload**.
- **9.** On the **Configuration** > **Certificates** page, click **...** and choose an action:
	- **View Enterprise CSR** (certificate signing request): Copy the CSR and sign it using the enterprise root certificate, and upload the signed certificate on vManage using the Install Certificate operation. vManage automatically discovers on which hardware edge the certificate needs to be installed on.
	- **View Enterprise Certificate**: After the certificate is installed, you can see the installed certificate and download it.
	- **Renew Enterprise CSR**: If you need to install a new certificate on the hardware device, you can use the Renew Enterprise CSR option. The Renew Enterprise CSR option generates the CSR. You can then view the certificate (View Enterprise CSR option) and install the certificate (Install Certificate option). This step flaps the control connections as a new serial number. You can see the new serial number and expiry data on the Configuration > Certificates page.

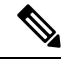

**Note**

The certificates that you install on devices in the Cisco SD-WAN overlay do not require the Organizational Unit field to be defined. However, if a signed certificate includes the Organizational Unit field, the field must match the organization name configured on the device.

• **Revoke Enterprise Certificate**: This option removes the enterprise certificate from the device and moves it back to prestaging. The device has only vBond and vManage controls up.

For a Cisco IOS XE SD-WAN device, click **...** and choose an action:

- **View Feature CSR**:
	- Copy the CSR available from the Cisco IOS XE SD-WAN device.
	- Sign the certificate using the enterprise root certificate from a certifying authority.
	- Upload the signed certificate on Cisco vManage using the **Install Feature Certificate** operation.

Cisco vManage automatically discovers on which hardware edge the certificate needs to be installed. After you install feature certificate, the option **View Feature Certificate** is available.

- **View Feature Certificate**: After you install the feature certificate, you can view the feature certificate and download it.
- **Revoke Feature Certificate**: This option removes the feature certificate or trustpoint information from the Cisco IOS XE SD-WAN device. After revoking a certificate, all actions against devices are not available. To view all actions for a device, ensure that you configure logging information of the device to a Transport Layer Security (TLS) profile with authentication type as server, and then configure back to mutual. Alternatively, to view the actions, reset Cisco IOS XE SD-WAN device to factory default configuration.

To reset a device to factory default:

- From the Cisco vManage menu, choose **Configuration** > **Templates**.
- Create a device template with the factory-default template.

The factory-default template is,Factory\_Default\_*feature-name*\_Template.See Create a [Device](https://www.cisco.com/c/en/us/td/docs/routers/sdwan/configuration/System-Interface/systems-interfaces-book-xe-sdwan/configure-devices.html) Template from Feature [Templates](https://www.cisco.com/c/en/us/td/docs/routers/sdwan/configuration/System-Interface/systems-interfaces-book-xe-sdwan/configure-devices.html) for information about creating a device template with feature template.

**10.** Click **Install Certificate** or **Install Feature Certificate** to upload the signed certificate.

The certificate must be a signed certificate. Initially, the state is CSR Generated.

The state changes to Certificate Installed when successfully installed.

**11.** From the Cisco vManage menu, choose **Configuration** > **Certificates**. You can see enterprise certificate columns, including the device type, chassis-id, enterprise serial number, and enterprise certificate date.

#### **Generate a Bootstrap Configuration**

The on-site bootstrap process involves generating a bootstrap configuration file that loads from a bootable USB drive or from internal boot flash to a device that supports SD-WAN. When the device boots, it uses the information in the configuration file to come up on the network.

If you need to generate a bootstrap configuration, use the **Configuration** > **Devices** page, click **…**, and choose **Generate Bootstrap Configuration**. **Note**

Beginning with Cisco vManage Release 20.7.1, there is an option available when generating a bootstrap configuration file for a Cisco vEdge device, enabling you generate two different forms of the bootstrap configuration file. **Note**

- If you are generating a bootstrap configuration file for a Cisco vEdge device that is using Cisco SD-WAN Release 20.4.x or earlier, then check the **The version of this device is 20.4.x or earlier** check box.
- If you are generating a bootstrap configuration for a Cisco vEdge device that is using Cisco SD-WAN Release 20.5.1 or later, then do not use the check box.

#### **Deleting a WAN Edge Device**

Before deleting a WAN edge device, invalidate the device.

- **1.** From the Cisco vManage menu, choose **Configuration** > **Certificates**.
- **2.** In the row showing the device, click **Invalid** to invalidate the device.

### **Authorize a Controller Certificate for an Enterprise Root Certificate**

- **1.** From the Cisco vManage menu, choose **Administration** > **Settings**.
- **2.** In the **Controller Certificate Authorization** area, click **Edit**.
- **3.** Click **Enterprise Root Certificate**. If a warning appears, click **Proceed** to continue.
- **4.** Optionally, click **Set CSR Properties** to configure certificate signing request (CSR) details manually.

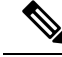

In a multi-tenant scenario, if you configure CSR properties manually and if you are using Cisco SD-WAN Controllers Release 20.11.1 or later, then ensure that devices in the network are using Cisco IOS XE Release 17.11.1a or later. In a single-tenant scenario, this is not required. **Note**

In a multi-tenant scenario, if you configure CSR properties manually, then when you are ready to generate a CSR for a tenant device, enter the tenant's organization name in the **Secondary Organizational Unit** field described below. In a multi-tenant scenario, if you are generating a CSR for a service provider device, this is not required.

The following properties appear:

- **Domain Name**: Network domain name
- **Organizational Unit**

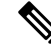

**Note**

**Organizational Unit** is a noneditable field. This field is auto-filled with the organization name that you have configured for Cisco vManage in **Administration** > **Settings** > **Organization Name**.

- **Secondary Organizational Unit**: This optional field is only available in Cisco IOS XE Release 17.2 or Cisco SD-WAN Release 20.1.x and onwards. Note that if this optional field is specified, it will be applied to all controllers and edge devices.
- **Organization**: Beginning with Cisco vManage Release 20.11.1, when configuring controller certificate authorization for enterprise certificates on WAN edge cloud devices, you can specify any organization in this field. You are not limited to names such as **Viptela LLC**, **vIPtela Inc**, or **Cisco Systems**. This enables you to use your organization's certificate authority name or a third-party certificate authority name. The maximum length is 64 characters, and can include spaces and special characters. Cisco vManage validates the name when you enter it.
- **City**
- **State**
- **Email**
- **2-Letter Country Code**
- **Subject Altenative Name (SAN) DNS Names**: (optional) You can configure multiple host names to use the same SSL certificate. Example: cisco.com and cisco2.com
- **Subject Altenative Name (SAN) URIs**: (optional) You can configure multiple uniform resource identifiers (URIs) to use the same SSL certificate. Example: cisco.com and support.cisco.com
- **5.** Paste an SSL certificate into the **Certificate** field or click **Select a file** and navigate to an SSL certificate file.
- **6.** (Optional) In the**Subject Alternative Name (SAN) DNS Names**field, you can enter multiple host names to use the same SSL certificate.

Example: cisco.com and cisco2.com

**7.** (Optional) In the **Subject Alternative Name (SAN) URIs** field, you can enter multiple URIs to use the same SSL certificate.

Example: cisco.com and support.cisco.com

This is helpful for an organization that uses a single certificate for a host name, without using different subdomains for different parts of the organization.

# <span id="page-272-0"></span>**Cisco PKI Controller Certificates**

From software release 19.x and onwards, there is an option to use Cisco as the certificate authority (CA) instead of Symantec/Digicert for Cisco SD-WAN controller certificates.

This section describes deployment types, scenarios to administer, install, and troubleshoot controller certificates using Cisco public key infrastructure (PKI). Cisco PKI provides certificate management to support security protocols such IP Security (IPSec), secure shell (SSH), and secure socket layer (SSL).

The major difference between Symantec/Digicert and Cisco PKI certificates is that Cisco PKI certificates are linked to a Smart Account (SA) and Virtual Account (VA) in Plug and Play (PnP) and do not require manual approval using a portal like Digicert. Each VA has a limit of 100 certificates, meaning that each overlay has a limit of 100 certificates, and after the certificate signing request (CSR) is generated, the approval and installation happens automatically if the Cisco vManage settings are set correctly.

Devices are added and certificates are installed automatically from the Cisco PKI servers. No intervention is required to approve the certificate.

#### **Supported Devices for Cisco PKI Certificates**

The following are the supported devices for using Cisco PKI certificates.

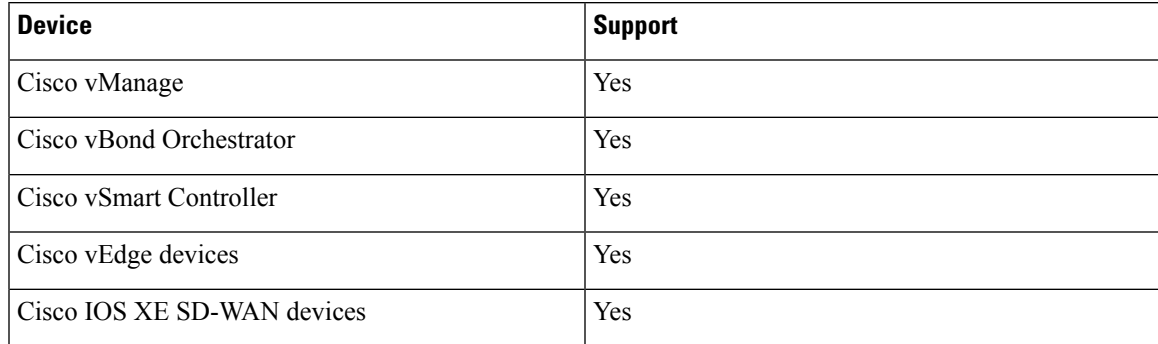

#### **Use Cases for Cisco PKI Controller Certificates**

- Use Case: [Cisco-Hosted](#page-273-0) Cloud Overlays with Software Version 19.x and Above, on page 260
- Use Case: Migration of an Active Existing Overlay from Digicert to Cisco PKI Controller [Certificates](#page-274-0) During [Certificate](#page-274-0) Renewal, on page 261
- Use Case: Submitting CSRs and [Downloading](#page-276-0) Certificates on On-Premises Controllers, on page 263

### <span id="page-273-0"></span>**Use Case: Cisco-Hosted CloudOverlayswith Software Version 19.x andAbove**

#### **Prerequisites**

Cisco vManage and the controllers should all be running the same software version.

On the **Configuration** > **Devices** > **Controllers** page, ensure that the OOB IP address and credentials are updated for all the controllers.

You can verify the software version for the new or expired overlays without having control connections using SSH.

- **1.** SSH to each of the controllers and the version should show during the SSH process.
- **2.** You do not need to actually have the credentials work, therefore you can run this on a controller where the credentials do not work.

Repeat this process for all the controllers in the overlay to make sure.

- **3.** Customer Smart Account credentials need to be ready using either of the following methods:
	- **a.** Email and request the customer contact from PnP trigger notifications to individually email you and provide the Smart Account credentials.

**or**

**b.** Email and request the customer contact to log on to Cisco vManage and add them. Also ensure that you ask the customer for their IPs tobe added to the allowed list..

Ensure that if asking the customer to provide their customer contact to log on, this step is done after asking the customer for their IPs to be added to the allowed list, so that they can reach the Cisco vManage GUI, be be able to log in, and input their Smart Account credentials.

To find your Smart Account credentials, from the Cisco vManage menu, choose **Administration** > **Settings** > **Smart Account Credentials** .

Enter the user name and password and click **Save**.

#### **Runbook to Request and Install Cisco PKI Certificates**

- **1.** Verify that you have satisfied the prerequisites and that you have added the Smart Account credentials.
- **2.** From the Cisco vManage menu, choose **Administration** > **Settings** > **Controller Certificate Authorization** and click **Edit**.
- **3.** Click **Cisco (Recommended)**.

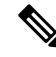

**Note** Cisco vManage displays an error if the Smart Account credentials are not added. Check the prerequisites.

- **4.** Set the validity period to 1 year for POCs, 2 years for production overlays in the drop-down.
- **5.** Set Certificate Retrieve Interval to 1 minute and press Save.

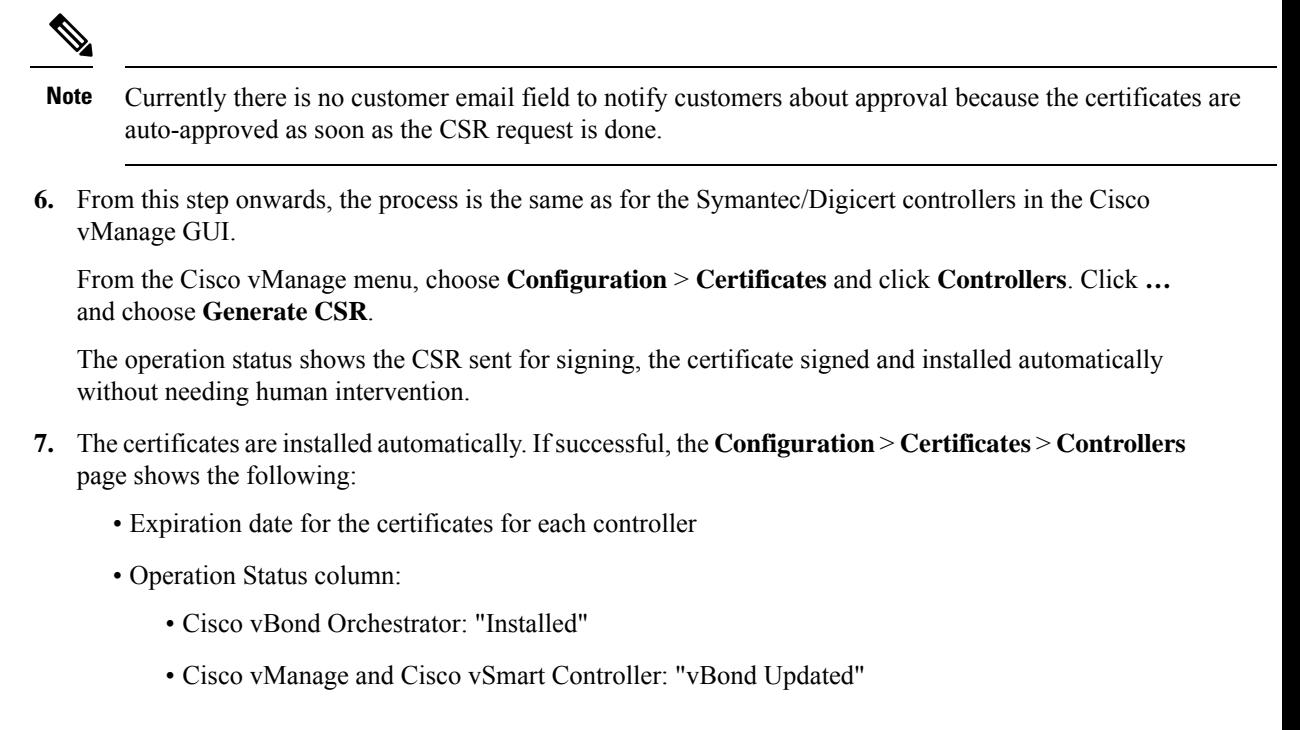

- Certificate Serial column: Certificate serial number
- **8.** Ensure that the control connections have come up to the controllers on the Cisco vManage dashboard.

## <span id="page-274-0"></span>**Use Case: Migration of an Active Existing Overlay from Digicert to Cisco PKI Controller Certificates During Certificate Renewal**

#### **Prerequisites**

Cisco vManage, controllers, and vEdges should all have their control connections up.

Ensure OOB IP address and credentials are updated in **Configuration** > **Devices** > **Controllers**. For each controller, click **…** and verify the updates.

#### **Migrate an Active Existing Overlay from Digicert to Cisco PKI Controller Certificates**

**1.** In Cisco vManage, verify that the control connections to controllers and Cisco vEdge devices are up.

If the control connections are not up, migrating from Digicert to Cisco PKI cannot proceed.

If the control connections are only partially up, that is some Cisco vEdge devices are control down, then those Cisco vEdge devices will not be able to automatically reconnect to the controllers if their control comes up after the certificates have been moved to Cisco PKI.

If it is a case of expired certificates and control connections are down, then certificates need to be renewed on Digicert first and control connections need to be brought up before migrating them to the Cisco PKI controller certificates.

**2.** Verify that the software version of the controllers is 19.x or later.

**How to Verify theSoftware Versionfor the Active Existing Overlays(with Valid Control Connections to Controllers) Using Cisco vManage**

- **a.** From the Cisco vManage menu, choose **Maintenance** > **Software Upgrade**.
- **b.** Click **vManage** and check the **Current Version** column. Verify that it is 19.x or later.

If the control connections are up and Cisco vManage and controller versions are not 19.x or later, then upgrade them first (Cisco vEdge devices need not be upgraded) before migration to Cisco PKI can be done.

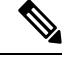

It is mandatory that controllers upgraded to 19.x should immediately have their certificates renewed with Cisco PKI as part of the upgrade; they cannot be allowed to run with the existing Symantec certificates even if those certificates are going to remain valid. **Note**

- **c.** After verifying the prerequisites, check that the Cisco PKI root-CA has been propagated to all the controllers and the Cisco vEdge devices. This requires SSH access to the controllers.
	- **1.** SSH into the Cisco vManage and controllers and run the following command: **show certificate root-ca-cert | include Cisco**.

If the output is blank or does not show the result, escalate to the cloud infrastructure team.

- **d.** Customer Smart Account credentials need to be ready by either of the following methods:
	- **1.** Email and request the customer contact from a PnP trigger notification to individually email you and provide the Smart Account credentials.

or

**2.** Email and request your customer contact to log on to the Cisco vManage themselves and add them. Also ensure that you ask for the customer IPs to be added to the allowed list.

Ensure that if asking the customer to provide, this step is done after asking the customer for their IPs to be added to the allowed list, so that they can reach the Cisco vManage GUI, be able to log on, and input the Smart Account Credentials.

To view theSmart Account credentials, from the Cisco vManage menu, choose **Administration** > **Settings** and see the **Smart Account Credentials** section.

**3.** Enter the username and password and click **Save**.

Once all the prerequisites have been satisfied, follow the **Runbook to Request and Install Cisco PKI Certificates** procedure to request CSRs and get the Cisco certificates installed. Verify that all the control connections to the controllers and the Cisco vEdge devices have come back up. If not, then escalate to the cloud infrastructure team.

#### **Runbook to Request and Install Cisco PKI Certificates**

- **1.** Verify that you have satisfied the prerequisites and that you have added the Smart Account credentials.
- **2.** From the Cisco vManage menu, choose **Administration** > **Settings**, and in the **Controller Certificate Authorization** section, click **Edit**.
- **3.** Click **Cisco (Recommended)**.
- 
- **Note** Cisco vManage displays an error if the Smart Account credentials are not added. Check the prerequisites.
- **4.** Set the validity period to 1 year for POCs, 2 years for production overlays in the drop-down.
- **5.** Set Certificate Retrieve Interval to 1 minute and press Save.

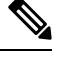

- Currently there is no customer email field to notify customers about approval because the certificates are auto-approved as soon as the CSR request is done. **Note**
- **6.** From this step onwards, the process is the same as for the Symantec/Digicert controllers in the Cisco vManage GUI.

From the Cisco vManage menu, choose **Configuration** > **Certificates** and click **Controllers** . Click **…** and choose **Generate CSR**.

The operation status shows the CSR sent for signing, the certificate signed and installed automatically without requiring intervention.

- **7.** The certificates are installed automatically. Ifsuccessful, the **Configuration** > **Certificates** > **Controllers** page shows the following:
	- Expiration date for the certificates for each controller
	- Operation Status column:
		- Cisco vBond Orchestrator: "Installed"
		- Cisco vManage and Cisco vSmart Controller: "vBond Updated"
	- Certificate Serial column: Certificate serial number
- **8.** Ensure that the control connections have come up to the controllers on the Cisco vManage dashboard.
- **9.** Set the Certificate Retrieve Interval to 1 minute.
- **10.** Click **Sync Root Certificate** to migrate the Cisco vEdge devices or Cisco IOS XE SD-WAN devices in Cisco vManage to Cisco pki. This support available from 19.2.1 version or later.
- **11.** Click **Save**.

## <span id="page-276-0"></span>**Use Case: Submitting CSRs and Downloading Certificates on On-Premises Controllers**

The following steps require access to PnP and to the SA/VA in question. Customers have access to their own SA/VA.

#### **Prerequisites**

The prerequisites are the same in the above cases, except that you use the manual method for installing the certificates.

#### **Runbook**

- **1.** From the Cisco vManage menu, choose **Administration** > **Settings**. In the **Controller Certificate Authorization** section, verify that it is set to Manual.
- **2.** Generate the CSRs for the controllers.

From the Cisco vManage menu, choose **Configuration** > **Certificates** and click **Controllers**. Click **…** and choose **Generate CSR**.

Download each CSR to a file with a filename .csr and keep it ready to submit to the PnP portal for getting the signed certificates.

- **3.** Log on to the PnP portal to the required SA/VA and select the Certificates tab.
- **4.** Click **Generate Certificate** and follow the steps to give a name for the certificate file, paste the CSR, and download the signed certificate.

The finished certificate is ready for download. Repeat this process for each CSR and download all the required certificates.

**5.** To install the downloaded certificates, from the Cisco vManage menu, choose **Configuration** > **Certificates** and click **Controllers**. Click **Install Certificate**.

After installation, verify that the control connections are up.

#### **Debugging and Log Information**

- **1.** Check the Cisco vBond Orchestrator profile under the VA in PnP to verify that the correct organization name exists.
- **2.** Check the output at /var/log/nms/vmanage-server.log on Cisco vManage for logs of the entire certificate process.
- **3.** Verify that Cisco vManage has internet connectivity to reach the Cisco PKI servers.

# <span id="page-277-0"></span>**Web Server Certificate for Cisco vManage**

To establish a secure connection between your web browser and the Cisco vManage server using authentication certificates, you must generate a CSR to create a certificate, have it signed by a root CA, and then install it. You must install a separate certificate on each Cisco vManage server in a cluster by performing the following steps for each server:

- **1.** From the Cisco vManage menu, choose **Administration** > **Settings**.
- **2.** In the **Web Server Certificate** area, click **CSR**.
- **3.** In the **Common Name** field, enter the domain name or IP address of the Cisco vManage server. For example, the fully-qualified domain name of Cisco vManage could be vmanage.org.local.
- **4.** In the **Organizational Unit** field, enter the unit name within your organization for example, Network Engineering.
- **5.** In the **Organization** field, enter the exact name of your organization as specified by your root CA for example, Viptela Inc.
- **6.** In the **City** field, enter the name of the city where your organization is located for example, San Jose.
- **7.** In the **State** field, enter the state in which your city is located for example, California.
- **8.** In the **2-Letter Country Code** field, enter the two-letter code for the country in which your state is located. For example, the two-letter country code for the United States of America is US.
- **9.** Click **Validity** and choose the validity period for the certificate.
- **10.** Optionally, in the **Subject Alternative Name** (SAN) DNS Names field, enter the names of DNS severs to which the certificate trust should be extended. If you enter more than one DNS server name, separate each name with a space or a comma.

- Cisco SD-WAN supports SAN DNS names, from Cisco IOS XE SD-WAN release 16.11 and Cisco SD-WAN release 19.1. **Note**
- **11.** Optionally, in the **Subject Alternative Name (SAN) URIs** field, enter the URIs of resources to which the certificate trust should be extended. If you enter more than one URI, separate each URI with a space or a comma.

Enter each URI in *scheme***:***value* format, where *scheme* is the protocol for accessing the resource and *value* is the resource. For example, **https://example.example.com** or **scp://example.example.com**.

- Cisco SD-WAN supports SAN URIs beginning with Cisco IOS XE SD-WAN release 16.11 and Cisco SD-WAN release 19.1. **Note**
- **12.** Click **Generate** to generate the CSR.
- **13.** Send the CSR to your CA server to have it signed.
- **14.** When you receive the signed certificate, click **Certificate** near the **Web Server Certificate** bar to install the new certificate. The **View** box displays the current certificate on the Cisco vManage server.
- **15.** Copy and paste the new certificate in the box. Alternatively, click **Import** and**Select a File** to download the new certificate file.
- **16.** Restart the application server and log in to Cisco vManage.

#### **View Web Server Certificate Expiration Date**

When you establish a secure connection between your web browser and the Cisco vManage server using authentication certificates, configure the time period for which the certification is valid (in Step 8 in the previous section). At the end of this time period, the certificate expires. The **Web Server Certificate** bar shows the expiration date and time.

Starting 60 days before the certificate expires, the Cisco vManage dashboard displays a notification indicating that the certificate will expire soon. This notification is then displayed again 30, 15, and 7 days before the expiration date, and then daily.

# <span id="page-279-0"></span>**Enable Reverse Proxy**

#### **Table 34: Feature History**

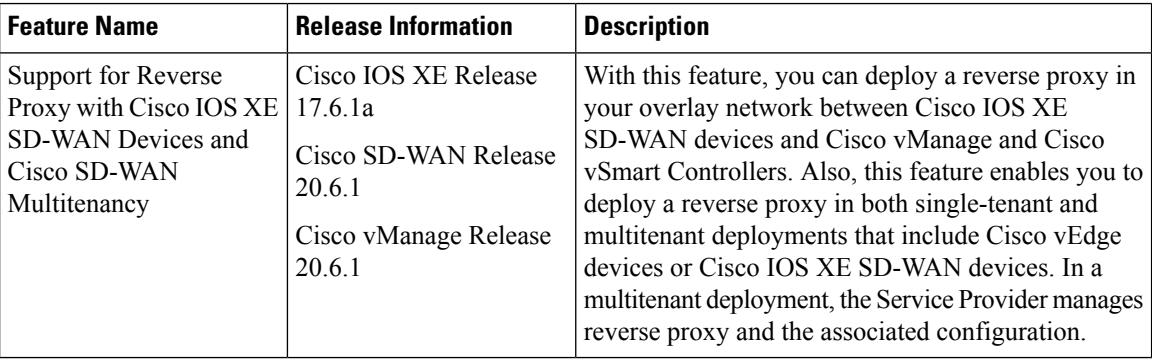

In a standard overlay network, Cisco SD-WAN edge devices initiate direct connections to the Cisco SD-WAN controllers(Cisco vManage and Cisco vSmart Controllers) and exchange control plane information over these connections. The WAN edge devices are typically located in branch sites and connect to the Cisco SD-WAN controllers over the internet. As a result, Cisco vManage and Cisco vSmart Controllers are also connected directly to the internet.

For security, or other reasons, you may not want the Cisco SD-WAN controllers to have direct internet connections. In such a scenario, you can deploy a reverse proxy between the Cisco SD-WAN controllers and the WAN edge devices. The reverse proxy acts as an intermediary to pass control traffic between the Cisco SD-WAN controllers and the WAN edge devices. Instead of communicating directly with Cisco vManage and the Cisco vSmart Controllers, the WAN edge devices communicate with the reverse proxy, and the reverse proxy relays the traffic to and from Cisco vManage and Cisco vSmart Controllers.

The following figure illustrates a reverse proxy deployed between a WAN edge device and Cisco vManage and the Cisco vSmart Controllers.

Ш

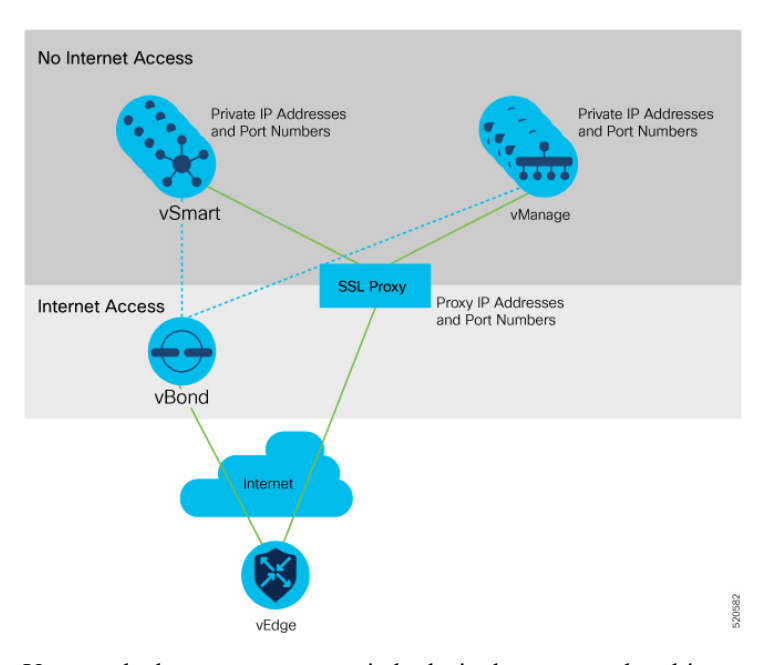

You can deploy a reverse proxy in both single-tenant and multi-tenant Cisco SD-WAN deployments.

#### **Restrictions for Enabling Reverse Proxy Support**

- In a multitenant Cisco SD-WAN overlay network, you can deploy a reverse proxy device with only a three-node Cisco vManage cluster. Deployment of the reverse proxy is only supported with a TLS-based control plane for Cisco vManage and Cisco vSmart Controllers.
- You cannot deploy a reverse proxy with a Cisco vEdge 5000 router.
- You cannot deploy a reverse proxy with IPv6 control connections.

#### **Provision Certificates on the Reverse Proxy**

Before exchanging traffic, the reverse proxy and the WAN edge devices must authenticate each other.

On the reverse proxy you must provision a certificate that is signed by the CA that has signed the certificate of the Cisco SD-WAN controllers. This certificate is used by the reverse proxy to verify the WAN edge devices.

To generate a Certificate Signing Request (CSR) for the reverse proxy and have it signed by Cisco, do as follows:

**1.** Run the following command on the reverse proxy:

proxy\$ **openssl req -new -days 365 -newkey rsa:2048 -nodes -keyout Proxy.key -out Proxy.csr** When prompted, enter values as suggested in the following table:

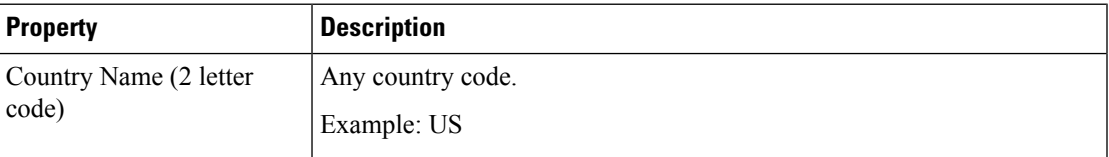

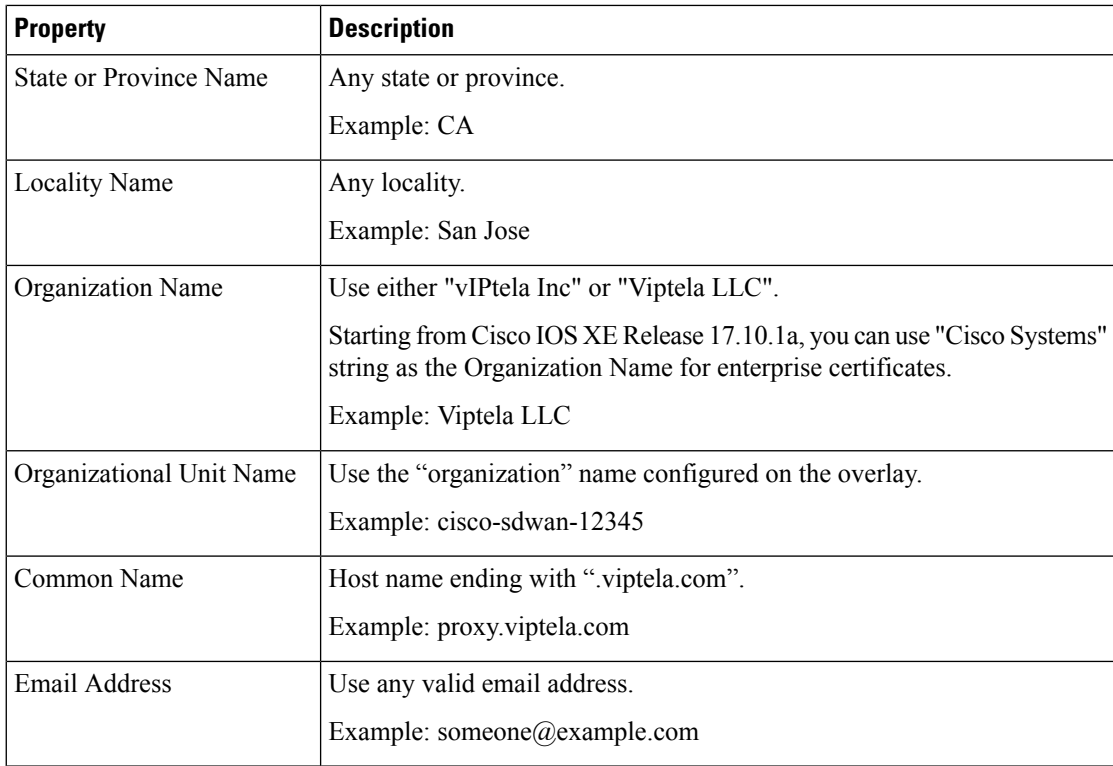

- **2.** Get the CSR signed by Cisco.
	- If you use Symantec/Digicert as the CA for the Cisco SD-WAN controllers, open a case with Cisco TAC to sign the CSR.
	- If you use Cisco Public Key Infrastructure (PKI) as the CA for the Cisco SD-WAN controllers, submit the CSR on the Cisco Network Plug and Play (PnP) application and retrieve the signed certificate.

#### **Enable Reverse Proxy**

- **1.** From the Cisco vManage menu, choose **Administration** > **Settings**.
- **2.** For the **Reverse Proxy** setting, click **Edit**.
- **3.** For **Enable Reverse Proxy**, click **Enabled**.
- **4.** Click **Save**.

#### **Configure Reverse Proxy Settings on Cisco SD-WAN Controllers**

- **1.** From the Cisco vManage menu, choose **Configure** > **Devices**.
- **2.** Click **Controllers**.
- **3.** For the desired Cisco vManage instance or Cisco vSmart Controller, click **…** and click **Add Reverse Proxy**.

The **Add Reverse Proxy** dialog box appears.

- **4.** To map a private IP address and port number to a proxy IP address and port number, do as follows:
	- **a.** Click **Add Reverse Proxy**.
	- **b.** Enter the following details:

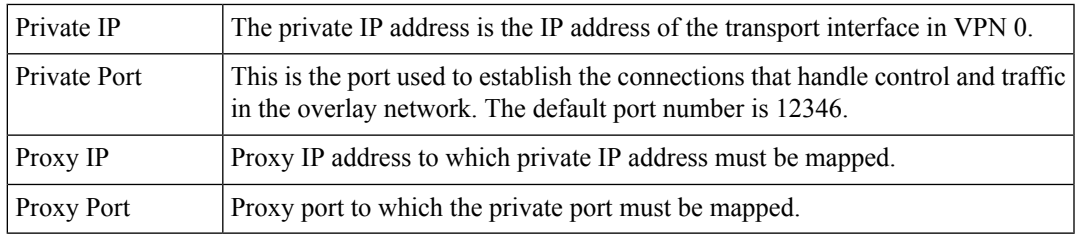

- **c.** If the Cisco vManage instance or Cisco vSmart Controller has multiple cores, repeat **Step 4 a** and **Step 4 b** for each core.
- **5.** To delete a private IP address-port number to proxy IP address-port number mapping, find the mapping and click the trash icon.
- **6.** To save the reverse proxy settings, click **Add**.

To discard the settings, click **Cancel**.

**7.** In the Security feature template attached to the Cisco vManage instance or Cisco vSmart Controller, choose TLS as the transport protocol.

After you configure reverse proxy settings on a Cisco vManage instance or a Cisco vSmart Controller, WAN edge devices in the overlay network are provisioned with a certificate for authentication with the reverse proxy.

- **1.** When a reverse proxy is deployed, Cisco vBond Orchestrator shares the details of the reverse proxy with the WAN edge devices.
- **2.** On learning about the reverse proxy, a WAN edge device initiates the installation of a signed certificate from Cisco vManage.
- **3.** After the certificate is installed, the WAN edge device uses the certificate for authentication with the reverse proxy and connects to the reverse proxy.

#### **Disable Reverse Proxy**

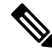

- Before you disable reverse proxy, delete any private IP address-port number to proxy IP address-port number mappings that you have configured for Cisco vManage instances and Cisco vSmart Controller. See *Configure Reverse Proxy Settings on Cisco SD-WAN Controllers* for information about deleting the mappings. **Note**
	- **1.** From the Cisco vManage menu, choose **Administration** > **Settings**.
	- **2.** For the **Reverse Proxy** setting, click **Edit**.
	- **3.** For **Enable Reverse Proxy**, click **Disabled**.
	- **4.** Click **Save**.

#### **Monitor Private and Proxy IP Addresses of Cisco SD-WAN Controllers and WAN Edge Devices**

**1.** From the Cisco vManage menu, choose **Monitor** > **Devices**.

Cisco vManage Release 20.6.x and earlier: From the Cisco vManage menu, choose **Monitor** > **Network**.

- **2.** Click on the hostname of a Cisco vManage instance, Cisco vSmart Controller, or a WAN edge device.
- **3.** In the left pane, click **Real Time**.
- **4.** From the **Device Options** drop-down list, choose **Control Connections**.

In the table that appears, the entries in the Private IP and Private Port columns are the private IP address and port number of the transport interface in VPN 0. The entries in the Public IP and Public Port columns are the proxy IP address and port number.

#### **Monitor Reverse Proxy Using CLI**

vsmart1# **show control connections**

#### **Example: Monitor Private and Proxy IP Address and Port Numbers of WAN Edge Devices on Cisco SD-WAN Controllers**

The following is a sample output from the execution of the **show control connections** command on a Cisco vSmart Controller. In the command output, for a WAN edge device, the entries in the PEER PRIVATE IP and PEER PRIV PORT columns are the configured TLOC IP address and port number of the WAN edge interface. The entries in the PEER PUBLIC IP and PEER PUB PORT columns are the corresponding IP address and port number of the reverse proxy interface. The same command can also be executed on a Cisco vManage instance to obtain a similar output.

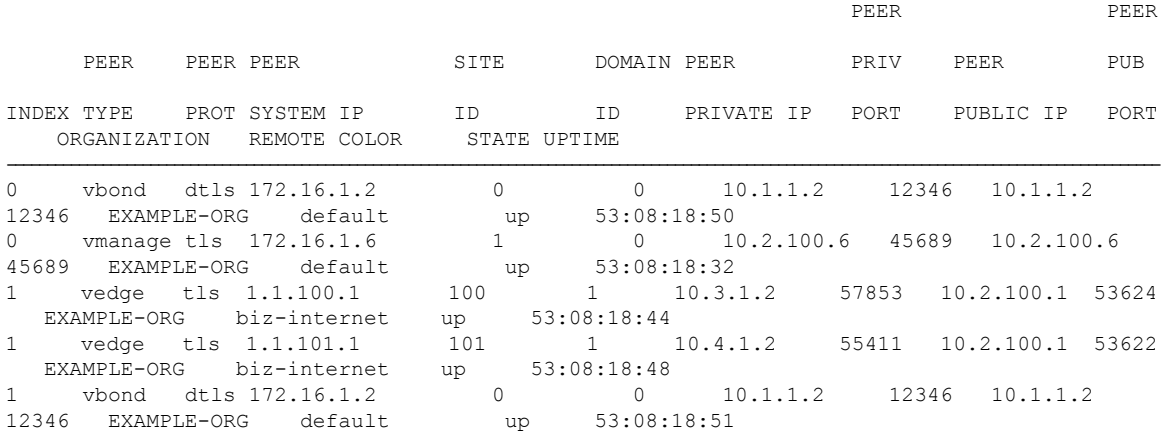

vsmart1#

#### **Example: View Mapping of SD-WAN Controller Private IP Address and Port Number to Proxy IP Address and Port Number on Cisco vBond Orchestrator**

The following is a sample output from the execution of the **show orchestrator reverse-proxy-mapping** command on a Cisco vBond Orchestrator. In the command output, the entries in the PROXY IP and PROXY PORT columns are the proxy IP address and port number. The entries in the PRIVATE IP and PRIVATE PORT columns are the private IP address and port number of the transport interface in VPN 0.

vbond# **show orchestrator reverse-proxy-mapping**

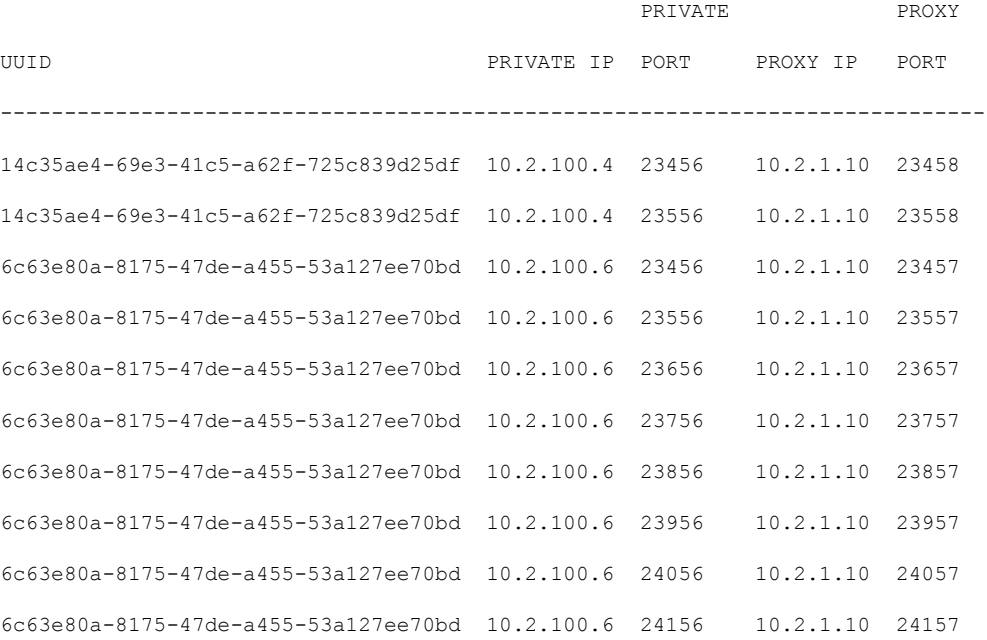

#### vbond#

#### **Example: View Mapping of SD-WAN Controller Private IP Address and Port Number to Proxy IP Address and Port Number on a WAN Edge Device**

The following is a sample output from the execution of the **show sdwan control connections** command on a Cisco IOS XE SD-WAN device. In the command output, check the entry in the PROXY column for a Cisco vManage instance or a Cisco vSmart Controller. If the entry is Yes, the entries in the PEER PUBLIC IP and PEER PUBLIC PORT are the proxy IP address and port number.

Device# **show sdwan control connections**

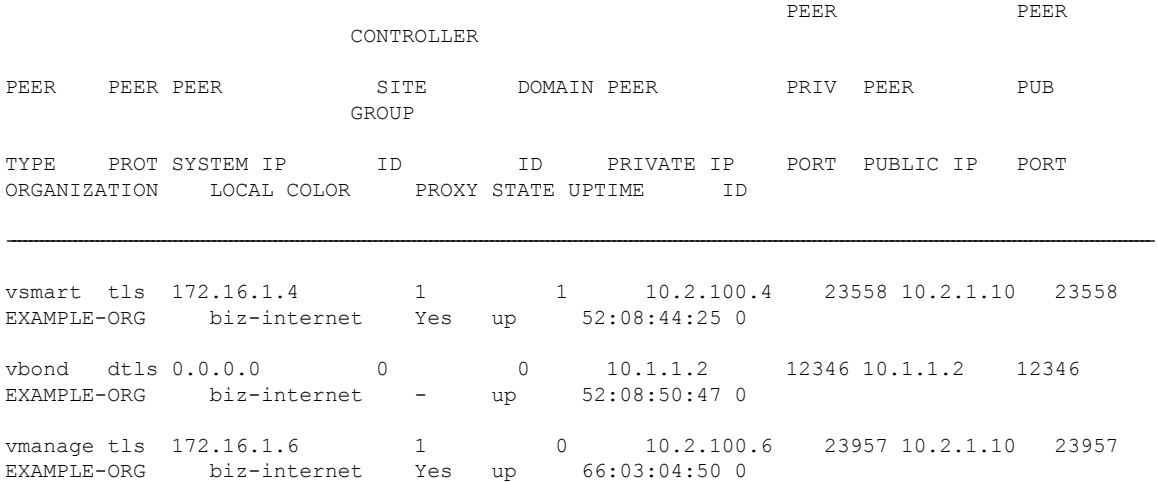

#### Device#

On a Cisco vEdge device, you can obtain a similar output by executing the command **show control connections**.

**Example: View Signed Certificate Installed on a WAN Edge Device for Authentication with Reverse Proxy**

The following is a sample output from the execution of the **show sdwan certificate reverse-proxy** command on a Cisco IOS XE SD-WAN device.

Device# **show sdwan certificate reverse-proxy** Reverse proxy certificate ------------------ Certificate: Data: Version: 1 (0x0) Serial Number: 1 (0x1) Signature Algorithm: sha256WithRSAEncryption Issuer: C = US, CN = 6c63e80a-8175-47de-a455-53a127ee70bd, O = Viptela Validity Not Before: Jun 2 19:31:08 2021 GMT Not After : May 27 19:31:08 2051 GMT Subject: C = US, ST = California, CN = C8K-9AE4A5A8-4EB0-E6C1-1761-6E54E4985F78, O = ViptelaClient Subject Public Key Info: Public Key Algorithm: rsaEncryption RSA Public-Key: (2048 bit) Modulus: 00:e2:45:49:53:3a:56:d4:b8:70:59:90:01:fb:b1: 44:e3:73:17:97:a3:e9:b7:55:44:d4:2d:dd:13:4a: a8:ef:78:14:9d:bd:b5:69:de:c9:31:29:bd:8e:57: 09:f2:02:f8:3d:1d:1e:cb:a3:2e:94:c7:2e:61:ea: e9:94:3b:28:8d:f7:06:12:56:f3:24:56:8c:4a:e7: 01:b1:2b:1b:cd:85:4f:8d:34:78:78:a1:26:17:2b: a5:1b:2a:b6:dd:50:51:f8:2b:13:93:cd:a6:fd:f8: 71:95:c4:db:fc:a7:83:05:23:68:61:15:05:cc:aa: 60:af:09:ef:3e:ce:70:4d:dd:50:84:3c:9a:57:ce:

cb:15:84:3e:cd:b2:b6:30:ab:86:68:17:94:fa:9c: 1a:ab:28:96:68:8c:ef:c8:f7:00:8a:7a:01:ca:58: 84:b0:87:af:9a:f6:13:0f:aa:42:db:8b:cc:6e:ba: c8:c1:48:d2:f4:d8:08:b1:b5:15:ca:36:80:98:47: 32:3a:df:54:35:fe:75:32:23:9f:b5:ed:65:41:99: 50:b9:0f:7a:a2:10:59:12:d8:3e:45:78:cb:dc:2a: 95:f2:72:02:1a:a6:75:06:87:52:4d:01:17:f2:62: 8c:40:ad:29:e4:75:17:04:65:a9:b9:6a:dd:30:95: 34:9b

Exponent: 65537 (0x10001)

Signature Algorithm: sha256WithRSAEncryption

99:40:af:23:bb:cf:7d:59:e9:a5:83:78:37:02:76:83:79:02: b3:5c:56:e8:c3:aa:fc:78:ef:07:23:f8:14:19:9c:a4:5d:88: 07:4d:6e:b8:0d:b5:af:fa:5c:f9:55:d0:60:94:d9:24:99:5e: 33:06:83:03:c3:73:c1:38:48:45:ba:6a:35:e6:e1:51:0e:92: c3:a2:4a:a2:e1:2b:da:cd:0c:c3:17:ef:35:52:e1:6a:23:20: af:99:95:a2:cb:99:a7:94:03:f3:78:99:bc:76:a3:0f:de:04: 7d:35:e1:dc:4d:47:79:f4:c8:4c:19:df:80:4c:4f:15:ab:f1: 61:a2:78:7a:2b:6e:98:f6:7b:8f:d6:55:44:16:79:e3:cd:51: 0e:27:fc:e6:4c:ff:bb:8f:2d:b0:ee:ed:98:63:e9:c9:cf:5f: d7:b1:dd:7b:19:32:22:94:77:d5:bc:51:85:65:f3:e0:93:c7: 3c:79:fc:34:c7:9f:40:dc:b1:fc:6c:e5:3d:af:2d:77:b7:c3: 88:b3:89:7c:a6:1f:56:35:3b:35:66:0c:c8:05:b5:28:0b:98: 19:c7:b0:8e:dc:b7:3f:9d:c1:bb:69:f0:7d:20:95:b5:d1:f0: 06:35:b7:c4:64:ba:c4:95:31:4a:97:03:0f:04:54:6d:cb:50: 2f:31:02:59

Device#

On a Cisco vEdge device, you can obtain a similar output by executing the command **show certificate reverse-proxy**.

 $\mathbf I$
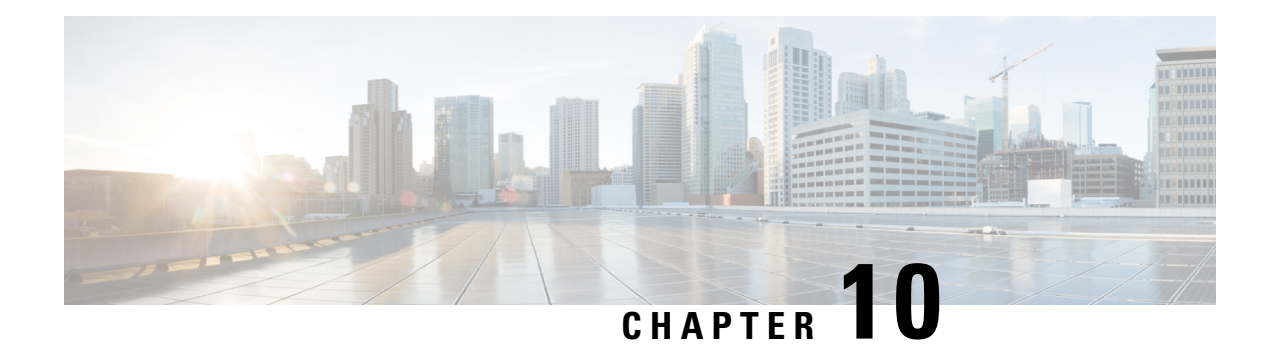

# **Licensing on Cisco SD-WAN**

Cisco DNA Software subscriptions for Cisco SD-WAN gives the flexibility to consume the latest technology, either on the Cloud or On-Premises acrossthe entire routing stack. Cisco DNA Software subscriptions provide customers with four key benefits:

- Investment protection of software purchases through software-services-enabled license portability
- Software suites that address typical customer use-case scenarios at an attractive price
- Flexible licensing models to smoothly distribute your software spending over time
- Access to new technology from Cisco

Cisco DNA licenses offer both portability and flexibility to move from cloud management (Cisco vManage) to on-premises management (Cisco DNA Center) and across hardware platforms.

#### **Figure 28: Cisco DNA licenses**

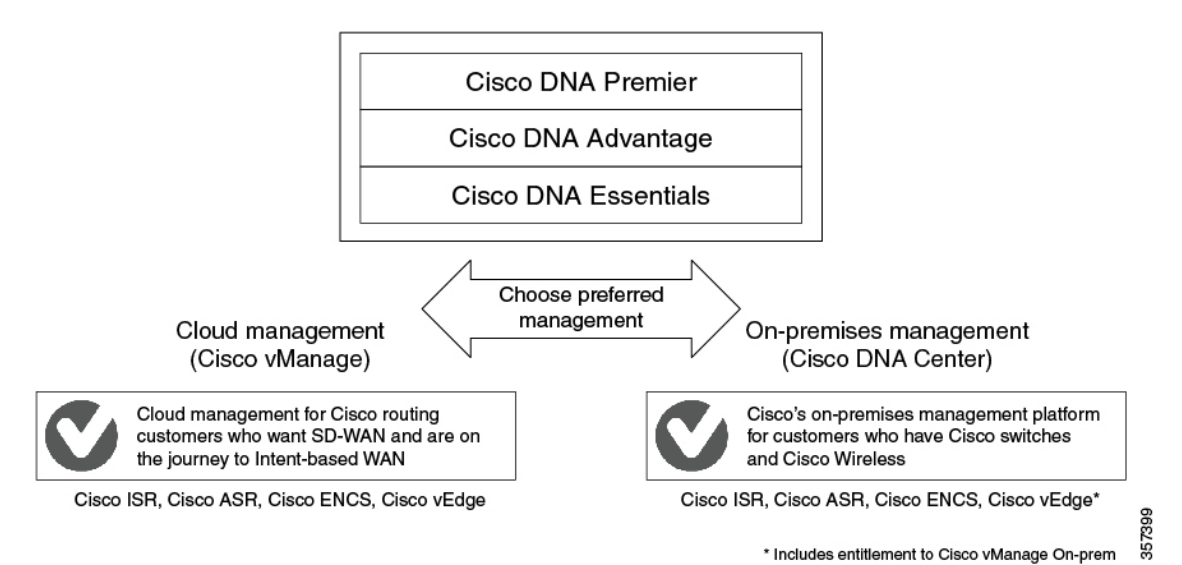

For information about Cisco DNA Software subscriptions, including a comparison of subscription types, see Cisco DNA Software for [SD-WAN](https://www.cisco.com/c/en/us/products/software/dna-subscription-wan/index.html) and Routing.

- [Restrictions](#page-289-0) for Cisco SD-WAN Licensing, on page 276
- Configure Cisco SD-WAN [Licensing,](#page-289-1) on page 276
- Verifying Call Home [Configuration,](#page-291-0) on page 278

## <span id="page-289-0"></span>**Restrictions for Cisco SD-WAN Licensing**

- Smart Licensing, a standardized licensing platform that simplifies the Cisco software experience, is supported across ISR Series, ASR series, CSR1000V, and ISRv routers. However, Cisco SD-WAN does not support Smart Licensing, which is distinct from Smart License Using Policy. Although you can use the Cisco SD-WAN functionalities through the CSR1000V 17.2.1r image - controller mode, Cisco SD-WAN does not support Smart Licensing.
- Beginning with Cisco IOS XE Release 17.5.1a and Cisco vManage Release 20.5.1, Cisco SD-WAN supports Smart License Using Policy. For more information about Smart Licensing Using Policy, see Manage Licenses for Smart [Licensing](https://www.cisco.com/c/en/us/td/docs/routers/sdwan/configuration/sdwan-xe-gs-book/license-management.html) Using Policy.
- You cannot view license consumption information on Cisco IOS XE SD-WAN devices and Cisco vEdge devices.

## <span id="page-289-1"></span>**Configure Cisco SD-WAN Licensing**

For devices operating with Cisco SD-WAN, note the following:

- Cisco CSR1000V, Cisco Catalyst 8000V, and Cisco Integrated Services Virtual Router (ISRv) devices operating with a throughput of up to 250 Mbps do not require any manual configuration for licensing.
- Cisco CSR1000V, Cisco Catalyst 8000V, and Cisco Integrated Services Virtual Router (ISRv) devices operating with a throughput of more than 250 Mbps require Cisco Smart Licensing, as described in this section.

To configure Smart Licensing, do the following:

- **1.** [Configure](https://www.cisco.com/c/en/us/td/docs/ios-xml/ios/smart-licensing/qsg/b_Smart_Licensing_QuickStart/b_Smart_Licensing_QuickStart_chapter_01.html#Cisco_Concept.dita_2c7ab17b-5f51-4339-b33d-bd5e7159a78f) Smart Call Home.
- **2.** Generate the token or [authorization](https://www.cisco.com/c/en/us/td/docs/ios-xml/ios/smart-licensing/qsg/b_Smart_Licensing_QuickStart/b_Smart_Licensing_QuickStart_chapter_01.html#Cisco_Concept.dita_2c7ab17b-5f51-4339-b33d-bd5e7159a78f) ID on Cisco Smart Software Manager (Cisco SSM) satellite.
- **3.** Register the ISR, [CSR1000v,](https://www.cisco.com/c/en/us/td/docs/ios-xml/ios/smart-licensing/qsg/b_Smart_Licensing_QuickStart/b_Smart_Licensing_QuickStart_chapter_01.html#task_owg_mcr_zdb) or ISRv device to Cisco SSM.

You can purchase Cisco SD-WAN licenses by placing a sales order. For more information, contact your Cisco sales team.

#### **Configure Licensing for Integrated Services Router Series**

For Cisco Integrated Services Routers, if you want more than 250 Mbps of IPSec throughput, you must have a HSECK9 license. This requirement is due to the US export control regulations. If you ordered the HSECK9 license when you ordered the router, the HSECK9 license is installed by default. If the HSECK9 license was not installed by default, you must get a HSECK9 PAK license file and install the license file on each router.

#### **Configure Licensing for Cisco CSR1000V, Cisco Catalyst 8000V, and Cisco ISRv Routers**

For virtual routers such as the Cisco CSR1000V, Cisco Catalyst 8000V, and Cisco Integrated Services Virtual Router (ISRv), if you want more than 250 Mbps throughput, perform one of the following configurations to configure the call-home profile and then perform the other steps to configure a Smart License.

#### **Default Configuration**

For platforms other than the Cisco Catalyst 8000V, the following call-home configuration is a part of the default configuration. This minimal configuration is applicable for direct cloud access either using the Smart Call Home Transport Gateway or using the HTTPS proxy, where the device reaches out to the cloud-hosted CiscoSSM service. You can verify whether this configuration is applied by executing the **show running-config all** command.

```
call-home
contact-email-addr sch-smart-licensing@cisco.com
profile "CiscoTAC-1"
 active
 destination transport-method http
 destination address http https://tools.cisco.com/its/service/oddce/services/DDCEService
```
For Cisco Catalyst 8000V platforms, the following call-home configuration is part of the default configuration:

```
smart license url default
license smart transport smart
```
#### **Configure a Device With Multiple Interfaces**

To configure two or more interfaces that can reach the Cisco SSM portal, execute the ip http client source interface CLI so that the device uses that specific interface to reach out to the Cisco SSM portal.

```
ip http client source-interface <interface-name> <===
call-home
contact-email-addr sch-smart-licensing@cisco.com
profile "CiscoTAC-1"
 active
 destination transport-method http
 destination address http https://tools.cisco.com/its/service/oddce/services/DDCEService
```
#### **Configure Call Home for DNS Resolution**

To configure a call home profile for DNS resolution, execute the **http resolve-hostname ipv4-first** command so that the device uses an IPv4 interface for DNS resolution and to reach out to the Cisco SSM. If there are multiple IPv4 interfaces, one after another is tried for successful DNS resolution, and that specific interface is used to reach out to the Cisco SSM.

```
http resolve-hostname ipv4-first \leq==
profile "CiscoTAC-1"
 active
 destination transport-method http
 destination address http https://tools.cisco.com/its/service/oddce/services/DDCEService
```
For detailed information about call-home profile for Cisco CSR1000V and Cisco ISRv devices, see [Configuring](https://www.cisco.com/c/en/us/td/docs/routers/csr1000/software/configuration/b_CSR1000v_Configuration_Guide/b_CSR1000v_Configuration_Guide_chapter_01100.html#topic_upn_czj_vx) Call Home Profile for Cisco [CSR1000V](https://www.cisco.com/c/en/us/td/docs/routers/csr1000/software/configuration/b_CSR1000v_Configuration_Guide/b_CSR1000v_Configuration_Guide_chapter_01100.html#topic_upn_czj_vx). **Note**

**Note**

For information about restoring Smart Licensing when a device switches from autonomous to controller mode and back to autonomous mode again, see Restore Smart Licensing and Smart License [Reservation](https://www.cisco.com/c/en/us/td/docs/routers/sdwan/configuration/sdwan-xe-gs-book/install-upgrade-17-2-later.html#Cisco_Concept.dita_00d3b3ca-75d1-4041-a3bc-7331ec89125c).

#### **Allow-Service**

If you configure call-home to use a service-side interface, and not VPN0, for connectivity to the Cisco Smart Licensing portal, you do not need to configure **allow-service**.

**Note** We recommend using a service-side interface.

If you use VPN0 for connectivity to the Cisco Smart Licensing portal, configure **allow-service** as follows:

```
allow-service http
```
## <span id="page-291-0"></span>**Verifying Call Home Configuration**

To verify the call-home configuration, use the show call-home detail command:

```
router# show call-home detail
Profile Name: CiscoTAC-1
   Profile status: ACTIVE
   Profile mode: Full Reporting
   Reporting Data: Smart Call Home, Smart Licensing
   Preferred Message Format: xml
   Message Size Limit: 3145728 Bytes
   Transport Method: http
   HTTP address: https://tools.cisco.com/its/service/oddce/services/DDCEService
   Other address(es): default
   Periodic configuration info message is scheduled every 17 day of the month at 14:07
```
Periodic inventory info message is scheduled every 17 day of the month at 13:52

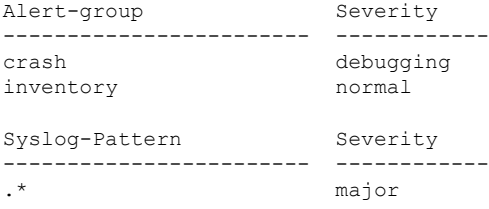

#### **Verify Throughput and License Status Before Registration**

```
router# show platform hardware throughput level
The current throughput level is 250000 kb/s
router#show license status
Smart Licensing is ENABLED
Utility:
Status: DISABLED
Data Privacy:
Sending Hostname: yes
Callhome hostname privacy: DISABLED
Smart Licensing hostname privacy: DISABLED
Version privacy: DISABLED
Transport:
Type: Callhome
Registration:
Status: UNREGISTERED
Export-Controlled Functionality: NOT ALLOWED
```
License Authorization:

```
Status: No Licenses in Use
Export Authorization Key:
Features Authorized:
<none>
```
Note the throughput level of 250000 kb/s when the license is in the Unregistered state.

#### **Verify Throughput Level and License Status After Registration**

```
router# show platform hardware throughput level
The current throughput level is 200000000 kb/s
router#show license status
Smart Licensing is ENABLED
Utility:
 Status: DISABLED
Data Privacy:
 Sending Hostname: yes
   Callhome hostname privacy: DISABLED
   Smart Licensing hostname privacy: DISABLED
 Version privacy: DISABLED
Transport:
 Type: Callhome
Registration:
 Status: REGISTERED
  Smart Account: InternalTestDemoAccount8.cisco.com
  Virtual Account: RTP-CSR-DT-Prod
 Export-Controlled Functionality: ALLOWED
 Initial Registration: SUCCEEDED on May 19 04:49:46 2020 UTC
  Last Renewal Attempt: None
  Next Renewal Attempt: Nov 15 04:49:45 2020 UTC
  Registration Expires: May 19 04:44:44 2021 UTC
License Authorization:
  Status: AUTHORIZED on May 19 04:49:49 2020 UTC
  Last Communication Attempt: SUCCEEDED on May 19 04:49:49 2020 UTC
  Next Communication Attempt: Jun 18 04:49:49 2020 UTC
  Communication Deadline: Aug 17 04:44:48 2020 UTC
Export Authorization Key:
  Features Authorized:
    <none>
```
Note that the Throughput level is 200000000 kb/s after the license enters the Registered state.

#### **Configuration Output When License Registration Fails**

```
router# show license status
Smart Licensing is ENABLED
Utility:
 Status: DISABLED
Data Privacy:
  Sending Hostname: yes
   Callhome hostname privacy: DISABLED
    Smart Licensing hostname privacy: DISABLED
  Version privacy: DISABLED
```

```
Transport:
 Type: Callhome
Registration:
 Status: REGISTERING - REGISTRATION IN PROGRESS
  Export-Controlled Functionality: NOT ALLOWED
 Initial Registration: FAILED on May 19 04:40:14 2020 UTC
   Failure reason: Fail to send out Call Home HTTP message.
 Next Registration Attempt: May 19 04:46:34 2020 UTC
License Authorization:
  Status: No Licenses in Use
Export Authorization Key:
 Features Authorized:
   <none>
Miscellaneus:
  Custom Id: <empty>
```
 $\mathscr{D}$ 

```
Note
```
If the configuration fails, to begin with, check the reachability of the Cisco SSM portal from the device, whether you are out of licenses, and whether your token and account is valid.

#### **Verify Call Home Configuration for On-Prem**

```
router# show running config all
call-home
contact-email-addr sch-smart-licensing@cisco.com
profile "CiscoTAC-1"
 active
  destination transport-method http
  destination address http https://<on-prem-cssm-server>/path/to/http/service
```
For an On-Prem or a Satellite CSSM where a manual or periodic sync updates the license information to the cloud, the destination address http CLI must point to the corresponding Satellite CSSM service.

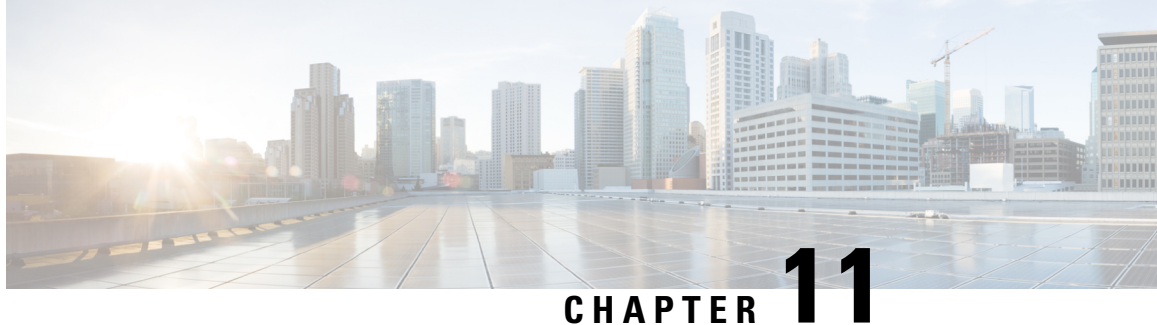

# **Manage Licenses for Smart Licensing Using Policy**

#### **Table 35: Feature History**

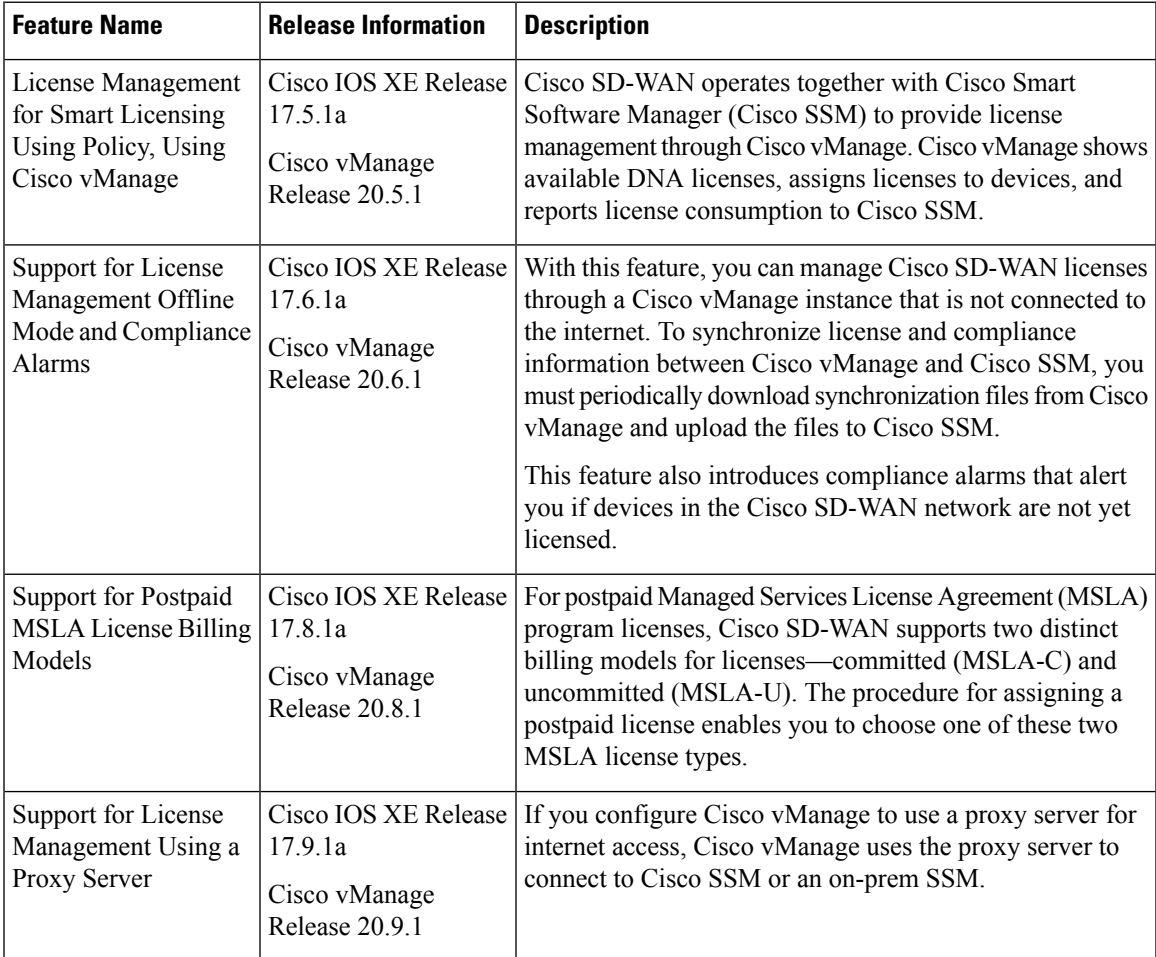

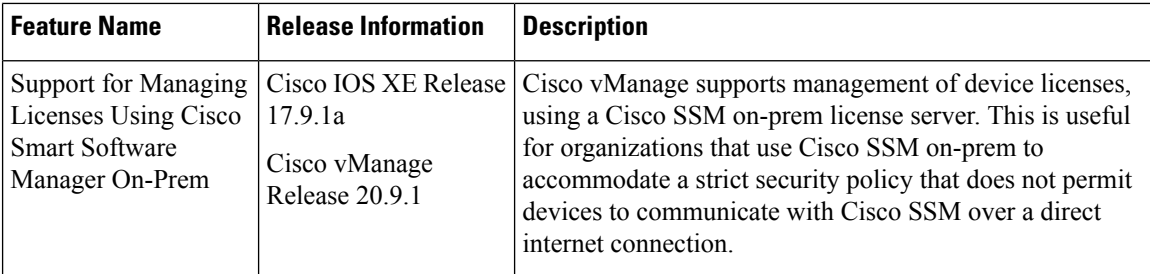

- [Information](#page-295-0) About Managing Licenses for Smart Licensing Using Policy, on page 282
- [Prerequisites](#page-300-0) for Managing Smart License Using Policy, on page 287
- [Restrictions](#page-301-0) for Managing Licenses for Smart Licensing Using Policy, on page 288
- Use Cases for Smart [License](#page-302-0) Using Policy, on page 289
- Configure [Management](#page-303-0) of Smart License Using Policy, on page 290
- [Monitor](#page-314-0) License Usage, on page 301
- [Troubleshooting](#page-315-0) for Managing Licenses for Smart License Using Policy, on page 302

## <span id="page-295-0"></span>**InformationAbout Managing Licenses for Smart LicensingUsing Policy**

Cisco Smart Software Manager (SSM) manages Smart Licensing Using Policy (SLP) purchases, tracking availability and consumption of licenses. A Smart Account (SA) contains the licenses purchased by an organization. Virtual Accounts (VA) are subaccounts within the Smart Account that further organize the licenses, such as by department, product, geography, and so on. For more information to activate and manage Cisco licenses, see Smart [Software](https://www.cisco.com/c/en/us/buy/smart-accounts/software-manager.html) Manager.

Cisco SD-WAN operates together with Cisco SSM to provide license management through Cisco vManage for devices operating with Cisco SD-WAN. Cisco vManage can show available DNA licenses, assign licenses to devices, monitor license usage, and report license consumption to CSSM. When you set up Cisco vManage to manage licenses, Cisco vManage operates between Cisco SSM and the devices in the network, as shown in the following illustration.

#### **Figure 29: Cisco SSM Providing License Management Through Cisco vManage for SD-WAN Devices**

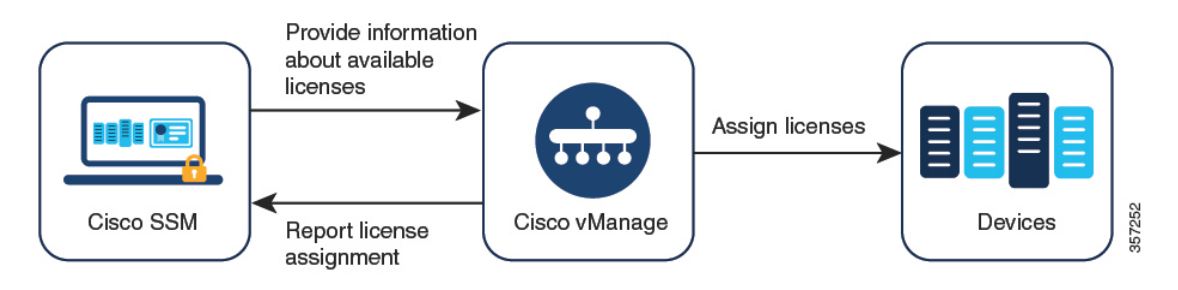

#### **Supported Licenses**

Cisco vManage supports a subset of the license entitlements by default. The license entitlement types include the following:

- Pre-paid
	- A la carte: These entitlements are delievered based on ordersin Cisco Commerce Workspace (CCW).
	- Enterprise agreement (EA): These entitlements are delivered by reporting on the EA workspace.
- Post-paid
	- MSLA-U: These entitlements are delievered based on orders in CCW.
	- MSLA-C: These entitlements are delievered based on orders in CCW.

For information about Smart Licensing Using Policy, see Smart Licensing Using Policy for Cisco [Enterprise](https://www.cisco.com/c/en/us/td/docs/routers/sl_using_policy/b-sl-using-policy.html) Routing [Platforms.](https://www.cisco.com/c/en/us/td/docs/routers/sl_using_policy/b-sl-using-policy.html)

For information about Managed Service License Agreements, see [MSLA](https://salesconnect.cisco.com/#/program/PAGE-6015) on Cisco Sales Connect.

#### **Supported Entitlements**

A license may include more than one entitlement. Each entitlement included with a license provides a specific functionality, such as routing features or a specific traffic throughput. The applicability of these entitlements on a particular device depends on the Cisco IOS XE software release operating on the device, and on the operation mode of the device, which can be autonomous or controller mode.

Your organization's Smart Account shows the entitlements included in each associated license.

Cisco vManage manages the following types of entitlements.

- DNA entitlements (for example, DNA Routing Advantage Tier 1)
- High Security (HSEC)

Other entitlements may appear in the Smart Account, but are not managed by Cisco vManage. Examples may include network stack entitlements, IP Base, App, Sec, Perf, Boost, DNA Essentials for SDWAN, and DNA Advantage for SDWAN.

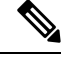

DNA Essentials for SDWAN (SDWAN-DNA-E) and DNA Advantage for SDWAN (SDWAN-DNA-A) are considered obsolete entitlement types and are not managed by Cisco vManage. **Note**

#### **Supported Devices**

License management using Cisco vManage supports Cisco IOS XE SD-WAN devices and Cisco vEdge devices.

#### **License Server Options**

Cisco vManage can receive license information and transmit reports on licensing usage in multiple ways, including the following:

- Direct internet connection to Cisco SSM (online mode)
- Manual management of licensing data (offline mode)
- Cisco SSM on-prem server (on-prem mode, available from Cisco vManage Release 20.9.1)

For each of these modes, you can assign licenses to device in Cisco vManage in the same way.

#### **Multitenancy**

Cisco SD-WAN infrastructure can support multiple organizations, which share the resources of Cisco SD-WAN controllers, while operating independently of one another. This arrangement is called multitenancy. It enables a service provider to support multiple customers using the same Cisco SD-WAN controllers, and enables the service provider to manage the tenants using Cisco vManage. Cisco SD-WAN isolates each tenant's data to ensure that each tenant has access only to the resources relevant to their organization. The service provider can use Cisco vManage to view all resources, and each tenant can separately log in to Cisco vManage to view their own resources.For more information about multitenancy, see [CiscoSD-WAN](https://www.cisco.com/c/en/us/td/docs/routers/sdwan/configuration/system-interface/ios-xe-17/systems-interfaces-book-xe-sdwan/sdwan-multitenancy.html) Multitenancy in the *Cisco SD-WAN Systems and Interfaces Configuration Guide, Cisco IOS XE Release 17.x*.

When using Cisco SD-WAN with multitenancy, the service provider chooses the mode of synchronizing license information with a Cisco license server: online mode, offline mode, or on-prem mode. When you choose on-prem mode, the Cisco SSM on-prem license server stores the license information for the licenses that Cisco vManage manages. Thisincludesthe licensesthat each tenant has chosen to manage. When a tenant configures a Cisco Smart Account and chooses licenses to manage in Cisco vManage, Cisco vManage sends a request to the Cisco SSM on-prem license server to retrieve the relevant license information from Cisco SSM. Cisco vManage receives the license information from the Cisco SSM on-prem license server and makes the licenses available for the tenant to use.

### **Information About Offline Mode**

Normally, Cisco vManage communicates directly with the Cisco Smart Software Manager (SSM) through the internet for the following:

- Receiving information about available licenses from Cisco SSM
- Reporting license assignment to Cisco SSM

Offline mode provides the ability to keep Cisco vManage license management in synchronization with the Cisco SSM server when the Cisco vManage server is not connected to the internet. This is accomplished through the following steps:

- **1.** In Cisco SSM, generate a license summary file containing the details of all available license entitlements.
- **2.** Upload the license summary file into Cisco vManage.

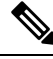

Even before uploading a license summary file into Cisco vManage, you can use Cisco vManage to assign default entitlements to devices in the network. These assignments are reconciled with the available entitlements after the license summary file is uploaded to Cisco vManage. **Note**

- **3.** In Cisco vManage, periodically generate a license report to upload to Cisco SSM, indicating license assignment.
- **4.** Receive an acknowledgement file from Cisco SSM after uploading the license report.
- **5.** Upload the acknowledgement file into Cisco vManage.

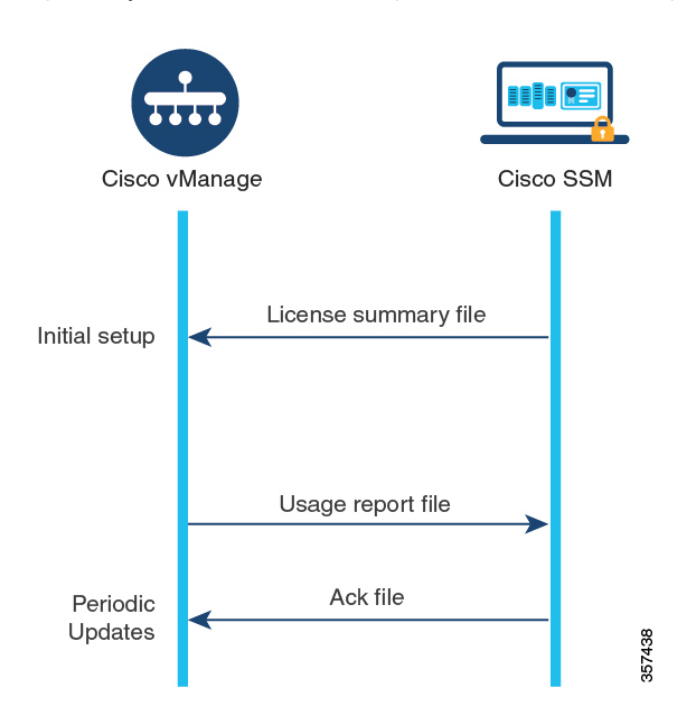

**Figure 30: Upload and Receive Acknowledgement Files From Cisco vManage and Cisco SSM**

By default, Cisco vManage requires this synchronization within an interval of 90 days. If you do not complete this synchronization within that period, an alert appears in the License Management dashboard. Some licenses might require synchronization more frequently:

- Prepaid licenses: A report is required every three months.
- Postpaid licenses: A report is required each month.

#### **Failover**

In a high availability scenario with more than one Cisco vManage instance, the Cisco vManage instances keep their license information synchronized. If one of the instances fails, the redundant Cisco vManage instance continues to perform license management operations using the previously synchronized license information.

#### **Assigning Licenses to Devices Before Providing Smart Account Details to Cisco vManage**

The recommended workflow for using offline mode is the following:

**1.** Enable offline mode in Cisco vManage.

See Enable [Offline](https://www.cisco.com/c/en/us/td/docs/routers/sdwan/configuration/sdwan-xe-gs-book/license-management.html#enable-offline-mode) Mode.

**2.** Provide your Smart Account details to Cisco vManage.

See Generate a Cisco SSM License [Summary](https://www.cisco.com/c/en/us/td/docs/routers/sdwan/configuration/sdwan-xe-gs-book/license-management.html#generate-cssm-license-summary) File and Upload It into Cisco vManage.

- **3.** In Cisco vManage, assign licenses to devices.
- **4.** Periodically, generate a usage report file in Cisco vManage to upload to Cisco SSM. This report provides information about the licenses that you have assigned in Cisco vManage.

See Generate a Usage Report File in Cisco vManage and [Synchronize](https://www.cisco.com/c/en/us/td/docs/routers/sdwan/configuration/sdwan-xe-gs-book/license-management.html#generate-usage-report-and-sync) with Cisco SSM.

In some scenarios, such as during a trial period, you can delay the step of providing Smart Account details to Cisco vManage, and begin assigning licenses to devices. When you generate the usage report file for the first time and upload it to Cisco SSM, Cisco SSM prompts you to select the relevant virtual account.

## **Information About License Management Using a Proxy Server**

Minimum releases: Cisco IOS XE Release 17.9.1a, Cisco vManage Release 20.9.1

If you configure Cisco vManage to use a proxy server for internet access, Cisco vManage uses the proxy server to connect to Cisco SSM or an on-prem SSM.

**Figure 31: Proxy Server Providing Connectivity to Cisco SSM or On-Prem SSM**

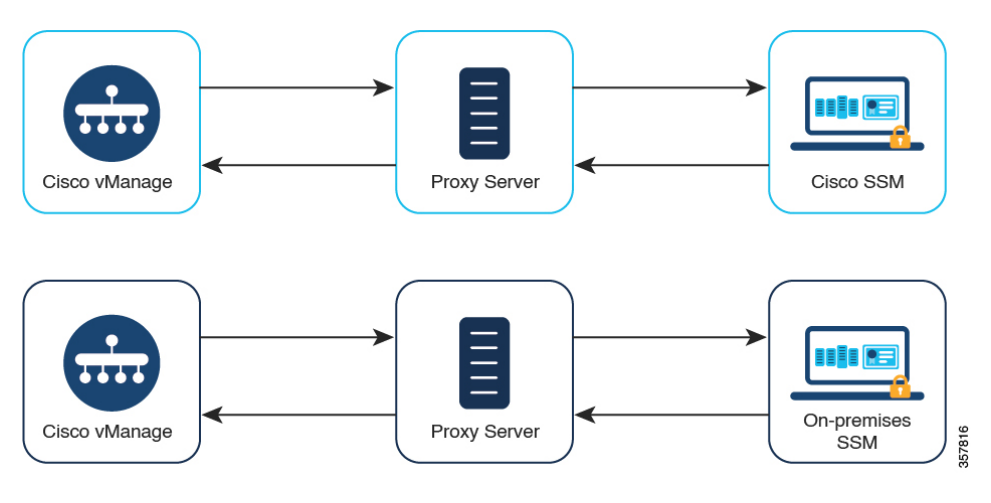

For information about using a proxy server, see Configure [HTTP/HTTPS](https://www.cisco.com/c/en/us/td/docs/routers/sdwan/configuration/system-interface/ios-xe-17/systems-interfaces-book-xe-sdwan/systems-interfaces.html#concept_tyy_vlm_z4b) Proxy Server in the *Cisco SD-WAN Systems and Interfaces Configuration Guide, Cisco IOS XE Release 17.x*.

### **Benefits of License Management Using a Proxy Server**

For scenarios in which Cisco vManage is not connected directly to the internet, using a proxy server can provide access to internet-based services, such as Cisco SSM, or to a local on-prem SSM.

## **Information About Managing Licenses Using Cisco Smart Software Manager On-Prem**

Minimum release: Cisco vManage Release 20.9.1

Cisco Smart Software Manager on-prem (SSM on-prem) is a Cisco Smart Licensing solution that enables you to administer licenses from a server on your premises, instead of having to connect directly to Cisco SSM. The solution involves setting up a Cisco SSM on-prem license server, which synchronizes its license database with Cisco SSM periodically and functions similarly to Cisco SSM, while operating locally.

Cisco vManage supports management of licenses using a Cisco SSM on-prem server, using a mode called on-prem. On-prem mode is useful for organizations that use Cisco SSM on-prem to accommodate a strict security policy that does not permit network devices to communicate with Cisco SSM by direct internet connection.

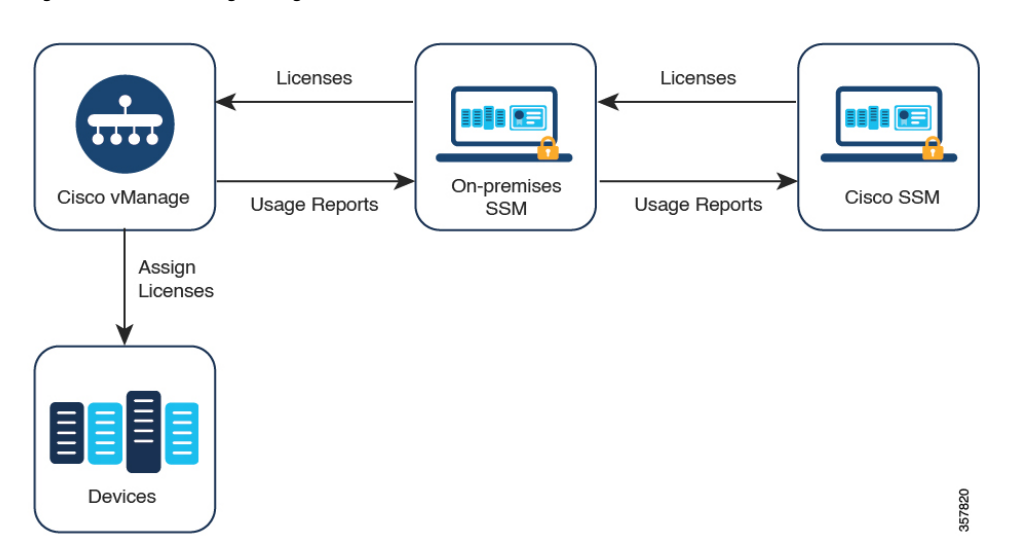

**Figure 32: Cisco vManage Using <sup>a</sup> Cisco SSM On-Prem License Server**

When operating in on-prem mode, Cisco vManage synchronizes license information with the Cisco SSM on-prem license server every 24 hours. During this synchronization, Cisco vManage receives any updates to available licenses and it sends license usage reports to the Cisco SSM on-prem license server. You can synchronize licenses at any time—see [Synchronize](#page-306-0) Licenses, on page 293.

For information about configuring the frequency of synchronization between the Cisco SSM on-prem license server and Cisco SSM, see the documentation for Cisco SSM on-prem. The Cisco Smart [Software](https://www.cisco.com/c/en/us/products/collateral/cloud-systems-management/smart-software-manager-satellite/datasheet-c78-734539.html) Manager [On-Prem](https://www.cisco.com/c/en/us/products/collateral/cloud-systems-management/smart-software-manager-satellite/datasheet-c78-734539.html) Data Sheet provides a link to the Cisco SSM on-prem software on the Cisco Software Download site. The product documentation is available through the Cisco Software Download site.

### **Benefits of Using Cisco Smart Software Manager On-Prem**

Organizations whose security policies, or other circumstances, require that Cisco vManage not be connected to the internet have the following options for managing licenses for Smart License Using Policy:

- Use offline mode, which requires transferring files manually between Cisco vManage and Cisco SSM.
- Use a Cisco SSM on-prem server that is accessible through a local area connection to Cisco vManage.

Both of these methods address the need to transfer license information between Cisco SSM and Cisco vManage. Wherever it is possible to use the on-prem mode, this mode provides the significant benefit of reducing the maintenance overhead of transferring files manually between Cisco vManage and Cisco SSM, as is necessary for offline mode.

## <span id="page-300-0"></span>**Prerequisites for Managing Smart License Using Policy**

In a multitenant scenario, to configure a Cisco Smart Account to use with Cisco vManage, choose licenses to manage and synchronize license information, the tenant administrator requires the following permissions:

- Write permission for the License Management option
- Read permission for the Settings option

For information about configuring user permissions, see [Role-Based](https://www.cisco.com/c/en/us/td/docs/routers/sdwan/configuration/system-interface/ios-xe-17/systems-interfaces-book-xe-sdwan/rbac.html) Access Control in the *Cisco SD-WAN Systems and Interfaces Configuration Guide, Cisco IOS XE Release 17.x*.

### **Prerequisites for License Management Using a Proxy Server**

Minimum release: Cisco vManage Release 20.9.1

• Global proxy server configured and operational. The proxy server handles network or internet access requirements for multiple Cisco vManage services.

To enable a global proxy server for Cisco vManage, from the Cisco vManage menu, choose **Administration** > **Settings**, and use the **HTTP/HTTPS Proxy Server** option.

• Proxy server access to Cisco SSM or an on-prem SSM.

### **Prerequisites for Using Cisco SSM On-Prem**

Minimum release: Cisco vManage Release 20.9.1

- Cisco vManage must be hosted on-prem to enable local connectivity to the Cisco SSM on-prem license server. Cisco vManage cannot be hosted on a cloud server.
- The minimum supported release of the Cisco SSM on-prem license server is SSM On-Prem 8-202206.
- Ensure that there is connectivity between the Cisco vManage host and the Cisco SSM on-prem license server.
- The Cisco SSM on-prem license server must be operational.

## <span id="page-301-0"></span>**Restrictions for Managing Licenses for Smart Licensing Using Policy**

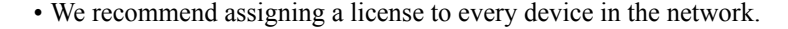

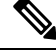

If a device appears in the device list but is not currently intended for use, it is not necessary to assign a license. **Note**

- Ensure that the licenses in Cisco SSM that you are managing with Cisco vManage are organized into virtual accounts (VA).
- When assigning licenses to devices, have Cisco SSM available to view license details that do not appear in Cisco vManage.
- License management by Cisco vManage does not support isolated networks.
- Automated reporting and billing is not supported for MSLA-C licenses.
- Some devices (including Cisco ISR 1000 Series, Cisco ISR 4000 Series, Cisco Catalyst 8000 Series, and Cisco Catalyst 8000V) require an additional type of license called a High Security (HSEC) license to

enable throughput above 250 Mbps. The HSEC license is in addition to the typical type of device license, such as DNA Advantage. When applying a device license for a throughput above 250 Mbps to one of these devices, ensure that the device has an HSEC license installed. Otherwise the throughput is limited to 250 Mbps even for a device license with a higher entitlement.

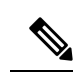

- From Cisco vManage Release 20.9.1, Cisco vManage supports installing HSEC licenses, and we recommend using Cisco vManage to install these licenses. (See Manage HSEC [Licenses.](https://www.cisco.com/c/en/us/td/docs/routers/sdwan/configuration/sdwan-xe-gs-book/hsec-licenses.html)) If you are using an earlier release of Cisco vManage, and if you are installing an HSEC license on a device manually, the following scenario may occur. If (a) the device transport mode is CSLU mode instead of Smart mode, and (b) the device is connected directly to Cisco SSM, the HSEC license installation may fail. As a workaround, push the device template to the device again, which can restore the device transport mode to Smart mode, enabling installation of the HSEC license. **Note**
	- Assigning a DNA Premier entitlement to a device does not automatically enable Cisco Umbrella Secure Internet Gateway (SIG).
	- Starting from Cisco IOS XE Release 17.9.1a and Cisco SD-WAN Release 20.9.1, while pushing an umbrella certificate from Cisco vManage, you need to provide Cisco vEdge certificate first, followed by IOS XE certificate, without any space. If we have an IOS XE certificate first, followed by Cisco vEdge certificate, umbrella registration fails on Cisco vEdge devices.

### **Restrictions for Offline Mode**

In a multitenancy scenario, all tenants must operate in online mode or all tenants must operate in offline mode. There cannot be a mix of modes.

### <span id="page-302-0"></span>**Restrictions for Using Cisco SSM On-Prem**

Minimum release: Cisco vManage Release 20.9.1

The mode of connecting Cisco vManage to a license server (online, offline, on-prem) is an integral part of the Cisco SD-WAN infrastructure. When using Cisco SD-WAN multitenancy, only the service provider configures connectivity to a Cisco SSM on-prem license server. Individual tenants cannot configure separate license servers.

## **Use Cases for Smart License Using Policy**

The following are use cases for managing Cisco Smart License Using Policy.

### **Use Cases for Offline Mode**

In scenarios where the Cisco vManage does not have internet access, such as for security reasons, you can use offline mode to keep Cisco vManage and Cisco SSM in periodic synchronization.

### **Use Cases for Using Cisco SSM On-Prem**

Minimum release: Cisco vManage Release 20.9.1

An organization's security policy does not permit the devices hosting Cisco SD-WAN controllers to have direct connections to the internet. To enable management of device licenses using Cisco vManage, the organization sets up a Cisco SSM on-prem license server, accessible within the organization's LAN.

The license server has internet access and synchronizes license information with Cisco SSM. Cisco vManage connects to the license server over the organization's LAN and exchanges license information locally, without requiring direct internet access.

## <span id="page-303-0"></span>**Configure Management of Smart License Using Policy**

The following information describes configuration procedures for managing Cisco Smart License Using Policy.

### **License Management Workflow in Cisco vManage**

The following steps show the workflow for managing licenses using Cisco vManage.

**1.** Verify Cisco vManage connectivity to the Cisco SSM server.

This step is only required when setting up license management.

See Verify Cisco vManage [Connectivity](https://www.cisco.com/c/en/us/td/docs/routers/sdwan/configuration/sdwan-xe-gs-book/license-management.html#verify-vmanage-connectivity-to-cssm) to the Cisco SSM Server.

**2.** Prepare the licenses.

Purchase licenses and ensure that they are in the correct Smart Account for your organization. In Cisco SSM, make note of how the licenses are organized in the Virtual Accounts within the Smart Account. This information is required in a later step of the workflow.

**3.** In Cisco vManage, provide your account credentials.

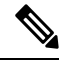

This step describes the most common case, which is managing licenses in Online mode. For other modes, the details of this step differ. **Note**

After you provide credentials, Cisco vManage connects to the Smart Account and receives the information about available licenses in the account. After you begin using Cisco vManage for license management, Cisco vManage reports license assignments back to Cisco SSM to keep license details synchronized between Cisco vManage and Cisco SSM.

See Enter Smart Account [Credentials](#page-306-1) in Cisco vManage, on page 293.

**4.** In Cisco vManage, select the Virtual Accounts to use, within the Smart Account.

Cisco vManage downloads the details of available licenses in the selected Virtual Accounts. There are options to manage only prepaid licenses, only postpaid licenses, or both, in the selected Virtual Accounts.

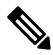

**Note** Configuring Cisco vManage to manage compatible licenses requires confirmation before proceeding.

See [Synchronize](#page-306-0) Licenses, on page 293.

**5.** In Cisco vManage, assign licenses to devices.

Assign licenses using existing license templates or create a new license template.

See Assign a [License](#page-308-0) to a Device, on page 295.

**6.** In Cisco vManage, monitor license usage.

See [Monitor](#page-314-0) License Usage, on page 301.

### **Configure the License Reporting Mode**

#### **Before You Begin**

When using Cisco SD-WAN multitenancy, only the service provider configures the Cisco SSM license server details, using the license server credentials.

#### **Configure the License Reporting Mode**

**1.** For Cisco vManage Release 20.9.1 and later, from the Cisco vManage menu, choose **Administration** > **Settings**.

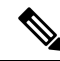

```
Note
```
In Cisco vManage Release 20.8.x and earlier, to configure the license reporting mode, from the Cisco vManage menu, choose **Administration** > **License Management**. Click**Sync Licenses & Refresh Devices** and choose a license reporting mode. Then continue with the procedure for synchronizing licenses, [Synchronize](#page-306-0) Licenses on [page](#page-306-0) 293.

**2.** In the **License Reporting** section, click **Edit** and choose one of the following:

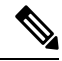

Changing the mode causes Cisco vManage to permanently clear any license information that it is currently storing. **Note**

- Online
- Offline
- On-prem

Enter the following information for the Cisco SSM on-prem server:

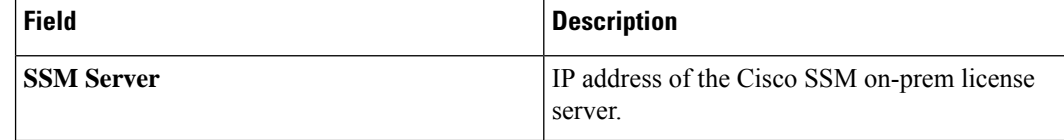

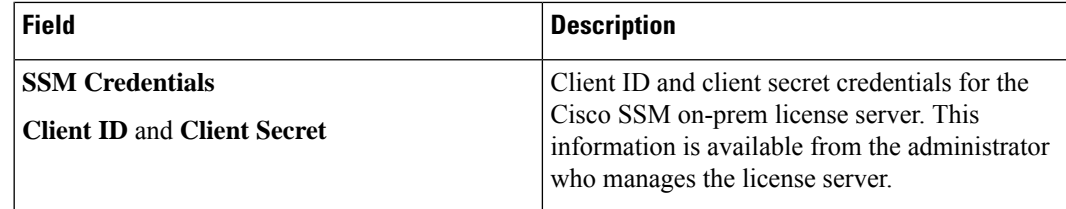

**3.** Click **Save**.

### **Verify Cisco vManage Connectivity to the Cisco SSM Server**

#### **Before You Begin**

- Ensure that Cisco vManage has connectivity to the internet through VPN 0.
- In a multitenant scenario, only the provider has access to Cisco vManage. In this scenario, the provider performs this procedure.

#### **Verify Cisco vManage Connectivity to the Cisco SSM Server**

**1.** From the Cisco vManage menu, choose **Monitor** > **Overview**.

Cisco vManage Release 20.6.x and earlier: From the Cisco vManage menu, choose **Dashboard** > **Main Dashboard**.

- **2.** In the **Summary** area, click **vManage**. A dialog box opens and displays the Cisco vManage instances.
- **3.** For each Cisco vManage instance, perform the following steps:
	- **a.** Click **…** and choose **SSH Terminal**.
	- **b.** Log in using your Cisco vManage credentials.
	- **c.** Use the **nslookup** command to verify connectivity to each of the following domains over VPN 0. Cisco vManage requires connectivity to each of the domains.
		- apx.cisco.com
		- swapi.cisco.com

If the output shows external IP addresses, it confirms that Cisco vManage has connectivity to the domain. If the output indicates that the command cannot resolve the domain, it indicates that Cisco vManage does not have connectivity to the domain.

The following is an example indicating connectivity to each domain:

```
Device#nslookup vpn 0 apx.cisco.com
nslookup in VPN 0:
Server: 10.1.0.1
Address 1: 10.1.0.1 dns.google
Name: apx.cisco.com
Address 1: 10.1.0.2 apmx-prod1-vip.cisco.com
Device#nslookup vpn 0 swapi.cisco.com
nslookup in VPN 0:
```
П

```
Server: 10.1.0.1
Address 1: 10.1.0.1 dns.google
Name: swapi.cisco.com
Address 1: 10.2.0.1 swapi.cisco.com
Address 2: 1234:5678:90ab::1 swapi.cisco.com
```
### <span id="page-306-1"></span>**Enter Smart Account Credentials in Cisco vManage**

#### **Before You Begin**

Ensure that you have configured DNS host and next-hop IP route entries for the Cisco SSM servers under VPN 0 on Cisco vManage. Without this configuration, Cisco vManage cannot communicate with CiscoSSM.

#### **Enter Smart Account Credentials**

- **1.** From the Cisco vManage menu, choose **Administration** > **License Management**.
- **2.** Click **Sync Licenses & Refresh Devices**.

The **Reporting Mode** area shows the reporting mode configured on the **Administration** > **Settings** page (requires administrator permissions).

- **3.** Click **Smart Account Credentials**.
- **4.** In the **Smart Account Credentials** dialog box, configure the following:

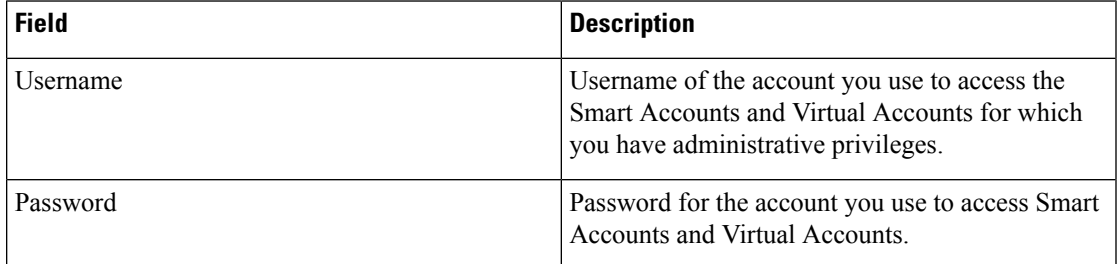

#### **5.** Click **Save**.

Cisco vManage authenticates the Smart Account credentials, and on successful authentication, saves the credentials in the database.

### <span id="page-306-0"></span>**Synchronize Licenses**

#### **Before You Begin**

- You use this procedure to specify Smart Account and Virtual Account information, or synchronize licenses on-demand, which is useful if you have recently added licenses to your Smart Account and want to bring those licenses into Cisco vManage.
- Ensure licenses belong to the correct Smart Accounts or Virtual Accounts on Cisco SSM.

When the selected Smart Accounts and Virtual Accounts are registered with Cisco vManage, Cisco vManage fetches and synchronizes the license information with Cisco SSM, and reports usage of the licenses in these accounts.

#### **Synchronize Licenses**

- **1.** From the Cisco vManage menu, choose **Administration** > **License Management**.
- **2.** Click **Sync Licenses & Refresh Devices**.
- **3.** In the **Sync Licenses & Refresh Devices** dialog box, configure the following:

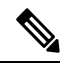

If these details are already configured, you can skip this step and proceed to the next step to synchronize licenses again. This is useful if you have recently added licenses to your Smart Account and want to bring those licenses into Cisco vManage. **Note**

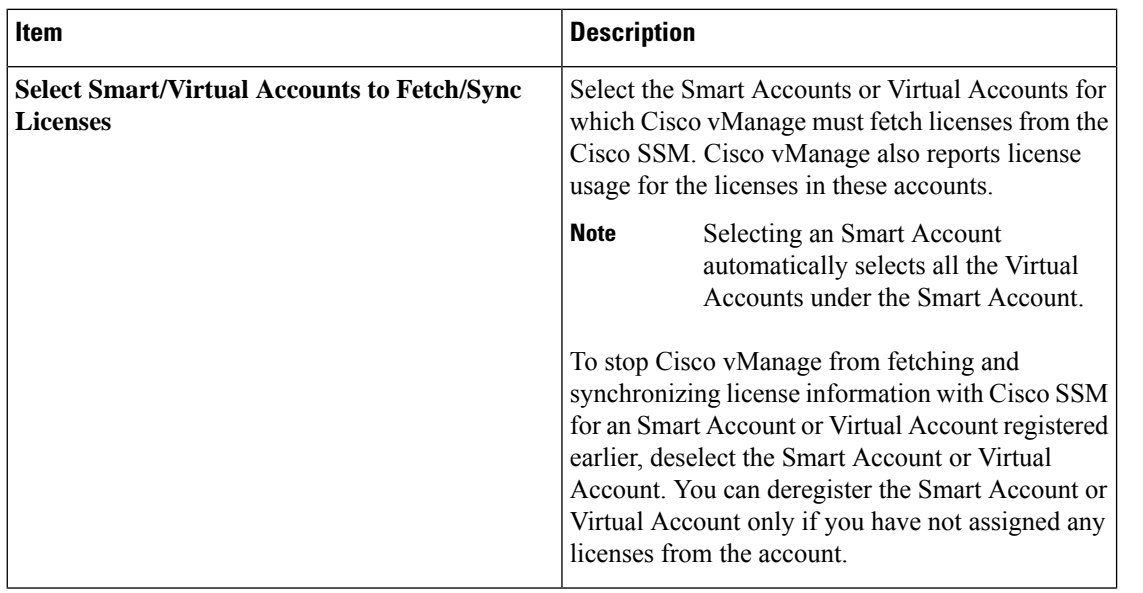

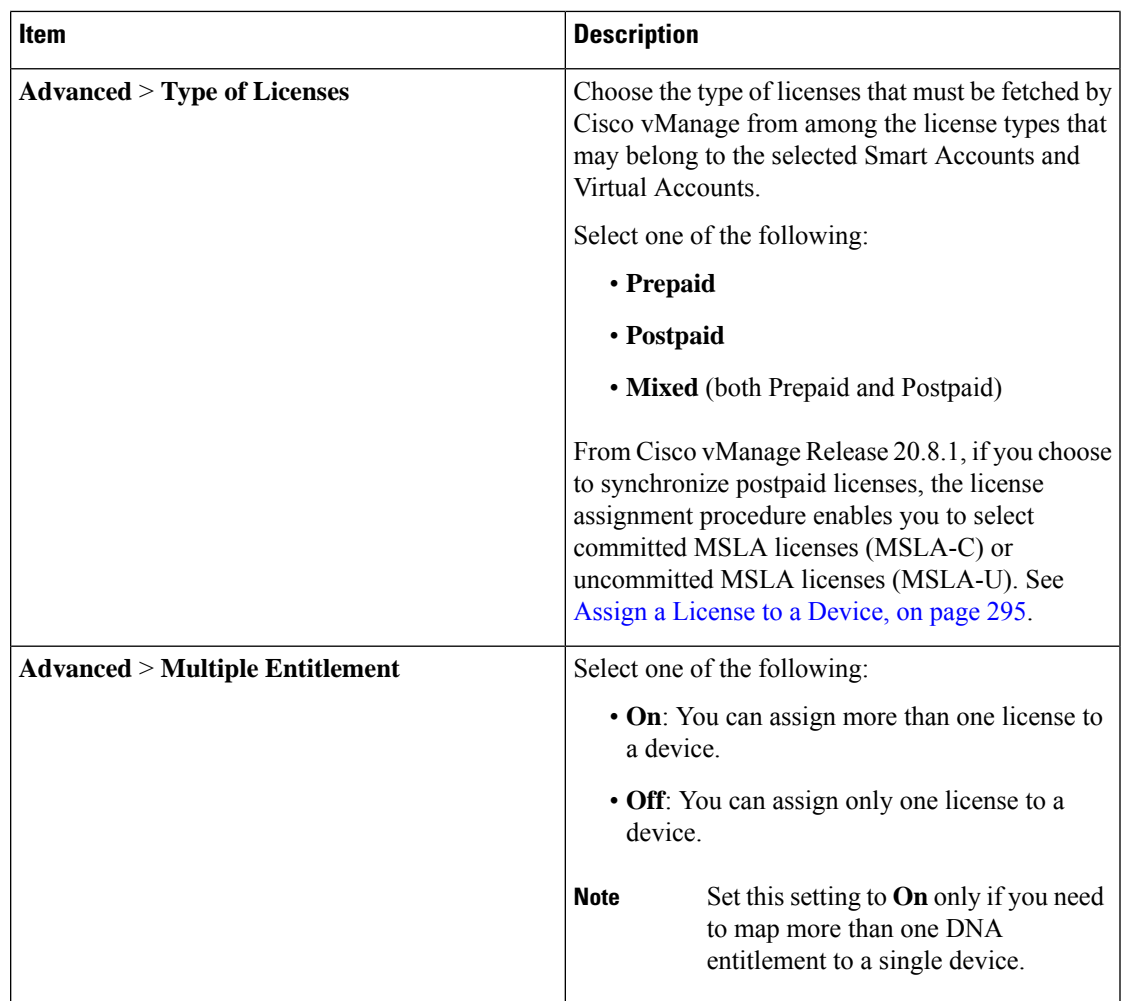

**4.** Click **Sync**.

## <span id="page-308-0"></span>**Assign a License to a Device**

- **1.** From the Cisco vManage menu, choose **Administration** > **License Management**.
- **2.** Click **Device**.
- **3.** Select the devices to which to assign a license using the check box for each device.
- **4.** Click **Assign License/Subscription**.

The **Assign License/Subscription** dialog box appears.

- **5.** In the **Assign License/Subscription** dialog box, configure the following:
	- In Cisco vManage Release 20.8.1 and later, the following options appear:

L

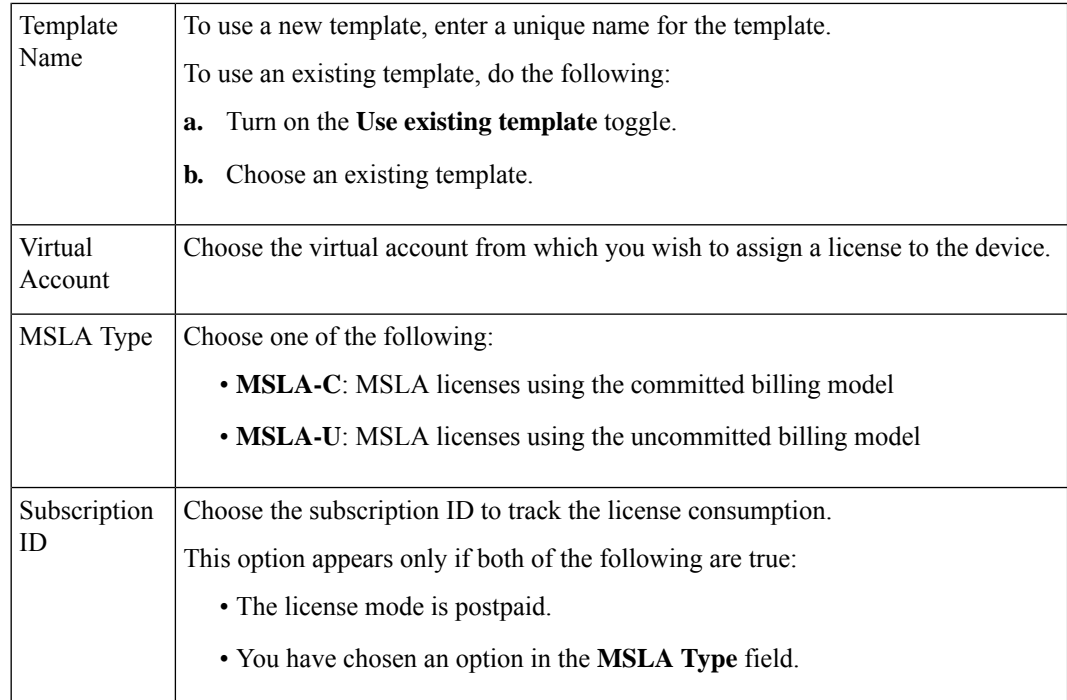

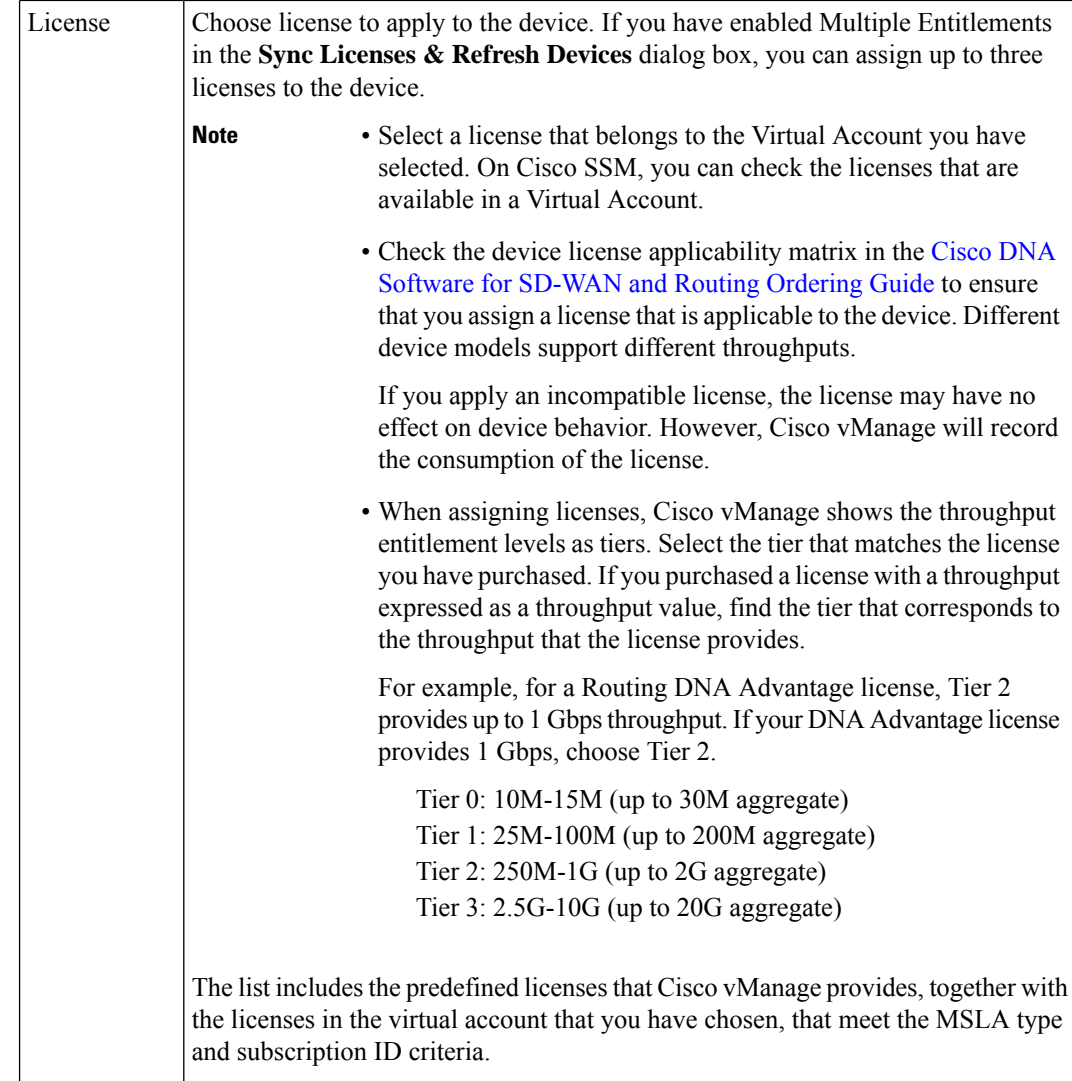

• In Cisco vManage Release 20.7.x and earlier, the following options appear:

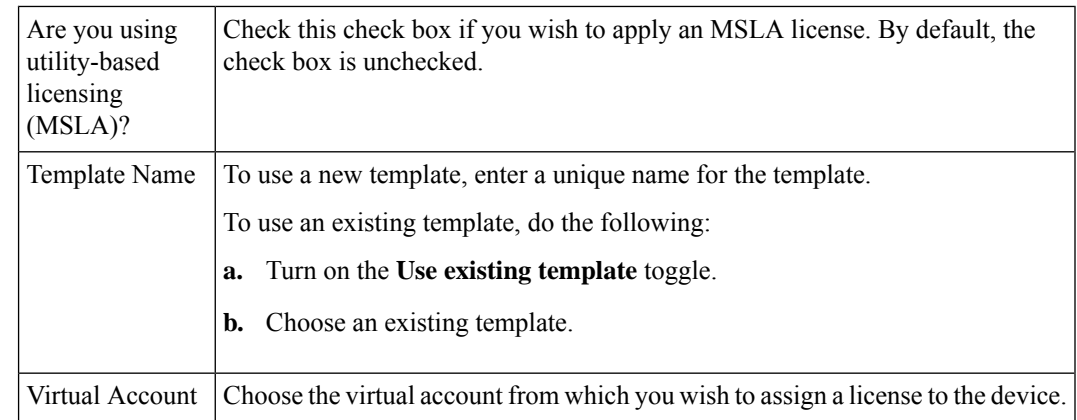

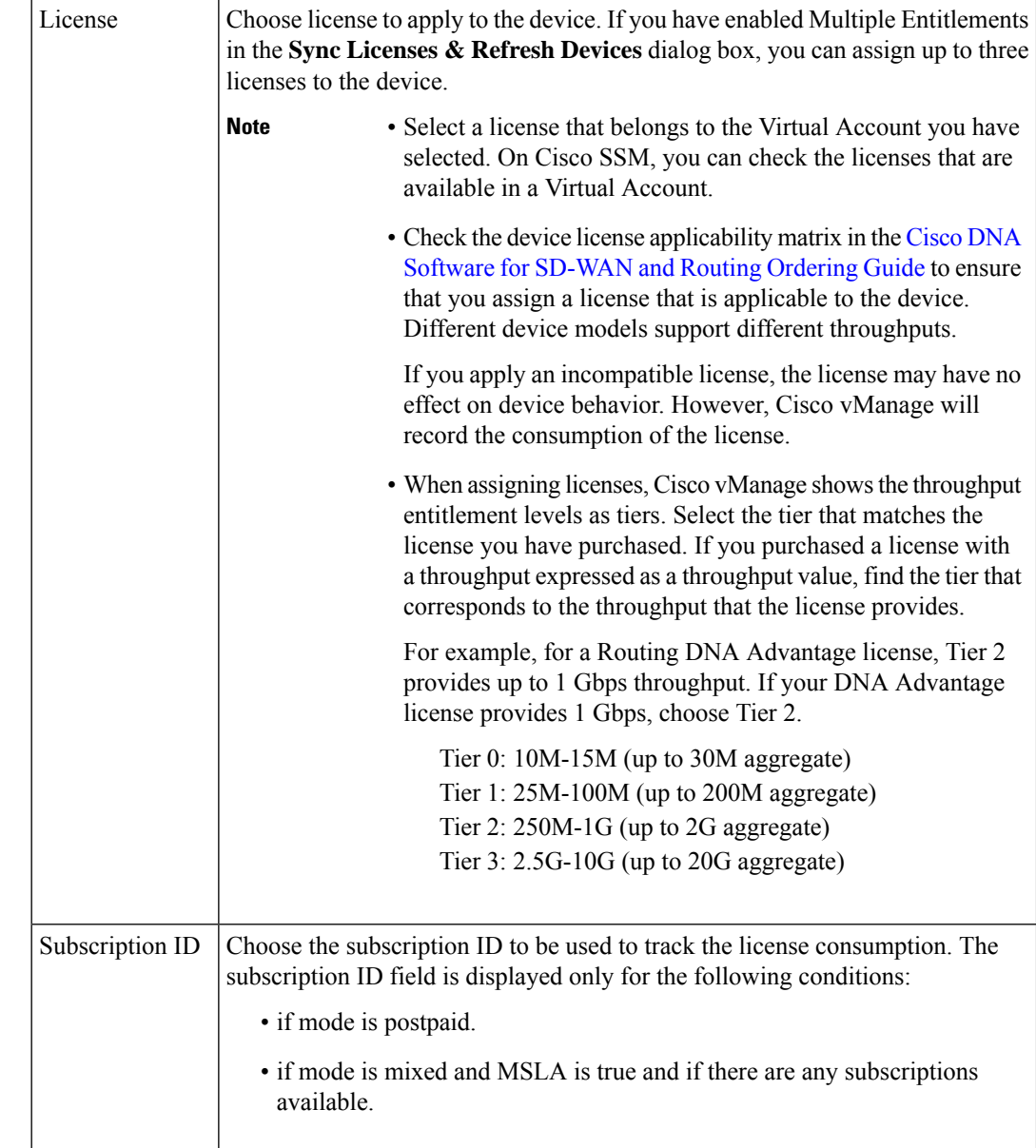

#### **6.** Click **Save**.

The license is assigned and you are returned to **License Management** > **Device** tab. In the table listing the devices, entries are made in the following columns in accordance with the license assignment:

- Template Name: name of the template used to assign the license
- Virtual Account: name of Virtual Account to which license belongs
- MSLA:
	- True for an MSLA license
	- False for an a la carte or EA license
- License Status: subscribed
- License Type: prepaid, postpaid, or mixed based on the types of licenses assigned to the device.
- Subscription ID: The subscription ID used for billing purposesin case of a postpaid license.For a prepaid license, this column has a blank entry.

## **License Management Offline Mode**

### **Configure Offline Mode**

### **Enable Offline Mode**

#### **Before You Begin**

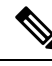

**Note**

Changing the mode from online to offline, or from offline to online causes Cisco vManage to permanently clear any license information that it is currently storing.

#### **Enable Offline Mode, Cisco vManage Release 20.9.1 and Later**

- **1.** From the Cisco vManage menu, choose **Administration** > **Settings**.
- **2.** In the **License Reporting** area, click the **Offline** option.

#### **Enable Offline Mode, Before Cisco vManage Release 20.9.1**

- **1.** From the Cisco vManage menu, choose **Administration** > **License Management**.
- **2.** Click **Overview**.
- **3.** Click **Sync Licenses & Refresh Devices**.
- **4.** Click the **Offline** option.
- **5.** (Optional) Click **Advanced** and select license types or configure multiple entitlement. For information about these options, see Fetch and [Synchronize](https://www.cisco.com/c/en/us/td/docs/routers/sdwan/configuration/sdwan-xe-gs-book/license-management.html#fetch-sync-licenses) Licenses.
- **6.** Click **Sync**.

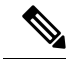

If you are configuring offline mode for the first time, we recommend uploading a license summary file. See Generate a Cisco SSM License [Summary](https://www.cisco.com/c/en/us/td/docs/routers/sdwan/configuration/sdwan-xe-gs-book/license-management.html#generate-cssm-license-summary) File and Upload It into Cisco vManage. **Note**

#### **Generate a Cisco SSM License Summary File and Upload It into Cisco vManage**

Generating a license summary file in Cisco SSM and uploading the file to Cisco vManage brings all of the license information from your Cisco smart account into Cisco vManage.

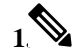

Generating a license summary file in the Cisco SSM portal is outside the scope of Cisco SD-WAN documentation and is subject to change. **Note**

In Cisco Software Central, navigate to **Manage Licenses**, then navigate to **Reports**.

- **2.** Locate the option for downloading a synchronization file for device controllers. Specify Cisco vManage as the controller type, and include all virtual accounts.
- **3.** Download the license summary file, which is in tar.gz format.
- **4.** From the Cisco vManage menu, choose **Administration** > **License Management**.
- **5.** Click **Overview**.
- **6.** Click **Sync Licenses & Refresh Devices**.
- **7.** Click the **Offline** option.
- **8.** In the **Attach License File** area, click the option to upload a file. Browse to the license summary file and upload it.
- **9.** Click **Sync**.

#### **Generate a Usage Report File in Cisco vManage and Synchronize with Cisco SSM**

When managing licenses with Cisco vManage in the offline mode, use manually generated files to enable Cisco vManage to provide information about license assignment to Cisco SSM.

To generate a usage report file in Cisco vManage, upload it to Cisco SSM, receive an acknowledgement file from Cisco SSM, and upload the acknowledgement file to Cisco vManage, perform the following steps.

- **1.** From the Cisco vManage menu, choose **Administration** > **License Management**.
- **2.** Click **Reporting**.
- **3.** In the table, in the row with the Cisco Smart Account, click **…** and choose **Generate Report** to generate the usage report file.

When you generate a report, the Cisco vSmart Controller starts a 48-hour timer. If you do not upload an acknowledgement file from Cisco SSM within that time, an alert appears in the **License Management Overview** dashboard.

**4.** In Cisco SSM, upload the usage report file.

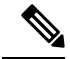

The details of procedures in the Cisco SSM portal are outside the scope of this documentation and subject to change. **Note**

- **a.** In Cisco Software Central, navigate to **Manage Licenses**.
- **b.** Navigate to **Reports**.
- **c.** Navigate to **Upload Usage Data** > **Select and Upload File** or the equivalent, and upload the report file generated by Cisco vManage.

**d.** If prompted to select a virtual account, select the desired virtual account.

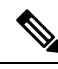

In a scenario where you have not yet generated a license summary in Cisco SSM and uploaded it to Cisco vManage, Cisco SSM prompts you to select a virtual account. After you have generated a license summary in Cisco SSM and uploaded it to Cisco vManage, Cisco vManage has the virtual account information that it needs to associate licenses with the correct virtual account. **Note**

For information about the scenario of assigning licenses to devices before providing Smart Account details to Cisco vManage, see [Information](https://www.cisco.com/c/en/us/td/docs/routers/sdwan/configuration/sdwan-xe-gs-book/license-management.html#info-about-offline-mode) About Offline Mode

Cisco SSM generates an acknowledgement file.

- **e.** When Cisco SSM finishes generating an acknowledgement file, click **Download** or the equivalent to download the file.
- **5.** From the Cisco vManage menu, choose **Administration** > **License Management**.
- **6.** Click **Reporting**.

.

**7.** In the table, in the row with the Cisco Smart Account, click **…** and choose **Upload Ack** to upload the acknowledgement file from Cisco SSM.

## <span id="page-314-0"></span>**Monitor License Usage**

#### **License Management Overview**

From the Cisco vManage menu, choose **Administration** > **License Management** to display the **License Management Overview**.

The **License Management Overview** page shows license information, including what percentage of devices have licenses assigned, the top types of licenses assigned to devices, license usage, license alarms, and so on.

License alarms alert you to licensing issues affecting devices in the Cisco SD-WAN network. You can click the alarm icon to display details of the problem. Issues include the following:

- A device is not licensed.
- The interval for reporting license usage to Cisco SSM has been exceeded.
	- Prepaid licenses: A report is required every three months.
	- Postpaid licenses: A report is required each month.

#### **License Management Overview**

After you have assigned at least one license, the **Overview** tab in the **Administration** > **License Management** page provides the following information:

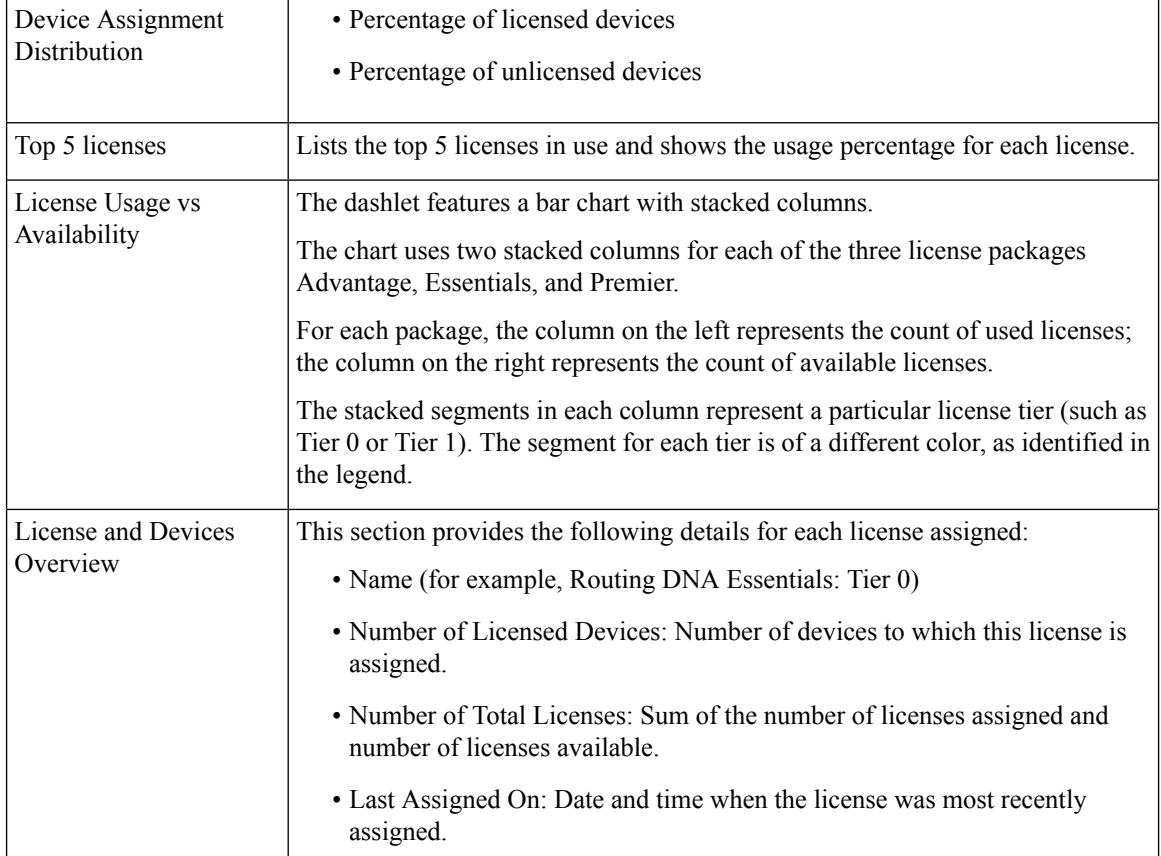

## <span id="page-315-0"></span>**Troubleshooting for Managing Licenses for Smart License Using Policy**

The following troubleshooting sections provide information for about troubleshooting issues affecting management of Smart License Using Policy using Cisco vManage.

## **Troubleshooting-General**

The following is general troubleshooting information for managing licenses using Cisco vManage.

### **Failed to authenticate Smart Account credentials**

#### **Problem**

When you enter Smart Account credentials, Cisco vManage displays an error saying, "Failed to authenticate Smart Account credentials."

#### **Possible Causes**

Incorrect Smart Account credentials

#### **Solutions**

Verify that you have entered the Smart Account credentials correctly on the **Administration** > **License Management** page, using the **Sync Licenses & Refresh Devices** button.

### **Troubleshooting for Cisco SSM On-Prem**

Minimum release: Cisco vManage Release 20.9.1

The following troubleshooting information applies when using a Cisco SSM on-prem license server.

### **Cisco Smart Account Server Is Unreachable**

#### **Problem**

When you enter Smart Account credentials on the **Administration** > **License Management** page, using the **Sync Licenses & Refresh Devices** button, Cisco vManage displays an error saying that the Cisco Smart Account server is unreachable.

#### **Possible Causes**

- Problem with connectivity between Cisco vManage and the Cisco SSM on-prem license server
- Problem with Cisco SSM on-prem license server operation
- Incorrect credentials for the Cisco SSM on-prem license server
- Incorrect credentials for the Smart Account

#### **Solutions**

- **1.** Verify that Cisco vManage has connectivity to the Cisco SSM on-prem server.
- **2.** Verify that the Cisco SSM on-prem license server is operational.
- **3.** If you have administration permissions, verify that you have entered the correct credentials for the Cisco SSM on-prem license server on the **Administration** > **Settings** page, in the **License Reporting** section.
- **4.** Verify that you have entered the Smart Account credentials correctly on the **Administration** > **License Management** page, using the **Sync Licenses & Refresh Devices** button.

L

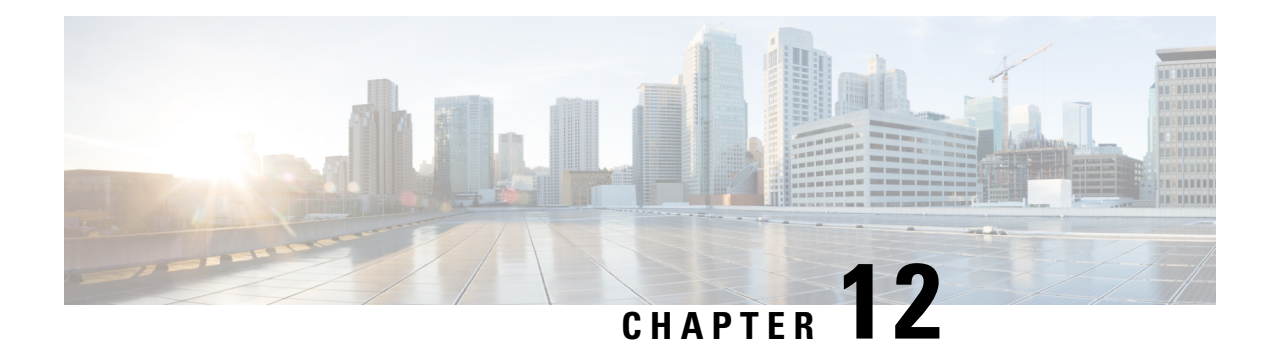

# **Manage HSEC Licenses**

#### **Table 36: Feature History**

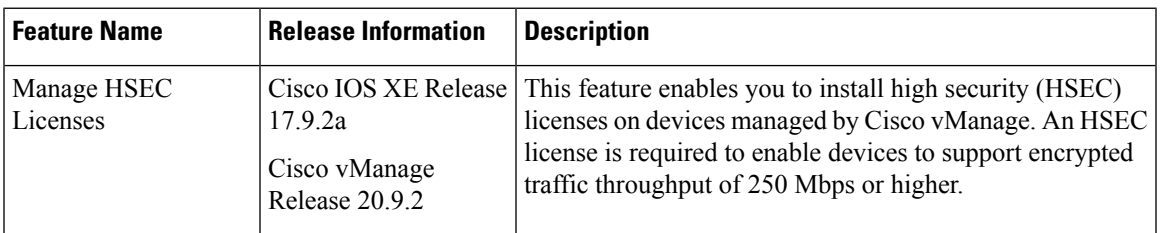

- [Information](#page-318-0) About Managing HSEC Licenses, on page 305
- [Supported](#page-319-0) Devices for Managing HSEC Licenses, on page 306
- [Prerequisites](#page-319-1) for Managing HSEC Licenses, on page 306
- [Restrictions](#page-320-0) for Managing HSEC Licenses, on page 307
- [Synchronize](#page-321-0) HSEC Licenses, Online Mode, on page 308
- [Synchronize](#page-322-0) HSEC Licenses, Offline Mode, on page 309
- Install HSEC [Licenses,](#page-324-0) on page 311
- Verify HSEC License [Installation,](#page-324-1) on page 311
- [Troubleshooting](#page-324-2) HSEC Licenses, on page 311

## <span id="page-318-0"></span>**Information About Managing HSEC Licenses**

Devices that use Smart Licensing Using Policy, and that must support an encrypted traffic throughput of 250 Mbps or greater, require an HSEC license. This is a requirement of US export control regulation.

You can use Cisco vManage to install HSEC licenses. Cisco vManage contacts Cisco Smart Software Manager (SSM), which provides a smart license authorization code (SLAC) to load onto a device. Loading the SLAC on a device enables an HSEC license.

#### **Figure 33: Cisco vManage Requests HSEC Licenses for Devices**

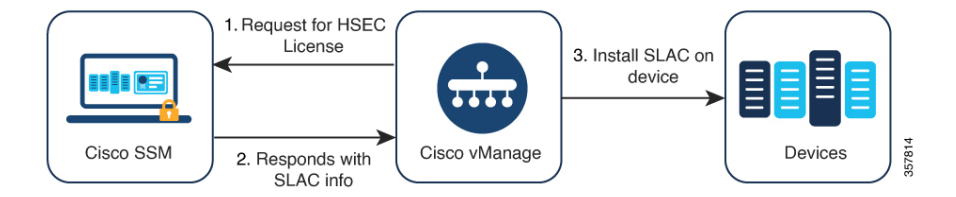

Use the following workflow:

**1.** Synchronize license information between Cisco Smart Software Manager (SSM) and Cisco vManage for all HSEC-compatible devices.

See [Synchronize](#page-321-0) HSEC Licenses, Online Mode, on page 308 and [Synchronize](#page-322-0) HSEC Licenses, Offline [Mode,](#page-322-0) on page 309.

**2.** Install the HSEC licenses on the desired devices.

See Install HSEC [Licenses,](#page-324-0) on page 311.

## **Benefits of Managing HSEC Licenses**

By addressing numerous license-related tasks, including the installation of HSEC and other licenses, Cisco vManage consolidates the workflow for license management. Installing HSEC licenses using Cisco vManage makes it unnecessary to install HSEC licenses individually by CLI.

For information about managing Smart Licensing Using Policy for devices in the network, see [Manage](https://www.cisco.com/c/en/us/td/docs/routers/sdwan/configuration/sdwan-xe-gs-book/license-management.html) Licenses for Smart [Licensing](https://www.cisco.com/c/en/us/td/docs/routers/sdwan/configuration/sdwan-xe-gs-book/license-management.html) Using Policy.

## <span id="page-319-1"></span><span id="page-319-0"></span>**Supported Devices for Managing HSEC Licenses**

HSEC-compatible Cisco IOS XE SD-WAN devices

## **Prerequisites for Managing HSEC Licenses**

- Cisco SSM account with the required licenses.
- HSEC-compatible devices available in the Cisco vManage device list.
- Synchronizing license information between Cisco SSM and Cisco vManage requires one of the following:
	- Online method: Internet access for Cisco vManage.

Cisco vManage must be able to connect to Cisco SSM.

• Offline method: Access to your Cisco SSM account through an internet-connected web browser.

I

# <span id="page-320-0"></span>**Restrictions for Managing HSEC Licenses**

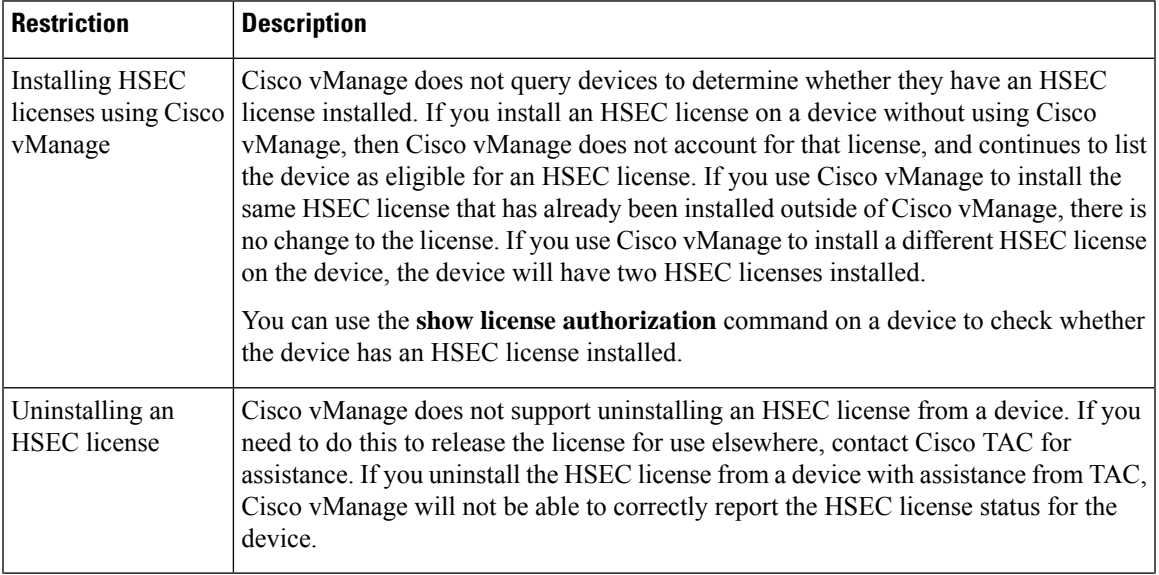

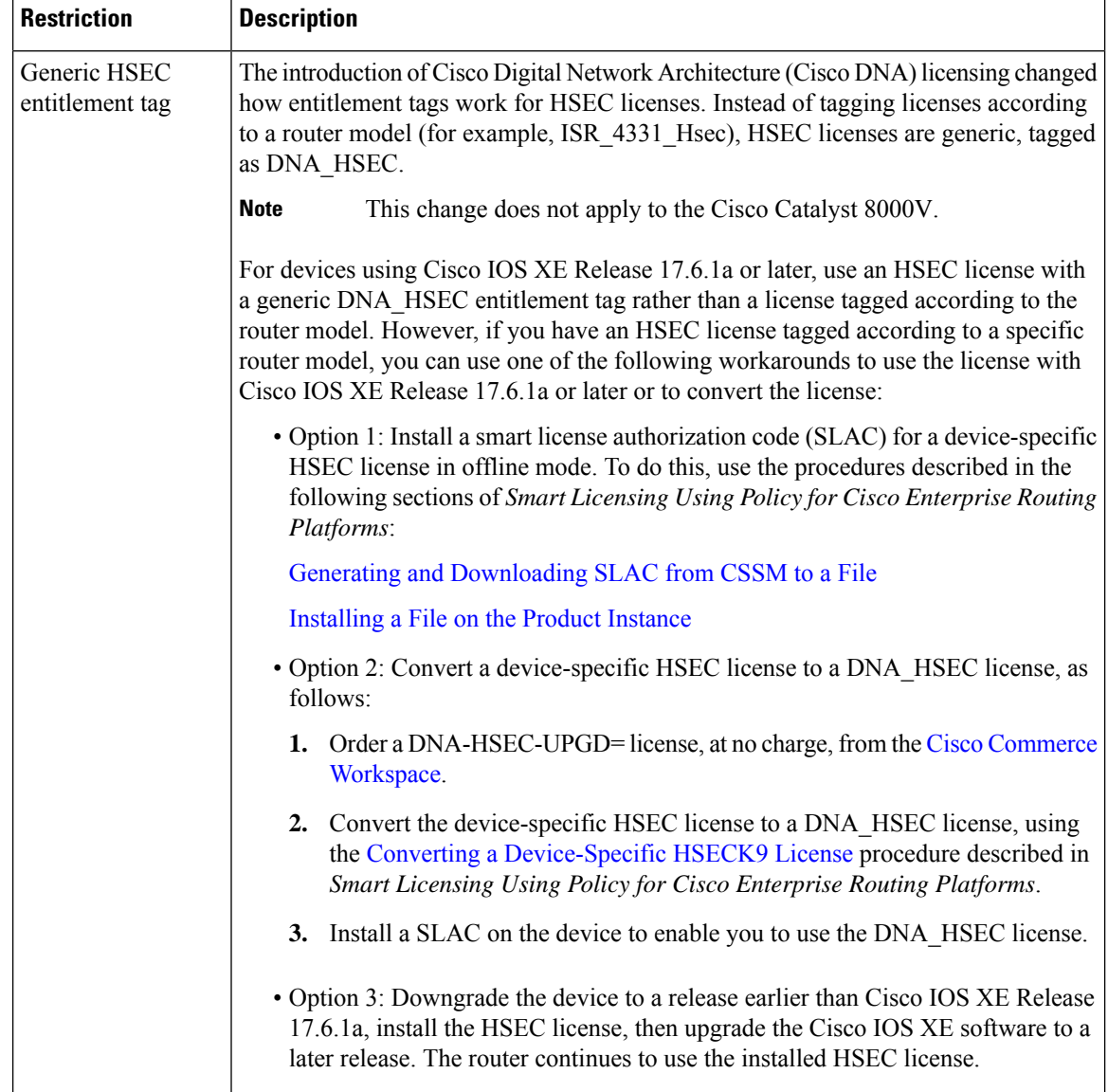

## <span id="page-321-0"></span>**Synchronize HSEC Licenses, Online Mode**

Information about synchronizing HSEC licenses in the online mode.

#### **Before You Begin**

- This procedure requires Cisco vManage to have internet access. If Cisco vManage does not have internet access, such as for security reasons, use the [Synchronize](#page-322-0) HSEC Licenses, Offline Mode, on page 309 procedure.
- This procedure requires entering credentials for your Cisco Smart Account

#### **Synchronize HSEC Licenses, Online Mode**

- **1.** From the Cisco vManage menu, choose **Workflows** > **Workflow Library**.
- **2.** Click the **Sync and Install HSEC Devices** workflow.
- **3.** Click **Sync Licenses** and then click **Next**.
- **4.** Click **Online** and then click **Next**.
- **5.** Enter the credentials for your Cisco SSM account and then click **Next**.
- **6.** On the **HSEC Device Activation Overview** page, click **Next**.
- **7.** On the **Select Virtual Account** page, choose a virtual account from the drop-down list. The list is populated by the Cisco SSM account that you logged into in a previous step.
- **8.** On the **Select HSEC-Compatible Devices** page, select the devices on which you want to install an HSEC license and then click **Summary**.

- If an HSEC-compatible device already has an HSEC license installed by Cisco vManage, then the device is not selectable. **Note**
- **9.** Review the summary and then click **Assign** to begin the synchronization. Cisco vManage loads the requested licenses from Cisco SSM and assigns them to the devices.
- **10.** The process of loading and assigning licenses may take several minutes. You can monitor the progress by viewing the Cisco vManage task list.
- **11.** After the HSEC licenses have been loaded and assigned, to install them, use the Install HSEC [Licenses,](#page-324-0) on [page](#page-324-0) 311 procedure.

## <span id="page-322-0"></span>**Synchronize HSEC Licenses, Offline Mode**

#### **Before You Begin**

- If Cisco vManage has internet access, we recommend using the [Synchronize](#page-321-0) HSEC Licenses, Online [Mode,](#page-321-0) on page 308 procedure.
- Use this procedure if Cisco vManage does not have internet access, such as for security reasons.
- This procedure requires entering credentials for your Cisco SSM Account.

#### **Synchronize HSEC Licenses, Offline Mode**

- **1.** From the Cisco vManage menu, choose **Workflows** > **Workflow Library**.
- **2.** Click the **Sync and Install HSEC Licenses** workflow.
- **3.** Click **Sync Licenses** and then click **Next**.
- **4.** Click **Offline** and then click **Next**.
- **5.** On the **HSEC Device Activation Overview** page, click **Next**.
- **6.** Click **Download Process** and then click **Next**.
- **7.** On the **Offline Mode Sync Licenses Task** page, select the devices on which to install an HSEC license.
- **8.** Click **Next**.
- **9.** Click **Download HSEC Device File**.
- **10.** On the summary page, click **Download** to download a file to a local location.

The file contains the list of devices that require an HSEC license.

- **11.** Click **Done**.
- **12.** Click **Cisco Smart Software Manager** to open Cisco SSM.
- **13.** Log in to Cisco SSM and complete the following two steps:

# 

- The details of procedures in the Cisco SSM portal are outside the scope of this documentation and subject to change. **Note**
	- **a.** Upload the file that you downloaded from Cisco vManage. The procedure is identical to uploading a usage report file, as described in License [Management](https://www.cisco.com/c/en/us/td/docs/routers/sdwan/configuration/sdwan-xe-gs-book/license-management.html#license-mgmt-offline-mode) Offline Mode.
	- **b.** Download the Acknowledgement file.

This file contains the HSEC licenses required for the devices that you selected.

- **14.** From the Cisco vManage menu, choose **Workflows** > **Workflow Library**.
- **15.** Click the **Sync and Install HSEC Devices** workflow.
- **16.** Click **Sync Licenses** and then click **Next**.
- **17.** Click **Offline** and then click **Next**.
- **18.** On the **HSEC Device Activation Overview** page, click **Next**.
- **19.** Click **Upload Process** and then click **Next**.
- **20.** On the **Upload Smart License Authorization Code File** page, upload the acknowledgement file that you downloaded from Cisco SSM.
- **21.** Click **Summary**.

The process of loading and assigning licenses may take several minutes. You can monitor the progress by viewing the Cisco vManage task list.

After the HSEC licenses have been loaded and assigned, to install them, use the Install HSEC [Licenses,](#page-324-0) on [page](#page-324-0) 311 procedure.
П

## **Install HSEC Licenses**

- **1.** From the Cisco vManage menu, choose **Workflows** > **Workflow Library**.
- **2.** Click the **Sync and Install HSEC Licenses** workflow.
- **3.** Click **Install Devices**.
- **4.** Select the desired devices on which to install an HSEC license.
- **5.** Click **Install** to install the licenses.

You can monitor the progress by viewing the Cisco vManage task list.

# **Verify HSEC License Installation**

- **1.** From the Cisco vManage menu, choose **Administration** > **License Management**.
- **2.** Above the table click **Device**. The HSEC license information appears in two columns.

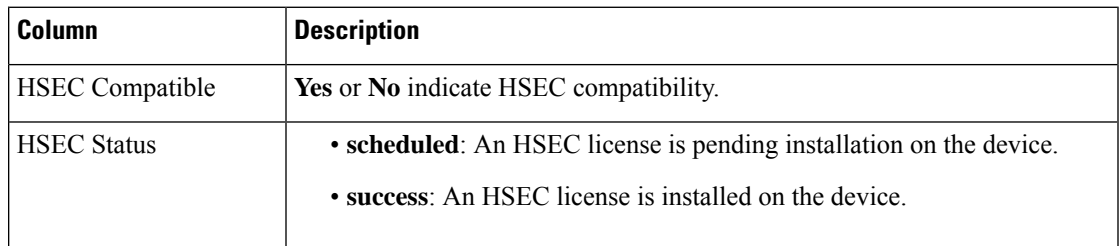

# **Troubleshooting HSEC Licenses**

#### **Problem**

Cisco SSM has assigned two HSEC licenses (a product-ID-specific PID license, and a Cisco DNA software subscription license) to one or more devices. This scenario is called double entitlement.

### **Possible Cause**

The following scenario may cause Cisco SSM to have two licenses assigned to a device:

- **1.** You have have installed a PID-specific HSEC license on a device using Cisco IOS XE Release 17.6.x or earlier.
- **2.** You upgrade the device to use Cisco IOS XE Release 17.9.1a or later.
- **3.** You perform a license synchronization using Cisco vManage.

### **Solution**

Reload the device. When the device restarts, confirm that it is using only the Cisco DNA software subscription HSEC license.

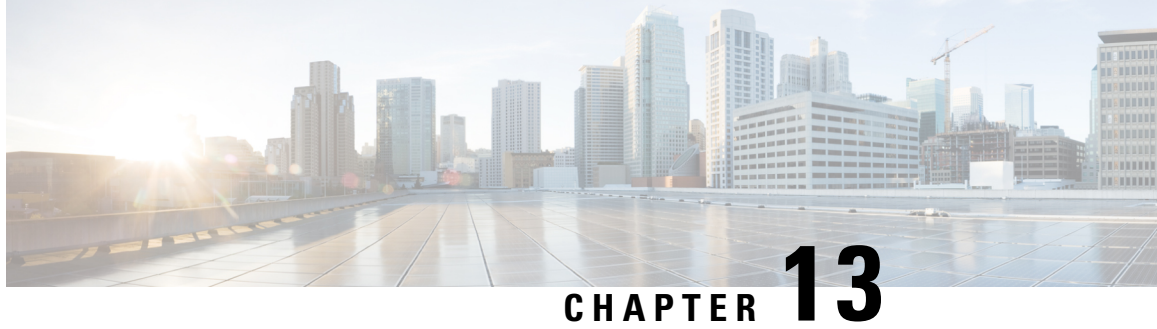

# **Onboarding Modular Cisco ASR 1000 Series Platforms**

• Cisco ASR 1006-X with an RP3 [Module,](#page-326-0) on page 313

# <span id="page-326-0"></span>**Cisco ASR 1006-X with an RP3 Module**

#### **Table 37: Feature History**

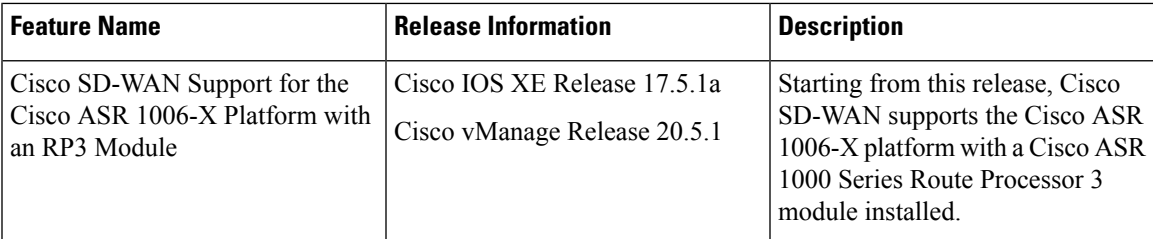

Cisco SD-WAN supports the Cisco ASR 1006-X platform with a Cisco ASR 1000 Series Route Processor 3 (Cisco ASR1000-RP3) module.

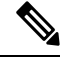

**Note**

Cisco SD-WAN supports this configuration only when the Cisco ASR 1006-X and RP3 module are ordered as a unit for operation with Cisco SD-WAN.

### **Hardware Configuration**

The Cisco ASR 1006-X operates with Cisco SD-WAN in the following configuration.

#### **Table 38: Hardware Configuration**

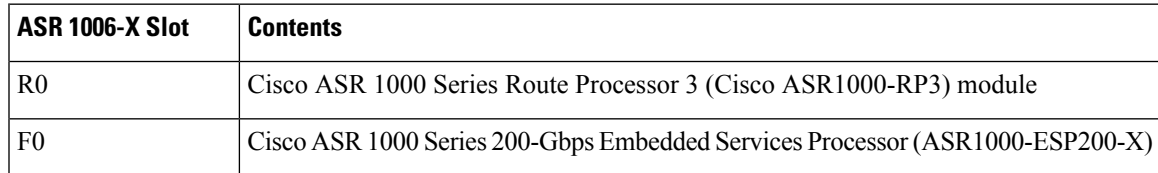

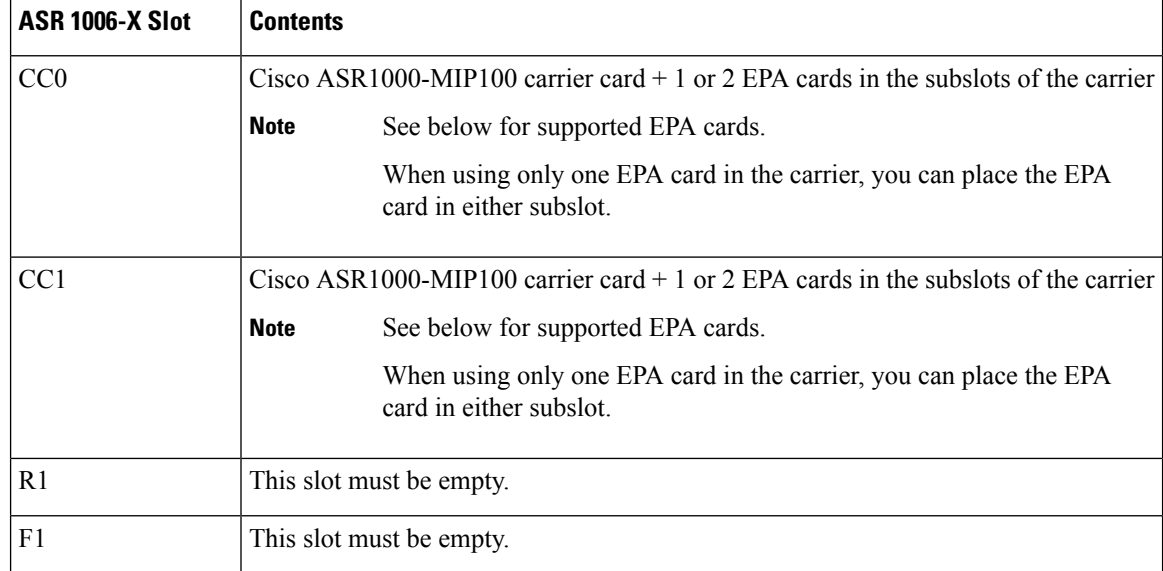

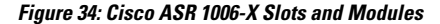

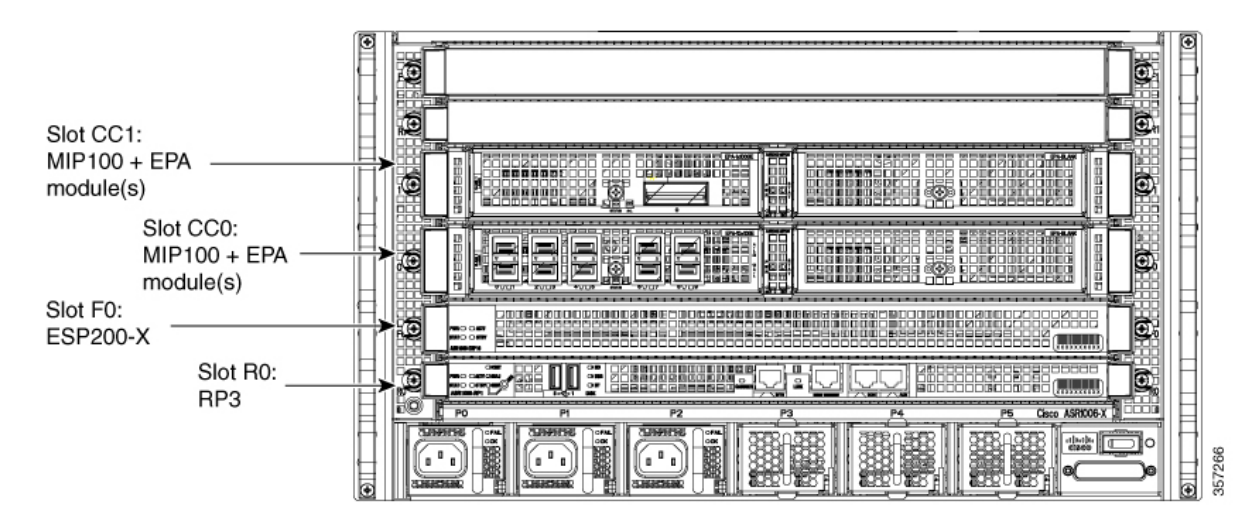

For information about installing the ASR1000-MIP100 carrier card and EPA cards, see the [Cisco](https://www.cisco.com/c/en/us/td/docs/routers/asr1000/install/guide/modular_linecard/asr1_mlc_hig.html) ASR 1000 Series Modular Interface Processor Hardware [Installation](https://www.cisco.com/c/en/us/td/docs/routers/asr1000/install/guide/modular_linecard/asr1_mlc_hig.html) Guide.

#### **Supported Cards and Modules**

The following Ethernet port adapter (EPA) cards are supported. Each ASR1000-MIP100 carrier card supports two EPA cards, and you can install a total of up to four EPA cards.

• 10-port 10 Gigabit Ethernet (10x10G):

EPA-10X10GE

• 2-port 40 Gigabit Ethernet (2x40G):

EPA-2X40GE

• 1-port 100 Gigabit Ethernet (1x100G):

#### EPA-QSFP-1X100GE

#### **Notes and Limitations**

#### • **Hardware redundancy**

Use only one ASR1000-RP3 and one ASR1000-ESP200-X, as described in the Hardware Configuration table above. Dual RP module or dual ESP hardware redundancy is not supported for the Cisco ASR 1006-X in this Cisco SD-WAN use-case.

#### • **ISSU and OIR**

The modules and cards do notsupport in-service software upgrade (ISSU) or online insertion and removal (OIR).

### **ROM Monitor Software Version**

- For the Cisco ASR 1006-X platform, there are no specific ROM monitor (ROMmon) version requirements.
- The RP3 module requires ROM monitor (ROMmon) software version 16.9(5r) or later.

### **Onboarding Workflow**

- **1.** Verify that the Cisco ASR 1006-X meets the requirements described in Hardware [Configuration](https://www.cisco.com/c/en/us/td/docs/routers/sdwan/configuration/sdwan-xe-gs-book/device-info.html#asr-1006-x-with-rp3--hw-config) and [ROM](https://www.cisco.com/c/en/us/td/docs/routers/sdwan/configuration/sdwan-xe-gs-book/device-info.html#asr-1006-x-with-rp3--rommon-version) Monitor [Software](https://www.cisco.com/c/en/us/td/docs/routers/sdwan/configuration/sdwan-xe-gs-book/device-info.html#asr-1006-x-with-rp3--rommon-version) Version.
- **2.** Follow the Plug and Play onboard procedures described in the Cisco Plug and Play [Support](https://www.cisco.com/c/dam/en_us/services/downloads/SD-WAN_pnp_support_guide.pdf) Guide for Cisco [SD-WAN](https://www.cisco.com/c/dam/en_us/services/downloads/SD-WAN_pnp_support_guide.pdf) Products.
- **3.** Follow the Cisco SD-WAN onboarding procedure described in Plug and Play [Onboarding](https://www.cisco.com/c/en/us/td/docs/routers/sdwan/configuration/sdwan-xe-gs-book/install-upgrade-17-2-later.html#plug-and-play-onboarding-workflow) Workflow.

### **RMA Replacement of the Cisco ASR 1006-X Chassis**

Use this procedure if it is necessary to replace the Cisco ASR 1006-X chassis as part of a return material authorization (RMA) process. This procedure replaces the Cisco ASR 1006-X chassis, but keeps the current cards (RP3 module, ESP200 module, MIP100 carrier cards, EPA cards).

#### **Before You Begin**

- The Cisco ASR 1006-X (which is now faulty) with an RP3 module has been fully onboarded in Cisco vManage.
- Make note of the following serial numbers:
	- Replacement Cisco ASR 1006-X chassis serial number
	- Certificate serial number for the RP3 module
	- SUDI serial number for the RP3 module

#### **Replace the Cisco ASR 1006-X Chassis**

To replace the Cisco ASR 1006-X chassis, perform the following steps.

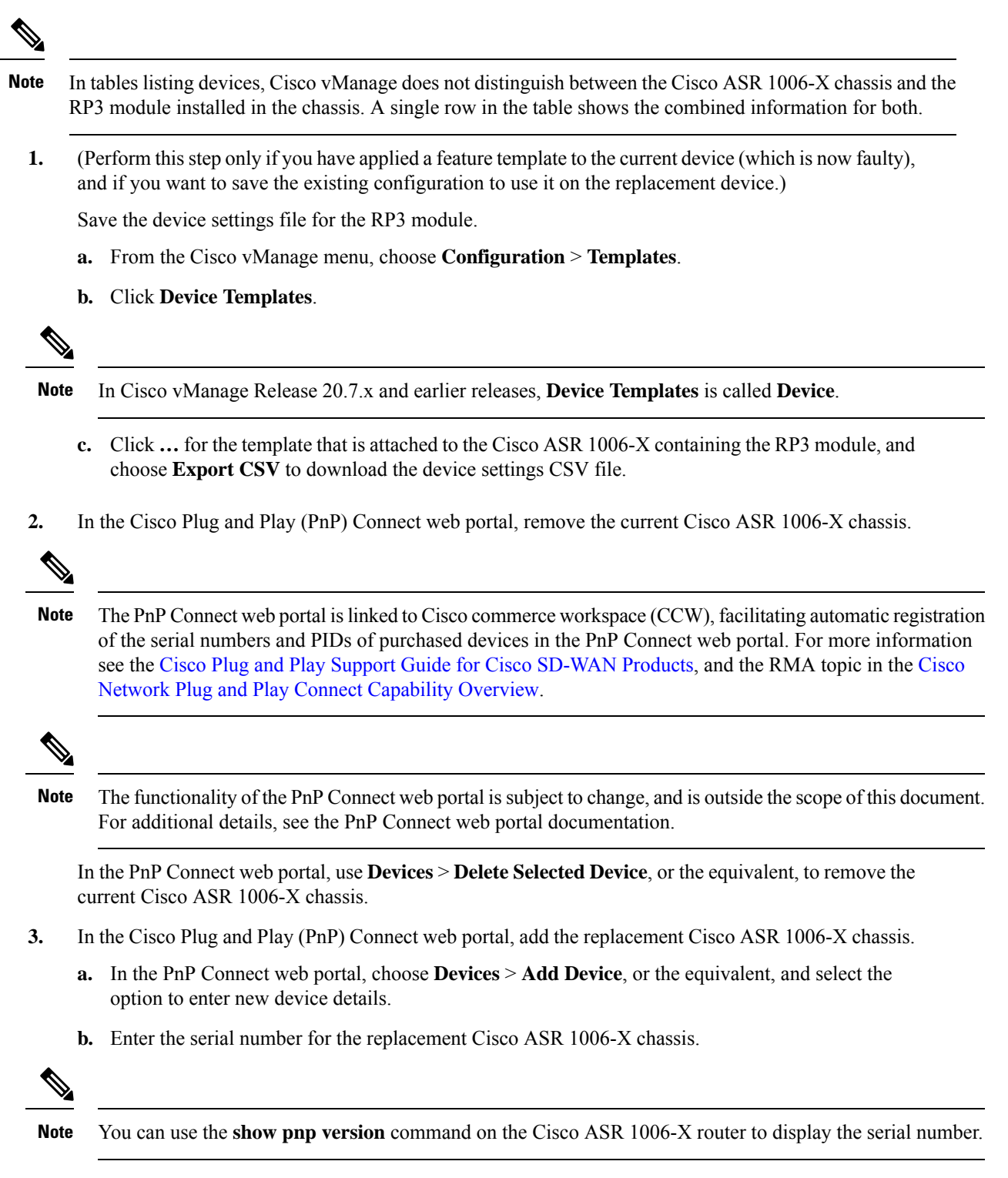

**c.** Add the SUDI serial number and certificate serial number of the RP3 module.

If the RP3 module is mounted in a working chassis, you can use the **show sdwan certificate serial** command to display these serial numbers. **Note**

- **d.** Save the update.
- **4.** Remove the entry for the current Cisco ASR 1006-X chassis in Cisco vManage.
	- **a.** In Cisco vManage, detach the current device template from the current Cisco ASR 1006-X chassis.
	- **b.** From the Cisco vManage menu, choose **Configuration** > **Certificates**.
	- **c.** In the row with the current Cisco ASR 1006-X, in the **Validate** column, click **Invalid**, and **OK**. The task view indicates when the process is complete.
	- **d.** Click **Send to Controllers**.
	- **e.** From the Cisco vManage menu, choose **Configuration** > **Devices**.
	- **f.** In the row with the current Cisco ASR 1006-X, click **More Options** (**…**) and choose **Delete WAN Edge**.
- **5.** From the Cisco vManage menu, choose **Configuration** > **Devices** and click **Sync Smart Account**. Cisco vManage loads the details of the replacement Cisco ASR 1006-X chassis from your Smart Account.
- **6.** If you saved a CSV file in an earlier step, edit the file to update it with the device ID of the replacement chassis.
	- **a.** From the Cisco vManage menu, choose **Configuration** > **Devices** > **WAN Edge List**.
	- **b.** Copy device ID of the new chassis from the **Chassis Number** column in the device list.
	- **c.** Open the CSV file in a text editor or spreadsheet application, and edit the csv-deviceId value in the first column, updating it to use the device ID of the new chassis.
- **7.** Attach a device template to the replacement Cisco ASR 1006-X. Use the same device template that was used for previous chassis. If you saved a CSV file in an earlier step, use it in the substeps that follow.
	- **a.** From the Cisco vManage menu, choose **Configuration** > **Templates**.
	- **b.** Click **Device Templates**.

**Note** In Cisco vManage Release 20.7.x and earlier releases, **Device Templates** is called **Device**.

- **c.** In the row of the template that was previously attached to the current chassis, click **More Actions** (**…**) and choose **Attach Devices**.
- **d.** In the **Available Devices** pane, select the replacement chassis and move it to the **Selected Devices** pane.
- **e.** Click **Attach**. The **Configuration Templates** page opens.
- **f.** If you saved a CSV file in an earlier step, click the **up arrow** button to upload a CSV file.
- **g.** If you saved a CSV file in an earlier step, in the **Upload CSV File** pop-up window, select the CSV file edited in a previous step, and click **Upload**. The values stored in the CSV file are copied to the device template.
- **h.** Click **Next**.
- **i.** Click **Configure Devices**to push the device template to the replacement Cisco ASR 1006-X chassis. The task status shows this task as Scheduled because the replacement device is not yet reachable.
- **8.** Save the device configuration file.
	- **a.** From the Cisco vManage menu, choose **Configuration** > **Devices** > **WAN Edge List**.
	- **b.** In the row of the Cisco ASR 1006-X, click **More Options** (**…**) and choose **Generate Bootstrap Configuration**.
	- **c.** In the pop-up window, click the **Cloud-Init** radio button.
	- **d.** Click **Download** to download the configuration file.
	- **e.** Rename the downloaded file to: ciscosdwan.cfg
- **9.** Copy the bootstrap file (ciscosdwan.cfg) created in an earlier step, to a USB flash drive, and plug this into the current RP3 module.
- **10.** If the current Cisco ASR 1006-X chassis is still operating, power it down.
- **11.** Remove the modules and cards (RP3 module, ESP200 module, MIP100 carrier cards, EPA cards) from the current Cisco ASR 1006-X chassis.
- **12.** Connect the USB flash drive, which has the configuration file saved in an earlier step, to the RP3 module.
- **13.** Install the modules and cards in the new Cisco ASR 1006-X chassis.

For information about RP3 module installation, see the Cisco ASR 1000 Route Processor 3 [Installation](https://www.cisco.com/c/en/us/td/docs/routers/asr1000/install/guide/rp3/asr1_rp3/asr1_rp3_preface.html) and [Configuration](https://www.cisco.com/c/en/us/td/docs/routers/asr1000/install/guide/rp3/asr1_rp3/asr1_rp3_preface.html) Guide.

For information about MIP100 and EPA installation, see the Cisco ASR 1000 MIP and EPA [Hardware](https://www.cisco.com/c/en/us/td/docs/routers/asr1000/install/guide/modular_linecard/asr1_mlc_hig.pdf) [Installation](https://www.cisco.com/c/en/us/td/docs/routers/asr1000/install/guide/modular_linecard/asr1_mlc_hig.pdf) Guide.

- **14.** Power up the replacement Cisco ASR 1006-X router.
- **15.** After the router is powered up, execute the **controller-mode reset** command on the router to reset the RP3 module.

When the RP3 module starts, the following occurs:

- The RP3 module loads the configuration from the ciscosdwan.cfg file on the USB flash drive.
- The RP3 module boots up in controller mode.
- When the connection to the controller is established, the controller pushes the device template, which was in Scheduled state, to the RP3 module.

### **RMA Replacement of the Cisco RP3 Module**

Use this procedure if it is necessary to replace the RP3 module used with the Cisco ASR 1006-X as part of a return material authorization (RMA) process.

### **Prerequisites**

- The Cisco ASR 1006-X with an RP3 module (which is now faulty) has been onboarded in Cisco vManage.
- Make note of the following serial numbers:
	- Cisco ASR 1006-X chassis serial number
	- Certificate serial number for the replacement RP3 module
	- SUDI serial number for the replacement RP3 module

### **Replace the Cisco RP3 Module**

To replace the Cisco RP3 module, perform the following steps.

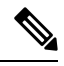

- In tables listing devices, Cisco vManage does not distinguish between the Cisco ASR 1006-X chassis and the RP3 module installed in the chassis. A single row in the table shows the combined information for both. **Note**
	- **1.** (Perform this step only if you have applied a feature template to the current device (which is now faulty), and if you want to save the existing configuration to use it on the replacement device.)

Save the device settings file for the RP3 module.

- **a.** From the Cisco vManage menu, choose **Configuration** > **Templates**.
- **b.** Click **Device Templates**.

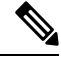

**Note** In Cisco vManage Release 20.7.x and earlier releases, **Device Templates** is called **Device**.

- **c.** Click **More Options** (**…**) for the template that is attached to the Cisco ASR 1006-X containing the RP3 module, and choose **Export CSV** to download the device settings CSV file.
- **2.** Save the device configuration file for the RP3 module.
	- **a.** From the Cisco vManage menu, choose **Configuration** > **Devices** > **WAN Edge List**.
	- **b.** In the row for the Cisco ASR 1006-X containing the RP3 module, click **More Options** (**…**) and choose **Generate Bootstrap Configuration**.
	- **c.** In the pop-up window, click the **Cloud-Init** radio button.
	- **d.** Click **Download** to download the configuration file.
	- **e.** Rename the downloaded file to: ciscosdwan.cfg

**3.** In the Cisco Plug and Play (PnP) Connect web portal, update the SUDI serial number and certificate serial number within the Cisco ASR 1006-X entry, to use the serial numbers of the replacement RP3 module.

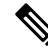

The PnP Connect web portal is linked to Cisco commerce workspace (CCW), facilitating automatic registration of the serial numbers and PIDs of purchased devices in the PnP Connect web portal. For more information see the Cisco Plug and Play Support Guide for Cisco [SD-WAN](https://www.cisco.com/c/dam/en_us/services/downloads/SD-WAN_pnp_support_guide.pdf) Products, and the RMA topic in the [Cisco](https://www.cisco.com/c/dam/en_us/services/downloads/plug-play-connect.pdf) Network Plug and Play Connect [Capability](https://www.cisco.com/c/dam/en_us/services/downloads/plug-play-connect.pdf) Overview. **Note**

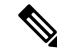

- The functionality of the PnP Connect web portal is subject to change, and is outside the scope of this document. For additional details, see the PnP Connect web portal documentation. **Note**
	- **a.** In thePnP Connect web portal, choose **Devices** > **Edit Device** and select the Cisco ASR 1006-X entry for the device that contains the RP3 module that is being replaced.
	- **b.** In the Cisco ASR 1006-X entry, delete the SUDI serial number and certificate serial number of any existing RP3 module entries (there may be more than one).
	- **c.** Add the SUDI serial number and certificate serial number for the replacement RP3 module.
	- **d.** Save the update.
- **4.** In Cisco vManage, remove the current RP3 module and add the replacement RP3 module.
	- **a.** From the Cisco vManage menu, choose **Configuration** > **Certificates**.
	- **b.** In the row with the Cisco ASR 1006-X device containing the RP3 module, in the **Validate** column, click **Invalid**, and **OK**.

The task view indicates when the process is complete.

- **c.** Click **Send to Controllers**.
- **d.** From the Cisco vManage menu, choose **Configuration** > **Devices**.
- **e.** In the row with the Cisco ASR 1006-X device containing the RP3 module, click **More Options** (**…**) and choose **Delete WAN Edge**.
- **f.** From the Cisco vManage menu, choose **Configuration** > **Devices** and click **Sync Smart Account**.

Cisco vManage loads the details of the replacement RP3 module. At this point, before you have physically replaced the RP3 module, the device table shows the following in the row of the Cisco ASR 1006-X device:

- Device Model: ASR1006-X
- Chassis Number: No change to the chassis number
- Serial No./Token: Updated to show the serial number of the replacement RP3 module, as loaded from the Smart Account
- **5.** Attach a device template to the replacement Cisco ASR 1006-X. Use the same device template that was used for previous chassis. If you saved a CSV file in an earlier step, use it in the substeps that follow.
- **a.** From the Cisco vManage menu, choose **Configuration** > **Templates**.
- **b.** Click **Device Templates**.

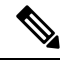

**Note** In Cisco vManage Release 20.7.x and earlier releases, **Device Templates** is called **Device**.

- **c.** In the row of the template that was previously attached to the current chassis, click **More Actions** (**…**) and choose **Attach Devices**.
- **d.** In the **Available Devices** pane, select the replacement chassis and move it to the **Selected Devices** pane.
- **e.** Click **Attach**. The **Configuration Templates** page opens.
- **f.** If you saved a CSV file in an earlier step, click the **up arrow** button to upload a CSV file.
- **g.** If you saved a CSV file in an earlier step, in the **Upload CSV File** pop-up window, select the CSV file and click **Upload**. The values stored in the CSV file are copied to the device template.
- **h.** Click **Next**.
- **i.** Click **Configure Devices** to push the device template to the replacement Cisco ASR 1006-X chassis. The task status shows this task as Scheduled because the replacement device is not yet reachable.
- **6.** Copy the bootstrap file (ciscosdwan.cfg) created in an earlier step, to a USB flash drive, and plug this into the replacement RP3 module.
- **7.** Remove the previous RP3 module from the Cisco ASR 1006-X chassis, and install the replacement RP3 module.

For information about RP3 module installation, see the Cisco ASR 1000 Route Processor 3 [Installation](https://www.cisco.com/c/en/us/td/docs/routers/asr1000/install/guide/rp3/asr1_rp3/asr1_rp3_preface.html) and [Configuration](https://www.cisco.com/c/en/us/td/docs/routers/asr1000/install/guide/rp3/asr1_rp3/asr1_rp3_preface.html) Guide.

When the RP3 module starts, the following occurs:

- The RP3 module loads the configuration from the ciscosdwan.cfg file on the USB flash drive.
- The RP3 module boots up in controller mode.
- When the connection to the controller is established, the controller pushes the device template, which was in Scheduled state, to the RP3 module.

I

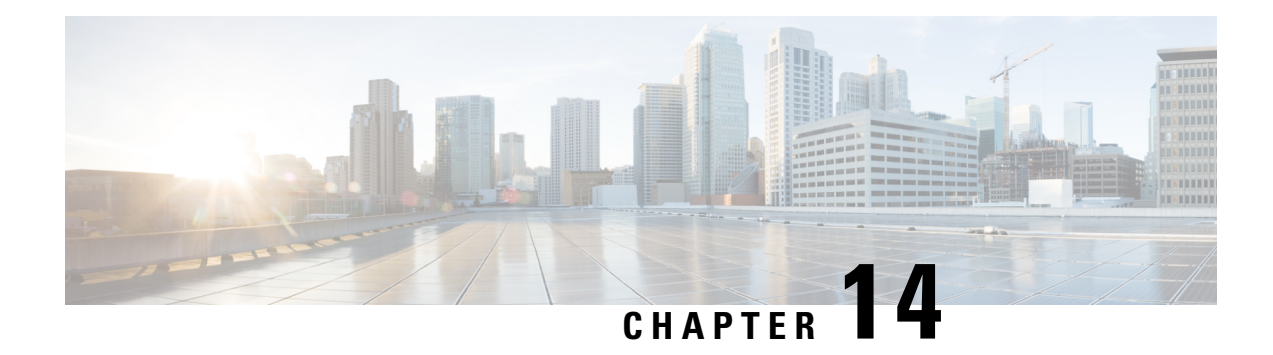

# **API Cross-Site Request Forgery Prevention**

#### **Table 39: Feature History**

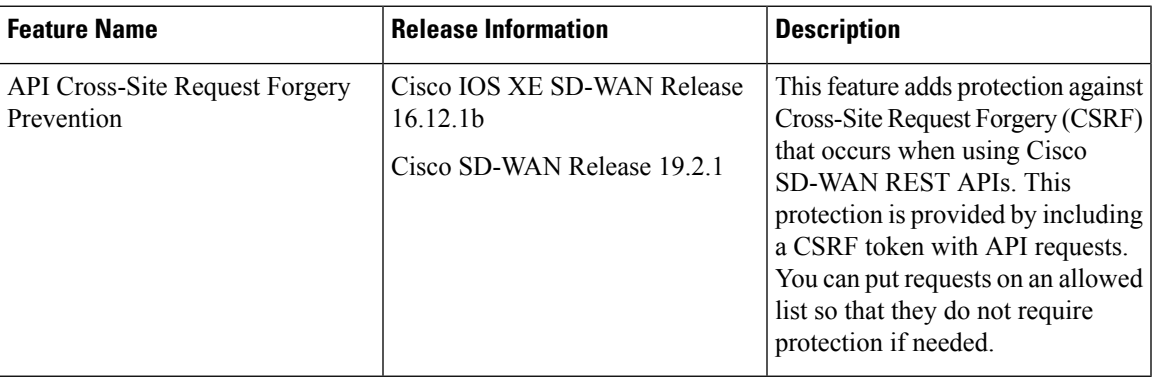

- Cisco SD-WAN REST API Token-Based [Authentication,](#page-336-0) on page 323
- [Token](#page-337-0) Use, on page 324
- API [Docs,](#page-337-1) on page 324
- Third Party [Application](#page-337-2) Users, on page 324

# <span id="page-336-0"></span>**Cisco SD-WAN REST API Token-Based Authentication**

Cisco SD-WAN release 19.2 offers token-based authentication when you use the Cisco SD-WAN REST API. This protection is provided by requiring that a token be included with API requests. Each API session uses a unique token that is valid throughout the session. If an API request does not include this token, Cisco vManage rejects the request, unless the endpoint is included on an allowed list. (For assistance with adding endpoints to an allowed list, open a case with the Cisco TAC or escalation support team.)

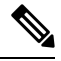

However, some of the GET API's and all the POST APIs of Cisco vManage, which are not on an allowed list require Cross-Site Request Forgery (CSRF) token authentication. **Note**

## <span id="page-337-0"></span>**Token Use**

The following sections describe how the token is used with the API when you use API docs or third party applications.

## <span id="page-337-1"></span>**API Docs**

Cisco vManage automatically generates a token and appends the token to every request that you send from the Cisco vManage API Docs page. This process requires no action from you, and you will not notice any difference from previous releases in how the API Docs page operates.

If there are API requests that you want to exclude from this token-based authentication, you can request that these API endpoints be included in an allowed list by opening a case with the Cisco TAC or escalation support team.

## <span id="page-337-2"></span>**Third Party Application Users**

If you use scripts or third party applications such as Postman, LiveAction, SolarWinds, or SevOne for Cisco vManage API requests, each request must include the token, unless the API is included in an allowed list. If an API request does not include a token and is not included in the allowed list, Cisco vManage rejects the request and returns the response code 403 (forbidden) with the message, "SessionTokenFilter: Token provided via HTTP Header does not match the token generated by the server."

To request that certain API endpoints be included in an allowed list, open a case with the Cisco TAC or escalation support team.

To include the token in a third party API request:

#### **Method 1**

In the first method, the session you create is stored in the cookies.txt file and the same session can be used for all subsequent requests, using the jsessionid that the file contains. This is the recommended method.

**1.** To log in to Cisco vManage, use the following example command and modify the URL according to your IP address:

```
sampleuser$ TOKEN=$(curl "https://209.165.200.254/dataservice/client/token" -X GET -b
cookies.txt -s -insecure)
```
To verify the login, see the cookies.txt file.

**2.** After logging in to Cisco vManage, obtain a token by making a request, where *vManage\_IP* is the IP address of your vManage server. You can obtain a token in string format or in JSON format.

To obtain a token in string format, use the following URL:

https://*vManage\_IP*/dataservice/client/token

To obtain a token in JSON format (beginning with Cisco IOS XE SD-WAN Release 16.12 and Cisco SD-WAN Release 19.2), use the following URL:

https://*vManage\_IP*/dataservice/client/token?json=true

The token that these calls return is valid for the rest of your current session. The following example shows requests for obtaining a token:

Command for obtaining a token in string format:

sampleuser\$ TOKEN=\$(curl "https://vManage IP/dataservice/client/token" -X GET -b cookies.txt -s -insecure)

#### Output in string format:

FC5B19BB3521EE20CFBDCD3CEDCC48F50CB1095C9654407936029E9C0EF99FEAE50440B60E49F7CD4A0BAB5307C2855F2E0C

Command for obtaining a token in JSON format:

TOKEN=\$(curl "https://vManage\_IP/dataservice/client/token?json=true" -X GET -b cookies.txt -s -insecure)

#### Output in JSON format:

sampleuser\$ echo \$TOKEN

{"token":"56CF324A8F67993B6FCCF57302068B0756DA8703BE712EEA18D4D9055B11312843F9D30B48A3902320FFAA8659AD01202A63"}

**Note** JSON format is not supported for curl commands.

**3.** In the header of each subsequent API request in the current session, include the X-XSRF-TOKEN key, with a value that consists of the token that you generated.

The following examples show a GET request and a POST request that include a generated token in the header:

#### Command:

```
sampleuser$ curl "https://vManage_IP/dataservice/server/info" -b cookies.txt -silent
-insecure -H "X-XSRF-TOKEN: $TOKEN"
```
#### Output:

{"Achitecture":"amd64","Available processors":2}

#### Command

```
sampleuser$ curl
"https://vManage_IP/dataservice/settings/configuration/emailNotificationSettings" -X
POST -b cookies.txt -silent -insecure -H "X-XSRF-TOKEN: $TOKEN" -d
'{"enabled":true,"from_address":"test@mydomain.com","protocol":"smtp","smtp_server":"a.com",
```
"smtp\_port":25,"reply\_to\_address":"test@test.com","notification\_use\_smtp\_authentication":false}='

#### Output:

{"data":[{"enabled":true,"notification\_use\_email\_setting\_authentication":false,"notification\_use\_smtp\_authentication":false}]}

**4.** To prevent memory leaks, you must logout after each API call, including the token, starting from Cisco SD-WAN Release 19.2.1.

The following example shows how you can logout:

#### Command:

```
sampleuser$ curl "https://vManage IP/logout" -b cookies.txt -insecure -H
"X-XSRF-TOKEN:$TOKEN"
```
#### Output:

```
Replaced cookie JSESSIONID="DcOke5mqix_15qCpWA1blIJVAMnVg3lDMU4ABRgVinvalid" for domain
209.165.200.254, path /, expire 0
      < set-cookie: JSESSIONID=DcOke5mqix_15qCpWA1blIJVAMnVg3lDMU4ABRgVinvalid
```
**Note** To verify that you have logged out of the session, check the jsessionid and ensure that it ends with 'invalid'.

#### **Method 2**

In the second method, the session you create is not stored and you must create a new session for each request.

**1.** After logging in to Cisco vManage, obtain a token by making a request, where *vManage\_IP* is the IP address of your vManage server. You can obtain a token in string format or in JSON format.

To obtain a token in string format, use the following URL:

https://*vManage\_IP*/dataservice/client/token

To obtain a token in JSON format (beginning with Cisco IOS XE SD-WAN Release 16.12 and Cisco SD-WAN Release 19.2), use the following URL:

https://*vManage\_IP*/dataservice/client/token?json=true

The token that these calls return is valid for the rest of your current session. The following example shows requests for obtaining a token:

Command for obtaining a token in string format:

```
sampleuser$ curl --user admin:admin https://vManage_IP/dataservice/client/token --insecure
```
#### Output in string format:

FC5B19BB3521EE20CFBDCD3CEDCC48F50CB1095C9654407936029E9C0EF99FEAE50440B60E49F7CD4A0BAB5307C2855F2E0C

Command for obtaining a token in JSON format:

```
sampleuser$ curl --user admin:admin https://vManage IP/dataservice/client/token?json=true
 --insecure
```
{"token":"F1E047E444DB2CA4237B0246DFE133345584B788C6E8776F04749A371B73F3C0C683043F1CDBB5E01BBBDA7D6C35F58EA37A"}

#### Output in JSON format:

FC5B19BB3521EE20CFBDCD3CEDCC48F50CB1095C9654407936029E9C0EF99FEAE50440B60E49F7CD4A0BAB5307C2855F2E0C

**2.** In the header of each subsequent API request in the current session, include the X-XSRF-TOKEN key, with a value that consists of the token that you generated.

The following examples show a GET request and a POST request that include a generated token in the header:

Command:

```
sampleuser$ curl "https://vManage_IP/dataservice/server/info" -H "Cookie:
JSESSIONID=pSwrx3AEWokiDO1TkFiOjgSehp-ITNdFn7Xj9PsL.c331d01e-91d7-41cc-ab90-b629c2ae6d97"
--insecure -H "X-XSRF-TOKEN=
FC5B19BB3521EE20CFBDCD3CEDCC48F50CB1095C9654407936029E9C0EF99FEAE50440B60E49F7CD4A0BAB5307C2855F2E0C"
```
#### Output:

```
{"Achitecture":"amd64","Available processors":2}
```
#### Command

sampleuser\$

"https://vManage\_IP/dataservice/settings/configuration/emailNotificationSettings" -H "Cookie:

JSESSIONID=pSwrx3AEWokiDO1TkFiOjgSehp-ITNdFn7Xj9PsL.c331d01e-91d7-41cc-ab90-b629c2ae6d97" --insecure -H "X-XSRF-TOKEN=

FC5B19BB3521EE20CFBDCD3CEDCC48F50CB1095C9654407936029E9C0EF99FEAE50440B60E49F7CD4A0BAB5307C2855F2E0C" -X POST --insecure -d

'{"enabled":true,"from\_address":"test@mydomain.com","protocol":"smtp","smtp\_server":"a.com", "smtp\_port":25,"reply\_to\_address":"test@test.com","notification\_use\_smtp\_authentication":false}='

#### Output:

```
{"data":[{"enabled":true,"protocol":"smtp","smtp_server":"a.com","from_address":"test@mydomain.com",
"smtp_port":25,"notification_use_smtp_authentication":false,"reply_to_address":"test@test.com"}]}
```
**3.** To prevent memory leaks, you must logout after each API call, including the token, starting from Cisco SD-WAN Release 19.2.1.

The following example shows how you can logout:

#### Command:

```
sampleuser$ curl "https://vManage IP/logout" -b cookies.txt --insecure -H
"X-XSRF-TOKEN:$TOKEN"
```
#### Output:

```
Replaced cookie JSESSIONID="DcOke5mqix_15qCpWA1blIJVAMnVg3lDMU4ABRgVinvalid" for domain
209.165.200.254, path /, expire 0
< set-cookie: JSESSIONID=DcOke5mqix_15qCpWA1blIJVAMnVg3lDMU4ABRgVinvalid
```
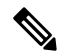

**Note** To verify that you have logged out of the session, check the jsessionid and ensure that it ends with 'invalid'.

I

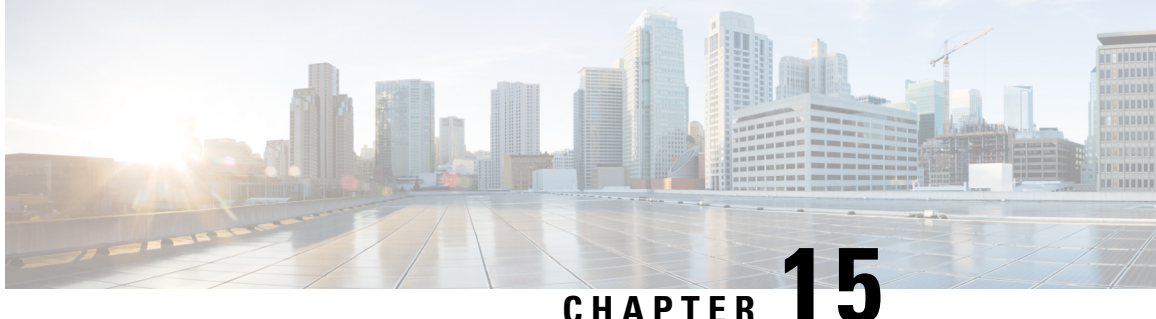

# **Deploy Cisco SD-WAN Controllers in Microsoft Azure**

#### **Table 40: Feature History**

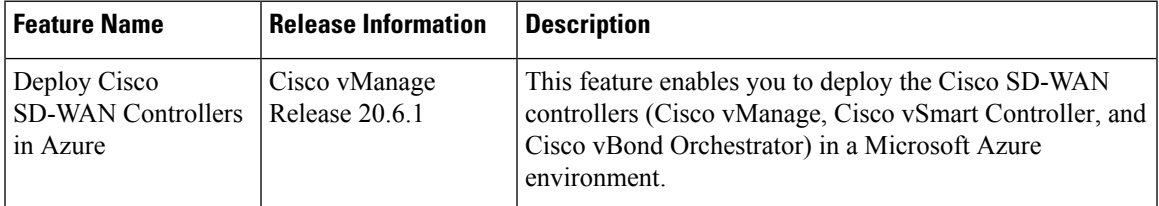

- [Information](#page-342-0) About Deploying Cisco SD-WAN Controllers in Azure, on page 329
- [Prerequisites](#page-343-0) for Deploying Cisco SD-WAN Controllers in Azure, on page 330
- Use Cases for Deploying Cisco SD-WAN [Controllers](#page-344-0) in Azure, on page 331
- Deploy Cisco SD-WAN [Controllers](#page-344-1) in Azure: Tasks, on page 331
- Verify the [Deployment](#page-349-0) of Cisco SD-WAN Controllers in Azure, on page 336
- Monitor the [Deployment](#page-350-0) of Cisco SD-WAN Controllers in Azure, on page 337

# <span id="page-342-0"></span>**Information About Deploying Cisco SD-WAN Controllers in Azure**

Minimum supported controller images: Cisco vManage Release 20.6.1, Cisco vSmart controller Release 20.6.1, and Cisco vBond orchestrator Release 20.6.1

You can deploy the following Cisco SD-WAN controllers in an Azure environment: Cisco vManage, Cisco vSmart controller, and Cisco vBond orchestrator.

The following illustration shows the architecture of the Azure region, virtual network, security group, and so on, and it shows where the Cisco SD-WAN controllers function within the architecture.

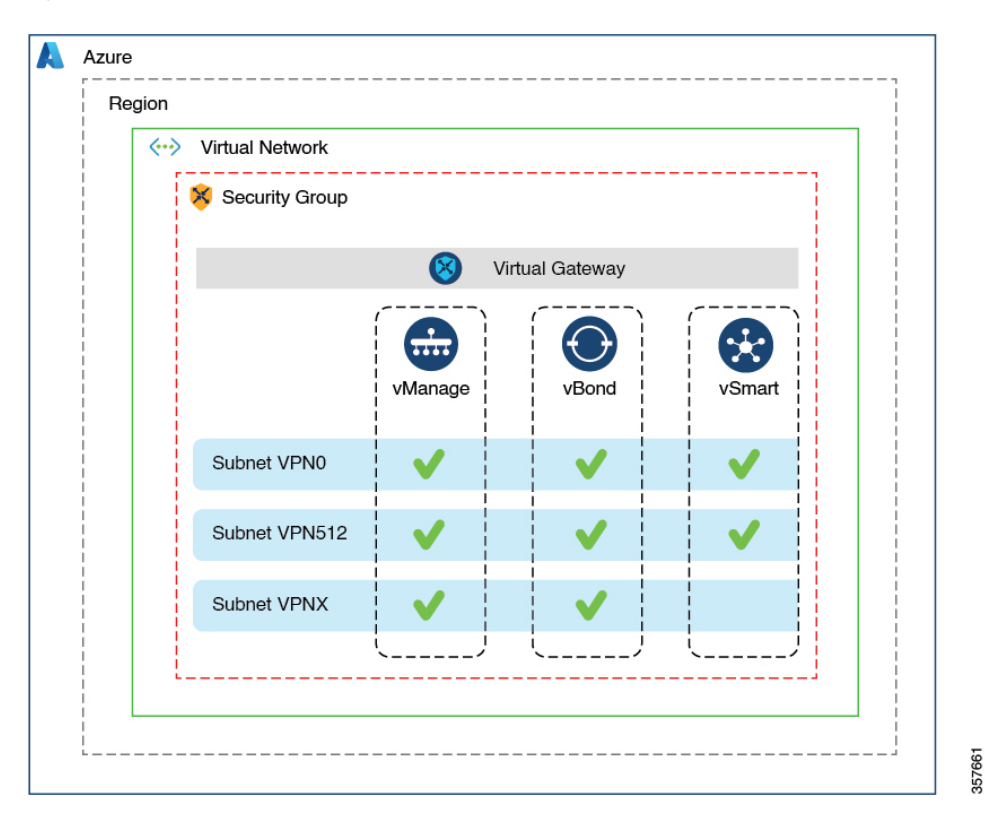

**Figure 35: Cisco SD-WAN Controllers in Azure**

### **Benefits of Deploying Cisco SD-WAN Controllers in Azure**

- Set-up cost: Requires low initial set-up cost, as compared with on-premises hosting, as there is no requirement to purchase additional data center infrastructure
- Deployment: Ease of cloud-based deployment
- Management: Ability to manage devices worldwide
- Stability: Because of its reliability, Azure hosting provides a stable environment for Cisco SD-WAN controllers.
- Security: Azure provides a secure hosting environment.
- Scaling: Azure provides an easy path to increasing the scale of your Cisco SD-WAN network.

# <span id="page-343-0"></span>**Prerequisites for Deploying Cisco SD-WANControllers in Azure**

You must have a valid (and active) Microsoft Azure subscription.

# <span id="page-344-0"></span>**Use Cases for Deploying Cisco SD-WAN Controllers in Azure**

For a Cisco SD-WAN deployment that is already using Azure, such as for Cisco Catalyst 8000V Edge Software, hosting the Cisco SD-WAN controllers in Azure is a logical, efficient choice, keeping all services in alignment.

# <span id="page-344-1"></span>**Deploy Cisco SD-WAN Controllers in Azure: Tasks**

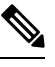

The procedures described here apply to the three types of Cisco SD-WAN controllers, Cisco vManage, Cisco vSmart Controller, and Cisco vBond Orchestrator. Where applicable, we indicate where the instructions are different for specific controllers. **Note**

### **Task 1: Create a Controller Image in Azure**

### **Before You Begin**

On the Cisco Software [Download](https://software.cisco.com/download/home) page, download the images for the Cisco SD-WAN controllers: Cisco vManage, Cisco vSmart Controller, and Cisco vBond Orchestrator. Decompress the downloaded files, which are in .tar format. The image file for each controller is in virtual hard disk (VHD) format.

Create a Controller Image in Azure

**Note** For definitive information about tasks in Azure, see the Azure documentation.

Perform the following steps in the Azure portal:

- **1.** If you do not already have a storage account in Azure, create one now.
	- Provide a name, location, and so on, for the storage account.
	- For network connectivity, use the default options for connectivity method, routing preference, data protection, and secure transfer.
	- Optionally, you can enter a tag to categorize the storage account.
- **2.** Create a new private container in the storage account. Choose a storage account in the region where you intend to deploy the controller.

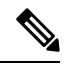

**Note** Each controller requires a separate container.

**3.** Upload the VHD file of the controller into the container.

During the upload procedure, choose Page Blob for the blob type.

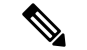

**Note** For information about choosing the blob type, see Azure documentation.

**4.** Create a new image, selecting the VHD file uploaded in the previous step.

When creating an image, ensure that you complete the following actions:

- Choose a valid subscription.
- Choose an existing resource group or create a new one.
- Enter a name and region for the image.
- For OS, choose Linux.
- For VM generation, choose Gen 1.
- For account type, choose Premium SSD.
- For host caching, choose read/write
- For encryption, choose the default settings.
- Optionally, you can enter a tag to categorize the image.

### **Task 2: Create a Virtual Network, Subnets, and Network Security Group in Azure**

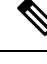

**Note** For definitive information about tasks in Azure, see the Azure documentation.

Perform the following steps in the Azure portal:

**1.** Begin the workflow for creating a virtual network.

When creating a virtual network, ensure that you complete the following actions:

- Choose a valid subscription.
- Choose an existing resource group or create a new one.

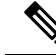

A resource group is a logical construct in Azure that includes all of the resources that you have deployed across regions. We recommend defining one resource group for each Cisco SD-WAN overlay. **Note**

- Enter a name and region for the virtual network.
- Enter an address space for the virtual network.

Example: 10.0.0.0/16

Ш

• Add a minimum of two subnets to the virtual network, and an additional subnet if you are using a Cisco vManage cluster. For each subnet, provide a name and an address space for the subnet. A later step associates these subnets with VM network interfaces.

Example:

10.0.1.0/24 10.0.2.0/24 10.0.3.0/24

- Optionally, you can enter a tag to categorize the virtual network.
- **2.** Begin the workflow for creating a network security group (NSG).

When creating a network security group, ensure that you complete the following actions:

- Choose a valid subscription.
- Choose the resource group created in the previous step, as part of the workflow for creating a virtual network.
- Enter a name and region for the NSG.
- Optionally, you can enter a tag to categorize the NSG.
- **3.** Associate the newly created NSG with the subnets created in an earlier step.

### **Task 3: Create a Virtual Machine for the Controller**

**Note** For definitive information about tasks in Azure, see the Azure documentation.

Perform the following steps in the Azure portal:

**1.** Begin the workflow for creating a virtual machine (VM).

When creating a VM, ensure that you complete the following actions:

- Deploy the VM in the virtual network created in Task 2.
- Select the resource group that you created in a previous task, during the workflow for creating a virtual network.
- Enter a name and region for the VM.
- For the image, select the uploaded controller image.

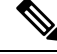

**Note** For information about how to locate custom images, see the Azure documentation.

• For the VM size, select an option with the number of CPUs and memory that you want to use for the controller.

For information about Cisco SD-WAN Controller-device compatibility and server requirements, see Cisco SD-WAN Controller Compatibility Matrix and Server [Recommendations](https://www.cisco.com/c/en/us/td/docs/routers/sdwan/release/notes/compatibility-and-server-recommendations.html).

- Choose an authentication type (for example,SSH public key, or password) and provide the credentials, as required.
- For disk resources, do one of the following:
	- If you are deploying a Cisco vSmart Controller or a Cisco vBond Orchestrator, no additional disk resources are required beyond the default.
	- If you are deploying a Cisco vManage controller, choose one disk.
		- Choose the Premium SSD option and default encryption.
		- Choose a disk size of 1 TiB (called P30 in Azure) or larger.
			- For server recommendations relevant to controllers in Azure, see Cisco SD-WAN Controller Compatibility Matrix and Server [Recommendations.](https://www.cisco.com/c/en/us/td/docs/routers/sdwan/release/notes/compatibility-and-server-recommendations.html)
		- Configure the disk host caching as read/write.
- For networking details, choose the virtual network, the subnets, and the NSG that you created in earlier steps.
- For the public IP address, choose the following options:
	- SKU: Basic
	- Assignment: static

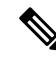

**Note** Cisco SD-WAN requires a static IP address for controllers.

- Optionally, you can enable advanced boot diagnostics (a management option) to create an additional storage account in the resource group for storing diagnostics logs.
- (Controller releases 20.6.1 and later) Optionally, you can use the custom data feature (an advanced option) to enter commands for the VM to execute when rebooting.
- Optionally, you can add a tag to categorize the controller.
- **2.** After creating the VM, create additional network interfaces (NICs) for the VM.

Create the network interfaces in the resource group that you created in an earlier task.

- If you are deploying a Cisco vSmart controller or Cisco vBond orchestrator, create one additional network interface.
- If you are deploying a Cisco vManage controller, create two additional network interfaces.
- If you are deploying a Cisco vManage controller in a cluster, see Cluster [Management](https://www.cisco.com/c/en/us/td/docs/routers/sdwan/configuration/sdwan-xe-gs-book/manage-cluster.html) and [Deploy](https://www.cisco.com/c/en/us/td/docs/routers/sdwan/configuration/sdwan-xe-gs-book/cisco-sd-wan-overlay-network-bringup.html#c_Step_2__Deploy_the_vManage_NMS_7856.xml) Cisco [vManage](https://www.cisco.com/c/en/us/td/docs/routers/sdwan/configuration/sdwan-xe-gs-book/cisco-sd-wan-overlay-network-bringup.html#c_Step_2__Deploy_the_vManage_NMS_7856.xml) for additional information about Cisco vManage out-of-band interfaces.

When creating a network interface, ensure that you complete the following actions:

• Specify the virtual network, subnets, and NSG created in earlier tasks.

П

• Associate NIC 1 with subnet 1.

If you are deploying a Cisco vManage controller, associate NIC 2 with subnet 2.

If you are using a Cisco vManage cluster, associate NIC 3 with subnet 3.

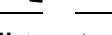

**Note** Associating a NIC with a subnet enables the VM to connect to the subnet.

• For each NIC, enter the tag used for the controller that you are deploying.

**3.** Create a static public IP for all of the controllers to use, and associate this public IP with NIC 1.

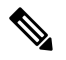

**Note** Use the IP configurations option in Azure to create the public IP.

When creating a public IP, ensure that you complete the following actions:

- For assignment, choose static.
- Use the associate option to specify NIC 1.
- **4.** Stop the VM, and confirm when it has stopped.
- **5.** Attach the newly created NICs to the VM.
	- If you are deploying a Cisco vSmart Controller or Cisco vBond Orchestrator, attach the NIC to the VM.
	- If you are deploying Cisco vManage, attach both of the newly created NICs to the VM.
- **6.** Restart the VM.

Confirm in the Azure portal that the VM has restarted.

### **Task 4: Configure the Network Security Group**

### **Before You Begin**

The NSG is related functionally to firewall policy. When configuring the NSG, it is helpful to be aware of firewall port configuration in Cisco SD-WAN. For more information on firewall ports, see [Firewall](https://www.cisco.com/c/en/us/td/docs/routers/sdwan/configuration/sdwan-xe-gs-book/cisco-sd-wan-overlay-network-bringup.html#c_Firewall_Ports_for_Viptela_Deployments_8690.xml) Ports for Cisco SD-WAN [Deployments.](https://www.cisco.com/c/en/us/td/docs/routers/sdwan/configuration/sdwan-xe-gs-book/cisco-sd-wan-overlay-network-bringup.html#c_Firewall_Ports_for_Viptela_Deployments_8690.xml)

#### **Configure the Network Security Group**

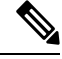

**Note** For definitive information about tasks in Azure, see the Azure documentation.

**1.** Using the Azure portal, add inbound security rules to the NSG created in an earlier task, to allow inbound traffic from the IP ranges needed for the following:

- Establishing control connections between each of the Cisco SD-WAN controllers. If the controllers lack connectivity to each other, the control plane and data plane cannot operate.
- Accessing the controllers using HTTPS or SSH protocols.

For the NSG, use the option to add inbound security rules. Using the rules, allow all of the controller VM IP addresses, to enable the required connectivity between the Cisco SD-WAN controllers.

When creating a new inbound security rule, ensure that you complete the following actions:

- Specify IP ranges, protocol, and so on.
- For the action of the rule, choose the option to allow the traffic.
- **2.** To verify connectivity, log in to the VM using the NIC 0 public IP of Cisco vManage.

### <span id="page-349-0"></span>**Verify the Deployment of Cisco SD-WAN Controllers in Azure**

• Infrastructure:

To verify the deployment of Cisco SD-WAN controllers within virtual machines in Azure, use the Azure portal to check that the VMs hosting each controller are active.

• Services:

To verify that Cisco SD-WAN services are operating after deployment of the controllers, use the following steps:

- **1.** Check for a successful ping to the VM that hosts Cisco vManage.
- **2.** Log in to Cisco vManage.
- **3.** Use SSH to connect to Cisco vManage, and use the **request nms all status** command. The output shows the status of all of the Cisco vManage services. Confirm that the application server is active.

The following excerpt of the **request nms all status** command output shows that the application server is active:

```
vmanage# request nms all status
NMS service proxy
       Enabled: true
       Status: running PID:2881 for 9479s
NMS service proxy rate limit
        Enabled: true
       Status: running PID:4359 for 9521s
NMS application server
       Enabled: true
       Status: running PID:6131 for 9419s
...
```
**4.** After installing the controllers, follow the steps in Cisco [SD-WAN](https://www.cisco.com/c/en/us/td/docs/routers/sdwan/configuration/sdwan-xe-gs-book/cisco-sd-wan-overlay-network-bringup.html) Overlay Network Bring-Up [Process](https://www.cisco.com/c/en/us/td/docs/routers/sdwan/configuration/sdwan-xe-gs-book/cisco-sd-wan-overlay-network-bringup.html) to establish the control connections for the controllers and to verify that each controller is operational.

# <span id="page-350-0"></span>**Monitor the Deployment of Cisco SD-WAN Controllers in Azure**

To monitor infrastructure status, such as CPU usage and disk usage, use the monitoring tools in the Azure portal.

For information about monitoring the status of Cisco SD-WAN services, see the Cisco [SD-WAN](https://www.cisco.com/c/en/us/td/docs/routers/sdwan/configuration/Monitor-And-Maintain/monitor-maintain-book.html) Monitor and [Maintain](https://www.cisco.com/c/en/us/td/docs/routers/sdwan/configuration/Monitor-And-Maintain/monitor-maintain-book.html) guide.

I

#### **Cisco SD-WAN Getting Started Guide**

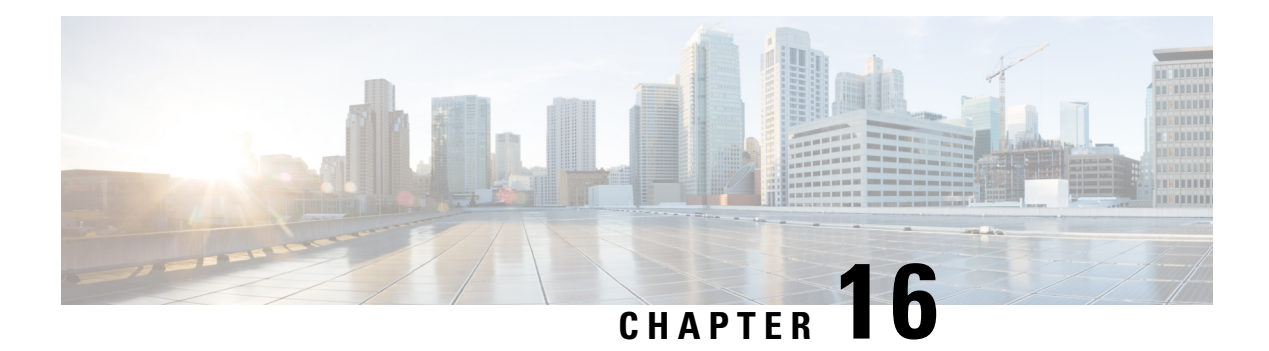

# **Deploy Cisco SD-WAN Controllers in the AWS Cloud**

#### **Table 41: Feature History**

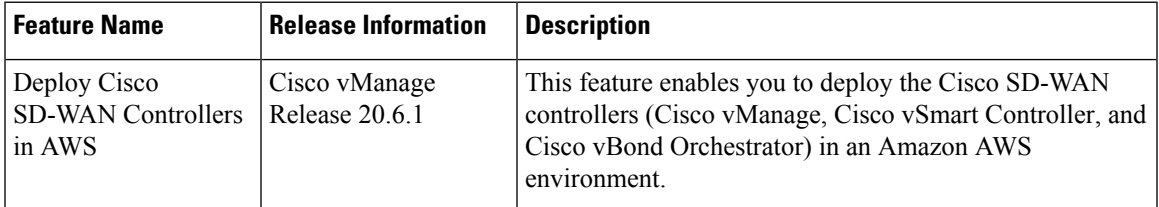

- [Information](#page-352-0) About Deploying Cisco SD-WAN Controllers in AWS, on page 339
- [Prerequisites](#page-354-0) for Deploying Cisco SD-WAN Controllers in AWS, on page 341
- Use Cases for Deploying Cisco SD-WAN [Controllers](#page-354-1) in AWS, on page 341
- Deploy Cisco SD-WAN [Controllers](#page-354-2) in AWS: Tasks, on page 341
- Verify the [Deployment](#page-358-0) of Cisco SD-WAN Controllers in AWS, on page 345
- Monitor the [Deployment](#page-359-0) of Cisco SD-WAN Controllers in AWS, on page 346

# <span id="page-352-0"></span>**Information About Deploying Cisco SD-WAN Controllers in AWS**

Minimum supported controller images: Cisco vManage Release 20.6.1, Cisco vSmart controller Release 20.6.1, and Cisco vBond orchestrator Release 20.6.1.

You can deploy the following Cisco SD-WAN controllers in an Amazon Web Services (AWS) environment using Amazon Machine Images(AMI): Cisco vManage, Cisco vSmart controller, and Cisco vBond orchestrator.

The AMI images that Cisco provides to you are for your use only. Do not share them with others. You can do the following:

- You can deploy the number of controllers as per your order quantity. For example, if you have ordered 50 Cisco vManage controller PIDs, then you can deploy only 50 Cisco vManage controllers within your AWS account.
- You can copy the AMI between regions and your own separate AWS accounts, if you do not exceed the quantity of PIDs ordered.
- After the initial deployment of the controllers, you are responsible for any upgrades or downgrades.

The following illustration shows the architecture of the AWS region, virtual private cloud (VPC), security group, and so on, and it shows where the Cisco SD-WAN controllers function within the architecture.

**Figure 36: Cisco SD-WAN Controllers in AWS**

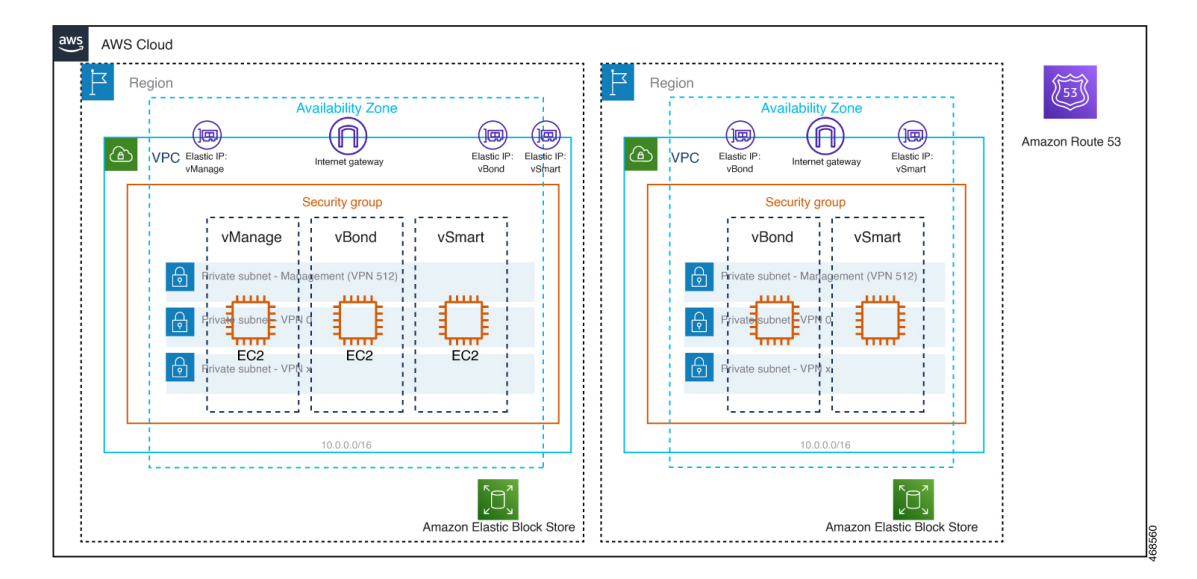

#### **Considerations Before Installing Cisco SD-WAN Controllers in AWS**

- Cisco SD-WAN controller AMIs are not available on the Cisco software download site or AWS marketplace. They are provided only when you request them with a valid business case to set up Cisco SD-WAN controllers in your AWS cloud account.
- For information about ordering Cisco SD-WAN controllers to use with AWS, contact your Cisco account team or Cisco partner.
- Cisco does not provide support for any issues that arise with the cloud infrastructure during the provisioning or installation of the controllers.
- Troubleshooting:
	- Functionality issues: Please open a Cisco TAC case for functionality issues.
	- Infrastructure issues: You are responsible for infrastructure management, monitoring, and troubleshooting. After the controllers are provisioned and running in your cloud account, Cisco does not provide support for cloud infrastructure-related issues.
- Software upgrade: Controller software upgrade doesn't require AMI images. You can download the controller images from the Cisco software download site and upgrade the controller software as described in the Manage Software Upgrade and [Repository](https://www.cisco.com/c/en/us/td/docs/routers/sdwan/configuration/Monitor-And-Maintain/monitor-maintain-book/maintain.html) chapter of the *Cisco SD-WAN Monitor and Maintain Configuration Guide*.

### **Benefits of Deploying Cisco SD-WAN Controllers in AWS**

• Set-up cost: Low initial set-up cost, as compared with on-premises hosting, as there is no requirement to purchase additional data center infrastructure.

- Deployment: Ease of cloud-based deployment.
- Management: Ability to manage devices worldwide.
- Stability: Because of its reliability, AWS hosting provides a stable environment for Cisco SD-WAN controllers.
- Security: AWS provides a secure hosting environment.
- Scaling: AWS provides an easy path to increase the scale of your Cisco SD-WAN network.

## <span id="page-354-0"></span>**Prerequisites for Deploying Cisco SD-WANControllers in AWS**

- You must have valid (and active) AWS and Cisco accounts.
- Contact your Cisco account team for PID information for ordering the appropriate controller PID for your cloud deployment.

# <span id="page-354-1"></span>**Use Cases for Deploying Cisco SD-WAN Controllers in AWS**

- Use case 1: For complete control of provisioning, management and monitoring of controllers and scalability using your own public cloud account.
- Use case 2: For specific architectural or security posture requirements.

# <span id="page-354-2"></span>**Deploy Cisco SD-WAN Controllers in AWS: Tasks**

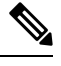

The procedures described here apply to the three types of Cisco SD-WAN controllers—Cisco vManage, Cisco vSmart controller, and Cisco vBond orchestrator. We indicate the difference in the instructions for specific controllers wherever applicable. **Note**

### **Task 1: Request AWS AMI Images**

You can deploy Cisco SD-WAN controllers in an AWS account using AMI images.

- **1.** You must place an order for \$0 customer managed SD-WAN controller SKU. For more information, refer section 2.3 SKU Table in the Cisco SD-WAN [Controller](https://salesconnect.cisco.com/sc/s/simple-media?vtui__mediaId=a1m8c00000nicofAAA) Ordering Guide.
- **2.** After you purchase the SKU, the Cisco CloudOps team validates the order information, and reach out to the customer asking for additional details such as:
	- **a.** AWS account number.
	- **b.** Software version requirement for the AMI.

**3.** Cisco CloudOps team verifies the information and shares the requested AMIs to your AMI inventory in the US-WEST-2 region.

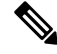

The AMI images that the CloudOps team provides are for your use only. Do not share them with others. If the images are shared with others, Cisco reserves the right to remove the images and take any necessary action to prevent the images from being shared. **Note**

### **Task 2: Create a VPC, Subnet, and Security Group in AWS**

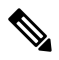

**Note** For definitive information about tasks in AWS, see the AWS documentation.

Perform the following steps in the AWS portal:

- **1.** Create a virtual private cloud (VPC), and while creating the VPC ensure that you complete the following actions:
	- Enter a name and a region for the VPC.
	- Enter an address space for the VPC. Example: 10.0.0.0/16
	- Add a minimum of two subnets to the VPC, and an additional subnet if you plan to create a Cisco vManage cluster. For each subnet, provide a name and an address space for the subnet. A later step associates these subnets with virtual machine network interfaces.

Example:

- Add subnet 0 with the address 10.0.1.0/24, which will be VPN 512 used asthe primary interface for the controllers.
- Add subnet 1 with the address 10.0.2.0/24, which will be used as the controllers' transport or tunnel interface for VPN 0.
- Add subnet 2 with the address 10.0.3.0/24, which will be for used for Cisco vManage clustering (only if you are needed in case of deploying a Cisco vManage cluster).
- (Optional) Enter a tag to categorize the VPC.
- **2.** Create the necessary resources required for the VPC, to form the environment for running the controller instances:
	- The security group must contain the following:
		- Source public IP address of the user NOC center to access the controllers for management purpose.
		- Address 0.0.0.0/0 for all TCP/UDP ports for TLS/DTLS for all edges to join the controllers.
		- Enable public IPs each controller to reach other controllers.
	- Enter a name and a region for the security group.
- (Optional) Enter a tag to categorize the security group.
- **3.** Associate the newly created security group with the subnets created in Step 1.
- **4.** Create an internet gateway and associate it with the VPC.
- **5.** Create a routing table and associate it with the VPC. Add a default route entry pointing to the internet gateway.

### **Task 3: Create a Virtual Machine for the Controller**

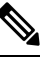

**Note** For definitive information about tasks in AWS, see the AWS documentation.

Perform the following steps in the AWS portal:

- **1.** Begin the workflow for creating a virtual machine. When creating a virtual machine, ensure that you complete the following actions:
	- Deploy the virtual machine in the virtual private cloud (VPC) created in Task 2.
	- Enter a name and region for the virtual machine.
	- For the image, select the appropriate shared controller AMI for Cisco vManage or Cisco vBond Orchestrator or Cisco vSmart Controller.

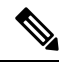

**Note** For information about how to locate custom images, see the AWS documentation.

- For the virtual machine size, select an option with the number of CPUs and memory that you want to use for the controller. For Cisco SD-WAN Controller-device compatibility and Cisco SD-WAN Controller server requirements, see Cisco SD-WAN Controller [Compatibility](https://www.cisco.com/c/en/us/td/docs/routers/sdwan/release/notes/compatibility-and-server-recommendations.html) Matrix and Server [Recommendations](https://www.cisco.com/c/en/us/td/docs/routers/sdwan/release/notes/compatibility-and-server-recommendations.html).
- Choose an authentication type (for example,SSH public key, or password) and provide the credentials, as required.
- For disk resources, perform one of the following:
	- If you are deploying a Cisco vSmart controller or a Cisco vBond orchestrator, no additional disk resources are required beyond the default.
	- If you are deploying a Cisco vManage controller, choose one disk.
		- Choose the Premium SSD option and default encryption.
		- Choose a disk size of 1 TB (General Purpose SSD gp2) or larger.
		- For server recommendations relevant to controllers in AWS, see Cisco SD-WAN Controller Compatibility Matrix and Server [Recommendations](https://www.cisco.com/c/en/us/td/docs/routers/sdwan/release/notes/compatibility-and-server-recommendations.html).
		- Configure the disk host caching as read/write.
- For networking details, choose the VPC, the subnets, and the security group that you created in earlier steps. Each virtual machine must have two network interfaces, one for the VPN 512 management subnet and one for the VPN 0 tunnel subnet.
- Assign an Elastic IP address to the VPN 0 and VPN 512 network interfaces of each controller.
- (Optional) Enable advanced boot diagnostics (a management option) to create an additional storage account in the resource group for storing diagnostics logs.
- For Cisco SD-WAN Controller Release 20.6.1 and later, you can optionally use the custom data feature to enter commands for the virtual machine to execute when rebooting.
- (Optional) Add a tag to categorize the controller.
- **2.** After creating the virtual machine, create additional network interfaces (NICs) for the virtual machine. Create the network interfaces in the resource group that you created in an earlier task.
	- If you are deploying a Cisco vSmart controller or Cisco vBond orchestrator, create one additional network interface.
	- If you are deploying a Cisco vManage controller, create two additional network interfaces.
	- If you are deploying a Cisco vManage controller in a cluster, see Cluster [Management](https://www.cisco.com/c/en/us/td/docs/routers/sdwan/configuration/sdwan-xe-gs-book/manage-cluster.html) and [Deploy](https://www.cisco.com/c/en/us/td/docs/routers/sdwan/configuration/sdwan-xe-gs-book/cisco-sd-wan-overlay-network-bringup.html#c_Step_2__Deploy_the_vManage_NMS_7856.xml) Cisco [vManage](https://www.cisco.com/c/en/us/td/docs/routers/sdwan/configuration/sdwan-xe-gs-book/cisco-sd-wan-overlay-network-bringup.html#c_Step_2__Deploy_the_vManage_NMS_7856.xml) for additional information about Cisco vManage out-of-band interfaces.
- **3.** When creating a network interface, ensure that you complete the following actions:
	- Specify the VPC, subnets, and the security group created in Task 2.
	- Associate NICs with subnets.

Example: Associate NIC 1 with subnet 1.

- If you are deploying a Cisco vManage controller, associate NIC 2 with subnet 2.
- If you are using a Cisco vManage cluster, associate NIC 3 with subnet 3.

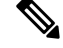

Associating a NIC with a subnet enables the virtual machine to connect to the subnet. **Note**

• For each NIC, enter the tag used for the controller that you are deploying.

**4.** Create a static public IP for all the controllers to use, and associate this public IP with NIC 1.

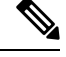

**Note** Use the IP configuration option in AWS to create the public IP.

- **5.** When creating a public IP, ensure that you complete the following actions:
	- For assignment, choose static.
	- Use the associate option to specify NIC 1.
- **6.** Stop the virtual machine, and confirm when it has stopped.
- **7.** Attach the newly created NICs to the virtual machine.
	- If you are deploying a Cisco vSmart controller or Cisco vBond orchestrator, attach the NIC to the virtual machine.
	- If you are deploying Cisco vManage, attach both of the newly created NICs to the virtual machine.
- **8.** Restart the virtual machine. Confirm in the AWS portal that the virtual machine has restarted.

### **Task 4: Configure the Security Group**

#### **Before You Begin**

The security group is functionally related to a firewall policy. When configuring the security group, it is helpful to be aware of firewall port configuration in Cisco SD-WAN. See Firewall Ports for Cisco [SD-WAN](https://www.cisco.com/c/en/us/td/docs/routers/sdwan/configuration/sdwan-xe-gs-book/cisco-sd-wan-overlay-network-bringup.html#c_Firewall_Ports_for_Viptela_Deployments_8690.xml) [Deployments](https://www.cisco.com/c/en/us/td/docs/routers/sdwan/configuration/sdwan-xe-gs-book/cisco-sd-wan-overlay-network-bringup.html#c_Firewall_Ports_for_Viptela_Deployments_8690.xml).

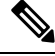

**Note** For definitive information about tasks in AWS, see the AWS documentation.

#### **Configure the Security Group**

- **1.** Using the AWS portal, add inbound security rules to the security group created in an earlier task, to allow inbound traffic from the IP range required for the following:
	- Establishing control connections between each of the Cisco SD-WAN controllers. If the controllers lack connectivity to each other, the control plane and the data plane cannot operate.
	- Accessing the controllers using HTTPS or SSH protocols.
- **2.** For the security group, use the option to add inbound security rules. Using the rules, allow all the controller virtual machine IP addresses, to enable the required connectivity between the Cisco SD-WAN controllers.

When creating a new inbound security rule, ensure that you complete the following actions:

- Specify IP ranges, protocol, and so on.
- For the action of the rule, choose the option to allow the traffic.
- **3.** To verify the connectivity, log in to the virtual machine using the NIC 0 public IP of Cisco vManage.

# <span id="page-358-0"></span>**Verify the Deployment of Cisco SD-WAN Controllers in AWS**

- Infrastructure: To verify the deployment of Cisco SD-WAN controllers within virtual machines in AWS, use the AWS portal to check if the virtual machines hosting each controller are active.
- Services: To verify that Cisco SD-WAN services are operating after deployment of the controllers, use the following steps:
- **1.** Check for a successful ping to the virtual machine that hosts Cisco vManage.
- **2.** Log in to the controller instance using AWS console with user as admin. You may be prompted to configure a new password. Once configured, verify login via SSH to the public IP of the controller.
- **3.** Use SSH to connect to Cisco vManage, and use the **request nms all status** command. The output shows the status of all the Cisco vManage services. Confirm that the application server is active.

The following excerpt of the **request nms all status** command output shows that the application server is active:

```
vmanage# request nms all status
NMS service proxy
       Enabled: true
       Status: running PID:2881 for 9479s
NMS service proxy rate limit
       Enabled: true
        Status: running PID:4359 for 9521s
NMS application server
       Enabled: true
       Status: running PID:6131 for 9419s
...
```
**4.** After installing the controllers, follow the steps in Cisco [SD-WAN](https://www.cisco.com/c/en/us/td/docs/routers/sdwan/configuration/sdwan-xe-gs-book/cisco-sd-wan-overlay-network-bringup.html) Overlay Network Bring-Up [Process](https://www.cisco.com/c/en/us/td/docs/routers/sdwan/configuration/sdwan-xe-gs-book/cisco-sd-wan-overlay-network-bringup.html) to establish the control connections for the controllers and to verify that each controller is operational.

### <span id="page-359-0"></span>**Monitor the Deployment of Cisco SD-WAN Controllers in AWS**

To monitor the infrastructure status, such as CPU usage and disk usage, use the monitoring tools in the AWS portal.

For information about monitoring the status of Cisco SD-WAN services, see the Cisco [SD-WAN](https://www.cisco.com/c/en/us/td/docs/routers/sdwan/configuration/Monitor-And-Maintain/monitor-maintain-book.html) Monitor and [Maintain](https://www.cisco.com/c/en/us/td/docs/routers/sdwan/configuration/Monitor-And-Maintain/monitor-maintain-book.html) guide.
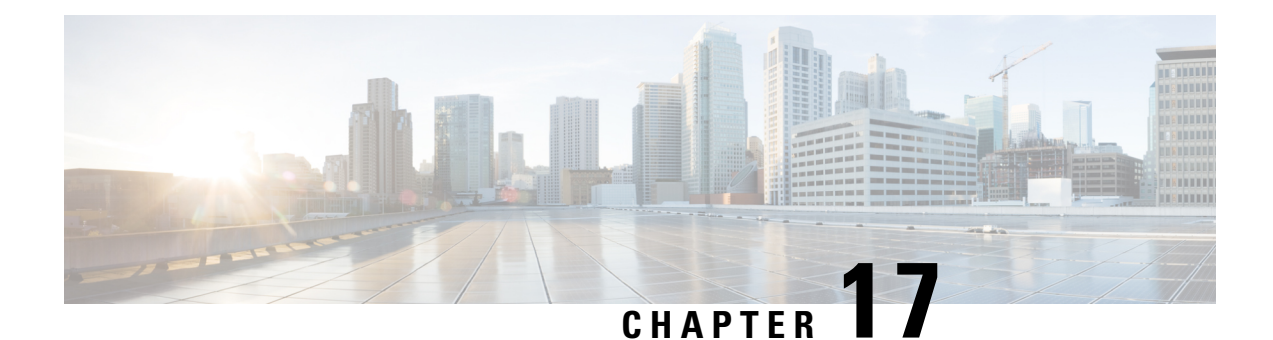

# **Troubleshoot Cisco SD-WAN Solution**

- [Overview,](#page-360-0) on page 347
- Support [Articles,](#page-360-1) on page 347
- [Feedback](#page-362-0) Request, on page 349
- [Disclaimer](#page-362-1) and Caution, on page 349

### <span id="page-360-0"></span>**Overview**

This chapter provides links to documents authored by Cisco subject matter experts (SMEs). They aim to help you resolve technical issues without requiring a support ticket. If these documents are unable to resolve your issue, we recommend visiting the applicable Cisco [Community](https://community.cisco.com/t5/technology-and-support/ct-p/technology-support). There is a wealth of information and advice available from fellow Cisco customers who may have experienced this issue already and provided a solution. If you are not able to find a resolution on the Community, it may be best that you raise a support ticket at Cisco [Support.](https://mycase.cloudapps.cisco.com/start) In cases where a support ticket has to be raised, these documents provide guidance about the data that should be collected and added to the support ticket. Specify the support document you referred, and TAC can create an improvement request with the document owner.

### <span id="page-360-1"></span>**Support Articles**

The documents in this section were created using specific software and hardware listed in the Components Used section of each article. However, this does not mean that they are limited to what islisted in Components Used, and generally remain relevant for later versions of software and hardware. Note that there could be some changes in the software or hardware that can cause commands to stop working, the syntax to change, or GUIs and CLIs to look different from one release to another.

The following are the support articles associated with this technology:

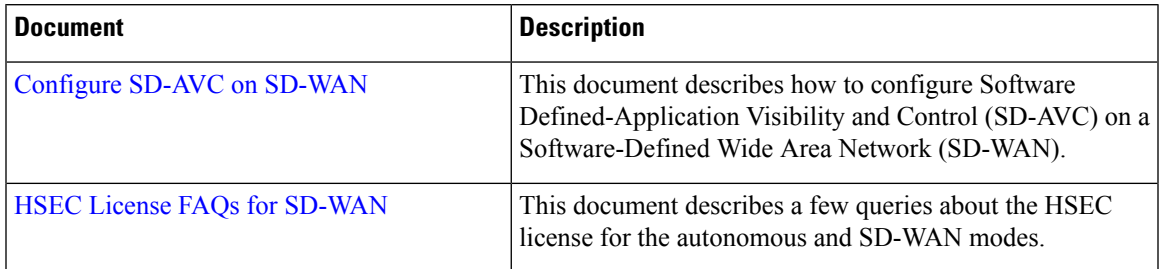

I

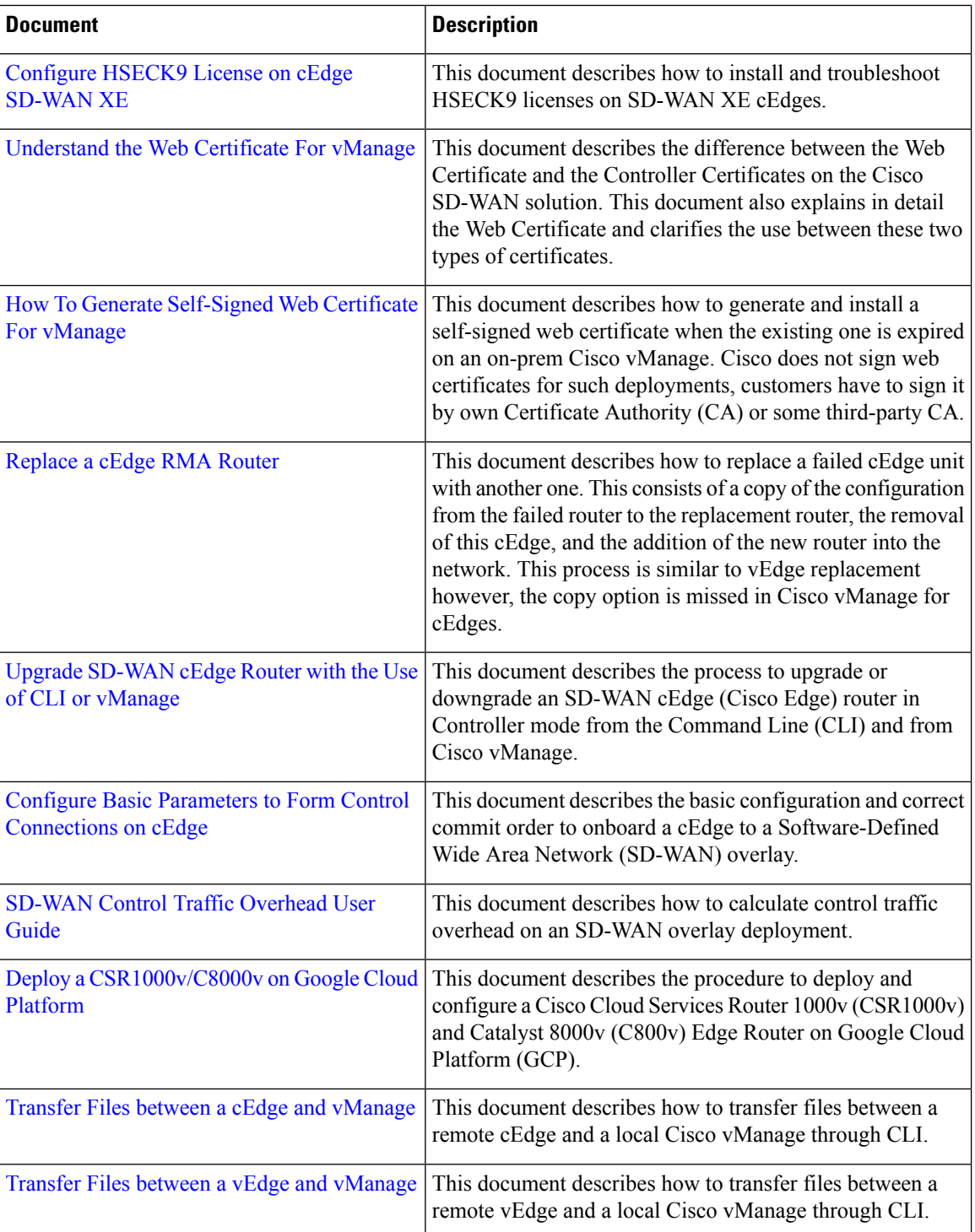

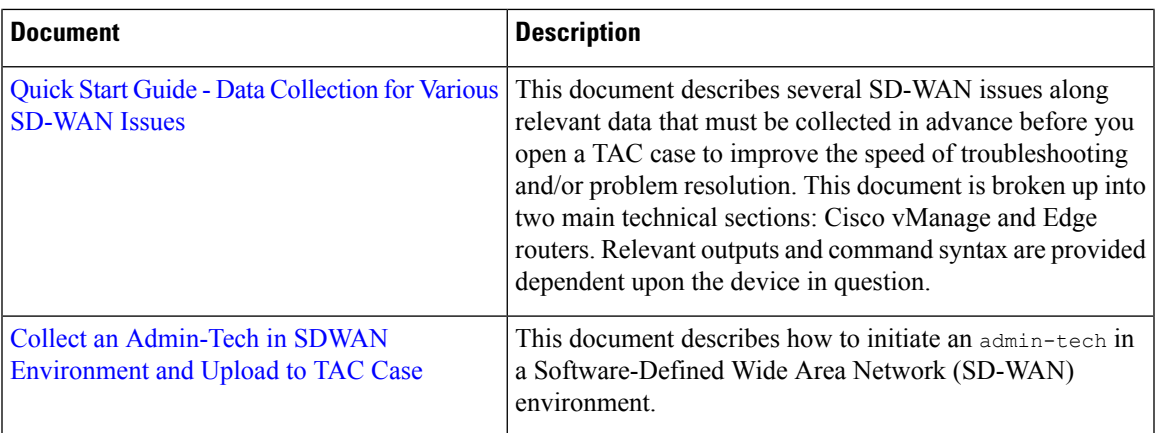

### <span id="page-362-0"></span>**Feedback Request**

Your input helps. A key aspect to improving these support documents is customer feedback. Note that these documents are owned and maintained by multiple teams within Cisco. If you find an issue specific to the document (unclear, confusing, information missing, etc):

- Provide feedback using the **Feedback** button located at the right panel of the corresponding article. The document owner will be notified, and will either update the article, or flag it for removal.
- Include information regarding the section, area, or issue you had with the document and what could be improved. Provide as much detail as possible.

## <span id="page-362-1"></span>**Disclaimer and Caution**

The information in this document was created from the devices in a specific lab environment. All of the devices used in this document started with a cleared (default) configuration. If your network is live, ensure that you understand the potential impact of any command.

I

i.

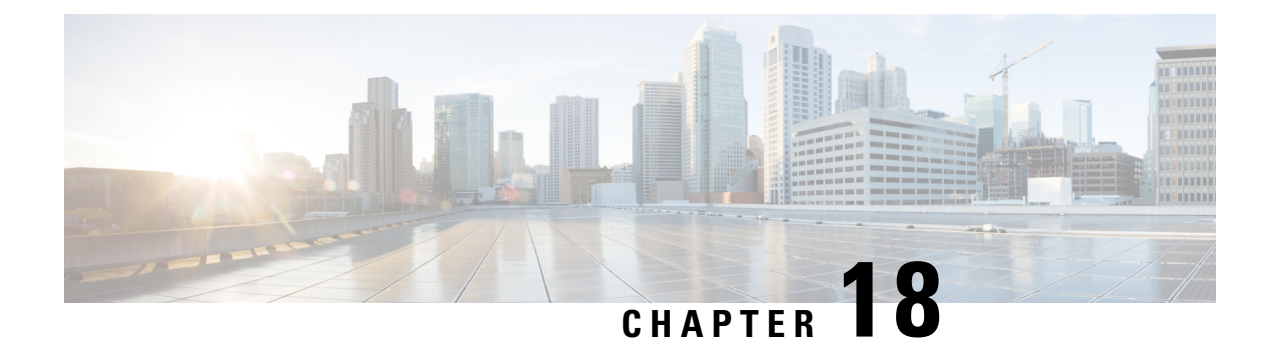

# **Appendix: Cisco vManage How-Tos**

- RESTful API for Cisco [vManage,](#page-364-0) on page 351
- [Replace](#page-366-0) a vEdge Router, on page 353
- Replace a Cisco IOS XE [SD-WAN](#page-368-0) Device, on page 355
- Using Cisco [vManage](#page-371-0) on Different Servers, on page 358
- Log In to the Cisco vManage Web [Application](#page-371-1) Server, on page 358

## <span id="page-364-0"></span>**RESTful API for Cisco vManage**

The Cisco vManage supports RESTful (Representational State Transfer) API, which provides calls for retrieving real-time and static information about the Cisco SD-WAN overlay network and the devices in the network and for uploading device configuration templates and other configuration-related information. Using the RESTful API, you can design a custom portal for interacting with Cisco vManage.

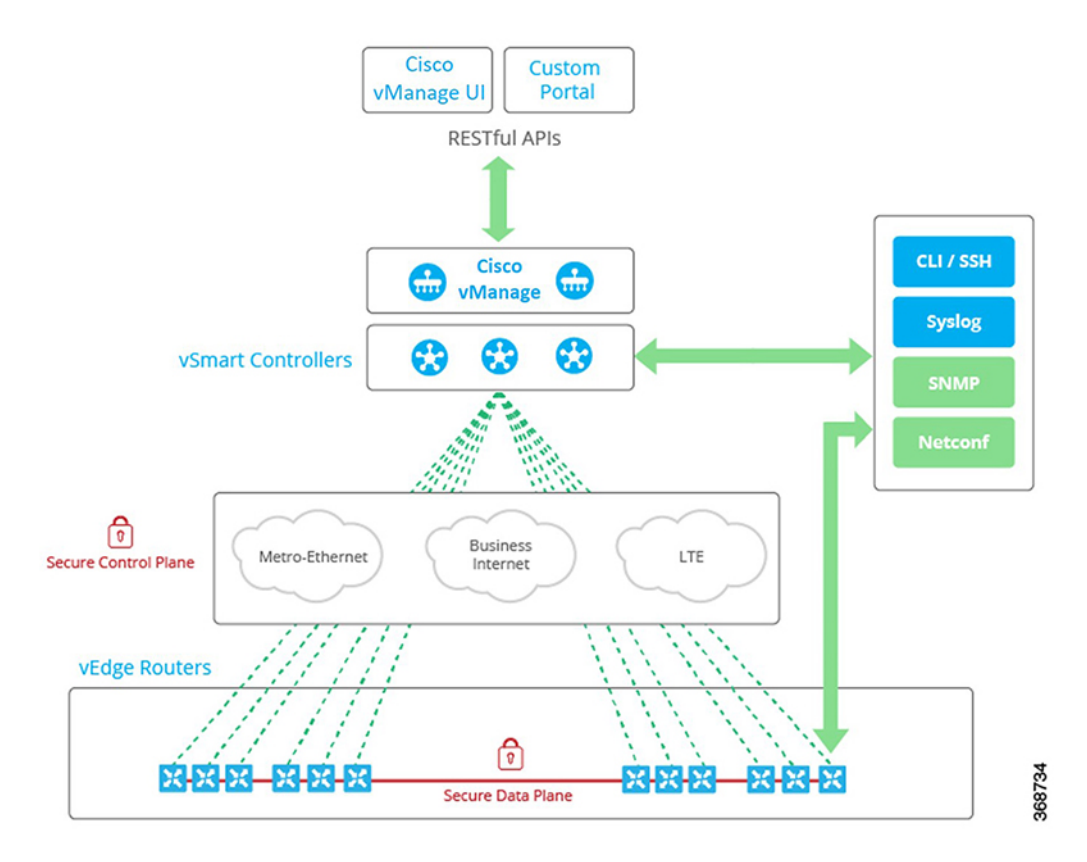

The Cisco vManage API documentation is provided as part of the vManage software, at the URL https://vmanage-ip-address/apidocs. (More accurately, the full URL includes the Cisco vManage port number, https://*vmanage-ip-address*:8443/apidocs.) *vmanage-ip-address* is the IP address of the vManage server.

API calls are provided for the following categories of operations:

- Certificate Management
- Configuration
- Device and Device Inventory
- Monitoring
- Real-Time Monitoring
- Troubleshooting Tools

NAT configuration using REST APIs is not supported.

Starting from Cisco SD-WAN Release 20.6.1, Cisco vManage supports below API limits: **Note**

- API Rate-limit: 100/second
- Bulk API Rate-limit: 48/minute

Real-time monitoring of APIs is CPU intensive and should be used for troubleshooting purposes only. They should not be used continuously for active monitoring of the devices.

For each group of API calls, click **Show/Hide** to list the individual calls and the URL for each call. Each call shows its response class, required parameters, and response messages (status codes).

Click **Try It Out**, to display the request URL for each API call and the format of the response body. The request URL consists of the Cisco vManage's URL, followed by /dataservice. For example, https://10.0.1.32:8443/dataservice/device/interface/statistics/ge0/0?deviceId=172.16.255.11

Below are a few examples of the URLs to use for API calls:

#### **Table 42:**

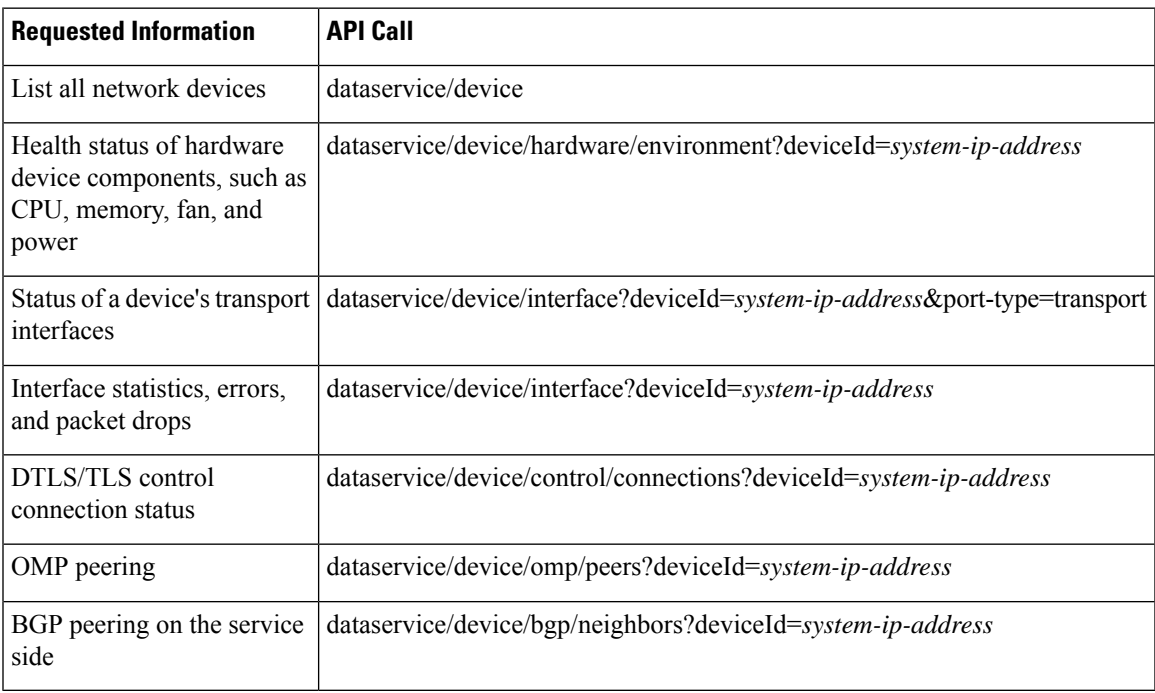

### <span id="page-366-0"></span>**Replace a vEdge Router**

This section describes how to replace a vEdge router at a particular location. You might do this when a vEdge router has failed completely or when a component in a router, such as one of the power supplies, has failed, and you want to replace the entire router.

At a high level, to replace one vEdge router with another, you simply copy the configuration from the router you are removing to the new router and then put the new router into the network.

Before you can replace the vEdge router in Cisco vManage, Cisco vManage must have learned the chassis number and serial number of the replacement vEdge router.

- If the replacement vEdge router is a router that you have previously received, such as a router that part of your spares inventory, Cisco vManage will have already learned the router's chassis and serial number when you previously uploaded the serial number file to Cisco vManage.
- If you initiated an RMA process and have received a new router as a replacement, you need to upload the updated version of the authorized vEdge serial number file to Cisco vManage.

To replace a failed router using Cisco vManage, perform the following steps:

- **1.** Copy the configuration from the failed router to the replacement router.
- **2.** Invalidate the failed router. Invalidating a router deactivates its certificate and thus removes it from the overlay network.
- **3.** Validate the replacement router, to activate its certificate.

The new router is a complete replacement for the failed router, its configuration isidentical to that of the failed router. (Remember, though, that each router has a unique chassis number and a unique serial number in its certificate.) After you copy the configuration from the failed router to the replacement, both routers have the same configurations, including the same IP address. Two routers with the same IP address cannot be present in the network at the same time, one router must be in valid state on Cisco vManage and the other must be in invalid state—or both routers must be in invalid state.

#### **Before You Begin**

Ensure that you have uploaded the authorized serial number file to Cisco vManage.

#### **Copy the Configuration from the Failed to the Replacement Router**

From Cisco vManage, you copy the configuration from the failed vEdge router to the replacement router.

The vEdge router that you are copying the configuration from can be a device that is active in the overlay network (that is, it is in a valid state) or it can be one that is inactive (that is, it is in invalid state). For example, if you are replacing a router in which one of the two power supplies has failed, the router might still be active in the network, but if you are replacing one that has failed completely, you might have already marked it as invalid to remove it from the network.

The vEdge router that you are copying the configuration to must be in invalid state.

To view the state of a vEdge router or to change the validity state, see Validate or Invalidate a vEdge Router.

To copy the configuration from the failed router to the replacement router:

- **1.** From the Cisco vManage menu, choose **Configuration** > **Devices**.
- **2.** For the failed router, click **...** and choose **Copy Configuration**.
- **3.** In the **Copy Configuration** window, choose the replacement router.
- **4.** Click **Update**.

#### **Remove the Failed Router**

**1.** From the Cisco vManage menu, choose **Configuration** > **Certificates**.

- **2.** For the failed router, in the **Validate** column, click **Invalid**.
- **3.** Click **OK** to confirm invalidation of the device.
- **4.** Click **Send to Controllers**.

#### **Add the Replacement Router**

- **1.** From the Cisco vManage menu, choose **Configuration** > **Certificates**.
- **2.** For the replacement router, in the **Validate** column, click **Valid**.
- **3.** Click **OK** to confirm validation of the device.
- **4.** Click **Send to Controllers**.

If you attempt to validate a router that has the same IP address as another router in the network, an error message is displayed, and the validation process is terminated.

#### **Release Information**

Introduced in Cisco vManage in Release 15.4.

### <span id="page-368-0"></span>**Replace a Cisco IOS XE SD-WAN Device**

You might replace a Cisco IOS XE SD-WAN device if the device has failed completely or when a component of the device, such as one of the power supplies, has failed.

In general terms, to replace one Cisco IOS XE SD-WAN device with another, copy the configuration from the device that you are removing to the new device and then add the new device into the network.

#### **A. Copy the configuration from the device that you are replacing**

- **1.** From the Cisco vManage menu, choose **Configuration** > **Devices**.
- **2.** In the list of devices, locate the device to be replaced. In the row of the device, click **…** and choose **Running Configuration**.

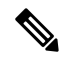

- If Cisco vManage cannot reach the device, skip to step 4 for instructions on logging in to the device directly to copy the configuration information. **Note**
- **3.** Copy the text of the configuration and paste it into a text editor.

The configuration information is useful especially if you choose the manual deployment method for onboarding the new replacement device.

- **4.** If the device is not reachable by Cisco vManage, log in to the device directly and use the following commands on the device to display the configuration information. Copy the configuration information from the output.
	- Display the running configuration and save the output to a text file.

show running-config | redirect bootflash:sdwan/ios.cli

• Display the SD-WAN running configuration and save the output to a text file.

show sdwan running-config | redirect bootflash:sdwan/sdwan.cli

#### **B. Remove the device from the overlay network**

- **1.** From the Cisco vManage menu, choose **Configuration** > **Certificates**.
- **2.** In the list of devices, locate the device to be replaced. In the row of the device, in the **Validate** column, click **Invalid**, then **OK**.

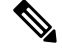

**Note** This step causes any control connections to the device to be lost.

#### **3.** Click **Send to Controllers**.

- **4.** From the Cisco vManage menu, choose **Configuration** > **Devices**.
- **5.** In the list of devices, locate the device to be replaced. In the row of the device, click **…** and choose **Delete WAN Edge**.

#### **C. Add the replacement device to the Cisco vManage inventory**

**1.** Obtain the chassis number and serial number of the replacement device.

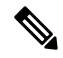

**Note** You can use the **show sdwan certificate serial** command on the device to display this information.

**2.** Add the new device to the inventory using one of the methods described in the Cisco [SD-WAN](https://www.cisco.com/c/en/us/td/docs/routers/sdwan/configuration/sdwan-xe-gs-book.html) Getting [Started](https://www.cisco.com/c/en/us/td/docs/routers/sdwan/configuration/sdwan-xe-gs-book.html) Guide.

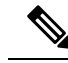

The methods for adding a new device to the inventory are relevant to onboarding devices in general. They are not unique to replacing a device. **Note**

#### D. Apply a device template to the new device, using the same device template that was applied to the device **that is being replaced**

- **1.** From the Cisco vManage menu, choose **Configuration** > **Templates**.
- **2.** In the row for the template that was used for the device being replaced, click **…** and choose **Export CSV**. The CSV file shows the parameters for each device to which the template is attached.
- **3.** Review the exported CSV file.
	- If the new device is identical to the device being replaced, you do not need to update any of the parameters in the CSV file.
	- If the new device is not identical to the device being replaced, then optionally, you can update parameter values in the CSV file to match the new device, as required. For example, if the replacement

device uses a different interface numbering, as compared with the device being replaced, you can update the parameter that specifies interface numbering.

- **4.** To attach the template to the replacement device, do the following:
	- **a.** From the Cisco vManage menu, choose **Configuration** > **Templates**.
	- **b.** Click **Device Templates**.

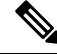

**Note** In Cisco vManage Release 20.7.x and earlier releases, **Device Templates** is called **Device**.

- **c.** In the row for the template that was used for the device being replaced, click **…** and choose **Attach Devices**.
- **d.** In the **Attach Devices** window, move the replacement device to the **Selected Devices** pane and click **Attach**.
- **e.** Optionally, you can update parameters in the template before applying it to the device, using one of the following methods:
	- In the row of the replacement device, click **…** and choose **Edit Device Template**. Edit any parameters, as needed.
	- Upload the CSV file that you downloaded and edited to update the parameters for the replacement device. To upload the CSV file, click **Upload** (up arrow button) and navigate to the CSV file.

#### **E. Onboard the new device**

Use one of the following methods to onboard the new device.

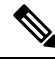

The methods for onboarding a new device to the inventory are relevant to onboarding devices in general. They are not unique to replacing a device. **Note**

• Plug and Play (PnP)

For information, see the Plug and Play [Onboarding](https://www.cisco.com/c/en/us/td/docs/routers/sdwan/configuration/sdwan-xe-gs-book/install-upgrade-17-2-later.html#plug-and-play-onboarding-workflow) Workflow section of the Cisco [SD-WAN](https://www.cisco.com/c/en/us/td/docs/routers/sdwan/configuration/sdwan-xe-gs-book.html) Getting [Started](https://www.cisco.com/c/en/us/td/docs/routers/sdwan/configuration/sdwan-xe-gs-book.html) Guide, and see the Cisco SD-WAN: WAN Edge [Onboarding](https://www.cisco.com/c/dam/en/us/td/docs/solutions/CVD/SDWAN/sdwan-wan-edge-onboarding-deploy-guide-2020nov.pdf) guide.

• Bootstrap

For information, see the Non-PnP [Onboarding](https://www.cisco.com/c/en/us/td/docs/routers/sdwan/configuration/sdwan-xe-gs-book/install-upgrade-17-2-later.html#Cisco_Concept.dita_52a7ed80-79ce-4f89-b8c0-754d3b119319) section of the Cisco [SD-WAN](https://www.cisco.com/c/en/us/td/docs/routers/sdwan/configuration/sdwan-xe-gs-book.html) Getting Started Guide, and see the bootstrap deployment section of the Cisco SD-WAN: WAN Edge [Onboarding](https://www.cisco.com/c/dam/en/us/td/docs/solutions/CVD/SDWAN/sdwan-wan-edge-onboarding-deploy-guide-2020nov.pdf) guide.

• Manual deployment

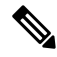

To configure the new device, you can use the configuration files that you saved earlier in part A. **Note**

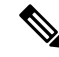

The manual deployment method requires installing a root certificate authority (CA) for the new device. **Note**

For information, see the Cisco SD-WAN: WAN Edge [Onboarding](https://www.cisco.com/c/dam/en/us/td/docs/solutions/CVD/SDWAN/sdwan-wan-edge-onboarding-deploy-guide-2020nov.pdf) guide.

For information about installing a root CA, see the Enterprise [Certificates](https://www.cisco.com/c/en/us/td/docs/routers/sdwan/configuration/sdwan-xe-gs-book/manage-certificates.html) section of the Cisco [SD-WAN](https://www.cisco.com/c/en/us/td/docs/routers/sdwan/configuration/sdwan-xe-gs-book.html) [Getting](https://www.cisco.com/c/en/us/td/docs/routers/sdwan/configuration/sdwan-xe-gs-book.html) Started Guide.

### <span id="page-371-0"></span>**Using Cisco vManage on Different Servers**

. You can perform the following operations in parallel from one or more Cisco vManage servers:

- From the Cisco vManage menu, select **Maintenance** > **Software Upgrade** to do the following:
	- Upgrade the software image on a device.
	- Activate a software image on a device.
	- Delete a software image from a device.
	- Set a software image to be the default image on a device.
- From the Cisco vManage menu, select **Maintenance** > **Device Reboot** to reboot a device.
- From the Cisco vManage menu, select **Configuration** > **Templates** to manage templates:
	- Attach devices to a device template.
	- Detach devices from a device template.
	- Change the variable values for a device template that has devices attached to it.

For template operations, the following rules apply:

- When a device template is already attached to a device, you can modify one of its feature templates. When you click **Update** > **Configure Devices**, all other template operations—including attach devices, detach devices, and edit device values—are locked on all vManage servers until the update operation completes. This means that a user on another vManage server cannot perform any template operations until the update completes.
- You can perform the attach and detach device template operations on different devices, from one or more vManage servers, at the same time. However, if any one of these operationsisin progress on one vManage server, you cannot edit any feature templates on any of the servers until the attach or detach operation completes.

### <span id="page-371-1"></span>**Log In to the Cisco vManage Web Application Server**

The Cisco vManage runs as a web application server through which you log in to a running Cisco vManage.

In an overlay network with a single Cisco vManage, to log in to the server, use HTTPS, and specify the IP address of the server. Enter a URL in the format https://*ip-address*:8443, where 8443 is the port number used by Cisco vManage. On the login page, enter a valid username and password, and then click **Log In**. You have five chances to enter the correct password. After the fifth incorrect attempt, you are locked out of the device, and you must wait for 15 minutes before attempting to log in again.

In an overlay network that has a cluster of Cisco vManages, the cluster allows you to log in to one of the Cisco vManages that is operating in the role of a web application server. Use HTTPS, specifying the IP address of one of the Cisco vManages, in the format https://*ip-address*:8443. The cluster software load-balances login sessions among the individual Cisco vManages that are acting as web application servers. You cannot control which of the individual Cisco vManages you log in to.

With a Cisco vManage cluster, if you enter invalid login credentials, it might take some time for you to see an invalid login error message, and the amount of time increases as the size of the cluster increases. This delay happens because each Cisco vManage attempts sequentially to validate the credentials. If none of the Cisco vManage servers validate you, only then do you see an invalid login error message.

To determine which Cisco vManage you are logged in to, look in the Cisco vManage toolbar, which is located at the top of the screen. To view more information about this particular Cisco vManage server, enter the name of the server in the Search filter of the **Monitor** > **Devices**.

Cisco vManage Release 20.6.x and earlier: To determine which Cisco vManage you are logged in to, look in the Cisco vManage toolbar, which is located at the top of the screen. To view more information about this particular Cisco vManage server, enter the name of the server in the Search filter of the **Monitor** > **Network**.

L